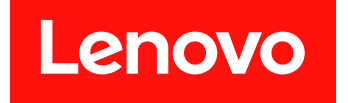

# **Lenovo System x3250 M6 安装与维护指南**

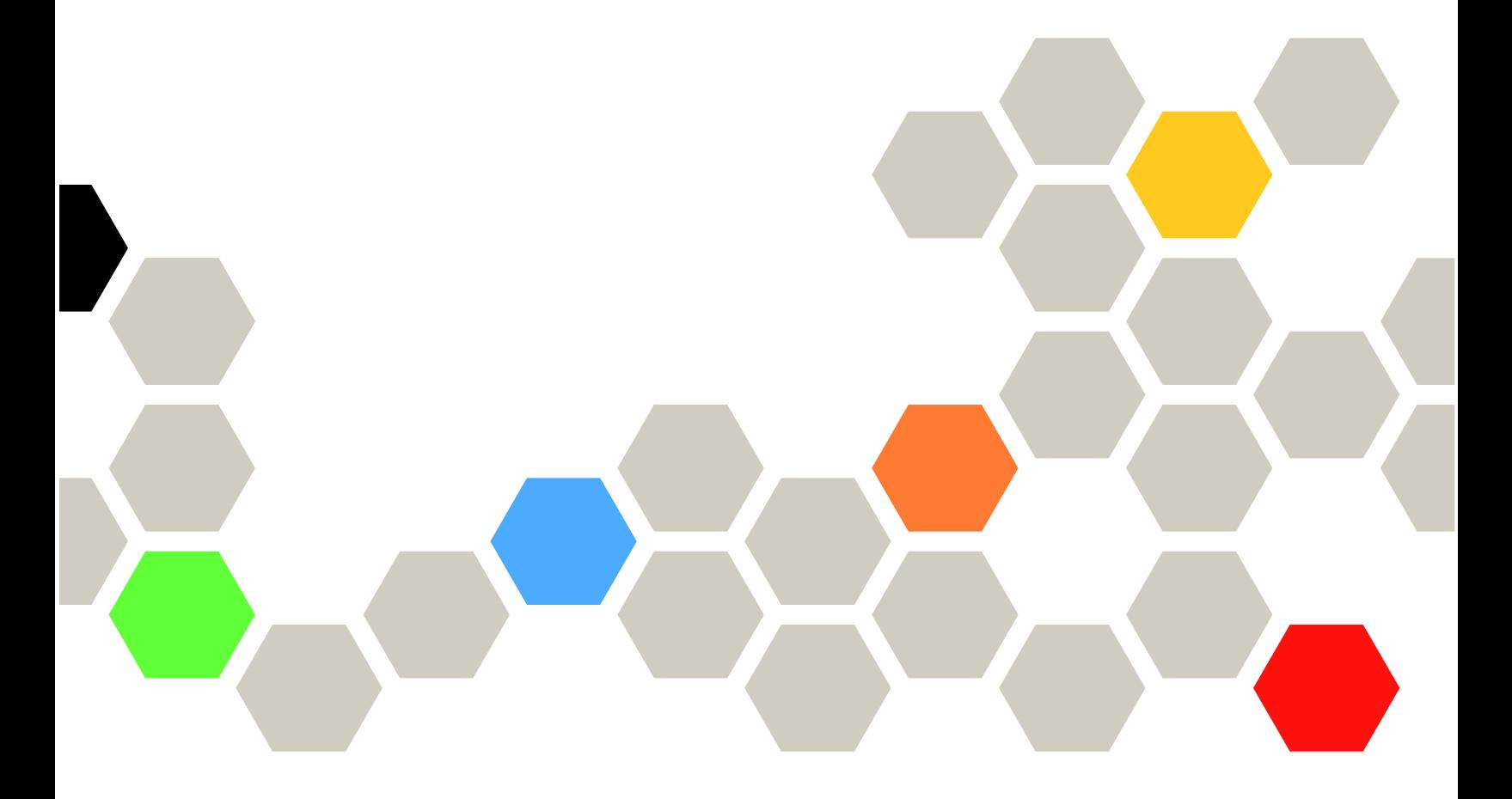

**机器类型:3633 和 3943**

在使用本资料及其支持的产品之前,请先阅[读第 689 页附录 D "获取帮助和技术协助"和](#page-702-0)[第 693](#page-706-0) [页附录 E "声明"](#page-706-0)中的一般信息以及 Lenovo 网站上的安全信息、保修和许可证信息,网址为: <https://support.lenovo.com/documents/LNVO-DOCS>

**第八版 (2018 年 7 月)**

© **Copyright Lenovo 2016, 2018.**

有限权利声明:如果数据或软件依照 GSA(美国总务署)合同提供,其使用、复制或公开受编号为 GS-35F-05925 的 合同条款的约束。

# **目录**

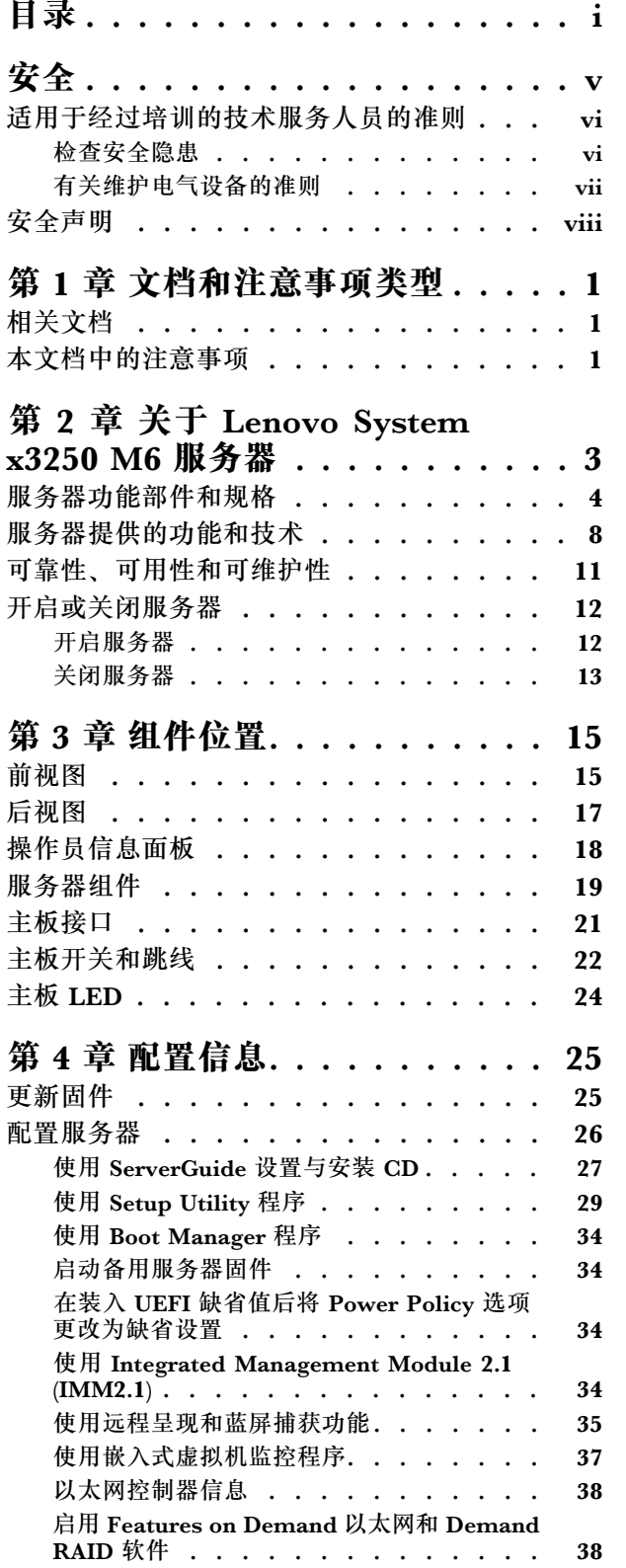

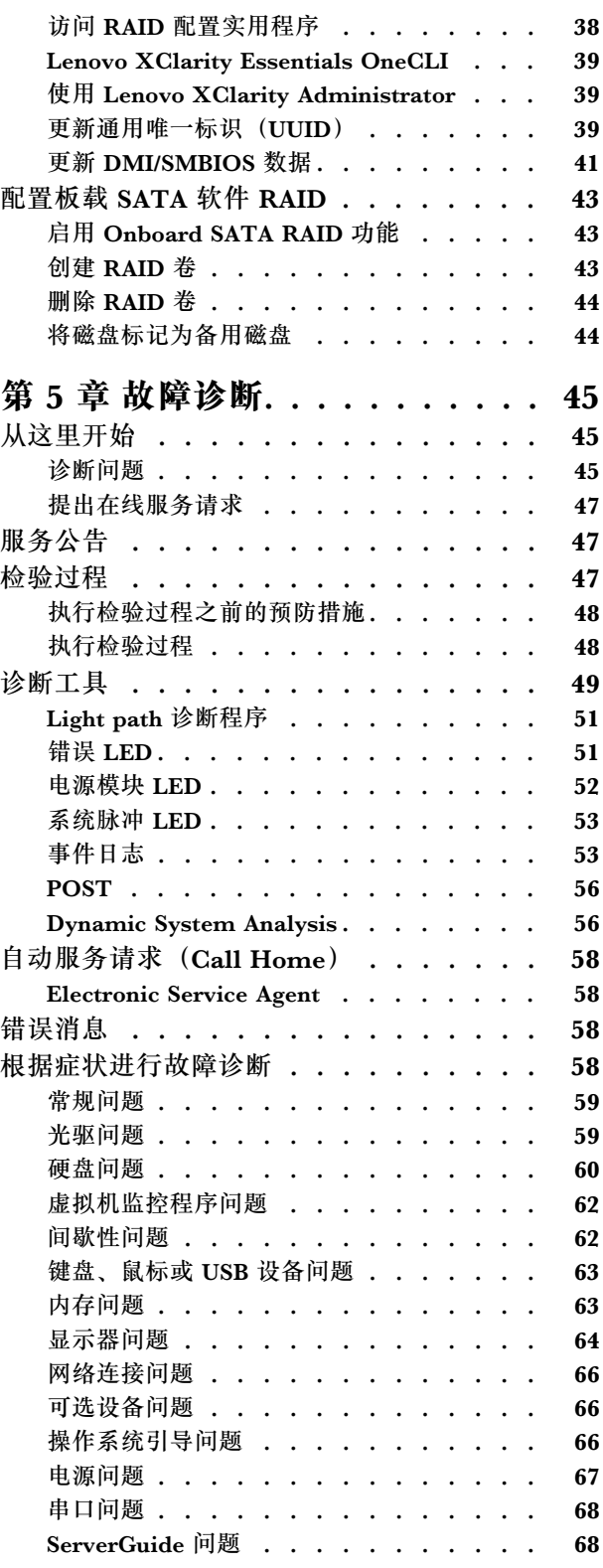

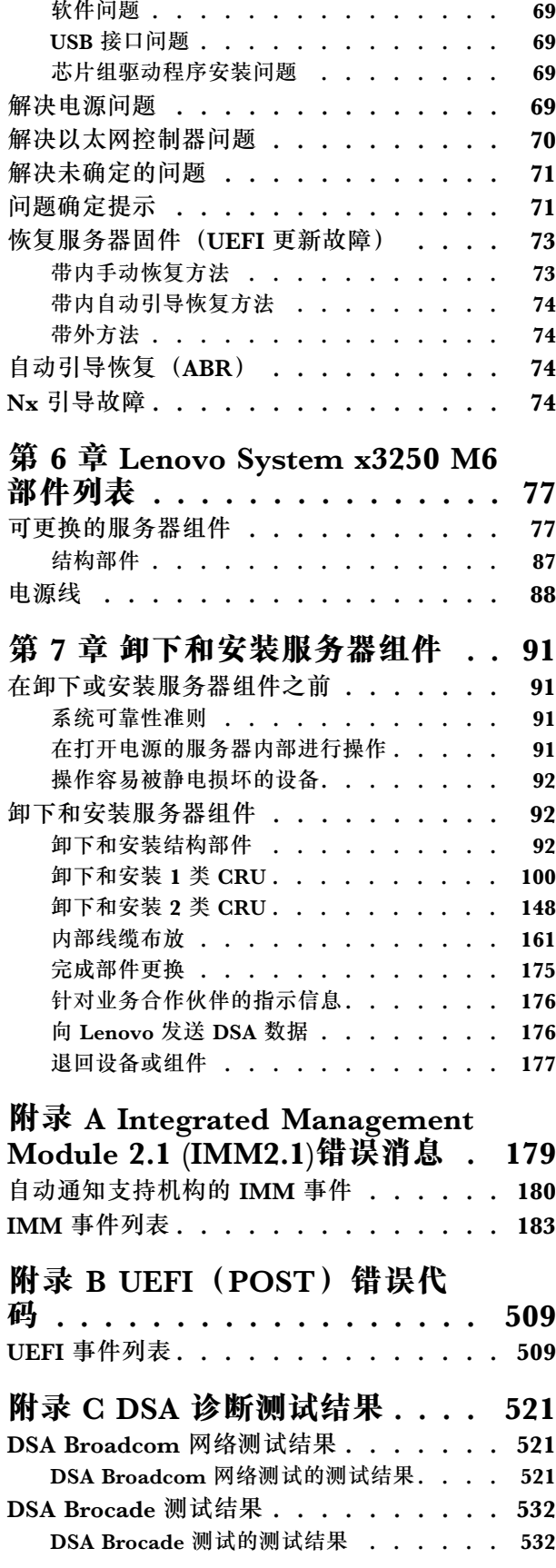

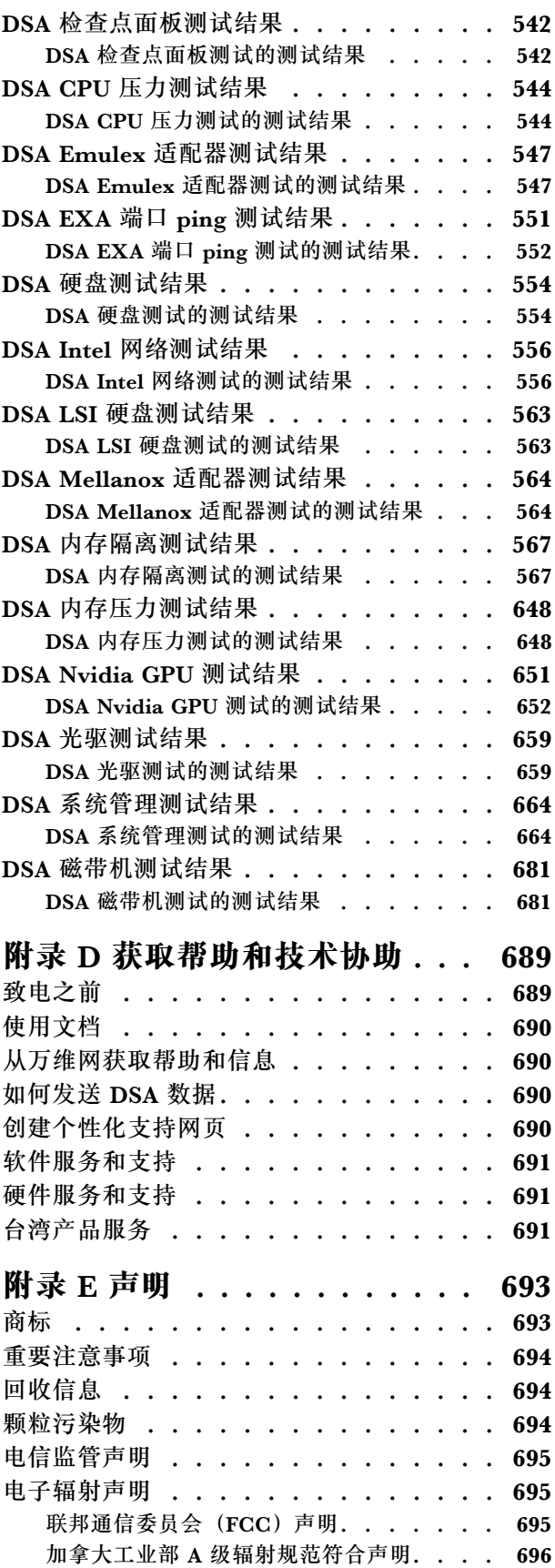

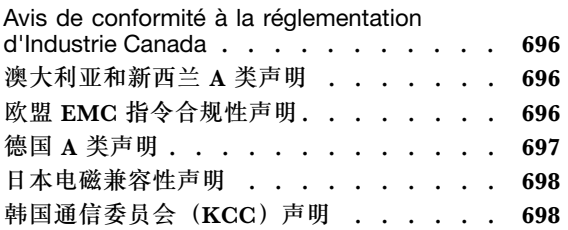

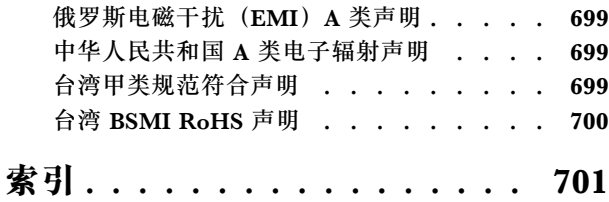

# <span id="page-6-0"></span>**安全**

#### Before installing this product, read the Safety Information.

قبل تركيب هذا المنتج، يجب قراءة الملاحظات الأمنية

#### Antes de instalar este produto, leia as Informações de Segurança.

在安装本产品之前, 请仔细阅读 Safety Information (安全信息)。

安裝本產品之前,請先閱讀「安全資訊」。

Prije instalacije ovog produkta obavezno pročitajte Sigurnosne Upute.

Před instalací tohoto produktu si přečtěte příručku bezpečnostních instrukcí.

Læs sikkerhedsforskrifterne, før du installerer dette produkt.

Lees voordat u dit product installeert eerst de veiligheidsvoorschriften.

Ennen kuin asennat tämän tuotteen, lue turvaohjeet kohdasta Safety Information.

Avant d'installer ce produit, lisez les consignes de sécurité.

Vor der Installation dieses Produkts die Sicherheitshinweise lesen.

Πριν εγκαταστήσετε το προϊόν αυτό, διαβάστε τις πληροφορίες ασφάλειας (safety information).

לפני שתתקינו מוצר זה, קראו את הוראות הבטיחות.

A termék telepítése előtt olvassa el a Biztonsági előírásokat!

Prima di installare questo prodotto, leggere le Informazioni sulla Sicurezza.

製品の設置の前に、安全情報をお読みください。

본 제품을 설치하기 전에 안전 정보를 읽으십시오.

Пред да се инсталира овој продукт, прочитајте информацијата за безбедност.

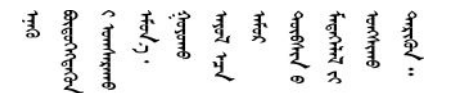

Les sikkerhetsinformasjonen (Safety Information) før du installerer dette produktet.

<span id="page-7-0"></span>Przed zainstalowaniem tego produktu, należy zapoznać się z książką "Informacje dotyczące bezpieczeństwa" (Safety Information).

#### Antes de instalar este produto, leia as Informações sobre Segurança.

Перед установкой продукта прочтите инструкции по технике безопасности.

Pred inštaláciou tohto zariadenia si pečítaje Bezpečnostné predpisy.

Pred namestitvijo tega proizvoda preberite Varnostne informacije.

#### Antes de instalar este producto, lea la información de seguridad.

Läs säkerhetsinformationen innan du installerar den här produkten.

<u>ลิ उर्द्र बुर्यास्तु पुर्युद्धकराजकैर पुर्या</u>

Bu ürünü kurmadan önce güvenlik bilgilerini okuyun.

مەزكۇر مەھسۇلاتنى ئورنىتىشتىن بۇرۇن بىخەتەرلىك ئۇچۇرلىرىنى ئوقۇپ چىقىڭ.

Youq mwngz yungh canjbinj neix gaxgonq, itdingh aeu doeg aen canjbinj soengq cungj vahgangj ancien siusik.

### **适用于经过培训的技术服务人员的准则**

本节包含的信息适用于经过培训的技术服务人员。

### **检查安全隐患**

按以下信息帮助您找出所操作的设备中潜在的安全隐患。

每台设备在设计和制造时都要考虑一些必要的安全事项以保护用户和技术服务人员免受伤害。本节 中的信息仅提及这些事项。进行不支持的改装或连接不支持的功能部件或可选设备可能会导致潜在 的安全隐患,本节中未提及这些情况,请合理判断以发现此类安全隐患。如果发现安全隐患,则必 须确定风险的严重程度以及是否必须在操作产品之前纠正问题。

请考虑以下几种情况及其引发的安全隐患:

- 电气危险,尤其是主电源。框架上的初级电压可能导致严重或致命的电击。
- 爆炸风险, 如 CRT 表面受损或电容器膨胀。
- 机械风险,如硬件松脱或缺少硬件。

要检查产品的安全隐患,请完成以下步骤:

- 1. 确保已关闭电源并断开了电源线。
- 2. 确保外盖未受损、松脱或破裂,谨防被锋利的边缘划伤。
- 3. 检查电源线:
- <span id="page-8-0"></span>• 确保三线制地线接头情况良好。用仪表测量外部接地引脚与机架地线之间的三线接地连续 性是否为 0.1 欧姆或更低。
- 确保电源线类型正确。
- 确保绝缘部分未磨损。
- 4. 卸下外盖。
- 5. 检查是否存在任何不支持的明显改装。合理判断任何不支持的改装是否安全。
- 6. 检查系统内部是否存在任何明显的安全隐患,如金属碎屑、污染物、水或其他液体或者过火 或烟熏的痕迹。
- 7. 检查线缆是否磨损或被夹住。
- 8. 确保电源模块外盖固定器(螺钉或铆钉)未卸下或受损。

#### **有关维护电气设备的准则**

维护电气设备时,请遵守这些准则。

- 检查工作区域内是否存在电气危险,如地板潮湿、电源延长线未接地或缺少安全地线。
- 仅限使用经认可的工具和测试设备。某些手持工具的把手覆盖了一层软质材料,此类材料对电 流没有绝缘作用。
- 定期检查和维护电工工具以确保操作条件安全。请勿使用磨损或损坏的工具或测试器。
- 请勿将口腔镜的反射面与带电的电路接触。口腔镜表面导电,如与带电的电路接触,可能导致 人身伤害或设备损坏。
- 某些橡胶地垫含有微小的导电纤维以减少静电释放。请勿使用此类垫子保护您免遭电击。
- 请勿在有危险的情况下或电压达到危险程度的设备旁单独工作。
- 找到紧急电源关闭(EPO)开关、断电开关或电源插座,以便在发生电击事件时可以迅速关闭 电源。
- 在执行机械检查、在电源模块附近工作、卸下或安装主要设备之前,请断开所有电源连接。
- 在对某个设备进行操作之前,请断开电源线。如果您无法断开电源线,请客户关闭为设备供电 的墙上电闸,并将电闸锁定在关闭位置。
- 切勿主观认定电源已经与电路断开连接。仔细检查,确保已断开连接。
- 如果必须操作电路裸露在外的设备,请遵守以下预防措施:
	- 确保您身边的另一位人员熟悉电源关闭控制装置,并能在必要的情况下关闭电源。
	- 请单手操作已通电的电气设备。将另一只手放在口袋中或背后以免形成可能导致电击的闭合 电路。
	- 使用测试器时,请正确设置控制装置,并对该测试器使用经认可的探头和附件。
	- 站在合适的橡胶垫上以使您与地面(如金属地板条和设备框架)保持绝缘。
- 测量高电压时请格外小心。
- 为确保电源模块、泵、送风机、风扇和电动发电机等组件正确接地,维修这些组件时,请勿将 它们搬离常规工作地点。
- 如果发生电击事件,请小心地关闭电源,并派其他人员寻求医疗救护。

### <span id="page-9-0"></span>**安全声明**

以下声明提供在本文档中使用的警告和危险信息。

**重要:**本文档中的每项警告和危险声明都标有编号。该编号用于将英语版本的警告或危险声明与 《安全信息》文档中的警告或危险声明的翻译版本进行交叉引用。

例如, 如果警告声明标有 Statement 1, 则《安全信息》文档的 Statement 1 下显示该警告声明的 翻译版本。

在执行各种过程之前,请务必阅读本文档中的所有警告和危险声明。在安装设备之前,请先阅读系 统或可选设备随附的所有其他安全信息。

**声明 1**

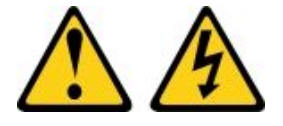

△

**电源、电话和通信线缆的电流具有危险性。**

**为避免电击危险:**

- **雷雨天气时,请勿连接或拔下任何线缆,也不要安装、维护或重新配置本产品。**
- **将所有电源线连接至正确连线且妥善接地的电源插座。**
- **将所有要连接到本产品的设备连接到正确连线的插座。**
- **尽量用一只手连接或拔下信号线缆。**
- **切勿在有火灾、水灾或房屋倒塌迹象时开启任何设备。**
- **除非安装和配置过程中另有说明,否则请在打开设备外盖之前拔下已连接的电源线、远程通信系统、 网络和调制解调器。**
- **安装、移动本产品或所连接的设备或打开其外盖时,请按下表所述连接和拔下线缆。**

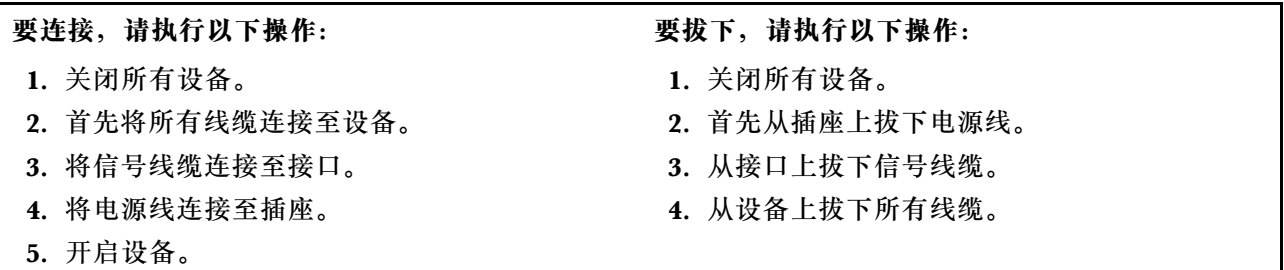

**声明 2**

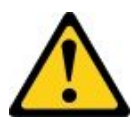

**警告:**

**更换锂电池时,请仅使用部件号为 33F8354 的电池或制造商推荐的同类电池。如果系统有包含锂 电池的模块,请仅用同一制造商制造的同类型模块对其进行更换。电池含锂,如果使用、操作或处 理不当会发生爆炸。请勿:**

- **将电池投入或浸入水中**
- **将电池加热至超过 100°C(212°F)**
- **修理或拆开电池**

**请根据当地法令法规的要求处理电池。**

**声明 3**

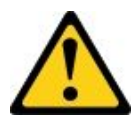

**警告:**

**安装激光产品(如 CD-ROM、DVD 光驱、光纤设备或发送设备)时,请注意以下事项:**

- **请勿卸下外盖。卸下激光产品的外盖可能会导致遭受危险的激光辐射。设备内部没有可维修的 部件。**
- **进行此处未指定的控制或调整,或执行此处未指定的操作步骤,可能会导致遭受危险的辐射。**

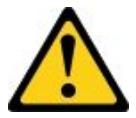

**危险**

**某些激光产品包含嵌入式 3A 类或 3B 类激光二极管。请注意以下内容。 打开时有激光辐射。请勿注视光束,请勿直接用光学仪器查看并避免直接暴露于光束之中。**

**Class 1 Laser Product** Laser Klasse 1 Laser Klass 1 Luokan 1 Laserlaite Appareil À Laser de Classe 1

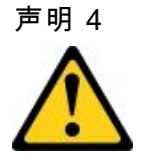

**警告:搬运产品时请采用安全做法。**

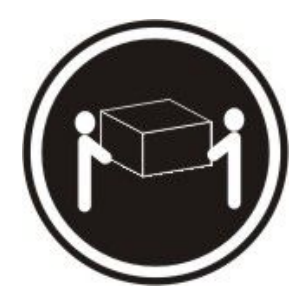

≥ 18 千克(39.7 磅) ≥ 32 千克(70.5 磅) ≥ 55 千克(121.2 磅)

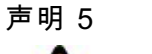

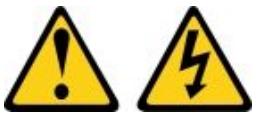

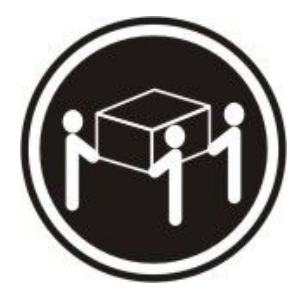

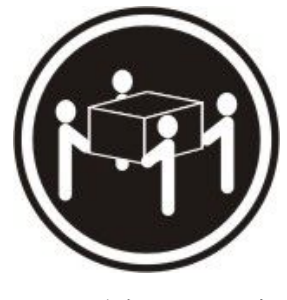

#### **警告:**

**设备上的电源模块控制按钮和电源模块上的电源模块开关并不切断提供给设备的电流。设备也可能 有多根电源线。要使设备彻底断电,请确保从电源上拔下所有电源线。**

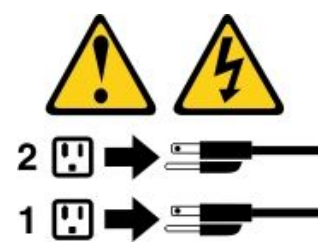

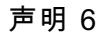

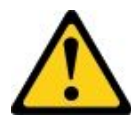

**警告:**

**如果在连接到设备的电源线的一端安装张力释放支架选件,必须将电源线的另一端连接到易于使 用的电源。**

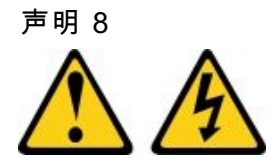

**警告:**

**切勿卸下电源模块外盖或贴有以下标签的任何部件的外盖。**

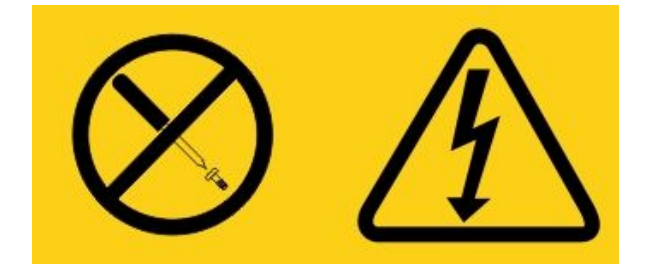

**任何贴有该标签的组件内部都存在危险的电压、电流和能量级别。这些组件内部没有可维护的部 件。如果您怀疑某个部件有问题,请联系技术服务人员。**

**请勿打开机箱或任何 UPS 单元的任何其他部件。这将导致该单元的保修失效。仅在存在可维护部 件的情况下对部件进行更换,即任何 UPS 单元的维护仅限于 FRU/CRU 置换部件。**

**声明 12**

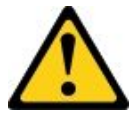

**警告: 以下标签表示附近有发烫表面。**

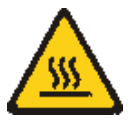

**声明 26**

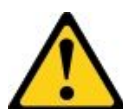

**警告: 请勿在机架式安装的设备顶部放置任何物体。**

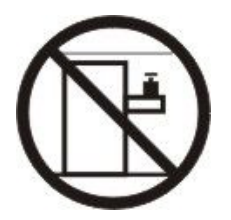

**声明 27**

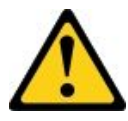

**警告: 附近有危险的活动部件。**

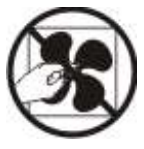

**机架安全信息,声明 2**

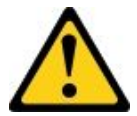

ノ<u>1</u> 危险

- **始终将调平垫片向下放在机柜上。**
- **始终在机柜上安装稳定支架。**
- **始终从机柜底部开始安装服务器和可选设备。**
- **始终将最重的设备安装在机柜底部。**

**C004**

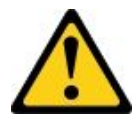

**警告:**

**铅酸电池可能带来因短路大电流而造成的电灼伤风险。避免电池与金属材料接触;取下手表、戒指 或其他金属物件,并使用具有绝缘手柄的工具。为了避免可能发生的爆炸,请勿灼烧电池。**

**只能使用经过 Lenovo 批准的部件替换。按照当地法规中的指示回收或废弃电池。在美国,Lenovo 对此电池有一个回收过程。有关信息,请致电 1-800-426-4333。致电时,请准备好此电池单元的 Lenovo 部件号。**

**请勿在不间断电源模块单元中混用新旧电池。**

**请勿打开从不间断电源模块单元中取出的任何电池组。**

**更换不间断电源模块单元的电池时,请佩戴防护眼镜以保护自身安全。(C004)**

### <span id="page-14-0"></span>**第 1 章 文档和注意事项类型**

本主题大致介绍服务器的各种文档和注意事项,并说明如何获得所有这些文档。

### **相关文档**

参阅本主题中的文档可帮助您使用和维护服务器。

本《安装和维护指南》包含了有关服务器的常规信息,包括如何对服务器进行设置和连线、如何 安装受支持的可选设备和如何配置服务器,还包含可帮助您自己解决问题的信息,以及针对技术 服务人员的信息。始终可从以下网址获取最新版本的《安装与维护指南》: [http://publib.boulder.ibm.com/infocenter/ systemx/documentation/index.jsp](http://publib.boulder.ibm.com/infocenter/systemx/documentation/index.jsp)

有关安全信息、保修、许可证和产品文档,请访问: <https://support.lenovo.com/documents/LNVO-DOCS>

有关保修查询(类型、期限、状态),请访问: <http://www.lenovo.com/warranty>

Lenovo XClarity Essentials(LXCE)是一个在线信息中心,其中介绍用于更新、管理和部 署固件、设备驱动程序和操作系统的工具。Lenovo XClarity Essentials (LXCE) 的网址为 <http://sysmgt.lenovofiles.com/help/index.jsp>。

服务器可能有一些功能在服务器随附的文档中未作介绍。文档可能会不定期更新以加入有关这些 功能的信息,还可通过技术更新信息提供服务器文档中未包括的其他信息。这些更新可从 Lenovo 网站获取。要查看更新,请访问 <http://www.lenovo.com/support>。

### **本文档中的注意事项**

本文档中的警告和危险声明也可在 <https://support.lenovo.com/documents/LNVO-DOCS> 上的多 语言版《安全信息》文档中找到。每项声明都带有编号,以便引用《安全信息》文档中与您 的语言对应的声明。

本文档使用以下注意事项:

- **注:**这些注意事项提供重要的提示、指导或建议。
- **重要:**这些注意事项提供的信息或建议有可能帮助您避免不便的情况或问题。
- **注意:**这些注意事项指示可能会损坏程序、设备或数据。注意事项放置在可能会发生损坏的说 明或情况之前。
- **警告:**这些注意事项指示有可能对您造成伤害的情况。在描述可能有危险的过程、步骤或情况 之前列出警告注意事项。
- **危险:**这些注意事项指示有可能对您造成致命或极端危险的情况。在描述可能致命或极端危险 的过程、步骤或情况之前列出危险注意事项。

## <span id="page-16-0"></span>**第 2 章 关于 Lenovo System x3250 M6 服务器**

本章概括地介绍服务器功能、服务器提供的技术以及有关开启和关闭服务器的说明。

**一般信息**

Lenovo System x3250 M6 服务器的高度为 1U1的机架型号服务器,用于海量网络事务处理。此 高性能多核服务器非常适合需要卓越微处理器性能、输入/输出(I/O)灵活性和高度可管理性的网 络环境。

热插拔服务器型号最多支持八个 2.5 英寸热插拔硬盘或四个 3.5 英寸热插拔硬盘。易插拔服务器型 号最多支持八个 2.5 英寸易插拔硬盘或四个 3.5 英寸易插拔硬盘。Lenovo System x3250 M6 服务 器支持 2.5 英寸热插拔或易插拔串行连接 SCSI (SAS) 或 SATA 硬盘, 或者 3.5 英寸热插拔 SAS 或 SATA 硬盘, 或者 3.5 英寸易插拔 SATA 硬盘。

有关该服务器支持的可选设备的列表,请访问: [http://www.lenovo.com/ serverproven/](http://www.lenovo.com/serverproven/)

请将有关服务器的信息记录在下表中。

**表 1. 系统信息的记录**

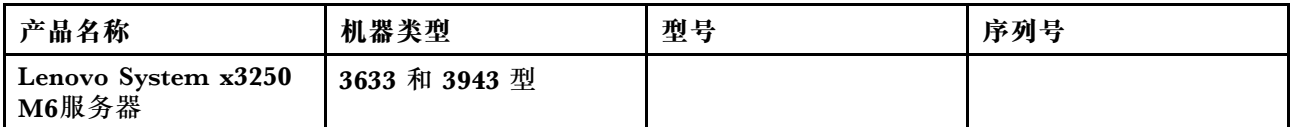

型号和序列号位于服务器机架松开滑锁的标识标签上,如下图所示。

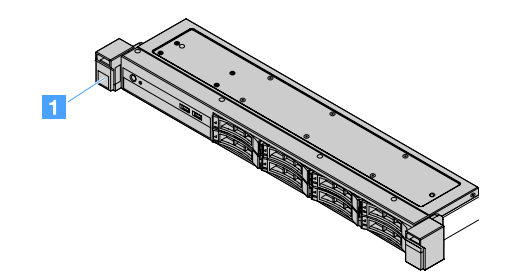

**图 1. 服务器正面的标识标签**

<sup>1.</sup> 机架按每个 4.45 厘米 (1.75 英寸)的垂直增量进行度量。每个增量都称为一个"U"。1U 高的设备具 有 1.75 英寸的高度

<span id="page-17-0"></span>MAC 地址标签位于用户信息标签的顶部,如下图所示。

**注:**本文档中的插图可能与您的硬件稍有不同。

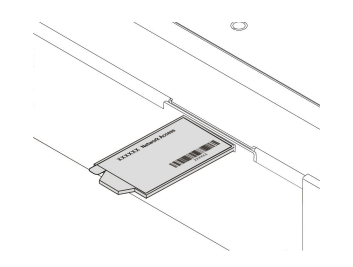

**图 2. MAC 地址标签**

性能、易用性、可靠性和扩展能力是设计服务器时重要的考虑因素。这些设计特性使得可定制系统 硬件以满足当今的要求,并提供灵活的扩展功能以满足未来发展。

业务合作伙伴还必须完[成第 176 页 "针对业务合作伙伴的指示信息"](#page-189-0)中的步骤。

**保修和服务信息**

服务器提供有限保修。有关保修条款以及如何获得服务和帮助的信息,请参阅服务器随附的 Lenovo 《保修信息》文档。

系统服务标签在服务器外盖上,其中提供用于移动访问服务信息的 QR 码。使用移动设备上的 QR 码读取程序和扫描程序扫描该 QR 码, 即可快速访问 Lenovo 服务信息网站。Lenovo 服务信息网 站提供有关部件安装和更换视频的其他信息以及用于服务器支持的错误代码。

您可以从 Lenovo 网站下载可用的固件和文档更新。服务器可能有一些功能在随附的文档中未作介 绍,可能不定期更新文档以加入有关这些功能的信息,也可能由技术更新提供服务器文档中未包 括的其他信息。要查看更新,请访问 <http://www.lenovo.com/support>。

可在 [http://shop.lenovo.com/us/ en/systems/](http://shop.lenovo.com/us/en/systems/) 获取该服务器和其他 Lenovo 服务器产品的最新信 息。在 <http://www.lenovo.com/support> 上, 您可以通过标识感兴趣的 Lenovo 产品来创建个性化 的支持页面。在该个性化页面中,您可预订有关新技术文档的每周邮箱通知,搜索信息和下载 以及访问各种管理服务。

#### **技术和软件信息**

服务器包含 X-Architecture 下一代技术, 能够帮助提高性能和可靠性。有关更多信息, 请参[阅第](#page-21-0) 8 页"服务器提供的功能和技术"和第 11 页"可靠性、可用性和可维护性"。

如果您参与了 Lenovo 客户参考案例计划 (client reference program), 则还可以分享有关技术 使用、最佳实践和创新解决方案的信息;构建专业网络;以及洞察业务。有关 Lenovo 客户参考案 例计划的更多信息,请访问 <http://www.ibm.com/ibm/clientreference/>。

### **服务器功能部件和规格**

以下信息是服务器功能部件和规格的摘要。根据型号的不同,某些功能可能不可用或某些规格可能 有所不同。

**微处理器(取决于型号):**

- 一个 Intel® 四核(Xeon® E3-1200 v5 或 v6 系列)或双核(Pentium® 系列、Celeron® 或  $Core™$  i3 系列) 微处理器
- 多芯片封装微处理器架构
- 专为平面网格阵列(LGA)1151 插座设计
- 可扩展至四核
- 支持 Intel 弹性双通道内存技术

**注:**对于以下微处理器来说,如果在 BIOS 中将 Choose Operating Mode 设置为 Efficiency - Favor Performance, 则会使频率略微降低。对于 Intel 热设计功耗 (TDP) 功能来说, 这是一 种正常现象。如果要让微处理器以其最大频率运行,请在 BIOS 中将 Choose Operating Mode 设置为 Maximum Performance。

- Intel Core-i3 7300T
- Intel Core-i3 7100T
- Intel Pentium G4600T
- Intel Pentium G4560T
- Intel Celeron G3930T

有关服务器微处理器的具体类型和速度,请查看 Setup Utility 程序中的信息。请参阅[第 29 页](#page-42-0) ["使用 Setup Utility 程序"](#page-42-0)。

有关受支持的微处理器列表,请访问: [http://www.lenovo.com/ serverproven/](http://www.lenovo.com/serverproven/)

**内存:**

- 最小:4 GB
- 最大:64 GB
- 类型: 仅限 PC4-17000 (双列) 2133 MHz 或 2400 MHz 纠错码 (ECC) 双倍数据速率第 四代(DDR4)无缓冲双列直插式内存条(DIMM)
- 插槽:四个 DIMM 插槽,双向交错式

**注:**

- 如果服务器随附 2400 MHz 内存条和一个支持最大 2133 MHz 内存的微处理器,则您内存 条的数据速率将限制为 2133 MHz。
- 如果将频率不同的内存条混装入同一服务器时,所有内存条将以最低频率运行。
- 装有 4 GB 或更大内存(物理或逻辑)时,部分内存将保留用于各种系统资源,对操作系统 不可用。保留用于系统资源的内存容量取决于操作系统、服务器配置和所配置的 PCI 选件。

**光驱:**

- 超薄 DVD-ROM 组合光驱
- 多功能刻录机

**硬盘扩展插槽(取决于型号):**

• 四个 2.5 英寸热插拔 SAS/SATA 硬盘插槽

- 四个 2.5 英寸易插拔 SAS/SATA 硬盘插槽
- 八个 2.5 英寸热插拔 SAS/SATA 硬盘插槽
- 八个 2.5 英寸易插拔 SAS/SATA 硬盘插槽
- 四个 3.5 英寸热插拔 SAS/SATA 硬盘插槽
- 四个 3.5 英寸易插拔 SATA 硬盘插槽

**注意:**作为一般注意事项,请勿在同一独立磁盘冗余阵列(RAID)阵列中混用标准 512 字节 和高级 4 KB 格式驱动器, 因为这样可能会导致潜在的性能问题。

#### **外围组件互联(PCI)高速扩展槽:**

服务器在转接卡上支持两个 PCIe 转接卡插槽:

- 插槽 1: 专用于 ServeRAID M1210 SAS/SATA 控制器
- 插槽 2:支持一个 PCI Express Gen3 x8 半长全高适配器

#### **电源模块(取决于型号):**

- 一个固定的 300 瓦电源模块
- 一个或两个 460 瓦电源模块(装有两个时可热插拔)

#### **RAID 控制器:**

ServeRAID C110 功能,支持 RAID 级别 0、1、5 和 10

#### **集成功能:**

- Integrated Management Module 2.1 (IMM2.1), 将多重管理功能整合到单个芯片中
- Intel i350-AM2 千兆以太网控制器和 Wake on LAN 支持
- 通用串行总线(USB):
	- 正面有两个 USB 3.0 接口

**注:**由于 USB 3.0 接口的限制,正面 USB 接口不能用于 VMware ESXi 5.5 虚拟机监控 程序。

- 背面有两个 USB 3.0 接口
- 主板上有一个内部 USB 3.0 接口用于 USB 虚拟机监控程序钥匙
- 四端口集成式 SATA 控制器
- 用于光驱的单端口集成 SATA 端口(可选)
- 一个串口接头(安装串口升级套件后可用)
- 背面有一个视频图形阵列(VGA)接口

#### **视频控制器(集成在 IMM2.1 中):**

- Matrox G200eR2
- 与 SVGA 兼容的视频控制器
- AAVICA 硬件视频压缩
- 显存不可扩展
- 最大视频分辨率: 1600 x 1200 (75 Hz)

**大小:**

- 1U
- 高度:43 毫米(1.69 英寸)
- 长度:576 毫米(22.68 英寸)
- 宽度:
	- 不含电子工业协会(EIA)支架时:434.6 毫米(17.11 英寸)
	- 含有 EIA 支架时:482 毫米(18.98 英寸)
- 最大重量: 13.8 千克 (30.36 磅)

#### **噪音辐射:**

声功率: 空闲环境和操作环境下均为 5.4 贝尔

在空闲环境下,服务器仅运行操作系统。在运行环境下,微处理器处于活动状态,占用 TDP 的 50%。

声明的噪音排放级别是随机样本机器的声明上限声功率级别(以贝尔计)。所有测量均根据 ISO 7779 执行,并按照 ISO 9296 进行报告。

#### **环境:**

- 气温:
	- 服务器开启:
		- 配备低于 55 W CPU 的服务器型号: 5°C 到 40°C(41.0°F 到 104.0°F);海拔高度:0 米到 950 米(0 英尺到 3117 英尺) 高于 950 米时, 海拔高度每增加 175 米 (574 英尺), 系统温度最多降低 1°C  $(1.8^{\circ} \text{ F})$ 。
		- 配备高于 55 W CPU 的服务器型号: 10°C 到 35°C(50.0°F 到 95.0°F);海拔高度:0 米到 950 米(0 英尺到 3117 英尺) 高于 950 米时, 海拔高度每增加 175 米 (574 英尺), 系统温度最多降低 1°C  $(1.8^{\circ} \text{ F})$ 。
	- 服务器关闭时:5°C 到 43°C(41°F 到 109.4°F)
	- 装运时: -40°C 到 60°C (-40°F 到 140°F)
- 最大海拔高度:3050 米(10000 英尺)
- 湿度:
	- 服务器开启时:8% 到 85%;最高露点温度:24°C(75.2°F);最大变化率:5°C (9°F)/小时
	- 服务器关闭时:8% 到 85%;最大露点温度:27°C(80.6°F)
- 颗粒污染物: 空气中悬浮的颗粒和活性气体单独发生反应或与其他环境因素(湿度或温度)一起发生反应 可能会对服务器造成风险。有关颗粒和气体限制的信息,请参阅[第 694 页 "颗粒污染物"。](#page-707-0)

装有运行温度优化套件时,风扇速度控制的温度响应更准确。

<span id="page-21-0"></span>**散热量:**

- 最低配置: 每小时 143 BTU (42 瓦)
- 最高配置: 每小时 710 BTU (208 瓦)

**电气输入:**

- 要求正弦波输入 (50 Hz 至 60 Hz)
- 输入电压下限:
	- 最小:100 伏交流电
	- 最大:127 伏交流电
- 输入电压上限:
	- 最小:200 伏交流电
	- 最大:240 伏交流电
- 输入千伏安 (kVA):
	- 最小值:0.042 千伏安
	- 最大值:0.508 千伏安

**注:**耗电量和散热量随安装的可选功能部件的数量和类型以及正在使用的电源管理可选功能部件 的不同而有所不同。

### **服务器提供的功能和技术**

服务器提供以下功能和技术:

• **Dynamic System Analysis(DSA)**

该服务器随附了 Dynamic System Analysis (DSA) Preboot 诊断程序,该程序存储在该服务 器的集成 USB 存储器中。DSA 收集并分析系统信息以帮助诊断服务器问题,并针对服务器主 要组件提供一套丰富的诊断测试。DSA 创建 DSA 日志,该日志是对系统事件日志(作为 IPMI 事件日志)、Integrated Management Module 2.1 (IMM2.1)事件日志(作为 ASM 事件日志) 和操作系统事件日志按时间排序的合并。可将 DSA 日志作为文件发送给 Lenovo 支持人员, 或 以文本文件或超文本标记语言(HTML)文件形式查看这些信息。

• **Features on Demand**

如果在服务器中或在服务器中安装的可选设备中集成了 Features on Demand 功 能,则可购买激活密钥以激活该功能。有关 Features on Demand 的信息,请访问 <https://fod.lenovo.com/lkms>。

• **ServerGuide 设置与安装 CD**

可从网站下载该 CD 的 ISO 映像,上面提供多种程序以帮助您设置服务器和安装 Windows 操 作系统。ServerGuide 程序将检测已安装的可选硬件设备并提供正确的配置程序和设备驱动程 序。有关 ServerGuide 设置与安装 CD 的更多信息, 请参[阅第 27 页 "使用 ServerGuide 设置](#page-40-0) [与安装 CD"](#page-40-0)。

• **Lenovo XClarity Administrator**

Lenovo XClarity Administrator 是一种让管理员快速轻松部署基础结构的集中式资源管理解决 方案。该解决方案无缝集成了 System x、ThinkServer 和 NeXtScale 服务器以及 Flex System 聚合基础结构平台。

Lenovo XClarity Administrator 具备以下功能:

- 直观的图形用户界面
- 自动发现和清单
- 固件更新和合规性
- Configuration Patterns
- 裸机部署
- 安全管理
- 向上集成
- Representational State Transfer(REST)应用程序编程接口和 Windows PowerShell
- 简单网络管理协议(SNMP)、系统日志和电子邮件转发

有关更多信息,请参阅[第 39 页 "使用 Lenovo XClarity Administrator"](#page-52-0)。

• **Lenovo XClarity Energy Manager**

Lenovo XClarity Energy Manager 是一种数据中心电源管理工具。它为数据中心物理层次结 构建模并在服务器级别和组级别监视能耗和温度。通过分析能耗和温度数据,Lenovo XClarity Energy Manager 可帮助您改善业务连续性并提高能效。有关更多信息,请访问: <https://datacentersupport.lenovo.com/us/en/solutions/lnvo-lxem>

• **Lenovo ThinkServer Power Planner**

Lenovo ThinkServer Power Planner 程序根据服务器和其他设备的不同配置,提供功耗信息并 计算电流强度。该程序还可帮助有效地规划服务器和设备部署。

有关使用 Lenovo ThinkServer Power Planner 程序的更多信息,请参阅该程序的帮助系统。

• **Lenovo XClarity Essentials OneCLI**

Lenovo XClarity Essentials (LXCE) 是服务器管理实用程序的集合, 它提供相对简单的方 法,可让客户高效且经济地管理 Lenovo ThinkSystem、System x 和 ThinkServer 服务器。

- [Lenovo XClarity Essentials Bootable Media Creator](http://sysmgt.lenovofiles.com/help/topic/bomc_lenovo/bomc_main.html)(BoMC)是一款用于创建可引导介质 的软件应用程序。可引导介质可用于在支持的 ThinkSystem、System x 和 BladeCenter 系 统上应用固件更新、运行 Preboot 诊断程序及部署 Microsoft Windows 操作系统。
- [Lenovo XClarity Essentials OneCLI](http://sysmgt.lenovofiles.com/help/topic/toolsctr_cli_lenovo/onecli_r_sysxflexbc.html)是多个命令行应用程序的集合,它可用于配置服务器、 收集服务器的服务数据、更新固件和设备驱动程序以及在服务器上执行电源管理功能。
- [XClarity Essentials UpdateXpress](http://sysmgt.lenovofiles.com/help/topic/ux_essentials/ux_main.html)是一款可用于获取并将 UpdateXpress System Pack (UXSP)及个别更新应用到本地或远程系统的软件应用程序。有关详细信息,请访问 <https://support.lenovo.com/us/en/documents/LNVO-CENTER>。
- **Integrated Management Module 2.1 (IMM2.1)**

Integrated Management Module 2.1 (IMM2.1)将服务处理器功能、视频控制器、远程呈现和 蓝屏捕获功能整合在一块芯片中。IMM2.1 提供高级服务处理器控制、监控和报警功能。如果 环境状况超出阈值,或者系统组件发生故障,那么 IMM2.1 会点亮 LED,帮助您诊断问题、记 录 IMM2.1 事件日志中的错误以及就该问题向您发出警报。(可选)IMM2.1 还可提供虚拟呈 现功能用于远程服务器管理。IMM2.1 通过以下业界标准接口提供远程服务器管理:

- 智能平台管理界面 (IPMI) 2.0
- 简单网络管理协议(SNMP)3.0
- 通用信息模型(CIM)
- Web 浏览器

有关详细信息,请参[阅第 34 页 "使用 Integrated Management Module 2.1 \(IMM2.1\)"](#page-47-0)和 《Integrated Management Module II 用户指南》, 网址为: <http://www.lenovo.com/support>

• **集成的网络支持**

该服务器随附一个集成的双端口 Intel 千兆以太网控制器,该控制器支持连接至 10 Mbps、100 Mbps 或 1000 Mbps 网络。有关更多信息,请参[阅第 38 页 "以太网控制器信息"](#page-51-0)。

• **集成的可信平台模块(TPM)**

这种集成的安全芯片执行密码功能并存储专用和公用安全密钥。它为可信计算组(TCG)规范 提供硬件支持。可下载该软件以支持 TCG 规范。

可信平台模块(TPM)有两个版本 - TPM 1.2 和 TPM 2.0。缺省情况下,服务器安装了 TPM 1.2 设备。某些服务器可能更新到了 TPM 2.0。可将 TPM 版本从 1.2 改为 2.0, 还可以再改 回。可通过 Setup Utility 程序菜单上的 **System Settings** ➙ **Security** 访问 TPM 配置。有关更 **多信息, 请参阅第 29 页 " "使用 Setup Utility 程序""。** 

#### • **超大数据存储容量和热插拔功能**

根据服务器型号,服务器最多支持八个 2.5 英寸热插拔或易插拔串行连接 SCSI (SAS) 或串行 ATA (SATA) 硬盘, 或者支持四个 3.5 英寸热插拔或易插拔 SAS/SATA 硬盘。

• **超大系统内存容量**

服务器最大支持 64 GB 系统内存。内存控制器对于最多四个行业标准 PC4-17000(DDR4-2133) UDIMM 支持纠错码(ECC)。

• **移动访问 Lenovo 服务信息网站**

服务器在系统服务标签(位于服务器外盖上)上提供 QR 码。使用移动设备上的 QR 码读取程 序和扫描程序扫描该 OR 码, 即可快速访问 Lenovo 服务信息网站。Lenovo 服务信息网站提供 有关服务器支持的其他信息(如部件安装和更换视频)和用于服务器支持的错误代码。

下图显示 QR 码

[http://support.lenovo.com/us/en/products/servers/lenovo-x86-servers/ lenovo-system-x3250-m6](http://support.lenovo.com/us/en/products/servers/lenovo-x86-servers/lenovo-system-x3250-m6)

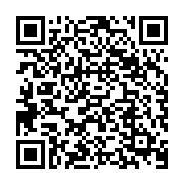

**图 3. QR 码**

• **多核处理**

服务器支持 Intel Pentium、Celeron、Core i3 或 Xeon E3-1200 v5 系列多核微处理器。

• **PCIe 适配器功能**

服务器具有两个 PCIe 接口插槽。两个插槽均可支持 PCI Express 适配器。有关详细信息,请 参[阅第 115 页 "安装适配器"](#page-128-0)。

• **散热和可选电源功能**

对于完整配置, 服务器支持四个速控易插拔风扇。服务器安装了一个 300 瓦固定电源模块, 或 一个 460 瓦热插拔电源模块。服务器最多支持两个 460 瓦热插拔电源模块。要在热插拔型号上 获取冗余支持,必须在服务器中安装两个电源模块。两个电源模块使系统可在其中一个电源模 块发生故障时继续运行。

<span id="page-24-0"></span>• **ServeRAID 支持**

标准 RAID 适配器提供 RAID 级别 0、1 和 10。可购买其他提供 RAID 级别 5 的可选 RAID 适 配器。如果提供用于 RAID 的 Features on Demand 升级密钥, 则 ServeRAID M5200 系列适 配器提供 RAID 级别 6。

• **系统管理功能**

服务器随附一个 Integrated Management Module 2.1 (IMM2.1)。IMM2.1 与服务器随附的系 统管理软件配合使用时,可在本地和远程管理服务器的各项功能。IMM2.1 还提供系统监控、事 件记录和网络警报功能。IMM2.1 的系统管理接口位于服务器背面。

• **与 UEFI 兼容的服务器固件**

统一可扩展固件接口(UEFI)固件提供多种功能,包括 UEFI 2.1 版合规性;增强的可靠性、 可用性和可维护性(RAS)以及基本输入/输出系统(BIOS)兼容性支持。UEFI 用一个更好的 BIOS 取代传统 BIOS 接口,并在操作系统、平台固件与外部设备之间定义一个标准接口。服务 器可引导符合 uEFI 的操作系统、基于 BIOS 的操作系统、基于 BIOS 的适配器以及符合 uEFI 的适配器。有关符合 UEFI 标准的固件的详细信息,请访问:

[http://www.ibm.com/support/entry/ portal/docdisplay?lndocid=MIGR-5083207](http://www.ibm.com/support/entry/portal/docdisplay?lndocid=MIGR-5083207)

**注:**服务器不支持磁盘操作系统(DOS)。

• **VMware ESXi 嵌入式虚拟机监控程序**

可购买带有 VMware ESXi 嵌入式虚拟机监控程序软件的可选 USB 闪存设备。虚拟机监控程序 是一种虚拟化软件,允许在一个主机系统上同时运行多个操作系统。有关更多信息,请参[阅第](#page-50-0) [37 页 "使用嵌入式虚拟机监控程序"](#page-50-0)。

### **可靠性、可用性和可维护性**

计算机设计中有三个重要特性,即可靠性、可用性和可维护性(RAS)。RAS 功能有助于确保服 务器上存储的数据的完整性、当需要服务器时它的可用性以及诊断和纠正问题的简便性。

您的服务器具有以下 RAS 功能:

- 3 年部件和 3 年人工有限保修(机器类型 类型 3633)
- 1 年部件和 1 年人工有限保修(机器类型 类型 3943)
- 在 Integrated Management Module 2.1 (IMM2.1) 的控制下切换备份 BIOS
- 24 小时支持中心
- Call Home 服务
- 用于确定故障根本原因的首次故障数据捕获(FFDC)
- 针对 PCIe 主机和根机群、PCIe 链路和 PCIe 适配器故障的扩展错误处理(EEH)
- 电源模块错误检测
- VRD 故障检测
- I/O 故障处理
- 微处理器内部错误检测
- 微处理器内部热断路
- 纠错码 (ECC) 二级高速缓存和系统内存
- 冗余的热插拔电源模块
- 热插拔硬盘
- 高级内存功能:
	- 单位内存错误检测
	- 单位内存错误硬件纠正
	- 多单位内存错误检测
- 微处理器调速
- <span id="page-25-0"></span>• 内存过热调速
- 故障预警分析(PFA)警报
- Integrated Management Module (IMM)
- 通过集成电路(IC)间协议总线进行系统管理监控
- 用于系统管理功能部件和监控的备用电压
- 电源受管理,并且符合高级配置和电源接口(ACPI)规范
- 开机自检  $(POST)$
- 系统错误日志记录(POST 和 IMM)
- 错误代码和消息
- 信息和 light path 诊断程序 LED 面板
- 内存 SPD 和 TruDDR4 倡议
- 支持 NIC 故障转移
- 当发生不可屏蔽中断 (NMI) 时自动重新启动
- 强制操作系统转储(NMI 按钮)
- 从 USB 设备引导
- 远程系统重新启动
- 自动错误重试和恢复
- 从温度过高恢复正常
- 恢复缺省 CMOS 设置按钮
- 刀片服务器有重要产品数据(VPD)唯一标识符,并且所有主要电子元件的信息均存储在非易 失性存储器中供远程查看
- 环境温度监控器和警报
- 内存温度监控器和警报
- 处理器温度监控器和警报
- 可本地升级或通过 LAN 升级 POST、UEFI、诊断程序、IMM 固件和只读存储器 (ROM) 中 驻留的代码
- 板载 Pre-Boot 诊断
- 以太网诊断
- RAID 诊断
- 《安装和维护指南》

### **开启或关闭服务器**

服务器连接到交流电源但未开启时,操作系统不运行,并且除 Integrated Management Module 2.1 (IMM2.1)外的全部核心逻辑均关闭。

但是, 服务器可响应来自 Integrated Management Module 2.1 (IMM2.1)的请求, 如请求远程开 启服务器。供电 LED 闪烁时,表示服务器已连接到交流电源,但未开启。

### **开启服务器**

服务器连接到交流电源大约 20 秒后,可能有一个或多个风扇开始转动以提供散热,而开机按钮 LED 将快速闪烁。服务器连接到交流电源大约 1 到 3 分钟后, 电源控制按钮将变为活动状态, 而 开机按钮 LED 的闪烁速度将变慢。

您可以通过按下电源控制按钮开启服务器。

如果操作系统支持通过 Wake on LAN 功能开启服务器,则也可这样做。可通过 Wake on LAN 功 能发送请求以远程开启服务器。

<span id="page-26-0"></span>此外,如果开启服务器时电源发生故障,则服务器将在恢复供电时自动重新启动。

### **关闭服务器**

按以下信息关闭服务器。

关闭服务器但使其保持接通交流电源时,服务器可响应来自 Integrated Management Module 2.1 (IMM2.1)的请求,如请求远程开启服务器。当服务器与交流电源保持连接时,一个或多个风扇可 能继续运转。要使服务器完全断电,必须断开服务器与电源的连接。

关闭服务器前需要按顺序关闭某些操作系统。关于关闭操作系统的信息,请参阅操作系统文档或 帮助系统。

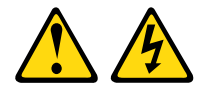

**警告:**

**设备上的电源模块控制按钮和电源模块上的电源模块开关并不切断提供给设备的电流。设备也可能 有多根电源线。要使设备彻底断电,请确保从电源上拔下所有电源线。**

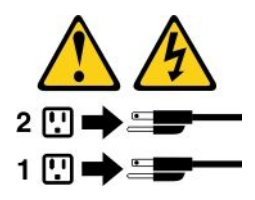

可通过以下任何方式关闭服务器:

- 如果操作系统支持,可从操作系统中关闭服务器。有序关闭操作系统后,服务器将自动关闭。
- 如果操作系统支持,可以按下电源控制按钮来启动操作系统有序关闭功能并关闭服务器。
- 如果操作系统停止运行,可以按住电源控制按钮超过四秒来关闭服务器。
- 可通过 Wake on LAN 关闭服务器。

**注:**安装任何 PCIe 适配器时,都必须先从电源上拔下电源线,然后再卸下 PCI 转接卡组合件。 否则,Wake on LAN 功能可能无法工作。

• 在发生紧急系统故障时, Integrated Management Module 2.1 (IMM2.1)可以关闭服务器以作 为对该故障的自动响应。

## <span id="page-28-0"></span>**第 3 章 组件位置**

本章提供的信息可帮助您找到服务器组件。

**注:**本文档中的插图可能与您的服务器略有不同。

### **前视图**

下图显示了服务器正面的控件、 LED 和接口。

**注:**\* 在配备热插拔硬盘的服务器型号上可用

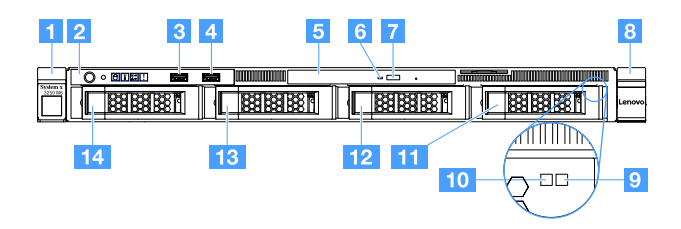

**图 4. 配备四个 3.5 英寸硬盘的服务器型号的前视图**

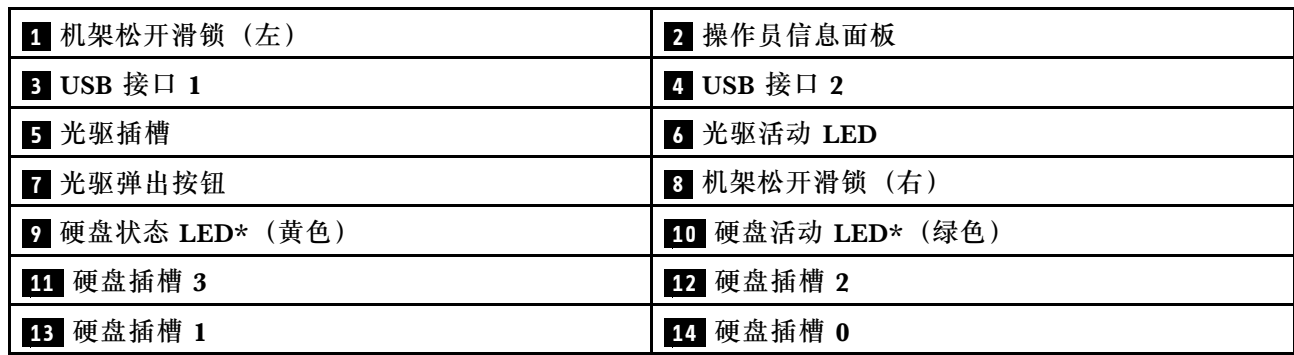

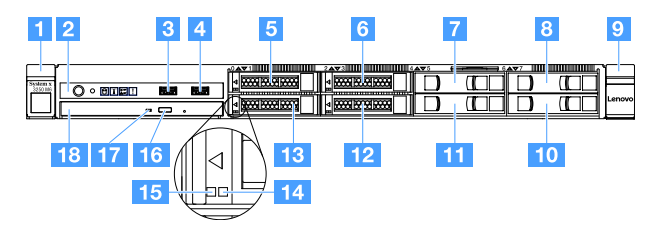

**图 5. 配备四个 2.5 英寸硬盘的服务器型号的前视图**

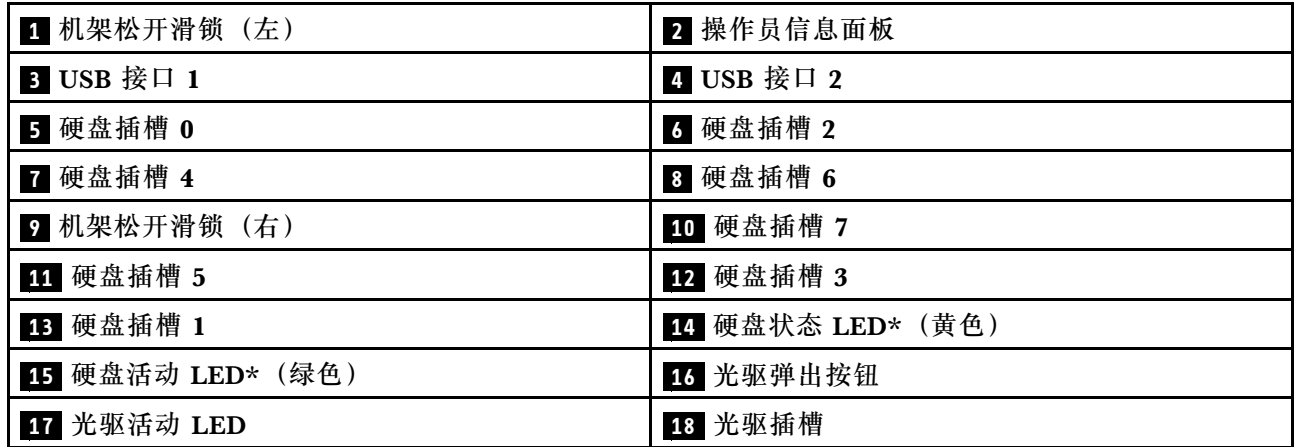

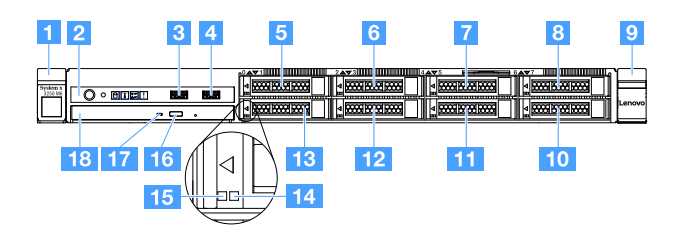

**图 6. 配备八个 2.5 英寸硬盘的服务器型号的前视图**

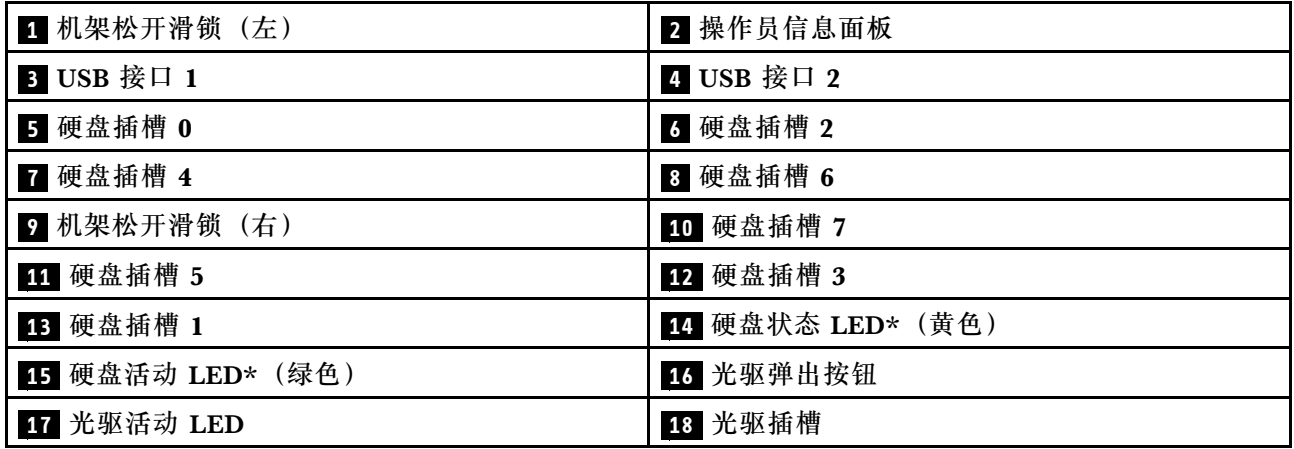

- <span id="page-30-0"></span>• **机架松开滑锁:** 按压服务器正面两侧的滑锁以从机架中卸下服务器。
- **硬盘活动 LED:** 该 LED 在热插拔 SAS 或 SATA 硬盘上使用。当此 LED 闪烁时,表示正在使用该驱动器。
- **硬盘状态 LED:**

该 LED 在热插拔 SAS 或 SATA 硬盘上使用。当该 LED 点亮时,表明该驱动器发生了故障。 如果服务器中装有可选 ServeRAID 控制器, 则此 LED 缓慢闪烁 (每秒闪烁一次) 表示正在重 建驱动器。当此 LED 快速闪烁(每秒闪烁三次)时,表示控制器正在识别该驱动器。

- **USB 接口:** 将 USB 设备(如 USB 鼠标、键盘或其他设备)连接到任一 USB 接口。
- **光驱弹出按钮:** 按此按钮可从光驱中弹出光盘托盘。
- **光驱活动 LED:** 当该 LED 点亮时,表示正在使用相应的光驱。
- **操作员信息面板:** 此面板包含一些控制装置和 LED,它们提供有关服务器状态的信息。

### **后视图**

以下各图显示了服务器背面的接口和 LED。

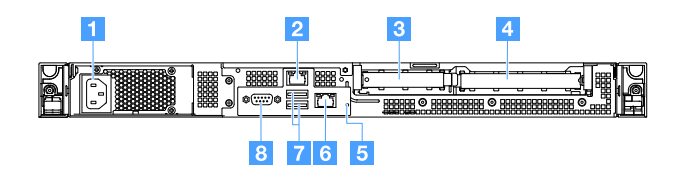

**图 7. 带有固定电源模块的服务器的后视图**

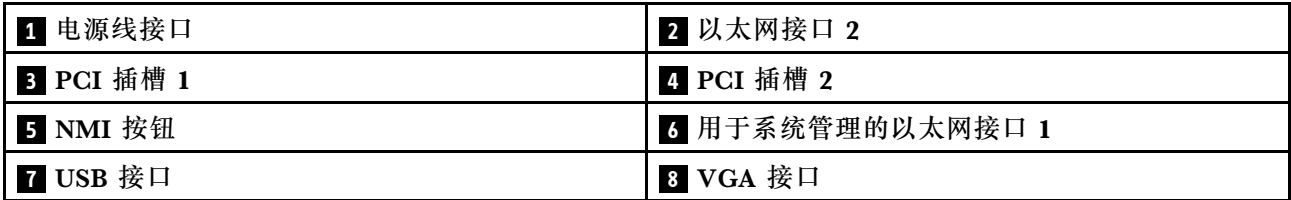

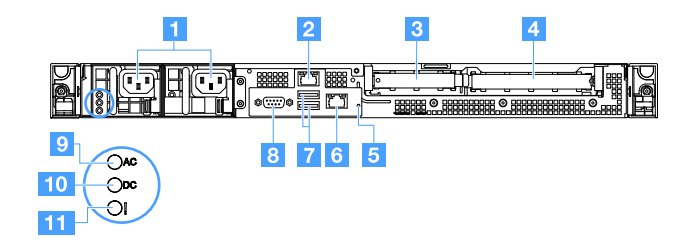

**图 8. 带有冗余电源模块型号的服务器的后视图**

<span id="page-31-0"></span>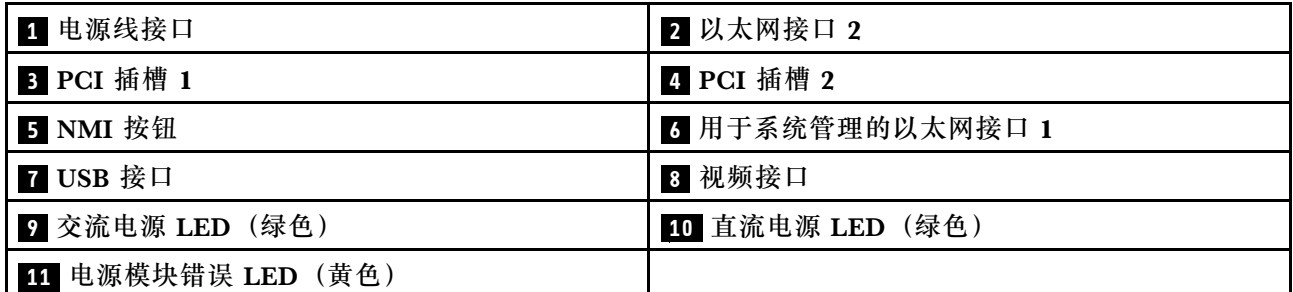

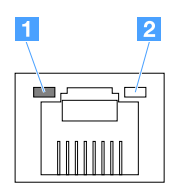

**1** 以太网链路 LED

**2** 以太网活动 LED

- **以太网链路 LED:**当这些 LED 点亮时,表示以太网接口的 10BASE-T、100BASE-TX 或 1000BASE-TX 接口上存在活动链路连接。
- **以太网活动 LED:**当这些 LED 点亮时,表示服务器与网络之间存在活动。
- **交流电源 LED**
- **直流电源 LED** 这些 LED 显示电源模块的状态。在正常运行期间,二者都发出绿光。有关更多电源模块状态信 息,请参阅[第 52 页 "电源模块 LED"](#page-65-0)。
- **电源模块错误 LED:**当此黄色 LED 点亮时,表示电源模块发生了故障。
- **电源线接口:**将电源线连接到该接口。
- **VGA 接口:**将显示器连接到该接口。
- USB 接口: 将 USB 设备 (如 USB 鼠标、键盘或其他设备)连接到任一 USB 接口。
- **以太网接口:**使用这些接口中的任一接口将服务器连接到网络。当您使用以太网 1 接口时,可 通过单条网线与 IMM2.1 共享网络。
- **NMI 按钮:**按此按钮可强制微处理器发生不可屏蔽中断(NMI)。这样可使服务器出现蓝屏并 进行内存转储。可能必须使用笔尖或拉直的曲别针末端按该按钮。

**注:**仅在 Lenovo 服务支持人员要求您使用此按钮时才能这样做。

- **PCI 插槽 1:**此插槽专用于 ServeRAID M1210 SAS/SATA 控制器。
- **PCI 插槽 2:**此插槽支持一个 PCI Express Gen3 x8 半长全高适配器。

## **操作员信息面板**

下图显示了操作员信息面板上的控制装置和 LED。

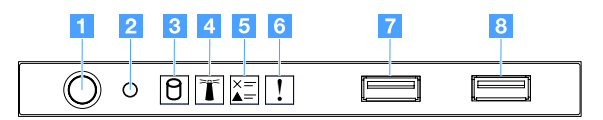

<span id="page-32-0"></span>**图 9. 操作员信息面板**

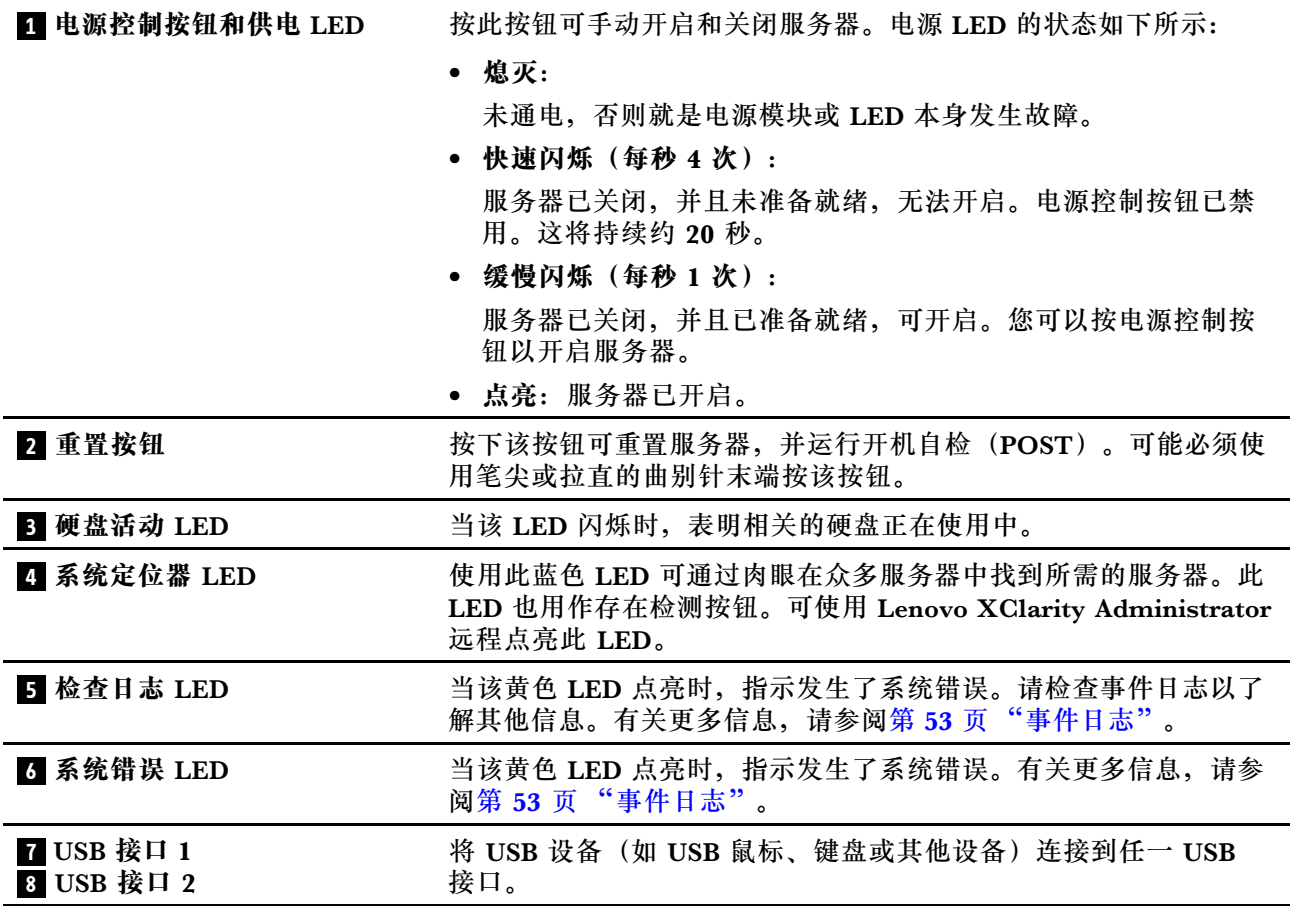

### **服务器组件**

下图显示服务器中的主要组件。

本文档中的插图可能与您的硬件稍有不同。

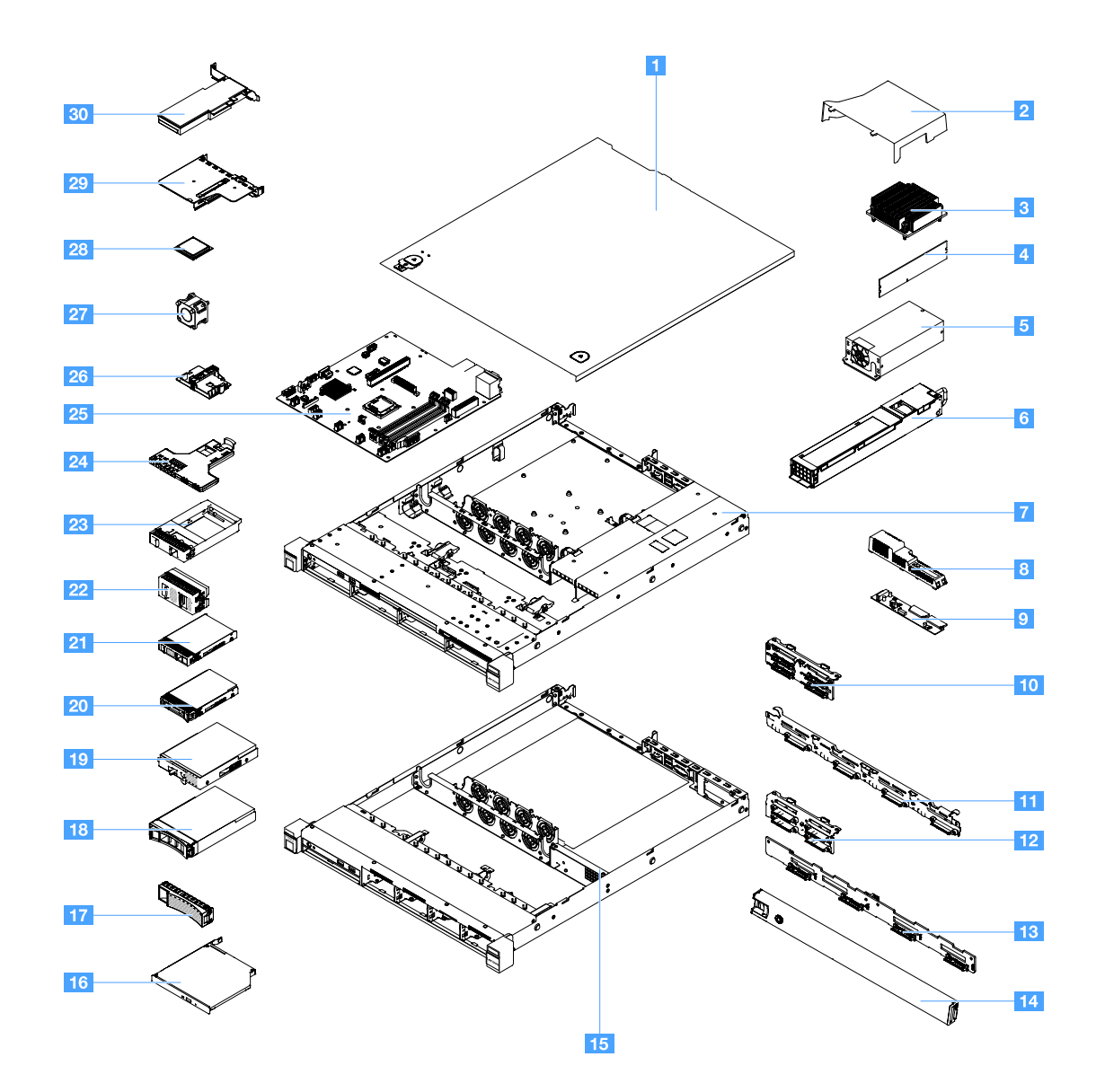

**图 10. 服务器组件**

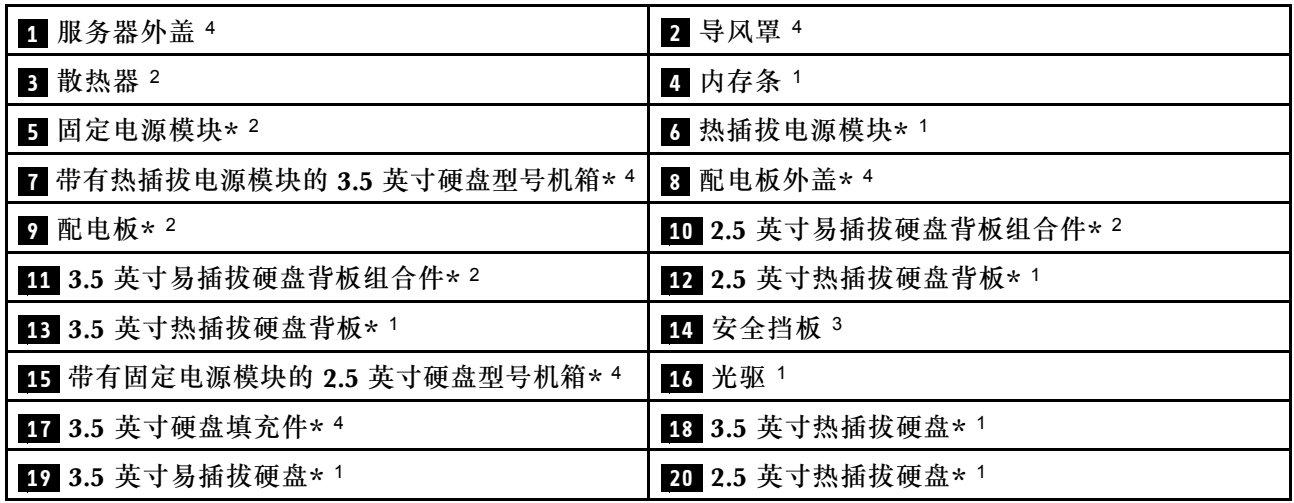

<span id="page-34-0"></span>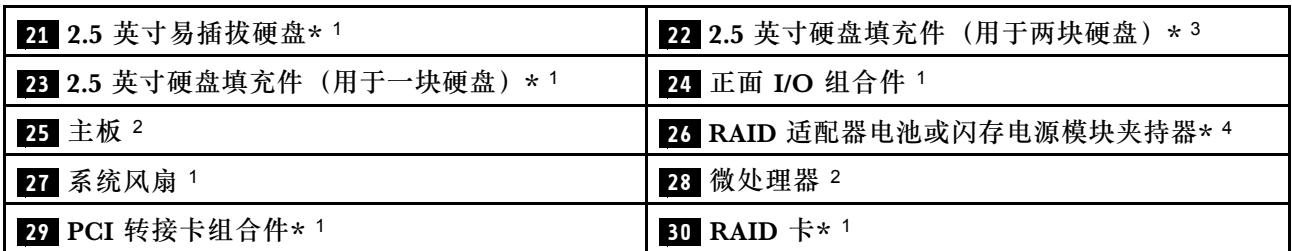

组件上的蓝色部位表示接触点,您可以握住此处将组件从服务器卸下或者安装到服务器中、打开 或闭合滑锁等。

组件上的橙色部位或组件上/附近的橙色标签表示可热插拔该组件。这意味着,如果服务器和操作 系统支持热插拔功能,则可在服务器运行时卸下或安装该组件。橙色部位也可以表示热插拔组件上 的接触点。

**注:**

- \* 某些型号配备
- <sup>1</sup> 1 类客户可更换部件(CRU):由您负责更换 1 类 CRU。如果要求 Lenovo 代为安装 1 类 **CRU, 则将向您收取安装费。**
- 2 2 类客户可更换部件(CRU):根据为服务器指定的保修服务类型,您可自行安装 2 类 CRU 或要求 Lenovo 进行安装,不另收费。
- <sup>3</sup> 结构部件:由您负责购买和更换结构部件(如机箱组合件、外盖和挡板)。如果 Lenovo 代为 购买或安装结构部件,则将向您收取服务费。
- <sup>4</sup> 易损耗部件:单独购买和 Lenovo 有限保证声明未涵盖的部件。

维修 Lenovo 产品之前, 务必阅读并了解第 v 页"安全"。请仅使用由 Lenovo 提供的部件进行 更换。有关 FRU 信息的完整列表(如 FRU 部件号和支持的服务器型号),请访问: [http://www.lenovo.com/serviceparts-lookup](http:/www.lenovo.com/serviceparts-lookup)

### **主板接口**

下图显示了主板上的接口。

<span id="page-35-0"></span>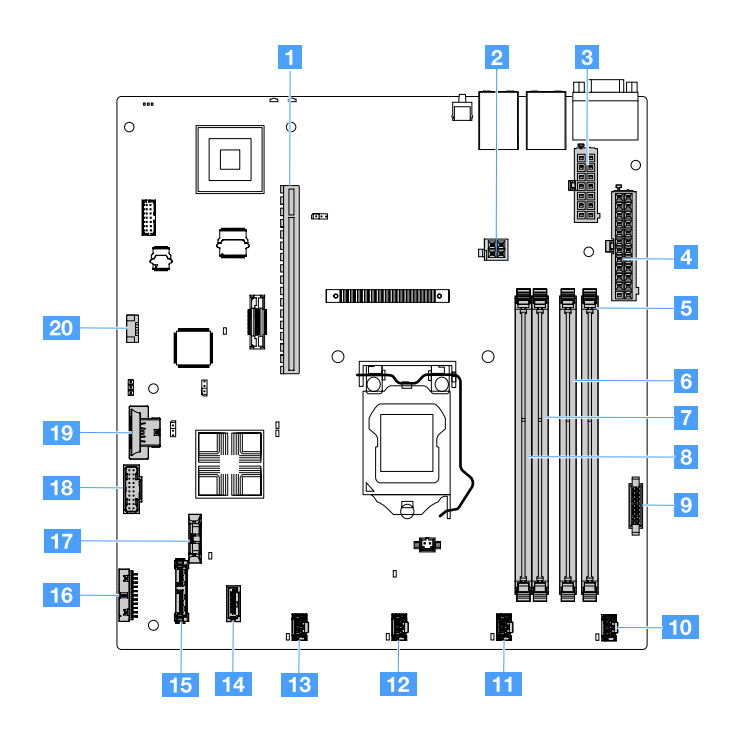

**图 11. 主板上的接口**

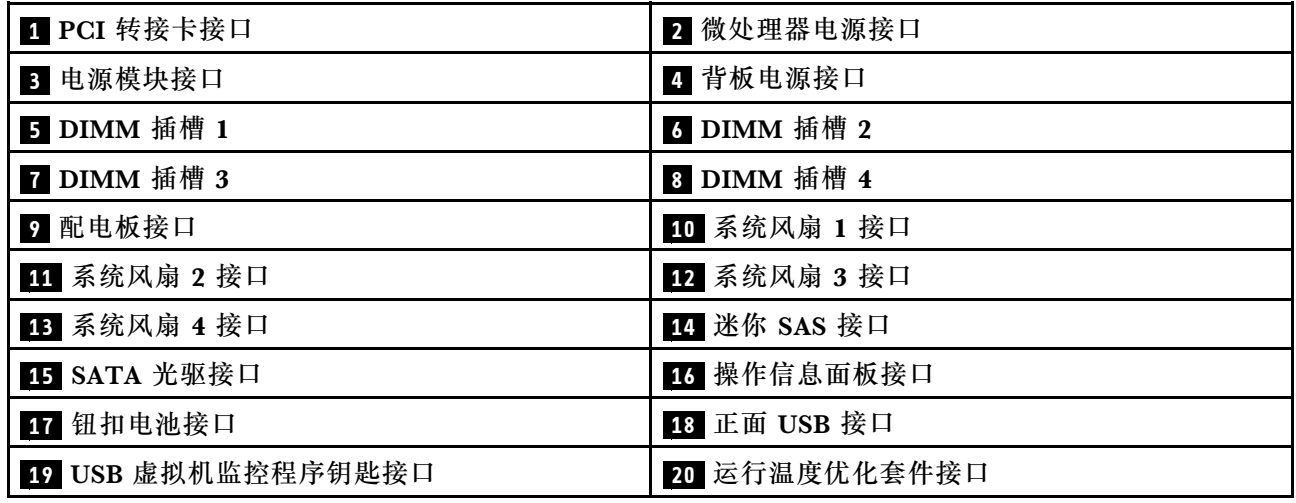

### **主板开关和跳线**

本主题可帮助您找到主板上的跳线和开关并熟悉其功能。

#### **重要:**

- 在更改任何开关设置或移动任何跳线之前,请关闭服务器。然后,拔下所有电源线和外部线缆。 请查看[第 v 页 "安全"](#page-6-0)、[第 91 页 "在卸下或安装服务器组件之前"](#page-104-0)[和第 13 页 "关闭服务](#page-26-0) [器"](#page-26-0)中的信息。
- 本文档的插图未显示的任何主板开关或跳线组均保持不变。
- 如果开关组上粘贴了清洁保护贴纸,则必须将其揭下并丢弃,以便可以对开关进行操作。
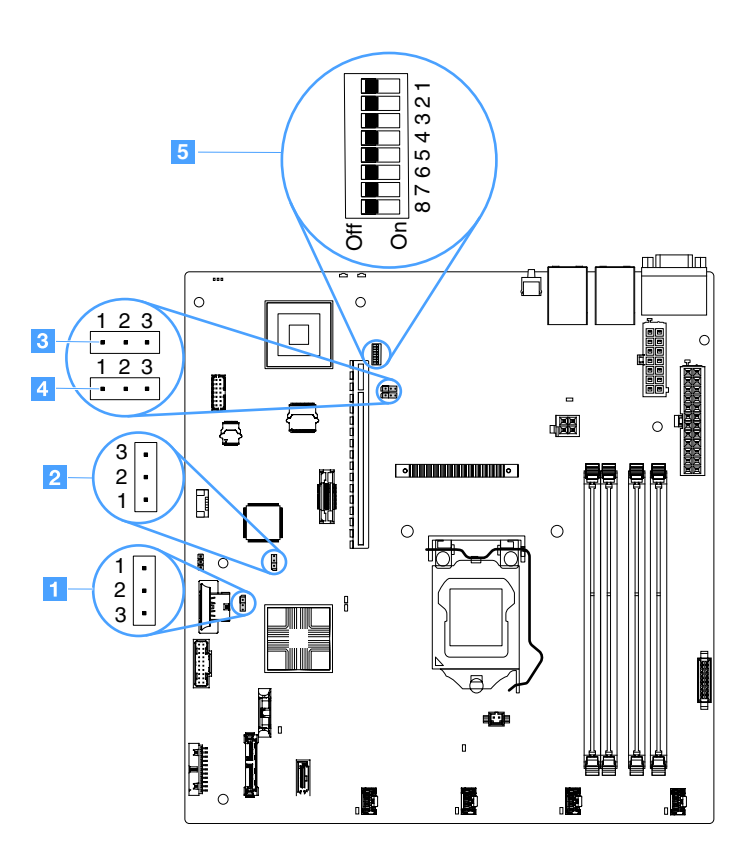

**图 12. 主板上的开关和跳线**

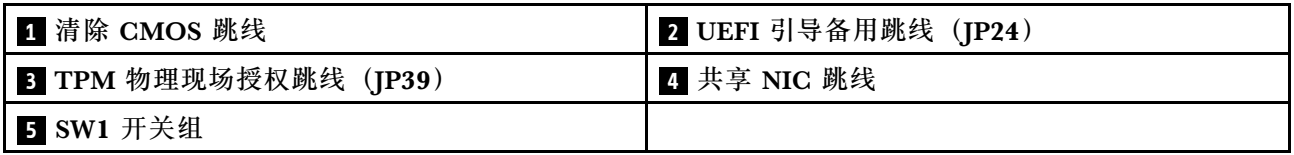

下表介绍主板上的跳线。

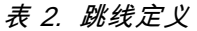

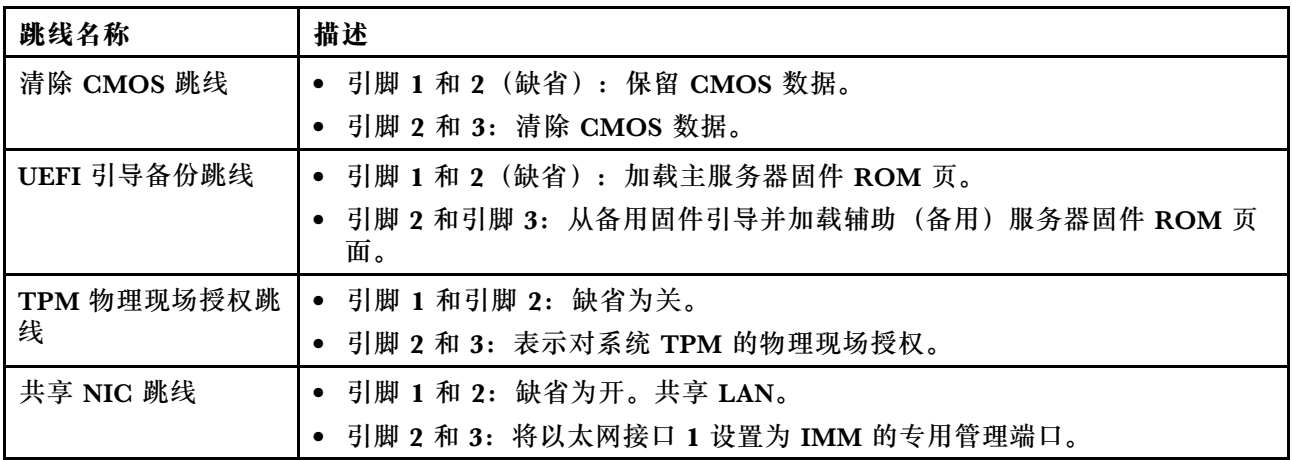

如果没有任何跳线,则服务器按照将引脚设置为缺省值的情况进行响应。

<span id="page-37-0"></span>**注:**在开启服务器之前,将 UEFI 引导备用跳线的位置从引脚 1 和 2 更改为引脚 2 和 3,会更改要 加载的闪存 ROM 页面。开启服务器后请勿更改跳线引脚位置。这可能会引起不可预测的问题。

**表 3. SW1 开关组定义**

| 开关编号                   | 缺省位置 | 描述                                                                                                    |  |
|------------------------|------|----------------------------------------------------------------------------------------------------|--|
| 1, 3, 4, 5, 6, 7,<br>8 | 关    | 保留。                                                                                                    |  |
|                        | 关    | 忽略开机密码。更改此开关的位置将在下次开启服务器时跳<br>过开机密码检查并启动 Setup Utility, 以使您可更改或删除<br>开机密码。忽略开机密码后,不必将开关移回缺省位置。<br>如果设置了管理员密码, 则更改此开关的位置不影响检查<br>管理员密码。<br>有关密码的其他信息,请参阅第33页"密码"。 |  |

# **主板 LED**

下图显示了主板上的 LED。

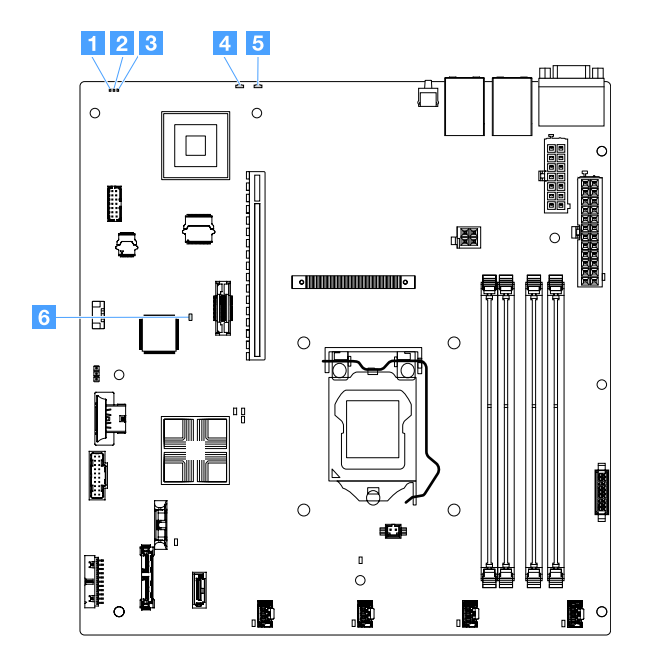

**图 13. 主板上的 LED**

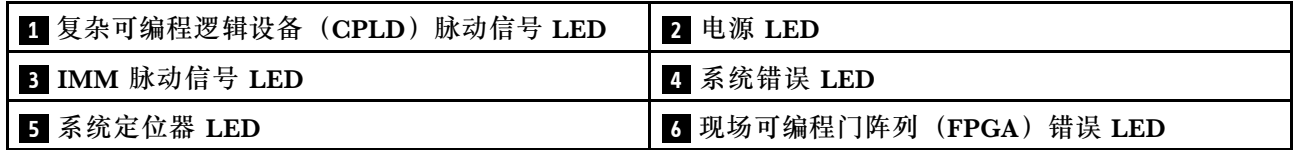

# <span id="page-38-0"></span>**第 4 章 配置信息**

本章介绍更新固件和使用配置实用程序。

# **更新固件**

**重要:**

- 某些集群解决方案需要特定的代码级别或协调的代码更新。如果该设备是集群解决方案的一部 分,请在更新代码前先验证集群解决方案是否支持最新级别的代码。
- 在更新固件之前,确保备份可信平台模块(TPM)中存储的任何数据,以防止新固件更改任何 TPM 特征。有关指示信息,请参阅您的加密软件文档。
- 安装错误的固件或设备驱动程序更新可能会导致服务器发生故障。在安装固件或设备驱动程序 更新之前,请阅读所下载的更新随附的任何自述文件和变更历史记录文件。这些文件中包含有 关此更新和安装更新过程的重要信息,包括从旧固件或设备驱动程序版本更新至最新版本的任 何特殊过程。
- **Lenovo XClarity Essentials OneCLI**

Lenovo XClarity Essentials OneCLI 多个命令行应用程序的集合,可用于管理 Lenovo 服务器。其更新应用程序可用于更新服务器的固件和设备驱动程序。更 新可在服务器主机操作系统(带内)中执行, 也可通过服务器 BMC(带外)执 行。有关使用 Lenovo XClarity Essentials OneCLI 更新固件的详细信息位于: [http://sysmgt.lenovofiles.com/help/topic/toolsctr\\_cli\\_lenovo/onecli\\_c\\_update.html](http://sysmgt.lenovofiles.com/help/topic/toolsctr_cli_lenovo/onecli_c_update.html)

• **Lenovo XClarity Essentials UpdateXpress**

Lenovo XClarity Essentials UpdateXpress 通过图形用户界面 (GUI) 提供 OneCLI 的 大部分更新功能。它可用于获取并部署 UpdateXpress System Pack (UXSP) 更新包和 个别更新。UpdateXpress System Pack 包含用于 Microsoft Windows 和 Linux 的固件 和设备驱动程序更新。可从以下网址获取 Lenovo XClarity Essentials UpdateXpress: <https://support.lenovo.com/uu/en/solutions/lnvo-xpress>。

• **Lenovo XClarity Essentials Bootable Media Creator**

您可以使用 Lenovo XClarity Essentials Bootable Media Creator 来创建可 用于应用固件更新、运行 Pre-Boot 诊断程序和部署 Microsoft Windows 操作 系统的可引导介质。可从以下网址获取 Lenovo XClarity Essentials BoMC: <https://datacentersupport.lenovo.com/uu/en/solutions/lnvo-bomc>。

服务器的固件会定期进行更新,并可从 Lenovo 网站上下载。要查找最新级别的固件(如 UEFI 固 件、设备驱动程序和 Integrated Management Module 2.1 (IMM2.1) 固件),请访问 <https://datacentersupport.lenovo.com>。

下载服务器的最新固件;然后,按照所下载的文件中随附的说明安装该固件。

更换服务器中的设备时,可能必须更新存储在设备闪存中的固件,或通过 CD 或 DVD 映像恢复以 前的固件。

以下列表指示存储固件的位置:

• UEFI 固件存储在主板上的 ROM 中。

- IMM2.1 固件存储在主板上的 ROM 中。
- 以太网固件存储在以太网控制器和主板上的 ROM 中。
- ServeRAID 固件存储在 RAID 适配器(如果已安装)上的 ROM 中。
- SAS/SATA 固件存储在主板上的 UEFI ROM 中。

# **配置服务器**

要配置服务器,请考虑以下几个方面:

• **Setup Utility**

Setup Utility 是 UEFI 固件的一部分。使用 Setup Utility 更改启动设备顺序、设置系统日期和 时间、设置密码以及执行其他配置任务。有关更多信息,请参[阅第 29 页 "使用 Setup Utility](#page-42-0) [程序"](#page-42-0)。

• **Boot Manager**

Boot Manager 是 UEFI 固件的一部分。使用 Boot Manager 忽略 Setup Utility 中设置的启动 顺序,临时分配第一启动设备。有关更多信息,请参阅第 34 页"使用 Boot Manager 程序"。

• **Lenovo ServerGuide 设置与安装 CD**

可在 ServerGuide 设置与安装 CD 上找到 ServerGuide 程序。此程序提供专为服务器设计的软 件设置工具和安装工具。在安装服务器期间使用此光盘配置基本硬件功能(如具有 RAID 功能 的集成 SAS/SATA 控制器)并简化操作系统的安装过程。有关更多信息,请参阅[第 27 页 "使](#page-40-0) [用 ServerGuide 设置与安装 CD"](#page-40-0)。

• **Integrated Management Module 2.1 (IMM2.1)**

使用 Integrated Management Module 2.1 (IMM2.1) 配置服务器、更新固件、更新传感器数据 记录/现场可更换部件 (SDR/FRU) 数据以及远程管理网络。有关使用 IMM2.1 的信息,请参阅 [第 34 页 "使用 Integrated Management Module 2.1 \(IMM2.1\)"](#page-47-0)。

### • **VMware ESXi 嵌入式虚拟机监控程序**

可购买带有 VMware ESXi 嵌入式虚拟机监控程序软件的可选 USB 闪存设备。虚拟机监控程序 是一种虚拟化软件,允许在一个主机系统上同时运行多个操作系统。有关使用嵌入式虚拟机监 控程序的更多信息,请参[阅第 37 页 "使用嵌入式虚拟机监控程序"](#page-50-0)。

• **远程呈现功能和蓝屏捕获**

远程呈现和蓝屏捕获是 Integrated Management Module 2.1 (IMM2.1)的集成功能。远程呈现 功能提供了以下功能:

- 无论系统处于何种状态,均可以最高 1600 x 1200 (75 Hz)的图形分辨率远程观看视频
- 使用远程客户端的键盘和鼠标远程访问服务器
- 映射远程客户端上的 CD 或 DVD 光驱和 U 盘以及将 ISO 映像文件映射为可供服务器使用 的虚拟驱动器。
- 将软盘映像上传到 IMM2.1 内存,并将其作为虚拟驱动器映射到服务器

当 IMM2.1 检测到操作系统出现挂起情况,蓝屏捕获功能就会在 IMM2.1 重新启动服务器之前 捕获视频显示内容。系统管理员可使用蓝屏捕获功能帮助确定出现挂起情况的原因。有关更多 信息,请参阅第35页"使用远程呈现和蓝屏捕获功能"。

• **以太网控制器配置**

有关配置以太网控制器的信息,请参[阅第 38 页 "以太网控制器信息"](#page-51-0)。

• **Features on Demand**

<span id="page-40-0"></span>服务器支持 Features on Demand (FoD) 软件以太网。您可以购买 FoD 软件升级密钥以使用 以太网 Fibre Channel (FCoE) 和 iSCSI 存储协议。有关更多信息,请参[阅第 38 页 "启用](#page-51-0) [Features on Demand 以太网和 Demand RAID 软件"](#page-51-0)。

• **Lenovo XClarity Essentials OneCLI**

可使用配置应用程序和命令来查看当前的系统配置设置以及对 Lenovo XClarity Controller 和 UEFI 作出更改。保存的配置信息可用于复制或恢复其他系统。有关使用 Lenovo XClarity Essentials OneCLI 配置服务器的信息,请访问: [http://sysmgt.lenovofiles.com/help/topic/to](http://sysmgt.lenovofiles.com/help/topic/toolsctr_cli_lenovo/onecli_c_settings_info_commands.html.) [olsctr\\_cli\\_lenovo/onecli\\_c\\_settings\\_info\\_commands.html](http://sysmgt.lenovofiles.com/help/topic/toolsctr_cli_lenovo/onecli_c_settings_info_commands.html.)。

• **RAID 配置**

有关配置 RAID 的信息,请参阅[第 38 页 "访问 RAID 配置实用程序"](#page-51-0)。 下表列出可用于配置和管理 RAID 的应用程序。

| 服务器配置                                                                                                    | RAID 配置 (安装操作系统之<br>前)                                                                                       | RAID 管理 (安装操作系统之<br>后)                                                                                       |
|----------------------------------------------------------------------------------------------------|----------------------------------------------------------------------------------------------------|----------------------------------------------------------------------------------------------------|
| ServeRAID M1210 SAS/SATA<br>控制器<br>ServeRAID M1215 SAS/SATA<br>控制器<br>ServeRAID M5210 SAS/SATA<br>控制器<br>ServeRAID M5225-2 GB<br><b>SAS/SATA Controller</b> | - LSI Utility: (按 Legacy<br>BIOS 方式引导时, 在 Setup<br>Utility 中按 Ctrl+C)<br>- ServerGuide<br>- 人机界面基础结构 (HII)   | - MegaRAID Storage Manager<br>(MSM)<br>- 适用于 Storage Management<br>的 StorCLI (命令行) Utility                   |
| 软件 RAID                                                                                                    | - Intel Utility: (按 Legacy<br>BIOS 方式引导时, 在 Setup<br>Utility 中按 Ctrl+I)<br>- ServerGuide<br>- 人机界面基础结构 (HII) | - 图形实用程序(仅限<br>Windows)<br>- 命令行: 适用于 Storage<br>Management 的 rstcli<br>(Windows) 和 mdadm<br>(Linux) Utility |

**表 4. 服务器配置以及用于配置和管理 RAID 的应用程序**

有关人机界面基础结构 (HII) 和 StorCLI 的详细信息, 请访问:

[http://public.dhe.ibm.com/systems/support/ system\\_x\\_pdf/ ibm\\_doc\\_mpt2sas\\_hiic-2011-](http://public.dhe.ibm.com/systems/support/system_x_pdf/ibm_doc_mpt2sas_hiic-2011-09_user-guide.pdf) [09\\_user-guide.pdf](http://public.dhe.ibm.com/systems/support/system_x_pdf/ibm_doc_mpt2sas_hiic-2011-09_user-guide.pdf)

有关 MegaRAID 的详细信息, 请访问:

[http://www.ibm.com/support/entry/portal/docdisplay?lndocid=MIGR-5073015](http://www-947.ibm.com/support/entry/portal/docdisplay?lndocid=MIGR-5073015)

# **使用 ServerGuide 设置与安装 CD**

以下信息概述使用 ServerGuide 设置与安装 CD。

ServerGuide 设置与安装 CD 程序提供适合您的服务器的软件设置工具和安装工具。ServerGuide 程序会检测已安装的服务器型号和可选硬件设备,并在设置过程中使用这些信息来配置硬件。 ServerGuide 通过提供更新的设备驱动程序并在某些情况下自动安装这些驱动程序,简化操作系 统的安装过程。

使用 ServerGuide 部署 Windows 2008 系列时, 无论是否启用 ServeRAID C110, ServerGuide 在系统上运行时都有可能出现蓝屏错误。要避免该问题,请执行以下操作:

1. 设置 UEFI 设置。

- 2. 查看 **Device and I/O Ports** 设置。
- 3. 执行以下操作之一并保存更改:
	- 如果启用了 ServeRAID C110,请将 **onboard SATA ports as** 改为 **RAID** 或 **IDE**。
	- 如果未启用 ServeRAID C110,请将 **onboard SATA ports as** 改为 IDE。

保存设置后,从 ServerGuide 重新启动时,系统将恢复正常。

您可以从以下网址下载免费的 ServerGuide *设置与安装 CD* 映像: [https://support.lenovo.com/s](https://support.lenovo.com/solutions/lnvo-toolkit) [olutions/lnvo-toolkit](https://support.lenovo.com/solutions/lnvo-toolkit)

除 ServerGuide 设置与安装 CD 以外,还必须准备好操作系统光盘才能安装操作系统。

#### **ServerGuide 功能**

ServerGuide 程序不同版本的可用功能可能略有不同。要详细了解您所持的版本,请启动 ServerGuide 设置与安装 CD 并阅读联机概述。并非所有服务器型号都支持全部功能。

ServerGuide 程序具备以下功能:

- 易于使用的界面
- 无需软盘即可设置,并可根据检测到的硬件执行相应的配置程序
- 为该服务器型号和检测到的硬件提供的设备驱动程序
- 设置期间可选择操作系统分区大小和文件系统类型
- 联机自述文件,其中含有硬件和操作系统安装提示的链接
- 设置系统日期和时间

### **设置和配置概述**

可使用 ServerGuide 设置与安装 CD 配置任何支持的 Lenovo 服务器型号。该设置程序列出设置 您的服务器型号所需的任务。在安装了 ServeRAID 适配器或具备 RAID 功能的 SAS/SATA 控制器 的服务器上,可以运行 SAS/SATA RAID 配置程序来创建逻辑驱动器。

### **使用 ServerGuide 安装操作系统的典型过程**

本部分详述 ServerGuide 典型操作系统安装。

ServerGuide 程序可缩短用于安装操作系统的时间。它提供您的硬件和所安装的操作系统所需的设 备驱动程序。有关使用 ServerGuide 安装操作系统的典型过程,请参阅以下列表:

- 1. 在完成设置过程之后,将启动操作系统安装程序。(需要操作系统光盘以完成安装。)
- 2. ServerGuide 程序存储有关服务器型号、服务处理器、硬盘控制器和以太网控制器的信息。然 后,该程序检查 CD 上是否有任何更新的设备驱动程序。这些信息经存储后传递给操作系统 安装程序。
- 3. ServerGuide 程序将根据您的操作系统选择情况和已安装的硬盘显示操作系统分区选项。
- 4. ServerGuide 程序将提示您插入操作系统 CD 并重新启动服务器。此时,操作系统的安装程序 将接管控制权以完成安装。

### **在不使用 ServerGuide 的情况下安装操作系统**

如果您已配置服务器硬件,并且不希望使用 ServerGuide 程序来安装操作系统, 那么可以从 <https://datacentersupport.lenovo.com/us/en/solutions/server-os> 下载针对此服务器的操作系统安 装说明。

# <span id="page-42-0"></span>**使用 Setup Utility 程序**

使用 Unified Extensible Firmware Interface(UEFI)Setup Utility 程序可执行以下任务:

- 查看配置信息。
- 查看和更改设备和 I/O 端口的分配情况。
- 设置日期和时间。
- 设置和更改密码。
- 设置服务器的启动特征以及启动设备的顺序。
- 设置和更改高级硬件功能的设置。
- 查看、设置和更改电源管理功能的设置。
- 查看和清除错误日志。
- 解决配置冲突。

**启动 Setup Utility 程序** 要启动 Setup Utility 程序,请执行以下操作:

- 步骤 1. 开启服务器。
	- **注:**服务器连接到电源大约 5 秒后,电源控制按钮便会激活。
- 步骤 2. 显示 **<F1> Setup** 提示后,按 F1。如果已设置管理员密码,则必须输入管理员密码才能访 问完整的 Setup Utility 菜单。如果未输入管理员密码, 则只能使用一部分 Setup Utility 菜单。
- 步骤 3. 根据需要选择要查看或更改的设置。

**Setup Utility 菜单选项**

使用 Setup Utility 主菜单查看和配置服务器设置。

UEFI 的 Setup Utility 主菜单上具有以下选项。根据固件版本的不同,某些菜单选项可能与以下 这些介绍略有不同。

• **System Information**(仅在完整的 Setup Utility 菜单上提供)

选择该选项以查看有关服务器的信息。通过 Setup Utility 中的其他选项作出更改时,其中某些 更改将反映在 System Information 中; 无法直接在 System Information 中更改设置。

– **系统摘要**

选择该选项可查看配置信息,包括微处理器的标识、主频和高速缓存大小;服务器的机器类 型和型号;序列号;系统 UUID 以及已安装的内存容量。通过 Setup Utility 中的其他选项作 出配置更改时,这些更改将反映在 System Summary 中;但无法直接在 System Summary 中更改设置。

– **Product Data**(仅在完整的 Setup Utility 菜单上提供)

选择该选项以查看主板标识、固件的修订版级别或发布日期、Integrated Management Module 2.1 (IMM2.1)和诊断代码以及版本和日期。

• **System Settings**

选择该选项可查看或更改服务器组件设置。

– **Adapters and UEFI Drivers**

选择该选项可查看有关服务器中安装的与 UEFI 1.10 和 UEFI 2.0 兼容的适配器和驱动程序 的信息。

– **Processors**

选择该选项可查看或更改处理器设置。

– **Memory**

选择此选项可查看或更改内存设置。

– **Devices and I/O Ports**

选择此选项可查看或更改设备和输入/输出(I/O)端口的分配情况。可配置串口和远程控制端 口重定向。还可启用或禁用集成的以太网控制器、SAS/SATA 控制器、SATA 光驱通道、PCI 插槽和视频控制器。如果禁用某个设备,则无法配置它,并且操作系统无法检测到它(这相 当于拔下该设备)。

- **Operating Modes** 选择该选项可查看或更改运行 profile (性能和电源利用率)。
- **Legacy Support** 选择此选项可查看或设置 Legacy Support。
	- **Force Legacy Video on Boot** 如果操作系统不支持 UEFI 视频输出标准,请选择该选项以强制支持 INT 视频。
	- **Rehook INT 19h**

选择此选项可允许或禁止设备获得引导过程的控制权。缺省设置为 **Disable**。

- **Legacy Thunk Support** 选择此选项可允许或禁止 UEFI 与不符合 UEFI 的 PCI 大容量存储设备进行交互。缺省设 置为 **Enable**。
- **Infinite Boot Retry** 选择此选项可允许或禁止 UEFI 无限重试 Legacy 引导顺序。缺省设置为 **Disable**。
- **Non-Planar PXE**

选择此选项可对 Legacy 模式启用或禁用非主板 Preboot 执行环境 (PXE)。

– **BBS Boot**

选择此选项可启用或禁用以 BIOS 引导规范 (BBS) 方式进行 Legacy 引导。缺省值为 **Enable**。

– **Security**

选择此选项可查看或配置对可信平台模块(TPM)的支持。

– **Integrated Management Module 2.1 (IMM2.1)**

选择该选项以查看或更改 Integrated Management Module 2.1 (IMM2.1)的设置。

– **电源恢复策略**

选择此选项可设置断电后的运行模式。

- **Commands on USB Interface** 选择该选项以启用或禁用 IMM2.1 上的 Ethernet over USB 接口。缺省设置为 **Enable**。
- **网络配置**

选择该选项可查看系统管理网络接口端口、IMM2.1 MAC 地址、当前 IMM2.1 IP 地址和 主机名; 定义静态 IMM2.1 IP 地址、子网掩码和网关地址; 指定是使用静态 IP 地址还是 使用 DHCP 分配 IMM2.1 IP 地址; 保存网络更改; 以及重置 IMM2.1。

- **Reset IMM2.1 to Defaults** 选择此选项可查看 IMM2.1 或将其重置为缺省设置。
- **Reset IMM2.1** 选择该选项可重置 IMM2.1。

### – **Recovery and RAS**

选择此选项可查看或更改 POST 尝试次数和系统恢复设置。

- **Backup Bank Management** 选择此选项可查看或更改备用存储体管理设置。
- **Disk GPT Recovery** 选择此选项可查看或更改磁盘 GPT 恢复选项。
- **POST Attempts** 选择该选项可查看或更改 POST 尝试次数。
	- **POST Attempts Limit** 选择该选项可查看或更改 Nx 引导失败参数。
- **System Recovery**

选择该选项可查看或更改系统恢复设置。

- **POST Watchdog Timer** 选择该选项可查看或启用 POST Watchdog Timer。
- **POST Watchdog Timer Value** 选择此选项可查看或设置 POST 装入程序看守程序计时器值。
- **Reboot System on NMI** 选择此选项可允许或禁止在发生不可屏蔽中断(NMI)时重新启动系统。缺省设置为 **Enable**。
- **Storage**

选择此选项可查看或更改存储设备设置。

– **Network**

选择此选项可查看或更改网络设备选项, 如 iSCSI。

- **Drive Health** 选择该选项可查看安装在刀片服务器中的控制器的状态。
- **Date and Time**(仅在完整的 Setup Utility 菜单上提供) 选择此选项可设置服务器中的日期和时间,采用 24 小时格式(码:分:秒)。
- **Start Options**(仅在完整的 Setup Utility 菜单上提供)

选择该选项以查看或更改启动选项,包括启动顺序、PXE 引导选项和 PCI 设备引导优先级。启 动选项中的更改将在启动服务器时生效。

启动顺序指定一个顺序,服务器按此顺序检查设备以查找引导记录。服务器将从找到的第一条 引导记录启动。如果服务器具有 Wake on LAN 硬件和软件,并且操作系统支持 Wake on LAN 功能, 则可以为 Wake on LAN 功能指定启动顺序。例如, 可定义一个启动顺序, 首先检查 CD-RW/DVD 光驱中的光盘,然后检查硬盘,最后检查以太网控制器。

• **Boot Manager**

选择此选项可查看、添加、删除或更改设备引导优先级、从文件进行引导、选择一次性引导、 更改 Boot 模式或重新启动系统。

• **System Event Log**(仅在完整的 Setup Utility 菜单上提供)

选择此选项可进入 System Event Manager, 从中可查看 POST 事件日志和系统事件日志。可 使用方向键在错误日志中的页面之间移动。

POST 事件日志包含 POST 期间生成的最新错误代码和消息。

系统事件日志包含 POST 和系统管理中断(SMI)事件以及 Integrated Management Module 2.1 (IMM2.1)中嵌入的基板管理控制器生成的所有事件。

**重要:**如果服务器前部的系统错误 LED 点亮,但没有出现其他错误指示,请清空系统事件日志。 另外,完成修复或纠正错误之后,请清空系统事件日志,以关闭服务器前部的系统错误 LED。

– **POST Event Viewer**

选择该选项可进入 POST 事件查看器中查看 POST 错误消息。

- **System Event Log** 选择该选项可查看系统事件日志。
- **Clear System Event Log** 选择该选项可清空系统事件日志。
- **User Security**

选择此选项可设置、更改或清除密码。有关更多信息,请参阅第33页"密码"。

- **Set Power-on Password** 选择该选项可设置或更改开机密码。有关更多信息,请参阅第33页"开机密码"。
- **Clear Power-on Password** 选择该选项可清除开机密码。有关更多信息,请参阅第33页"开机密码"。
- **Set Administrator Password**

选择此选项可设置或更改管理员密码。管理员密码供系统管理员使用;它用于限制对完整 Setup Utility 菜单的访问。如果设置了管理员密码,则只有在提示输入密码时输入管理员密码 后, 才能使用完整的 Setup Utility 菜单。有关更多信息, 请参阅[第 33 页 "管理员密码"](#page-46-0)。

- **Clear Administrator Password** 选择该选项可清除管理员密码。有关更多信息,请参阅第33页"管理员密码"。
- **Save Settings** 选择此选项可保存在 Setup Utility 中作出的更改。
- **Restore Settings** 选择此选项可取消在 Setup Utility 中作出的更改并恢复以前的设置。
- **Load Default Settings** 选择此选项可取消在 Setup Utility 中作出的更改并恢复出厂设置。
- **Exit Setup**

<span id="page-46-0"></span>选择此选项可退出 Setup Utility。如果未保存在 Setup Utility 中作出的更改,则将询问您是要 保存更改还是退出但不保存更改。

#### **密码**

在 **User Security** 菜单选项中,您可以设置、更改和删除开机密码和管理员密码。

**User Security** 菜单选项仅在完整的 Setup Utility 菜单上出现。

如果仅设置了开机密码,则必须输入开机密码才能完成系统启动和访问完整的 Setup Utility 菜单。

管理员密码供系统管理员使用;它用于限制对完整 Setup Utility 菜单的访问。如果仅设置了管理 员密码,则不必输入密码即可完成系统启动,但必须输入管理员密码才能访问 Setup Utility 菜单。

如果为用户设置了开机密码并且为系统管理员设置了管理员密码,则必须输入开机密码才能完成系 统启动。输入管理员密码的系统管理员可访问完整的 Setup Utility 菜单; 系统管理员可授权用户 设置、更改和删除开机密码。输入开机密码的用户只能访问受限的 Setup Utility 菜单;如果系统 管理员授权用户设置、更改和删除开机密码,则用户可这样做。

#### **开机密码**

如果设置了开机密码,在开启服务器时,必须输入开机密码才能完成系统启动。您可以使用 6 - 20 个可打印 ASCII 字符的任意组合作为密码。

设置开机密码后,可启用"Unattended Start"模式,其中键盘和鼠标保持锁定,但操作系统仍可 启动。您可以通过输入开机密码对键盘和鼠标解锁。

如果忘记了开机密码,则可使用任何以下方法重新获得对服务器的访问权:

• 如果设置了管理员密码,请在提示输入密码时输入管理员密码。启动 Setup Utility 并重置开机 密码。

**注意:**即使您忘记了自己设置的管理员密码,也无法更改、覆盖或删除它。必须更换主板。

- 从服务器中取出电池,等待 30 秒,然后装回它。
- 通过启用主板开关组 (SW1) 的开关 2,更改开机密码开关的位置以跳过密码检查 (有关详细 信息,请参[阅第 22 页 "主板开关和跳线"](#page-35-0))。

**注意:**更改任何开关设置或移动任何跳线之前,请关闭服务器;然后,拔下所有电源线和外部 线缆。有关安全信息,请参[阅第 v 页 "安全"](#page-6-0)。对于本文档中未出现的任何主板开关组或跳线 组,请勿更改其设置或移动其跳线。

开关组 SW1 上所有开关的缺省位置均为 Off。 在服务器关闭的情况下,将开关组 SW1 的开关 2 移到 On 位置,以启用开机密码覆盖。然后, 即可启动 Setup Utility 并重置开机密码。不必将该开关移回以前的位置。

开机密码覆盖开关不会影响管理员密码。

**管理员密码**

如果设置了管理员密码,则必须输入管理员密码才能访问完整的 Setup Utility 菜单。您可以使用 6 - 20 个可打印 ASCII 字符的任意组合作为密码。

**注意:**即使您忘记了自己设置的管理员密码,也无法更改、覆盖或删除它。必须更换主板。

# <span id="page-47-0"></span>**使用 Boot Manager 程序**

Boot Manager 是一个内置的菜单式配置程序,可使用它临时重新定义第一个启动设备而不更改 Setup Utility 中的设置。

要使用 Boot Manager 程序,请执行以下操作:

步骤 1. 关闭服务器。

步骤 2. 重新启动服务器。

步骤 3. 显示 <F12> Select Boot Device 提示后, 按 F12。

步骤 4. 使用向上方向键和向下方向键从菜单中选择某项,然后按 Enter。

服务器下次启动时,会恢复为 Setup Utility 中设置的启动顺序。

## **启动备用服务器固件**

主板包含一个区域,用于存放服务器固件的备用副本。在更新服务器固件的过程中,如果服务器 固件的主副本损坏,请使用此备用副本。

要强制服务器从备用拷贝启动,请关闭服务器;然后将 UEFI 引导备用跳线接到备用位置(引脚 2 和 3) 以启用 UEFI 恢复模式。有关 UEFI 引导备用跳线的位置,请参[阅第 22 页 "主板开关和](#page-35-0) [跳线"](#page-35-0)。

使用服务器固件的备用副本直至主副本恢复正常为止。恢复主拷贝之后,请关闭服务器;然后将 UEFI 引导备用跳线接回主位置(引脚 1 和 2)。

# **在装入 UEFI 缺省值后将 Power Policy 选项更改为缺省设置**

通过 IMM2.1 来设置 Power Policy 选项的缺省设置。

要将 Power Policy 选项更改为缺省设置,请执行以下操作:

步骤 1. 开启服务器。

**注:**服务器连接到交流电源后大约 20 秒,电源控制按钮便会激活。

- 步骤 2. 显示 <F1> Setup 提示后, 按 F1。如果已设置管理员密码, 则必须输入管理员密码才能访 问完整的 Setup Utility 菜单;否则,如果不输入管理员密码,则只能使用有限的 Setup Utility 菜单。
- 步骤 3. 选择 **System Settings** ➙ **Integrated Management Module**,然后将 **Power Restore Policy** 设置为 **Restore**。
- 步骤 4. 返回到 **System Configuration and Boot Management** ➙ **Save Settings**。
- 步骤 5. 返回并检查 **Power Policy** 设置以确认将其设置为 **Restore**(缺省值)。

**使用 Integrated Management Module 2.1 (IMM2.1)**

Integrated Management Module 2.1 (IMM2.1)是基板管理控制器硬件以前提供的功能的下一代。 它将服务处理器功能、视频控制器和远程呈现功能整合到一块芯片中。

IMM2.1 支持以下基本系统管理功能:

- <span id="page-48-0"></span>• 警报(带内和带外警报、IPMI 样式的 PET 陷阱、SNMP 和电子邮件)
- 自动引导故障恢复(ABR)
- 未完成 POST 时或操作系统挂起且操作系统看守程序计时器超时,服务器自动重新启动(ASR)
- Virtual Media Key,可支持远程呈现(远程视频、远程键盘/鼠标和远程存储)
- 控制引导顺序
- 命令行界面
- 保存和恢复配置
- DIMM 错误帮助。UEFI 禁用在 POST 期间检测到的故障 DIMM, 而 IMM2.1 点亮关联的系 统错误 LED
- 具有风扇速度控制功能的环境监控器,用于监控温度、电压、风扇故障、电源模块故障和电源 模块背板故障
- 支持智能平台管理界面 (IPMI) 规范 V2.0 和智能平台管理总线 (IPMB)
- 支持系统配置(CONFIG)无效 LED
- 更新本地固件代码闪存
- 不可屏蔽的中断(NMI)检测和报告
- 操作系统故障蓝屏捕获
- PCI 配置数据
- 电源/重置控制(开机、硬关机和软关机、硬重置和软重置以及控制电源计划)
- 查询电源模块输入功率
- 基于 ROM 的 IMM2.1 固件闪存更新
- Serial Over LAN (SOL)
- 通过 telnet 或 ssh 协议进行串口重定向
- SMI 处理
- 系统事件日志(SEL)- 用户可理解的事件日志

IMM2.1 还通过管理实用程序 ipmitool 提供以下远程服务器管理功能:

• **命令行界面(IPMI Shell)**

命令行界面使您可通过 IPMI 2.0 协议直接访问服务器管理功能。您可以使用命令行界面发出命 令以控制服务器电源、查看系统信息和识别服务器。还可将一条或多条命令保存为文本文件, 然后以脚本形式运行该文件。

• **Serial over LAN**

建立"Serial over LAN" (SOL) 连接, 以从远程位置管理服务器。可远程查看和更改 UEFI 设置、重新启动服务器、识别服务器以及执行其他管理功能。任何标准的 telnet 客户端应用程 序都可访问 SOL 连接。

有关 IMM2.1 的详细信息,请参阅以下网址的《Integrated Management Module II 用户指南》: [http://publib.boulder.ibm.com/infocenter/systemx/documentation/topic/com.lenovo.sysx.imm](http://publib.boulder.ibm.com/infocenter/systemx/documentation/topic/com.lenovo.sysx.imm2.doc/product_page.html) [2.doc/ product\\_page.html](http://publib.boulder.ibm.com/infocenter/systemx/documentation/topic/com.lenovo.sysx.imm2.doc/product_page.html)

## **使用远程呈现和蓝屏捕获功能**

Integrated Management Module 2.1 (IMM2.1)中集成了远程呈现和蓝屏捕获功能。

<span id="page-49-0"></span>远程呈现功能提供了以下功能:

- 无论系统处于何种状态,均可以最高 1600 x 1200 (75 Hz)的图形分辨率远程观看视频
- 使用远程客户端的键盘和鼠标远程访问服务器
- 映射远程客户端上的 CD 或 DVD 光驱和 U 盘以及将 ISO 映像文件映射为可供服务器使用的虚 拟驱动器。

当 IMM2.1 检测到操作系统出现挂起情况,蓝屏捕获功能就会在 IMM2.1 重新启动服务器之前捕 获视频显示内容。系统管理员可使用蓝屏捕获功能帮助确定发生挂起情况的原因。

**获取 IMM2.1 主机名**

如果这是您在安装后第一次登录 IMM2.1,那么 IMM2.1 缺省设置为 DHCP。如果 DHCP 服务 器不可用, IMM2.1 将使用静态 IP 地址 192.168.70.125。缺省 IPv4 主机名为"IMM-" (加上 IMM2.1 MAC 地址中的最后 12 个字符)。贴在服务器背面电源模块上的 IMM2.1 网络访问权限 标签上也印有缺省主机名。无需启动服务器即可获取主机名。

IPv6 链路本地地址 (LLA) 从 IMM2.1 缺省主机名派生而来。要获得链路本地地址, 请执行以下 操作:

- 步骤 1. 获取 IMM2.1 MAC 地址中的最后 12 个字符 (例如, 5CF3FC5EAAD0)。
- 步骤 2. 将该数字分隔为十六进制字符对(例如 5C:F3:FC:5E:AA:D0)。
- 步骤 3. 分隔前六个与后六个十六进制字符。
- 步骤 4. 在 12 个字符中添加"FF"和"FE"(例如, 5C F3 FC FF FE 5E AA D0)。
- 步骤 5. 将第一对十六进制字符换算成二进制(例如, 5=0101, C=1100, 结果为 01011100 F3 FC FF FE 5E AA DO).
- 步骤 6. 对左起的第七个二进制字符求反 (0 变为 1, 或 1 变为 0), 结果为 01011110 F3 FF FE 5E AA D0。
- 步骤 7. 将二进制字符转换回十六进制字符(例如,5E F3FCFFFE5EAAD0)。

**获取 IMM2.1 的 IP 地址**

要访问 Web 界面以使用远程呈现功能,您需要 IMM2.1 的 IP 地址或主机名。您可以通过 Setup Utility 来获取 IMM2.1 IP 地址, 并且可以从 IMM2.1 网络访问标签获取 IMM2.1 主机名。服务器 为 IMM2.1 提供缺省 IP 地址 (192.168.70.125)。

要获取 IP 地址, 请执行以下操作:

步骤 1. 开启服务器。

**注:**服务器连接到电源大约 5 秒后,电源控制按钮便会激活。

- 步骤 2. 显示 <F1> Setup 提示后,按 F1。(此提示在屏幕上仅显示几秒钟。必须迅速按 F1。)如果 同时设置了开机密码和管理员密码,则必须输入管理员密码才能访问完整的 Setup Utility 菜单。
- 步骤 3. 从 Setup Utility 主菜单中,选择 **System Settings**。
- 步骤 4. 选择 **Integrated Management Module**。
- 步骤 5. 选择 **Network Configuration**。
- 步骤 6. 找到并记下该 IP 地址。

<span id="page-50-0"></span>步骤 7. 退出 Setup Utility。

#### **登录到 Web 界面**

要登录到 IMM2.1 Web 界面,请执行以下操作:

步骤 1. 在连接到服务器的系统上,打开 Web 浏览器。在**地址**或 **URL** 字段中,输入要连接的 IMM2.1 的 IP 地址或主机名。

**注:**如果这是您在安装后第一次登录 IMM2.1,那么 IMM2.1 缺省设置为 DHCP。如果 DHCP 主机不可用,IMM2.1 将分配静态 IP 地址 192.168.70.125。IMM2.1 网络访问标 记提供 IMM2.1 的缺省主机名,并且不需要您启动服务器。

步骤 2. 在"登录"页面上,输入用户名和密码。如果您是首次使用 IMM2.1,则可以从系统管理 员处获取用户名和密码。所有登录尝试均记载到系统事件日志中。

**注:**初始设置的 IMM2.1 用户名为 USERID,密码为 PASSW0RD(包含零,而不是字母 O)。您具有读取和写入访问权限。首次登录时,必须更改缺省密码。

步骤 3. 单击**登录**以启动会话。可通过"系统状态和运行状况"页面快速查看系统状态。

**注:**如果在 IMM2.1 GUI 中时引导至操作系统,并且在**系统状态** ➙ **系统状态**下显示消息"正在引 导操作系统或在不支持的操作系统中", 请禁用 Windows 2008 或 2012 防火墙, 或在 Windows Server® 2008 或 2012 控制台中输入以下命令。这可能还影响蓝屏捕获功能。

netsh advfirewall firewall set icmpsetting type=8 mode=ENABLE

缺省情况下, Windows Server 防火墙阻止 icmp 数据包。按上方所示在 Web 界面和 CLI 界面中 更改设置之后, IMM2.1 GUI 将变为"操作系统已引导"状态。

## **使用嵌入式虚拟机监控程序**

可选 Lenovo USB 闪存设备上提供 VMware ESXi 嵌入式虚拟机监控程序。

USB 闪存设备可连接到主板上的 USB 接口。要找到这些接口,请参阅[第 21 页 "主板接口"](#page-34-0)。虚 拟机监控程序是一种软件,允许同时在主机系统上运行多个操作系统。需要该 USB 闪存设备才能 激活虚拟机监控程序。

要开始使用嵌入式虚拟机监控程序,必须将该 USB 闪存设备添加到 Setup Utility 中的启动顺序。

要将该 USB 闪存设备添加到启动顺序,请执行以下操作:

步骤 1. 开启服务器。

**注:**服务器连接到电源大约 5 秒后,电源控制按钮便会激活。

- 步骤 2. 显示 <F1> Setup 提示后, 按 F1。
- 步骤 3. 在 Setup Utility 主菜单中,选择 **Boot Manager**。
- 步骤 4. 选择 **Add Boot Option**;然后选择 **Generic Boot Option** ➙ **Embedded Hypervisor**。依 次按 Enter、Esc。
- 步骤 5. 选择 **Change Boot Order** ➙ **Change the order**。使用上下方向键选择 **Embedded** Hypervisor, 然后使用加号 (+) 和 减 号 (-) 键 在 引 导 顺 序 中 移 动 Embedded

Hypervisor。当 **Embedded Hypervisor** 处于引导顺序中的正确位置时,按 Enter 键。 选择 Commit Changes, 然后按 Enter 键。

<span id="page-51-0"></span>步骤 6. 选择 Save Settings, 然后选择 Exit Setup。

如果嵌入式虚拟机监控程序闪存设备映像损坏,那么可以从 [http://www-03.ibm.com/systems/x](http://www-03.ibm.com/systems/x/os/vmware/esxi/) [/os/vmware/esxi/](http://www-03.ibm.com/systems/x/os/vmware/esxi/) 处下载该映像。

有关其他信息和说明,请参阅 <http://www.vmware.com/support/pubs/> 上的 VMware vSphere 文 档。

## **以太网控制器信息**

以太网控制器集成在主板上。这些控制器提供了用于连接到 10 Mbps、100 Mbps 或 1 Gbps 网 络的接口,并提供了全双工(FDX)功能,从而使系统能够在网络上同时发送和接收数据。如果 服务器中的以太网接口支持自动协商,那么这些控制器会检测网络的数据传输率(10BASE-T、 100BASE-TX 或 1000BASE-T) 和双工模式 (全双工或半双工), 并自动以检测到的速率和模式 运行。

您不需要设置任何跳线或配置控制器。但是,您必须安装设备驱动程序以使操作系统能识别控制 器。

要查找设备驱动程序,请访问 <http://www.lenovo.com/support>。

## **启用 Features on Demand 以太网和 Demand RAID 软件**

可为以下各项激活 Features on Demand (FoD)软件升级密钥:

- 以太网 Fibre Channel (FCoE)
- iSCSI 存储协议
- RAID

FCoE 和 iSCSI 存储协议以及 RAID 集成在 IMM2.1 中。

有关详细信息,请参阅《Lenovo Features on Demand 用户指南》。要下载此文档,请转至 <https://fod.lenovo.com/lkms>,登录并单击 **Help**(帮助)。

### **访问 RAID 配置实用程序**

可通过 Setup Utility 访问多种实用程序以配置 RAID 阵列。

配置阵列的具体过程取决于所使用的 RAID 卡。有关详细信息,请参阅 RAID 卡的文档。要访问 RAID 卡的实用程序,请执行以下操作:

步骤 1. 开启服务器。

**注:**服务器连接到电源大约 5 秒后,电源控制按钮便会激活。

- 步骤 2. 显示 <F1 Setup> 提示后, 按 F1。如果已设置管理员密码, 则必须输入管理员密码才能访 问完整的 Setup Utility 菜单。如果未输入管理员密码, 则只能使用一部分 Setup Utility 菜单。
- 步骤 3. 选择 **System Settings** ➙ **Storage**。

#### 步骤 4. 选择 RAID 卡的设备驱动程序, 然后按 Enter。然后, 按照 RAID 卡文档中的说明进行操 作。

# **Lenovo XClarity Essentials OneCLI**

Lenovo XClarity Essentials (LXCE) 是服务器管理实用程序的集合, 它提供相对简单的方法, 可让客户高效且经济地管理 Lenovo ThinkSystem、System x 和 ThinkServer 服务器。

- [Lenovo XClarity Essentials Bootable Media Creator](http://sysmgt.lenovofiles.com/help/topic/bomc_lenovo/bomc_main.html) (BoMC) 是一款用于创建可引导介质的软 件应用程序。可引导介质可用于在支持的 ThinkSystem、System x 和 BladeCenter 系统上应 用固件更新、运行 Preboot 诊断程序及部署 Microsoft Windows 操作系统。
- [Lenovo XClarity Essentials OneCLI](http://sysmgt.lenovofiles.com/help/topic/toolsctr_cli_lenovo/onecli_r_sysxflexbc.html)是多个命令行应用程序的集合, 它可用于配置服务器、收 集服务器的服务数据、更新固件和设备驱动程序以及在服务器上执行电源管理功能。
- [XClarity Essentials UpdateXpress](http://sysmgt.lenovofiles.com/help/topic/ux_essentials/ux_main.html)是一款可用于获取并将 UpdateXpress System Pack (UXSP)及个别更新应用到本地或远程系统的软件应用程序。有关详细信息,请访问 <https://support.lenovo.com/us/en/documents/LNVO-CENTER>。

# **使用 Lenovo XClarity Administrator**

Lenovo XClarity Administrator 的初始设置包括:

- 准备网络
- 安装和配置 Lenovo XClarity Administrator 虚拟设备
- 管理系统
- 设置自动问题通知(可选)

要根据您所在环境实施的网络拓扑管理系统,有多种方式将可管理的系统连接到网络和设置 Lenovo XClarity Administrator。如果您计划使用 Lenovo XClarity Administrator 来管理服务 器, 则必须检查适用的最新 Lenovo XClarity Administrator 更新。要在基于 VMware ESXi 的环境和 Hyper-V 环境中安装 Lenovo XClarity Administrator 以及下载 Lenovo XClarity Administrator 更新,请访问:

[https://support.lenovo.com/us/en/ documents/LNVO-XCLARIT](https://support.lenovo.com/us/en/documents/LNVO-XCLARIT)

Lenovo XClarity Administrator 提供一个免费的 90 天试用许可证, 允许您在一段有限的时间内 使用全部可用功能(包括操作系统部署、固件维护和配置管理)。要在 90 天试用期后继续使用 Lenovo XClarity Administrator,必须为每个 Lenovo XClarity Administrator 实例购买一个启 用完整功能的许可证。可从以下位置购买和下载许可证:

<https://support.lenovo.com/us/en/documents/lnvo-lxcaupd>

# **更新通用唯一标识(UUID)**

更换主板时必须更新通用唯一标识(UUID)。使用 Lenovo XClarity Essentials OneCLI 更新基 于 UEFI 的解决方案中的 UUID。Lenovo XClarity Essentials OneCLI 是支持多个操作系统的联 机工具;请确保下载适用于您操作系统的版本。

- **注:**可使用 Lenovo XClarity Provisioning Manager 更新解决方案的 UUID。
- 1. 启动解决方案,并按 F1 以显示 Lenovo XClarity Provisioning Manager 系统设置界面。
- 2. 从"系统摘要"页面中,单击**更新 VPD**。
- 3. 更新 UUID。

要下载 Lenovo XClarity Essentials OneCLI, 请访问以下站点:

<https://datacentersupport.lenovo.com/us/en/solutions/HT116433>

Lenovo XClarity Essentials OneCLI 设置 Lenovo XClarity Controller 中的 UUID。选择以下方 法之一来访问 Lenovo XClarity Controller 并设置 UUID:

- 从目标系统联机(如 LAN 或键盘控制台样式(KCS)访问)
- 远程访问目标系统(基于 LAN)
- 步骤 1. 将 OneCLI 包 (还包含其他所需文件)复制并解压到解决方案。确保将 OneCLI 和所需 文件解压到同一个目录中。
- 步骤 2. 安装 OneCLI 之后,请使用以下命令语法来设置 UUID:

onecli config set SYSTEM\_PROD\_DATA.SysInfoUUID <uuid\_value> [access\_method]

其中:

```
<uuid_value>
  由您指定的最长为 16 字节的十六进制值。
```
#### **[access\_method]**

您从以下方法中选择的要使用的访问方法:

• 联机认证的 LAN 访问,请输入命令: 不使用用户标识和密码缺省值的示例: onecli config set SYSTEM\_PROD\_DATA.SYsInfoUUID <uuid\_value> --user <user\_id> --password <password>

使用用户标识和密码缺省值的示例: onecli config set SYSTEM\_PROD\_DATA.SysInfoUUID <uuid\_value>

• 联机 KCS 访问(未经认证且用户受限): 使用该访问方法时,您无需为 access method 指定值。 示例: onecli config set SYSTEM\_PROD\_DATA.SysInfoUUID <uuid\_value>

**注:**KCS 访问方法使用 IPMI/KCS 接口,因此需要安装 IPMI 驱动程序。

• 远程 LAN 访问,请输入命令:

```
注:当从客户端使用远程 LAN 访问方法通过 LAN 访问 Lenovo XClarity Controller
时, host 和 xcc external ip 地址都是必需参数。
[--imm xcc_user_id:xcc_password@xcc_external_ip]
或
[--bmc xcc_user_id:xcc_password@xcc_external_ip]
其中:
```
**xcc\_external\_ip** BMC/IMM/XCC 外部 LAN IP 地址。无缺省值。该参数为必需参数。

**xcc\_user\_id**

BMC/IMM/XCC 帐户名称(12 个帐户之一)。缺省值为 USERID。

**xcc\_password**

BMC/IMM/XCC 帐户密码(12 个帐户之一)。缺省值为 PASSW0RD(其中 0 是数字"零",而不是字母"O")。

**注:**BMC、IMM 或 XCC 外部 LAN IP 地址、帐户名称和密码对于此命令均有效。

使用用户标识和密码缺省值的示例: onecli config set SYSTEM\_PROD\_DATA.SysInfoUUID <uuid\_value>

步骤 3. 重新启动 Lenovo XClarity Controller。

步骤 4. 重新启动解决方案。

# **更新 DMI/SMBIOS 数据**

更换主板时必须更新桌面管理界面(DMI)。使用 Lenovo XClarity Essentials OneCLI 更新基 于 UEFI 的解决方案中的 DMI。Lenovo XClarity Essentials OneCLI 是支持多个操作系统的联机 工具;请确保下载适用于您操作系统的版本。

**注:**可使用 Lenovo XClarity Provisioning Manager 更新解决方案的资产标记:

- 1. 启动解决方案,并按 F1 以显示 Lenovo XClarity Provisioning Manager 系统设置界面。
- 2. 从"系统摘要"页面中,单击**更新 VPD**。
- 3. 更新资产标记信息。

要下载 Lenovo XClarity Essentials OneCLI,请访问以下站点:

<https://datacentersupport.lenovo.com/us/en/solutions/HT116433>

Lenovo XClarity Essentials OneCLI 设置 Lenovo XClarity Controller 中的 DMI。选择以下方 法之一来访问 Lenovo XClarity Controller 并设置 DMI:

- 从目标系统联机(如 LAN 或键盘控制台样式(KCS)访问)
- 远程访问目标系统(基于 LAN)
- 步骤 1. 安装 Lenovo XClarity Essentials OneCLI 之后, 请输入以下命令来设置 DMI: onecli config set SYSTEM\_PROD\_DATA.SysInfoProdName <m/t\_model> [access\_method] onecli config set SYSTEM\_PROD\_DATA.SysInfoSerialNum <s/n> [access\_method] onecli config set SYSTEM\_PROD\_DATA.SysEncloseAssetTag <asset\_tag> [access\_method]

其中:

**<m/t\_model>**

解决方案机器类型和型号。输入 mtm xxxxyyy, 其中 xxxx 是机器类型, yyy 是解决 方案型号。

**<s/n>**

解决方案上的序列号。输入 sn zzzzzzz, 其中 zzzzzzz 是序列号。

**<asset\_method>**

解 决 方 案 资 产 标 记 号 。 输 入 asset aaaaaaaaaaaaaaaaaaaaaaaaaaaaaaaaa , 其 中 aaaaaaaaaaaaaaaaaaaaaaaaaaaaaaaaa 是资产标记号。

**[access\_method]**

从以下方法中选择要使用的访问方法:

• 联机认证的 LAN 访问,请输入命令: [--imm xcc user id:xcc password@xcc internal ip] 或 [--bmc xcc\_user\_id:xcc\_password@xcc\_internal\_ip] 其中:

**xcc\_internal\_ip**

BMC/IMM/XCC 内部 LAN/USB IP 地址。缺省值为 169.254.95.118。

```
xcc_user_id
```

```
BMC/IMM/XCC 帐户名称(12 个帐户之一)。缺省值为 USERID。
```
**xcc\_password**

BMC/IMM/XCC 帐户密码 (12 个帐户之一)。缺省值为 PASSW0RD (其中 0 是数字"零",而不是字母"O")。

**注:**

- 1. BMC、IMM 或 XCC 内部 LAN/USB IP 地址、帐户名称和密码对于此命令均 有效。
- 2. 如果未指定任何参数,则 OneCLI 将使用缺省值。如果使用了缺省值并且 OneCLI 无法通过联机认证的 LAN 访问方法来访问 Lenovo XClarity Controller, 则 OneCLI 会自动使用未经认证的 KCS 访问方法。

```
使用用户标识和密码缺省值的示例:
onecli config set SYSTEM_PROD_DATA.SysInfoProdName <m/t_model>
onecli config set SYSTEM_PROD_DATA.SysInfoSerialNum <s/n>
onecli config set SYSTEM_PROD_DATA.SysEncloseAssetTag <asset_tag>
```
• 联机 KCS 访问 (未经认证且用户受限): 使用该访问方法时, 您无需为 access method 指定值。

**注:**KCS 访问方法使用 IPMI/KCS 接口,因此需要安装 IPMI 驱动程序。

以下命令是不使用用户标识和密码缺省值的示例:

onecli config set SYSTEM\_PROD\_DATA.SysInfoProdName <m/t\_model> onecli config set SYSTEM\_PROD\_DATA.SysInfoSerialNum <s/n> onecli config set SYSTEM\_PROD\_DATA.SysEncloseAssetTag <asset\_tag>

• 远程 LAN 访问,请输入命令:

**注:**当从客户端使用远程 LAN 访问方法通过 LAN 访问 Lenovo XClarity Controller 时, host 和 xcc external ip 地址都是必需参数。

```
[--imm xcc_user_id:xcc_password@xcc_external_ip]
或
[--bmc xcc_user_id:xcc_password@xcc_external_ip]
其中:
```
**xcc\_external\_ip** BMC/IMM/XCC LAN IP 地址。无缺省值。该参数为必需参数。

**xcc\_user\_id** BMC/IMM/XCC 帐户 (12 个帐户之一)。缺省值为 USERID。 <span id="page-56-0"></span>**xcc\_password**

BMC/IMM/XCC 帐户密码 (12 个帐户之一)。缺省值为 PASSW0RD (其中 0 是数字"零",而不是字母"O")。

**注:**BMC、IMM 或 XCC 内部 LAN/USB IP 地址、帐户名称和密码对于此命令均 有效。

使用用户标识和密码缺省值的示例: onecli config set SYSTEM\_PROD\_DATA.SysInfoProdName <m/t\_model> --host <xcc\_ip> onecli config set SYSTEM\_PROD\_DATA.SysInfoSerialNum <s/n> --host <xcc\_ip> onecli config set SYSTEM\_PROD\_DATA.SysEncloseAssetTag <asset\_tag> --host <xcc\_ip>

步骤 2. 重新启动解决方案。

# **配置板载 SATA 软件 RAID**

可通过启用 Onboard SATA RAID 功能、创建 RAID 卷、删除 RAID 卷和将磁盘标记为备用磁盘 来配置板载 SATA 软件 RAID。

## **启用 Onboard SATA RAID 功能**

**注:**使用键盘上的方向键做出选择。

要启用 Onboard SATA RAID 功能,请执行以下操作:

- 1. 启动 Setup Utility 程序。请参阅[第 29 页 "启动 Setup Utility 程序"](#page-42-0)。
- 2. 选择 **System Settings** ➙ **Devices and I/O Ports**。
- 3. 选择 Onboard SATA mode, 然后按 Enter 键。
- 4. 选择 RAID, 然后按 Enter 键。
- 5. 按两次 ESC 以返回 Setup Utility 程序的主菜单。
- 6. 选择 **Save Settings**,然后按 Enter 键。
- 7. 退出 Setup Utility 程序。

### **创建 RAID 卷**

本节介绍如何使用 Intel Rapid Storage Technology 企业版 UEFI HII 创建 RAID 卷。

要创建 RAID 卷,请执行以下操作:

- 1. 启动 Setup Utility 程序。请参阅[第 29 页 "启动 Setup Utility 程序"](#page-42-0)。
- 2. 选择 System Settings → Storage, 然后按 Enter 键。
- 3. 选择 Intel RSTe SATA Controller, 然后按 Enter 键。
- 4. 选择 Create RAID Volume, 然后按 Enter 键。
- 5. 在 **Name** 字段中输入适当的 RAID 卷名,然后按 Enter 键。
- 6. 使用方向键在 **RAID Level** 字段中选择一个 RAID 级别,然后按 Enter 键。
- 7. 使用方向键在 **Select Disk** 字段中选择一个硬盘,然后按 Enter 键。
- 8. 如有必要,请重复步骤 7 以选择多个硬盘。
- 9. 使用方向键在 **Stripe Size** 字段中选择带区大小,然后按 Enter 键。
- 10. 在 Capacity (MB) 字段中输入卷的大小, 然后按 Enter 键。
- 11. 选择 Create Volume, 然后按 Enter 键。
- 12. 看到提示后,按 Y 键接受警告消息并创建卷。
- 13. 如果需要,回到步骤 4 以创建其他 RAID 卷。

## **删除 RAID 卷**

本节介绍如何使用 Intel Rapid Storage Technology 企业版 UEFI HII 删除 RAID 卷。

要删除 RAID 卷,请执行以下操作:

- 1. 启动 Setup Utility 程序。请参阅[第 29 页 "启动 Setup Utility 程序"](#page-42-0)。
- 2. 选择 System Settings → Storage, 然后按 Enter 键。
- 3. 选择 Intel RSTe SATA Controller, 然后按 Enter 键。
- 4. 使用方向键在 RAID Volume 字段中选择要删除的 RAID 卷, 然后按 Enter 键。
- 5. 选择 Delete, 然后按 Enter 键。
- 6. 看到提示后,按 Y 键确认删除所选的 RAID 卷。删除 RAID 卷会使硬盘重置为非 RAID。
- 7. 删除 RAID 卷后, 您可以:
	- 回到步骤 4 删除其他 RAID 卷。
	- 请参阅[第 43 页 "创建 RAID 卷"](#page-56-0),了解如何创建 RAID 卷。
	- 退出 Setup Utility 程序。

### **将磁盘标记为备用磁盘**

要将硬盘标记为备用驱动器,请执行以下操作:

- 1. 启动 Setup Utility 程序。请参阅[第 29 页 "启动 Setup Utility 程序"](#page-42-0)。
- 2. 选择 System Settings → Storage, 然后按 Enter 键。
- 3. 选择 Intel RSTe SATA Controller, 然后按 Enter 键。
- 4. 使用向上和向下方向键在 Non-RAID Physical Disks 字段中选择非 RAID 物理磁盘, 然后按 Enter 键。
- 5. 选择 Mark as Spare, 然后按 Enter 键。
- 6. 看到提示后,按 Y 键确认操作。

**注:**将硬盘标记为备用驱动器将删除该驱动器上的所有数据。

**注:**如果您的服务器已装有以下某种 Linux 操作系统,请继续相应的操作:

- 对于 Redhat Enterprise Linux 6.7 操作系统, 请将以下行添加到 /etc/mdadm.conf 文件的结尾 处并重新启动操作系统。 POLICY domain=DOMAIN path=\* metadata=imsm action=spare-same-slot
- 对于 SUSE Linux Enterprise Server 11.4 操作系统, 请执行以下操作:
	- 1. 将以下行添加到 /etc/mdadm.conf 文件的结尾处。 POLICY domain=DOMAIN path=\* metadata=imsm action=spare-same-slot
	- 2. 以根用户的身份运行以下命令。 # chkconfig –s mdadmd on # /etc/init.d/mdadmd start

# <span id="page-58-0"></span>**第 5 章 故障诊断**

本章介绍可帮助您解决服务器中可能发生的问题的诊断工具和故障诊断信息。

如果使用本章中的信息无法诊断及纠正问题,请参[阅第 689 页附录 D "获取帮助和技术协助"](#page-702-0)。

# **从这里开始**

按照本文档中和网络上的故障诊断步骤,无需外部协助即可解决许多问题。

本文档介绍可执行的诊断测试、故障排除过程以及错误消息和错误代码。操作系统和软件随附的 文档也包含故障诊断信息。

## **诊断问题**

在联系 IBM 或经过 Lenovo 批准的保修服务提供商之前,请按所示顺序执行以下步骤以诊断服务 器的问题。

#### 步骤 1. **使服务器恢复发生问题之前所处的状态。**

如果发生问题之前更改了任何硬件、软件或固件,如有可能,请撤销这些更改。此操作可 能涉及任何以下各项:

- 硬件组件
- 设备驱动程序和固件
- 系统软件
- UEFI 固件
- 系统输入电源或网络连接

步骤 2. **查看 Light Path 诊断程序 LED、事件日志和错误代码。**

以下各项可帮助您轻松诊断硬件和软件问题:

- **Light path 诊断程序 LED**(请参[阅第 51 页 "Light path 诊断程序"](#page-64-0))
- **事件日志**(请参阅[第 53 页 "事件日志"](#page-66-0))
- **软件或操作系统错误代码**(请参阅制造商网站上的文档或提示)

#### 步骤 3. **运行 LXCE OneCLI 并收集系统数据。**

运行 LXCE OneCLI 以收集有关硬件、固件、软件和操作系统的信息。在联系 IBM 或经 过批准的保修服务提供商时准备好这些信息。有关如何运行 OneCLI 的说明,请参阅 《LXCE OneCLI 用户指南》。

要下载最新版本的 OneCLI 代码和《LXCE OneCLI 用户指南》,请访问 <https://support.lenovo.com/us/en/documents/LNVO-DSA>。

步骤 4. **检查是否有代码更新,如有,则应用代码更新。**

更新的 uEFI 固件、设备固件或设备驱动程序中可能提供了针对许多问题的修订或变通方 法。要显示服务器可用更新的列表,请访问 <https://datacentersupport.lenovo.com>

**注意:**安装错误的固件或设备驱动程序更新可能导致服务器故障。在安装固件或设备驱动 程序更新之前,请阅读所下载的更新随附的任何自述文件和变更历史记录文件。这些文件 中包含有关此更新和安装更新过程的重要信息,包括从旧固件或设备驱动程序版本更新至 最新版本的任何特殊过程。

**重要:**某些集群解决方案需要特定的代码级别或协调的代码更新。如果该设备是集群解决 方案的一部分,请在更新代码前先验证集群解决方案是否支持最新级别的代码。

a. **安装 UpdateXpress 系统更新。**

可安装打包为 UpdateXpress System Pack 或 UpdateXpress CD 映像的代码更新。 UpdateXpress System Pack 包含一个经过集成测试的捆绑包,其中含有适用于您 的服务器的固件和设备驱动程序在线更新。此外,您可以使用 Lenovo XClarity Essentials Bootable Media Creator 来创建可用于应用固件更新和运行 Preboot 诊断 的可引导介质。有关 UpdateXpress System Pack 的详细信息,请访问: <https://datacentersupport.lenovo.com>

有关 Bootable Media Creator 程序的详细信息, 请访问: [https://support.lenovo.com/ us/en/documents/LNVO-BOMC](https://support.lenovo.com/us/en/documents/LNVO-BOMC)

务必单独安装任何列出的发布日期比 UpdateXpress System Pack 或 UpdateXpress 映像发布日期晚的重要更新。请参阅以下两个用于手动安装系统更新的步骤。

#### b. **安装手动系统更新。**

#### 1. **确定现有代码级别。**

在《OneCLI 清单报告》中,单击**固件/VPD** 以查看系统固件级别,或单击**软件**以 查看操作系统级别。

2. **下载并安装任何未处于最新级别的代码的更新。**

要显示服务器可用更新的列表,请访问:

<https://datacentersupport.lenovo.com>

单击某个更新时,将显示一个信息页面,其中列出该更新修复的问题。检查此 列表中是否有您的特定问题;但是,即使其中未列出您的问题,安装该更新也 有可能解决该问题。

#### 步骤 5. **检查配置是否不正确,如有,则纠正配置。**

如果服务器配置不正确,那么系统功能在启用时可能无法工作;如果对服务器配置进行了 错误的更改,那么已启用的系统功能可能会停止工作。

#### a. **确保支持所有已安装的硬件和软件。**

要确认服务器支持所安装的操作系统、可选设备和软件级别,请访问 [http://www.lenovo.com/ serverproven/](http://www.lenovo.com/serverproven/)。如果不支持任何硬件或软件组件,请卸下该 硬件或卸载该软件以确定是否该硬件或软件导致问题。在联系 IBM 或经过批准的保修 服务提供商请求支持之前,必须卸下不支持的硬件。

#### b. **确保正确安装并配置了服务器、操作系统和软件。**

许多配置问题都是电源线或信号线缆松动或适配器安装不当所致。通过关闭服务器、 接回线缆、装回适配器,然后重新开启服务器,或许可以解决问题。有关执行检验过 程的信息,请参[阅第 48 页 "执行检验过程之前的预防措施"](#page-61-0)。有关配置服务器的信 息,请参[阅第 25 页第 4 章 "配置信息"](#page-38-0)。

#### 步骤 6. **参考控制器和管理软件文档。**

如果问题与特定功能(例如,RAID 硬盘在 RAID 阵列中标记为脱机)有关,请参阅相关 控制器和管理或控制软件的文档,以验证控制器配置是否正确。

许多设备(如 RAID 和以太网控制器)均提供用于确定问题的信息。

有关操作系统或 IBM 软件或设备的问题,请访问 <http://www.lenovo.com/support>。

#### 步骤 7. **检查是否有故障排除过程和 retain 提示。**

故障排除过程和 retain 提示记载已知的问题和建议的解决方案。要搜索故障排除过程和 retain 提示, 请访问 <http://www.lenovo.com/support>。

#### 步骤 8. **使用故障诊断表。**

要查找具有可识别症状的问题的解决方案,请参[阅第 58 页 "根据症状进行故障诊断"。](#page-71-0)

一个问题可能会导致多种症状。执行适用于最明显症状的故障诊断步骤。如果该过程未解 决问题,如有可能,请使用适用于其他症状的过程。

如果问题仍然存在,请联系 IBM 或经认可的保修服务提供商,他们可帮助您从其他方面确 定问题或者可能会更换硬件。要提出在线服务请求,请访问 [http://www.ibm.com/support/](https://www-947.ibm.com/support/servicerequest/newUserHome.action?displayRegKey=) [entry/portal/Open\\_service\\_request](https://www-947.ibm.com/support/servicerequest/newUserHome.action?displayRegKey=)。请准备好提供有关任何错误代码的信息和已收集 的数据。

# **提出在线服务请求**

如果在完成诊断过程后问题仍然存在,则 IBM 以前可能没有发现该问题。在确认所有代码均处于 最新级别,所有硬件和软件配置均有效,并且无 Light Path 诊断程序 LED 或日志条目指示硬件 组件故障后,联系 IBM 或经过批准的保修服务提供商寻求帮助。

要提出在线服务请求,请访问 [http://www.ibm.com/support/ entry/portal/Open\\_service\\_request](https://www-947.ibm.com/support/servicerequest/newUserHome.action?displayRegKey=)。 请准备好提供有关任何错误代码、已收集的数据以及已使用的问题确定过程的信息。

## **服务公告**

Lenovo 使用最新提示和技巧来持续更新支持网站,您可以使用这些提示和技巧来解决 Lenovo System x3250 M6 服务器可能遇到的问题。

要查找可用于 Lenovo System x3250 M6 服务器的服务公告,请访问 [http://www.lenovo.co](http://www.lenovo.com/support) [m/support](http://www.lenovo.com/support) 并搜索 3633 和 3943 和 retain。

#### **检验过程**

本节提供有关诊断问题的其他信息。

# <span id="page-61-0"></span>**执行检验过程之前的预防措施**

在执行检验过程以对硬件问题进行诊断之前,请查看以下信息。

- 阅读安全信息。请参阅[第 v 页 "安全"](#page-6-0)。
- Dynamic System Analysis (DSA) 提供测试服务器主要组件(如主板、以太网控制器、键盘、 鼠标(指点设备)、串口和硬盘)的主要方法。还可使用 DSA 测试某些外部设备。如果不确定 问题是由硬件导致还是由软件导致,则可使用 DSA 确认硬件工作正常。
- 在运行 DSA 时,一个问题可能导致出现多条错误消息。发生这种情况时,请纠正导致第一条错 误消息的原因。下次运行 DSA 时,一般不会再出现其他错误消息。

**重要:**如果有多个错误代码或 Light Path 诊断程序 LED 指示微处理器错误,则该错误可能与 微处理器或微处理器插座相关。

- 运行 DSA 前,您必须确定发生故障的服务器是否属于共享硬盘集群(共享外部存储设备的两台 或更多服务器)。如果它是集群的一部分,那么除用于测试存储单元(即存储单元中的一个硬 盘)或连接到该存储单元的存储器适配器的诊断程序之外,您可以运行所有诊断程序。如果发 生以下任何一种情况,则发生故障的服务器可能是集群的一部分:
	- 您已确定发生故障的服务器是集群(两个或更多服务器共享外部存储设备)的一部分。
	- 一个或多个外部存储单元连接到发生故障的服务器,并且至少有一个所连接的存储单元还连 接到另一服务器或无法识别的设备。
	- 一个或多个服务器位于发生故障的服务器附近。

重要: 如果服务器是共享 HDD 集群的一部分,请逐个运行测试。请勿运行任何成套测试(如 "快速"或"常规"测试),因为这样可能会启用硬盘诊断测试。

- 如果服务器异常中止并显示 POST 错误代码,请参阅第 509 页附录 B "UEFI (POST) 错误代 [码"](#page-522-0)。如果服务器异常中止但未显示错误消息,请参[阅第 58 页 "根据症状进行故障诊断"](#page-71-0)和 [第](#page-83-0) [71](#page-84-0) [页 "解决未确定的问题"](#page-83-0)。
- 有关电源模块问题的信息,请参阅第 69 页"解决电源问题"、第 67 页"电源问题"[和第 52](#page-65-0) [页 "电源模块 LED"](#page-65-0)。
- 要了解间歇性问题, 请查看事件日志; 参阅[第 53 页 "事件日志"](#page-66-0)[和第 521 页附录 C "DSA 诊](#page-534-0) [断测试结果"](#page-534-0)。

**执行检验过程**

要执行检验过程,请执行以下操作:

步骤 1. 服务器是否为集群的一部分?

- **否:**转至第 48 页步骤 2 。
- **是:**关闭所有与该集群相关的故障服务器。访问 [第 49 页步骤 3](#page-62-0) 。
- 步骤 2. 执行以下操作:
	- a. 检查电源模块 LED。请参[阅第 52 页 "电源模块 LED"](#page-65-0)。
	- b. 关闭服务器和所有外部设备。
	- c. 检查所有内置和外接设备是否符合 [http://www.lenovo.com/ serverproven/](http://www.lenovo.com/serverproven/) 上的兼容性 要求。
	- d. 检查所有线缆和电源线。
- <span id="page-62-0"></span>e. 将所有显示控制都设置到中间位置。
- f. 开启所有外部设备。
- g. 开启服务器。如果服务器不启动,请参阅[第 58 页 "根据症状进行故障诊断"](#page-71-0)。
- h. 检查操作员信息面板上的系统错误 LED。如果该 LED 点亮, 请检查 Light path 诊断 程序 LED。请参[阅第 51 页 "Light path 诊断程序"](#page-64-0)。
- i. 检查是否产生以下结果:
	- POST 成功完成(请参阅[第 56 页 "POST"](#page-69-0))
	- 成功完成启动(显示正常的操作系统桌面即表明这一点)
- 步骤 3. 显示器屏幕上的图像是否正常?
	- **否:**在[第 58 页 "根据症状进行故障诊断"](#page-71-0)中查找故障症状;如有必要,请参阅[第](#page-83-0) [71](#page-84-0) [页 "解决未确定的问题"](#page-83-0)。
	- **是:**运行 DSA。请参[阅第 57 页 "运行 DSA Preboot 诊断程序"](#page-70-0)。
		- 如果 DSA 报告错误, 请按照[第 521 页附录 C "DSA 诊断测试结果"中](#page-534-0)的说明操作。
		- 如果 DSA 未报告错误,但您仍怀疑存在问题,请参[阅第](#page-83-0) [71](#page-84-0) [页 "解决未确定的问](#page-83-0) [题"](#page-83-0)。

## **诊断工具**

以下工具可帮助您诊断和解决与硬件相关的问题。

• **Light path 诊断程序**

使用 light path 诊断程序可快速诊断系统错误。有关更多信息,请参[阅第 51 页 "Light path](#page-64-0) [诊断程序"](#page-64-0)。

• **事件日志**

事件日志列出在检测到错误时生成的错误代码和消息。有关更多信息,请参阅第 53 页"事件 [日志"](#page-66-0)。

• **Integrated Management Module 2.1 (IMM2.1)**

Integrated Management Module 2.1 (IMM2.1)将服务处理器功能、视频控制器、远程呈现和 蓝屏捕获功能整合在一块芯片中。IMM2.1 提供高级服务处理器控制、监控和报警功能。如果 环境状况超出阈值, 或者系统组件发生故障, 那么 IMM2.1 会点亮 LED, 帮助您诊断问题、记 录 IMM2.1 事件日志中的错误以及就该问题向您发出警报。(可选)IMM2.1 还可为远程服务 器管理功能提供虚拟感知功能。IMM2.1 通过以下业界标准接口提供远程服务器管理:

- 智能平台管理协议(IPMI)2.0 版
- 简单网络管理协议(SNMP)3 版
- 通用信息模型(CIM)
- Web 浏览器

有关 Integrated Management Module 2.1 (IMM2.1) 的更多信息, 请参阅 [http://publi](http://publib.boulder.ibm.com/infocenter/systemx/documentation/topic/com.lenovo.sysx.imm2.doc/product_page.html) [b.boulder.ibm.com/infocenter/systemx/documentation/topic/com.lenovo.sysx.imm2.doc/](http://publib.boulder.ibm.com/infocenter/systemx/documentation/topic/com.lenovo.sysx.imm2.doc/product_page.html) product page.html 中的 [第 34 页 "使用 Integrated Management Module 2.1 \(IMM2.1\)"](#page-47-0)、 [第 179 页附录 A "Integrated Management Module 2.1 \(IMM2.1\)错误消息"](#page-192-0) 和《Integrated Management Module II 用户指南》。

• **Dynamic System Analysis Preboot**(DSA Preboot)

DSA Preboot 诊断程序存储在服务器上集成的 U 盘中。DSA Preboot 收集并分析系统信息以帮 助诊断服务器问题,并针对服务器主要组件提供一套丰富的诊断测试。DSA Preboot 收集有关 服务器的以下信息:

- 驱动器运行状况信息
- IMM2.1 配置信息
- IMM2.1 环境信息
- 已安装的硬件, 包括 PCI 和 USB 信息
- Light path 诊断程序状态
- 微处理器、输入/输出集线器和 UEFI 错误日志
- 网络接口和设置
- 选件卡驱动程序和固件信息
- RAID 控制器配置
- 服务处理器 (Integrated Management Module 2.1 (IMM2.1)) 状态和配置
- 系统配置
- 重要产品数据、固件和 UEFI 配置

DSA Preboot 还可诊断以下系统组件(装有这些组件时):

- Emulex 以太网控制器
- IMM2.1 I2C 总线
- Light path 诊断程序面板
- 内存条
- 微处理器
- 光学设备(CD 或 DVD)
- SAS 或 SATA 驱动器
- LSI 控制器
- Broadcom 以太网控制器
- FusionIO 存储器
- Intel GPU
- NVIDIA GPU

有关在服务器上运行 DSA Preboot 的详细信息,请参[阅第 57 页 "运行 DSA Preboot 诊断程](#page-70-0) [序"](#page-70-0)。

还可按症状诊断和解决问题。有关更多信息,请参阅[第 58 页 "根据症状进行故障诊断"](#page-71-0)。

- 按"操作"列中列出操作的顺序,执行建议的操作,直到问题解决。
- 如果操作步骤前有"(仅限经过培训的技术人员)"字样,那么该步骤只能由经过培训的技术 人员执行。
- 请访问位于 <http://www.lenovo.com/support> 的 Lenovo 支持网站, 查找技术信息、提示、技巧 以及新的设备驱动程序,或者提交信息请求。

# <span id="page-64-0"></span>**Light path 诊断程序**

Light path 诊断程序是服务器的各外接和内置组件上的 LED 组成的一套系统,能够检测到发生故 障的组件。发生错误时,按照前面板、操作员信息面板、故障组件的顺序先后点亮 LED。通过按 特定的顺序查看 LED,通常可以识别错误的来源。

当 LED 点亮以指示错误时,在服务器关闭之后,如果服务器仍连接到电源模块且电源模块工作正 常,LED 就会保持点亮状态。

在服务器内操作以查看 Light path 诊断程序 LED 之前, 请阅读[第 v 页 "安全"和](#page-6-0)[第 92 页 "操](#page-105-0) [作容易被静电损坏的设备"](#page-105-0)中的安全信息。

如果发生错误,请查看 Light path 诊断程序 LED,并查看位于服务器正面的操作员信息面板。

下表介绍了操作员信息面板上的 LED,以及用于纠正检测到的问题的建议操作。

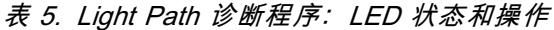

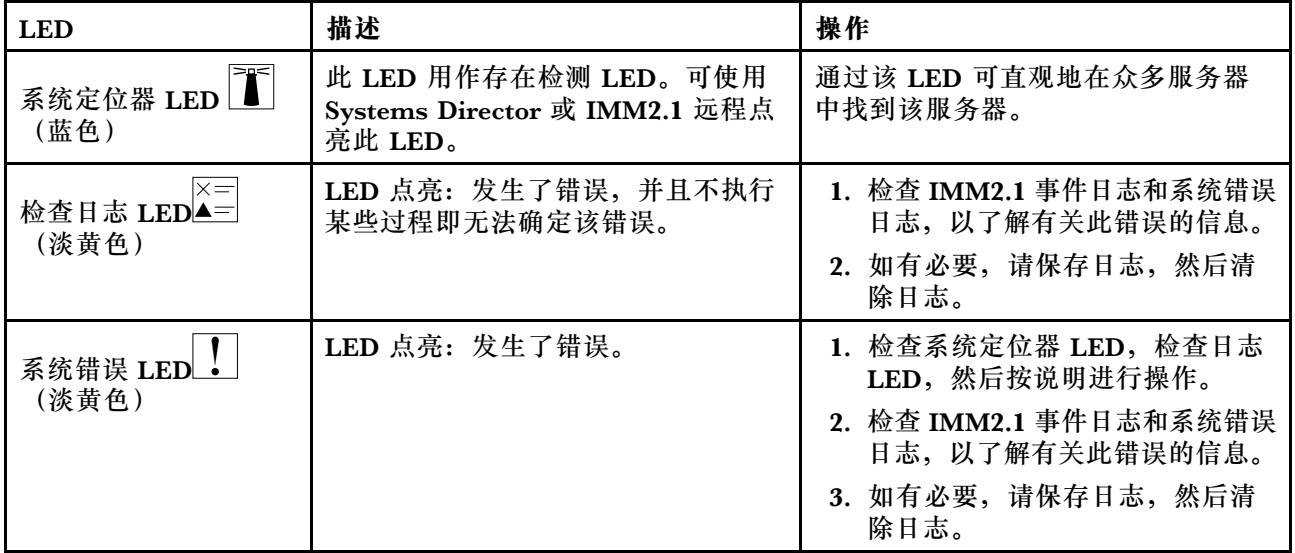

# **错误 LED**

本部分介绍了主板上的错误 LED 以及用于纠正检测到的问题的建议操作。

主板上的错误 LED 有助于查找错误来源。请运行诊断程序以查明错误原因。请参阅[第 56 页](#page-69-0) ["Dynamic System Analysis"](#page-69-0)。

服务器经过专门设计,只要交流电源模块工作正常,当服务器连接到该交流电源模块但未开启时 LED 将保持点亮。此功能可帮助您在操作系统已关闭的情况下确定问题。

**注:**切断服务器电源后将无法查看 LED,因为切断电源后 LED 不再点亮。在切断电源之前,记下 哪些 LED 点亮,包括操作信息面板上点亮的 LED 以及服务器内主板上的 LED。

服务器的操作员信息面板上系统错误 LED 点亮可在第一时间指示多种错误。如果该 LED 点亮, 那么服务器中别处的一个或多个 LED 也可能会点亮,并可能指引您找到错误来源。

<span id="page-65-0"></span>您在服务器内操作以查看 LED 之前, 请阅[读第 v 页 "安全"](#page-6-0)[和第 92 页 "操作容易被静电损坏](#page-105-0) [的设备"](#page-105-0)。

如果发生错误或怀疑系统有错误,请执行以下操作:

- 1. 检查服务器正面的操作员信息面板。如果系统错误 LED 点亮,则确认已发生错误。
- 2. 检查 IMM2.1 事件日志和系统错误日志,以了解有关此错误的信息。
- 3. 请查看服务器外盖内侧的系统服务标签,该标签对内部组件进行了概述。此标签通常还包括 有用的说明以帮助您纠正错误。

有关错误 LED 的位置, 请参[阅第 24 页 "主板 LED"](#page-37-0)。

下表介绍主板上的 LED 以及纠正检测到的问题所建议执行的操作:

• IMM2.1 脉动信号 LED:当服务器连接到电源时,此 LED 快速闪烁以指示正在加载 IMM2.1 代码。加载完毕后,该 LED 停止快速闪烁,然后变为缓慢闪烁,这表示 IMM2.1 完全正常运 行,可按电源控制按钮以启动服务器。

如果在服务器连接到电源后 30 内该 LED 未开始闪烁,请执行以下操作:

- 1. (仅限经过培训的技术人员)请恢复固件。请参阅第 73 页 "恢复服务器固件 (UEFI 更新 [故障\)"](#page-86-0)。
- 2. (仅限经过培训的技术人员)更换主板。
- 系统错误 LED:当该 LED 点亮时,表示微处理器 VRD 和/或电源稳压器发生故障。然后,需 要询问经过培训的技术人员以更换主板。
- CPLD 脉动信号 LED:如果该 LED 以 1Hz 频率闪烁,则表示它工作正常,无需执行操作。如 果该 LED 不闪烁,请更换主板(仅限经过培训的技术人员)。

**电源模块 LED**

本部分介绍了服务器背面的电源模块 LED 以及用于纠正已检测到的问题的建议操作。

启动服务器所需的最低配置如下:

- 一个微处理器
- $\bullet$   $\rightarrow$   $\uparrow$  4 GB DIMM
- 电源模块
- 电源线
- 四个散热风扇

有关服务器背面的 LED 和接口的位置,请参[阅第 17 页 "后视图"](#page-30-0)。

下表描述了由电源模块 LED 的各种组合所指示的问题,以及用于纠正检测到的问题的建议操作。

<span id="page-66-0"></span>**表 6. 电源模块 LED**

| 交流<br>电源<br><b>LED</b> | 直流电源<br><b>LED</b> | 电源模块错<br>误 LED | 描述                                                                     | 操作                                                                                                    |
|------------------------|--------------------|----------------|------------------------------------------------------------------------|----------------------------------------------------------------------------------------------------|
| 开                      | 开                  | 熄灭             | 正常运行                                                                   | 不需要执行任何操作。                                                                                                    |
| 熄灭                     | 熄灭                 | 熄灭             | 服务器无交流电<br>或交流电源有问<br>题。<br>无交流电源时,<br>此症状属于正常<br>情况。                  | 1. 检查服务器的交流电源。<br>2. 确保电源线连接到正常运行的电源。<br>3. 重新启动服务器。如果问题仍然存在,请<br>检查电源模块 LED。<br>4. 如果问题仍然存在, 请更换电源模块。                                 |
| 开                      | 熄灭                 | 熄灭             | 主板或电源模块<br>发生故障<br>此症状一般表示<br>电源模块未完全<br>安装到位。在开<br>启系统之前,这<br>属于正常情况。 | 1. 关闭服务器并从服务器断开电源线的连<br>接; 然后再重新连接电源线。<br>2. 如果主板错误 (故障) LED 未点亮, 请<br>更换电源模块。<br>(仅限经过培训的技术人员) 如果主板错<br><b>3.</b><br>误 LED 点亮, 请更换主板。 |
| 开                      | 熄灭或<br>闪烁          | 开              | 电源模块发生故障                                                               | 更换电源模块。                                                                                                    |
| 开                      | 开                  | 开              | 电源模块发生故<br>障,但仍可使用。                                                    | 更换电源模块。                                                                                                    |

### **系统脉冲 LED**

本部分介绍了主板上用于监控系统开机和关机以及引导进度的系统脉冲 LED。

以下 LED 位于主板上,用于监控系统开机和关机序列及引导进度。有关这些 LED 的位置,请参 [阅第 24 页 "主板 LED"](#page-37-0)。

CPLD 脉动信号 LED: 如果该 LED 以 1Hz 频率闪烁, 则表示它工作正常, 无需执行操作。如果 该 LED 不闪烁, 请更换主板(仅限经过培训的技术人员)。

IMM2.1 脉动信号 LED: 此 LED 状态显示 IMM2.1 脉动信号顺序过程的以下几个不同阶段:

- 1. 如果该 LED 快速闪烁(约 4 Hz), 则表明 IMM2.1 代码正在加载。
- 2. 如果该 LED 短暂熄灭, 则表明 IMM2.1 代码已完全加载。
- 3. 如果该 LED 短暂熄灭,随后开始缓慢闪烁(约 1 Hz),则表明 IMM2.1 完全正常运行。现 在,您可以按电源控制按钮以打开服务器电源。
- 4. (仅限经过培训的技术人员)如果该 LED 在将电源连接到服务器后 30 秒内未闪烁,请更换 主板。

# **事件日志**

错误代码和消息记录在各种事件日志中,包括 POST 事件日志、系统事件日志、 Integrated Management Module 2.1 (IMM2.1)事件日志和 DSA 事件日志。

- <span id="page-67-0"></span>• **POST 事件日志:**此日志包含 POST 期间生成的最新错误代码和消息。可从 Setup Utility 中查 看 POST 事件日志的内容。请参阅[第 29 页 "启动 Setup Utility 程序"](#page-42-0)。有关 POST 错误代 码的更多信息,请参阅第 509 页附录 B "UEFI (POST) 错误代码"。
- **系统事件日志:**此日志包含 POST 和系统管理中断(SMI)事件以及Integrated Management Module 2.1 (IMM2.1)中嵌入的主板管理控制器生成的所有事件。可通过 Setup Utility 和 Dynamic System Analysis (DSA) 程序查看系统事件日志(作为 IPMI 事件日志)的内容。系 统事件日志的大小有限。当该日志已满时,新条目不会覆盖现有条目;因此,必须定期通过 Setup Utility 清除系统事件日志。在进行故障排除时,可能必须先保存再清除系统事件日志以 提供最新事件用于分析。有关系统事件日志的更多信息,请参阅[第 179 页附录 A "Integrated](#page-192-0) [Management Module 2.1 \(IMM2.1\)错误消息"](#page-192-0)。

屏幕左侧列出消息,而屏幕右侧则显示所选消息的详细信息。要从一个条目移至另一条目,请 使用上下方向键。

某些 IMM2.1 传感器在达到其设定点时会导致断言事件被记录。如果不再存在设定点条件,则 记录一条相应的事件。然而,并非所有事件都是生效类型的事件。

- **Integrated Management Module 2.1 (IMM2.1) 事件日志:**该日志包含所有 IMM2.1、POST 和 系统管理中断(SMI)事件的已过滤子集。可通过 IMM2.1 Web 界面查看 IMM2.1 事件日志。有 关更多信息,请参[阅第 37 页 "登录到 Web 界面"](#page-50-0)。您还可以通过 Dynamic System Analysis (DSA)Preboot 程序来查看 IMM2.1 事件日志(作为 ASM 事件日志)。有关 IMM2.1 错误 消息的详细信息,请参[阅第 179 页附录 A "Integrated Management Module 2.1 \(IMM2.1\)错](#page-192-0) [误消息"](#page-192-0)。
- **DSA 事件日志:**此日志由 Dynamic System Analysis(DSA)Preboot 程序生成,它由系统事 件日志(作为 IPMI 事件日志)、IMM2.1 机箱事件日志(作为 ASM 事件日志)按时间先后顺序 合并而成。有关 DSA 和 DSA 消息的更多信息,请参[阅第 56 页 "Dynamic System Analysis"](#page-69-0) [和第 521 页附录 C "DSA 诊断测试结果"](#page-534-0)。

#### **通过 Setup Utility 查看事件日志**

要在启动服务器后查看 POST 事件日志或系统事件日志,请执行以下操作:

步骤 1. 开启服务器。

- 步骤 2. 显示 **<F1> Setup** 提示后,按 F1。如果您同时设置了开机密码和管理员密码,那么必须 输入管理员密码才能查看事件日志。
- 步骤 3. 选择 System Event Log, 然后执行以下操作之一:
	- 要查看 POST 事件日志,请选择 **POST Event Viewer**。
	- 要查看系统事件日志,请选择 **System Event Log**。

#### **在不重新启动服务器的情况下查看事件日志**

如果服务器未挂起并且 IMM2.1 已连接到网络, 则您可以使用多种方法来在无须重新启动服务器 的情况下查看一个或多个事件日志。

如果安装了 Lenovo XClarity Essentials OneCLI, 则可以使用它来查看系统事件日志 (作为 IPMI 事件日志)、IMM2.1 事件日志(作为机箱事件日志)、操作系统事件日 志或合并的 OneCLI 日志。也可使用 DSA Preboot 查看这些日志,但必须重新启动 服务器。要安装 OneCLI 或检查并下载更高版本的 DSA Preboot CD 映像,请访问: <https://support.lenovo.com/us/en/documents/LNVO-DSA>。

如果服务器装有 IPMItool, 则可使用它查看系统事件日志。Linux 操作系统的最新版本随附 IPMItool 的最新版本。有关 IPMI 的概述,请访问 [http://www.ibm.com/developerworks/linux/bl](http://www.ibm.com/developerworks/linux/blueprints/) [ueprints/](http://www.ibm.com/developerworks/linux/blueprints/), 然后单击在 Lenovo Linux 平**台上使用智能平台管理接口**(IPMI)。

可通过 IMM2.1 Web 界面中的**事件日志**链接查看 Integrated Management Module 2.1 (IMM2.1) 事件日志。有关更多信息,请参[阅第 37 页 "登录到 Web 界面"](#page-50-0)。

下表介绍可用于查看事件日志的方法,具体使用哪种方法取决于服务器的状态。前三种情况一般不 需要重新启动服务器。

| 情况                                                              | 操作                                                                                                    |
|-----------------------------------------------------------------|----------------------------------------------------------------------------------------------------|
| 服务器未挂起且(使用操作系统<br>控制的网络端口)连接到网络。                                | 使用以下任一方法:<br>• 运行 Lenovo XClarity Essentials OneCLI 以查看系统事件日志<br>(需要 IPMI 驱动程序), 或创建可发送给 Lenovo 服务与支持人<br>员的输出文件(使用 ftp 或本地拷贝)。<br>• 使用 IPMItool 查看系统事件日志 (需要 IPMI 驱动程序)。<br>● 使用 IMM2.1 的 Web 浏览器界面在本地查看系统事件日志 (需要<br>RNDIS USB LAN 驱动程序)。 |
| 服务器未挂起且未(使用操作系<br>统控制的网络端口) 连接到网络。                              | • 运行 Lenovo XClarity Essentials OneCLI 以查看系统事件日志<br>(需要 IPMI 驱动程序), 或创建可发送给 Lenovo 服务与支持人<br>员的输出文件(使用 ftp 或本地拷贝)。<br>使用 IPMItool 查看系统事件日志 (需要 IPMI 驱动程序)。<br>● 使用 IMM2.1 的 Web 浏览器界面在本地查看系统事件日志 (需要<br>RNDIS USB LAN 驱动程序)。                |
| 服务器未挂起并且 Integrated<br>Management Module 2.1<br>(IMM2.1)已连接到网络。 | 在 Web 浏览器中, 输入 IMM2.1 的 IP 地址, 然后转至事件日志页<br>面。有关更多信息,请参阅第 36 页 "获取 IMM2.1 主机名"和第<br>37 页 "登录到 Web 界面"。                                                                                                    |
| 服务器挂起, 并且无法与 IMM2.1<br>进行通信。                                    | 如果安装了 DSA Preboot, 请重新启动服务器并按 F2 键来启动<br>$\bullet$<br>DSA Preboot, 然后查看事件日志。有关更多信息, 请参阅第 57<br>页"运行 DSA Preboot 诊断程序"。<br>• 此外, 还可重新启动服务器, 然后按 F1 以启动 Setup Utility 并查<br>看 POST 事件日志或系统事件日志。有关更多信息, 请参阅第 54<br>页"通过 Setup Utility 查看事件日志"。 |

**表 7. 用于查看事件日志的方法**

**清空事件日志**

要清除事件日志,请执行以下操作:

**注:**每次重新启动服务器时都会自动清空 POST 错误日志。

步骤 1. 开启服务器。

- 步骤 2. 显示 **<F1> Setup** 提示后,按 F1。如果您同时设置了开机密码和管理员密码,那么必须 输入管理员密码才能查看事件日志。
- 步骤 3. 要清除 IMM2.1 系统事件日志,请选择 **System Event Log** ➙ **Clear System Event Log**, 然后按两次 Enter 键。

# <span id="page-69-0"></span>**POST**

开启服务器时,它执行一系列测试以检查服务器组件和服务器中某些可选设备的运行情况。这一 系列测试称为开机自检,缩写为 POST。

**注:**无法通过蜂鸣声代码查看服务器状态。

如果设置了开机密码,则必须在需要时输入该密码,然后按 Enter 以允许 POST 开始运行。

如果 POST 期间检测到问题, 则屏幕上显示一条错误消息, 还会将它发送到 POST 事件日志。有 关更多信息,请参阅第 509 页附录 B "UEFI (POST) 错误代码"。

如果 POST 检测到问题, 那么会向 POST 事件日志发送错误消息。有关更多信息, 请参阅[第 53](#page-66-0) [页 "事件日志"](#page-66-0)。

## **Dynamic System Analysis**

Dynamic System Analysis (DSA)收集并分析系统信息, 以帮助诊断服务器问题。Lenovo 为用 户提供 DSA Preboot 版本。

LXCE OneCLI 收集并分析系统信息以帮助诊断服务器问题。OneCLI 在服务器操作系统上运行, 并收集服务器的以下相关信息:

- 驱动器运行状况信息
- ServeRAID 控制器和服务处理器的事件日志
- 硬件清单,包括 PCI 和 USB 信息
- Light path 诊断状态
- 网络接口和设置
- 有关正在运行的进程的性能数据和详细信息
- RAID 控制器配置
- 服务处理器(Integrated Management Module 2.1 (IMM2.1))状态和配置
- 系统配置
- 重要产品数据和固件信息

有关为响应 DSA 生成的消息而应采取的操作的系统特有信息,请参[阅第 521 页附录 C "DSA 诊](#page-534-0) [断测试结果"](#page-534-0)。

如果使用 DSA 找不出问题, 请参[阅第](#page-83-0) [71](#page-84-0) [页 "解决未确定的问题"](#page-83-0), 以获取有关测试服务器的信 息。

**注:**DSA Preboot 在启动时可能看起来无响应。在加载该程序时,这属于正常情况。

#### **DSA Preboot**

DSA Preboot 在操作系统之外运行,必须重新启动服务器才能运行它。该工具在服务器的闪存中 提供, 此外也可使用 Lenovo XClarity Essentials Bootable Media Creator (BoMC) 创建可引 导介质,如 CD 或 DVD。有关更多详细信息,请参阅 BoMC 用户指南。可在以下网址下载该用 户指南:

[https://support.lenovo.com/ us/en/documents/LNVO-BOMC](https://support.lenovo.com/us/en/documents/LNVO-BOMC)

<span id="page-70-0"></span>DSA Preboot 包括一些诊断例程, 在操作系统环境下运行这些例程将造成中断(如重置设备)。 它采用图形用户界面,可使用该界面指定要运行哪些诊断以及查看诊断和数据收集结果。

安装 DSA Preboot 后,可诊断以下系统组件:

- Emulex 以太网控制器
- 光学设备(CD 或 DVD)
- 磁带机(SCSI、SAS 或 SATA)
- 内存
- 微处理器
- 检查点面板
- I2C 总线
- SAS 和 SATA 驱动器

如果能够重新启动服务器或需要进行全面诊断,请使用 DSA Preboot。

要获取详细信息和下载 DSA Preboot,请访问: [https://support.lenovo.com/us/ en/documents/LNVO-DSA](https://support.lenovo.com/us/en/documents/LNVO-DSA)

**运行 DSA Preboot 诊断程序**

**注:**完成 DSA 内存测试最长可能耗时 30 分钟。如果不是内存问题,请跳过内存测试。

要运行 DSA Preboot 诊断程序,请执行以下操作:

步骤 1. 如果服务器正在运行,请关闭服务器和所有已连接的设备。

步骤 2. 开启所有已连接的设备;然后开启服务器。

步骤 3. 显示 **<F2> Diagnostics** 提示后,按 F2。

**注:**启动 DSA Preboot 诊断程序时,该程序可能在很长的一段时间内无响应。在加载该 程序时,这属于正常情况。加载过程可能耗时最长 10 分钟。

步骤 4. (可选)选择 **Quit to DSA** 以退出独立内存诊断程序。

**注:**退出独立内存诊断环境之后,必须重新启动服务器才能再次访问独立内存诊断环境。 步骤 5. 输入 qui 以显示图形用户界面, 或输入 cmd 以显示 DSA 交互式菜单。

步骤 6. 按照屏幕上的说明,选择要运行的诊断测试。

如果诊断程序未检测到任何硬件错误,但在服务器正常运行期间仍有问题,则原因可能是诊断程序 出错。如果怀疑诊断程序出错,请参阅该程序随附的信息。

一个问题可能导致多条错误消息。发生这种情况时,请纠正导致第一条错误消息的原因。其他错误 消息通常不会在下次运行诊断程序时出现。

如果服务器在测试过程中挂起,并且您无法继续操作,请重新启动服务器,然后重试运行 DSA Preboot 诊断程序。如果仍有问题,请更换服务器挂起时正在测试的组件。

#### **诊断文本消息**

运行测试时将显示诊断文本消息。

<span id="page-71-0"></span>诊断文本消息包含以下某种结果:

**通过**:测试完毕,无任何错误。

**未通过**:测试检测到错误。

**异常终止**:由于服务器配置问题,无法继续测试。

可在每个测试的扩展诊断结果中找到有关测试失败的其他信息。

#### **查看测试日志结果并传输 DSA 集合**

要在测试完毕后在测试日志中查看结果,请执行以下操作:

- 如果正在运行 DSA 图形用户界面,请单击"状态"列中的**成功**链接。
- 如果正在运行 DSA 交互式菜单,请输入 :x 以退出**执行测试**菜单。然后,选择**已完成的测试**以 查看结果。
- 在图形用户界面中选择**诊断事件日志**。

要将 DSA Preboot 收集的信息传送到外部 USB 设备,请在 DSA 交互式菜单中输入 copy 命令。

还可将 DSA 错误日志发送给 Lenovo 服务与支持人员以协助诊断服务器问题。

# **自动服务请求(Call Home)**

Lenovo 提供一种工具,可在检测到错误时自动收集和发送数据或致电 Lenovo 支持人员。

此工具可帮助 Lenovo 支持人员加快诊断问题的过程。

## **Electronic Service Agent**

Electronic Service Agent™ 监控、跟踪和捕获系统硬件错误以及硬件和软件清单信息。还直接向 Lenovo 支持部门报告可服务的问题。

尽管可手动收集这些系统数据, 但 Electronic Service Agent 仍是一个良好的替代品, 因为它占用 的系统资源极少,并可方便地从 <http://www-01.ibm.com/support/esa/> 下载它。

# **错误消息**

Lenovo 在网站和 PDF 文件上提供错误消息。如果查看网站,则将显示一个列表,其列出了在检 测到问题时生成的 UEFI/POST、IMM2.1 和 DSA 的错误代码和消息。

如果查看 PDF 文件,请参阅以下主题:

- [第 179 页附录 A "Integrated Management Module 2.1 \(IMM2.1\)错误消息"](#page-192-0)
- 第 509 页附录 B "UEFI (POST) 错误代码"
- [第 521 页附录 C "DSA 诊断测试结果"](#page-534-0)

### **根据症状进行故障诊断**

使用故障诊断表查找可确认症状的问题的解决方案。
如果在这些表中找不到问题的解决方案,请参阅[第 521 页附录 C "DSA 诊断测试结果"](#page-534-0)以了解关 于如何测试服务器的信息并参[阅第 57 页 "运行 DSA Preboot 诊断程序"](#page-70-0)以了解关于如何运行 DSA Preboot 程序的其他信息。要获取帮助您解决问题的其他信息,请参阅第45页"从这里开始"。

**注:**

- 按"操作"列中列出操作的顺序,执行建议的操作,直到问题解决。
- 如果操作步骤前有"(仅限经过培训的技术人员)"字样,那么该步骤只能由经过培训的技术 人员执行。
- 请访问位于 <http://www.lenovo.com/support> 的 Lenovo 支持网站, 查找技术信息、提示、技巧 以及新的设备驱动程序,或者提交信息请求。

如果您添加了新软件或新的可选设备后服务器无法运行,则在使用故障排除表之前,请执行以下 操作:

- 步骤 1. 检查操作员信息面板上的系统错误 LED; 如果点亮, 请检查 Light path 诊断程序 LED (请参[阅第 51 页 "Light path 诊断程序"](#page-64-0))。
- 步骤 2. 删除刚刚添加的软件或卸下刚刚添加的设备。
- 步骤 3. 运行 Dynamic System Analysis (DSA) 以确定服务器是否正常运行 (请参阅[第 521 页](#page-534-0) [附录 C "DSA 诊断测试结果"](#page-534-0))。
- 步骤 4. 重新安装新软件或装回新设备。

#### **常规问题**

**表 8. 一般症状和操作**

| 症状                                           | 操作                                                   |
|----------------------------------------------|------------------------------------------------------|
| 外盖滑锁受损,LED 不工<br> 作或发生了类似问题。                 | 如果部件是 CRU, 请更换它。如果部件是微处理器或主板, 则必须由经过<br>培训的技术人员进行更换。 |
| 屏幕开启时服务器挂起。<br>无法通过按 F1 启动 Setup<br>Utility. | 请参阅第 74 页 "Nx 引导故障"和第 73 页 "恢复服务器固件 (UEFI<br>更新故障)"  |

#### **光驱问题**

**表 9. 光驱症状和操作**

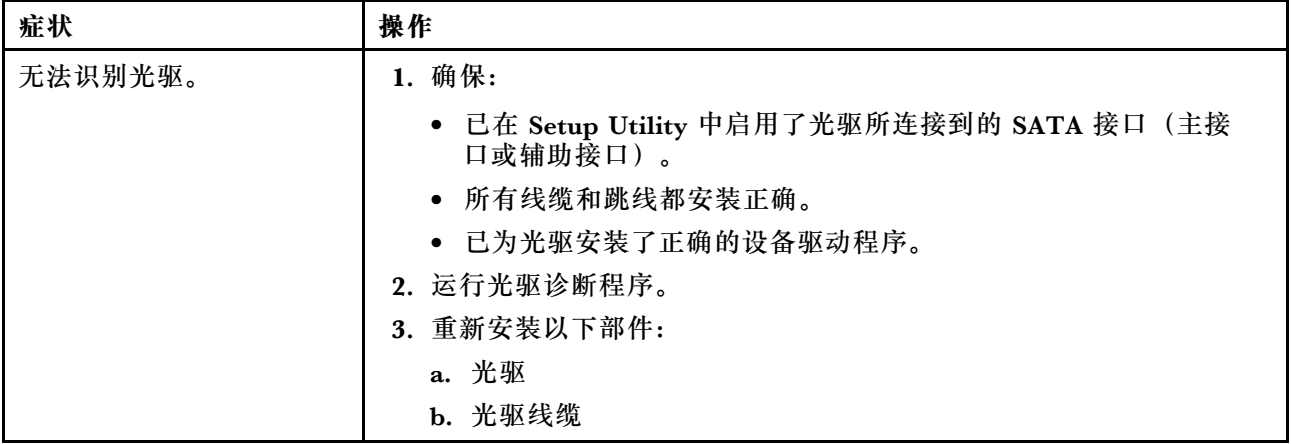

### **表 9. 光驱症状和操作 (续)**

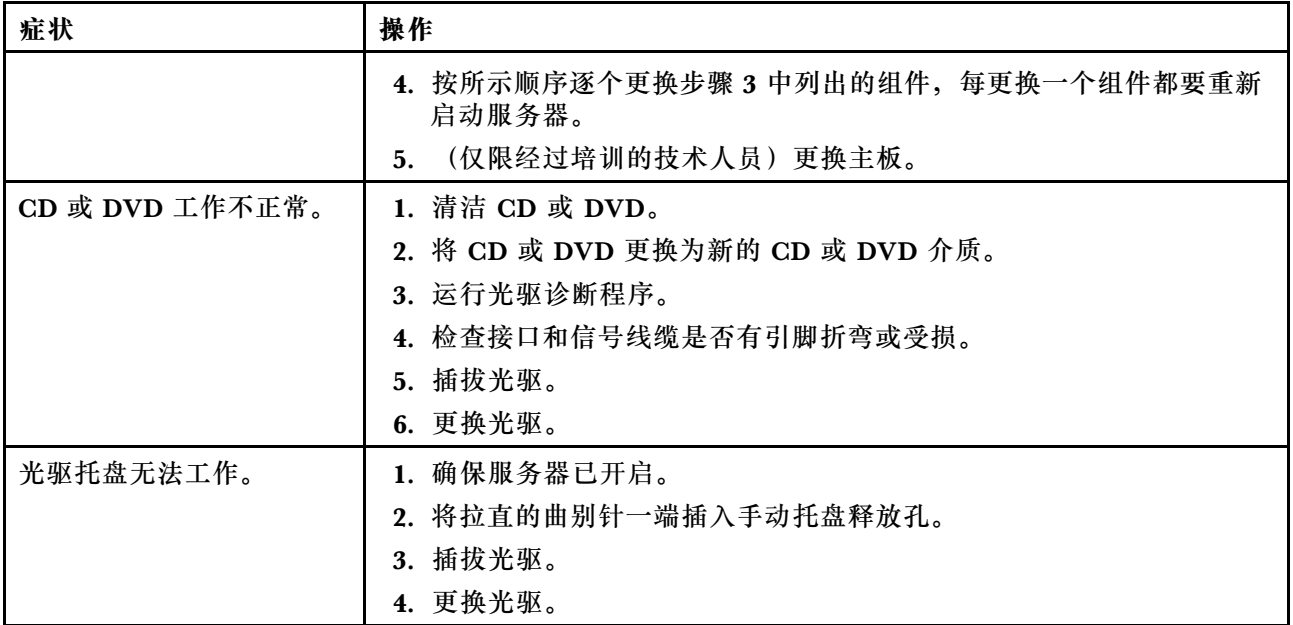

# **硬盘问题**

**表 10. 硬盘症状和操作**

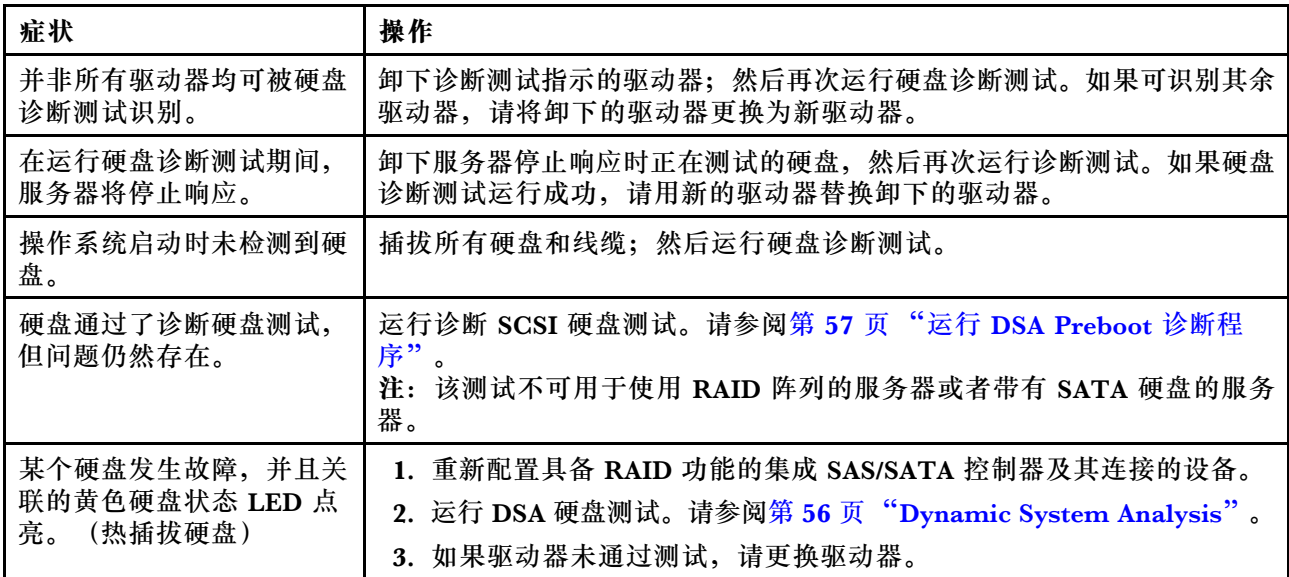

#### **表 10. 硬盘症状和操作 (续)**

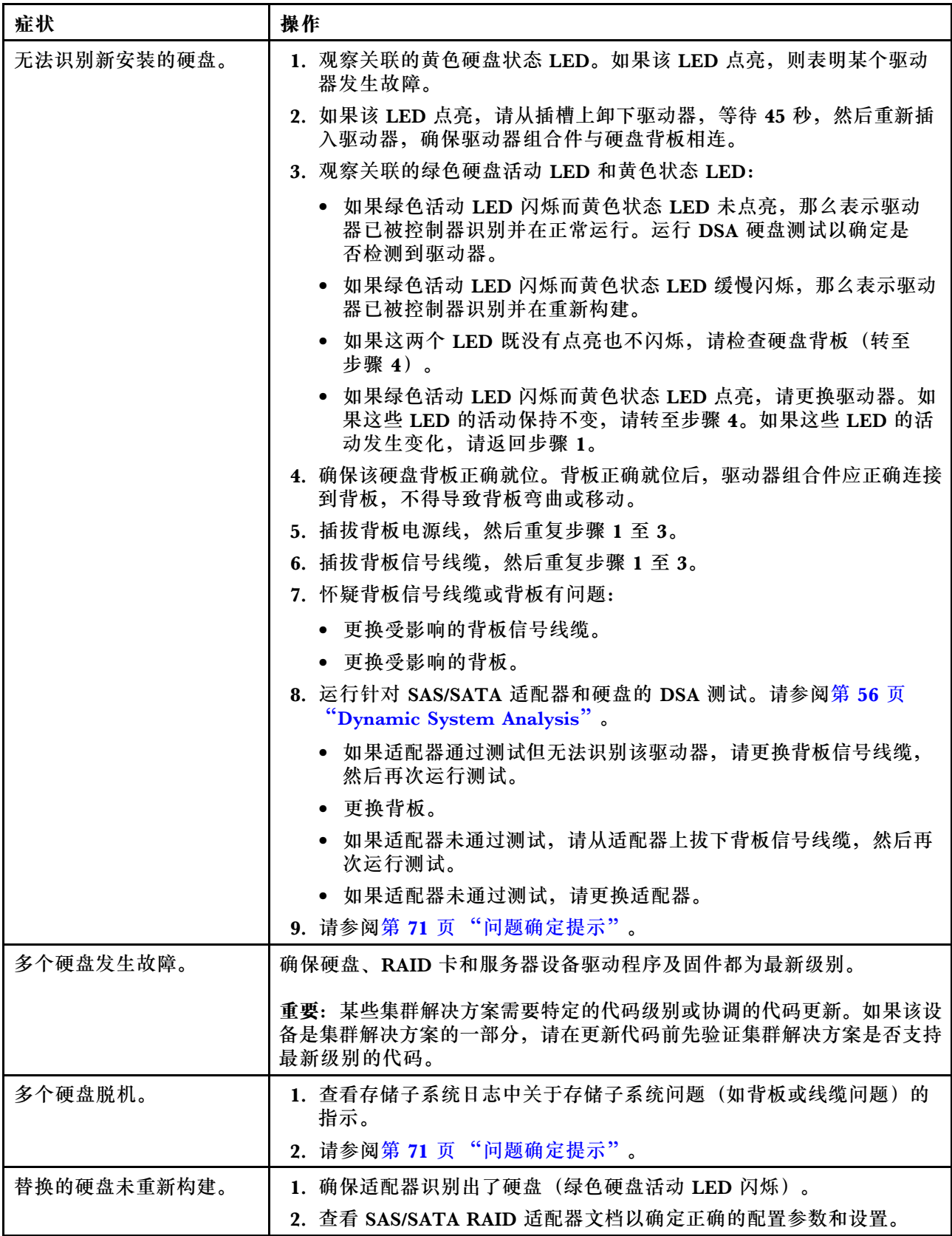

### **表 10. 硬盘症状和操作 (续)**

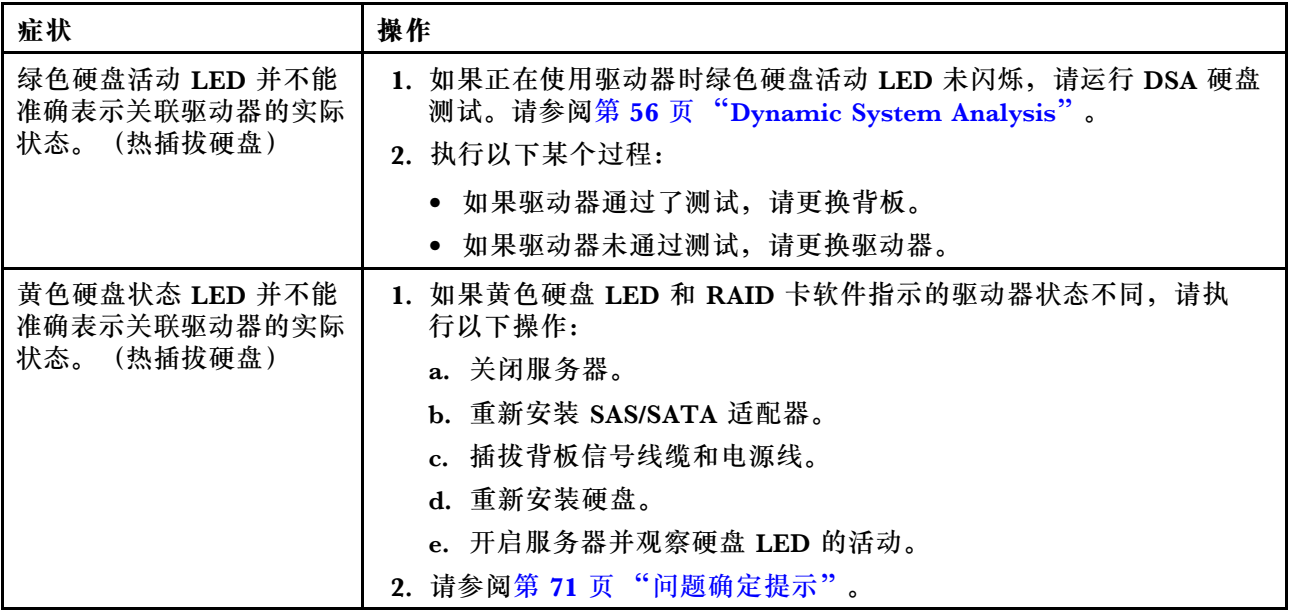

# **虚拟机监控程序问题**

**表 11. 虚拟机监控程序的症状和操作**

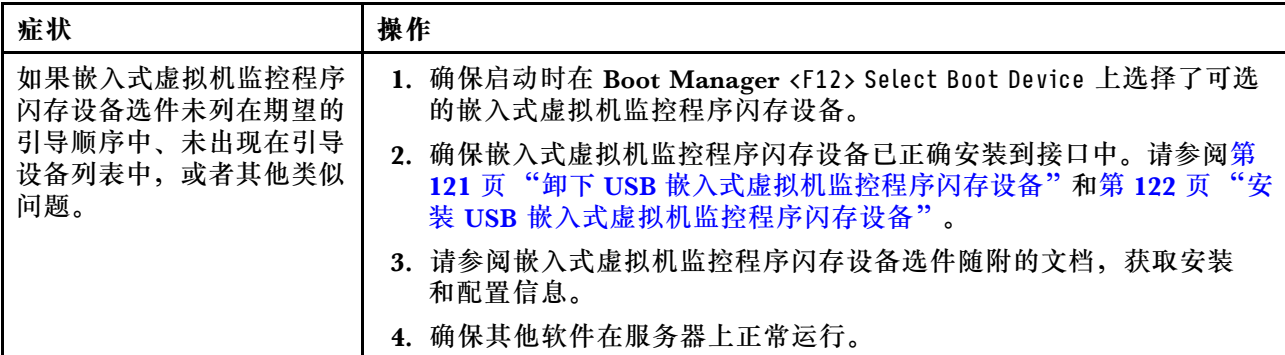

# **间歇性问题**

**表 12. 间歇性问题和操作**

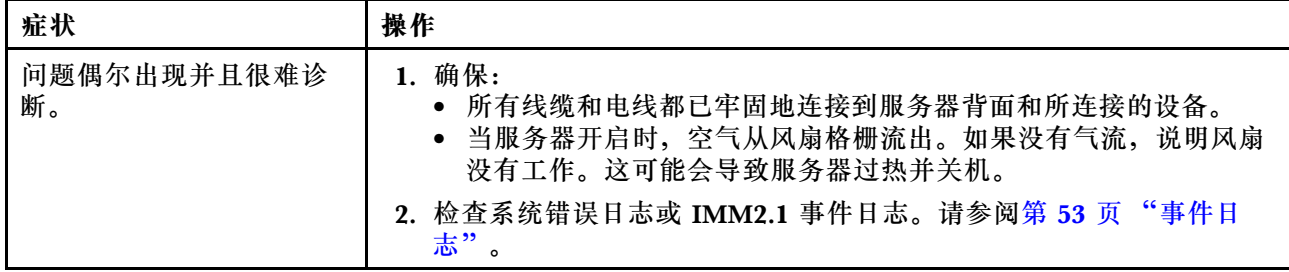

# **键盘、鼠标或 USB 设备问题**

**表 13. 键盘、鼠标或 USB 设备的症状和操作**

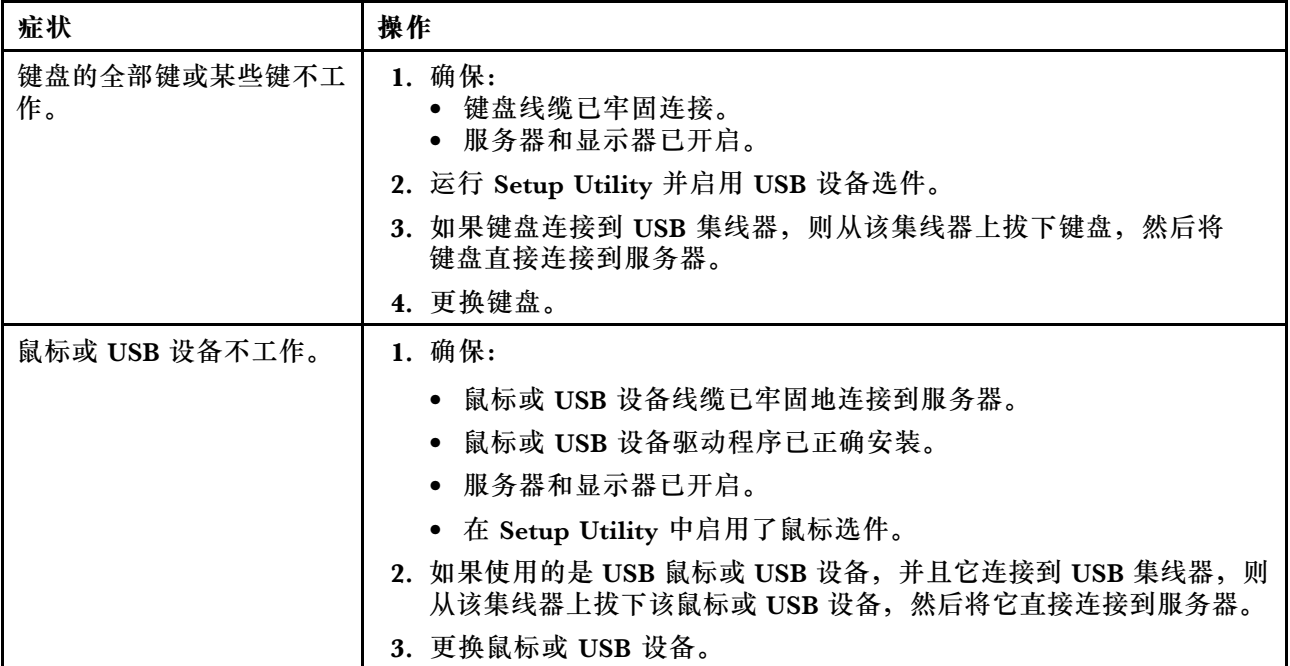

## **内存问题**

**注:**每次安装或卸下 DIMM 时,必须断开服务器电源;然后,等待 10 秒钟后才能重新启动服务 器。

**表 14. 内存问题和操作**

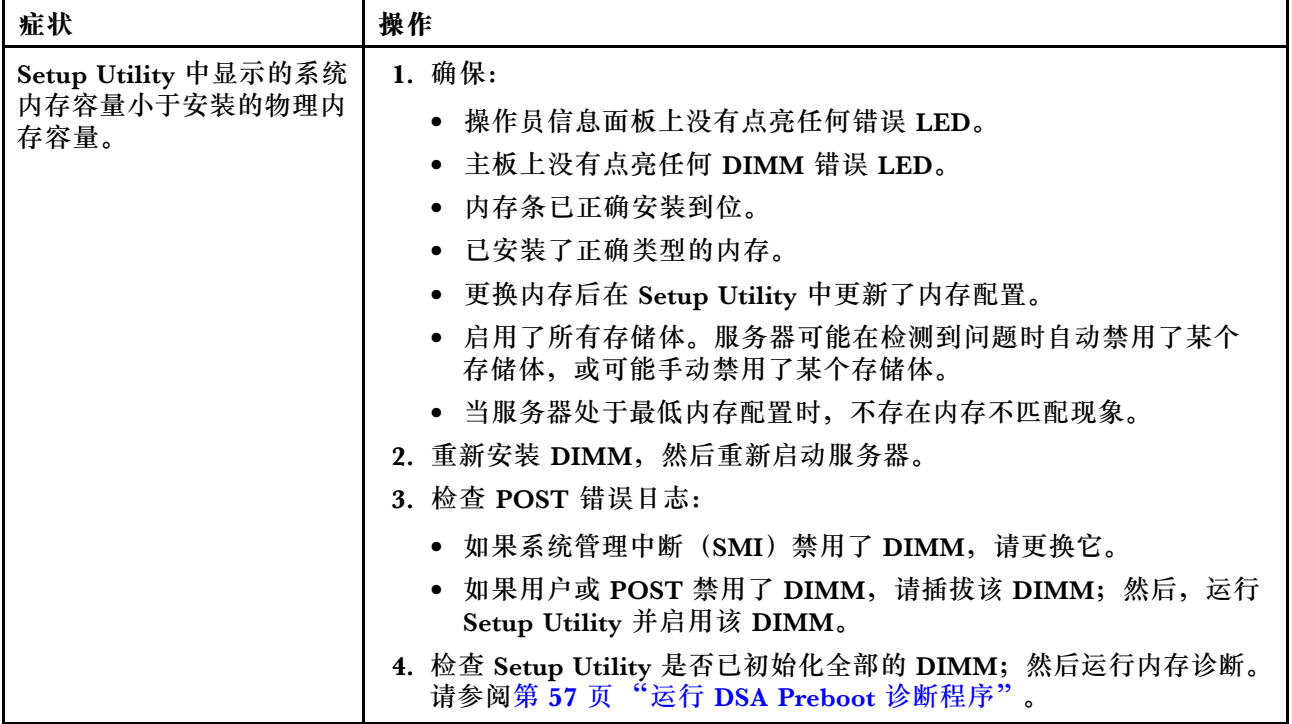

#### **表 14. 内存问题和操作 (续)**

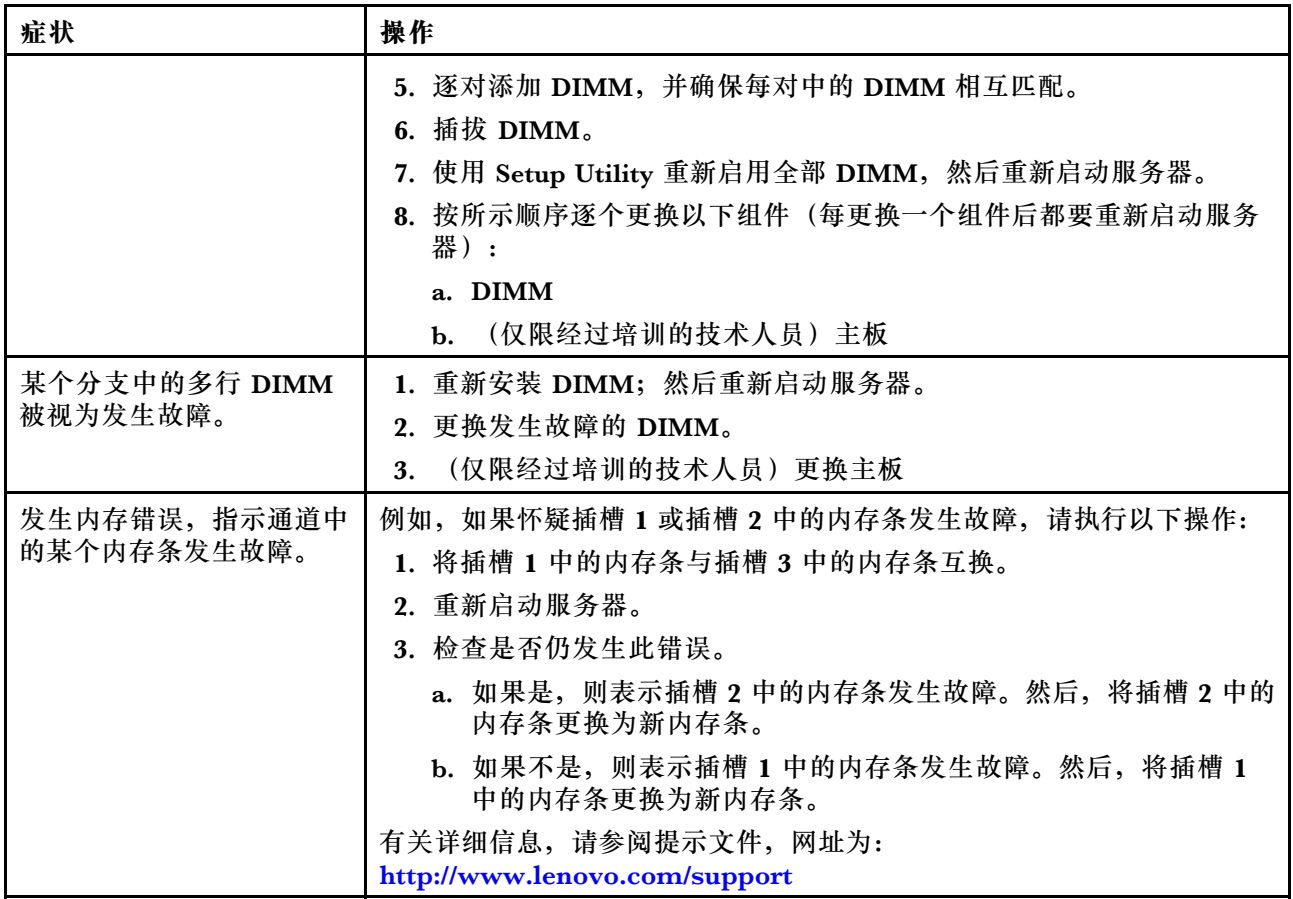

## **显示器问题**

某些 Lenovo 显示器具有自己的自检。如果怀疑显示器有问题,请参阅显示器随附的文档,以获取 有关测试和调整显示器的指示信息。如果无法诊断问题,请致电请求服务。

**表 15. 显示器和视频的症状和操作**

| 症状     | 操作                                                                                                    |  |  |
|--------|----------------------------------------------------------------------------------------------------|--|--|
| 测试显示器。 | 1. 确保显示器线缆已牢固连接。                                                                                                    |  |  |
|        | 2. 尝试在服务器上使用另一台显示器, 或者尝试在另一台服务器上使用<br>要测试的显示器。                                                                       |  |  |
|        | 3. 运行诊断程序。如果显示器通过诊断程序的检查, 则问题可能是视频设<br>备驱动程序所致。                                                                      |  |  |
|        | 4. (仅限经过培训的技术人员)更换主板。                                                                                                |  |  |
| 黑屏。    | 1. 如果服务器连接到 KVM 开关, 请绕过 KVM 开关, 以排除它作为问<br>题原因的可能性: 将显示器线缆直接连接到服务器背面的正确接口中。                                          |  |  |
|        | 2. 确保:<br>• 服务器已开启。如果服务器未加电,请参阅第 67 页 "电源问题"。<br>• 显示器线缆已正确连接。<br>• 显示器已开启,且亮度和对比度控制装置已调整正确。<br>• 服务器开启时未产生 POST 错误。 |  |  |

#### **表 15. 显示器和视频的症状和操作 (续)**

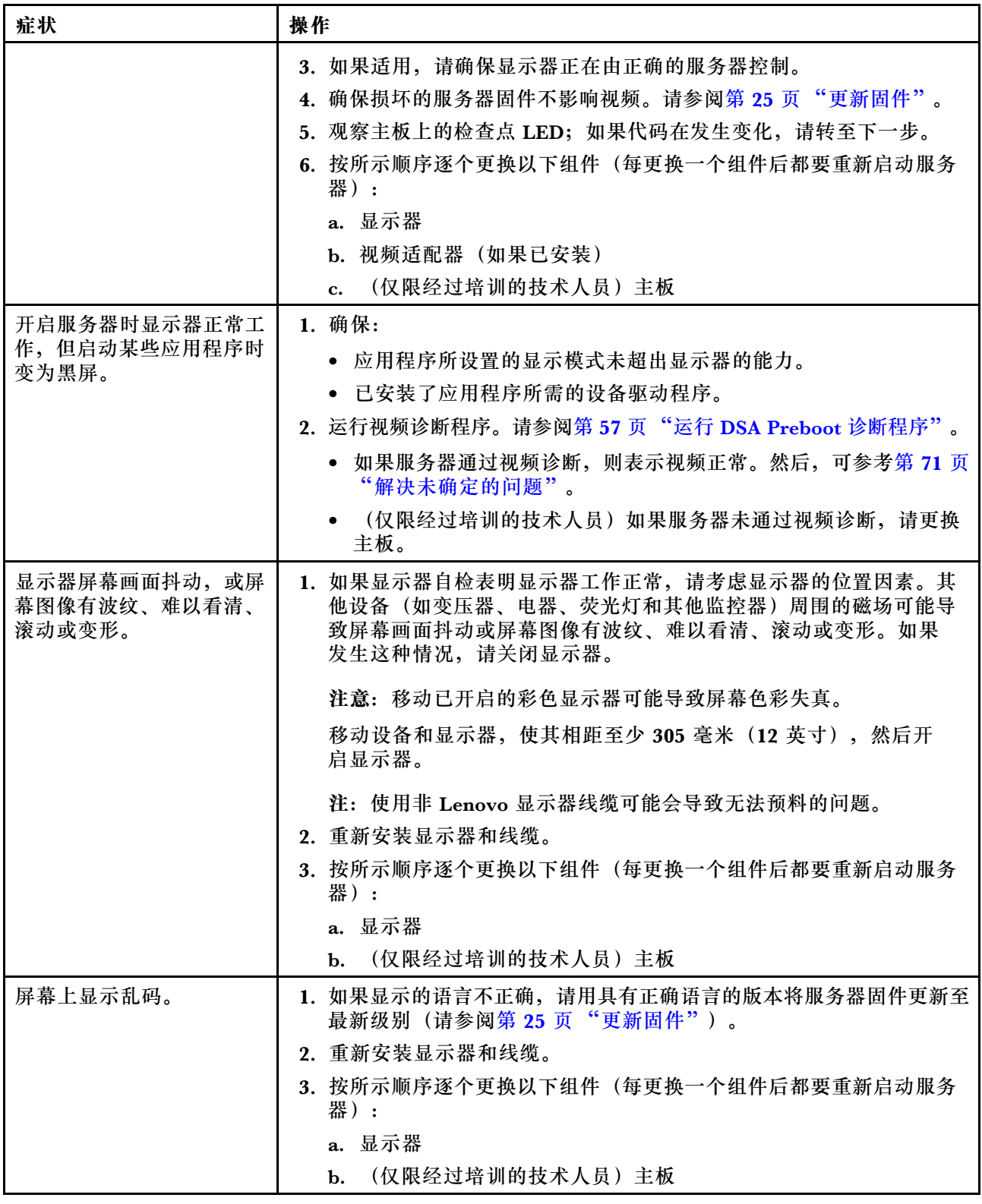

# **网络连接问题**

**表 16. 网络连接问题和操作**

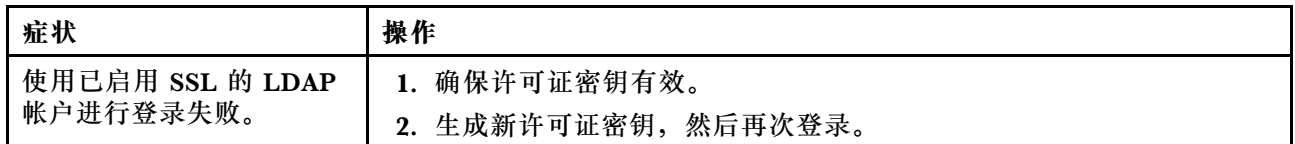

## **可选设备问题**

**表 17. 可选设备问题和操作**

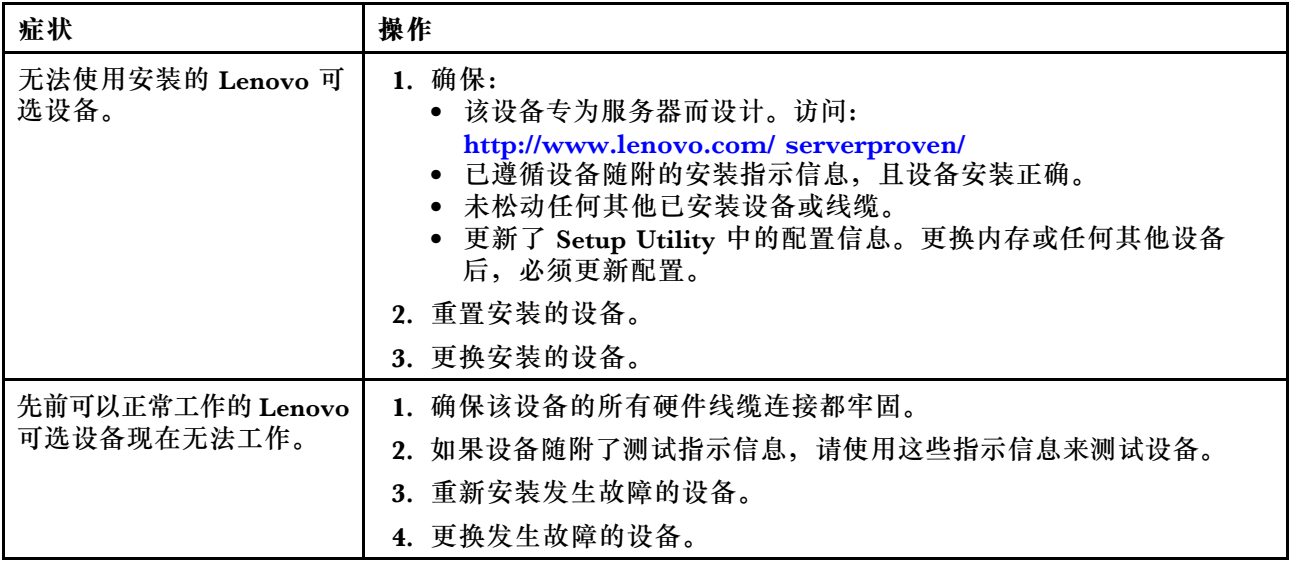

# **操作系统引导问题**

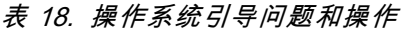

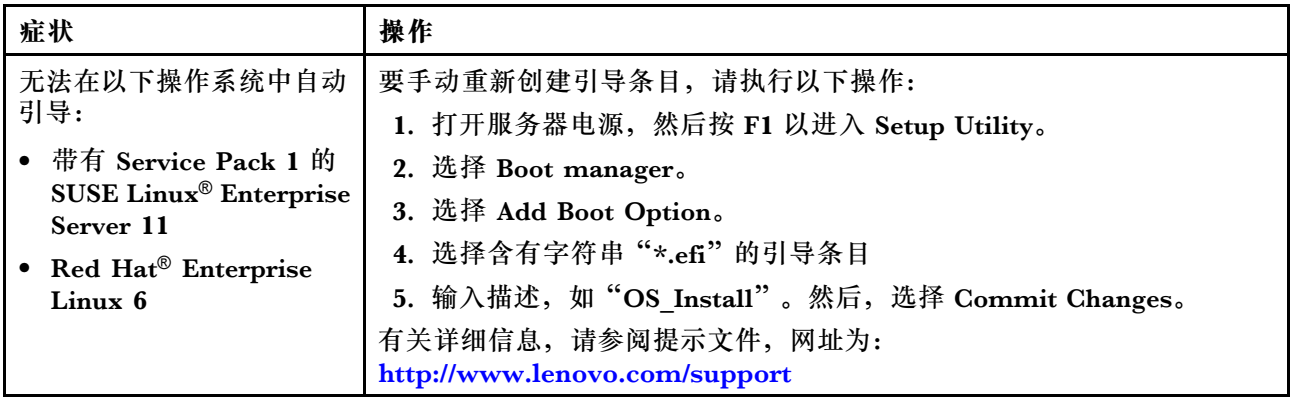

# <span id="page-80-0"></span>**电源问题**

### **表 19. 电源问题和操作**

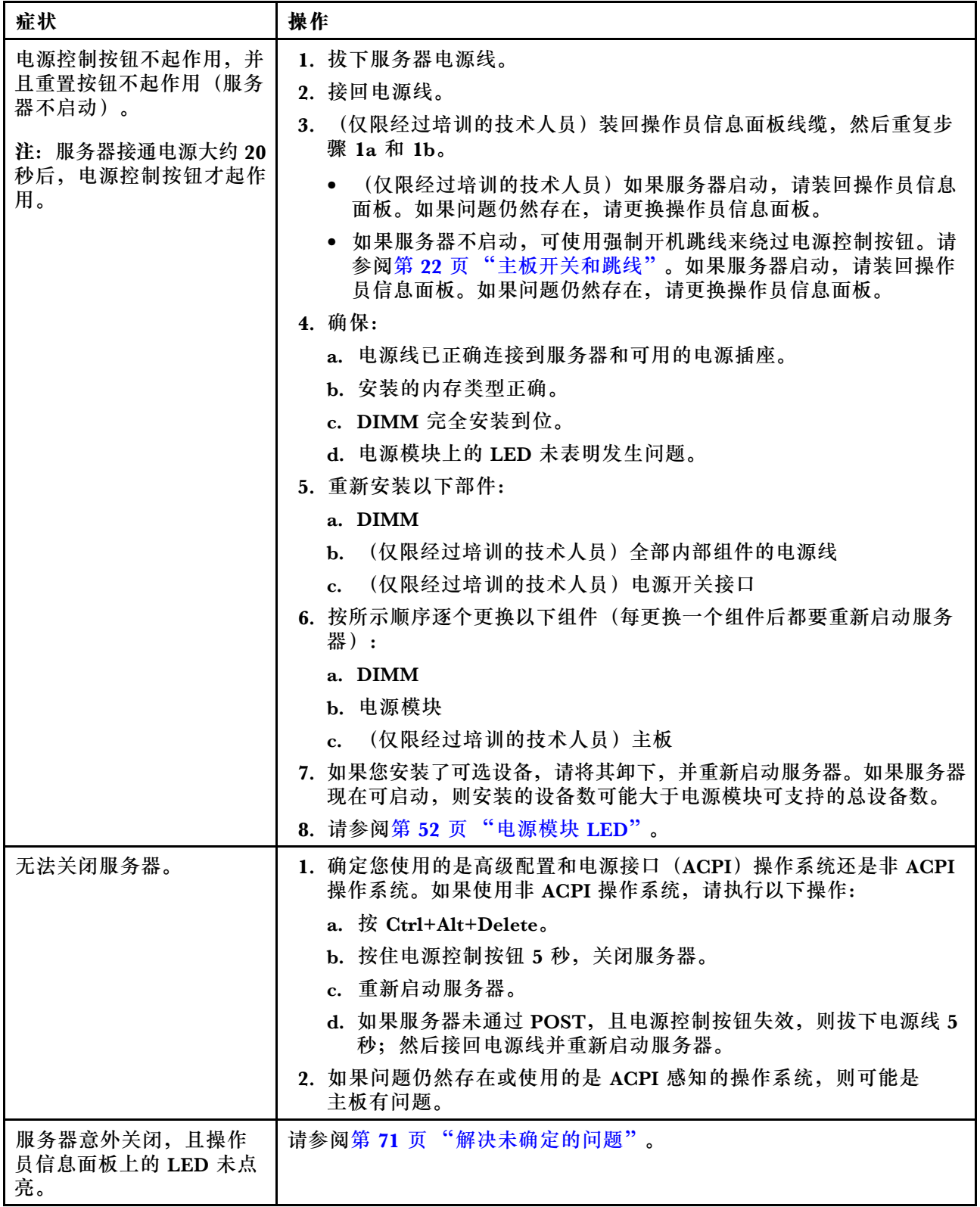

# **串口问题**

#### **表 20. 串口问题和操作**

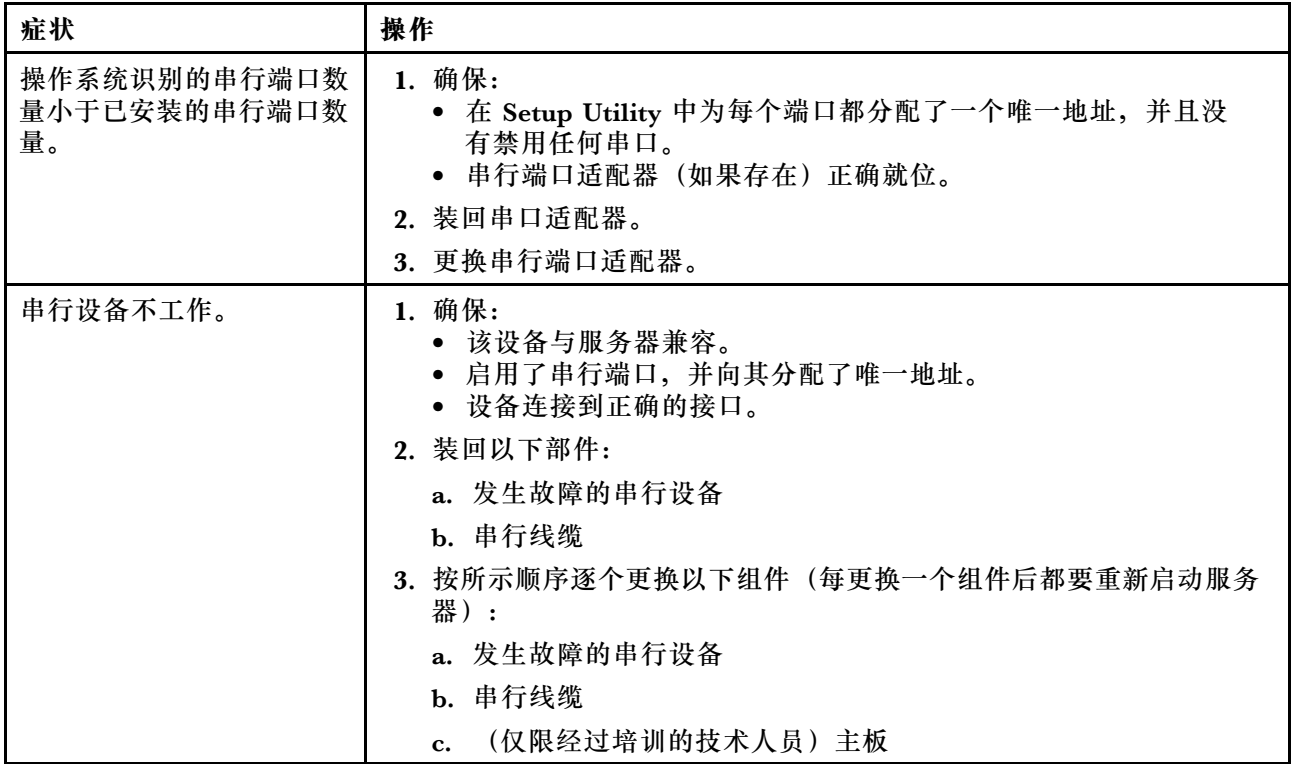

# **ServerGuide 问题**

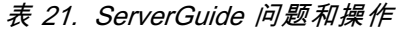

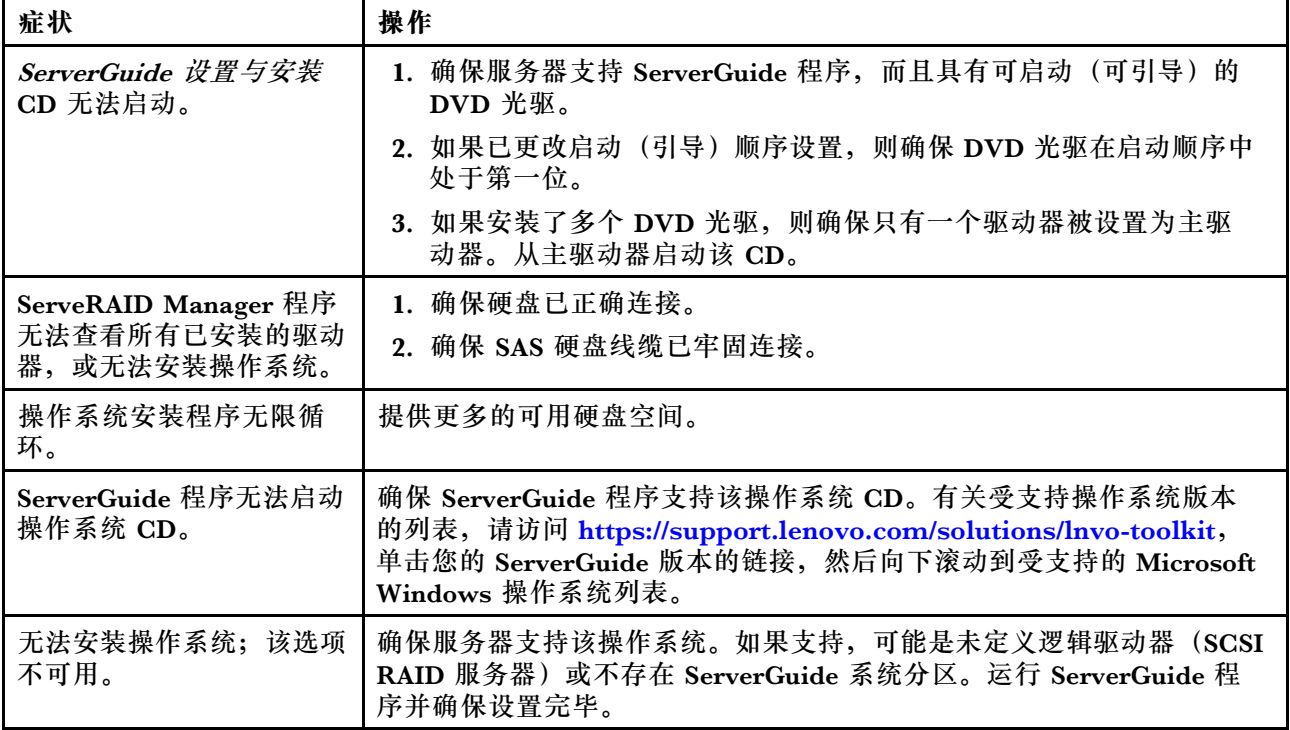

## <span id="page-82-0"></span>**软件问题**

#### **表 22. 软件问题和操作**

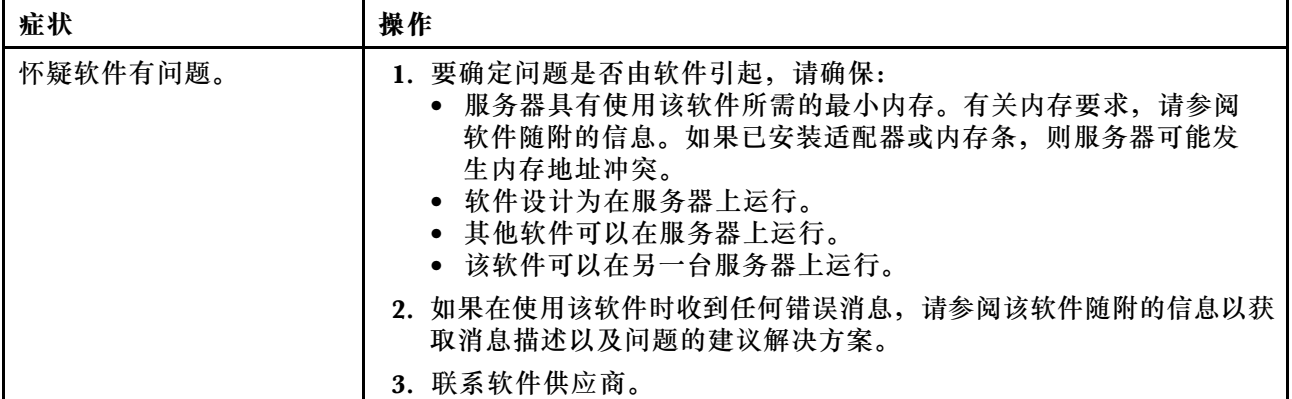

## **USB 接口问题**

**表 23. USB 接口问题和操作**

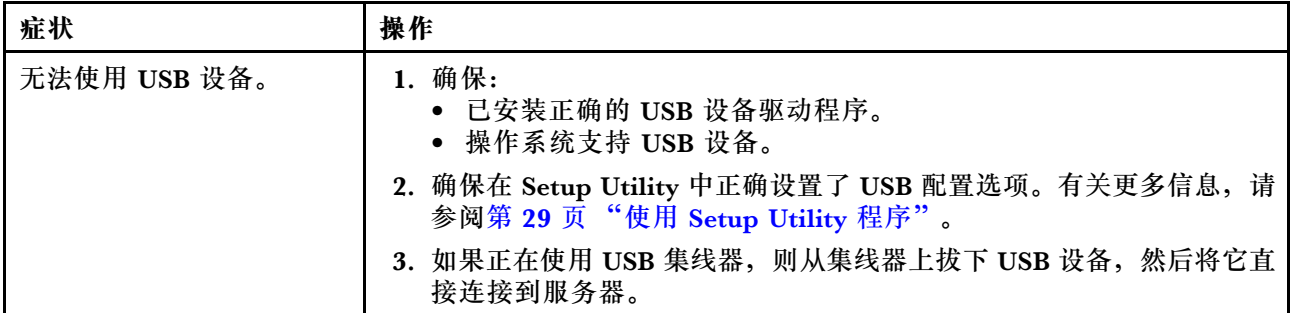

## **芯片组驱动程序安装问题**

**表 24. 芯片组驱动程序安装问题和操作**

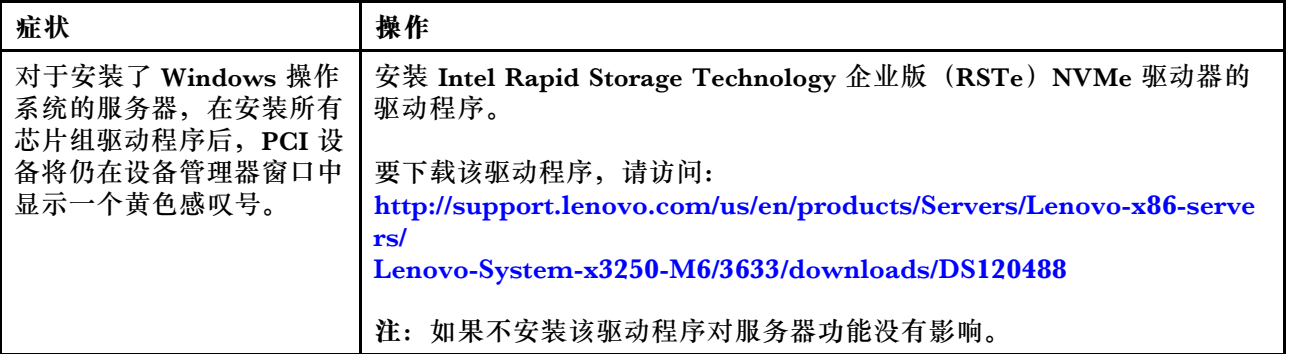

## **解决电源问题**

电源问题可能很难解决。例如,任何配电总线上的任何位置都可能存在短路现象。通常,短路将导 致电源子系统因过流情况而关闭。要诊断电源问题,请使用以下常规程序:

步骤 1. 关闭服务器,然后拔下所有电源线。

- <span id="page-83-0"></span>步骤 2. 检查电源子系统中的线缆是否松脱。此外,检查是否存在短路情况,例如,是否因螺钉松 动导致电路板上出现短路情况。
- 步骤 3. 开启服务器并检查主板上点亮的 LED。请参[阅第 24 页 "主板 LED"](#page-37-0)。
- 步骤 4. 关闭服务器, 然后拔下所有电源线。
- 步骤 5. 卸下适配器并断开全部内部和外部设备的线缆和电源线,直到服务器配置降至启动服务器 所需的最低配置为止。请参阅第 [71](#page-84-0) 页 "解决未确定的问题"。
- 步骤 6. 接回全部的交流电源线并开启服务器。如果服务器成功启动,请关闭服务器,插拔适配 器,然后开启服务器。重复该操作以逐个插拔其他设备,直到找出问题为止。

如果服务器无法从最低配置启动(请参阅[第 52 页 "电源模块 LED"](#page-65-0)),请逐个更换最低配置中 的组件,直到问题得以确定。

### **解决以太网控制器问题**

用于测试以太网控制器的方法取决于所使用的操作系统。有关以太网控制器的信息,请参阅以太 网控制器设备驱动程序自述文件和操作系统文档。

尝试以下过程:

- 步骤 1. 确保安装了服务器随附的正确设备驱动程序,并确保它们为最新级别。
- 步骤 2. 确保以太网线缆安装正确。
	- 线缆在所有的连接处必须牢固连接。如果线缆已连接但问题仍然存在,请尝试使用另 一根线缆。
	- 如果您将以太网控制器设置为以 100 Mbps 的速率运行,则必须使用 5 类连线。
	- 如果您直接连接两台服务器(不使用集线器),或者如果未使用带有 X 端口的集线 器,请使用交叉线缆。要确定集线器是否带有 X 端口,请查看端口标签。如果标签上 包含 X,则集线器带有 X 端口。
- 步骤 3. 确定集线器是否支持自动协商。如果不支持,请尝试手动配置集成以太网控制器,以匹配 集线器的速度和双工模式。
- 步骤 4. 检查服务器后部面板上的以太网控制器 LED。这些 LED 表明接口、线缆或集线器是否存 在问题。
	- 当以太网控制器接收到来自集线器的链路脉冲时,以太网链路状态 LED 点亮。如果该 LED 熄灭,表明接口或线缆可能有故障,或者集线器有问题。
	- 当以太网控制器通过以太网发送或接收数据时,以太网发送/接收活动 LED 点亮。如 果以太网发送/接收活动 LED 关闭,请确保集线器和网络正常运行,并装有正确的设 备驱动程序。
- 步骤 5. 检查服务器背面的 LAN 活动 LED。当以太网网络中存在活动数据时,LAN 活动 LED 点 亮。如果 LAN 活动 LED 熄灭, 请确保集线器和网络正在运行,并确保安装了正确的设 备驱动程序。
- 步骤 6. 检查是否存在特定于操作系统的问题原因。

步骤 7. 确保客户端和服务器上的设备驱动程序使用相同的协议。

如果以太网控制器仍然无法连接到网络,但硬件似乎工作正常,则网络管理员必须调查其他可能导 致错误的原因。

### <span id="page-84-0"></span>**解决未确定的问题**

如果 Dynamic System Analysis (DSA) 无法诊断故障或者服务器不工作,请使用本部分中的信 息来解决无法确定的问题。

如果怀疑软件问题导致故障(连续或间歇),请参[阅第 69 页 "软件问题"](#page-82-0)。

CMOS 存储器中的数据损坏或 UEFI 固件损坏可能导致未确定的问题。要重置 CMOS 数据,请 使用 CMOS 清除跳线 (IP1) 清除 CMOS 存储器并覆盖开机密码。有关详细信息,请参[阅第 21](#page-34-0) 页"主板接口"。如果怀疑 UEFI 固件受损, 请参阅第 73 页 "恢复服务器固件 (UEFI 更新故 [障\)"](#page-86-0)。

如果电源模块工作正常,请执行以下操作:

步骤 1. 关闭服务器。

- 步骤 2. 确保服务器线缆连接正确。
- 步骤 3. 逐个卸下或拔下以下设备,直到找到故障。开启服务器,并且每次都重新配置它。
	- 任何外部设备(如打印机、鼠标和非 Lenovo 设备)。
		- 浪涌抑制器设备(位于服务器上)。
		- 每个适配器。
		- 硬盘。

**注:**启动服务器所需的最低配置是一个微处理器和一个 4 GB DIMM。

- 步骤 4. 开启服务器。如果问题仍然存在,按以下顺序排查以下组件:
	- 1. 电源模块
	- 2. 内存
	- 3. 微处理器
	- 4. 主板

如果从服务器卸下一个适配器时问题得到解决,但装回同一适配器时问题重现,那么该适配器可能 有问题;如果您将适配器替换为其他适配器时问题重现,那么转接卡可能有问题。

如果怀疑网络有问题,但服务器通过所有系统测试,则可能是服务器外部的网络连线有问题。

#### **问题确定提示**

因为可能会遇到各种硬件和软件组合,所以请使用以下信息来帮助您确定问题。向 Lenovo 请求 协助时,请尽可能提供这些信息。

贴在前挡板上的标识标签上印有服务器的型号和序列号。

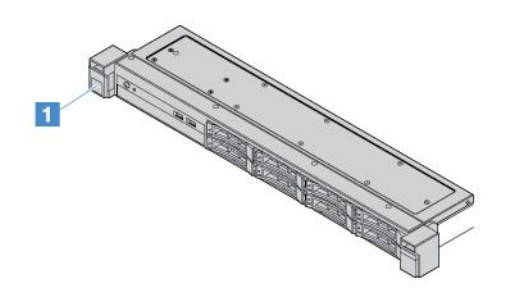

**图 14. 服务器正面的标识标签**

- 机器类型和型号
- 微处理器或硬盘升级情况
- 故障症状
	- 服务器运行诊断测试时是否失败?
	- 发生什么情况?何时?何处?
	- 在一台服务器上还是多台服务器上发生故障?
	- 故障是否可重复?
	- 此配置是否曾正常工作过?
	- 配置失败之前作出了什么更改(如有)?
	- 此故障是否为最初报告的故障?
- 诊断程序类型和版本级别
- 硬件配置(系统摘要的打印屏幕)
- UEFI 固件级别
- IMM 固件级别
- 操作系统软件

通过在正常运行与无法正常运行的服务器之间比较配置和软件设置,也可解决某些问题。出于诊断 用途而将服务器相互比较时,只有全部服务器中以下全部因素均相同,才将其视为相同:

- 机器类型和型号
- UEFI 固件级别
- IMM 固件级别
- <span id="page-86-0"></span>• 适配器和附件,并在相同位置
- 地址跳线、端接器和线缆连接
- 软件版本和级别
- 诊断程序类型和版本级别
- 配置选项设置
- 操作系统控制文件设置

有关致电 Lenovo 请求服务的信息, 请参阅[第 689 页附录 D "获取帮助和技术协助"](#page-702-0)。

### **恢复服务器固件(UEFI 更新故障)**

**重要:**某些集群解决方案需要特定的代码级别或协调的代码更新。如果该设备是集群解决方案的一 部分,请在更新代码前先验证集群解决方案是否支持最新级别的代码。

如果服务器固件因更新期间电源故障等情况而损坏,可按以下方式恢复服务器固件:

- **带内方法:**使用引导块跳线(自动引导恢复)或服务器固件更新包恢复服务器固件。
- **带外方法:**使用 IMM2.1 Web 界面更新固件和最新服务器固件更新包。

**注:**可通过以下某种方式获取服务器固件更新包:

- 从 <http://www.lenovo.com/support> 搜索并下载更新包。
- 与 Lenovo 服务代表联系。可在 [http://www.ibm.com/services](http://www-935.ibm.com/services/us/en/it-services/gts-it-service-home-page-1.html) 或 [http://www.ibm.com/planetw](http://www.ibm.com/planetwide) [ide](http://www.ibm.com/planetwide) 上获得相应的电话号码。

服务器的闪存由主存储体和备用存储体组成。必须在备用存储体中保留一个可引导的 UEFI 固件映 像。如果主存储体中的服务器固件损坏, 则可使用 UEFI 引导备用跳线 (JP16) 手动引导备用存储 体。如果映像损坏,则"自动引导恢复"功能将自动进行此操作。

#### **带内手动恢复方法**

要恢复服务器固件并使服务器恢复在主内存区运行,请执行以下操作:

- 步骤 1. 阅读第 v 页"安全"和第 91 页"在卸下或安装服务器组件之前"。
- 步骤 2. 关闭服务器, 然后拔下所有电源线和外部线缆。
- 步骤 3. 将服务器外盖解锁并卸下。请参[阅第 92 页 "卸下服务器外盖"](#page-105-0)。
- 步骤 4. 找到主板上的 UEFI 引导备用跳线。请参[阅第 22 页 "主板开关和跳线"](#page-35-0)。
- 步骤 5. 将 UEFI 引导备用跳线从引脚 1 和 2 移至引脚 2 和 3, 以启用 UEFI 恢复模式。
- 步骤 6. 装回服务器外盖;然后接回所有的电源线。
- 步骤 7. 重新启动服务器。系统开始开机自检(POST)。
- 步骤 8. 将服务器引导至已下载的固件更新包支持的操作系统。
- 步骤 9. 按照固件更新包自述文件中的指示信息,执行固件更新。
- 步骤 10. 关闭服务器并拔下所有电源线和外部线缆,然后卸下服务器外盖。请参阅[第 92 页 "卸下](#page-105-0) [服务器外盖"](#page-105-0)。
- 步骤 11. 将 UEFI 引导备用跳线从引脚 2 和 3 移回主位置(引脚 1 和 2)。

<span id="page-87-0"></span>步骤 12. 装回外盖。请参[阅第 93 页 "安装服务器外盖"](#page-106-0)。

- 步骤 13. 接回拔下的电源线和所有线缆。
- 步骤 14. 开启服务器。系统开始开机自检(POST)。如果这无法恢复主内存区,请继续执行以下 步骤:
- 步骤 15. 卸下服务器外盖。请参阅[第 92 页 "卸下服务器外盖"](#page-105-0)。
- 步骤 16. 通过卸下钮扣电池, 重置 CMOS。请参[阅第 130 页 "卸下钮扣电池"](#page-143-0)。
- 步骤 17. 将钮扣电池放在服务器之外大约 5 至 15 分钟。
- 步骤 18. 装回钮扣电池。请参[阅第 131 页 "安装钮扣电池"](#page-144-0)。
- 步骤 19. 装回外盖。请参[阅第 93 页 "安装服务器外盖"](#page-106-0)。
- 步骤 20. 接回拔下的电源线和所有线缆。
- 步骤 21. 开启服务器。系统开始开机自检(POST)。
- 步骤 22. 如果这些恢复工作失败,请与 Lenovo 服务代表联系以获取支持。

### **带内自动引导恢复方法**

**注:**如果固件启动屏幕上显示日志条目或 Booting Backup Image,则使用此方法;否则,使用带内 手动恢复方法。

在自动引导恢复过程开始之前,请遵循以下各项:

- 将服务器引导至已下载的固件更新包支持的操作系统。
- 按照固件更新包自述文件中的指示信息,执行固件更新。

### **带外方法**

请参阅位于 [http://publib.boulder.ibm.com/infocenter/systemx/documentation/topic/com.lenovo.](http://publib.boulder.ibm.com/infocenter/systemx/documentation/topic/com.lenovo.sysx.imm2.doc/product_page.html) [sysx.imm2.doc/ product\\_page.html](http://publib.boulder.ibm.com/infocenter/systemx/documentation/topic/com.lenovo.sysx.imm2.doc/product_page.html) 的 IMM2.1 文档(《Integrated Management Module II 用户指南》)。

## **自动引导恢复(ABR)**

当服务器启动时,如果 Integrated Management Module II 检测到主内存区中服务器固件存在问 题,则服务器会自动切换到备份固件内存区,并为您提供恢复主内存区中的固件的机会。有关恢复 UEFI 固件的说明, 请参阅第 73 页 "恢复服务器固件 (UEFI 更新故障)"。恢复主内存区中的 固件后,请执行以下操作:

步骤 1. 重新启动服务器。

步骤 2. 当显示 Press F3 to restore to primary 提示时, 按 F3 键以从主内存区启动服务器。

### **Nx 引导故障**

配置更改(如添加设备或适配器固件更新)和固件或应用程序代码问题可能导致服务器 POST (开 机自检)失败。如果发生这种情况,则服务器将按以下任一方式进行响应:

- 服务器自动重新启动并重新尝试 POST。
- 服务器挂起,必须由您手动重新启动服务器以使服务器重新尝试 POST。

(自动或手动)连续尝试指定次数之后,Nx 引导失败功能使服务器恢复缺省 UEFI 配置并启动 Setup Utility,以使您可对配置作出必要的纠正并重新启动服务器。如果服务器无法使用缺省配置 成功完成 POST, 则主板可能有问题。

可在 Setup Utility 中设置将触发 Nx 引导故障功能的连续尝试重新启动的次数。要指定该次数, 请单击 System Settings → Recovery → POST Attempts → POST Attempts Limit。然后, 从以 下可用选项中选择项目:**3**、**6**、**9** 和 **Disable Nx-boot failure**。

# <span id="page-90-0"></span>**第 6 章 Lenovo System x3250 M6部件列表**

除非第 77 页 "可更换的服务器组件"中另有说明,否则以下可更换组件可用于 Lenovo System x3250 M6服务器。有关更新的部件列表,请访问 <http://www.lenovo.com/support>。

### **可更换的服务器组件**

本主题介绍 Lenovo System x3250 M6的可更换服务器组件。

可更换的组件包括结构部件和现场可更换部件(FRU):

- **结构部件:**您必须自行购买和更换结构部件(组件,如机箱组合件、外盖和挡板)。如果要求 Lenovo 代为购买或安装结构部件,则将向您收取服务费。有关结构部件的列表,请参[阅第 87](#page-100-0) [页 "结构部件"](#page-100-0)。
- **1 类客户可更换部件(CRU):**您必须自行更换 1 类 CRU。如果要求 Lenovo 代为安装 1 类 **CRU, 则将向您收取安装费。**
- **2 类客户可更换部件:**根据为服务器指定的保修服务类型,您可自行安装 2 类 CRU 或要求 Lenovo 进行安装,不另收费。

有关保修条款和获取服务与协助的信息,请参阅服务器随附的《保修信息》文档。有关获取服务与 协助的更多信息,请参[阅第 689 页附录 D "获取帮助和技术协助"](#page-702-0)。

请访问 [http://www.lenovo.com/ serverproven/](http://www.lenovo.com/serverproven/), 获取最新的选件支持计划。

下图显示服务器中的主要组件。本文档中的插图可能与您的硬件稍有不同。有关结构部件的列表, 请参阅第 87 页"结构部件"。

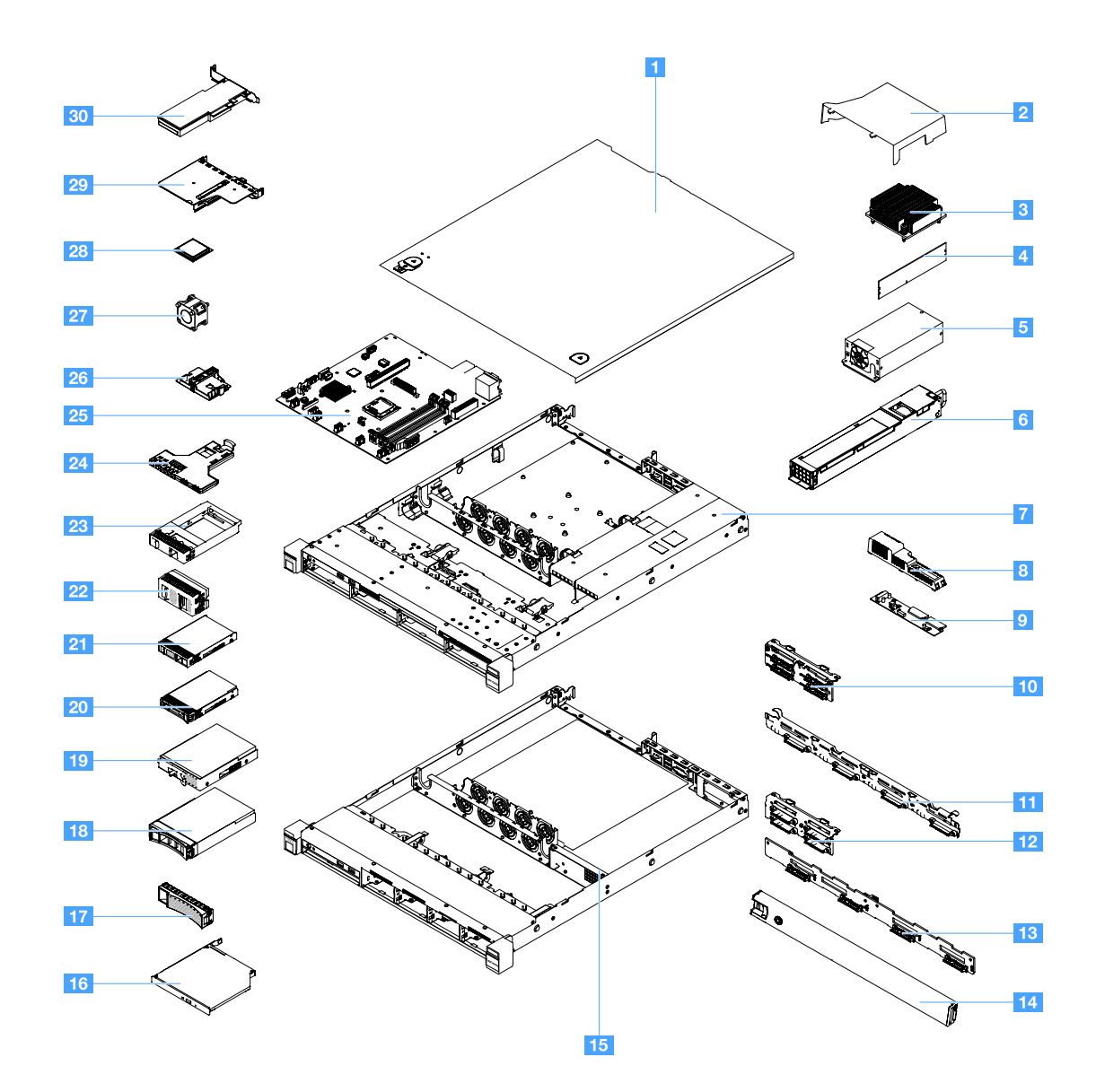

下表列出服务器可更换组件的部件号。

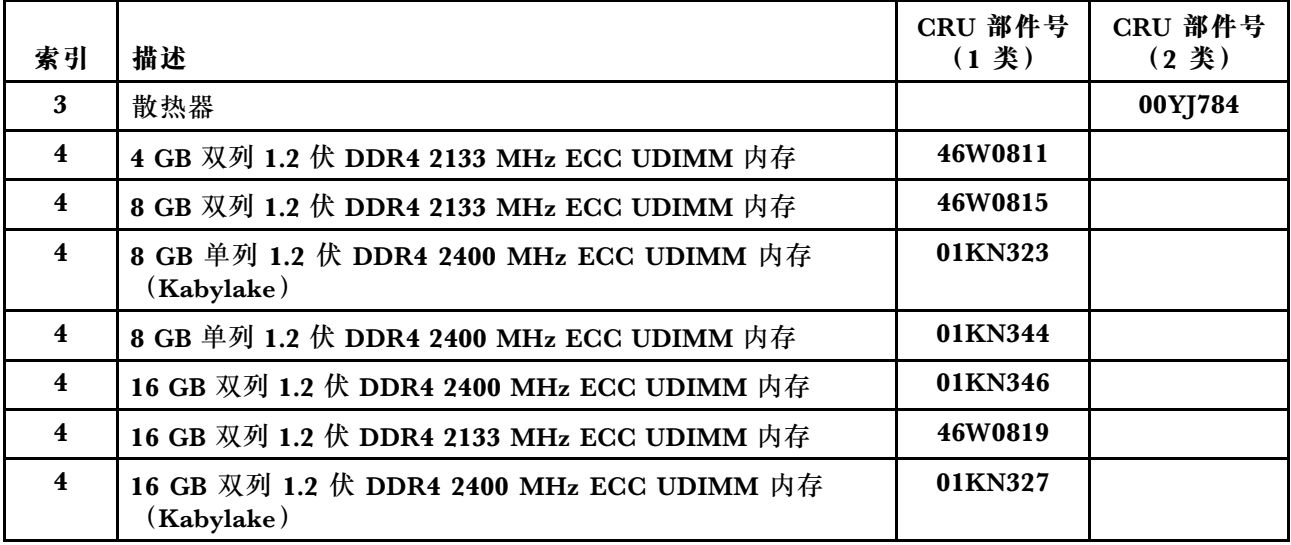

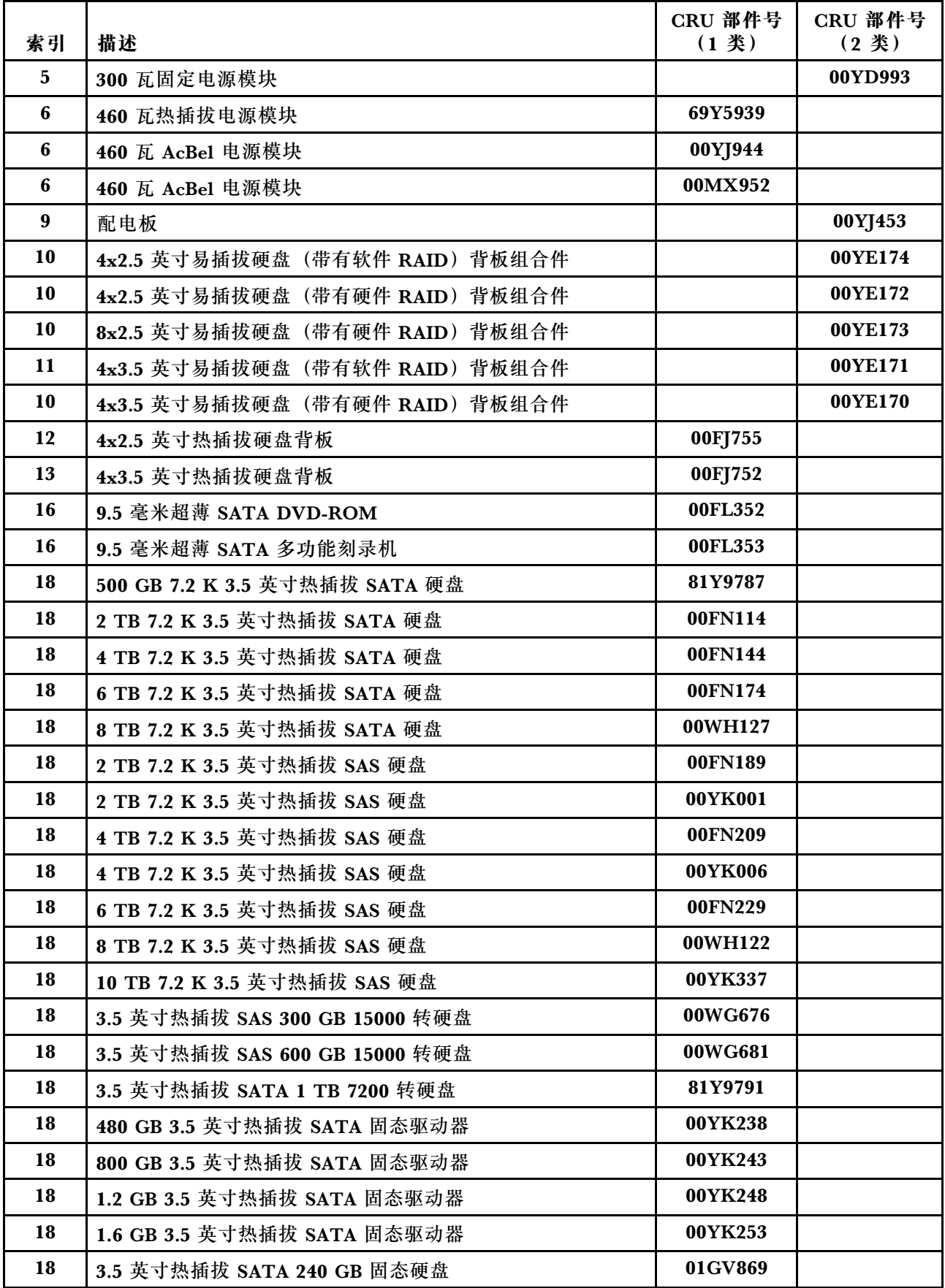

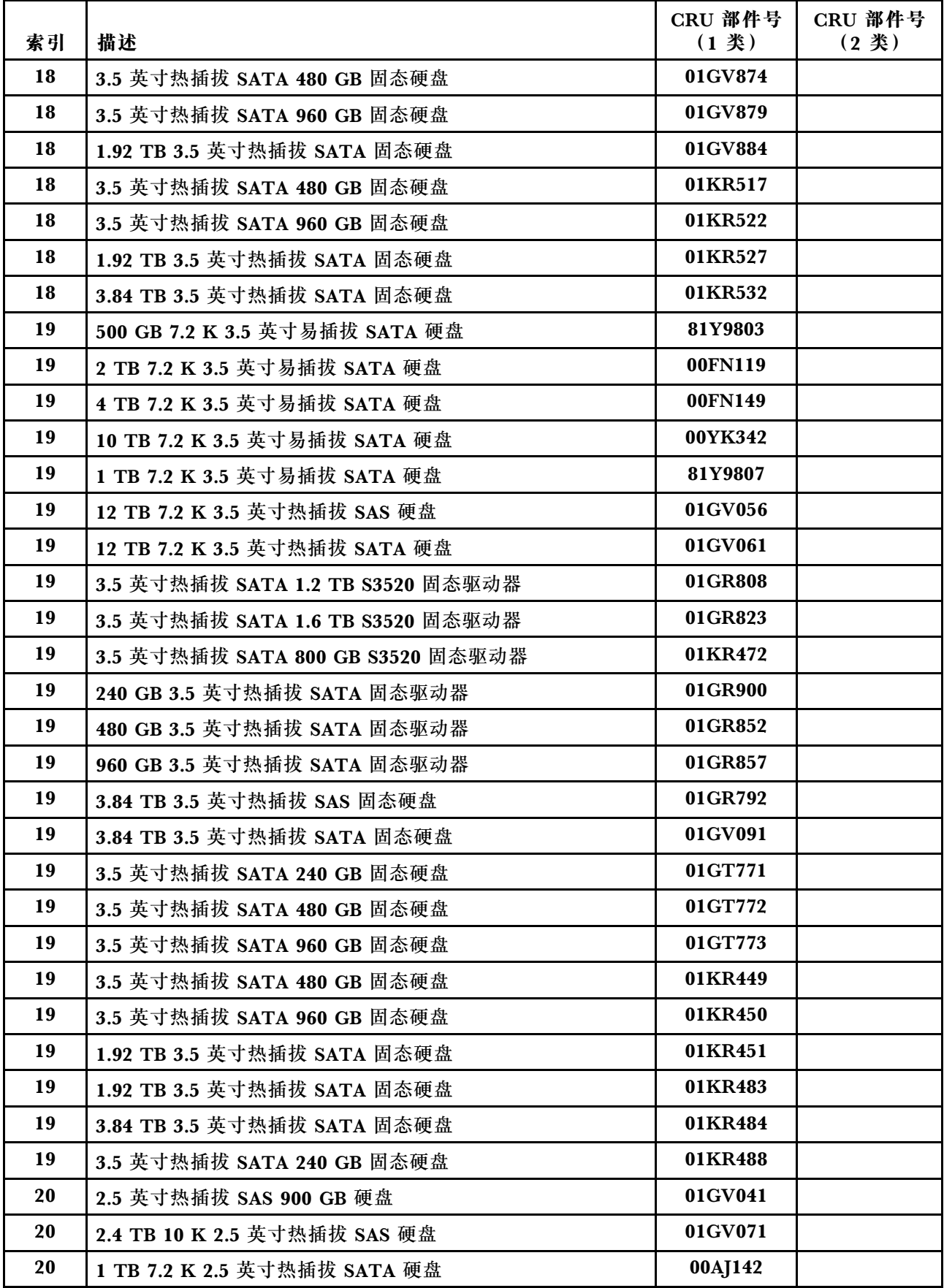

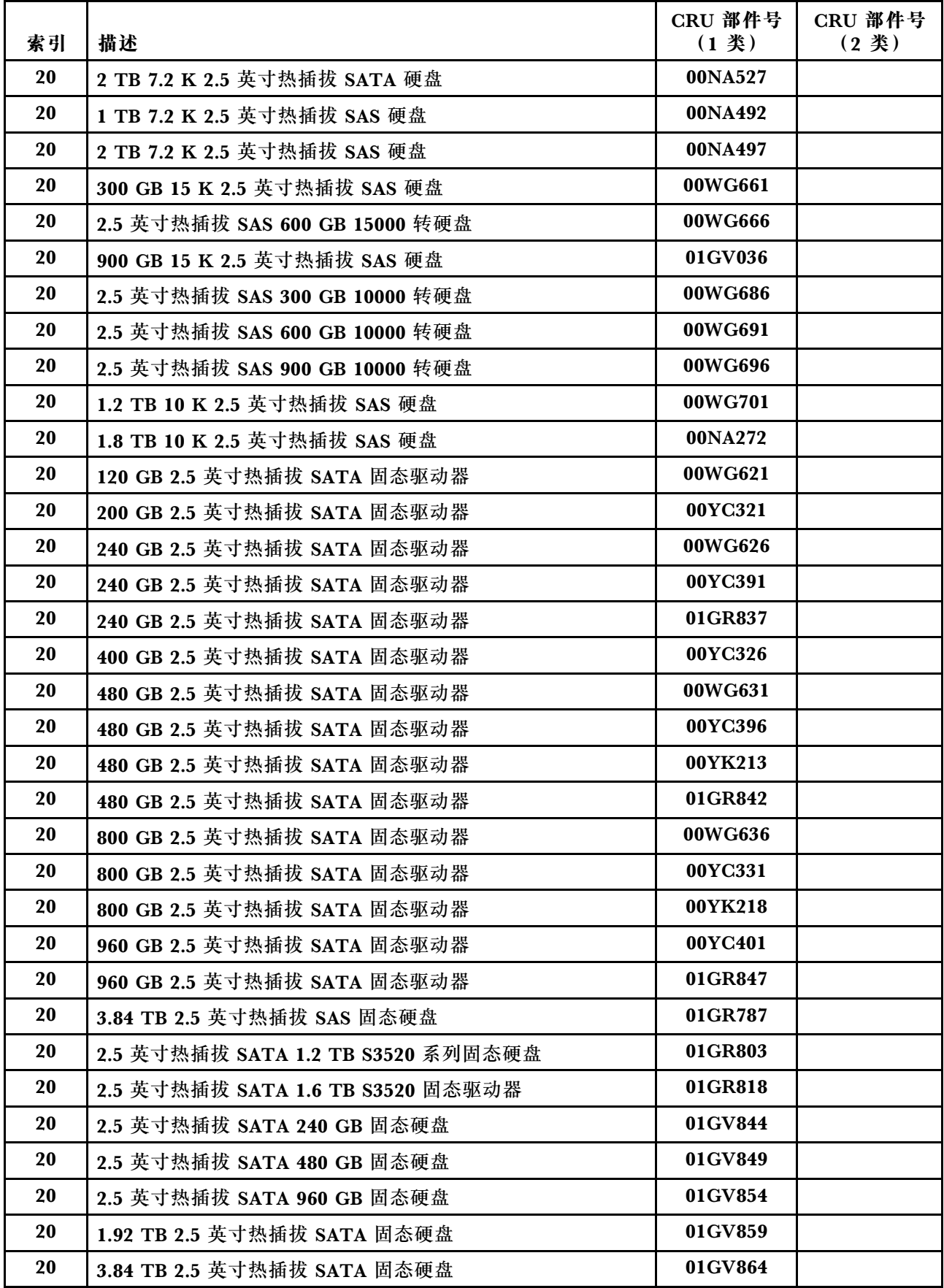

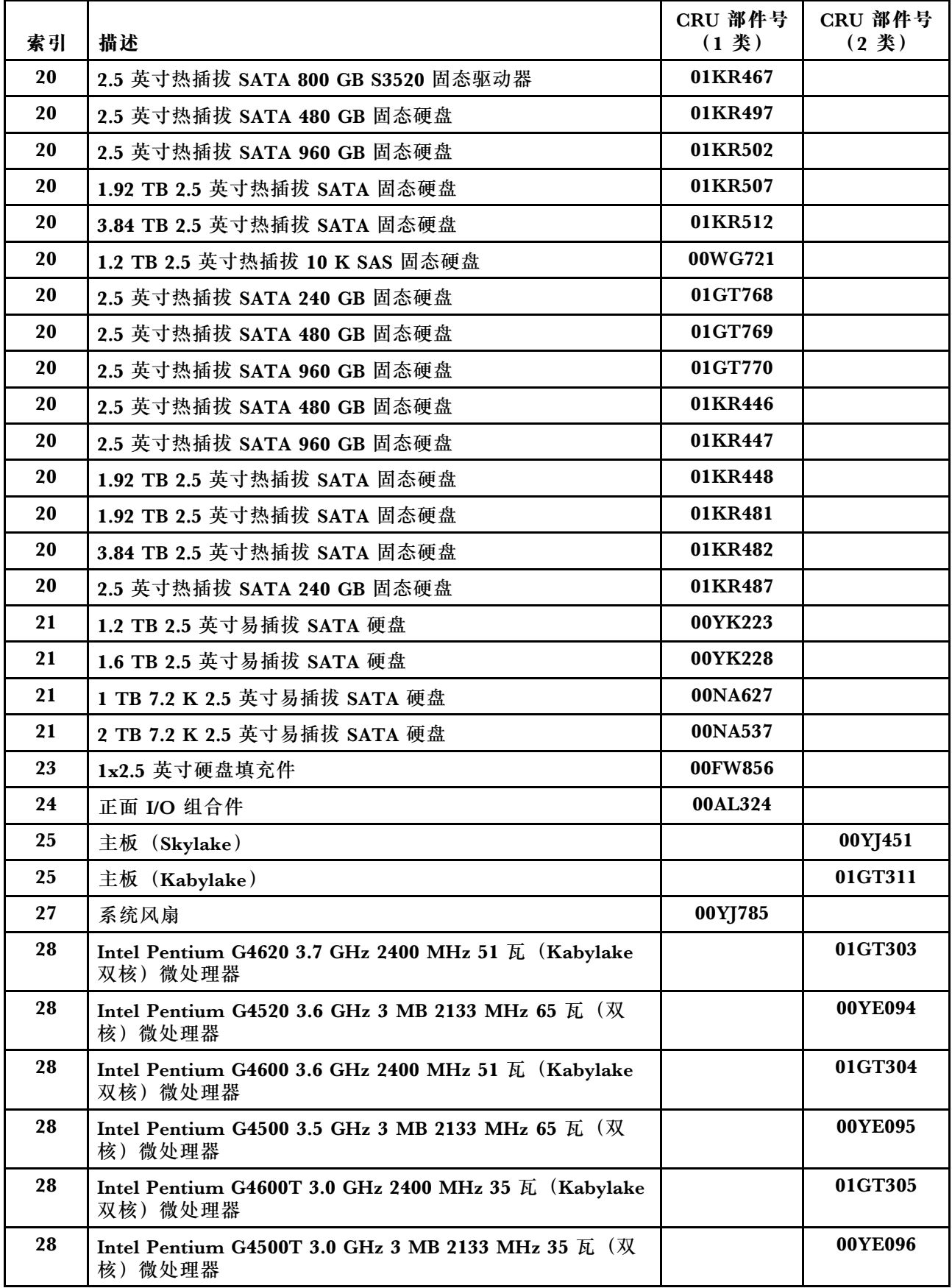

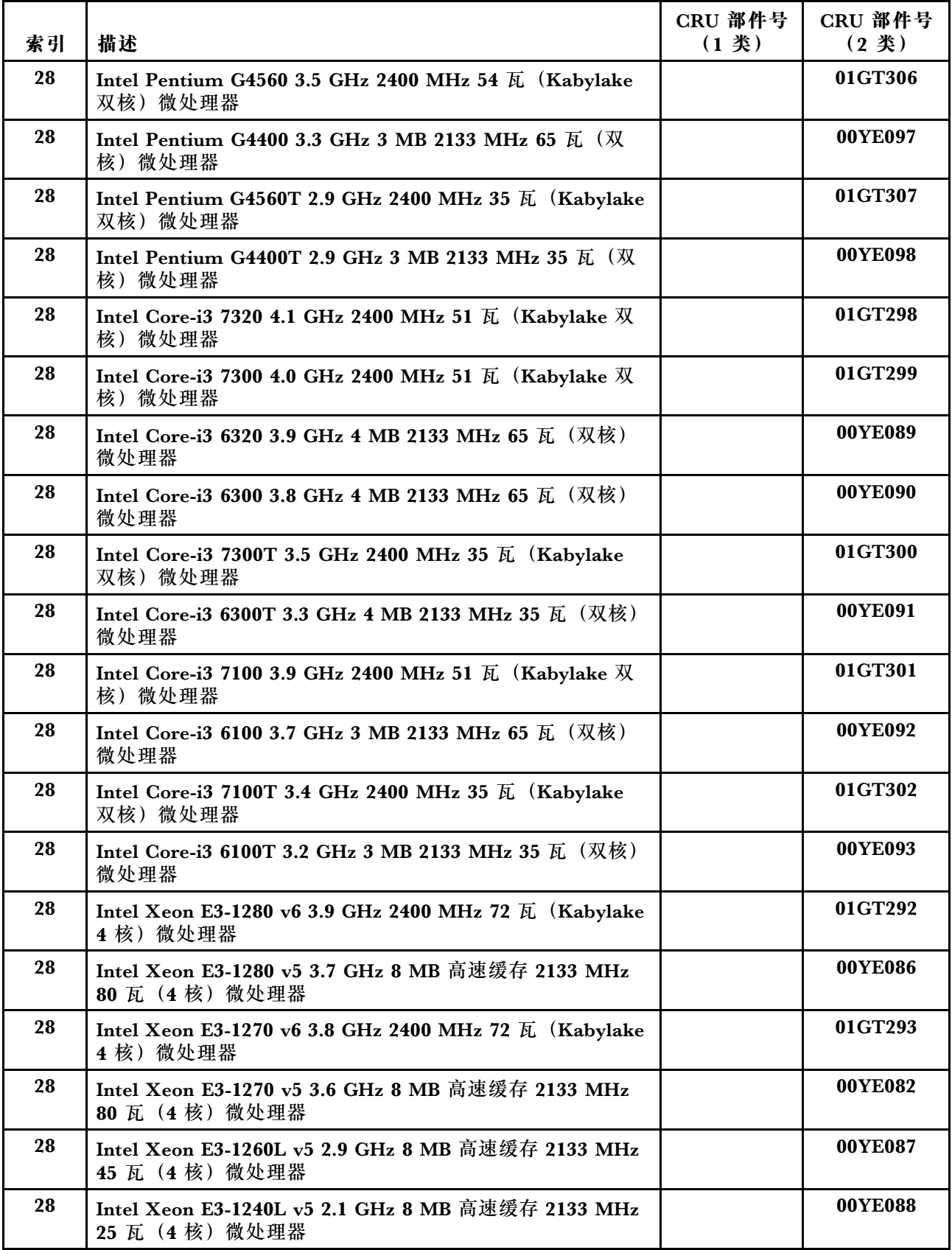

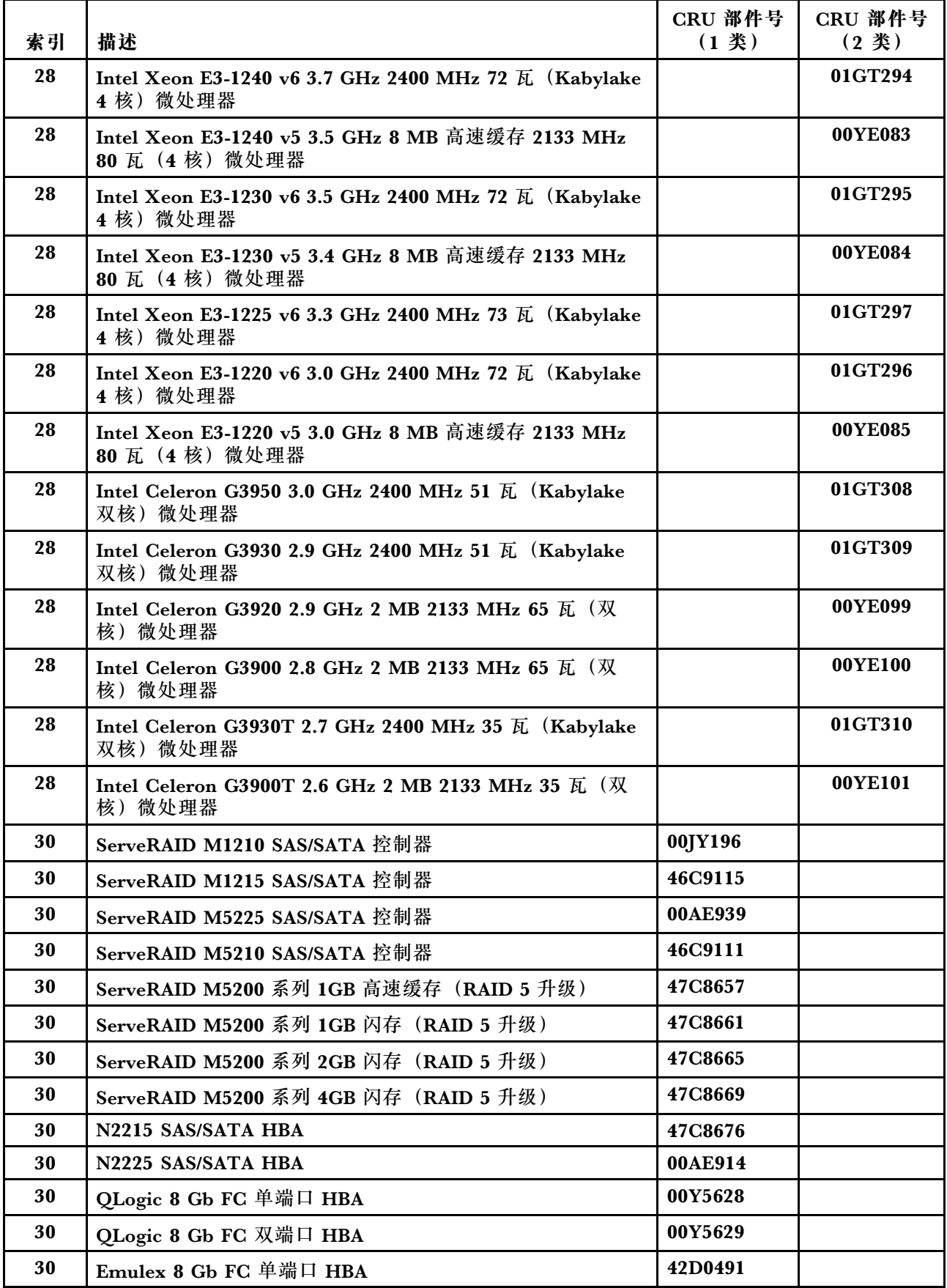

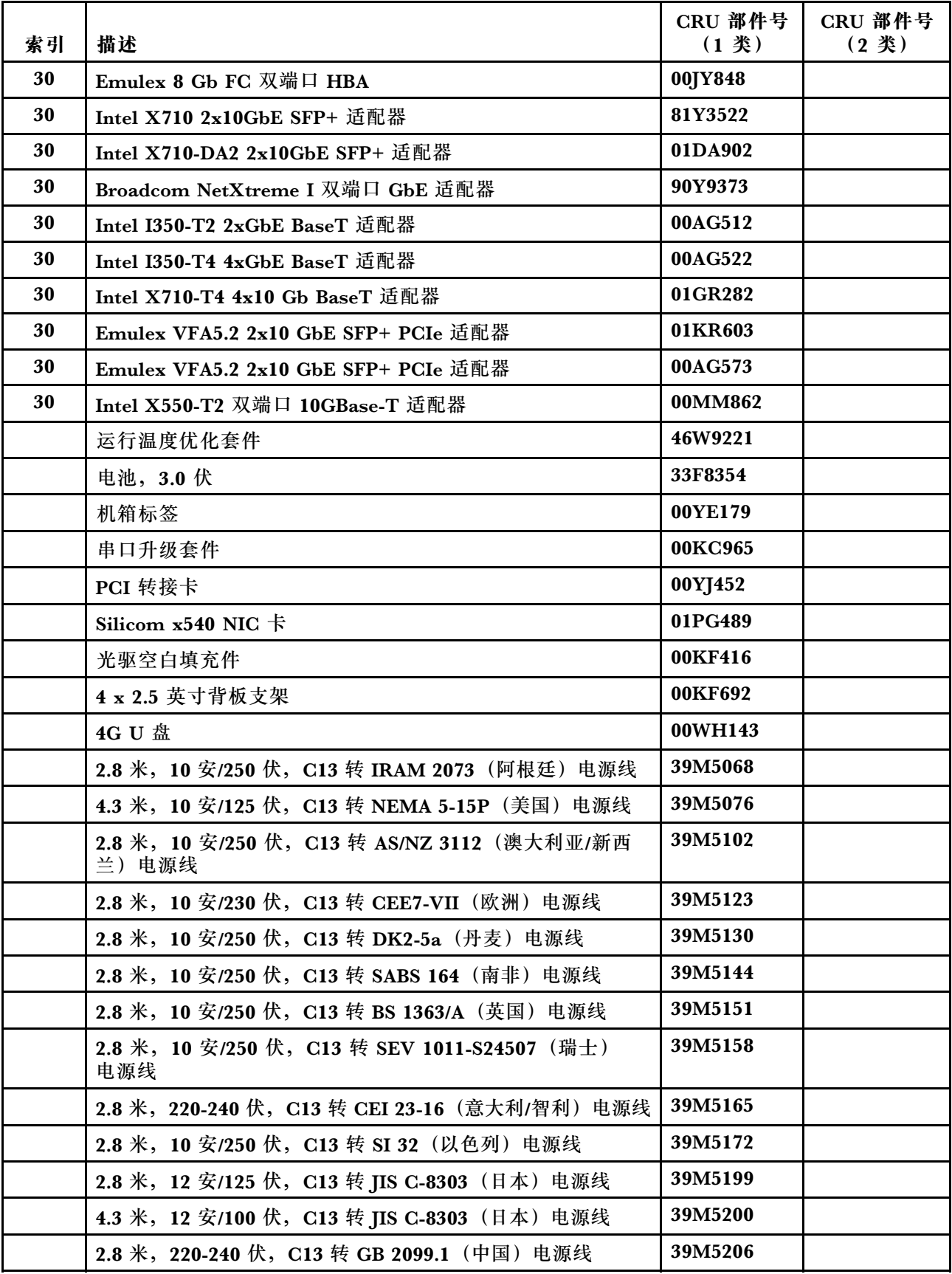

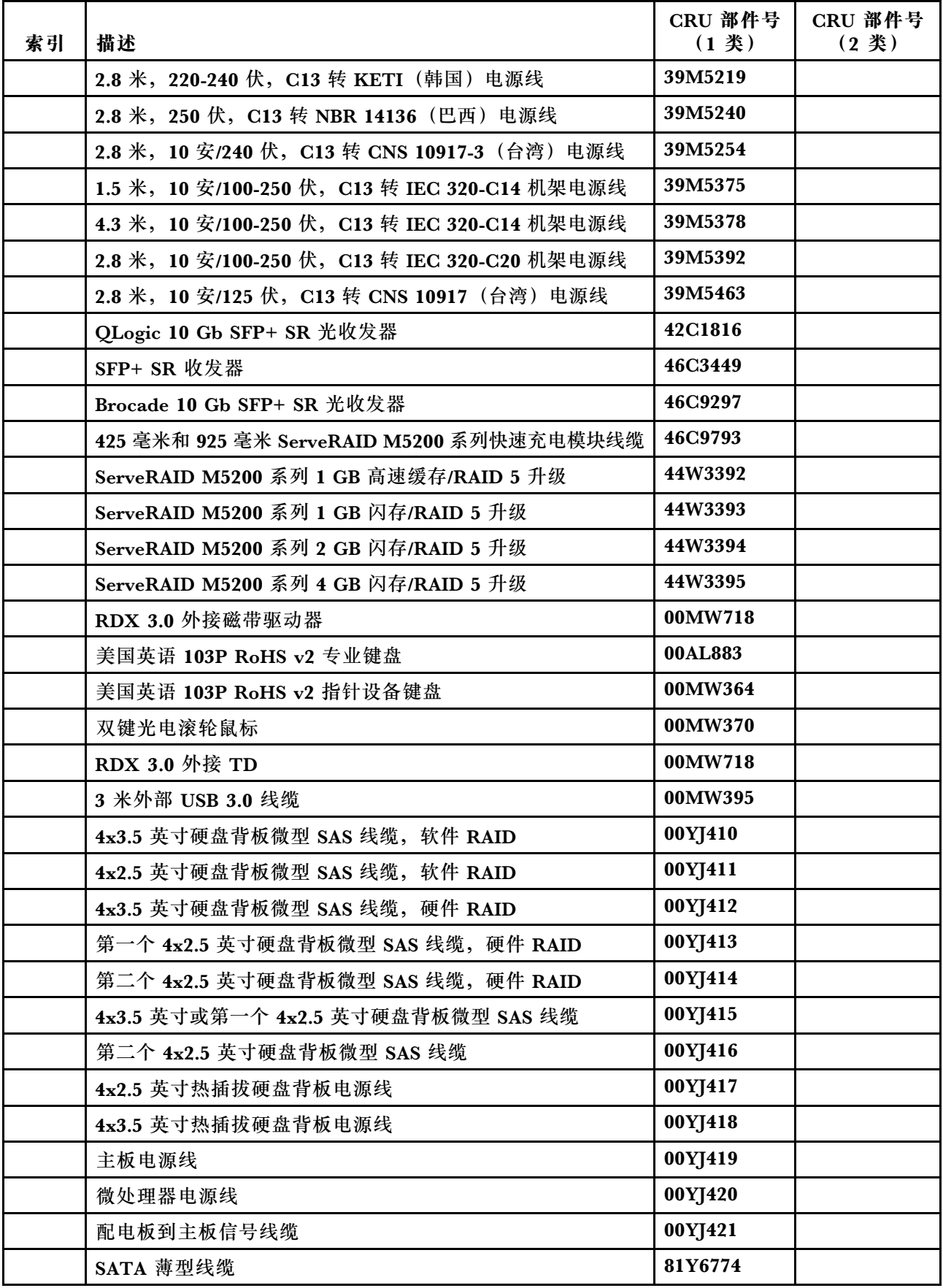

<span id="page-100-0"></span>

| 索引 | 描述                                       | CRU 部件号<br>(1类) | CRU 部件号<br>(2类) |
|----|------------------------------------------|-----------------|-----------------|
|    | 1 米 6 Gbps SFF-8644 转 SFF-8088 微型 SAS 线缆 | 00YE304         |                 |
|    | 2 米 6 Gbps SFF-8644 转 SFF-8088 微型 SAS 线缆 | 00YE305         |                 |
|    | 4 米 6 Gbps SFF-8644 转 SFF-8088 微型 SAS 线缆 | 00YE306         |                 |
|    | 6 米 6 Gbps SFF-8644 转 SFF-8088 微型 SAS 线缆 | 00YE307         |                 |
|    | ServeRAID M5100/M5200 系列快速充电模块           | 00JY023         |                 |
|    | 配置线缆(八个 HDD)                             |                 |                 |
|    | 电源线 (适用于四个热插拔 HDD)                       |                 |                 |
|    | SATA 薄型线缆                                |                 |                 |
|    | SAS 信号线缆 (840 毫米)                        |                 |                 |

Lenovo 有限保证声明未涵盖易损耗部件(单独购买的部件)。可从零售商店购买以下易损耗部件。

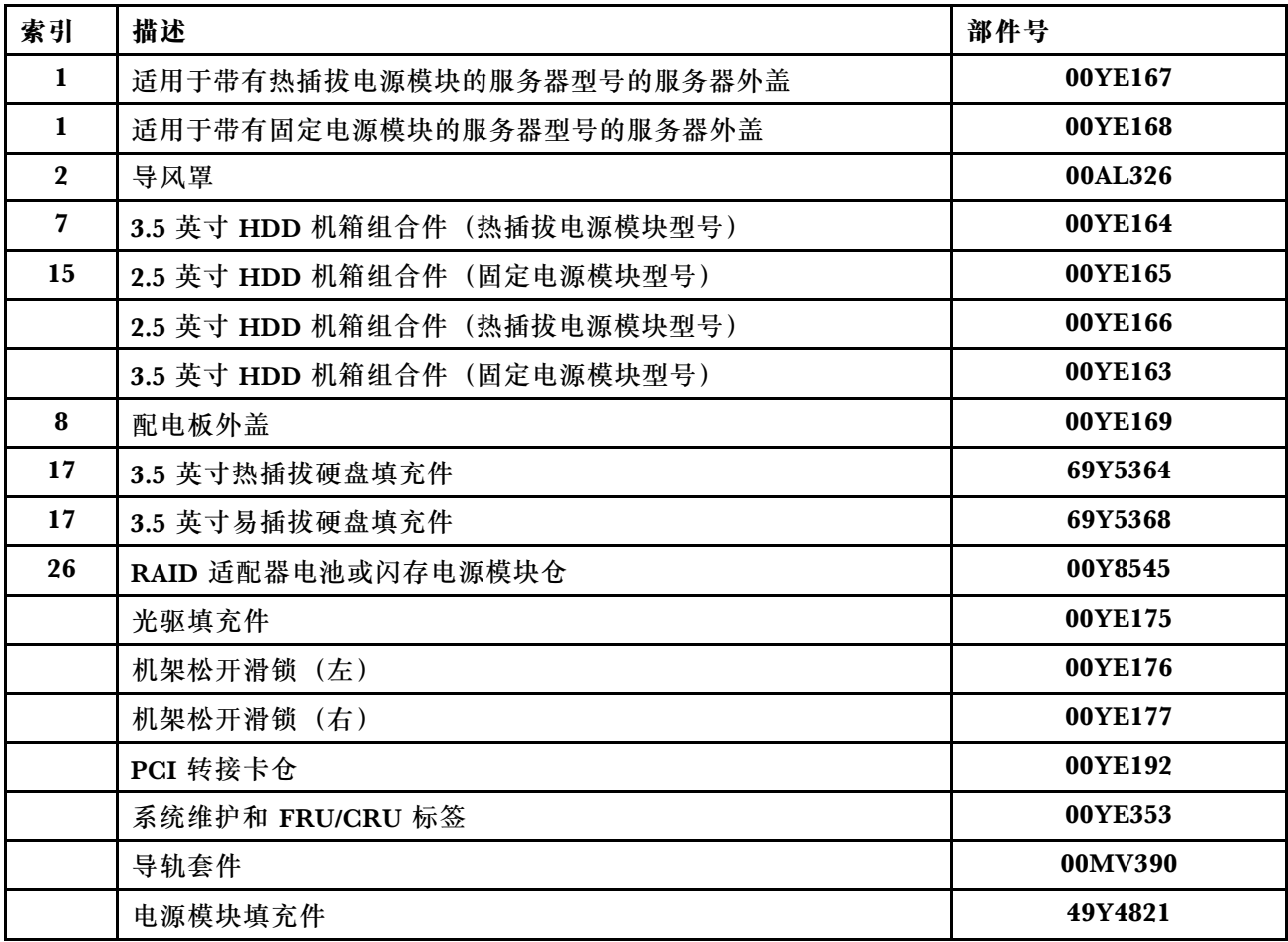

# **结构部件**

结构性部件不在 Lenovo 有限保修声明范围内。您可以通过 Lenovo 零售商店提交结构性部件订单。 可以在零售商店购买到下列结构部件。

**表 25. 3633 和 3943 型 结构部件**

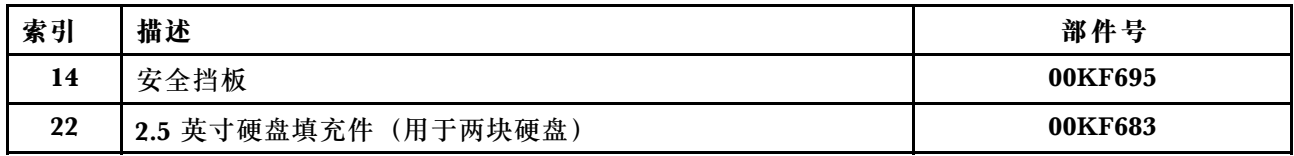

要订购结构部件,请执行以下操作:

**注:**Lenovo 网站会定期进行更改。实际过程可能与本文档中所述略有不同。

- 1. 访问 <http://www.ibm.com>。
- 2. 从 **Products(产品)** 菜单中选择 **Upgrades, accessories & parts(升级、附件和部件)**。
- 3. 单击 Obtain maintenance parts (获取维护部件);然后按照指示信息从零售商店订购部件。

如果在订购方面需要帮助,请拨打零售部件页面上列出的免费电话号码,或与当地的 Lenovo 代 表联系以获取帮助。

#### **电源线**

为安全起见,提供带有接地插头的电源线与本产品配套使用。为避免电击,请始终将该电源线和 插头同正确接地的插座配套使用。

在美国和加拿大使用的 Lenovo 电源线都由保险商实验所(UL)列出,并经加拿大标准协会(CSA) 认证。

对于准备在 115 伏电压下运行的装置: 请使用列入 UL 目录并通过 CSA 认证的线缆套件, 其中包 括一条至少 18 AWG、SVT 或 SJT 型、最长 15 英尺的三芯线和一个额定电流为 15 安、额定电压 为 125 伏的并联片接地型插头。

对于准备在 230 伏电压下运行的装置(在美国使用):请使用列入 UL 目录并通过 CSA 认证的线 缆套件,其中包括一条至少 18 AWG、SVT 或 SJT 型、最长 15 英尺的三芯线和一个额定电流为 15 安、额定电压为 250 伏的串联片接地型插头。

对于准备在 230 伏电压下运行的装置(美国以外):使用带有接地型插头的线缆套件。该线缆套 件应获得将安装设备的国家或地区相应的安全许可。

针对某一特定国家或地区的电源线通常仅在此国家或地区可用。

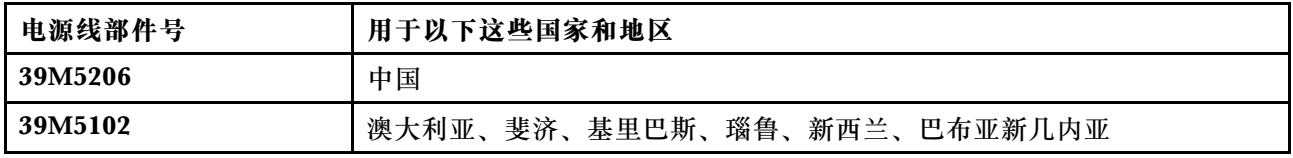

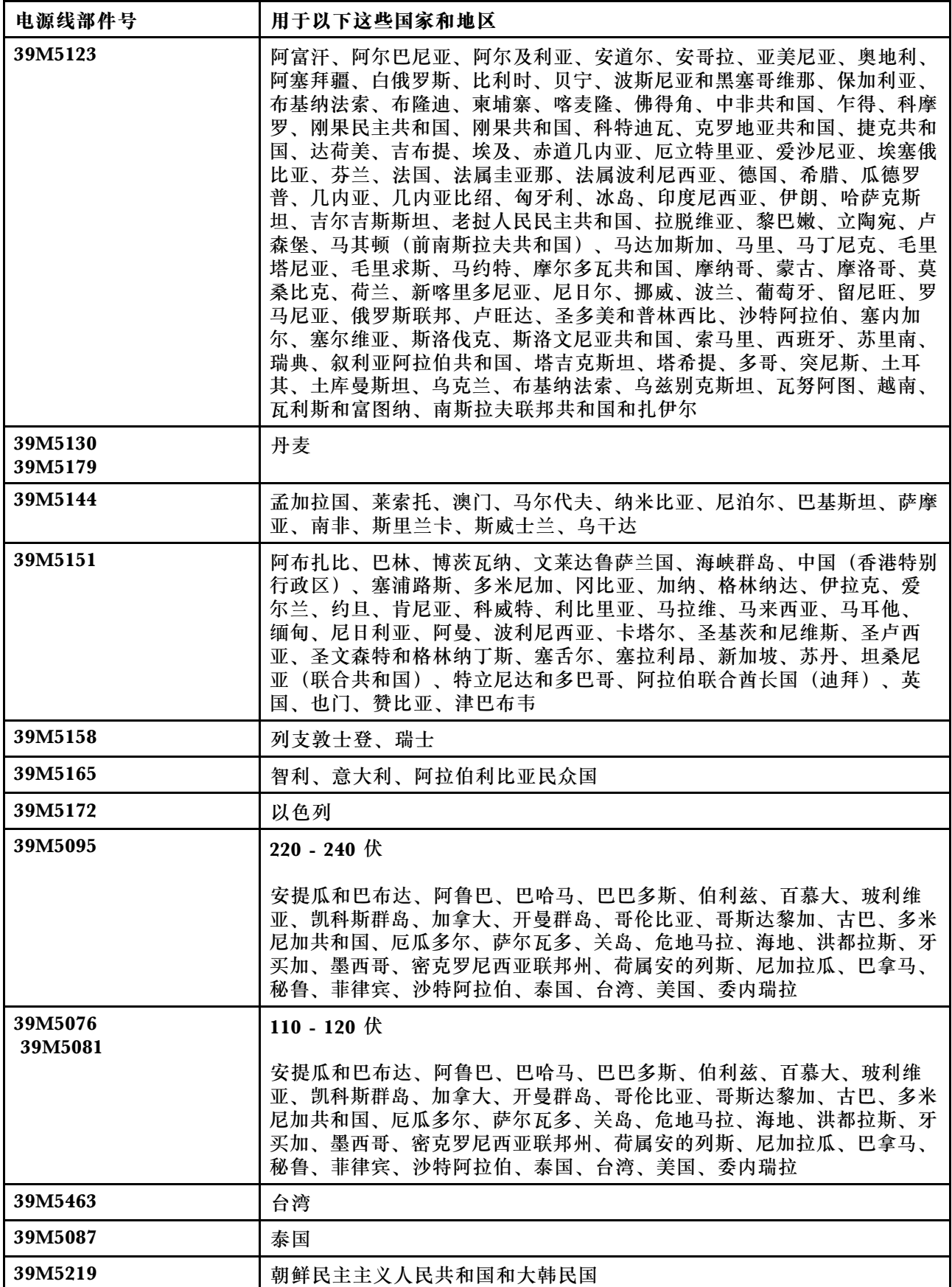

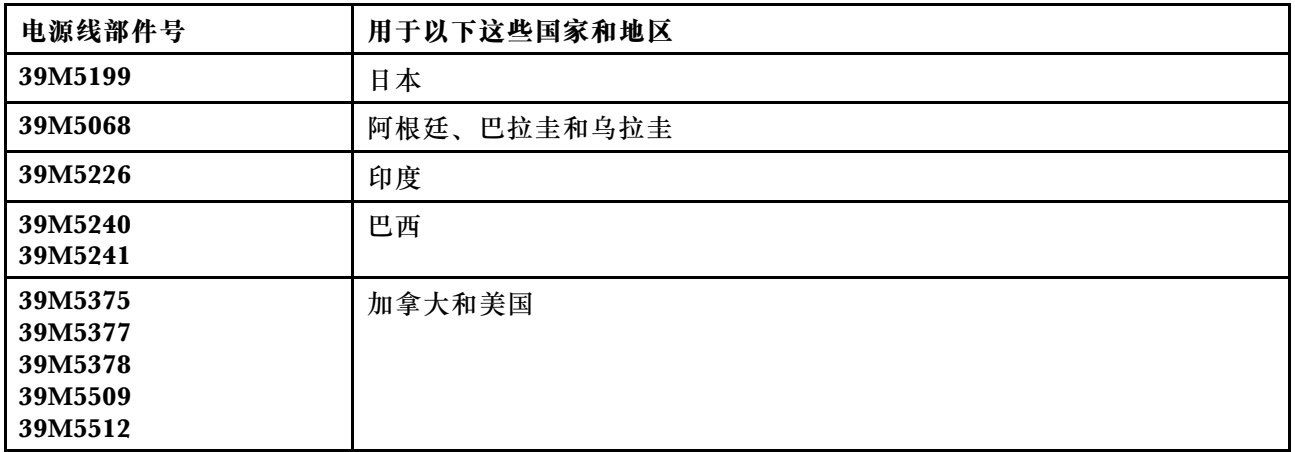

## <span id="page-104-0"></span>**第 7 章 卸下和安装服务器组件**

本章说明如何卸下和安装服务器的硬件。可通过添加新硬件设备(如内存条、PCIe 卡或其他服务 器选件)扩展服务器的功能,还可通过更换故障硬件设备维护服务器。如果要握持服务器选件,请 参阅本主题中相应的安装和拆卸说明以及选件随附的说明。

有关保修条款的信息,请参阅服务器随附的《保修信息》文档。有关获取服务与协助的更多信息, 请参[阅第 689 页附录 D "获取帮助和技术协助"](#page-702-0)。

### **在卸下或安装服务器组件之前**

**注意:**服务器通电时,释放到服务器内部组件的静电可能导致系统异常中止,这可能会造成数据丢 失。为避免可能发生此问题,在卸下或安装设备时,请始终使用静电释放腕带或其他接地系统。

### **系统可靠性准则**

为帮助确保系统正常散热和系统可靠性,请符合以下要求:

- 每个驱动器插槽中都有驱动器,否则,必须安装填充件和电磁兼容性(EMC)遮罩。
- 如果服务器有冗余电源,则每个电源模块插槽中都装有电源模块。
- 服务器四周的空间足以确保服务器散热系统正常工作。在服务器正面和背面附近留出大约 50 毫 米 (2.0 英寸) 的空隙。请勿在风扇前面放置任何物体。为了使散热和空气流通正常, 请先安装 服务器外盖,然后再开启服务器。服务器在外盖卸下时运行时间过长(超过 30 分钟)可能会损 坏服务器组件。
- 您已按照可选适配器随附的线缆连接指示信息进行操作。
- 已尽快地更换了有故障的风扇。
- 已在卸下热插拔驱动器后两分钟内放回该驱动器。
- 在已安装导风罩的情况下运行服务器。在未安装导风罩的情况下运行服务器可能会导致微处理 器过热。

### **在打开电源的服务器内部进行操作**

下面是在打开电源的服务器内部进行操作的准则。

**注意:**服务器通电时,释放到内部服务器组件的静电可能会导致服务器异常中止,进而可能造成数 据丢失。为避免出现这一潜在问题,在打开电源的服务器内部进行操作时,请始终使用静电释放 腕带或其他接地系统。

您可能需要在卸下外盖后开启服务器,以便查看主板 LED 或更换热插拔组件。在开启的服务器内 部进行操作时, 请遵守以下准则:

- 避免穿着袖口宽松的衣物。在服务器内部进行操作之前,请扣上长袖衬衫袖口的钮扣;在服务 器内部进行操作时,请勿佩戴袖口链扣。
- 请勿让领带或围巾垂入服务器内部。
- 摘下所有首饰,如手镯、项链、戒指和宽松的腕表。
- <span id="page-105-0"></span>• 取出衬衫口袋中的物品,如钢笔和铅笔,因为当您在服务器上方俯身时,它们可能会掉入服务 器中。
- 避免将任何金属物品(如回形针、发夹和螺钉)掉入服务器中。

#### **操作容易被静电损坏的设备**

**注意:**静电可能损坏服务器和其他电子设备。为避免损坏,在准备好安装容易被静电损坏的设备之 前,请将它们一直存放在防静电包装中。

要降低静电释放造成损坏的可能性,请遵守以下预防措施:

- 减少不必要的移动。移动会导致您身体周围的静电积累。
- 建议使用接地系统。例如,佩戴静电释放腕带(如果有)。在打开电源的服务器内部进行操作 时,请始终使用静电释放腕带或其他接地系统。
- 小心地搬动设备的边缘或框架。
- 请勿接触焊接点、引脚或裸露的电路。
- 请勿将设备留在其他人可搬动并损坏它的地方。
- 当设备仍在其防静电包装中时,请将其与服务器外部未上漆的金属表面接触至少两秒。这样可 以释放防静电包装和您身体上的静电。
- 将设备从包装中取出,直接安装到服务器中,而不要将其放下。如果需要放下设备,请将它放 回防静电包装中。请勿将设备放在服务器外盖或金属表面上。
- 在寒冷的天气操作设备时应格外小心。供暖系统会降低室内湿度并增加静电。

### **卸下和安装服务器组件**

本部分提供有关卸下和安装服务器组件的信息。

#### **卸下和安装结构部件**

由您负责安装结构部件。如果请求 Lenovo 代为安装结构部件,则将向您收取费用。

本文档中的插图可能与您的硬件稍有不同。

#### **卸下服务器外盖**

要卸下服务器外盖,请执行以下操作:

步骤 1. 关闭服务器。然后,断开全部外部线缆,并卸下全部外围设备。

步骤 2. 如果服务器已装入机架,请从机架中卸下服务器。请参阅服务器附带的《机架安装说明》。

步骤 3. 从服务器中卸下任何服务器组件之前,请将服务器置于工作区域。

<span id="page-106-0"></span>步骤 4. 将拇指放在蓝色外盖松开按钮 **1** 和 **2** 上。用力按压按钮 **1** ,并将服务器外盖朝着服务 器后部滑动,直至外盖脱离机箱。

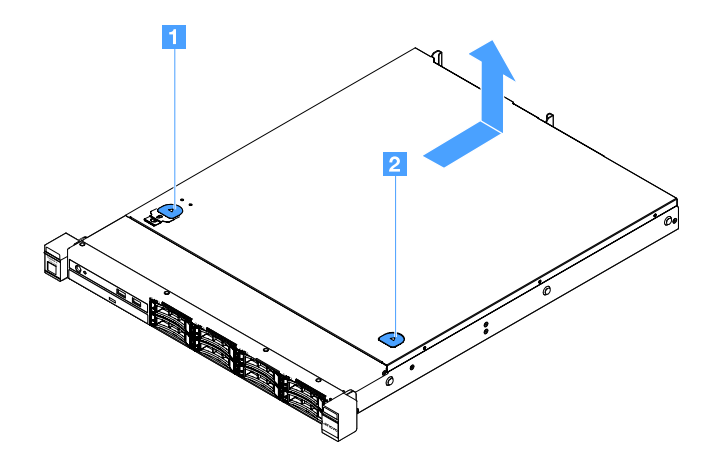

**图 15. 卸下服务器外盖**

步骤 5. 将服务器外盖从服务器上取下,并将其放置在一旁。

**注意:**为了使散热和空气流通正常,请先安装服务器外盖,然后再开启服务器。

**安装服务器外盖**

要安装服务器外盖,请执行以下操作:

**注:**确保已正确地重新组装全部组件,并且服务器内部未遗留任何工具或未上紧的螺钉。

步骤 1. 将服务器外盖放在服务器上方。

步骤 2. 向服务器正面滑动服务器外盖。确保服务器外盖正确地啮合服务器上的所有插入卡口。

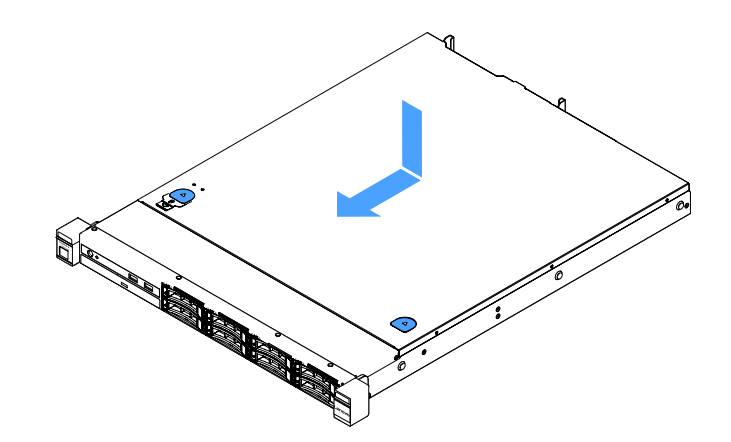

**图 16. 安装服务器外盖**

步骤 3. 将服务器装入机架。请参阅服务器附带的《机架安装说明》。 步骤 4. 接回全部外部线缆。然后,开启服务器和外围设备。

#### **卸下导风罩**

要卸下导风罩,请执行以下操作:

步骤 1. 关闭服务器。然后,断开全部外部线缆,并卸下全部外围设备。

步骤 2. 卸下服务器外盖。请参阅[第 92 页 "卸下服务器外盖"](#page-105-0)。

步骤 3. 握住导风罩,然后从服务器中取出它。

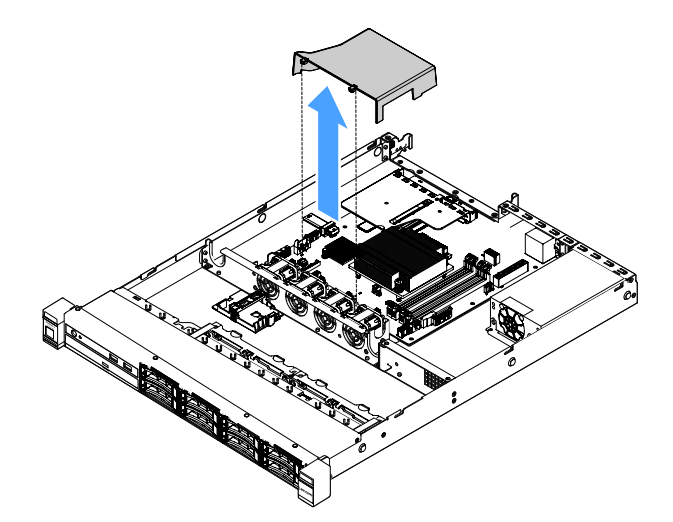

**图 17. 卸下导风罩**

**注意:**为了确保正常散热和空气流通,开启服务器之前务必安装导风罩。卸下导风罩后运 行服务器可能会损坏服务器组件。

#### **安装导风罩**

如果已卸下导风罩,则需要装回导风罩,如果旧导风罩损坏,则需要安装新导风罩。

要安装导风罩,请执行以下操作:
<span id="page-108-0"></span>步骤 1. 将导风罩卡口 **1** 与服务器风扇仓中的凹槽对齐。然后,将导风罩向下放入服务器并按压 导风罩,直至其牢固就位。

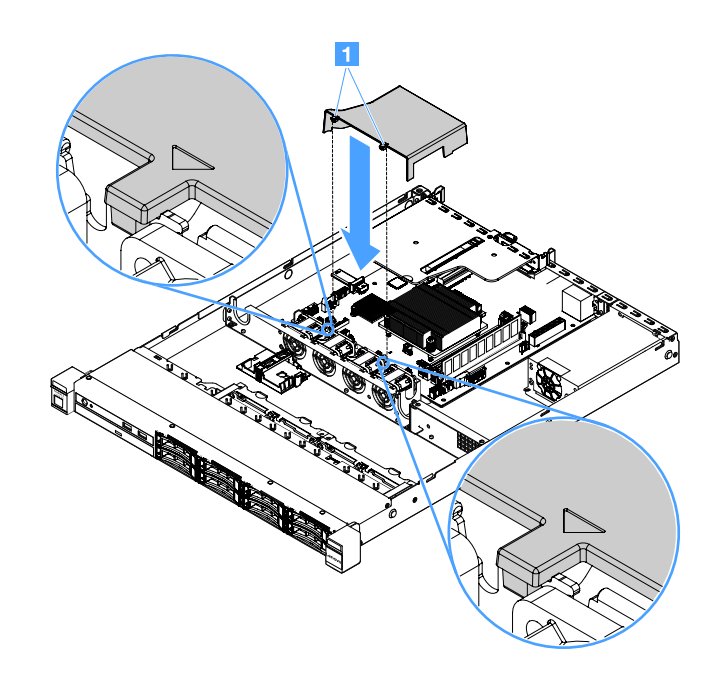

**图 18. 安装导风罩**

步骤 2. 完成部件更换。请参阅[第 175 页 "完成部件更换"](#page-188-0)。

**卸下安全挡板**

要卸下安全挡板,请执行以下操作:

步骤 1. 关闭服务器。

步骤 2. 使用钥匙将安全挡板解锁至打开位置。

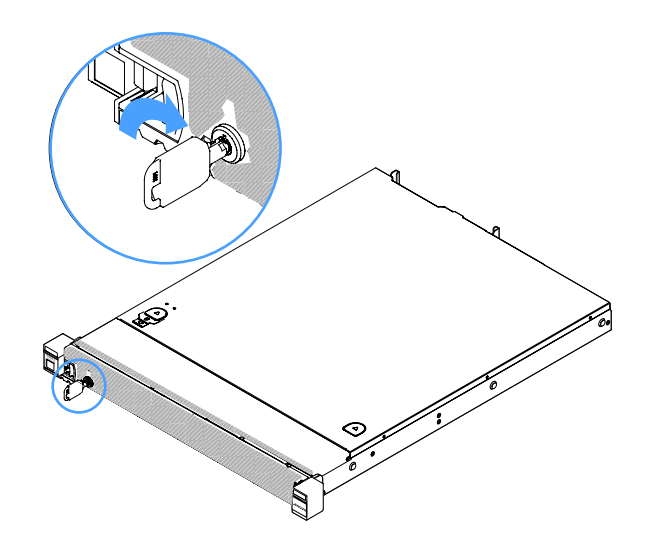

**图 19. 解锁安全挡板**

<span id="page-109-0"></span>步骤 3. 按松开滑锁 ■,然后向外旋转安全挡板以将其从机箱上卸下。

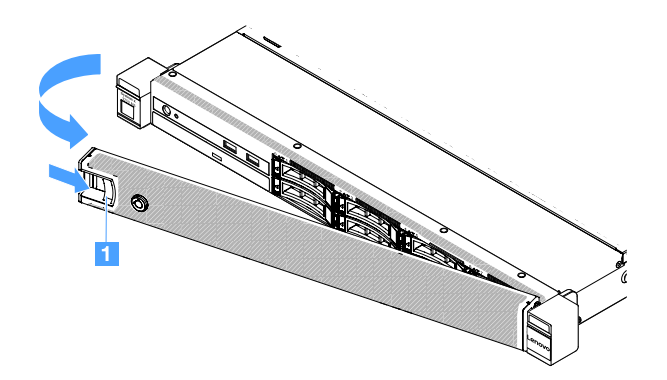

**图 20. 卸下安全挡板**

**安装安全挡板**

要安装安全挡板,请执行以下操作:

步骤 1. 关闭服务器。

步骤 2. 小心地将安全挡板上的卡口插入机箱右侧的插槽。然后,按住松开滑锁,并向内旋转安全 挡板,直到另一侧咔嗒一声固定到位。

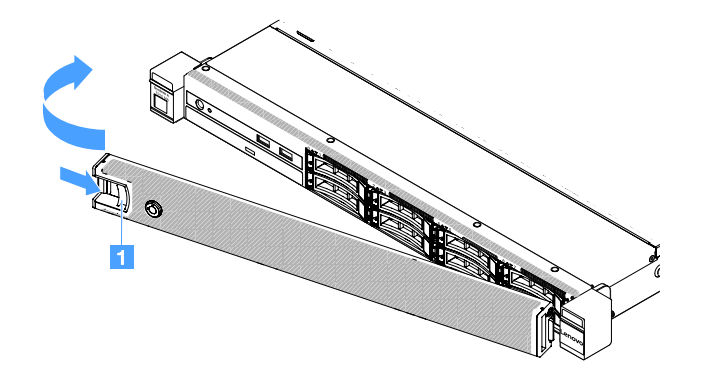

**图 21. 安装安全挡板**

<span id="page-110-0"></span>步骤 3. 使用钥匙将安全挡板锁定到闭合位置。

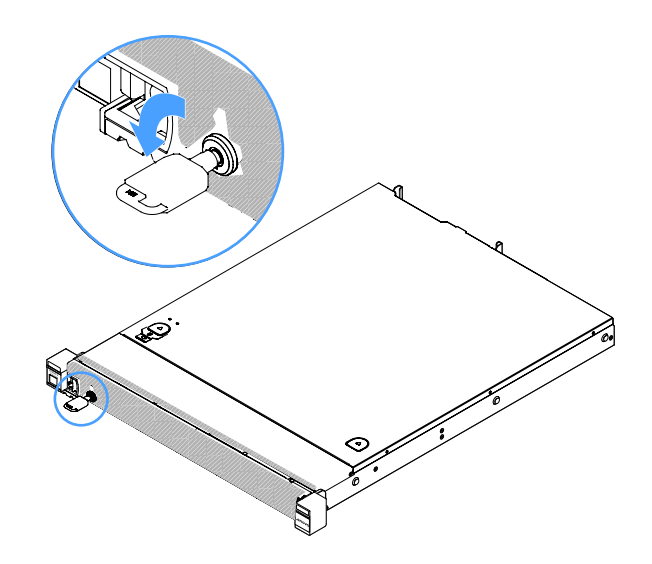

**图 22. 锁定安全挡板**

**卸下 PCI 转接卡组合件** 要卸下 PCI 转接卡组合件,请执行以下操作:

步骤 1. 关闭服务器。然后,断开全部外部线缆,并卸下全部外围设备。

步骤 2. 卸下服务器外盖。请参阅[第 92 页 "卸下服务器外盖"](#page-105-0)。

步骤 3. 握住 PCI 转接卡组合件上的蓝色卡口, 然后抬起 PCI 转接卡组合件以从机箱上松开它。

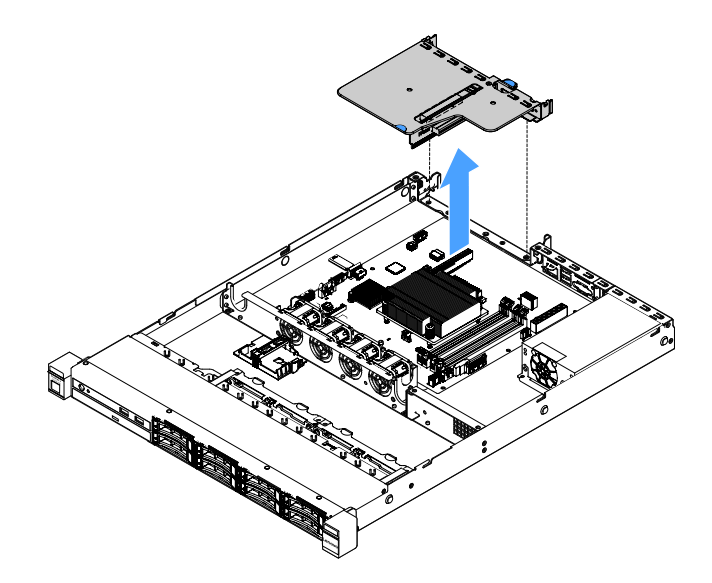

**图 23. 卸下 PCI 转接卡组合件**

步骤 4. 断开 PCI 转接卡组合件上的适配器的所有线缆。

步骤 5. 从 PCI 转接卡组合件上卸下适配器。请参[阅第 114 页 "卸下适配器"](#page-127-0)。

<span id="page-111-0"></span>步骤 6. 将 PCI 转接卡组合件放置在防静电平面上。

步骤 7. 安装 PCI 转接卡组合件。请参阅第 98 页 "安装 PCI 转接卡组合件"。

# **安装 PCI 转接卡组合件**

如果已卸下 PCI 转接卡组合件,则需要先安装它,然后再开启服务器。要安装 PCI 转接卡组合 件,请执行以下操作:

步骤 1. 将相应的适配器安装到 PCI 转接卡组合件上。请参阅第 115 页"安装适配器"。

- 步骤 2. 接回卸下 PCI 转接卡组合件时断开的所有适配器线缆。
- 步骤 3. 小心地将 PCI 转接卡组合件与服务器背面的导销对齐,并与主板上的 PCI 转接卡接口对 齐。然后,将手指放在蓝色卡口上,并向下按压 PCI 转接卡组合件。确保转接卡组合件 已完全插入主板上的接口中。

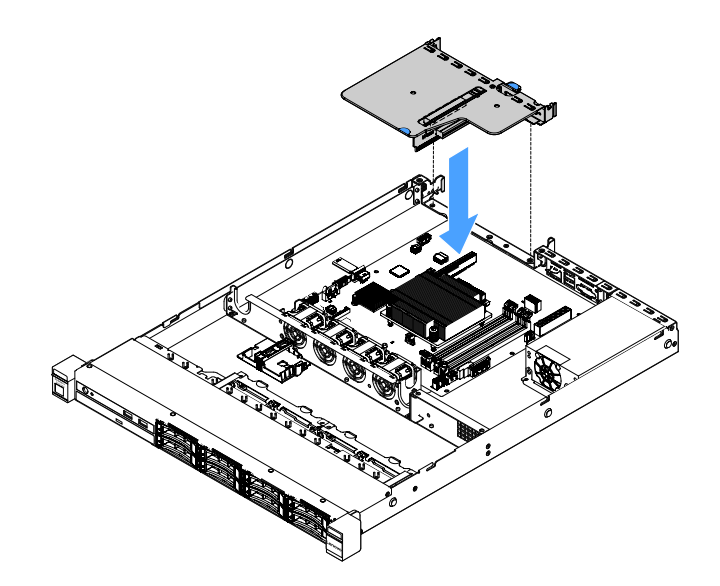

**图 24. 安装 PCI 转接卡组合件**

步骤 4. 完成部件更换。请参[阅第 175 页 "完成部件更换"](#page-188-0)。

### **卸下闪存电源模块夹持器**

**注:**仅在 2.5 英寸驱动器服务器型号上支持闪存电源模块夹持器。

要卸下闪存电源模块夹持器,请执行以下步骤:

步骤 1. 关闭服务器。然后,断开全部外部线缆,并卸下全部外围设备。

步骤 2. 卸下服务器外盖。请参阅[第 92 页 "卸下服务器外盖"](#page-105-0)。

步骤 3. 卸下闪存电源模块。请参阅第 118 页"卸下 RAID 适配器电池或快速充电模块"。

步骤 4. 卸下固定夹持器的两个螺钉, 然后卸下夹持器。

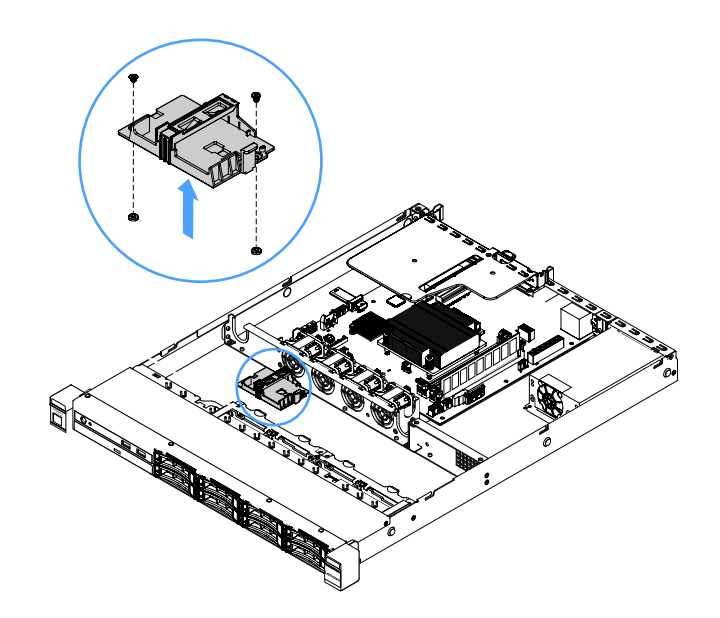

**图 25. 卸下闪存电源模块夹持器**

步骤 5. 完成部件更换。请参阅[第 175 页 "完成部件更换"](#page-188-0)。

**安装闪存电源模块夹持器**

**注:**RAID 适配器电池或闪存电源模块仓仅在 2.5 英寸驱动器服务器型号上受支持。

要安装闪存电源模块夹持器,请执行以下操作:

步骤 1. 关闭服务器。然后,断开全部外部线缆,并卸下全部外围设备。 步骤 2. 卸下服务器外盖。请参阅[第 92 页 "卸下服务器外盖"](#page-105-0)。

步骤 3. 如图所示将夹持器放在机箱上,然后将夹持器中的螺孔与机箱中的孔对齐。然后,安装两 个螺钉,确保夹持器牢固地固定在机箱上。

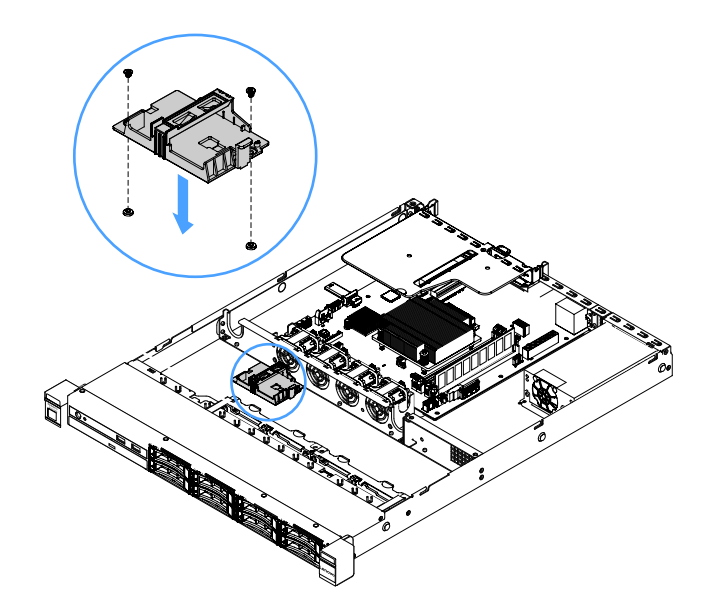

**图 26. 安装闪存电源模块夹持器**

步骤 4. 安装闪存电源模块。请参阅[第 119 页 "安装 RAID 适配器电池或闪存电源模块"](#page-132-0)。 步骤 5. 完成部件更换。请参[阅第 175 页 "完成部件更换"](#page-188-0)。

**卸下和安装 1 类 CRU**

由您负责安装 1 类 CRU。如果要求 Lenovo 代为安装 1 类 CRU, 则将向您收取费用。

本文档中的插图可能与您的硬件稍有不同。

**卸下 DIMM**

要卸下 DIMM, 请执行以下操作:

步骤 1. 关闭服务器。然后,断开全部外部线缆,并卸下全部外围设备。 步骤 2. 卸下服务器外盖。请参阅[第 92 页 "卸下服务器外盖"](#page-105-0)。 步骤 3. 卸下导风罩。请参[阅第 94 页 "卸下导风罩"](#page-107-0)。

步骤 4. 小心地打开 DIMM 插槽两端的固定夹 ■, 然后卸下 DIMM。

**注意:**为避免折断固定夹或损坏 DIMM 插槽,操作固定夹时请勿用力。

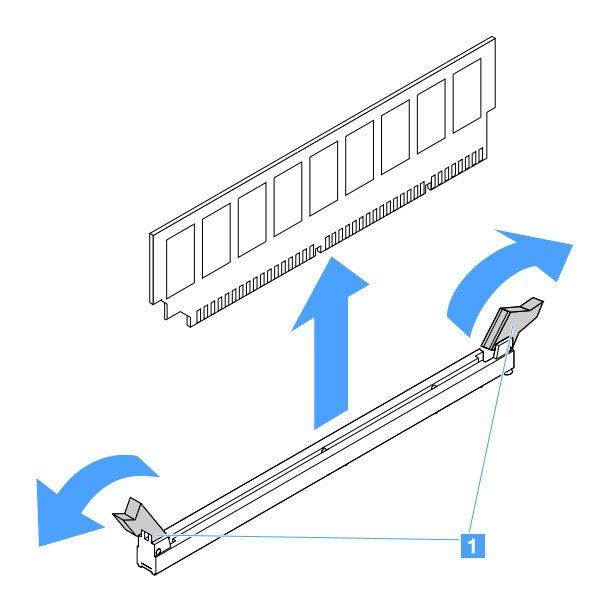

**图 27. 卸下 DIMM**

步骤 5. 如果仅安装了一个 DIMM, 请安装新 DIMM。请参阅[第 103 页 "安装 DIMM"](#page-116-0)。

**DIMM 安装准则**

以下提示介绍服务器支持的 DIMM 类型以及安装 DIMM 时必须考虑的其他信息。

- 确认服务器支持所安装的 DIMM。访问: [http://www.lenovo.com/ serverproven/](http://www.lenovo.com/serverproven/)
- 当安装或卸下 DIMM 时,服务器配置信息将发生更改。重新启动服务器时,系统将显示一条 消息, 指出内存配置已更改。可使用 Setup Utility 程序查看服务器配置信息。请参阅[第 29 页](#page-42-0) ["使用 Setup Utility 程序"](#page-42-0)。
- 服务器仅支持行业标准带纠错码(ECC)的 DDR4 2133 MHz PC4-17000(单列或双列)无缓 冲 DIMM。
- 服务器最多支持四条单列或双列无缓冲 DIMM。
- 服务器的最大运行速度由服务器中最慢的 DIMM 决定。
- 如果将一对 DIMM 装入 DIMM 插槽 3 和 1, 则装入 DIMM 插槽 1 和 3 的 DIMM 的容量和速 度必须相互匹配。但是,其容量和速度不必与装入 DIMM 插槽 4 和 2 的 DIMM 相同。
- 您可以在同一对 DIMM 中使用不同制造商生产的兼容 DIMM。
- 要确定 DIMM 的类型, 请查看 DIMM 上的标签。标签上的信息采用 x GB nRxx PC4-xxxxxxxx-xx-xx 格式。"nRxx" 指示 DIMM 是单列 (n=1) 还是双列 (n=2)。
- 根据系统配置的不同,可用内存容量将有所减少。必须保留一些内存容量供系统资源使用。要 查看安装的内存总容量和配置的内存容量,请运行 Setup Utility。有关其他信息,请参阅[第 26](#page-39-0) [页 "配置服务器"](#page-39-0)。
- DDR4 DIMM 的规格按以下格式标注在 DIMM 的标签上: gggGBpheRxff PC4-wwwwaa-mccd-bb

其中:

- *gggGB* 是 DIMM 的总容量(例如, 1 GB、2 GB 或 4 GB)
- pheR 是封装列数以及每个封装列的逻辑列数 <sup>p</sup> 具有以下变量:
	- 1 = 已安装 1 个 SDRAM 封装列
	- 2 = 已安装 2 个 SDRAM 封装列
	- 3 = 已安装 3 个 SDRAM 封装列
	- 4 = 已安装 4 个 SDRAM 封装列
- he: 如果是单片式 DRAM, 则此值为空; 如果内存条使用堆叠式 DRAM, 则为其他值. <sup>h</sup> 是 DRAM 封装类型。它具有以下变量:
	- $D = \frac{2}{3}$ 载 DRAM 堆叠 (DDP)
	- $Q = \hat{\mathcal{F}}$ 载 DRAM 堆叠 (QDP)
	- $D = 4$ 载 DRAM 堆叠 (3DS)

e: 对于 SDP、DDP 和 QDP 为空, 而对于其他使用 3DS 堆叠的模块, 为每个封装列中的逻 辑列数

它具有以下变量:

- 2 = 每个封装列中 2 个逻辑列
- 4 = 每个封装列中 4 个逻辑列
- 8 = 每个封装列中 8 个逻辑列
- $xff$  是 SDRAM 的设备组织形式或位宽 (例如  $x4$ 、 $x8$  或  $x16$ )
	- x4 = x4 组织(每个 SDRAM 四条 DQ 线)
	- $x8 = x8$  组织
	- $x16 = x16$  组织
- wwww 是 DIMM 速度,以 MBps 为单位(例如,2133、2400、2666、2933 或 3200) aa 是 SDRAM 速度等级
- $m \triangleq$  DIMM 类型
	- E = 无缓冲 DIMM (UDIMM) ( $x64$ 位主数据总线) 带有 ECC ( $x8$ 位模块数据总线)
	- L = 低负载 DIMM(LRDIMM)(x64 位主数据总线)带有 ECC(x8 位模块数据总线)
	- $R =$  带寄存器的 DIMM (RDIMM) (x64 位主数据总线) 带有 ECC (x8 位模块数据总 线)
	- U = 无 ECC 无缓冲 DIMM(x64 位主数据总线)
	- cc 是针对该 DIMM 设计的参考设计文件
	- <sup>d</sup> 是所用参考设计的修订编号
- bb 是 JEDEC SPD 修订编码和增补级别

要找到主板上的 DIMM 插槽,请参阅[第 21 页 "主板接口"](#page-34-0)。

以下几个部分提供必须考虑的无缓冲 DIMM 特有的其他信息。

<span id="page-116-0"></span>**无缓冲 DIMM(UDIMM)**

以下提示提供在安装 UDIMM 时必须考虑的信息。

- 内存通道以已安装的 DIMM 的最低通用频率来运行。
- 可供服务器使用的 UDIMM 选件包括 4 GB、8 GB 和 16 GB DIMM。
- 服务器的每个通道最多支持两个单列或双列 UDIMM。
- 建议每个通道安装同列的 DIMM。
- 下表列出了可以插入的 UDIMM。

#### **表 26. 各通道可以插入的 UDIMM**

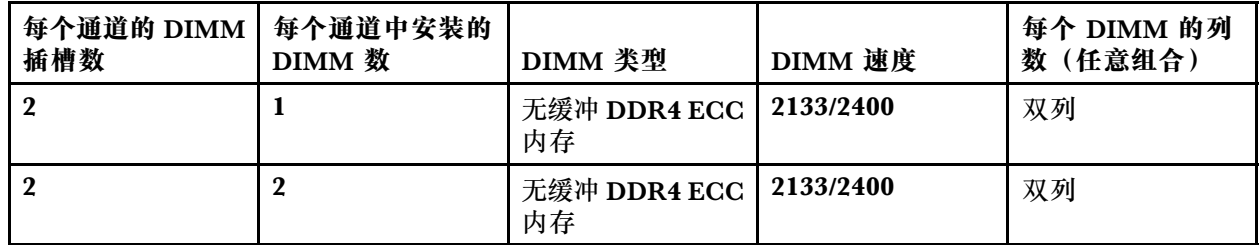

• 下表列出了使用分列 UDIMM 时最多可插入的 DIMM 数。

**表 27. 使用分列 UDIMM 时可插入的最大内存量(取决于您的型号)**

| UDIMM 数 | DIMM 类型  | 大小    | 总内存   |
|---------|----------|-------|-------|
|         | 双列 UDIMM | 16 GB | 64 GB |

• 下表显示了可优化系统性能的 UDIMM 内存安装顺序。

**表 28. DIMM 安装顺序**

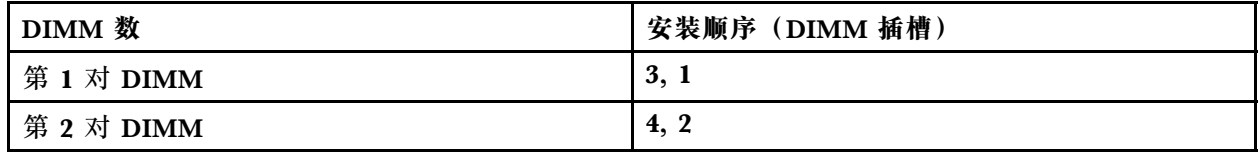

**安装 DIMM**

要安装 DIMM, 请执行以下操作:

- 步骤 1. 关闭服务器。然后,断开全部外部线缆,并卸下全部外围设备。
- 步骤 2. 卸下服务器外盖。请参阅[第 92 页 "卸下服务器外盖"](#page-105-0)。
- 步骤 3. 卸下导风罩。请参[阅第 94 页 "卸下导风罩"](#page-107-0)。
- 步骤 4. 找到主板上的 DIMM 插槽。然后,请参阅第 103 页 "无缓冲 DIMM (UDIMM)"并确 保遵循安装规则和顺序。
- 步骤 5. 将装有 DIMM 的防静电包装与服务器外部任何未上漆的金属表面进行接触。然后,从包 装中取出 DIMM。

步骤 6. 打开 DIMM 插槽两端的固定夹 **1** 。然后,将 DIMM 装入插槽中。

**注意:**要避免折断固定夹或损坏 DIMM 插槽,打开及闭合固定夹时请勿用力。

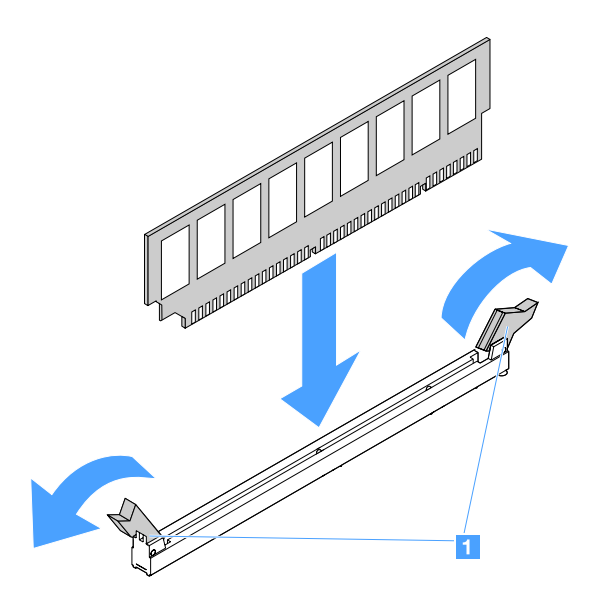

#### **图 28. 安装 DIMM**

步骤 7. 在 DIMM 两端同时用力,将 DIMM 垂直向下用力按入插槽。当 DIMM 在插槽中牢固就 位时,固定夹会啮合到锁定位置。

**注:**如果 DIMM 与固定夹之间有间隙,则未正确插入 DIMM;请打开固定夹,然后卸下 再插回 DIMM。

步骤 8. 完成部件更换。请参[阅第 175 页 "完成部件更换"](#page-188-0)。

# **卸下热插拔硬盘**

分配给每个驱动器的驱动器标识均印在服务器的正面。标识号与驱动器插槽编号相同。有关详细信 息,请参阅[第 15 页 "前视图"](#page-28-0)。

### **注意:**

- 为避免损坏硬盘接口,请确保安装或卸下硬盘时,服务器外盖始终正确就位并且完全闭合。
- 为了确保系统充分散热,请勿在每个插槽中未安装硬盘或填充件的情况下使服务器运行超过两 分钟。
- 在更换硬盘、HDD 控制器(包括集成在主板上的控制器)、HDD 背板或 HDD 线缆之前,请 备份硬盘上存储的所有重要数据。
- 在您卸下 RAID 阵列的任何组件之前,请备份驱动器上的全部 RAID 配置信息和数据。

要卸下热插拔硬盘,请执行以下操作:

- 步骤 1. 卸下安全挡板。请参阅[第 95 页 "卸下安全挡板"](#page-108-0)。
- 步骤 2. 按松开按钮 **1** 以打开驱动器的手柄 **2** 。然后,抓住手柄,并从驱动器插槽中拉出热插拔 硬盘。

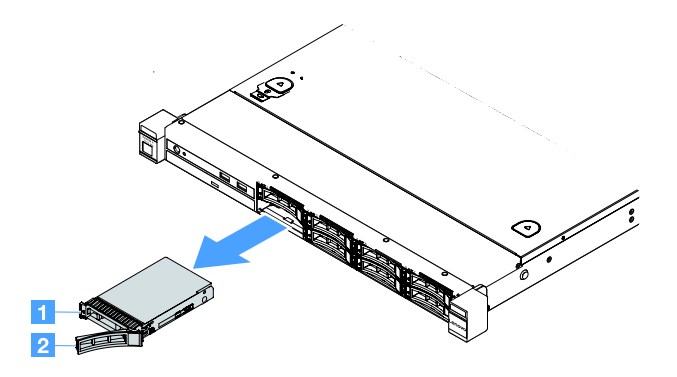

**图 29. 卸下 2.5 英寸热插拔硬盘**

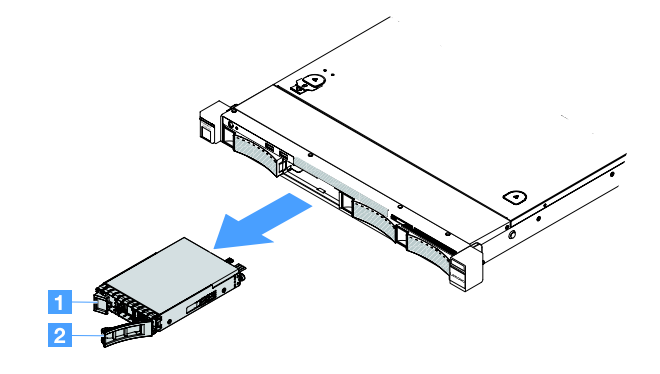

**图 30. 卸下 3.5 英寸热插拔硬盘**

步骤 3. 将新热插拔硬盘或填充件装入插槽。 步骤 4. 装回安全挡板。请参阅[第 96 页 "安装安全挡板"](#page-109-0)。

#### **安装热插拔硬盘**

分配给每个驱动器的驱动器标识均印在服务器的正面。标识号与驱动器插槽编号相同。有关详细信 息,请参[阅第 15 页 "前视图"](#page-28-0)。

**注意:**为避免损坏硬盘接口,请确保安装或卸下硬盘时,服务器外盖始终正确就位并且完全闭合。

以下提示介绍服务器支持的硬盘类型以及安装硬盘时必须考虑的其他信息。

- 除了遵循本主题中的说明,还要找到硬盘随附的文档并遵循其中这些说明。
- 确保拥有驱动器随附的文档中指定的所有线缆和其他设备。
- 选择要安装驱动器的插槽。
- 查看驱动器随附的指示信息,确定是否需要在驱动器上设置任何开关或跳线。如果要安装 SAS 或 SATA 硬盘, 请确保为该设备设置 SAS 或 SATA 标识。
- 您最多可以在服务器中安装八个 2.5 英寸或四个 3.5 英寸热插拔 SAS 或 SATA 硬盘。
- 通过覆盖或填充所有插槽以及 PCI 和 PCI Express 插槽, 可以保护服务器的电磁干扰 (EMI) 完整性和散热功能。在安装驱动器时,请妥善保存从插槽上卸下的 EMC 遮罩和填充件,以后 卸下设备时要用到。
- 有关服务器支持的可选设备的完整列表,请访问: [http://www.lenovo.com/ serverproven/](http://www.lenovo.com/serverproven/)

要安装热插拔硬盘,请执行以下操作:

- 步骤 1. 卸下安全挡板。请参[阅第 95 页 "卸下安全挡板"](#page-108-0)。
- 步骤 2. 将装有驱动器的防静电包装与服务器上未上漆的金属表面接触。然后,从包装中取出驱动 器,并将其放在一个防静电平面上。
- 步骤 3. 将硬盘装入驱动器插槽:
	- \_a.卸下硬盘填充件 ■。妥善保管填充件。确保托盘手柄 处于打开(未锁定)位置。
	- b. 轻轻将驱动器推入插槽,直至驱动器停住。
	- c. 将托盘手柄闭合至锁定位置。

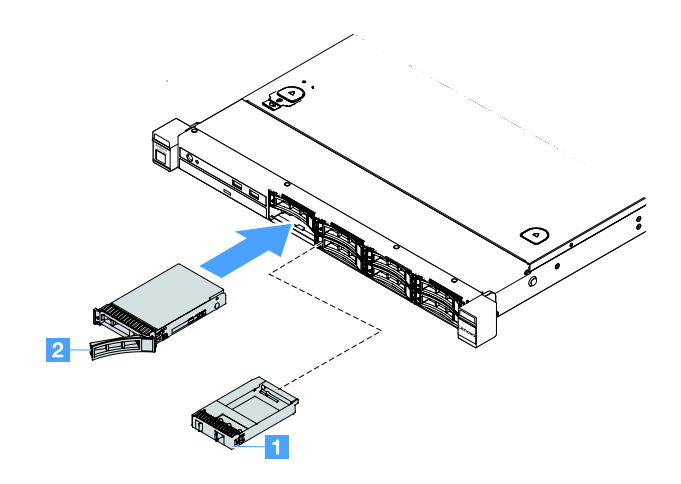

**图 31. 安装 2.5 英寸热插拔硬盘**

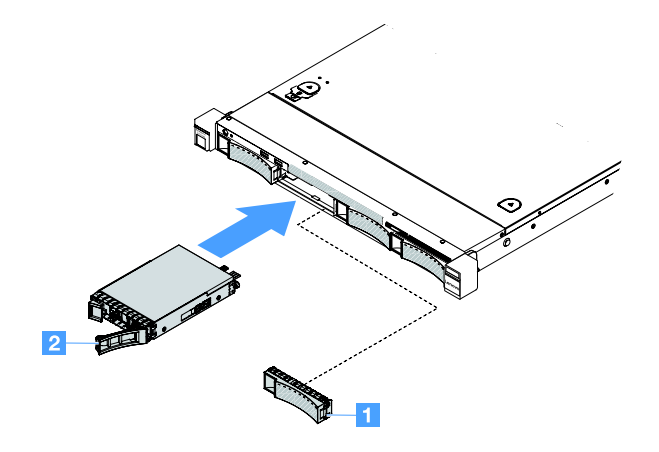

**图 32. 安装 3.5 英寸热插拔硬盘**

步骤 4. 检查硬盘状态 LED 以确认硬盘运行正常。如果驱动器的黄色硬盘状态 LED 持续点亮, 则表明该驱动器出现故障,必须重新安装。如果硬盘的绿色活动 LED 闪烁,则表明正在 访问该驱动器。

**注:**如果要对服务器进行配置以使用 ServeRAID 适配器进行 RAID 操作,则在安装硬盘 之后,可能需要重新配置磁盘阵列。有关 RAID 操作的其他信息以及有关使用 ServeRAID 适配器的完整说明,请参阅 ServeRAID 适配器文档。

步骤 5. 装回安全挡板。请参阅[第 96 页 "安装安全挡板"](#page-109-0)。

**卸下易插拔硬盘**

分配给每个驱动器的驱动器标识均印在服务器的正面。标识号与驱动器插槽编号相同。有关详细信 息,请参[阅第 15 页 "前视图"](#page-28-0)。

**Attention:**

- 为避免损坏硬盘接口,请确保安装或卸下硬盘时,服务器外盖始终正确就位并且完全闭合。
- 为了确保系统充分散热,请勿在每个插槽中未安装硬盘或填充件的情况下使服务器运行超过两 分钟。

要卸下易插拔硬盘,请执行以下操作:

步骤 1. 关闭服务器。然后,断开全部外部线缆,并卸下全部外围设备。 步骤 2. 卸下安全挡板。请参阅[第 95 页 "卸下安全挡板"](#page-108-0)。

步骤 3. 卸下易插拔硬盘。

• 对于 2.5 英寸驱动器, 向左滑动松开滑锁 **四**, 同时将硬盘从驱动器插槽中抽出。

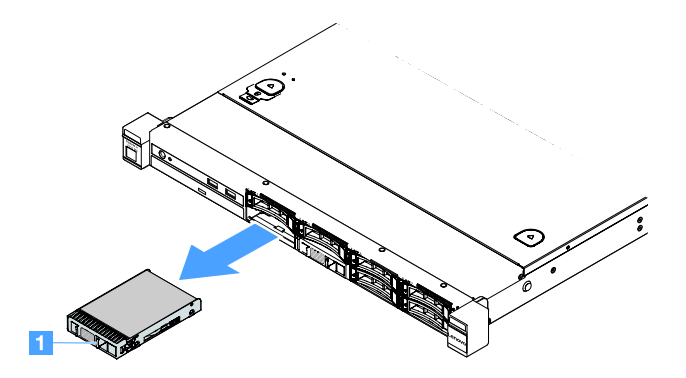

**图 33. 卸下 2.5 英寸易插拔硬盘**

• 对于 3.5 英寸驱动器,请从服务器中卸下驱动器插槽填充件 **1** 。然后,向右滑动松开 滑锁 2, 同时将硬盘从驱动器插槽中抽出。

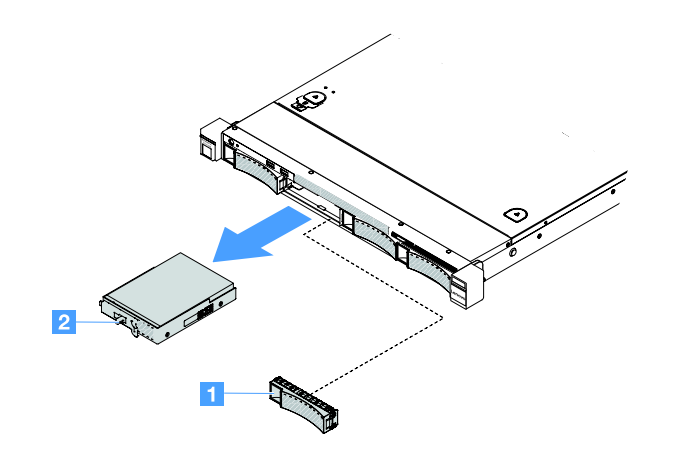

**图 34. 卸下 3.5 英寸易插拔硬盘**

- 步骤 4. 根据您的需要, 安装新驱动器然后装回填充件, 或直接安装填充件。
- 步骤 5. 完成部件更换。请参[阅第 175 页 "完成部件更换"](#page-188-0)。
- 步骤 6. 装回安全挡板。请参[阅第 96 页 "安装安全挡板"](#page-109-0)。

### **安装易插拔硬盘**

分配给每个驱动器的驱动器标识均印在服务器的正面。标识号与驱动器插槽编号相同。有关详细信 息,请参阅[第 15 页 "前视图"](#page-28-0)。

在安装易插拔 SAS 或 SATA 硬盘之前,请阅读以下信息。有关受支持硬盘的列表,请访问 [http://www.lenovo.com/ serverproven/](http://www.lenovo.com/serverproven/)。

• 除了遵循本主题中的说明,还要找到硬盘随附的文档并遵循其中这些说明。

- 确保拥有驱动器随附的文档中指定的所有线缆和其他设备。
- 选择要安装驱动器的插槽。
- 查看驱动器随附的指示信息,确定是否需要在驱动器上设置任何开关或跳线。如果正在安装 SAS 或 SATA 设备,请确保为该设备设置了 SAS 或 SATA 标识。
- 您最多可以在服务器中安装八个 2.5 英寸或四个 3.5 英寸易插拔 SAS 或 SATA 硬盘。
- 通过覆盖或填充所有插槽以及 PCI 和 PCI Express 插槽, 可以保护服务器的电磁干扰 (EMI) 完整性和散热功能。在安装驱动器时,请妥善保存从插槽上卸下的 EMC 遮罩和填充件, 以后卸下设备时要用到。
- 有关服务器支持的可选设备的完整列表,请访问: [http://www.lenovo.com/ serverproven/](http://www.lenovo.com/serverproven/)

要安装易插拔硬盘,请执行以下操作:

- 步骤 1. 关闭服务器。然后,断开全部外部线缆,并卸下全部外围设备。
- 步骤 2. 卸下安全挡板。请参阅[第 95 页 "卸下安全挡板"](#page-108-0)。
- 步骤 3. 从空驱动器插槽上卸下填充件。
- 步骤 4. 将装有驱动器的防静电包装与服务器上未上漆的金属表面接触。然后,从包装中取出驱动 器,并将其放在一个防静电平面上。

步骤 5. 将硬盘装入驱动器插槽。

• 对于 2.5 英寸驱动器,向左滑动松开滑锁 **1** 。然后,轻轻将驱动器推入插槽,直至驱 动器停住。

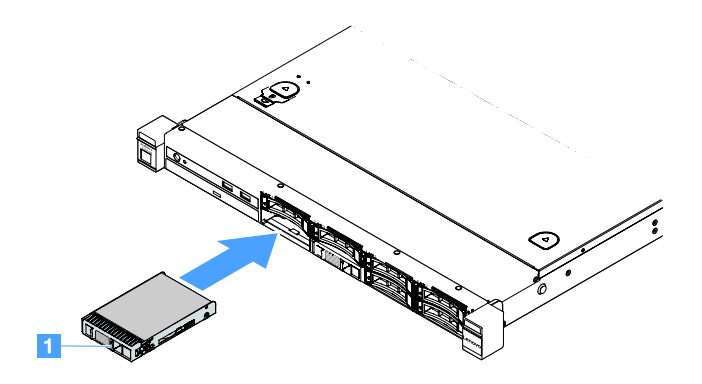

**图 35. 安装 2.5 英寸易插拔硬盘**

• 对于 3.5 英寸驱动器, 向右滑动松开滑锁 **2** , 然后轻轻地将驱动器推入插槽, 直至驱 动器停下为止。然后,重新安装填充件。

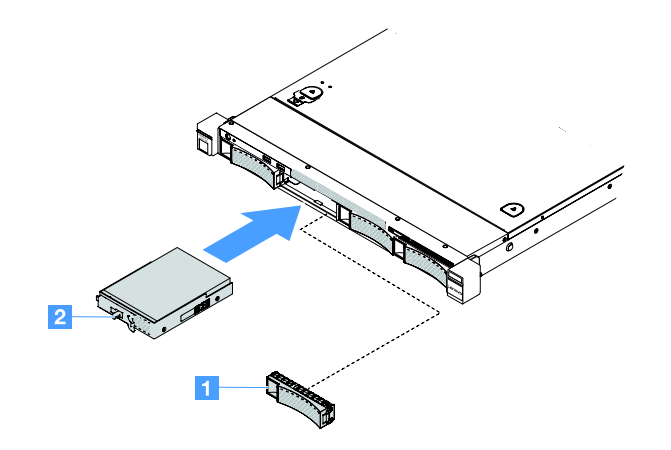

**图 36. 安装 3.5 英寸易插拔硬盘**

步骤 6. 完成部件更换。请参[阅第 175 页 "完成部件更换"](#page-188-0)。 步骤 7. 装回安全挡板。请参[阅第 96 页 "安装安全挡板"](#page-109-0)。

**卸下光驱**

要卸下光驱,请执行以下操作:

步骤 1. 关闭服务器。然后,断开全部外部线缆,并卸下全部外围设备。 步骤 2. 卸下安全挡板。请参[阅第 95 页 "卸下安全挡板"](#page-108-0)。 步骤 3. 卸下服务器外盖。请参阅[第 92 页 "卸下服务器外盖"](#page-105-0)。

步骤 4. 如图所示按压解锁卡扣 1, 托住光驱,同时从后方推动驱动器以将其滑出插槽。

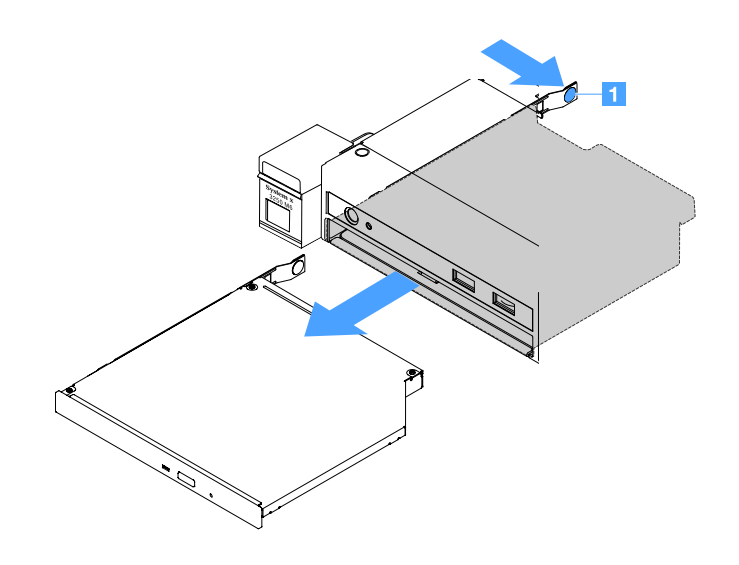

**图 37. 卸下光驱**

步骤 5. 断开光驱线缆。

- a. 从主板上断开光驱线缆。
- b. 如图所示按压接口滑锁(在线缆接口的左侧),抓住线缆接口并向右滑动。然后,从 机箱的接口支架上拔下光驱线缆。
	- **注意:**断开光驱线缆时请勿用力过大。

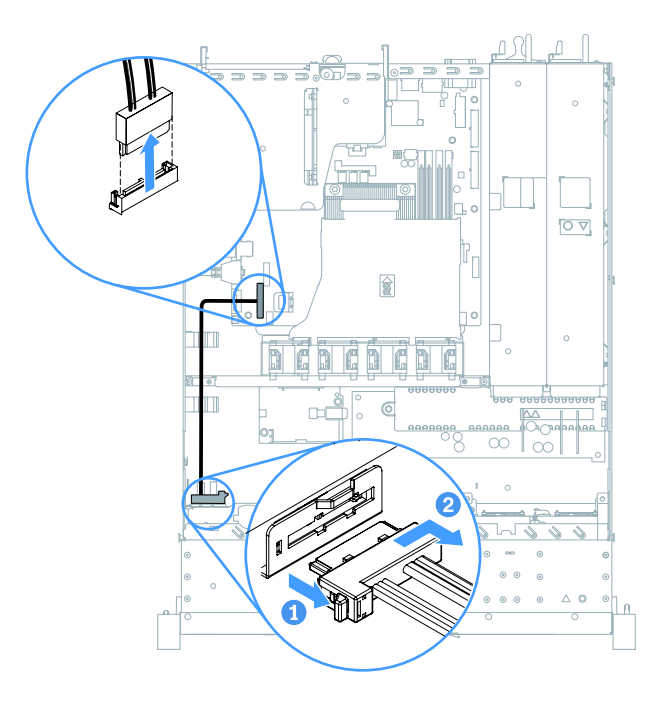

**图 38. 光驱线缆断开**

步骤 6. 将从光驱上卸下的驱动器固定夹连接到光驱填充件的侧面。请参阅[第 113 页 "安装光](#page-126-0) [驱"](#page-126-0)。然后,将光驱填充件推入光驱插槽,直至光驱填充件咔嗒一声固定到位。

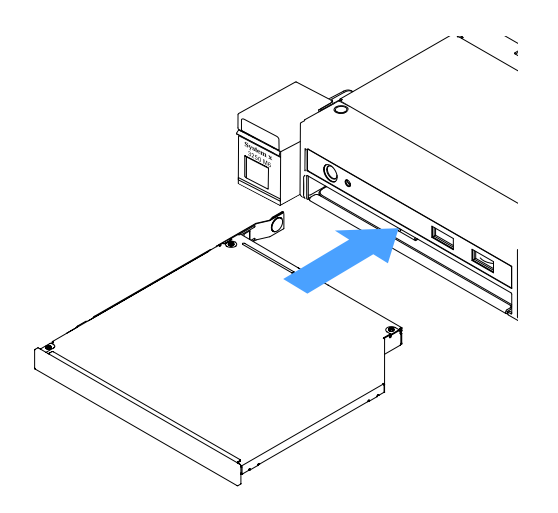

**图 39. 安装光驱填充件**

<span id="page-126-0"></span>步骤 7. 完成部件更换。请参阅[第 175 页 "完成部件更换"](#page-188-0)。 步骤 8. 装回安全挡板。请参阅[第 96 页 "安装安全挡板"](#page-109-0)。

#### **安装光驱**

以下提示介绍服务器支持的光驱类型以及安装光驱时必须考虑的其他信息。有关受支持光驱的列 表,请访问:

[http://www.lenovo.com/ serverproven/](http://www.lenovo.com/serverproven/)

- 除了遵循本主题中的说明,还要找到光驱随附的文档并遵循其中这些说明。
- 确保拥有光驱随附的文档中指定的所有线缆和其他设备。
- 服务器支持一个超薄型 SATA 光驱。

要安装光驱,请执行以下操作:

步骤 1. 关闭服务器。然后,断开全部外部线缆,并卸下全部外围设备。

- 步骤 2. 卸下安全挡板。请参阅[第 95 页 "卸下安全挡板"](#page-108-0)。
- 步骤 3. 卸下服务器外盖。请参阅[第 92 页 "卸下服务器外盖"](#page-105-0)。
- 步骤 4. 卸下光驱填充件。
- 步骤 5. 连接光驱线缆。确保线缆未被夹住,并且未覆盖任何接口或妨碍主板上的任何组件。
	- a. 将线缆接口与机箱上的接口支架对齐,将线缆接口插入支架中,然后将其向左滑动直 至其牢固就位。

b. 将线缆的另一端连接到主板。

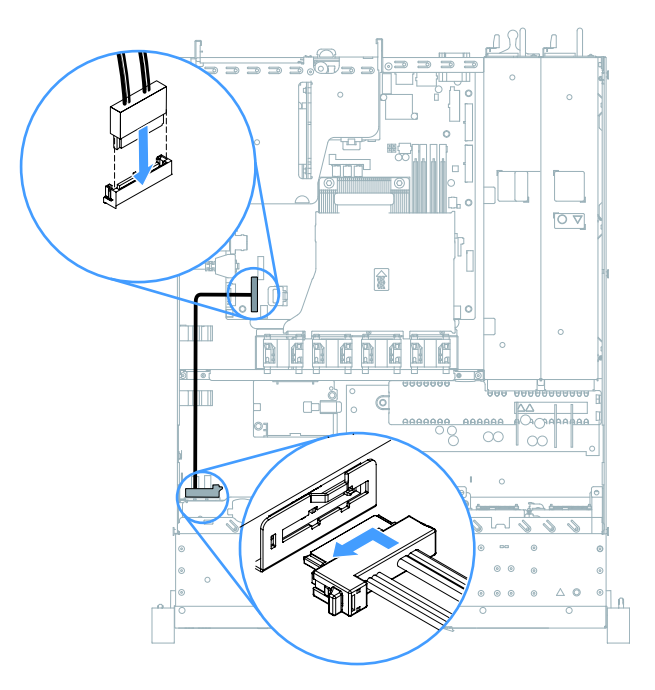

**图 40. 光驱线缆连接**

步骤 6. 将装有新光驱的防静电包装与服务器上未上漆的金属表面接触。然后,从包装中取出光 驱,并将其放在一个防静电平面上。

- <span id="page-127-0"></span>步骤 7. 按照光驱随附的说明来设置任何跳线或开关。
- 步骤 8. 将从光驱填充件上卸下的驱动器固定夹连接到新光驱的侧面。确保固定夹上的定位销 **1** 与光驱中的相应孔对齐。

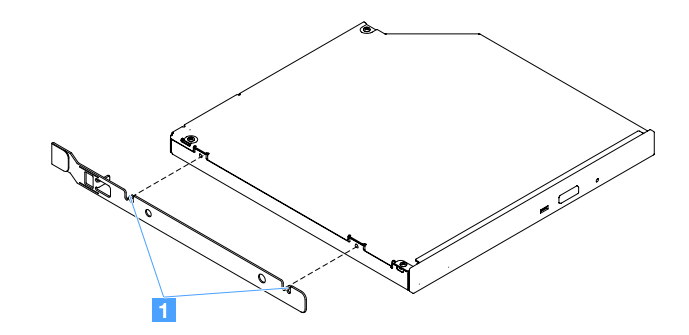

**图 41. 安装光驱固定夹**

步骤 9. 将光驱与驱动器插槽对齐。然后,将光驱滑入插槽,直至光驱咔嗒一声锁定到位。

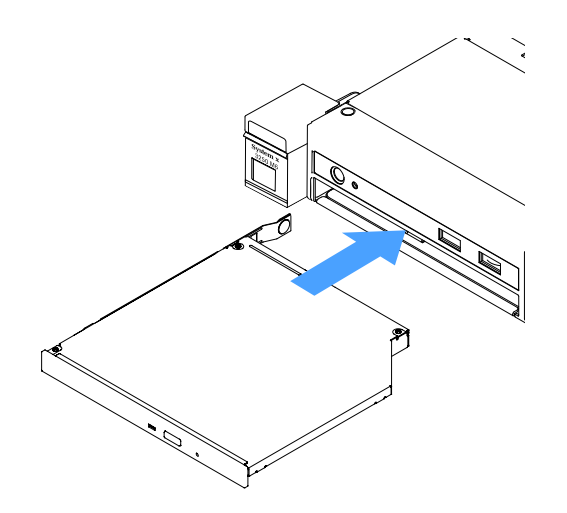

**图 42. 安装光驱**

步骤 10. 完成部件更换。请参[阅第 175 页 "完成部件更换"](#page-188-0)。 步骤 11. 装回安全挡板。请参[阅第 96 页 "安装安全挡板"](#page-109-0)。

## **卸下适配器**

要卸下适配器,请执行以下操作:

步骤 1. 关闭服务器。然后,断开全部外部线缆,并卸下全部外围设备。

步骤 2. 卸下服务器外盖。请参阅[第 92 页 "卸下服务器外盖"](#page-105-0)。

步骤 3. 卸下 PCI 转接卡组合件。请参阅[第 97 页 "卸下 PCI 转接卡组合件"](#page-110-0)。

步骤 4. 断开适配器上的线缆。

步骤 5. 小心抓住适配器的顶缘,从 PCI 转接卡组合件上卸下适配器。

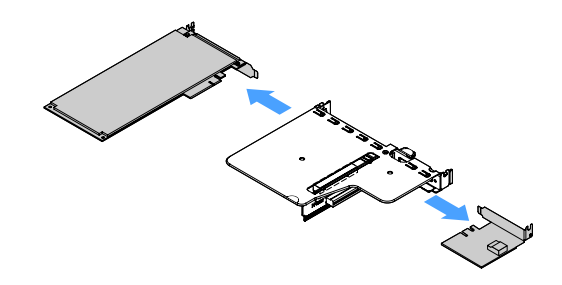

<span id="page-128-0"></span>**图 43. 卸下适配器**

步骤 6. 完成部件更换。请参阅[第 175 页 "完成部件更换"](#page-188-0)。

### **安装适配器**

以下提示介绍服务器支持的适配器类型以及安装适配器时必须考虑的其他信息:

- 要确认服务器是否支持您要安装的适配器,请访问: [http://www.lenovo.com/ serverproven/](http://www.lenovo.com/serverproven/)
- 除了遵循本主题中的说明,还要找到适配器随附的文档并遵循其中这些说明。
- 为确保您的所有适配器都可在基于 UEFI 的服务器上正常运行,请确保适配器固件和支持设备 驱动程序已更新为最新版本。
- 适配器插槽位于 PCI 转接卡组合件上。必须首先卸下 PCI 转接卡组合件,才能接近适配器插 槽 1 和 2。
	- **1** 专用于 ServeRAID M1210 SAS/SATA 控制器
	- **2** 支持一个 PCI Express Gen3 x8 半长全高适配器

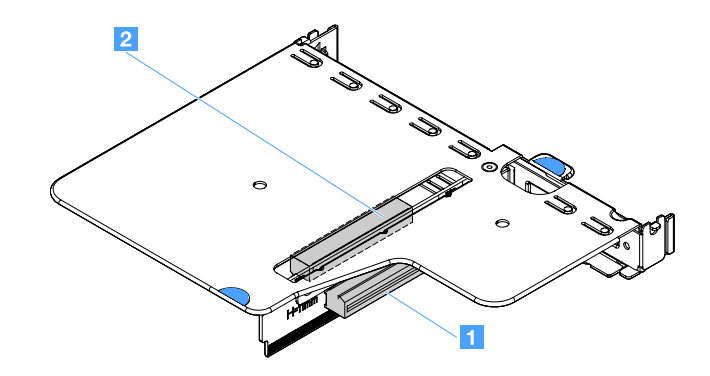

**图 44. PCI 转接卡组合件**

**注:**

- 如果以前配置过适配器,请在更换适配器之前备份或记录其配置信息(如有可能)。有关信息 和说明,请参阅适配器的文档。
- 如果要更换 ServeRAID 适配器,请在完成更换后将您的 RAID 配置作为外部配置导入到置换 适配器。有关详细信息, 请参阅 [https://www-947.ibm.com/support/entry/portal/docdisplay?](https://www-947.ibm.com/support/entry/portal/docdisplay?lndocid=migr-5086126) [lndocid=migr-5086126](https://www-947.ibm.com/support/entry/portal/docdisplay?lndocid=migr-5086126)。

要安装适配器,请执行以下操作:

- 步骤 1. 关闭服务器。然后,断开全部外部线缆,并卸下全部外围设备。
- 步骤 2. 卸下服务器外盖。请参阅[第 92 页 "卸下服务器外盖"](#page-105-0)。
- 步骤 3. 卸下 PCI 转接卡组合件。请参阅[第 97 页 "卸下 PCI 转接卡组合件"](#page-110-0)。
- 步骤 4. 将装有适配器的防静电包装与服务器上任何未上漆的金属表面接触;然后从包装中取出适 配器。
- 步骤 5. 以组件朝上的方式将适配器放置在防静电的平面上,并根据需求,按照适配器制造商的描 述设置所有跳线或开关。
- 步骤 6. 将线缆连接到适配器。
- 步骤 7. 将适配器放在 PCI 转接卡组合件上的插槽旁。然后,将适配器用力按入 PCI 转接卡组合 件中。确保适配器牢固地安装在 PCI 转接卡组合件中。

**重要:**确保金属适配器支架中的 U 型开口与 PCI 转接卡仓 **1** 上的卡口 **2** 咬合。

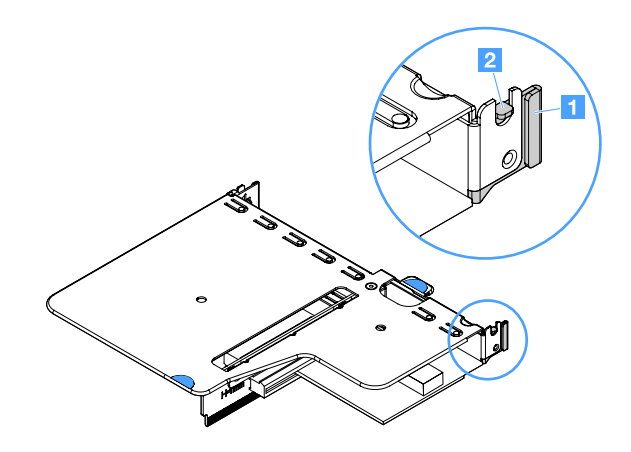

**图 45. 安装适配器**

步骤 8. 布放适配器线缆。请参阅[第 161 页 "内部线缆布放"](#page-174-0)。

步骤 9. 装回 PCI 转接卡组合件。请参阅[第 98 页 "安装 PCI 转接卡组合件"](#page-111-0)。

**注意:**安装适配器时,请确保在开启服务器之前适配器在 PCI 转接卡组合件中已正确就 位,并且 PCI 转接卡组合件在主板的转接卡接口中牢固就位。适配器安装不当可能会损 坏主板、PCI 转接卡组合件或适配器。

步骤 10. 完成部件更换。请参[阅第 175 页 "完成部件更换"](#page-188-0)。

**注:**

- 如果通过可选的 ServeRAID 适配器将服务器配置为以 RAID 方式工作,那么在安装适配器后可 能需要重新配置磁盘阵列。有关 RAID 操作的其他信息以及有关使用 ServeRAID Manager 的 完整说明,请参阅 Lenovo ServeRAID 支持 CD 中的 ServeRAID 文档.
- 重新启动服务器时,会提示您将现有的 RAID 配置导入到新的 ServeRAID SAS/SATA 控制器。

**卸下 ServeRAID SAS/SATA 控制器内存条**

**注:**为简便起见,本文档中通常将 Lenovo ServeRAID SAS/SATA 控制器简称为 SAS/SATA 适配 器或 ServeRAID 适配器。

要卸下 ServeRAID 适配器内存条,请执行以下操作:

步骤 1. 关闭服务器。然后,断开全部外部线缆,并卸下全部外围设备。 步骤 2. 卸下服务器外盖。请参阅[第 92 页 "卸下服务器外盖"](#page-105-0)。 步骤 3. 卸下 PCI 转接卡组合件。请参[阅第 97 页 "卸下 PCI 转接卡组合件"](#page-110-0)。 步骤 4. 卸下 ServeRAID 适配器。请参阅[第 114 页 "卸下适配器"](#page-127-0)。 步骤 5. 抓住内存条并抬起,以将其从 ServeRAID 适配器中卸下。

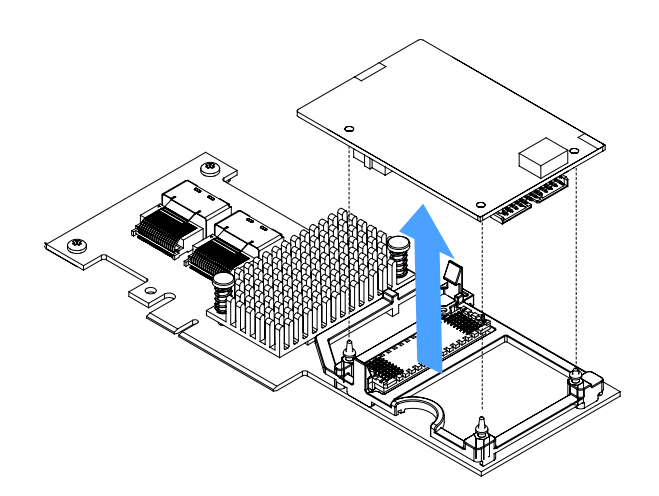

**图 46. 卸下 ServeRAID 适配器内存条**

步骤 6. 完成部件更换。请参阅[第 175 页 "完成部件更换"](#page-188-0)。

**安装 ServeRAID SAS/SATA 控制器内存条**

**注:**为简便起见,本文档中通常将 Lenovo ServeRAID SAS/SATA 控制器简称为 SAS/SATA 适配 器或 ServeRAID 适配器。

要安装 ServeRAID 适配器内存条,请执行以下操作:

- 步骤 1. 关闭服务器。然后,断开全部外部线缆,并卸下全部外围设备。
- 步骤 2. 卸下服务器外盖。请参阅[第 92 页 "卸下服务器外盖"](#page-105-0)。
- 步骤 3. 卸下 PCI 转接卡组合件。请参[阅第 97 页 "卸下 PCI 转接卡组合件"](#page-110-0)。
- 步骤 4. 卸下 ServeRAID 适配器。请参阅[第 114 页 "卸下适配器"](#page-127-0)。
- 步骤 5. 将装有内存条的防静电包装与服务器上任何未上漆的金属表面接触;然后从包装中取出内 存条。

<span id="page-131-0"></span>步骤 6. 将内存条底部的板对板接口 **1** 与 ServeRAID 适配器上的接口 **2** 对齐。确保 ServeRAID 适配器上的三个安装螺柱与内存条中的相应孔对齐。小心地在 ServeRAID 适配器上按压 内存条,直至两个接口(■和 ■)牢牢结合。

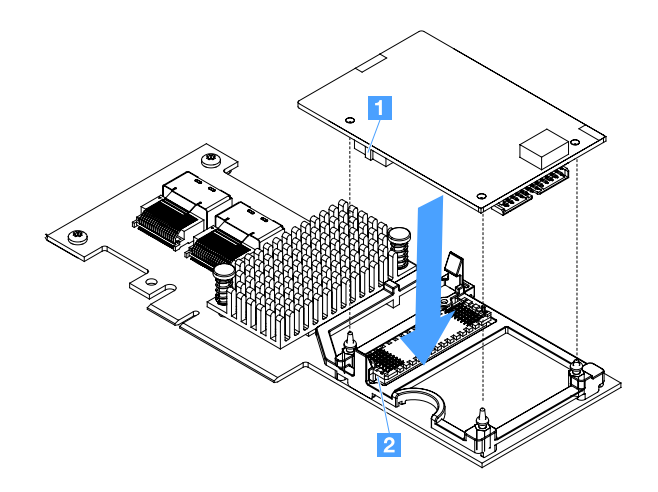

**图 47. 安装 ServeRAID 适配器内存条**

步骤 7. 装回 ServeRAID 适配器。请参[阅第 115 页 "安装适配器"](#page-128-0)。 步骤 8. 完成部件更换。请参[阅第 175 页 "完成部件更换"](#page-188-0)。

**卸下 RAID 适配器电池或快速充电模块**

**注:**RAID 适配器电池或闪存电源模块仅在 2.5 英寸驱动器服务器型号上受支持。

要卸下 RAID 适配器电池或闪存电源模块,请执行以下操作:

步骤 1. 关闭服务器。然后,断开全部外部线缆,并卸下全部外围设备。 步骤 2. 卸下服务器外盖。请参阅[第 92 页 "卸下服务器外盖"](#page-105-0)。

- <span id="page-132-0"></span>步骤 3. 卸下 RAID 适配器电池或闪存电源模块。
	- a. 卸下固定器。
	- b. 打开固定夹。
	- c. 向外拉动解锁卡扣。
	- d. 向上提起电池或闪存电源模块,从电池仓中取出电池或闪存电源模块。

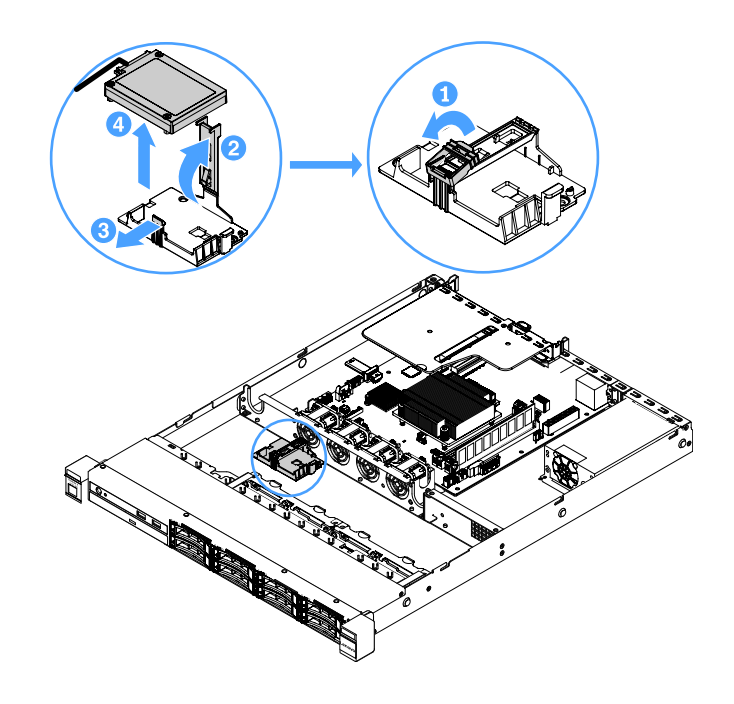

**图 48. 卸下 RAID 适配器电池或闪存电源模块**

步骤 4. 从电池或闪存电源模块上拔下线缆。

步骤 5. 完成部件更换。请参阅[第 175 页 "完成部件更换"](#page-188-0)。

# **安装 RAID 适配器电池或闪存电源模块**

在安装任何随电池或闪存电源模块提供的 RAID 适配器时,有时需要在服务器中的另一个位置安 装电池或闪存电源模块,以防止电池或闪存电源模块过热。必须将电池安装在远处靠近光驱仓或背 板的位置,具体取决于服务器型号。

**注:**RAID 适配器电池或闪存电源模块仅在 2.5 英寸驱动器服务器型号上受支持。

要将 RAID 适配器电池或闪存电源模块安装到服务器中,请执行以下操作:

步骤 1. 关闭服务器。然后,断开全部外部线缆,并卸下全部外围设备。

步骤 2. 卸下服务器外盖。请参阅[第 92 页 "卸下服务器外盖"](#page-105-0)。

步骤 3. 卸下 PCI 转接卡组合件。请参[阅第 97 页 "卸下 PCI 转接卡组合件"](#page-110-0)。

步骤 4. 在 PCI 转接卡组合件中安装 RAID 适配器。请参阅[第 115 页 "安装适配器"](#page-128-0)。

步骤 5. 将线缆的一端连接到 RAID 适配器上的接口。确保相关线缆穿过线缆夹,且没有线缆遮 挡或妨碍电池仓。

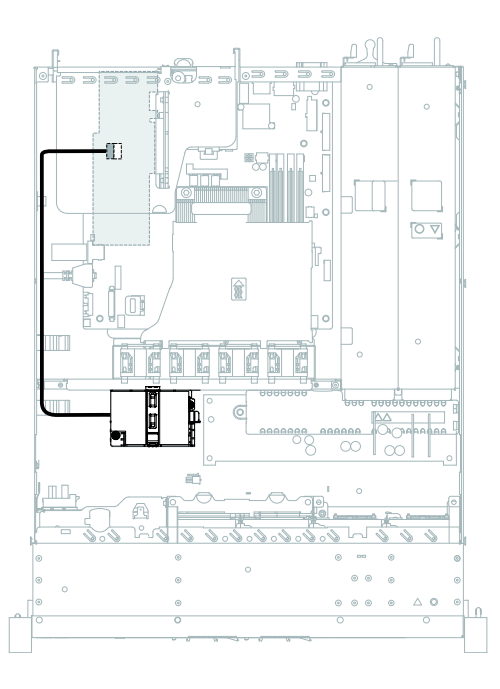

**图 49. RAID 适配器电池或闪存电源模块线缆连接**

**注意:**确保线缆未被夹住,并且未覆盖任何接口或妨碍主板上的任何组件。

步骤 6. 将线缆的另一端连接至电池或快速充电模块。然后,卸下固定器,并打开电池夹持器或模 块夹持器的固定夹。

- 步骤 7. 安装电池或快速充电模块。
	- a. 向外拉动解锁卡扣。
	- b. 将电池或闪存电源模块放入仓内,并确保该仓与电池或闪存电源模块啮合牢固。
	- c. 向下放入并按压固定夹,直至其咬合到位,以使电池或闪存电源模块牢固就位。
	- d. 安装固定器。

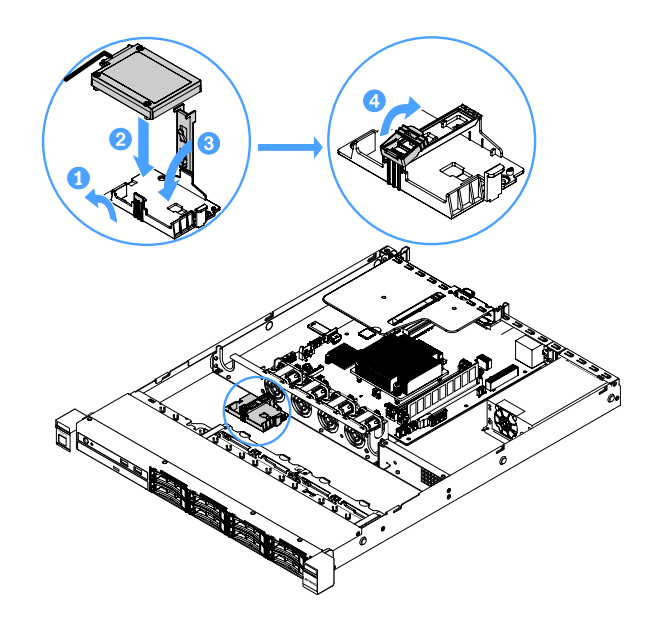

**图 50. 安装 RAID 适配器电池或闪存电源模块**

**注:**远程电池或闪存电源模块的位置取决于您安装的远程电池或闪存电源模块的类型。 步骤 8. 完成部件更换。请参阅[第 175 页 "完成部件更换"](#page-188-0)。

**卸下 USB 嵌入式虚拟机监控程序闪存设备** 要卸下 USB 嵌入式虚拟机监控程序闪存设备,请执行以下操作:

步骤 1. 关闭服务器。然后,断开全部外部线缆,并卸下全部外围设备。

步骤 2. 卸下服务器外盖。请参阅[第 92 页 "卸下服务器外盖"](#page-105-0)。

步骤 3. 卸下导风罩。请参[阅第 94 页 "卸下导风罩"](#page-107-0)。

步骤 4. 卸下 PCI 转接卡组合件。请参[阅第 97 页 "卸下 PCI 转接卡组合件"](#page-110-0)。

步骤 5. 找到主板上的 USB 嵌入式虚拟机监控程序闪存设备接口。请参阅[第 21 页 "主板接口"。](#page-34-0)

步骤 6. 将闪存设备接口上的锁杆滑至解锁位置,然后从该接口中抽出该 USB 闪存设备。

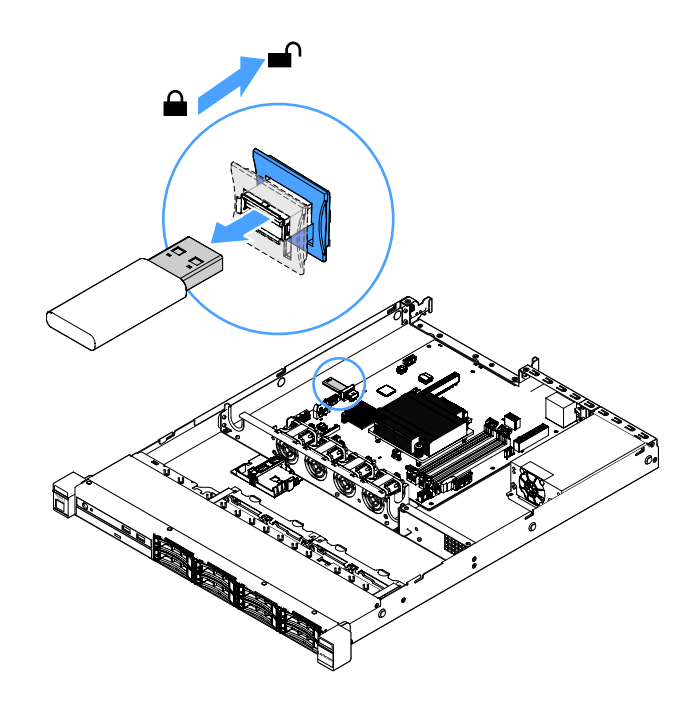

**图 51. 卸下 USB 嵌入式虚拟机监控程序闪存设备**

步骤 7. 完成部件更换。请参[阅第 175 页 "完成部件更换"](#page-188-0)。

**安装 USB 嵌入式虚拟机监控程序闪存设备** 要安装 USB 嵌入式虚拟机监控程序闪存设备,请执行以下操作:

步骤 1. 关闭服务器。然后,断开全部外部线缆,并卸下全部外围设备。

步骤 2. 卸下服务器外盖。请参阅[第 92 页 "卸下服务器外盖"](#page-105-0)。

步骤 3. 卸下导风罩。请参[阅第 94 页 "卸下导风罩"](#page-107-0)。

步骤 4. 卸下 PCI 转接卡组合件。请参阅[第 97 页 "卸下 PCI 转接卡组合件"](#page-110-0)。

步骤 5. 找到主板上的 USB 嵌入式虚拟机监控程序闪存设备接口。请参[阅第 21 页 "主板接口"](#page-34-0)。

步骤 6. 将 USB 闪存设备与主板上的接口对齐, 然后将其推入接口, 直至其牢固就位。然后, 将 闪存设备接口上的锁杆滑至锁定位置。

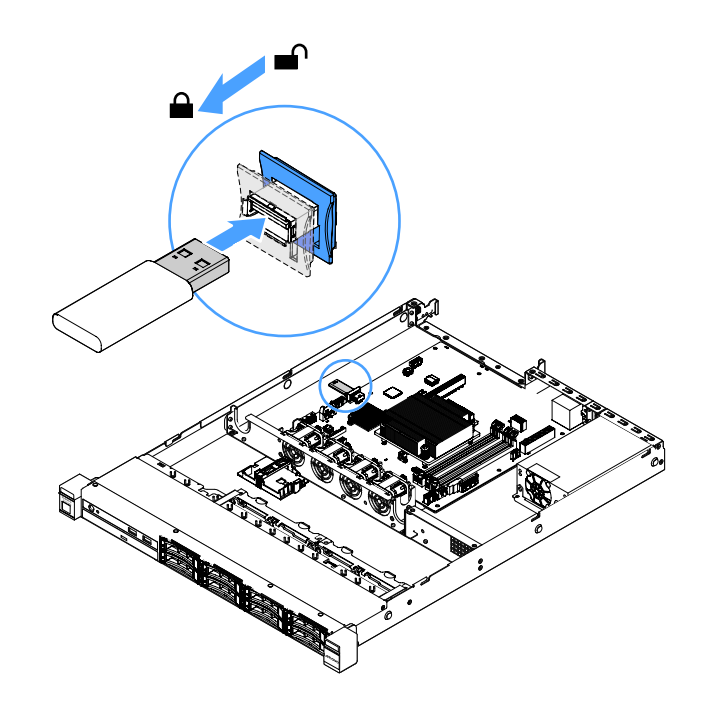

**图 52. 安装 USB 嵌入式虚拟机监控程序闪存设备**

步骤 7. 完成部件更换。请参阅[第 175 页 "完成部件更换"](#page-188-0)。

**卸下正面 I/O 组合件**

正面 I/O 组合件包含一块操作员信息面板和两条线缆。

要卸下正面 I/O 组合件,请执行以下操作:

步骤 1. 关闭服务器。然后,断开全部外部线缆,并卸下全部外围设备。 步骤 2. 卸下服务器外盖。请参阅[第 92 页 "卸下服务器外盖"](#page-105-0)。

步骤 3. 从主板上断开 USB 线缆和操作员信息面板线缆。

- 要松开 USB 线缆接口,请按压 USB 线缆接口顶部的松开滑锁 ■。然后, 从主板上的 USB 接口中拉出并脱离 USB 线缆接口。
- 要松开操作员信息面板线缆接口,请按压线缆接口两侧的松开滑锁 **2** 。然后,向外拉 动线缆接口,使其脱离主板上的操作员信息面板接口。

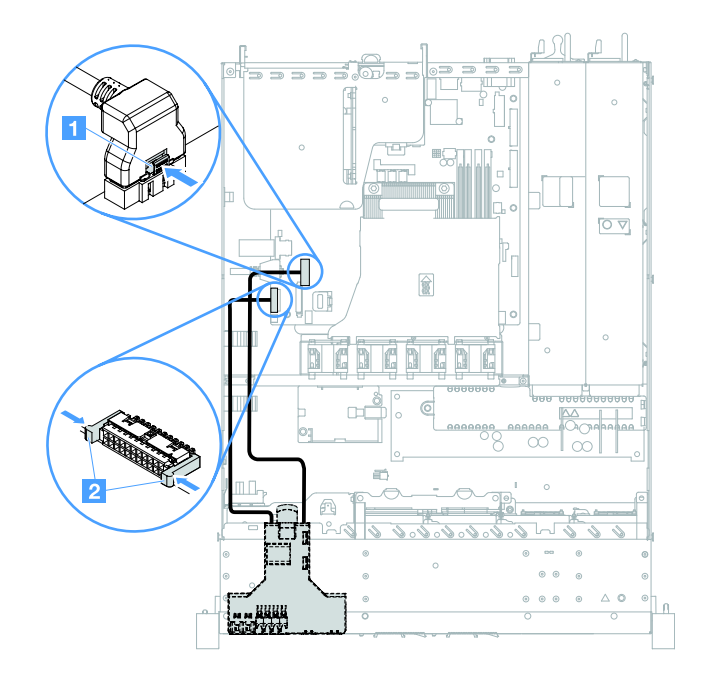

**图 53. USB 线缆和操作员信息面板线缆断开**

步骤 4. 找到正面 I/O 组合件背面的解锁卡扣。然后,向上提拉解锁卡扣,并小心拉出正面 I/O 组 合件。

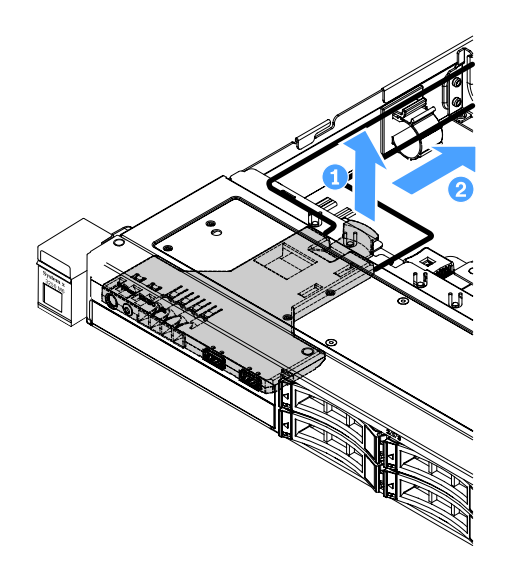

**图 54. 卸下正面 I/O 组合件**

步骤 5. 安装新的正面 I/O 组合件。请参阅第 125 页"安装正面 I/O 组合件"。

#### **安装正面 I/O 组合件**

正面 I/O 组合件包含一块操作员信息面板和两条线缆。如果已卸下正面 I/O 组合件,请在开启服 务器之前安装新组合件。

要安装正面 I/O 组合件,请执行以下操作:

步骤 1. 如图所示,小心地将正面 I/O 组合件推入服务器,直至正面 I/O 组合件咔嗒一声锁定到 位。

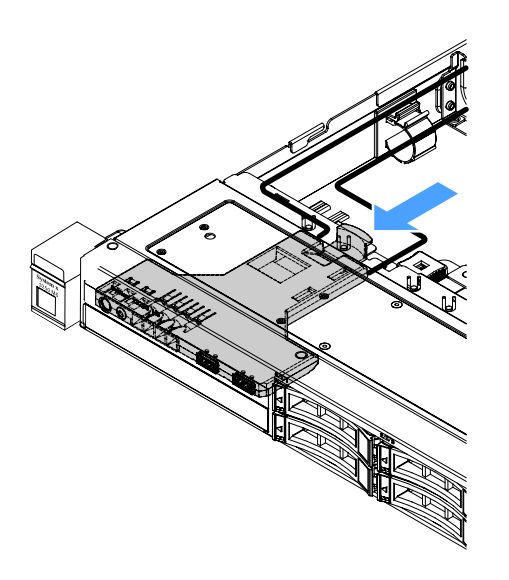

**图 55. 安装正面 I/O 组合件**

步骤 2. 将 USB 线缆和操作员信息面板线缆接回到主板上的接口。确保相关线缆穿过线缆夹。 步骤 3. 完成部件更换。请参阅[第 175 页 "完成部件更换"](#page-188-0)。

# **卸下运行温度优化套件**

要卸下运行温度优化套件,请执行以下操作:

步骤 1. 关闭服务器。然后,断开全部外部线缆,并卸下全部外围设备。

步骤 2. 卸下服务器外盖。请参阅[第 92 页 "卸下服务器外盖"](#page-105-0)。

步骤 3. 卸下 PCI 转接卡组合件。请参[阅第 97 页 "卸下 PCI 转接卡组合件"](#page-110-0)。

步骤 4. 从主板上断开运行温度优化套件接口。

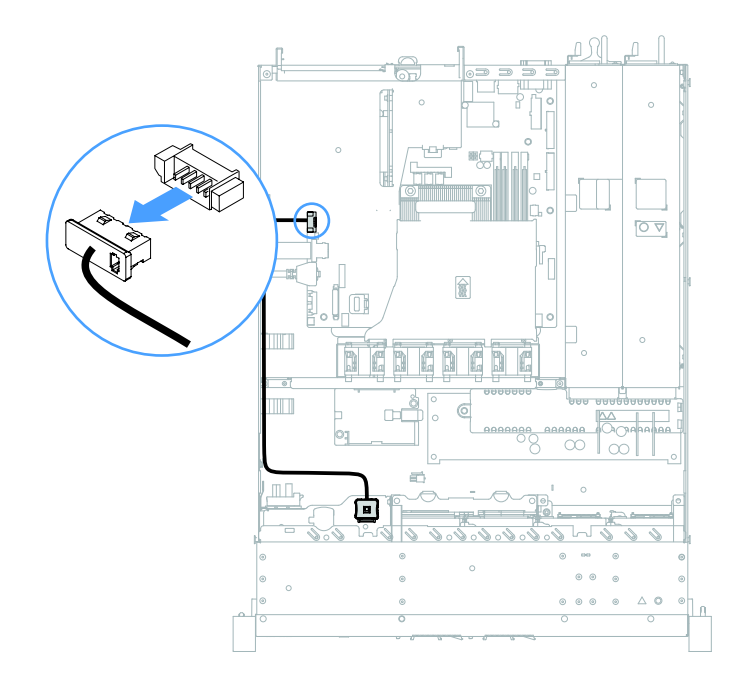

**图 56. 拔下 2.5 英寸驱动器型号的运行温度优化套件线缆**

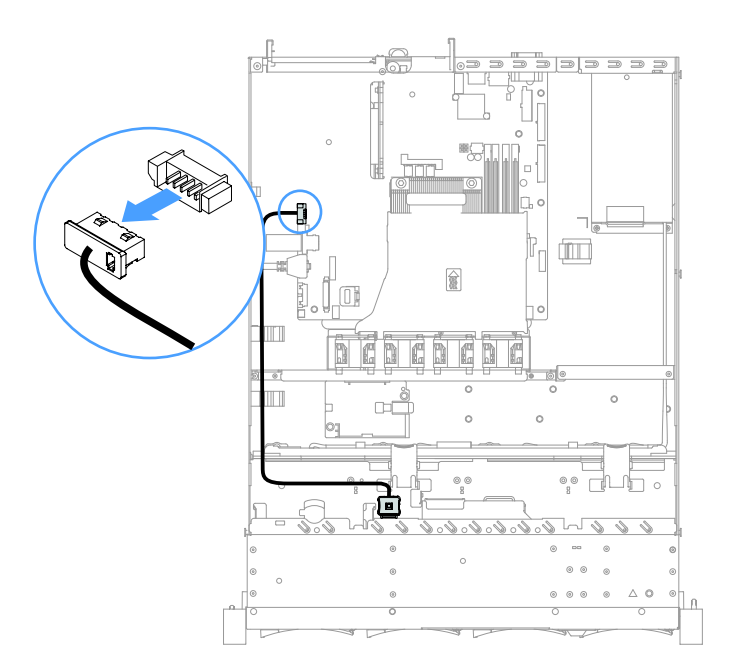

**图 57. 拔下 3.5 英寸驱动器型号的运行温度优化套件线缆**

步骤 5. 将运行温度优化套件 **1** 从硬盘仓上的插槽 **2** 中分离。

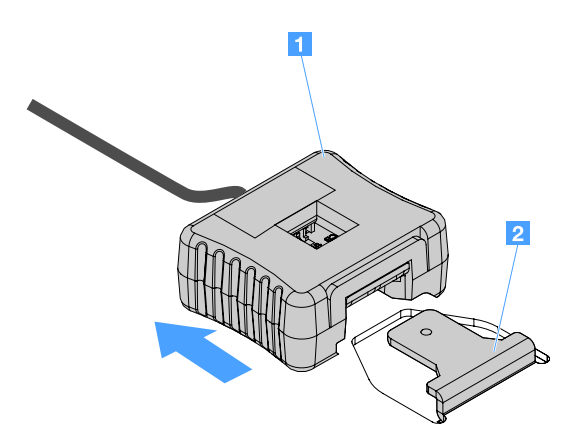

**图 58. 卸下运行温度优化套件**

步骤 6. 完成部件更换。请参阅[第 175 页 "完成部件更换"](#page-188-0)。

# **安装运行温度优化套件**

要安装运行温度优化套件,请执行以下操作:

步骤 1. 关闭服务器。然后,断开全部外部线缆,并卸下全部外围设备。

步骤 2. 卸下服务器外盖。请参阅[第 92 页 "卸下服务器外盖"](#page-105-0)。

步骤 3. 卸下 PCI 转接卡组合件。请参[阅第 97 页 "卸下 PCI 转接卡组合件"](#page-110-0)。

步骤 4. 将运行温度优化套件接口连接到主板。

步骤 5. 沿机箱布放线缆。确保相关线缆穿过线缆夹。

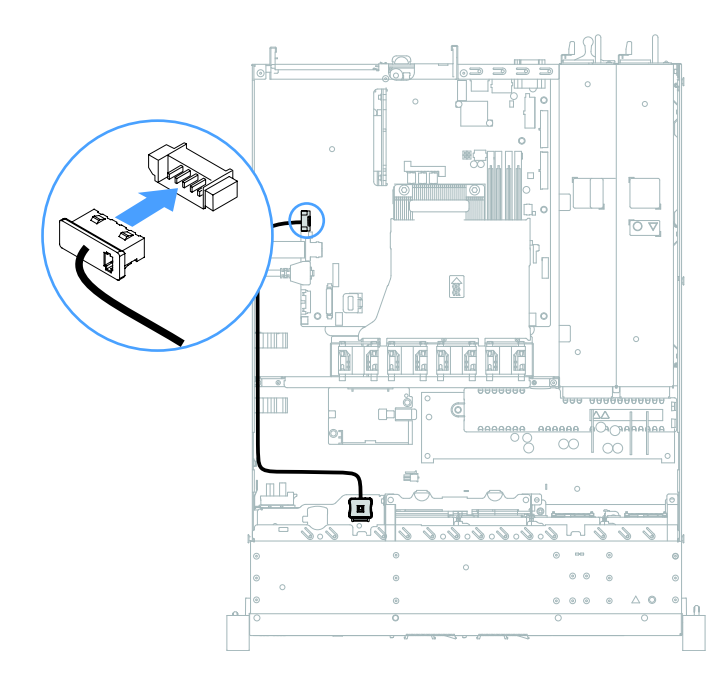

**图 59. 连接 2.5 英寸驱动器型号的运行温度优化套件线缆**

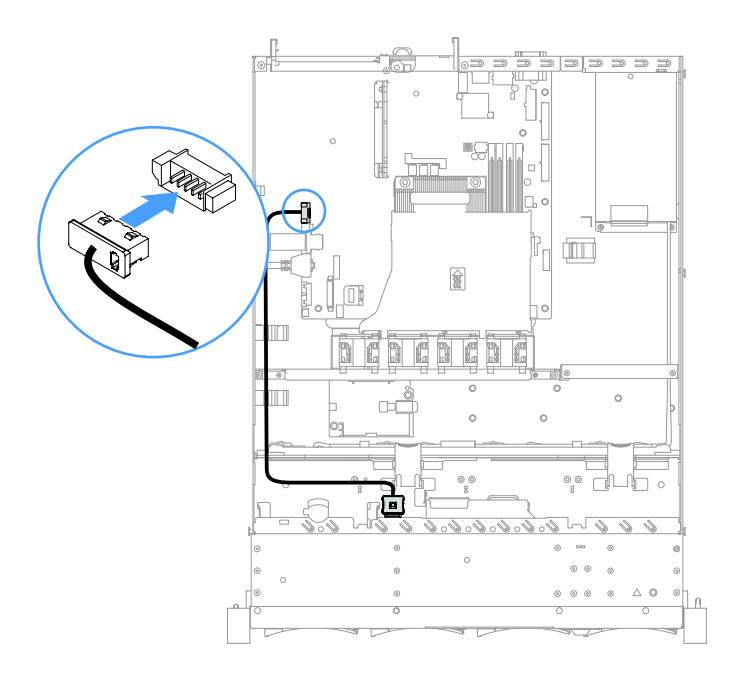

**图 60. 连接 3.5 英寸驱动器型号的运行温度优化套件线缆**

**注意:**确保线缆未被夹住,并且未覆盖任何接口或妨碍主板上的任何组件。

步骤 6. 将运行温度优化套件 ■ 滑入硬盘仓上的插槽 ■, 直到运行温度优化套件咔哒一声锁定到 位。

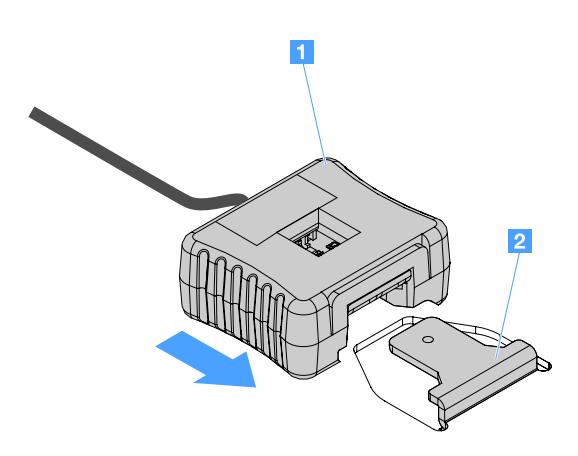

**图 61. 安装运行温度优化套件**

步骤 7. 完成部件更换。请参[阅第 175 页 "完成部件更换"](#page-188-0)。

# **卸下系统风扇**

要卸下系统风扇,请执行以下操作:

- 步骤 1. 查看 IMM2.1 事件日志以找出需要更换的风扇。请参阅[第 179 页附录 A "Integrated](#page-192-0) [Management Module 2.1 \(IMM2.1\)错误消息"](#page-192-0)以了解错误消息。
- 步骤 2. 关闭服务器。然后,断开全部外部线缆,并卸下全部外围设备。
- 步骤 3. 卸下服务器外盖。请参阅[第 92 页 "卸下服务器外盖"](#page-105-0)。
- 步骤 4. 卸下导风罩。请参[阅第 94 页 "卸下导风罩"](#page-107-0)。
- 步骤 5. 从主板上断开风扇线缆。请记录风扇线缆的布放情况;您必须以安装风扇时的相同方式对 风扇线缆进行布放。
- 步骤 6. 用食指和拇指捏住风扇顶部, 然后将风扇从服务器中取出。

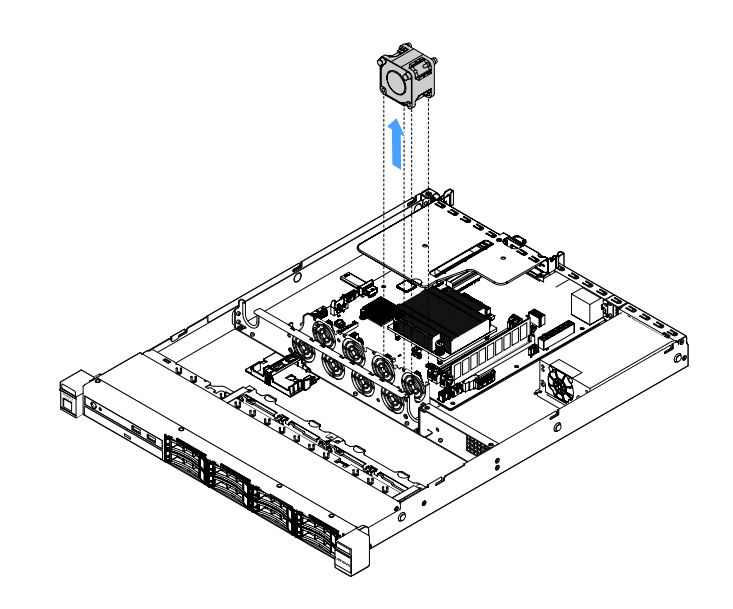

**图 62. 卸下系统风扇**

步骤 7. 完成部件更换。请参阅[第 175 页 "完成部件更换"](#page-188-0)。

#### **安装系统风扇**

要安装系统风扇,请执行以下操作:

步骤 1. 关闭服务器。然后,断开全部外部线缆,并卸下全部外围设备。

步骤 2. 卸下服务器外盖。请参阅[第 92 页 "卸下服务器外盖"](#page-105-0)。

步骤 3. 卸下导风罩。请参[阅第 94 页 "卸下导风罩"](#page-107-0)。

步骤 4. 正确放置新风扇,使风扇上的气流箭头指向服务器背面。

**注:**正确的气流是从服务器正面到背面。

步骤 5. 将风扇插入支架中。然后,使风扇线缆穿过风扇支架中的风扇线缆插槽。确保风扇上的每 一个灰色软卡口完全固定在风扇支架上的插槽中。

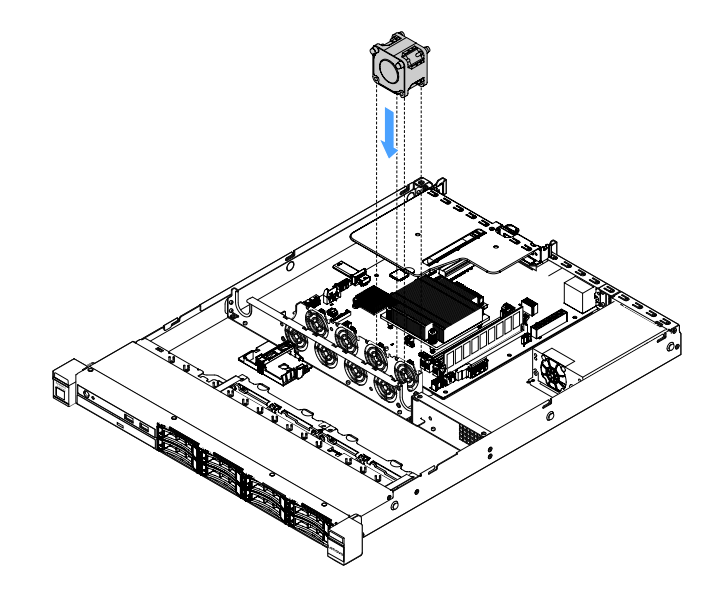

**图 63. 安装系统风扇**

步骤 6. 将新风扇线缆连接到主板。要找到主板上的风扇接口,请参阅[第 21 页 "主板接口"](#page-34-0)。 步骤 7. 完成部件更换。请参[阅第 175 页 "完成部件更换"](#page-188-0)。

**卸下钮扣电池**

以下提示介绍卸下钮扣电池时必须考虑的信息。

• Lenovo 在设计本产品时将安全放在首位。必须正确处理纽扣锂电池以避免可能发生的危险。更 换纽扣电池时,必须遵守以下说明。

**注:**在美国,有关电池处置的信息,请致电 1-800-IBM-4333。

- 如果将原有的锂电池更换为重金属电池或包含重金属成分的电池,请注意以下环境注意事项。 不得将包含重金属的电池和蓄电池与一般生活垃圾一起处置。制造商、经销商或代理商将免费 收回这些电池和蓄电池并以正确的方式进行回收或处理。
- 要订购置换电池,在美国请致电 1-800-IBM-SERV,在加拿大请致电 1-800-465-7999 或 1-800- 465-6666。在美国和加拿大之外,请致电支持中心或业务合作伙伴。

**注:**更换纽扣电池之后,必须重新配置服务器并重置系统日期和时间。

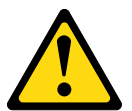

**警告:**

**更换锂电池时,请仅使用部件号为 33F8354 的电池或制造商推荐的同类电池。如果系统有包含 锂电池的模块,请仅用同一制造商制造的同类型模块对其进行更换。电池含锂,如果使用、操 作或处理不当会发生爆炸。**

**请勿:**
- **将电池投入或浸入水中**
- **将电池加热至超过 100°C(212°F)**
- **修理或拆开电池**

**请根据当地法令法规的要求处理电池。**

**注:**卸下钮扣电池后,需要安装新电池。请参阅第 131 页 "安装钮扣电池"。

要卸下纽扣电池,请执行以下操作:

步骤 1. 关闭服务器。然后,断开全部外部线缆,并卸下全部外围设备。 步骤 2. 卸下服务器外盖。请参阅[第 92 页 "卸下服务器外盖"](#page-105-0)。 步骤 3.如有必要,请卸下导风罩。请参[阅第 94 页 "卸下导风罩"](#page-107-0)。 步骤 4. 找到钮扣电池,请参阅[第 21 页 "主板接口"](#page-34-0)。 步骤 5. 卸下钮扣电池。

**注意:**

- 卸下钮扣电池的方法不当可能会损坏主板上的插座。插座有任何损坏都可能需要更换 主板。
- 撬动或按压纽扣电池时请勿用力过大。

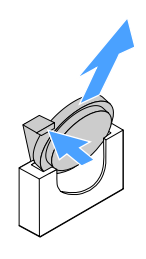

**图 64. 卸下纽扣电池**

步骤 6. 按照当地法律法规的要求对钮扣电池进行废弃处理。

#### **安装钮扣电池**

以下提示介绍安装钮扣电池时必须考虑的信息。

- 遵循纽扣电池随附的任何特殊操作和安装说明。
- Lenovo 在设计本产品时将安全放在首位。必须正确处理锂电池以避免可能发生的危险。安装纽 扣电池时,必须遵守以下说明。

**注:**在美国,有关电池处置的信息,请致电 1-800-IBM-4333。

- 如果将原有的锂电池更换为重金属电池或包含重金属成分的电池,请注意以下环境注意事项。 不得将包含重金属的电池和蓄电池与一般生活垃圾一起处置。制造商、经销商或代理商将免费 收回这些电池和蓄电池并以正确的方式进行回收或处理。
- 要订购置换电池, 在美国请致电 1-800-IBM-SERV, 在加拿大请致电 1-800-465-7999 或 1-800-465-6666。在美国和加拿大之外,请致电支持中心或业务合作伙伴。

**注:**更换纽扣电池之后,必须重新配置服务器并重置系统日期和时间。

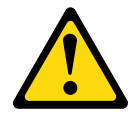

**警告:**

**更换锂电池时,请仅使用部件号为 33F8354 的电池或制造商推荐的同类电池。如果系统有包含 锂电池的模块,请仅用同一制造商制造的同类型模块对其进行更换。电池含锂,如果使用、操 作或处理不当会发生爆炸。**

**请勿:**

- **将电池投入或浸入水中**
- **将电池加热至超过 100°C(212°F)**
- **修理或拆开电池**

**请根据当地法令法规的要求处理电池。**

要安装纽扣电池,请执行以下操作:

步骤 1. 安装新的钮扣电池。确保钮扣电池固定器牢固地夹住电池。

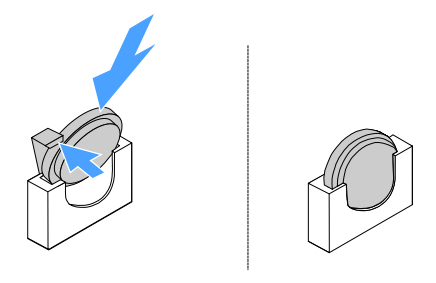

**图 65. 安装纽扣系统**

步骤 2. 完成部件更换。请参[阅第 175 页 "完成部件更换"](#page-188-0)。

步骤 3. 启动 Setup Utility, 然后重置配置:

a. 设置系统日期和时间。

b. 设置开机密码。

c. 重新配置服务器。

有关更多信息,请参阅[第 29 页 "启动 Setup Utility 程序"](#page-42-0)。

**卸下固定电源模块**

卸下固定电源模块时,请遵守以下预防措施。

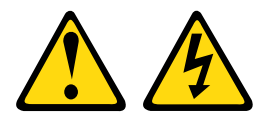

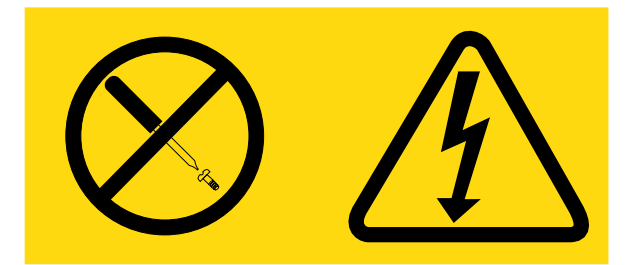

# **任何贴有该标签的组件内部都存在危险的电压、电流和能量级别。这些组件内部没有可维护的部 件。如果您怀疑某个部件有问题,请联系技术服务人员。**

**注:**卸下固定电源模块后,需要安装新电源模块。请参阅第 133 页 "安装固定电源模块"。

要卸下固定电源模块,请执行以下操作:

步骤 1. 关闭服务器。然后,断开全部外部线缆,并卸下全部外围设备。

- 步骤 2. 卸下服务器外盖。请参阅[第 92 页 "卸下服务器外盖"](#page-105-0)。
- 步骤 3. 从主板和内部设备的接口上断开电源线。然后,从所有固定夹上松开这些线缆。

**注:**请记录全部电源线的布放情况;随后需要以安装电源模块时的相同方式对电源线进行 布放。

- 步骤 4. 卸下固定电源模块。
	- a. 卸下将电源模块固定在机箱背面的螺钉。
	- b. 将电源模块向服务器正面推动,直至电源模块脱离机箱。
	- c. 向上将电源模块从机箱中取出。

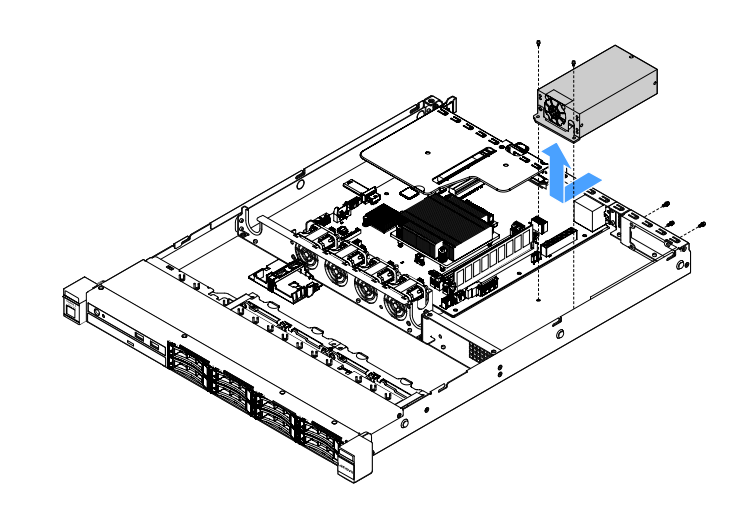

**图 66. 卸下固定电源模块**

## **安装固定电源模块**

安装固定电源模块时,请遵守以下预防措施。

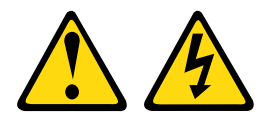

**警告: 切勿卸下电源模块外盖或贴有以下标签的任何部件的外盖。**

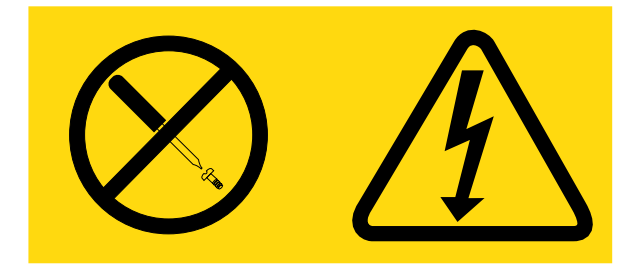

**任何贴有该标签的组件内部都存在危险的电压、电流和能量级别。这些组件内部没有可维护的部 件。如果您怀疑某个部件有问题,请联系技术服务人员。**

要安装固定电源模块,请执行以下操作:

步骤 1. 安装固定电源模块。

- a. 将电源模块放在机箱上。
- b. 向服务器背面推动电源模块,直至电源模块与机箱啮合。
- c. 安装螺钉以将电源模块固定到机箱。

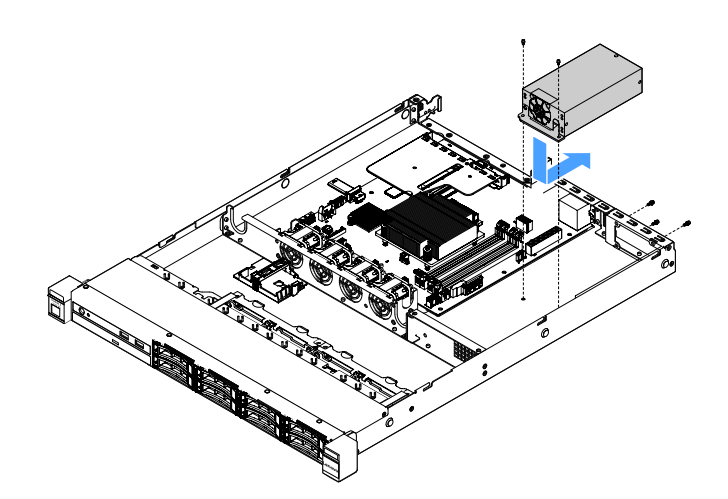

**图 67. 安装固定电源模块**

- 步骤 2. 将电源的内部电源线连接到主板上的电源模块接口和 CPU 电源接口。要找到主板上的电 源接口,请参阅[第 21 页 "主板接口"](#page-34-0)。
- 步骤 3. 布放内部电源模块线缆,其中用固定夹固定这些线缆。
- 步骤 4. 测试电源模块:
	- a. 将新电源模块的交流电源线的一端连接到电源模块接口中,另一端连接到正确接地的 电源插座中。确保主板上的备用电源 LED 点亮。请参阅[第 24 页 "主板 LED"](#page-37-0)。

b. 如果备用电源 LED 未点亮,请停止执行此过程并获取新的电源模块。

c. 按下电源控制按钮。确保服务器正面的供电 LED 点亮。

如果服务器启动,请继续执行下一步。如果服务器未启动,请断开交流电源线,并请求服 务。

步骤 5. 关闭服务器并断开交流电源线。

步骤 6. 完成部件更换。请参阅[第 175 页 "完成部件更换"](#page-188-0)。

步骤 7. 按下电源控制按钮。确保服务器正面的供电 LED 点亮。

**卸下热插拔电源模块**

卸下电源模块时,请遵守以下预防措施。

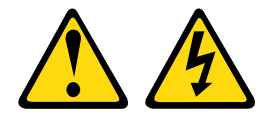

**警告:**

**设备上的电源模块控制按钮和电源模块上的电源模块开关并不切断提供给设备的电流。设备也可能 有多根电源线。要使设备彻底断电,请确保从电源上拔下所有电源线。**

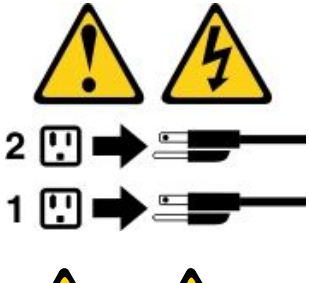

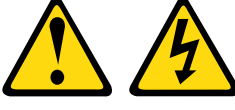

**警告:**

**切勿卸下电源模块外盖或贴有以下标签的任何部件的外盖。**

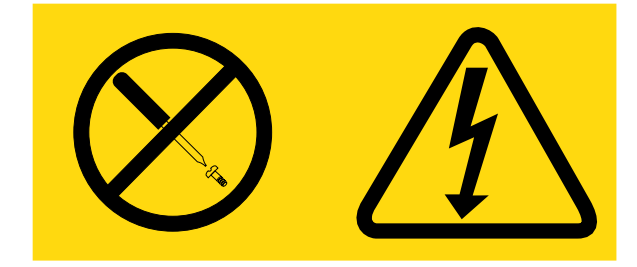

**任何贴有此标签的组件内都有危险的电压、电流和能量级别。这些组件内部没有可维护的部件。如 果您怀疑某个部件有问题,请联系技术服务人员。**

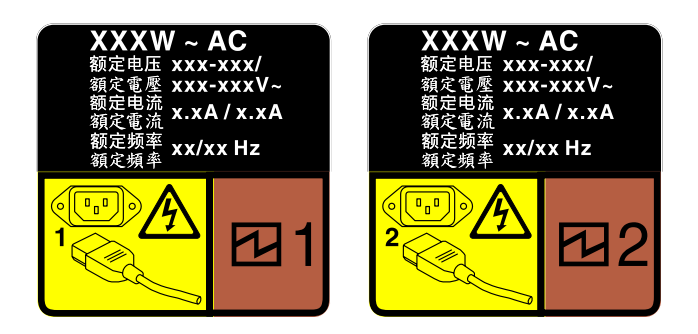

#### **图 68. 外盖上的热插拔电源模块标签**

要卸下热插拔电源模块,请执行以下操作:

**注意:**仅在装有两个电源模块以实现冗余时,此类型的电源模块才可热插拔。如果仅装有一个电源 模块,则必须先关闭服务器,然后再卸下电源模块。

- 步骤 1. 如果服务器位于机架中,请向后拉动理线臂,以便可以对服务器背面和电源模块进行操 作。
- 步骤 2. 从热插拔电源模块上断开电源线。
- 步骤 3. 朝手柄方向按压解锁卡扣,同时小心地抽出手柄以从机箱中滑出热插拔电源模块。

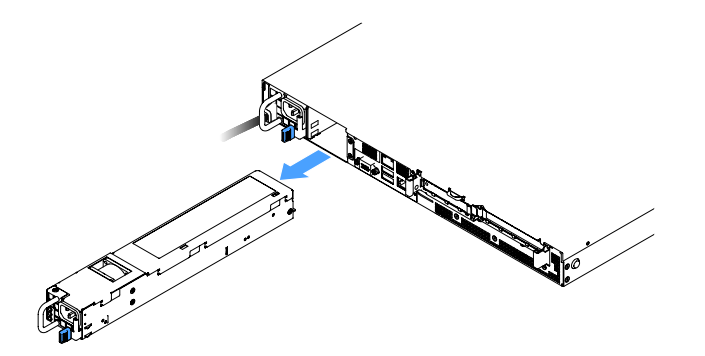

**图 69. 卸下热插拔电源模块**

步骤 4. 安装电源模块填充件或新电源模块来遮盖电源模块插槽。请参阅第 136 页 "安装热插拔 电源模块"。

#### **安装热插拔电源模块**

以下提示介绍服务器支持的电源模块类型以及在安装电源模块时必须考虑的其他信息:

- 对于 460 瓦电源服务器型号,标准装运仅在服务器中装有一个 460 瓦电源模块。为支持冗余和热 插拔,必须另外安装一个 460 瓦热插拔电源模块。某些定制型号运抵时可能装有两个电源模块。
- 确保支持所安装的设备。要获取该服务器支持的可选设备的列表,请转至 [http://www.lenovo.com/](http://www.lenovo.com/serverproven/) [serverproven/](http://www.lenovo.com/serverproven/)。

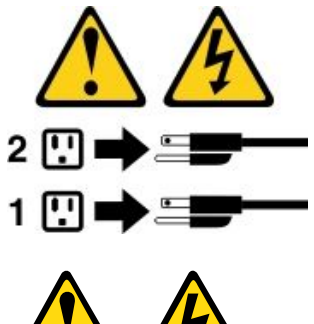

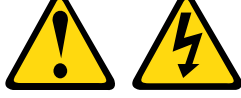

**警告: 切勿卸下电源模块外盖或贴有以下标签的任何部件的外盖。**

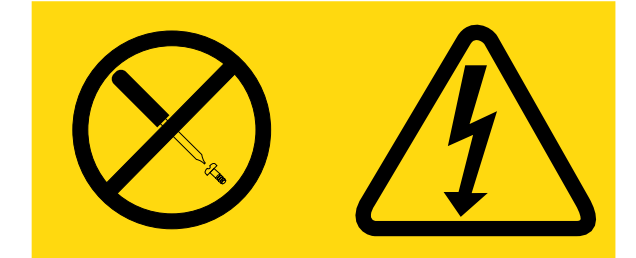

**任何贴有此标签的组件内都有危险的电压、电流和能量级别。这些组件内部没有可维护的部件。如 果您怀疑某个部件有问题,请联系技术服务人员。**

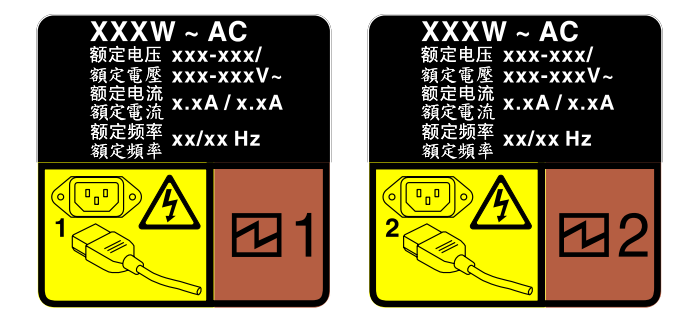

**图 70. 外盖上的热插拔电源模块标签**

要安装热插拔电源模块,请执行以下操作:

步骤 1. 卸下电源模块填充件。然后,将热插拔电源模块滑入插槽,直至松开滑锁咔嗒一声锁定到 位。

**重要:**为确保服务器正常运行期间正常散热,必须占用这两个电源模块插槽。这意味着必 须为每个插槽都安装电源模块;或一个插槽装有电源模块,另一插槽装有电源模块填充 件。

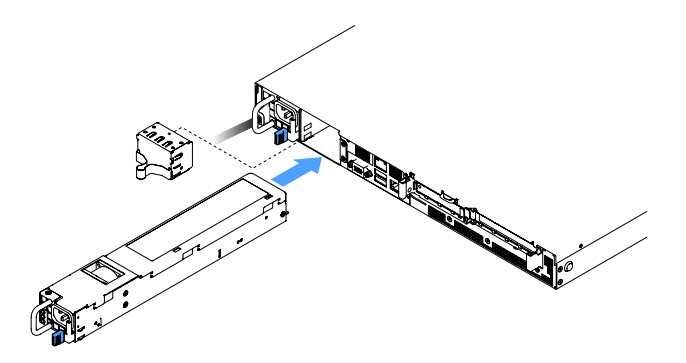

**图 71. 安装热插拔电源模块**

- 步骤 2. 将电源线的一端连接到新电源模块接口;然后,将电源线的另一端连接到正确接地的电源 插座中。
- 步骤 3. 如果服务器已关闭,请将其开启。确保电源模块上的交流电源 LED 点亮,以表明电源模 块正常运行。如果服务器已开启,请确保电源模块上的直流电源 LED 也点亮。

**从 PCI 转接卡组合件中卸下 PCI 转接卡** 要从 PCI 转接卡组合件中卸下 PCI 转接卡,请执行以下操作:

- 步骤 1. 关闭服务器。然后,断开全部外部线缆,并卸下全部外围设备。
- 步骤 2. 卸下服务器外盖。请参阅[第 92 页 "卸下服务器外盖"](#page-105-0)。
- 步骤 3. 卸下 PCI 转接卡组合件。请参阅[第 97 页 "卸下 PCI 转接卡组合件"](#page-110-0)。

步骤 4. 卸下将 PCI 转接卡固定到转接卡支架的螺钉。然后, 卸下 PCI 转接卡。

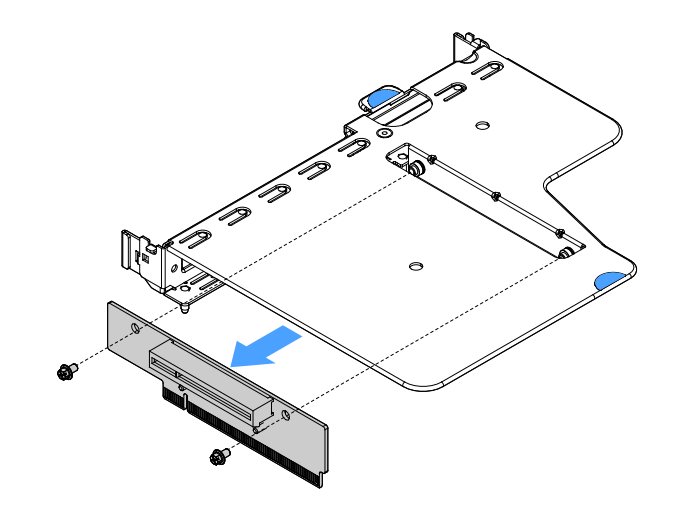

**图 72. 卸下 PCI 转接卡**

步骤 5. 将新 PCI 转接卡装入 PCI 转接卡组合件。请参阅第 139 页"将 PCI 转接卡安装到 PCI 转接卡组合件中"。

**将 PCI 转接卡安装到 PCI 转接卡组合件中** 如果已从 PCI 转接卡组合件上卸下 PCI 转接卡,请将新 PCI 转接卡安装到 PCI 转接卡组合件中,

然后再开启服务器。

要将 PCI 转接卡安装到 PCI 转接卡组合件中,请执行以下操作:

步骤 1. 将 PCI 转接卡中的孔与转接卡支架中的孔对齐。然后,安装螺钉以将 PCI 转接卡固定到 转接卡支架。

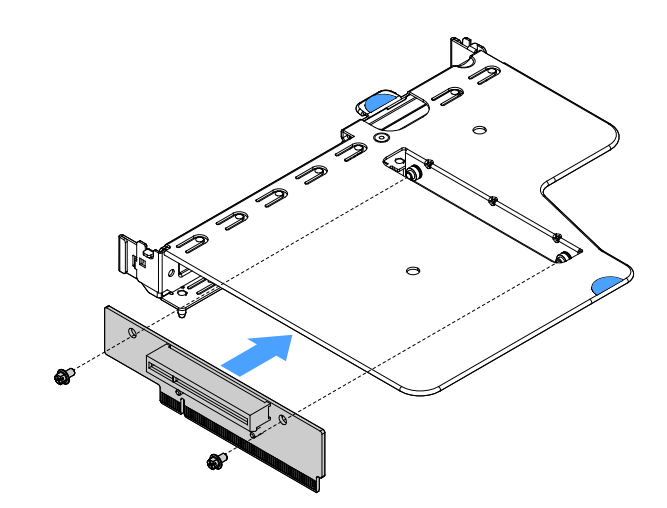

**图 73. 安装 PCI 转接卡支架**

步骤 2. 如果需要,请安装适配器。请参阅第 115 页"安装适配器"。然后,连接适配器的线缆。

步骤 3. 装回 PCI 转接卡组合件。请参阅[第 98 页 "安装 PCI 转接卡组合件"](#page-111-0)。 步骤 4. 完成部件更换。请参[阅第 175 页 "完成部件更换"](#page-188-0)。

**卸下 2.5 英寸热插拔硬盘背板**

**注:**卸下 2.5 英寸热插拔硬盘背板后,需要安装新背板。请参[阅第 141 页 "安装 2.5 英寸热插拔](#page-154-0) [硬盘背板"](#page-154-0)。

要卸下 2.5 英寸热插拔硬盘背板,请执行以下操作:

- 步骤 1. 关闭服务器。然后,断开全部外部线缆,并卸下全部外围设备。
- 步骤 2. 卸下服务器外盖。请参阅[第 92 页 "卸下服务器外盖"](#page-105-0)。
- 步骤 3. 从服务器上卸下硬盘或填充件。请参[阅第 104 页 "卸下热插拔硬盘"](#page-117-0)。
- 步骤 4. 从硬盘背板上断开全部线缆。

步骤 5. 向上提起背板上的蓝色卡口,使背板从机箱脱离并将其卸下。

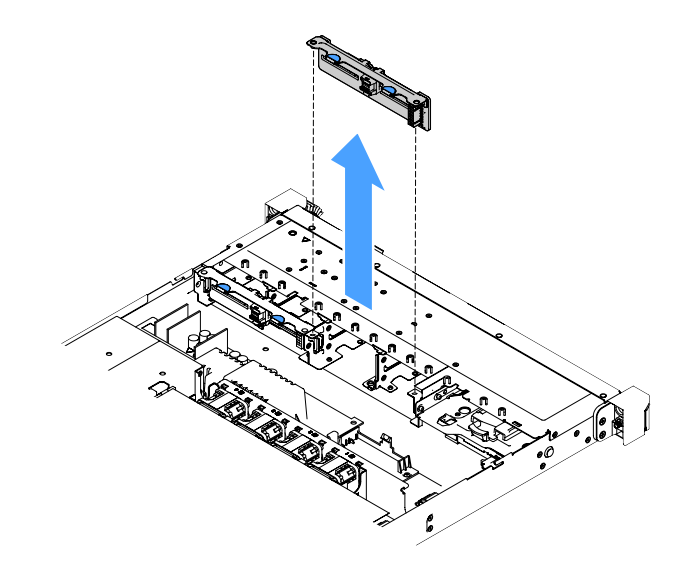

**图 74. 卸下 2.5 英寸热插拔硬盘背板**

# <span id="page-154-0"></span>**安装 2.5 英寸热插拔硬盘背板**

下图显示第二个 2.5 英寸硬盘背板升级套件的内容:

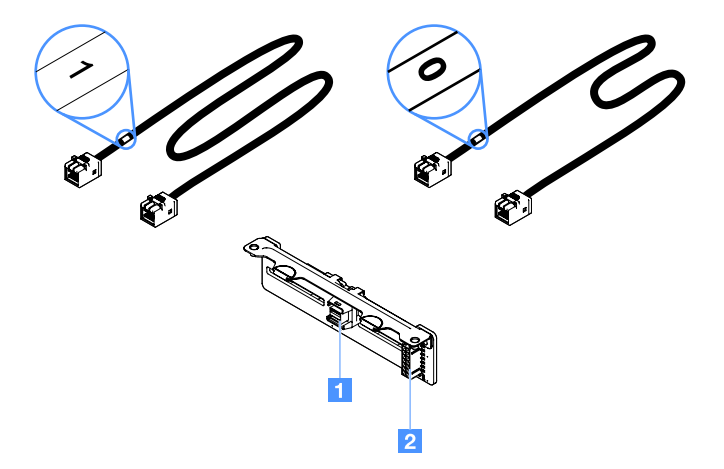

**图 75. 第二个 2.5 英寸硬盘背板升级套件**

**1** 迷你 SAS 信号线缆接口

**2** 电源接口

要安装 2.5 英寸热插拔硬盘背板,请执行以下操作:

步骤 1. 将背板与机箱内的背板对齐插槽对齐。然后,小心地放下硬盘背板,直到它完全就位到机 箱中。

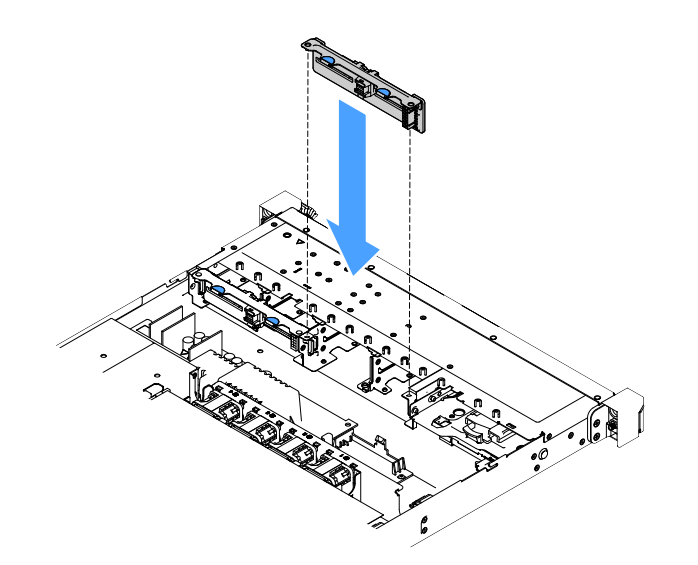

**图 76. 安装 2.5 英寸热插拔硬盘背板**

步骤 2. 接回从硬盘背板上拔下的全部线缆。

步骤 3. 如果需要安装第二个背板,请重复步骤 4。

- 步骤 4. 安装 RAID 适配器。请参[阅第 115 页 "安装适配器"](#page-128-0)。
- 步骤 5. 连接电源线和信号线缆。请参阅以下主题:
	- 第 171 页 "热插拔 HDD 线缆连接: ServeRAID SAS/SATA 控制器和热插拔电源模 [块"](#page-184-0)
- 第 167 页 "热插拔 HDD 线缆连接: ServeRAID SAS/SATA 控制器和固定电源模块" 步骤 6. 装回硬盘和填充件。请参阅[第 105 页 "安装热插拔硬盘"](#page-118-0)。 步骤 7. 完成部件更换。请参[阅第 175 页 "完成部件更换"](#page-188-0)。

**卸下 2.5 英寸易插拔硬盘背板组合件**

**注:**卸下 2.5 英寸易插拔硬盘背板组合件后,需要安装新组合件。请参阅第 142 页 "安装 2.5 英 寸易插拔硬盘背板组合件"。

要卸下 2.5 英寸易插拔硬盘背板组合件,请执行以下操作:

- 步骤 1. 关闭服务器。然后,断开全部外部线缆,并卸下全部外围设备。
- 步骤 2. 卸下服务器外盖。请参阅[第 92 页 "卸下服务器外盖"](#page-105-0)。
- 步骤 3. 如果已安装 PCI 转接卡组合件,请将其卸下。请参[阅第 97 页 "卸下 PCI 转接卡组合](#page-110-0) [件"](#page-110-0)。
- 步骤 4. 断开 RAID 适配器或主板上的线缆。请参[阅第 161 页 "内部线缆布放"](#page-174-0)。然后,拔下线 缆夹上的相应线缆。
- 步骤 5. 从驱动器插槽上卸下已安装的硬盘或填充件。请参[阅第 107 页 "卸下易插拔硬盘"](#page-120-0)。
- 步骤 6. 捏住背板组合件上的蓝色卡口,将背板组合件从机箱上提起。

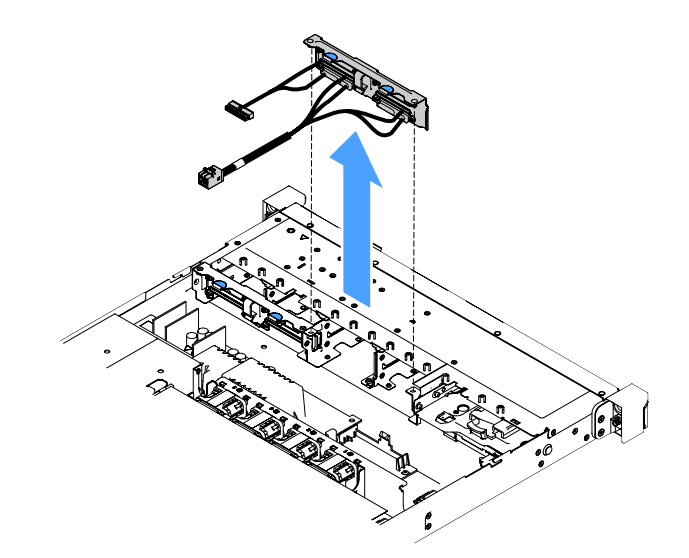

**图 77. 卸下 2.5 英寸易插拔硬盘背板组合件**

### **安装 2.5 英寸易插拔硬盘背板组合件**

有三种类型的 2.5 英寸易插拔硬盘背板组合件。在下图中,a 型和 b 型用于具有 RAID 适配器的 服务器型号,而 c 型用于具有板载软件 RAID 配置的服务器型号。

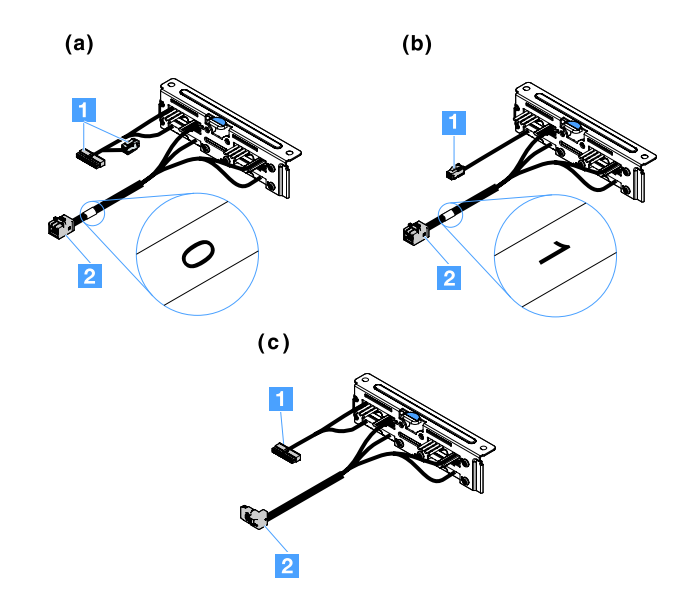

**图 78. 2.5 英寸易插拔硬盘背板组合件**

**1** 电源接口

**2** 迷你 SAS 信号接口

要安装 2.5 英寸易插拔硬盘背板组合件,请执行以下操作:

步骤 1. 将背板组合件与机箱中的背板组合件对齐插槽对齐。然后,小心地将背板组合件向下放入 机箱中,直到其牢固就位。

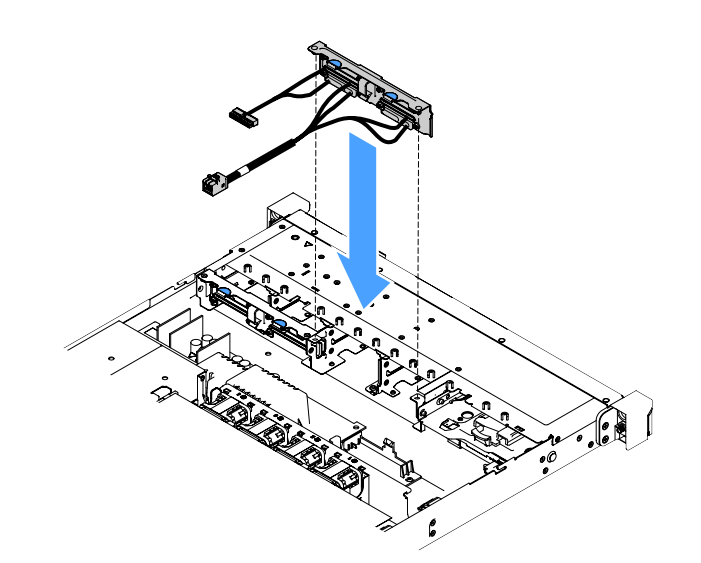

**图 79. 安装 2.5 英寸易插拔硬盘背板组合件**

步骤 2.

将线缆连接到 RAID 适配器或主板。请参阅以下主题:

- 第 165 页 "易插拔 HDD 线缆连接: 板载 RAID"
- 第 169 页 "易插拔 HDD 线缆连接: ServeRAID SAS/SATA 控制器和固定电源模块"

• 第 173 页 "易插拔 HDD 线缆连接: ServeRAID SAS/SATA 控制器和冗余电源模块" 步骤 3. 装回硬盘或填充件。请参阅[第 108 页 "安装易插拔硬盘"](#page-121-0)。 步骤 4. 完成部件更换。请参[阅第 175 页 "完成部件更换"](#page-188-0)。

**卸下 3.5 英寸热插拔硬盘背板**

**注:**卸下 3.5 英寸热插拔硬盘背板后,需要安装新背板。请参阅第 144 页 "安装 3.5 英寸热插拔 硬盘背板"。

要卸下 3.5 英寸热插拔硬盘背板,请执行以下操作:

- 步骤 1. 关闭服务器。然后,断开全部外部线缆,并卸下全部外围设备。
- 步骤 2. 卸下服务器外盖。请参阅[第 92 页 "卸下服务器外盖"](#page-105-0)。
- 步骤 3. 如果已安装 PCI 转接卡组合件,请将其卸下。请参[阅第 97 页 "卸下 PCI 转接卡组合](#page-110-0) [件"](#page-110-0)。
- 步骤 4. 从驱动器插槽上卸下已安装的硬盘或填充件。请参[阅第 104 页 "卸下热插拔硬盘"](#page-117-0)。
- 步骤 5. 如下图所示,转动机箱上的固定滑锁。然后,小心地向外拉动并抬起背板组合件,将其从 机箱中取出。

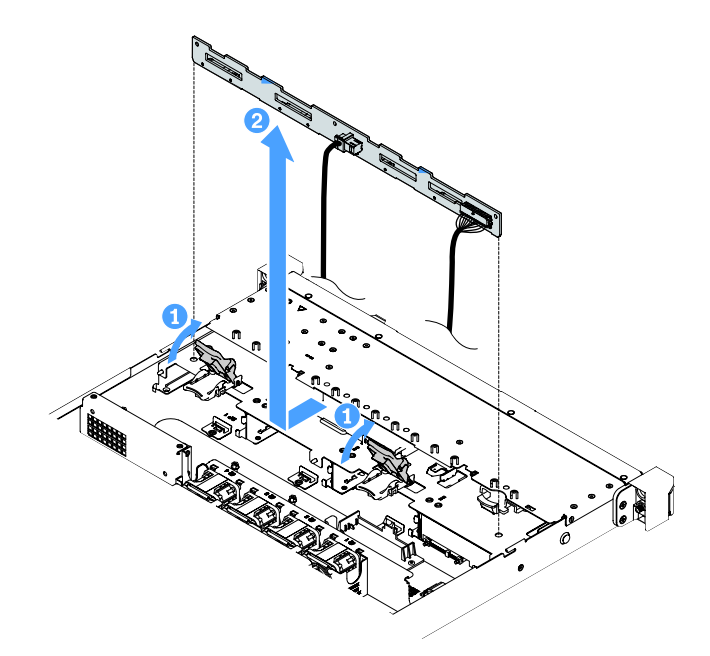

**图 80. 卸下 3.5 英寸热插拔硬盘背板**

步骤 6. 从硬盘背板上断开全部线缆。

## **安装 3.5 英寸热插拔硬盘背板**

要安装 3.5 英寸热插拔硬盘背板,请执行以下操作:

步骤 1. 将线缆连接到硬盘背板。

步骤 2. 小心地将背板组合件向下放入机箱内的对齐插槽。然后,闭合固定滑锁以将背板固定到机 箱上。

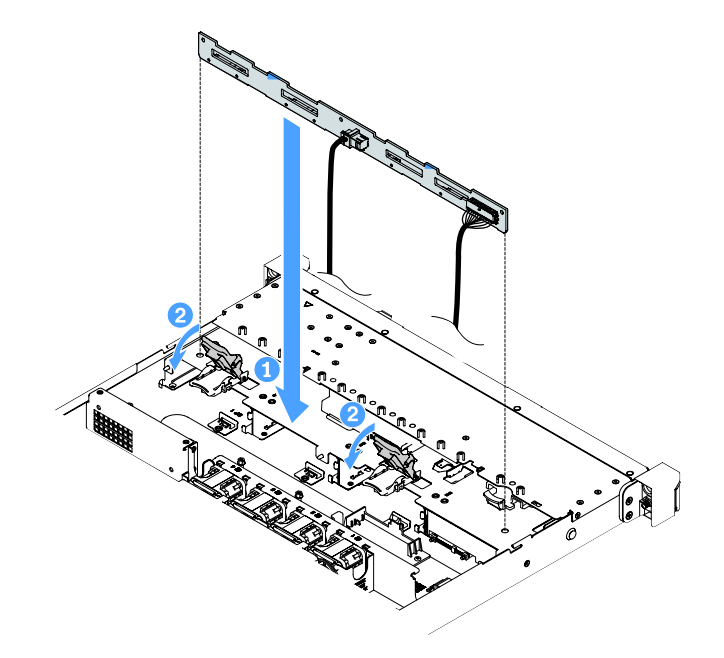

**图 81. 安装 3.5 英寸热插拔硬盘背板**

- 步骤 3. 将所有线缆连接到主板或 RAID 适配器。请参阅[第 167 页 "热插拔 HDD 线缆连接:](#page-180-0) [ServeRAID SAS/SATA 控制器和固定电源模块"](#page-180-0)。
- 步骤 4. 安装硬盘和填充件。请参[阅第 105 页 "安装热插拔硬盘"](#page-118-0)。

步骤 5. 完成部件更换。请参阅[第 175 页 "完成部件更换"](#page-188-0)。

# **卸下 3.5 英寸易插拔硬盘背板组合件**

**注:**卸下 3.5 英寸易插拔硬盘背板组合件后,需要安装新组合件。请参[阅第 147 页 "安装 3.5 英](#page-160-0) [寸易插拔硬盘背板组合件"](#page-160-0)。

要卸下 3.5 英寸易插拔硬盘背板组合件,请执行以下操作:

- 步骤 1. 关闭服务器。然后,断开全部外部线缆,并卸下全部外围设备。
- 步骤 2. 卸下服务器外盖。请参阅[第 92 页 "卸下服务器外盖"](#page-105-0)。
- 步骤 3. 如果已安装 PCI 转接卡组合件, 请将其卸下。请参阅[第 97 页 "卸下 PCI 转接卡组合](#page-110-0) [件"](#page-110-0)。
- 步骤 4. 断开 RAID 适配器或主板上的线缆。请参阅[第 161 页 "内部线缆布放"](#page-174-0)。然后, 拔下线 缆夹上的相应线缆。
- 步骤 5. 从驱动器插槽上卸下已安装的硬盘或填充件。请参阅[第 107 页 "卸下易插拔硬盘"。](#page-120-0)

步骤 6. 向上转动机箱上的固定滑锁。然后,小心地向外拉动并抬起背板组合件,将其从机箱中取 出。

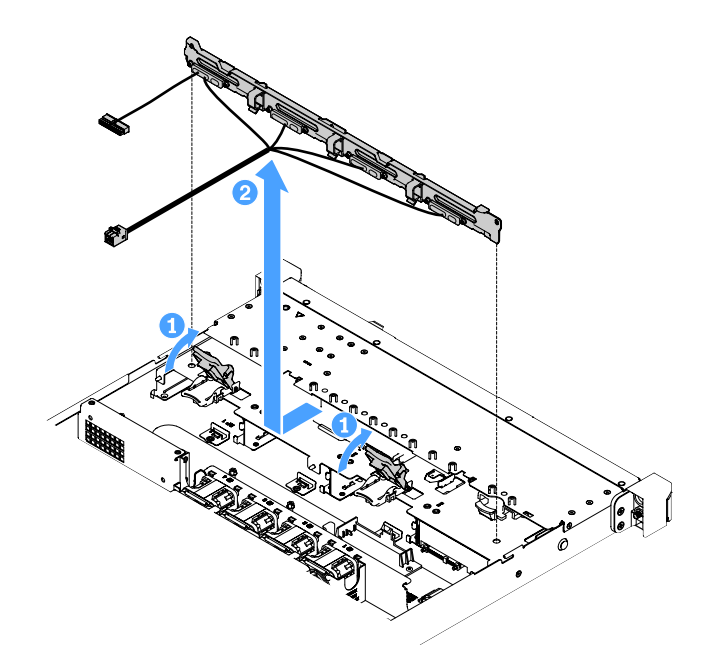

**图 82. 卸下 3.5 英寸易插拔硬盘背板组合件**

<span id="page-160-0"></span>**安装 3.5 英寸易插拔硬盘背板组合件**

有两种类型的 3.5 英寸易插拔硬盘背板组合件。在下图中,b 型用于具有板载软件 RAID 配置的服 务器型号。

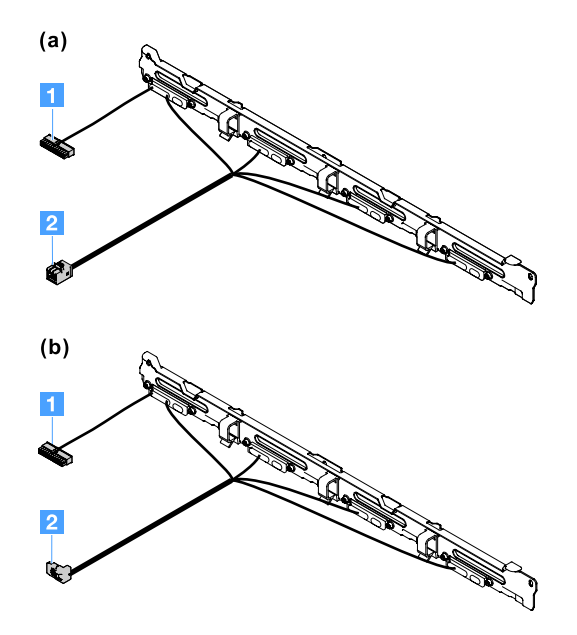

**图 83. 3.5 英寸易插拔硬盘背板组合件**

**1** 电源接口

**2** 迷你 SAS 信号接口

要安装 3.5 英寸易插拔硬盘背板组合件,请执行以下操作:

<span id="page-161-0"></span>步骤 1. 小心地将背板组合件向下放入机箱内的对齐插槽。然后,闭合固定滑锁以将背板组合件固 定到机箱上。

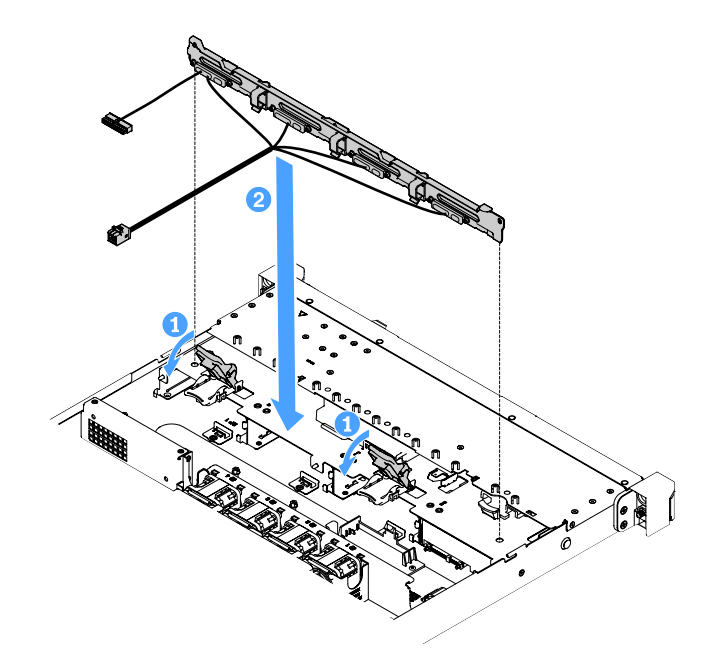

**图 84. 安装 3.5 英寸易插拔硬盘背板组合件**

步骤 2.

将线缆连接到 RAID 适配器或主板。请参阅以下主题:

- 第 165 页 "易插拔 HDD 线缆连接: 板载 RAID"
- 第 173 页"易插拔 HDD 线缆连接: ServeRAID SAS/SATA 控制器和冗余电源模块"

• 第 169 页"易插拔 HDD 线缆连接: ServeRAID SAS/SATA 控制器和固定电源模块" 步骤 3. 安装硬盘和填充件。请参阅[第 108 页 "安装易插拔硬盘"](#page-121-0)。 步骤 4. 完成部件更换。请参[阅第 175 页 "完成部件更换"](#page-188-0)。

# **卸下和安装 2 类 CRU**

本部分提供有关卸下和安装 2 类 CRU 的信息。

根据服务器的保修服务类型, 您可以自行安装 2 类 CRU 或请求 Lenovo 进行安装, 无需支付额外 费用。本文档中的插图可能与您的硬件稍有不同。

### **卸下微处理器和散热器(仅限经过培训的技术人员)**

以下注意事项介绍服务器支持的微处理器类型以及在安装或卸下微处理器和散热器时必须考虑的 其他信息:

- 服务器支持一个 Intel 平面网格阵列 (LGA) 1151 双核或四核微处理器。该微处理器的类型、 速度和三级高速缓存取决于服务器型号。
- 请阅读微处理器随附的文档以确定是否需要更新服务器固件。要下载最新级别的服务器固件, 请访问 <http://www.lenovo.com/support> 和 <https://datacentersupport.lenovo.com>。

• 微处理器使用主板上的集成稳压器。

**注意:**

- 请勿使微处理器和散热器上的导热油脂接触任何物体。与任何表面接触都有可能损坏导热油脂 和微处理器插座。
- 在安装或拆卸期间掉落微处理器可能会损坏触点。
- 请勿触摸微处理器触点;请只接触微处理器的边缘。微处理器触点上的杂质(如皮肤上的油脂) 可导致触点与插座之间连接失败。
- 插槽上的引脚很脆弱。对引脚的任何损坏都可能要求更换主板。
- 从微处理器上卸下散热器将破坏导热油脂的均匀分布,因此必须用酒精拭布擦掉导热油脂,然 后重新涂上干净的导热油脂。请参[阅第 153 页 "导热油脂"](#page-166-0)。
- 卸下微处理器或散热器后,需要安装新微处理器或新散热器。请参[阅第 151 页 "安装微处理器](#page-164-0) [和散热器\(仅限经过培训的技术人员\)"](#page-164-0)。

要卸下微处理器和散热器,请执行以下操作:

步骤 1. 关闭服务器。然后,断开全部外部线缆,并卸下全部外围设备。

步骤 2. 卸下服务器外盖。请参阅[第 92 页 "卸下服务器外盖"](#page-105-0)。

步骤 3. 卸下导风罩。请参阅第 94 页"卸下导风罩"。

步骤 4. 卸下散热器。

**警告:**

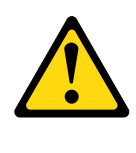

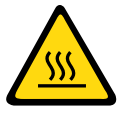

**散热器在正常运行期间温度可能会很高。接触前请稍等片刻,直至散热器温度有所降低。**

- a. 使用螺丝刀拧松松不脱螺钉 ■, 其中旋转每个螺钉直至其松开为止。
- b. 交替拧松螺钉,直到打开微处理器的密封。

c. 轻轻扭转散热器以使其脱离微处理器,然后从主板上取下散热器。

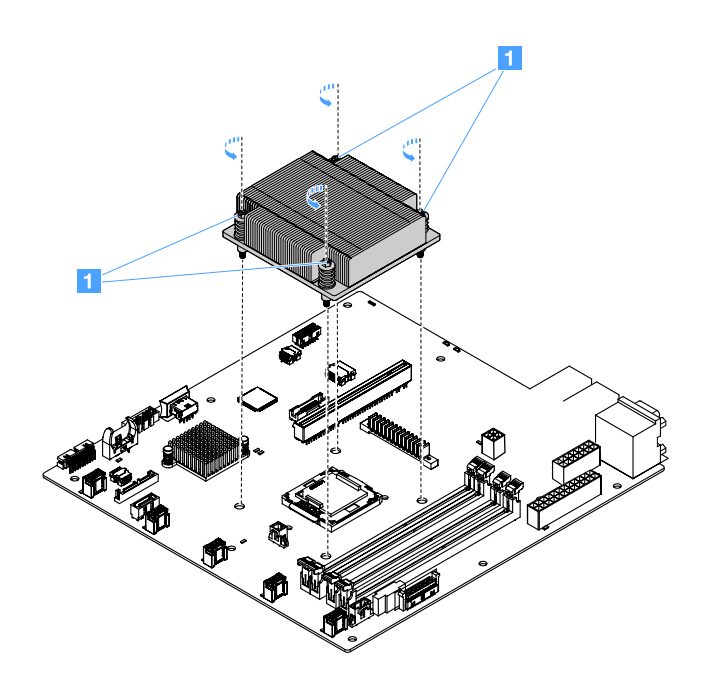

**图 85. 卸下散热器**

步骤 5. 卸下散热器后,将它侧放在一个干净的平面上。

<span id="page-164-0"></span>步骤 6. 卸下微处理器。

a. 通过稍微向下按压手柄再将手柄向外推动来打开微处理器固定滑锁。

b. 打开微处理器支架。使支架保持在打开位置。

c. 捏住微处理器的边缘,并小心将微处理器垂直拿离插座。

**注意:**请小心握持微处理器。在卸下微处理器的过程中掉落微处理器可能损坏触点。此 外,微处理器触点上的污物(如皮肤上的油脂)可能导致触点和插座之间连接失败。

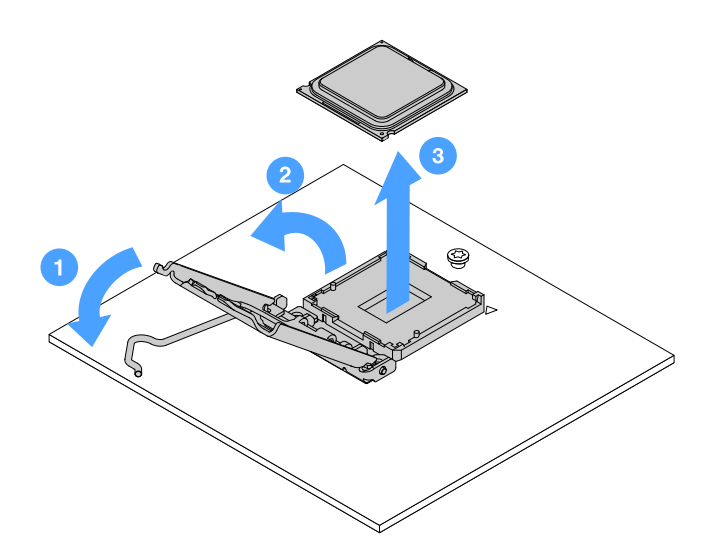

**图 86. 卸下微处理器**

步骤 7. 将微处理器放在一个防静电的表面上。

**注意:**插槽上的引脚很脆弱。对引脚的任何损坏都可能要求更换主板。

### **安装微处理器和散热器(仅限经过培训的技术人员)**

以下注意事项介绍服务器支持的微处理器类型以及在安装微处理器和散热器时必须考虑的其他信 息:

- 服务器支持一个 Intel 平面网格阵列(LGA)1151 双核或四核微处理器。该微处理器的类型、 速度和三级高速缓存取决于服务器型号。
- 请阅读微处理器随附的文档以确定是否需要更新服务器固件。要下载最新级别的服务器固件, 请访问 <http://www.lenovo.com/support> 和 <https://datacentersupport.lenovo.com>。
- 微处理器使用主板上的集成稳压器。
- 微处理器速度是针对该服务器而自动设置的;因此,您不需要设置任何微处理器频率选择跳线 或开关。
- 在从散热器上卸下了导热油脂保护外盖(例如,塑料盖或保护胶带)后,请勿接触散热器底部的 导热油脂或放下散热器。有关应用或处理导热油脂的更多信息,请参阅[第 153 页 "导热油脂"。](#page-166-0)

**注:**从微处理器上卸下散热器将破坏导热油脂的均匀分布,因此需要重新涂上导热油脂。

**注意:**

- 请勿使微处理器和散热器上的导热油脂接触任何物体。与任何表面接触都有可能损坏导热油脂 和微处理器插座。
- 在安装或拆卸期间掉落微处理器可能会损坏触点。
- 微处理器触点容易受损。请勿触摸微处理器触点;请只接触微处理器的边缘。微处理器触点上 的杂质(如皮肤上的油脂)可导致触点与插座之间连接失败。
- 插槽上的引脚很脆弱。对引脚的任何损坏都可能要求更换主板。
- 当操作容易被静电损坏的设备时,请采取预防措施以避免这些设备被静电损坏。有关操作这些 设备的详细信息,请参阅第 92 页"操作容易被静电损坏的设备"。
- 微处理器仅可在插座上单向安装。
- 从微处理器上卸下散热器将破坏导热油脂的均匀分布,因此必须用酒精拭布擦掉导热油脂,然 后重新涂上干净的导热油脂。请参[阅第 153 页 "导热油脂"](#page-166-0)。

要安装微处理器和散热器,请执行以下操作:

- 步骤 1. 安装微处理器。
	- a. 将微处理器对准插座(注意对准标记 **1** 和凹槽位置),并小心将微处理器放在插座 上。
	- b. 合上微处理器支架框。
	- c. 通过将手柄固定回其原位,合上微处理器固定滑锁。

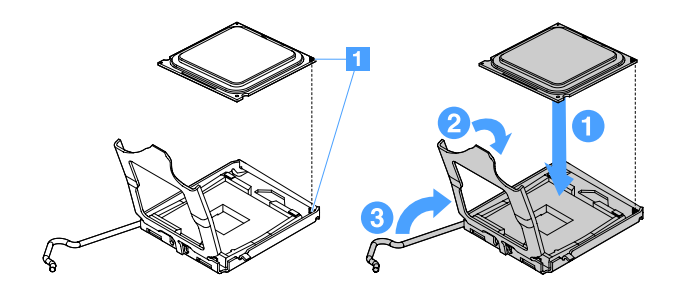

**图 87. 安装微处理器**

步骤 2. 将散热器安装到微处理器上。

**注意:**请勿接触散热器底部的导热油脂。接触导热油脂将造成污染。如果微处理器或散热 器上的导热油脂被弄脏,则必须用酒精拭布擦掉微处理器或散热器上被弄脏的导热油脂, 并给散热器重新涂上干净的导热油脂。

- a. 调整散热器以使标签上的箭头指向 DIMM, 并将散热器放在微处理器上方, 确保导热 油脂一侧朝下。
- b. 将散热器上的螺钉与主板中的螺孔对齐。
- c. 用螺丝刀交替拧紧每颗螺钉 ■, 直至完全拧紧。如果可能, 每个螺钉一次应旋转两整 圈。重复此操作,直至所有螺钉牢固。

**注意:**在拧紧靠近服务器背面的两颗螺钉后,螺钉头与散热器表面不处于一个平面。 请勿用力过猛而将螺钉拧得过紧。

<span id="page-166-0"></span>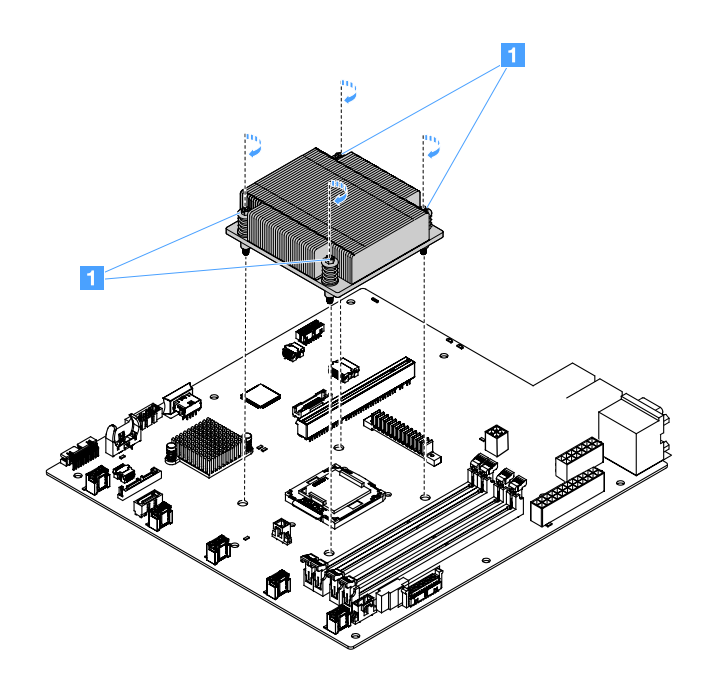

#### **图 88. 安装散热器**

步骤 3. 完成部件更换。请参阅[第 175 页 "完成部件更换"](#page-188-0)。

#### **导热油脂**

只要从微处理器顶部卸下散热器,就必须更换导热油脂。按以下信息更换微处理器和散热器上已受 损或弄脏的导热油脂。

请阅读第 92 页"操作容易被静电损坏的设备"。

要更换微处理器和散热器上已受损或弄脏的导热油脂,请执行以下操作:

- 步骤 1. 将散热器放置在清洁的工作台上。
- 步骤 2. 从包装中取出清洗布并将它完全展开。
- 步骤 3. 使用清洁垫从散热器底部擦去导热油脂。

**注:**务必去除所有导热油脂。

步骤 4. 使用清洁垫的清洁部位从微控制器上擦去导热油脂。然后,除去全部导热油脂后,将该清 洁垫丢弃。

<span id="page-167-0"></span>步骤 5. 使用导热油脂注射器在微处理器顶部或散热器底部设置 9 个间隔均匀的点 0,每个点涂 0.02 毫升油脂。最外面的点到微处理器边缘的距离必须在约 5 毫米 (0.2 英寸)以内。这 是为了确保油脂均匀分布。

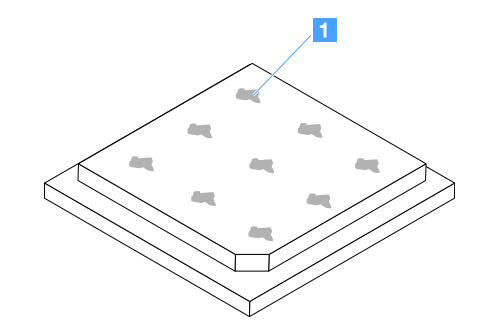

**图 89. 微处理器上的导热油脂**

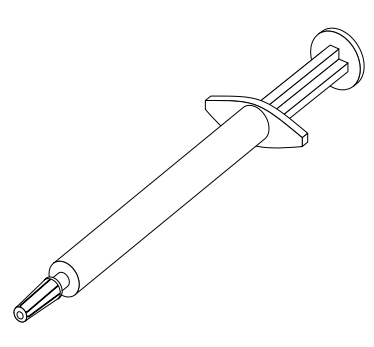

**图 90. 导热油脂注射器**

**注:**注射器上的一格刻度为 0.01 毫升。如果正确涂抹油脂,则注射器中将剩余大约一半 油脂(0.22 毫升)。

步骤 6. 将散热器安装到微处理器上。请参阅[第 151 页 "安装微处理器和散热器\(仅限经过培训](#page-164-0) [的技术人员\)"](#page-164-0)。

**卸下配电板外盖**

要卸下配电板外盖,请执行以下操作:

- 步骤 1. 关闭服务器。然后,断开全部外部线缆,并卸下全部外围设备。
- 步骤 2. 卸下服务器外盖。请参阅[第 92 页 "卸下服务器外盖"](#page-105-0)。
- 步骤 3. 拔下通过配电板外盖的任何已连接的 SAS/SATA 信号线缆和其他全部线缆。请参[阅第 161](#page-174-0) [页 "内部线缆布放"](#page-174-0)。

<span id="page-168-0"></span>步骤 4. 卸下配电板外盖上的螺钉。然后,向上抬起配电板外盖以将其从服务器上卸下。

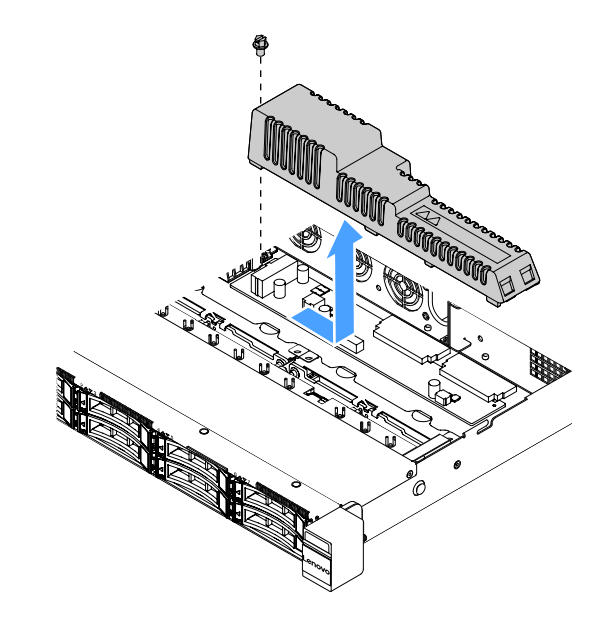

**图 91. 卸下配电板外盖**

步骤 5. 装回配电板外盖或安装新外盖。请参阅第 155 页 "安装配电板外盖"。

# **安装配电板外盖**

如果曾移动配电板外盖,则将其装回,如果旧外盖损坏,则安装新外盖。

要安装配电板外盖,请执行以下操作:

### 步骤 1. 安装配电板外盖。

- a. 将配电板外盖中的螺孔与机箱上的安装螺柱对齐。
- b. 将配电板外盖向下放在配电板上。
- c. 安装螺钉以固定配电板外盖。

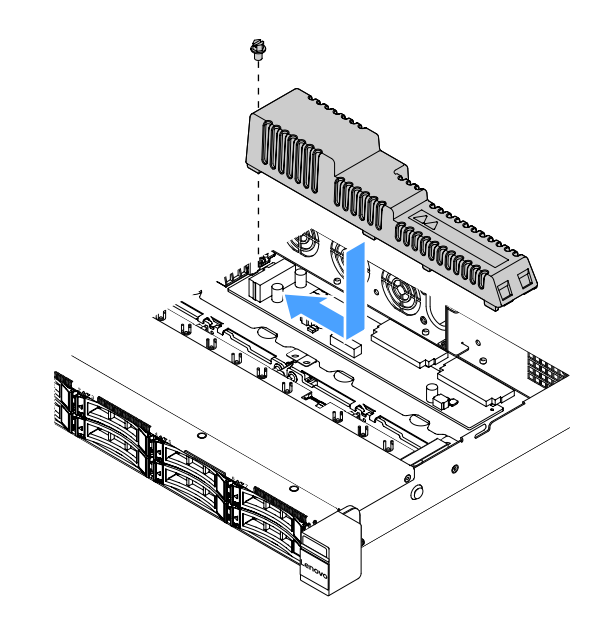

**图 92. 安装配电板外盖**

步骤 2. 完成部件更换。请参[阅第 175 页 "完成部件更换"](#page-188-0)。

### **卸下配电板**

要卸下配电板,请执行以下操作:

步骤 1. 关闭服务器。然后,断开全部外部线缆,并卸下全部外围设备。

步骤 2. 卸下服务器外盖。请参阅[第 92 页 "卸下服务器外盖"](#page-105-0)。

步骤 3. 卸下配电板外盖。请参阅[第 154 页 "卸下配电板外盖"](#page-167-0)。然后, 从线缆扎带上松开线缆。

步骤 4. 从主板上断开配电板线缆。然后,断开主板上全部会妨碍卸下配电板的其他线缆。

步骤 5. 卸下螺钉。然后,向上抬起配电板以将其从服务器上卸下。

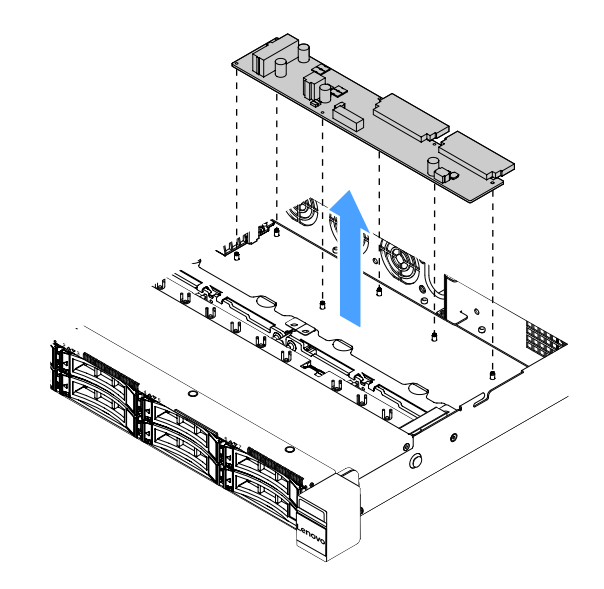

**图 93. 卸下配电板**

步骤 6. 安装新配电板。请参阅第 157 页 "安装配电板"。

# **安装配电板**

如果曾移动配电板,请在开启服务器之前安装新配电板。

要安装配电板,请执行以下操作:

步骤 1. 将配电板中的螺孔与机箱上的安装螺柱对齐,然后将配电板向下放在机箱上。然后,安装 螺钉以固定配电板。

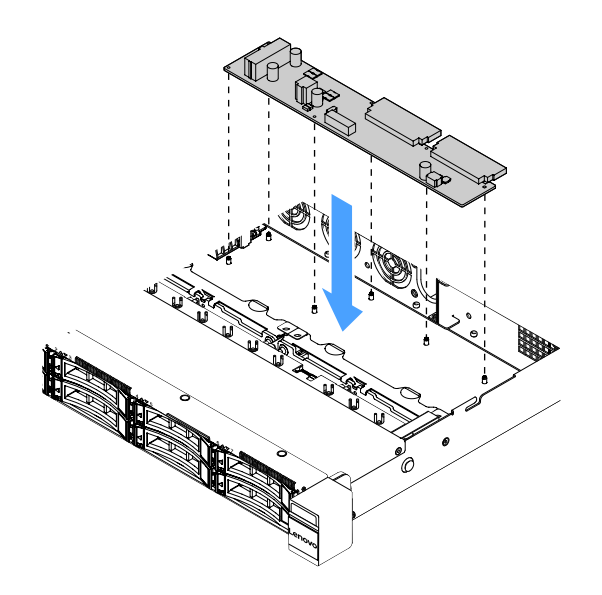

**图 94. 安装配电板**

- 步骤 2. 将线缆连接到配电板。
- 步骤 3. 安装配电板外盖。请参阅[第 155 页 "安装配电板外盖"](#page-168-0)。
- 步骤 4. 将线缆连接到主板上的电源模块接口、微处理器电源接口和配电板接口。请参阅[第 21 页](#page-34-0) ["主板接口"](#page-34-0)。

**注意:**将线缆连接到主板时,请勿抓住电线。请抓住接口,垂直地将线缆连接到主板。

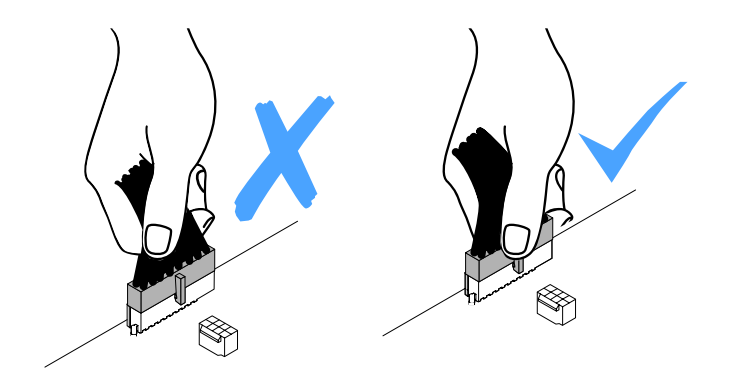

**图 95. 将电源线接口连接到主板**

步骤 5. 完成部件更换。请参[阅第 175 页 "完成部件更换"](#page-188-0)。

**卸下主板**

在开始之前,请注意以下信息:

- 更换主板后,必须用最新固件更新服务器,或恢复客户在 CD 映像上提供的预先存在的固件。 在继续操作之前,请确保具有最新的固件或预先存在的固件的副本。
- 更换主板时, 请确保卸下Integrated Management Module 2.1 (IMM2.1)高级升级, 并将其放 置在新主板上。
- 在更换主板之前,务必备份任何已启用的 Features on Demand(FoD)密钥。更换主板 后, 重新激活 FoD。要自动激活 FoD 并安装激活密钥, 请参阅《Lenovo Features on Demand 用户指南》中的说明。要下载此文档,请转至 <https://fod.lenovo.com/lkms>, 登录 并单击 **Help**(帮助)。

**注:**卸下主板后,需要安装新主板。请参阅[第 160 页 "安装主板"](#page-173-0)。 要卸下主板,请执行以下操作:

- 步骤 1. 关闭服务器。然后,断开全部外部线缆,并卸下全部外围设备。
- 步骤 2. 卸下服务器外盖。请参阅[第 92 页 "卸下服务器外盖"](#page-105-0)。
- 步骤 3. 卸下导风罩。请参[阅第 94 页 "卸下导风罩"](#page-107-0)。
- 步骤 4. 卸下 PCI 转接卡组合件。请参阅[第 97 页 "卸下 PCI 转接卡组合件"](#page-110-0)。
- 步骤 5. 请记录这些线缆连接到主板上的位置;然后将它们断开。

**注意:**提前分离线缆接口上的所有滑锁、线缆夹、解锁卡扣或锁。请参阅[第 161 页 "内](#page-174-0) [部线缆布放"](#page-174-0)。如果在拔下线缆之前未能将它们松开,则将损坏主板上的线缆接口。如果 线缆接口有任何损坏,都可能需要更换主板。

步骤 6. 卸下主板上安装的以下任何组件,并将其放置在安全的防静电平面上:

- 适配器(请参[阅第 114 页 "卸下适配器"](#page-127-0))。
- DIMM (请参[阅第 100 页 "卸下 DIMM"](#page-113-0))
- 微处理器和散热器(请参阅第 148 页"卸下微处理器和散热器(仅限经过培训的技术 [人员\)"](#page-161-0))

**注:**

- 请勿让导热油脂接触任何物体。与任何表面接触都有可能损坏导热油脂和微处理器 插座。
- 请保持每个散热器与其微处理器成对以便装回。如果微处理器与其原有散热器搭配 错误,则可能需要安装新散热器。
- RAID 电池仓(请参[阅第 98 页 "卸下闪存电源模块夹持器"](#page-111-0))
- 步骤 7. 卸下主板。
	- a. 卸下用于将主板固定到机箱上的九颗螺钉,并将螺钉放在安全的地方。
	- b. 小心地抓住主板的两个角 **1** 。避免触碰到主板上的接口。
	- c. 向上抬起并倾斜主板,轻轻地向服务器正面方向拉动主板。
	- d. 小心地抬起主板并从服务器中卸下主板。

**注:**当您从服务器中卸下主板时,请避免触碰到机箱侧面的线缆夹以及主板上的接口。请 不要损坏机箱内部周围的任何组件。

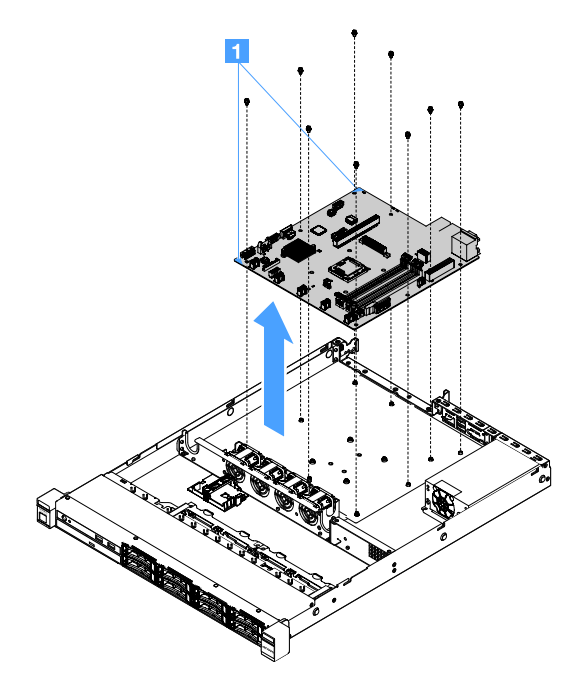

**图 96. 卸下主板**

如果要求您退回服务器组件或可选设备,请按照所有包装指示信息进行操作,并使用提供给您的 用于装运的所有包装材料。

在退回故障主板之前,务必从新主板上卸下微处理器插座外盖,然后将它安装在故障主板上。

# <span id="page-173-0"></span>**安装主板**

在开始之前,请注意以下信息:

- 在服务器中重新装配组件后,请小心布放全部线缆,以免其受力过大。
- 安装主板时, 请确保从发生故障的主板上卸下 Integrated Management Module 2.1 (IMM2.1) 高级升级,并将其放置在新主板上。有关 Advanced Upgrade 的详细信息,请参阅[第 35 页 "使](#page-48-0) [用远程呈现和蓝屏捕获功能"](#page-48-0)。
- 某些集群解决方案需要特定的代码级别或协调的代码更新。如果该设备是集群解决方案的一部 分,请在更新代码前先验证集群解决方案是否支持最新级别的代码。

要安装主板,请执行以下操作:

步骤 1. 将装有主板的防静电包装与服务器上任何未上漆的金属表面接触;然后从包装中取出主 板。

**注:**当您握住或安装服务器中的主板时,请避免触碰到机箱侧面的线缆夹以及主板上的接 口。请不要损坏机箱内部周围的任何组件。

步骤 2. 小心抓住主板的两个角 0, 将主板中的螺孔与机箱上的相应安装螺柱对齐,然后安装您 卸下的九颗螺钉。

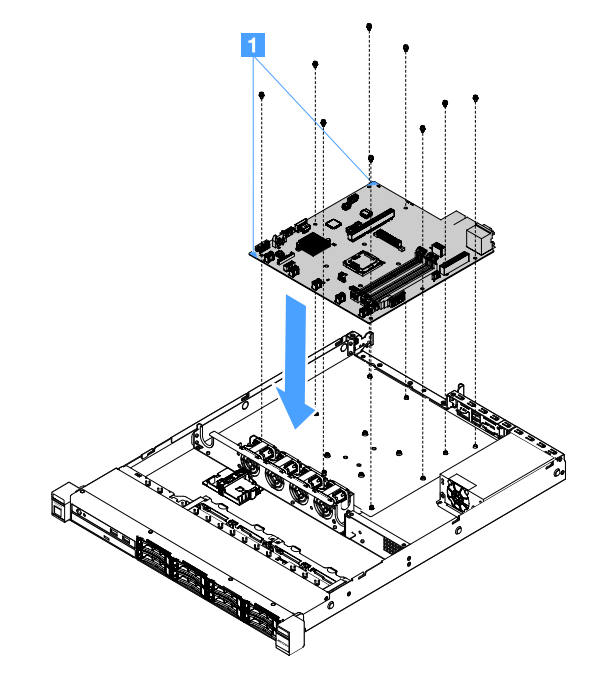

**图 97. 安装主板**

- 步骤 3. 安装从发生故障的主板上卸下的以下任何组件:
	- **注:**确保主板下没有卡住任何服务器线缆。
		- 1. 微处理器和散热器(请参[阅第 151 页 "安装微处理器和散热器\(仅限经过培训的技](#page-164-0) [术人员\)"](#page-164-0))
	- 2. DIMM(请参[阅第 103 页 "安装 DIMM"](#page-116-0))
	- 3. 适配器(请参阅第 115 页"安装适配器")

4. RAID 电池仓 (请参[阅第 99 页 "安装闪存电源模块夹持器"](#page-112-0))。

<span id="page-174-0"></span>步骤 4. 完成部件更换。请参阅[第 175 页 "完成部件更换"](#page-188-0)。

- 步骤 5. 从新主板上卸下微处理器插座外盖,然后将它安装在故障主板上。
- 步骤 6. 启动 Setup Utility, 然后重置配置。
	- a. 设置系统日期和时间。
	- b. 设置开机密码。
	- c. 重新配置服务器。

有关更多信息,请参[阅第 29 页 "使用 Setup Utility 程序"](#page-42-0)。

- 步骤 7. 用最新的 RAID 固件更新服务器, 或从 CD 映像恢复预先存在的固件。请参阅[第 25 页](#page-38-0) ["更新固件"](#page-38-0)。
- 步骤 8. 更新 UUID。请参阅第 39 页 "更新通用唯一标识 (UUID)"。
- 步骤 9. 更新 DMI/SMBIOS。请参[阅第 41 页 "更新 DMI/SMBIOS 数据"](#page-54-0)。
- 步骤 10. 重新激活 FoD。要自动激活 FoD 并安装激活密钥, 请参阅《Features on Demand 用户 指南》中的说明。要下载此文档,请转至 <https://fod.lenovo.com/lkms>,登录并单击 **Help** (帮助)。

**内部线缆布放**

本节介绍将某些组件装入服务器时布放线缆。

要连接线缆,请遵循以下说明:

- 连接或拔下任何内部线缆之前,请关闭服务器。
- 有关其他线缆连接说明,请参阅任何外部设备随附的文档。将设备连接到服务器之前,可能更 容易布放线缆。
- 服务器和可选设备随附的某些线缆上印有线缆标识。使用这些标识将线缆连接到正确的接口。

#### **光驱线缆连接**

本主题介绍光驱的内部线缆布放。

**注:**

- 确保线缆未被夹住,并且未覆盖任何接口或妨碍主板上的任何组件。
- 确保相关线缆穿过线缆夹。

要将光驱连接到主板,请执行以下操作:

- 1. 将光驱线缆的一端插入接口支架上的插槽中。然后,如图所示向左滑动接口,直至其牢固地 装入支架。
- 2. 将光驱线缆的另一端连接到主板。

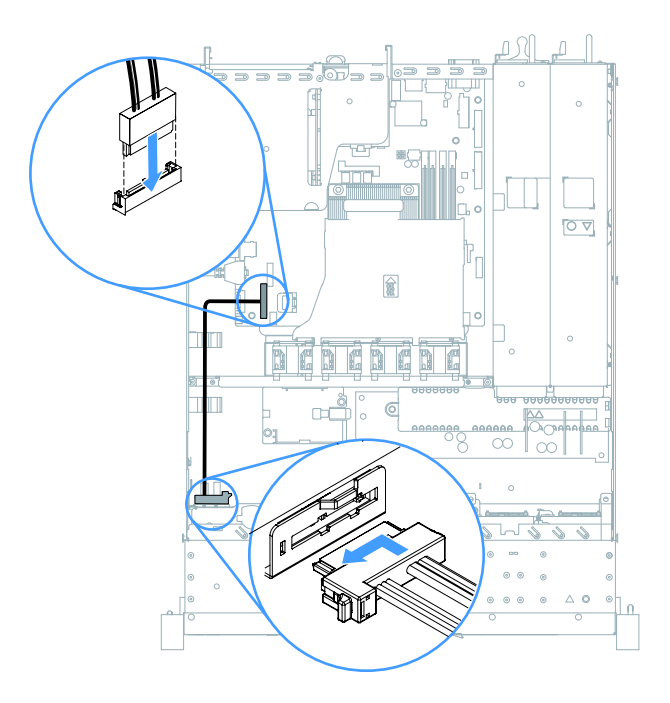

**图 98. 光驱线缆连接**

**运行温度优化套件线缆连接**

本主题介绍运行温度优化套件的内部线缆布放。

**注:**

- 确保线缆未被夹住,并且未覆盖任何接口或妨碍主板上的任何组件。
- 确保相关线缆穿过线缆夹。

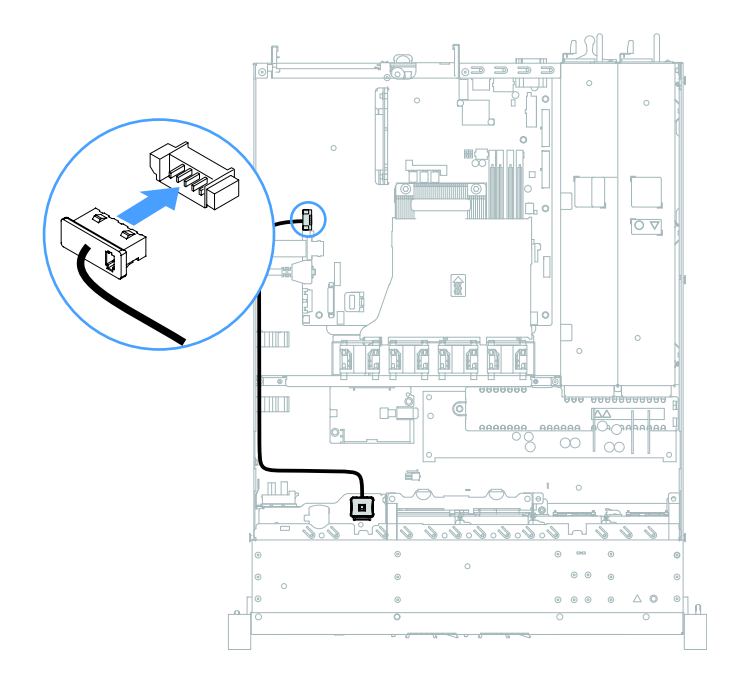

**图 99. 2.5 英寸硬盘型号的运行温度优化套件线缆连接**

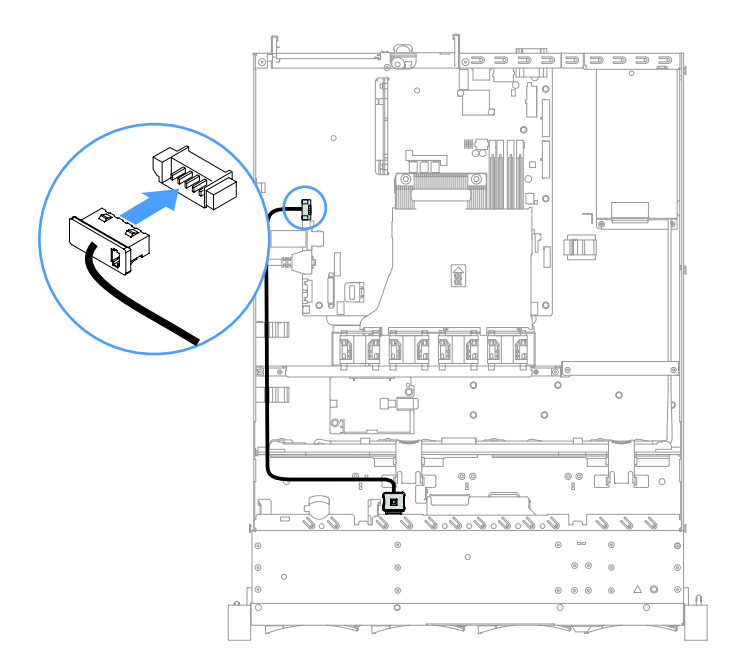

**图 100. 3.5 英寸硬盘型号的运行温度优化套件线缆连接**

# **固定电源模块线缆连接**

本主题介绍固定电源模块的线缆布放。

**注:**

- 确保线缆未被夹住,并且未覆盖任何接口或妨碍主板上的任何组件。
- 确保相关线缆穿过线缆夹。
- **1** :连接到主板上的电源接口。
- **2** :连接到主板上的微处理器电源接口。

请参阅第 21 页"主板接口"。

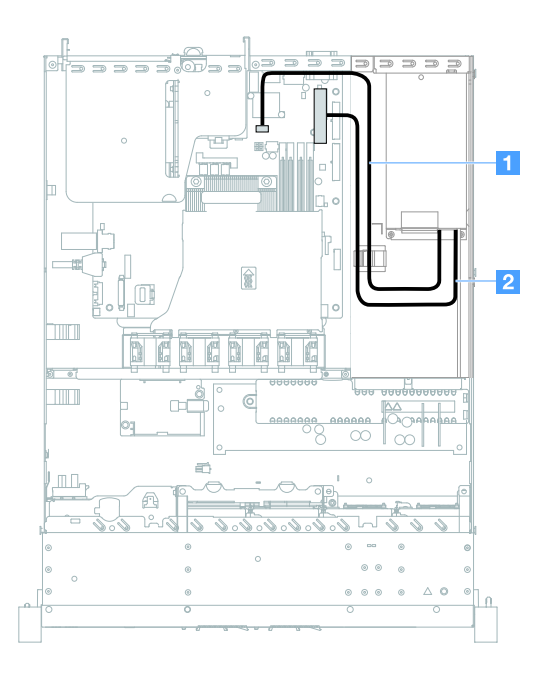

**图 101. 固定电源模块线缆连接**

**正面 USB 模块和操作员信息面板线缆连接** 本主题介绍正面 USB 模块和操作员信息面板的内部线缆布放。

**注:**

- 确保线缆未被夹住,并且未覆盖任何接口或妨碍主板上的任何组件。
- 确保相关线缆穿过线缆夹。
- <span id="page-178-0"></span>• **1** : 按松开滑锁, 然后连接到主板上的正面 USB 接口。
- **7:** 用力均匀地按松开滑锁, 然后连接到主板上的操作员信息面板接口。

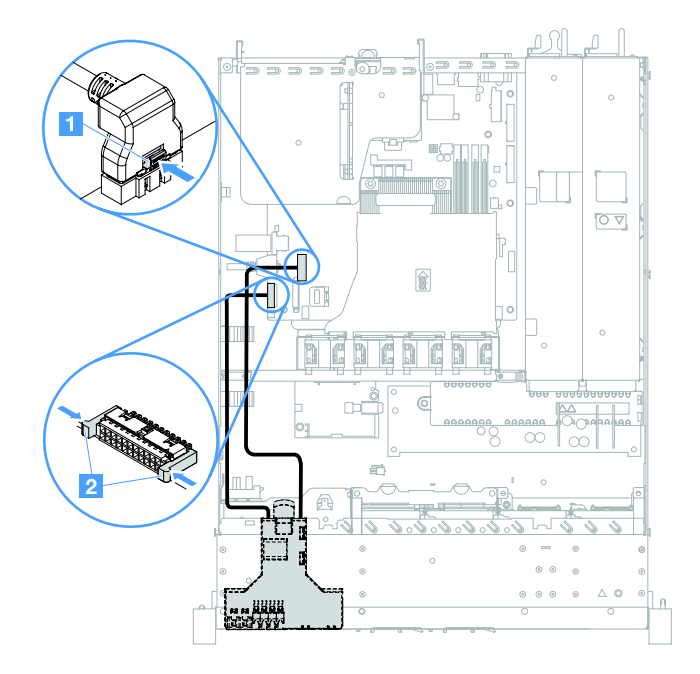

**图 102. 操作员信息面板线缆连接**

**易插拔 HDD 线缆连接:板载 RAID**

本主题介绍带有板载 RAID 的易插拔硬盘的内部线缆连接。

- **1**: 连接主板上的背板电源接口与硬盘背板组合件上的电源接口。
- 2: 连接到主板上的微型 SAS 接口, 然后将微型 SAS 线缆的四个接口连接到硬盘背板组合件。

**注:**

- 微型 SAS 线缆在缺省情况下已安装到硬盘背板组合件。
- 确保线缆未被夹住,并且未覆盖任何接口或妨碍主板上的任何组件。
- 确保电源线和微型 SAS 线缆穿过线缆夹。

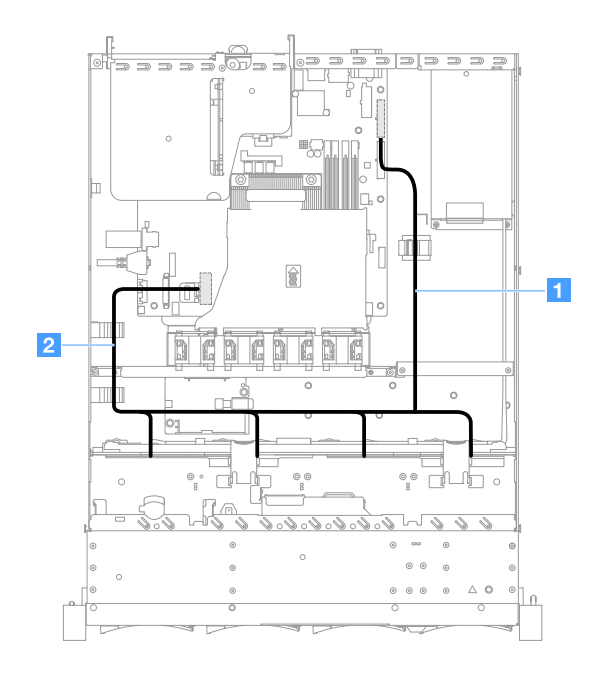

**图 103. 易插拔 HDD 线缆连接:3.5 英寸,板载 RAID 和固定电源模块**

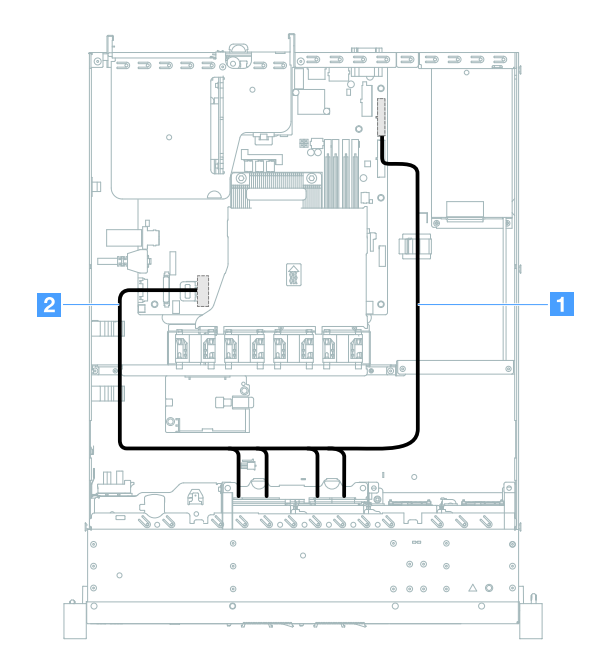

**图 104. 易插拔 HDD 线缆连接:2.5 英寸,板载 RAID 和固定电源模块**
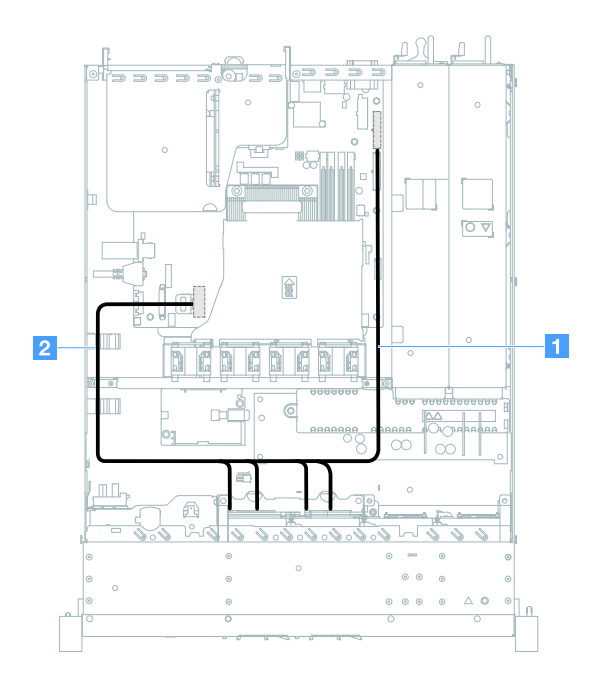

**图 105. 易插拔 HDD 线缆连接:2.5 英寸,板载 RAID 和热插拔电源模块**

热插拔 HDD 线缆连接: ServeRAID SAS/SATA 控制器和固定电源模块

- 1: 连接主板上的背板电源接口与硬盘背板上的电源接口。
- 2: 连接 ServeRAID SAS/SATA 控制器上的接口 0 与硬盘背板上的微型 SAS 接口。

**注:**

- 确保线缆未被夹住,并且未覆盖任何接口或妨碍主板上的任何组件。
- 确保相关线缆穿过线缆夹。

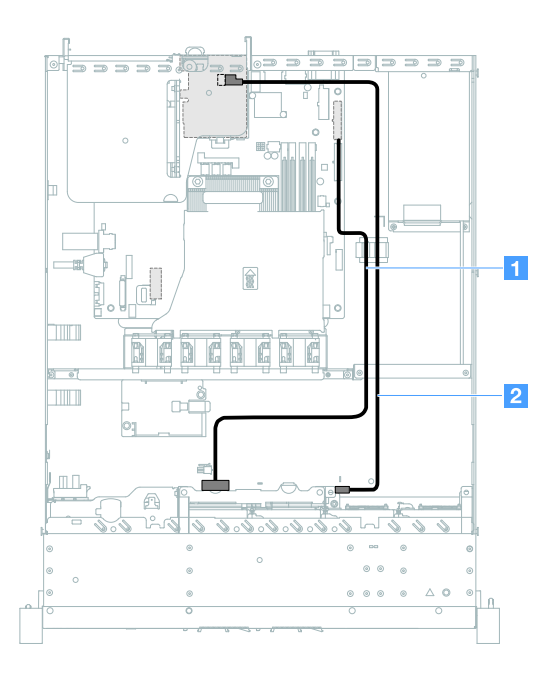

**图 106. 热插拔 HDD 线缆连接:2.5 英寸,ServeRAID SAS/SATA 控制器安装在右侧**

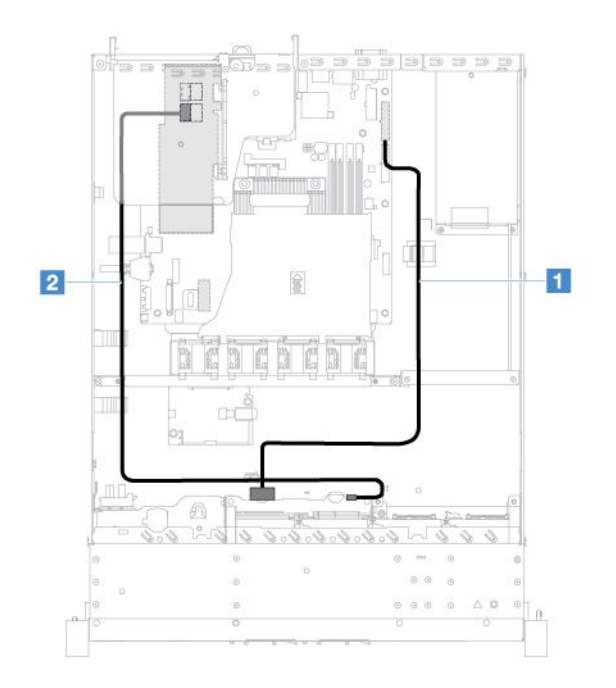

**图 107. 热插拔 HDD 线缆连接:2.5 英寸,ServeRAID SAS/SATA 控制器安装在左侧**

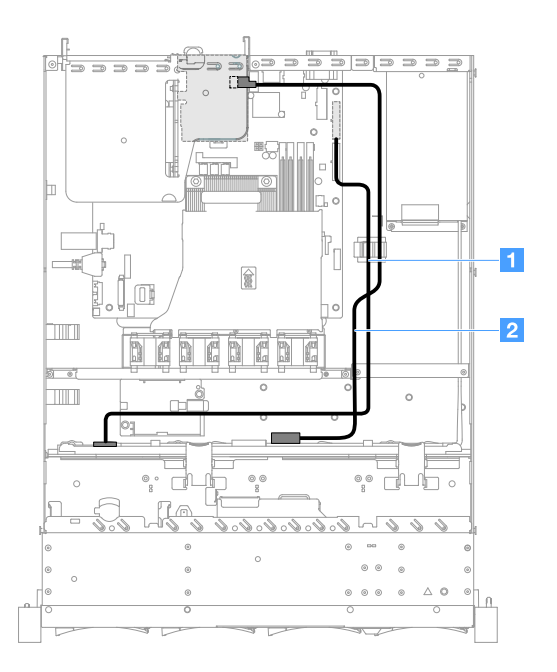

**图 108. 热插拔 HDD 线缆连接:3.5 英寸,ServeRAID SAS/SATA 控制器安装在右侧**

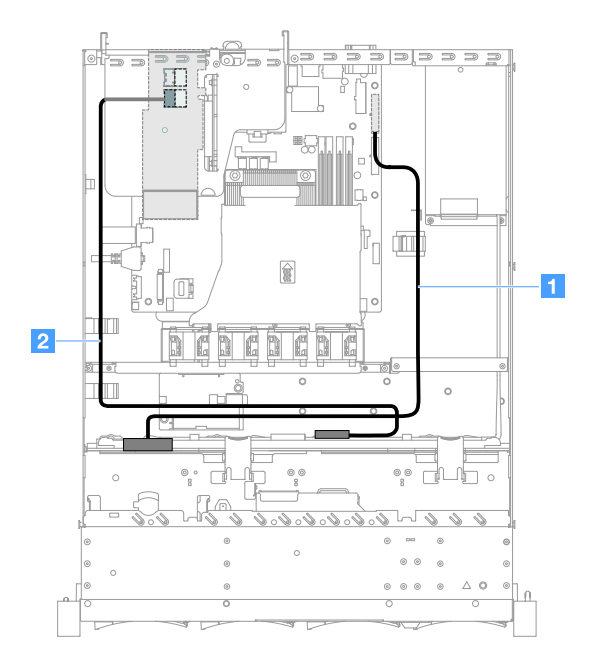

**图 109. 热插拔 HDD 线缆连接:3.5 英寸,ServeRAID SAS/SATA 控制器安装在左侧**

易插拔 HDD 线缆连接: ServeRAID SAS/SATA 控制器和固定电源模块

- 1: 连接主板上的背板电源接口与硬盘背板组合件上的电源接口。
- 2: 连接 ServeRAID SAS/SATA 控制器上的接口 0 与硬盘背板组合件上的四个接口。

**注:**

• 微型 SAS 线缆在缺省情况下已安装到硬盘背板组合件。

- 确保线缆未被夹住,并且未覆盖任何接口或妨碍主板上的任何组件。
- 确保电源线和微型 SAS 线缆穿过线缆夹。

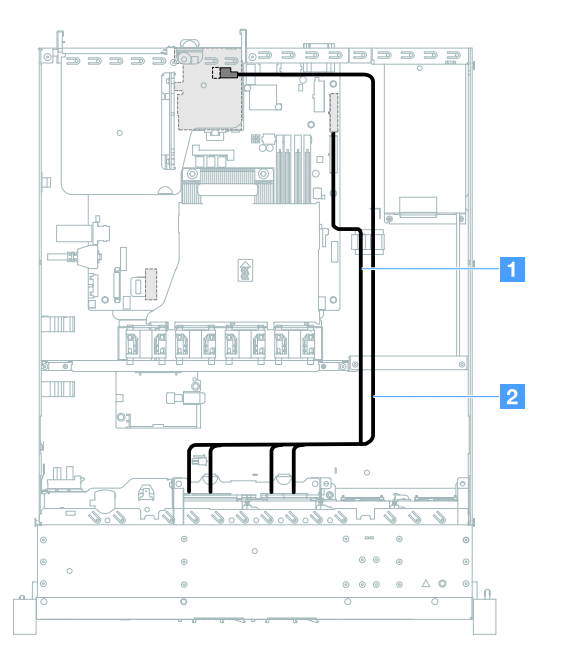

**图 110. 易插拔 HDD 线缆连接:2.5 英寸,ServeRAID SAS/SATA 控制器安装在右侧**

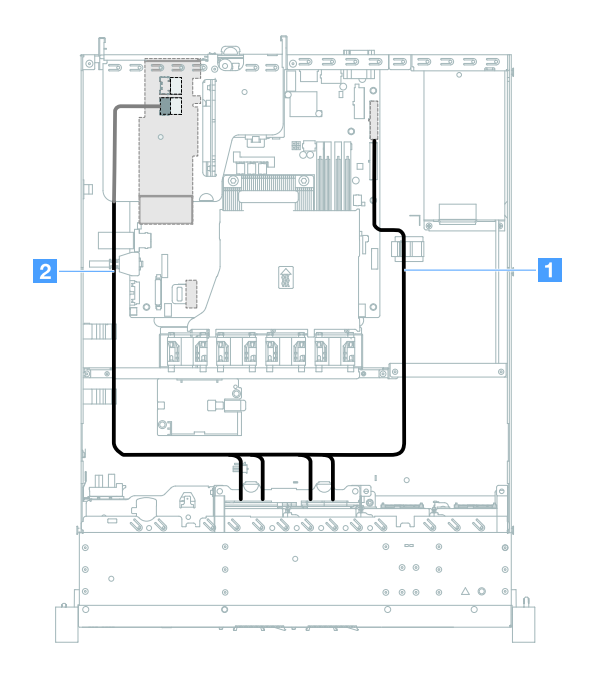

**图 111. 易插拔 HDD 线缆连接:2.5 英寸,ServeRAID SAS/SATA 控制器安装在左侧**

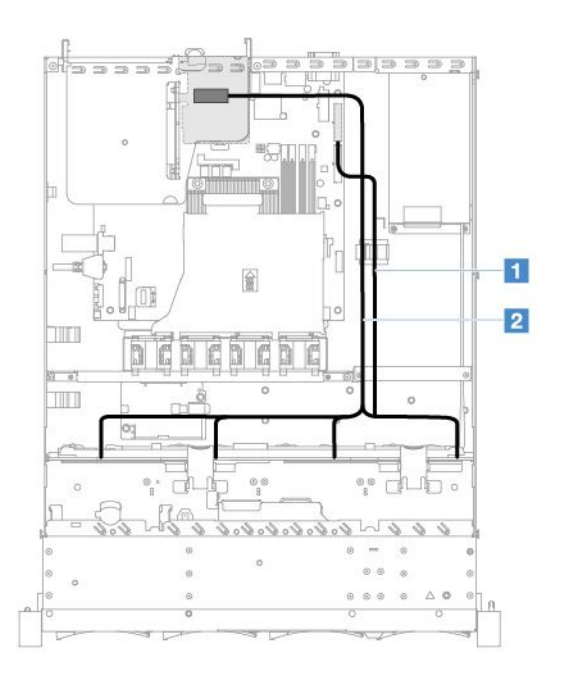

**图 112. 易插拔 HDD 线缆连接:3.5 英寸,ServeRAID SAS/SATA 控制器安装在右侧**

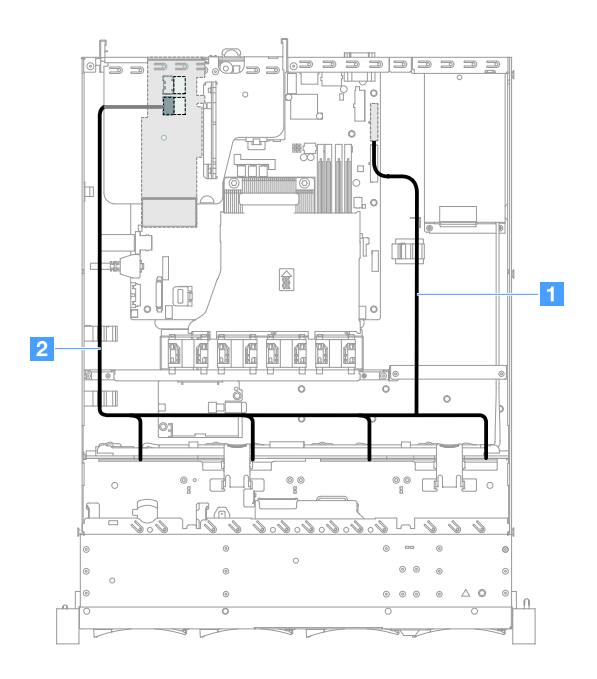

**图 113. 易插拔 HDD 线缆连接:3.5 英寸,ServeRAID SAS/SATA 控制器安装在左侧**

热插拔 HDD 线缆连接: ServeRAID SAS/SATA 控制器和热插拔电源模块

• 1: 连接主板上的背板电源接口与硬盘背板上的电源接口。

• 2: 连接 ServeRAID SAS/SATA 控制器上的接口 0 与硬盘背板上的微型 SAS 接口。

**注:**

- 确保线缆未被夹住,并且未覆盖任何接口或妨碍主板上的任何组件。
- 确保相关线缆穿过线缆夹。

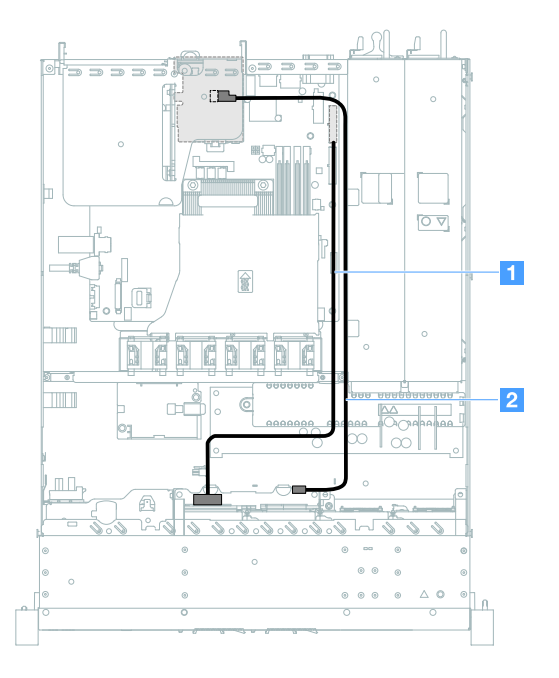

图 114. 热插拔 HDD 线缆连接: 四个 HDD, ServeRAID SAS/SATA 控制器安装在右侧

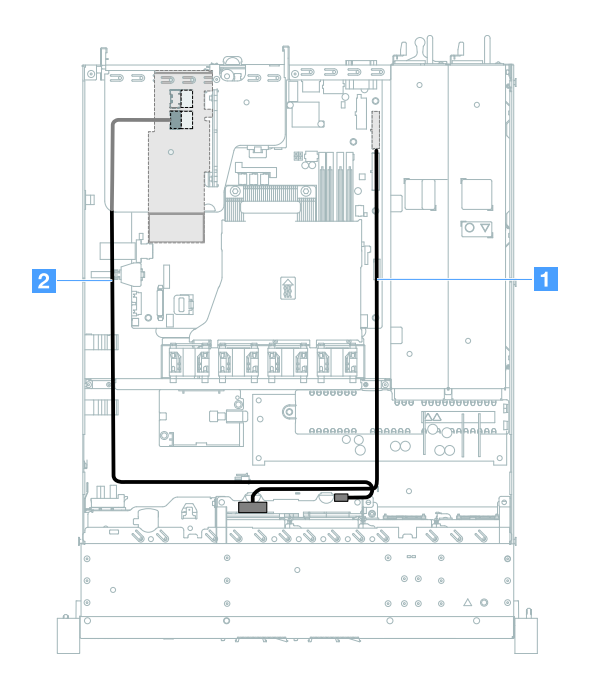

图 115. 热插拔 HDD 线缆连接: 四个 HDD, ServeRAID SAS/SATA 控制器安装在左侧

要连接配备八个热插拔硬盘的服务器型号的线缆,请执行以下操作:

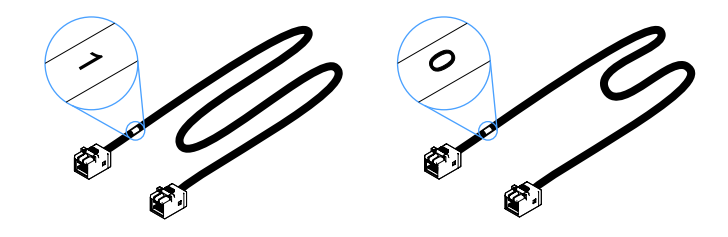

### **图 116. 2.5 英寸硬盘背板的线缆**

- 1. 用标有 0 的线缆连接 ServeRAID SAS/SATA 控制器上的接口 0 与热插拔硬盘背板 1。
- 2. 用标有 1 的线缆连接 ServeRAID SAS/SATA 控制器上的接口 1 与热插拔硬盘背板 2。
- 3. 将电源线 **1** 一端的一个接口连接到主板上的背板电源接口。然后,将电源线另一端的两个接 口连接到硬盘背板 1 和 2 上的电源接口。

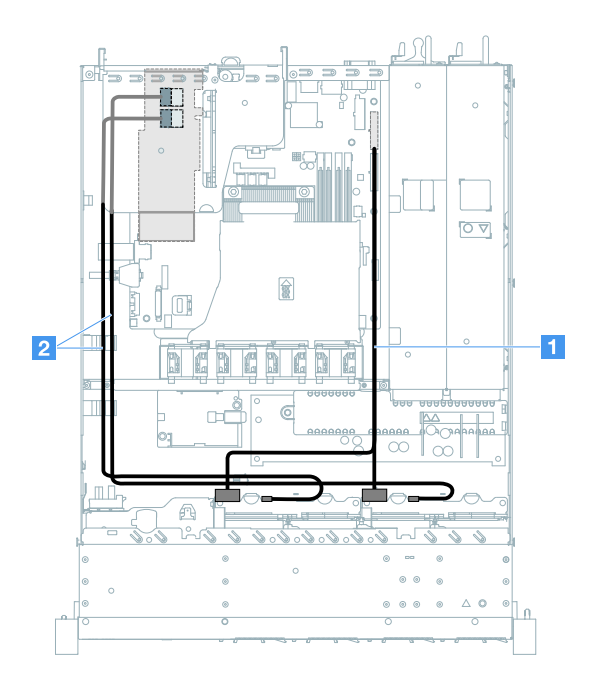

图 117. 热插拔 HDD 线缆连接: 八个 HDD, ServeRAID SAS/SATA 控制器安装在左侧

**易插拔 HDD 线缆连接:ServeRAID SAS/SATA 控制器和冗余电源模块**

- **11**: 连接主板上的背板电源接口与硬盘背板组合件上的电源接口。
- 2: 连接 ServeRAID SAS/SATA 控制器上的接口 0 与硬盘背板组合件上的四个接口。

**注:**

- 微型 SAS 线缆在缺省情况下已安装到硬盘背板组合件。
- 确保线缆未被夹住,并且未覆盖任何接口或妨碍主板上的任何组件。
- 确保电源线和微型 SAS 线缆穿过线缆夹。

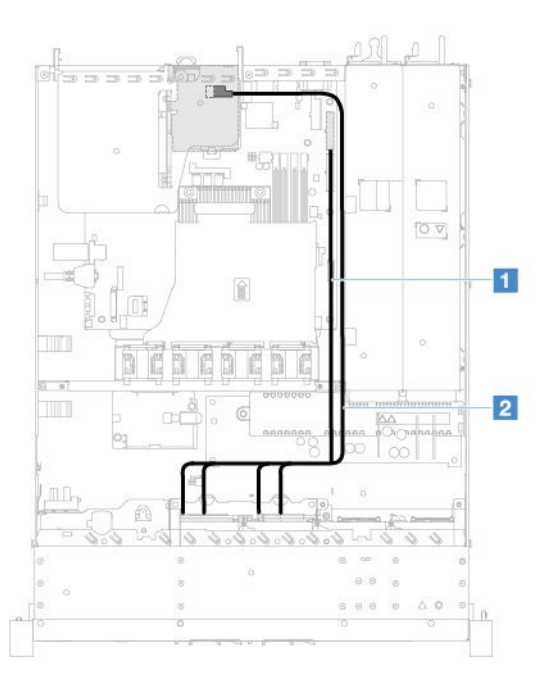

图 118. 易插拔 HDD 线缆连接: 四个 HDD, ServeRAID SAS/SATA 控制器安装在右侧

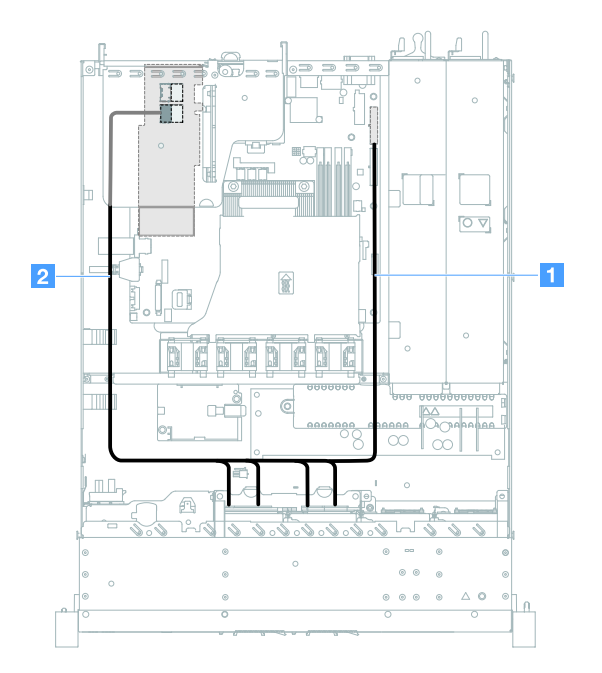

图 119. 易插拔 HDD 线缆连接: 四个 HDD, ServeRAID SAS/SATA 控制器安装在左侧

要连接配备八个易插拔硬盘的服务器型号的线缆,请执行以下操作:

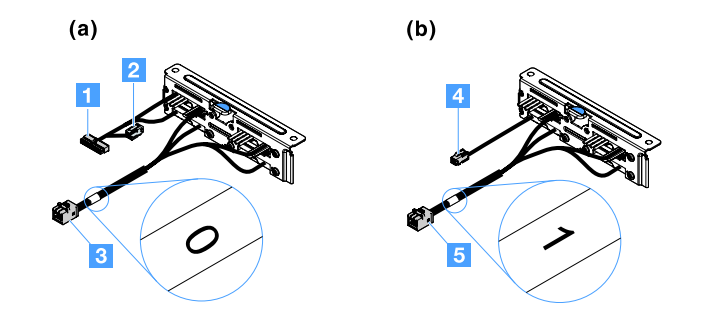

**图 120. 2.5 英寸易插拔硬盘背板组合件**

- **1** :连接到主板上的背板电源接口。
- **3** : 连接到 ServeRAID SAS/SATA 控制器上的接口 0。
- **4** :连接到电源接口 **2** 。
- **5**: 连接到 ServeRAID SAS/SATA 控制器上的接口 1。

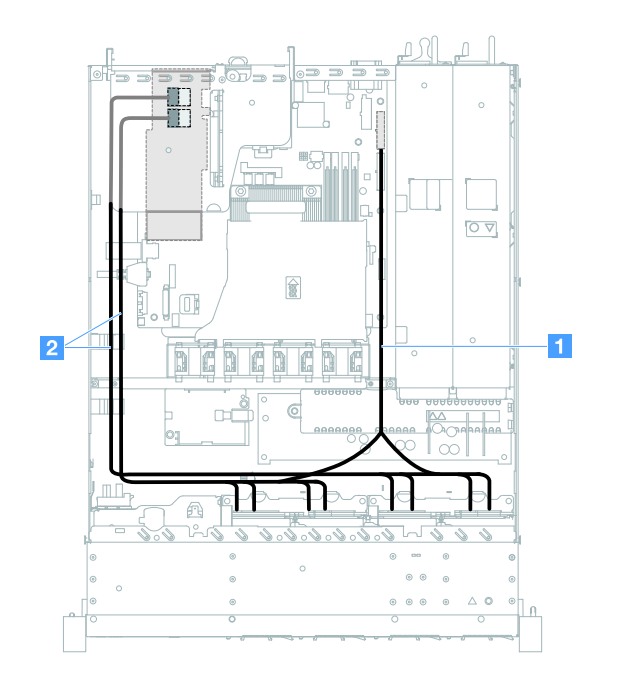

**图 121. 易插拔 HDD 线缆连接:八个 HDD,ServeRAID SAS/SATA 控制器安装在左侧**

## **完成部件更换**

要完成部件更换,请执行以下操作:

- **注:**确保已正确地重新组装全部组件,并且服务器内部未遗留任何工具或未上紧的螺钉。
- 1. 正确地布放和固定服务器内的线缆。请参阅有关每个组件的线缆连接和布放的信息。请参阅[第](#page-174-0) [161 页 "内部线缆布放"](#page-174-0)。
- 2. 如果已卸下服务器外盖,请将其重新装上。请参[阅第 93 页 "安装服务器外盖"](#page-106-0)。
- 3. 将服务器装入机架。请参阅服务器附带的《机架安装说明》。
- 4. 接回电源线。
- 5. 更新服务器配置。
	- a. 在添加或卸下设备后首次启动服务器时保存新配置设置。随后将自动启动 Setup Utility 程 序。
	- b. 安装某些可选设备的设备驱动程序。请参阅每个设备随附的文档
	- c. 如果已安装或卸下 HDD 和 RAID 适配器,请重新配置磁盘阵列。请参阅 RAID 适配器随 附的文档。
	- d. 配置以太网控制器, 请参[阅第 38 页 "以太网控制器信息"](#page-51-0)。
- 6. 启动服务器。确认它正常启动并可识别新安装的设备,并且确保无任何错误 LED 点亮。
- 7. 仅限业务合作伙伴:完成第 176 页 "针对业务合作伙伴的指示信息"中的其他步骤。

## **针对业务合作伙伴的指示信息**

本主题提供针对业务合作伙伴的说明,其中说明如何运行 Dynamic System Analysis (DSA) 压 力测试以验证新安装的设备。

除了本章中有关安装可选硬件设备、更新固件和设备驱动程序以及完成安装的说明外,业务合作 伙伴还必须执行以下操作:

- 1. 确认服务器正确启动,可识别出新安装的设备,并且没有任何错误 LED 点亮后,请运行 DSA 压力测试。有关使用 DSA 的信息, 请参[阅第 56 页 "Dynamic System Analysis"](#page-69-0)。
- 2. 多次关闭再重新启动服务器,以确保服务器配置正确并与新安装的设备一起正常运行。
- 3. 将 DSA 日志另存为文件,并将该文件发送给 Lenovo。请参阅第 176 页 "向 Lenovo 发送 DSA 数据"。
- 4. 要运输服务器,请将其重新打包到未损坏的原有包装材料中,然后遵照 Lenovo 运输过程进行 操作。

可在 [http://www.ibm.com/partnerworld](http://www-304.ibm.com/partnerworld/wps/servlet/ContentHandler/pw_home_pub_index) 上获得业务合作伙伴的支持信息。

## **向 Lenovo 发送 DSA 数据**

将 DSA 数据发送到 Lenovo 之前, 请阅读使用条款, 网址为: [http://www.ibm.com/de/support/ ecurep/terms.html](http://www.ibm.com/de/support/ecurep/terms.html)

可通过任何以下方法将 DSA 数据发送到 Lenovo:

• **标准上传**:

[http://www.ibm.com/de/support/ ecurep/send\\_http.html](http://www.ibm.com/de/support/ecurep/send_http.html)

• **标准上传(含系统序列号)**:

[http://www.ecurep.ibm.com/app/ upload\\_hw](http://www.ecurep.ibm.com/app/upload_hw)

- **安全上传**: [http://www.ibm.com/de/support/ ecurep/send\\_http.html#secure](http://www.ibm.com/de/support/ecurep/send_http.html#secure)
- **安全上传(含系统序列号)**: [https://www.ecurep.ibm.com/ app/upload\\_hw](https://www.ecurep.ibm.com/app/upload_hw)

# **退回设备或组件**

如果要求您退回设备或组件,请按照全部包装说明进行操作,并使用提供给您的用于装运的全部 包装材料。

# <span id="page-192-0"></span>**附录 A Integrated Management Module 2.1 (IMM2.1)错误消息**

本部分详述了 Integrated Management Module 2.1 (IMM2.1) 错误消息。

当 IMM2.1 在服务器上检测到硬件事件时,IMM2.1 会将该事件记录在服务器中的系统事件日志 内。

对于每个事件代码,将显示以下字段:

### **事件标识符**

一个十六进制标识,它唯一地标识事件或事件类。在本文档中,事件标识为前缀 0x 后接 8 个 字符。

### **事件描述**

所显示的为事件记录的消息字符串。在事件日志中显示事件字符串时,还将显示特定的组件等 信息。在本文档中, 这些额外信息显示为变量, 如 [arg1] 或 [arg2]。

#### **说明**

提供其他信息以解释发生事件的原因。

**严重性**

指示对于状况的担心程度。在系统事件日志中,严重性缩写为第一个字符。可显示以下几种严 重性。

**参考:**

为了审核用途记录此类事件,一般为用户操作或属于正常现象的状态变化。

**警告:**

此类事件还没有错误那么严重,但如有可能,应在事件变为错误之前纠正该状况。它还可 能是需要额外监控或维护的状况。

#### **错误:**

此类事件是故障或严重状况,可能会影响服务或预期功能。

**警报类别**

类似事件组成类别。警报类别采用以下格式:

severity - device

severity 是以下某个严重性级别:

- **紧急:**服务器中的关键组件无法工作。
- **警告:**事件可能会发展为紧急级别。
- **系统:**事件是系统错误或配置更改所致。

device 是服务器中导致事件发生的特定设备。

#### **可维护**

指定是否需要用户执行操作才能纠正问题。

### **CIM 信息**

提供 CIM 消息注册表使用的消息标识前缀和序号。

**SNMP Trap ID**

可在 SNMP 警报管理信息库 (MIB) 中找到的 SNMP trap ID。

**自动联系服务**

如果此字段设为**是**,并且已启用 Electronic Service Agent(ESA),则在生成事件时将自动 通知 IBM 支持人员。

在等待 IBM 支持人员来电时,可以执行针对事件的建议操作。

**用户响应**

指示为解决事件而应执行的操作。

按所示顺序执行本节中列出的步骤,直至问题得以解决。执行此字段中所述的所有操作后,如 果仍无法解决问题,请联系 IBM 支持机构。

**注:**此列表包括可能不适用于此机器类型和型号的错误代码和消息。

以下列表列出了 IMM2.1 错误消息和用于纠正所检测到的服务器问题的建议操作。有关 IMM2.1 的更多信息,请参阅位于 [http://publib.boulder.ibm.com/infocenter/systemx/documentation/topic/](http://publib.boulder.ibm.com/infocenter/systemx/documentation/topic/com.lenovo.sysx.imm2.doc/product_page.html) [com.lenovo.sysx.imm2.doc/ product\\_page.html](http://publib.boulder.ibm.com/infocenter/systemx/documentation/topic/com.lenovo.sysx.imm2.doc/product_page.html) 的《Integrated Management Module II 用户 指南》。

## **自动通知支持机构的 IMM 事件**

可以将 Integrated Management Module II (IMM2) 配置为在遇到特定类型的错误时自动通知支 持(也称为 Call Home)。如果配置了此功能,请参阅下表以了解会自动通知支持的事件的列表。

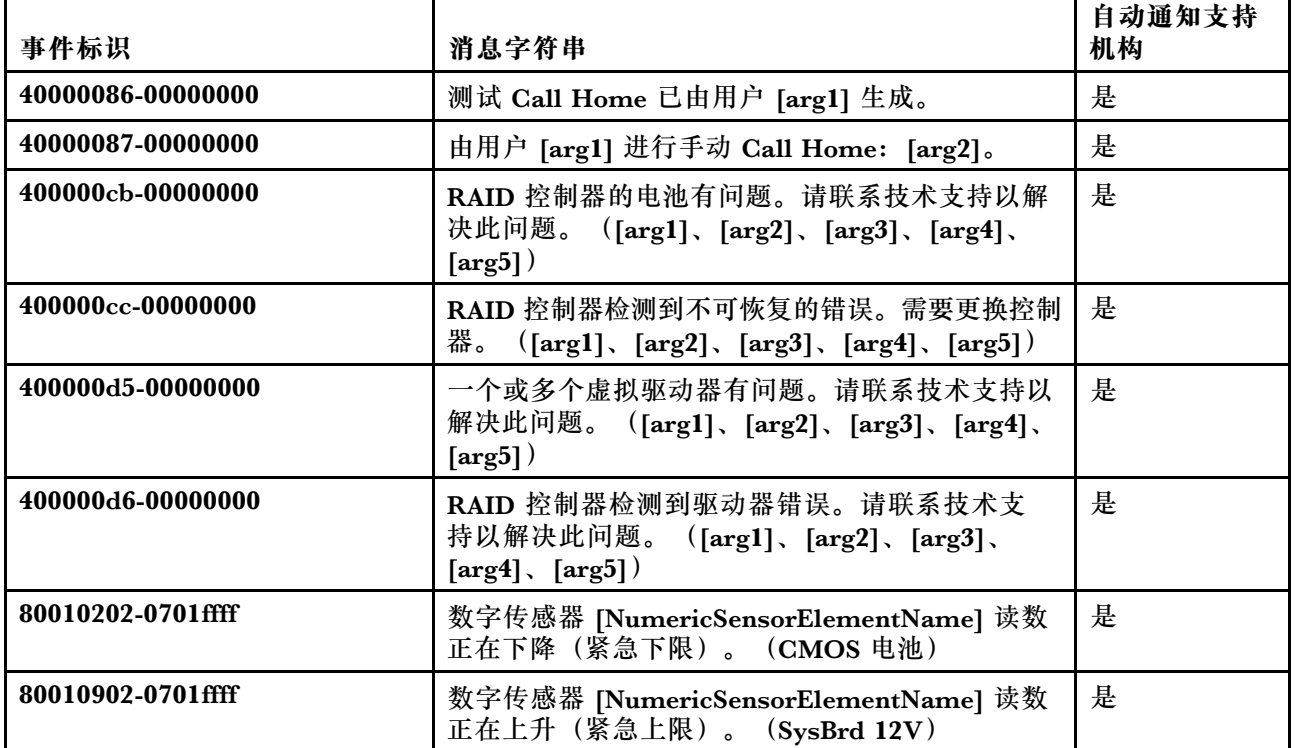

**表 29. 自动通知支持机构的事件**

## **表 29. 自动通知支持机构的事件 (续)**

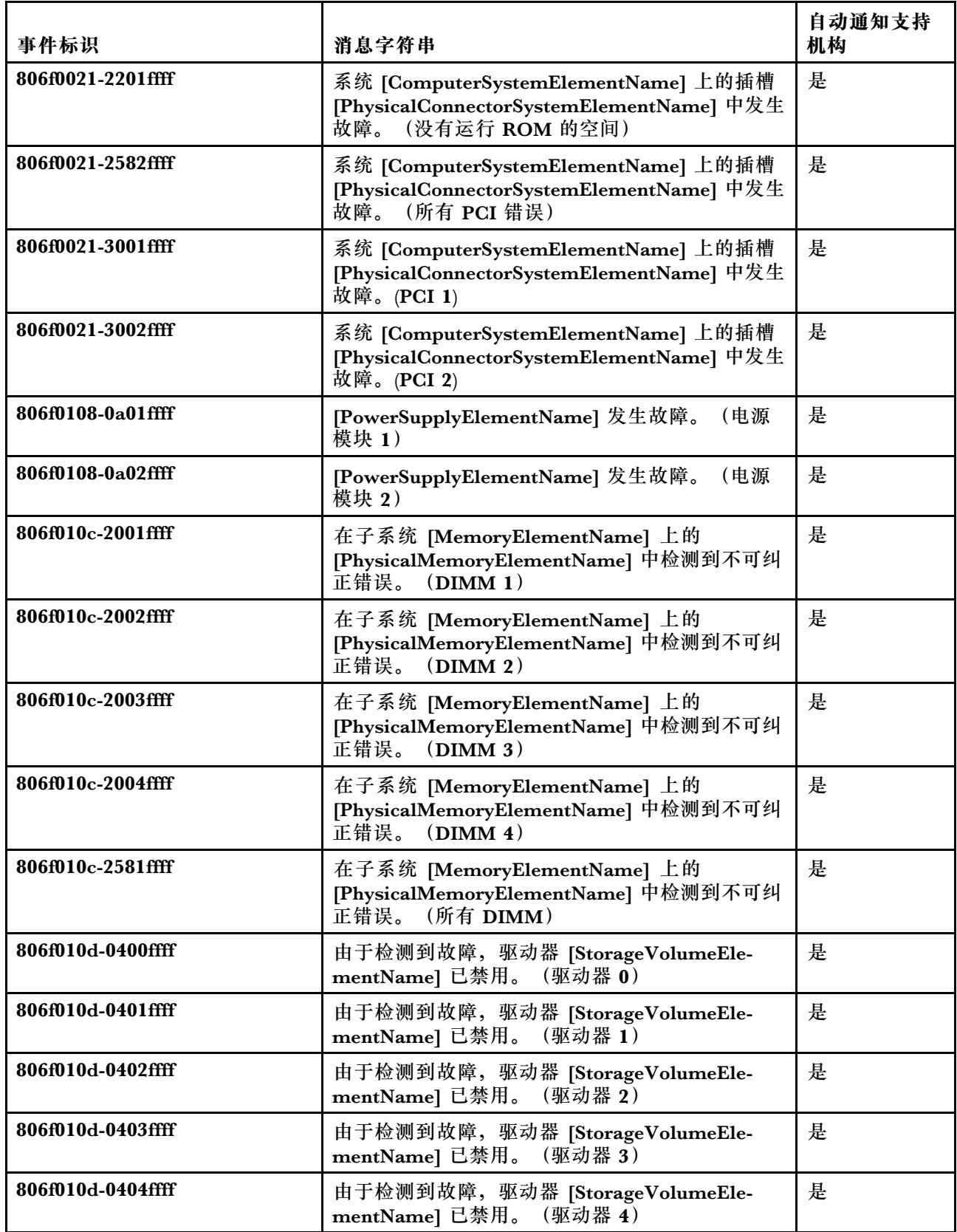

## **表 29. 自动通知支持机构的事件 (续)**

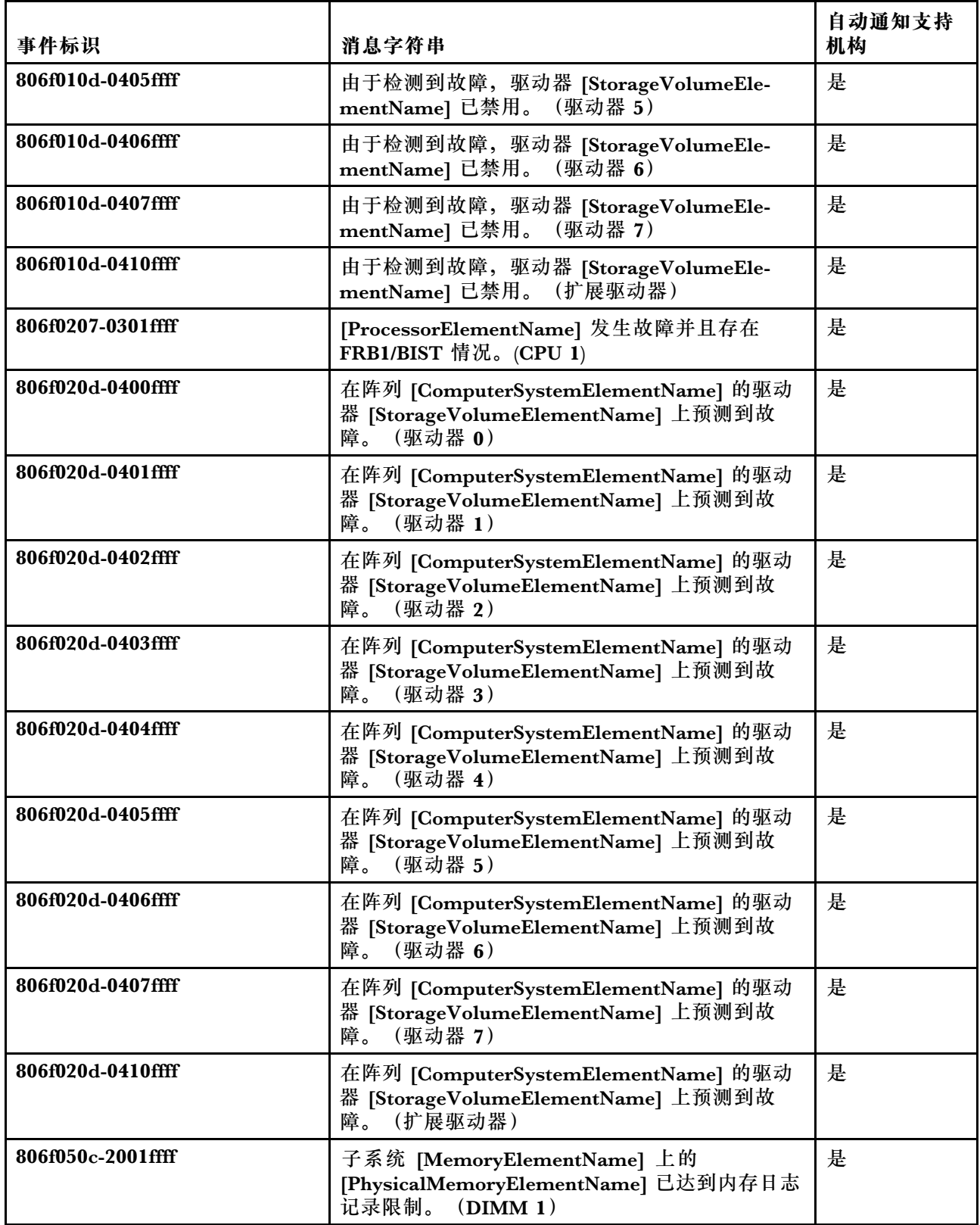

## **表 29. 自动通知支持机构的事件 (续)**

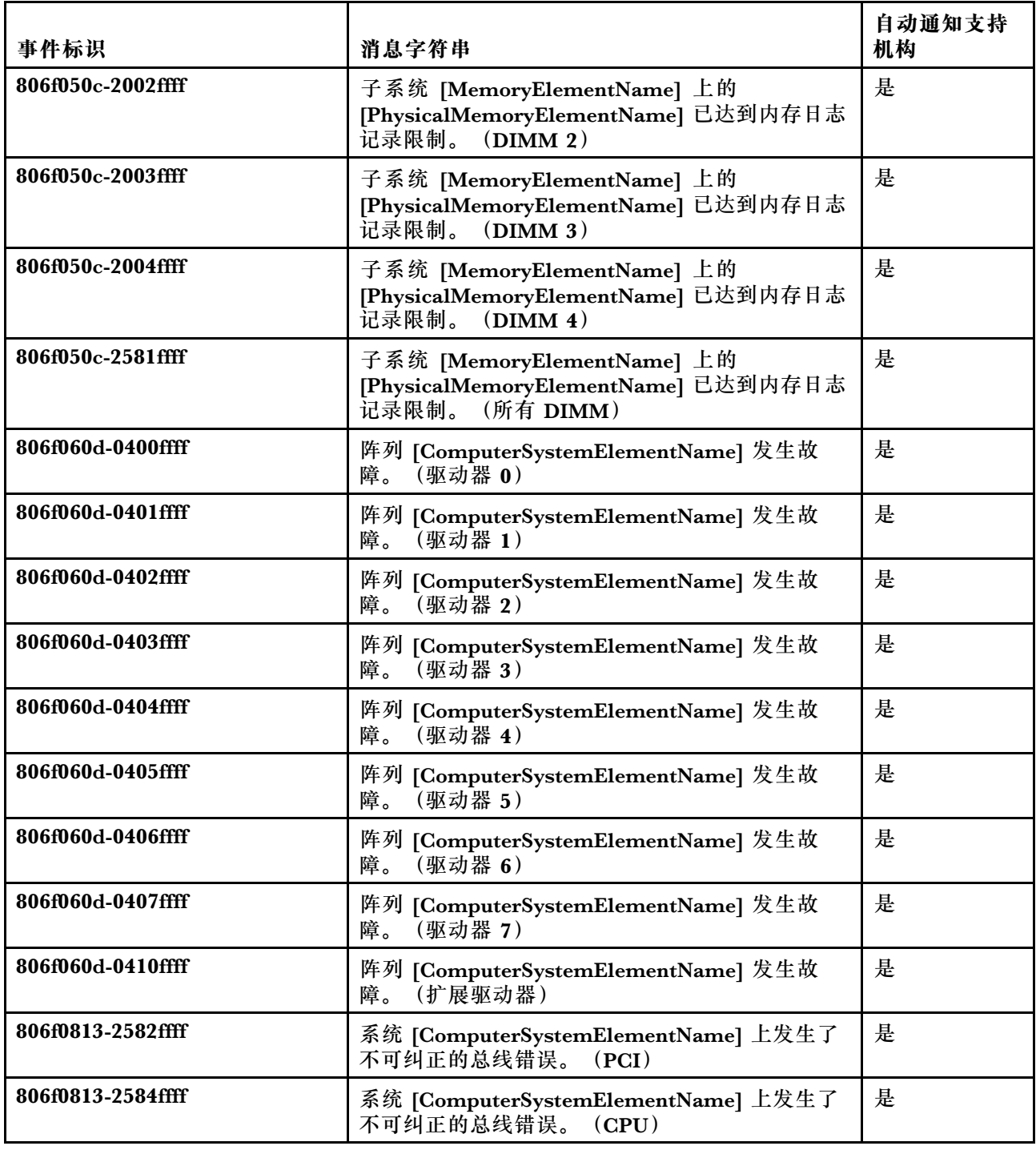

# **IMM 事件列表**

本部分列出了可从 IMM 发出的全部消息。

• **40000001-00000000:管理控制器 [arg1] 网络初始化完成。**

此消息适用于以下用例:管理控制器网络已完成初始化。 也可能显示为 4000000100000000 或 0x4000000100000000

**严重性** 参考 **可维护** 否 **自动通知支持机构** 否 **警报类别** 系统 - IMM 网络事件 **SNMP Trap ID** 37 **CIM 信息 Prefix:** IMM **ID:** 0001 **用户响应** 仅供参考;无需执行操作。

• **40000002-00000000:证书颁发机构 [arg1] 已检测到 [arg2] 证书错误。** 此消息适用于以下用例: SSL 服务器、SSL 客户端或 SSL 可信 CA 证书存在错误。

也可能显示为 4000000200000000 或 0x4000000200000000

**严重性** 错误 **可维护** 否 **自动通知支持机构** 否 **警报类别** 系统 - SSL 证书 **SNMP Trap ID** 22 **CIM 信息 Prefix:** IMM **ID:** 0002 **用户响应** 确保所导入的证书正确无误且是以正确方式生成的。

• **40000003-00000000:以太网数据速率已由用户 [arg3] 从 [arg1] 修改为 [arg2]。**

此消息适用于以下用例: 用户修改了以太网端口数据速率。 也可能显示为 4000000300000000 或 0x4000000300000000

**严重性** 参考 **可维护** 否 **自动通知支持机构** 否 **警报类别** 无 **SNMP Trap ID CIM 信息 Prefix:** IMM **ID:** 0003 **用户响应**

仅供参考;无需执行操作。

• **40000004-00000000:以太网双工设置已由用户 [arg3] 从 [arg1] 修改为 [arg2]。** 此消息适用于以下用例:用户修改了以太网端口双工设置。

也可能显示为 4000000400000000 或 0x4000000400000000

**严重性** 参考 **可维护** 否 **自动通知支持机构** 否 **警报类别** 无 **SNMP Trap ID CIM 信息**

**Prefix:** IMM **ID:** 0004

**用户响应**

仅供参考;无需执行操作。

• **40000005-00000000:以太网 MTU 设置已由用户 [arg3] 从 [arg1] 修改为 [arg2]。**

此消息适用于以下用例: 用户修改了以太网端口 MTU 设置。 也可能显示为 4000000500000000 或 0x40000005000000000

**严重性** 参考 **可维护** 否 **自动通知支持机构** 否 **警报类别** 无 **SNMP Trap ID CIM 信息 Prefix:** IMM **ID:** 0005 **用户响应** 仅供参考;无需执行操作。

• **40000006-00000000:以太网本地管理 MAC 地址已由用户 [arg3] 从 [arg1] 修改为 [arg2]。** 此消息适用于以下用例:用户修改了以太网端口 MAC 地址设置。

也可能显示为 4000000600000000 或 0x40000006000000000

**严重性** 参考 **可维护** 否 **自动通知支持机构** 否 **警报类别** 无 **SNMP Trap ID CIM 信息 Prefix:** IMM **ID:** 0006

**用户响应**

仅供参考; 无需执行操作。

• **40000007-00000000:以太网接口已由用户 [arg2] 置于 [arg1]。**

此消息适用于以下用例: 用户启用或禁用了以太网接口。

也可能显示为 4000000700000000 或 0x4000000700000000

**严重性** 参考 **可维护** 否 **自动通知支持机构** 否 **警报类别** 无 **SNMP Trap ID CIM 信息 Prefix:** IMM **ID:** 0007 **用户响应** 仅供参考;无需执行操作。

• **40000008-00000000:主机名已由用户 [arg2] 设置为 [arg1]。** 此消息适用于以下用例:用户修改了管理控制器主机名。

也可能显示为 4000000800000000 或 0x40000008000000000

**严重性** 参考 **可维护** 否 **自动通知支持机构** 否 **警报类别** 系统 - IMM 网络事件 **SNMP Trap ID** 37 **CIM 信息 Prefix:** IMM **ID:** 0008 **用户响应** 仅供参考;无需执行操作。

• **40000009-00000000:网络接口的 IP 地址已由用户 [arg3] 从 [arg1] 修改为 [arg2]。**

此消息适用于以下用例: 用户修改了管理控制器 IP 地址。 也可能显示为 4000000900000000 或 0x40000009000000000

**严重性** 参考 **可维护** 否 **自动通知支持机构** 否 **警报类别** 系统 - IMM 网络事件 **SNMP Trap ID** 37 **CIM 信息 Prefix:** IMM **ID:** 0009 **用户响应** 仅供参考;无需执行操作。

• **4000000a-00000000:网络接口的 IP 子网掩码已由用户 [arg3] 从 [arg1] 修改为 [arg2]。** 此消息适用于以下用例: 用户修改了管理控制器的 IP 子网掩码。

也可能显示为 4000000a00000000 或 0x4000000a000000000

**严重性** 参考 **可维护** 否 **自动通知支持机构** 否 **警报类别** 无 **SNMP Trap ID**

**CIM 信息 Prefix:** IMM **ID:** 0010

**用户响应**

仅供参考; 无需执行操作。

• **4000000b-00000000:缺省网关的 IP 地址已由用户 [arg3] 从 [arg1] 修改为 [arg2]。**

此消息适用于以下用例: 用户修改了管理控制器的缺省网关 IP 地址。 也可能显示为 4000000b00000000 或 0x4000000b000000000

**严重性** 参考 **可维护** 否 **自动通知支持机构** 否 **警报类别** 无 **SNMP Trap ID CIM 信息 Prefix:** IMM **ID:** 0011 **用户响应** 仅供参考;无需执行操作。

• **4000000c-00000000:操作系统看守程序响应已由 [arg2] 置于 [arg1]。** 此消息适用于以下用例:用户启用或禁用了操作系统看守程序。

也可能显示为 4000000c00000000 或 0x4000000c00000000

**严重性** 警告 **可维护** 否 **自动通知支持机构** 否 **警报类别** 无 **SNMP Trap ID CIM 信息 Prefix:** IMM **ID:** 0012 **用户响应**

仅供参考;无需执行操作。

• **4000000d-00000000:DHCP[[arg1]] 故障,未分配任何 IP 地址。**

此消息适用于以下用例: DHCP 服务器未能向管理控制器分配 IP 地址。 也可能显示为 4000000d00000000 或 0x4000000d000000000

**严重性** 警告 **可维护** 否 **自动通知支持机构** 否 **警报类别** 无 **SNMP Trap ID CIM 信息 Prefix:** IMM **ID:** 0013 **用户响应** 完成以下步骤,直至解决该问题:

- 1. 确保连接了 IMM 网络线缆。
- 2. 确保网络上有一台 DHCP 服务器可以向 IMM 分配 IP 地址。
- **4000000e-00000000:远程登录成功。登录标识 [arg1],来自 [arg2],IP 地址:[arg3]。** 此消息适用于以下用例:用户成功登录到管理控制器。

也可能显示为 4000000e00000000 或 0x4000000e000000000

**严重性** 参考 **可维护** 否 **自动通知支持机构** 否 **警报类别** 系统 - 远程登录 **SNMP Trap ID** 30 **CIM 信息 Prefix:** IMM **ID:** 0014 **用户响应** 仅供参考;无需执行操作。 • **4000000f-00000000:用户 [arg3] 正在尝试对服务器 [arg2] 进行 [arg1]。** 此消息适用于以下用例:用户使用管理控制器执行系统电源功能。

也可能显示为 4000000f00000000 或 0x4000000f000000000

**严重性** 参考 **可维护** 否 **自动通知支持机构** 否 **警报类别** 无 **SNMP Trap ID CIM 信息 Prefix:** IMM **ID:** 0015 **用户响应** 仅供参考;无需执行操作。

• **40000010-00000000:安全性:用户标识 [arg1](来自 WEB 客户端,IP 地址 [arg3])已出现 [arg2] 次登录失败。**

此消息适用于以下用例: 用户未能从 Web 浏览器登录到管理控制器。

也可能显示为 4000001000000000 或 0x40000010000000000

**严重性** 警告 **可维护** 否 **自动通知支持机构** 否 **警报类别** 系统 - 远程登录 **SNMP Trap ID** 30 **CIM 信息 Prefix:** IMM **ID:** 0016 **用户响应**

完成以下步骤,直至解决该问题:

1. 确保所使用的登录标识和密码正确无误。

- 2. 请系统管理员重置登录标识或密码。
- **40000011-00000000:安全性:登录标识 [arg1](来自 CLI,位于 [arg3])已出现 [arg2] 次登 录失败。**

此消息适用于以下用例: 用户未能从 Legacy CLI 登录到管理控制器。

也可能显示为 4000001100000000 或 0x4000001100000000

**严重性** 警告 **可维护** 否 **自动通知支持机构** 否 **警报类别** 系统 - 远程登录

**SNMP Trap ID**

30

**CIM 信息**

**Prefix:** IMM **ID:** 0017

**用户响应**

完成以下步骤,直至解决该问题:

1. 确保所使用的登录标识和密码正确无误。

- 2. 请系统管理员重置登录标识或密码。
- **40000012-00000000:远程访问尝试失败。接收的用户标识或密码无效。Userid 为 [arg1],来 自 WEB 浏览器,IP 地址 [arg2]。**

此消息适用于以下用例: 远程用户未能从 Web 浏览器会话建立远程控制会话。

也可能显示为 4000001200000000 或 0x4000001200000000

**严重性** 参考 **可维护** 否 **自动通知支持机构** 否

**警报类别** 系统 - 远程登录 **SNMP Trap ID** 30 **CIM 信息 Prefix:** IMM **ID:** 0018

**用户响应**

确保所使用的登录标识和密码正确无误。

• **40000013-00000000:远程访问尝试失败。接收的用户标识或密码无效。Userid 为 [arg1],来 自 TELNET 客户端,IP 地址 [arg2]。**

此消息适用于以下用例: 用户未能从 Telnet 会话登录到管理控制器。

也可能显示为 4000001300000000 或 0x4000001300000000

**严重性**

参考

**可维护**

否

**自动通知支持机构**

否

**警报类别**

系统 - 远程登录

### **SNMP Trap ID** 30

**CIM 信息**

**Prefix:** IMM **ID:** 0019

**用户响应**

确保所使用的登录标识和密码正确无误。

• **40000014-00000000:系统 [arg2] 上的 [arg1] 已由用户 [arg3] 清除。** 此消息适用于以下用例:用户已清空系统上的管理控制器事件日志。

也可能显示为 4000001400000000 或 0x4000001400000000

**严重性** 参考 **可维护** 否 **自动通知支持机构**

否 **警报类别** 无 **SNMP Trap ID**

**CIM 信息 Prefix:** IMM **ID:** 0020 **用户响应**

仅供参考; 无需执行操作。

• **40000015-00000000:管理控制器 [arg1] 重置已由用户 [arg2] 启动。** 此消息适用于以下用例:用户已启动管理控制器重置。

也可能显示为 4000001500000000 或 0x4000001500000000

**严重性** 参考 **可维护** 否 **自动通知支持机构** 否 **警报类别** 无 **SNMP Trap ID**

**CIM 信息 Prefix:** IMM **ID:** 0021

**用户响应**

仅供参考;无需执行操作。

• **40000016-00000000:** 以太网 [[arg1]] DHCP-HSTN=[arg2], DN=[arg3], IP@=[arg4], **SN=[arg5],GW@=[arg6],DNS1@=[arg7]。** 此消息适用于以下用例:DHCP 服务器已分配管理控制器 IP 地址和配置。

也可能显示为 4000001600000000 或 0x40000016000000000

**严重性** 参考 **可维护** 否

**自动通知支持机构** 否 **警报类别** 无 **SNMP Trap ID CIM 信息 Prefix:** IMM **ID:** 0022 **用户响应**

仅供参考;无需执行操作。

• **40000017-00000000:** 以太网 [[arg1]] IP-Cfg:HstName=[arg2], IP@=[arg3], **NetMsk=[arg4],GW@=[arg5]。** 此消息适用于以下用例:已使用用户数据静态分配管理控制器 IP 地址和配置。 也可能显示为 4000001700000000 或 0x4000001700000000

**严重性** 参考 **可维护** 否 **自动通知支持机构** 否 **警报类别** 无 **SNMP Trap ID**

**CIM 信息 Prefix:** IMM **ID:** 0023

**用户响应**

仅供参考;无需执行操作。

• **40000018-00000000:LAN:以太网 [[arg1]] 接口不再处于活动状态。** 此消息适用于以下用例:已取消激活管理控制器以太网接口。

也可能显示为 4000001800000000 或 0x4000001800000000

**严重性** 参考 **可维护**

否 **自动通知支持机构** 否 **警报类别** 无 **SNMP Trap ID CIM 信息 Prefix:** IMM **ID:** 0024 **用户响应** 仅供参考;无需执行操作。

• **40000019-00000000:LAN:以太网 [[arg1]] 接口现在处于活动状态。** 此消息适用于以下用例:已激活管理控制器以太网接口。

也可能显示为 4000001900000000 或 0x40000019000000000

**严重性** 参考 **可维护** 否 **自动通知支持机构** 否 **警报类别** 无 **SNMP Trap ID CIM 信息 Prefix:** IMM **ID:** 0025 **用户响应**

仅供参考;无需执行操作。

• **4000001a-00000000:DHCP 设置已由用户 [arg2] 更改为 [arg1]。** 此消息适用于以下用例: 用户更改了 DHCP 设置。

也可能显示为 4000001a00000000 或 0x4000001a00000000

**严重性** 参考

**可维护** 否 **自动通知支持机构** 否 **警报类别** 无 **SNMP Trap ID CIM 信息 Prefix:** IMM **ID:** 0026 **用户响应** 仅供参考;无需执行操作。

• **4000001b-00000000:管理控制器 [arg1]:用户 [arg2] 已从文件中恢复配置。** 此消息适用于以下用例:用户从文件复原管理控制器配置。

也可能显示为 4000001b00000000 或 0x4000001b000000000

**严重性** 参考 **可维护** 否 **自动通知支持机构** 否 **警报类别** 无 **SNMP Trap ID CIM 信息 Prefix:** IMM **ID:** 0027 **用户响应** 仅供参考;无需执行操作。

• **4000001c-00000000:看守程序 [arg1] 已进行截屏。** 此消息适用于以下用例:已发生操作系统错误且已进行截屏。 也可能显示为 4000001c00000000 或 0x4000001c00000000

**严重性** 参考

**可维护** 否 **自动通知支持机构** 否 **警报类别** 系统 - 其他 **SNMP Trap ID** 22 **CIM 信息 Prefix:** IMM **ID:** 0028 **用户响应** 如果无操作系统错误,请完成以下步骤,直至解决该问题: 1. 将看守程序计时器重新配置为更高的值。 2. 确保已启用 IMM Ethernet-over-USB 接口。 3. 重新安装操作系统的 RNDIS 或 cdc ether 设备驱动程序。

4. 禁用看守程序。

如果操作系统有错误,则检查已安装的操作系统的完整性。

### • **4000001d-00000000:看守程序 [arg1] 未能进行截屏。**

此消息适用于以下用例:已发生操作系统错误且截屏失败。

也可能显示为 4000001d00000000 或 0x4000001d00000000

**严重性** 错误 **可维护** 否 **自动通知支持机构** 否 **警报类别** 系统 - 其他 **SNMP Trap ID** 22 **CIM 信息 Prefix:** IMM **ID:** 0029 **用户响应** 完成以下步骤,直至解决该问题: 1. 将看守程序计时器重新配置为更高的值。

- 2. 确保已启用 IMM Ethernet over USB 接口。
- 3. 重新安装操作系统的 RNDIS 或 cdc ether 设备驱动程序。
- 4. 禁用看守程序。检查所安装操作系统的完整性。
- 5. 更新 IMM 固件。重要提示: 某些集群解决方案需要特定的代码级别或协调的代码更 新。如果该设备是集群解决方案的一部分,请在更新代码前先验证集群解决方案是否支 持最新级别的代码。
- **4000001e-00000000:正在运行备份管理控制器 [arg1] 主应用程序。** 此消息适用于以下用例:管理控制器已恢复运行备份主应用程序。

也可能显示为 4000001e00000000 或 0x4000001e00000000

**严重性**

警告

**可维护** 否

## **自动通知支持机构**

否

**警报类别**

系统 - 其他

**SNMP Trap ID** 22

### **CIM 信息**

**Prefix:** IMM **ID:** 0030

### **用户响应**

更新 IMM 固件。重要提示: 某些集群解决方案需要特定的代码级别或协调的代码更新。如 果该设备是集群解决方案的一部分,请在更新代码前先验证集群解决方案是否支持最新级 别的代码。

• **4000001f-00000000:请确保已使用正确的固件刷写管理控制器 [arg1]。管理控制器无法使其 固件与服务器匹配。**

此消息适用于以下用例:管理控制器固件版本与服务器不匹配。

也可能显示为 4000001f00000000 或 0x4000001f00000000

**严重性** 错误 **可维护** 否 **自动通知支持机构** 否 **警报类别**

系统 - 其他

**SNMP Trap ID** 22

**CIM 信息**

**Prefix:** IMM **ID:** 0031

**用户响应**

将 IMM 固件更新到服务器支持的版本。重要提示: 某些集群解决方案需要特定的代码级别 或协调的代码更新。如果该设备是集群解决方案的一部分,请在更新代码前先验证集群解决 方案是否支持最新级别的代码。

• **40000020-00000000:已通过恢复缺省值来进行管理控制器 [arg1] 重置。** 此消息适用于以下用例:由于用户将配置复原为缺省值而重置管理控制器。

也可能显示为 4000002000000000 或 0x40000020000000000

**严重性**

参考

**可维护**

否

**自动通知支持机构**

否

**警报类别**

无

**SNMP Trap ID**

**CIM 信息**

**Prefix:** IMM **ID:** 0032

**用户响应**

仅供参考;无需执行操作。

• **40000021-00000000:已从 NTP 服务器 [arg2] 设置管理控制器 [arg1] 时钟。** 此消息适用于以下用例:已从网络时间协议服务器中设置管理控制器时钟。

也可能显示为 4000002100000000 或 0x40000021000000000

**严重性** 参考 **可维护** 否 **自动通知支持机构**

否 **警报类别** 无 **SNMP Trap ID**

**CIM 信息 Prefix:** IMM **ID:** 0033

**用户响应**

仅供参考; 无需执行操作。

• **40000022-00000000:管理控制器 [arg1] 配置数据中的 SSL 数据无效。正在清除配置数据区 域并且正在禁用 SSL。**

此消息适用于以下用例:管理控制器在配置数据中检测到了无效的 SSL 数据并且正在清空相应 配置数据区域和禁用 SSL。

也可能显示为 4000002200000000 或 0x4000002200000000

**严重性**

错误

**可维护**

否

**自动通知支持机构** 否

**警报类别**

系统 - 其他

**SNMP Trap ID** 22

**CIM 信息**

**Prefix:** IMM **ID:** 0034

**用户响应**

完成以下步骤,直至解决该问题:

1. 确保所导入的证书正确无误。

2. 尝试再次导入证书。

• **40000023-00000000:用户 [arg3] 从 [arg2] 刷写 [arg1] 成功。**

此消息适用于以下用例: 用户已从接口和 IP 地址 (%d) 成功刷写固件组件 (MC 主应用程序、 MC 引导 ROM、BIOS、诊断、系统电源背板、远程扩展机柜电源背板、集成系统管理处理器 或远程扩展机柜处理器)。

也可能显示为 4000002300000000 或 0x4000002300000000

**严重性** 参考 **可维护** 否 **自动通知支持机构** 否 **警报类别** 无 **SNMP Trap ID**

**CIM 信息 Prefix:** IMM **ID:** 0035

**用户响应**

仅供参考;无需执行操作。

• **40000024-00000000:用户 [arg3] 从 [arg2] 刷写 [arg1] 失败。** 此消息适用于以下用例: 用户由于发生故障未能从接口和 IP 地址刷新固件组件。

也可能显示为 4000002400000000 或 0x4000002400000000

**严重性** 参考 **可维护** 否 **自动通知支持机构** 否 **警报类别** 系统 - 其他 **SNMP Trap ID** 22 **CIM 信息 Prefix:** IMM **ID:** 0036 **用户响应** 仅供参考;无需执行操作。

• **40000025-00000000:系统 [arg2] 上的 [arg1] 已填写 75%。** 此消息适用于以下用例:系统上的管理控制器事件日志已达总容量的 75%。 也可能显示为 4000002500000000 或 0x40000025000000000
**严重性** 参考 **可维护** 否 **自动通知支持机构** 否 **警报类别** 系统 - 事件日志已达总容量的 75% **SNMP Trap ID** 35 **CIM 信息 Prefix:** IMM **ID:** 0037 **用户响应** 仅供参考;无需执行操作。

• **40000026-00000000:系统 [arg2] 上的 [arg1] 已填写 100%。** 此消息适用于以下用例:系统上的管理控制器事件日志已满。

也可能显示为 4000002600000000 或 0x4000002600000000

**严重性** 参考 **可维护** 否 **自动通知支持机构** 否 **警报类别** 系统 - 事件日志是否已满 **SNMP Trap ID** 35 **CIM 信息 Prefix:** IMM **ID:** 0038 **用户响应**

要避免丢失旧日志条目,请将该日志另存为文本文件,然后清除该日志。

• **40000027-00000000:对于 [arg1],平台看守程序计时器已到期。** 此消息适用于以下用例:实施过程检测到"平台看守程序计时器已到期"。 也可能显示为 4000002700000000 或 0x4000002700000000

**严重性** 错误 **可维护** 否 **自动通知支持机构** 否 **警报类别** 系统 - 操作系统超时 **SNMP Trap ID** 21 **CIM 信息 Prefix:** IMM **ID:** 0039

## **用户响应**

完成以下步骤,直至解决该问题:

- 1. 将看守程序计时器重新配置为更高的值。
- 2. 确保已启用 IMM Ethernet-over-USB 接口。
- 3. 重新安装操作系统的 RNDIS 或 cdc\_ether 设备驱动程序。
- 4. 禁用看守程序。
- 5. 检查所安装操作系统的完整性。

• **40000028-00000000:[arg1] 已生成管理控制器测试警报。** 此消息适用于以下用例:用户已生成测试警报。

也可能显示为 4000002800000000 或 0x40000028000000000

**严重性** 参考 **可维护** 否 **自动通知支持机构** 否 **警报类别** 系统 - 其他 **SNMP Trap ID** 22 **CIM 信息 Prefix:** IMM **ID:** 0040 **用户响应**

仅供参考;无需执行操作。

• **40000029-00000000:安全性:用户标识 [arg1](来自 SSH 客户端,IP 地址 [arg3])已出现 [arg2] 次登录失败。**

此消息适用于以下用例:用户未能从 SSH 登录到管理控制器。

也可能显示为 4000002900000000 或 0x40000029000000000

**严重性**

参考

**可维护**

否

## **自动通知支持机构**

否

## **警报类别**

系统 - 远程登录

**SNMP Trap ID** 30

**CIM 信息**

**Prefix:** IMM **ID:** 0041

## **用户响应**

完成以下步骤,直至解决该问题:

- 1. 确保所使用的登录标识和密码正确无误。
- 2. 请系统管理员重置登录标识或密码。
- **4000002a-00000000:系统 [arg2] 内部存在 [arg1] 固件不匹配。请尝试刷写 [arg3] 固件。** 此消息适用于以下用例:已检测到特定类型的固件不匹配情况。

也可能显示为 4000002a00000000 或 0x4000002a00000000

**严重性** 错误 **可维护** 否 **自动通知支持机构** 否 **警报类别** 系统 - 其他 **SNMP Trap ID**

22

**CIM 信息 Prefix:** IMM **ID:** 0042

**用户响应**

将 IMM 固件重新刷写到最新版本。

• **4000002b-00000000:域名已设置为 [arg1]。**

用户设置了域名

也可能显示为 4000002b00000000 或 0x4000002b00000000

**严重性** 参考 **可维护** 否 **自动通知支持机构** 否 **警报类别** 无 **SNMP Trap ID CIM 信息 Prefix:** IMM **ID:** 0043 **用户响应** 仅供参考;无需执行操作。

• **4000002c-00000000:域源已由用户 [arg2] 更改为 [arg1]。** 用户更改了域源

也可能显示为 4000002c00000000 或 0x4000002c00000000

**CIM 信息**

**Prefix:** IMM **ID:** 0044

**用户响应**

仅供参考;无需执行操作。

• **4000002d-00000000:DDNS 设置已由用户 [arg2] 更改为 [arg1]。** 用户更改了 DDNS 设置

也可能显示为 4000002d00000000 或 0x4000002d00000000

**严重性** 参考 **可维护** 否 **自动通知支持机构** 否 **警报类别** 无 **SNMP Trap ID CIM 信息 Prefix:** IMM **ID:** 0045 **用户响应**

仅供参考;无需执行操作。

• **4000002e-00000000:DDNS 注册成功。域名为 [arg1]。** DDNS 注册和值

也可能显示为 4000002e00000000 或 0x4000002e00000000

**CIM 信息 Prefix:** IMM **ID:** 0046

**用户响应**

仅供参考;无需执行操作。

• **4000002f-00000000:IPv6 已由用户 [arg1] 启用。** 用户已启用 IPv6 协议

也可能显示为 4000002f00000000 或 0x4000002f00000000

**严重性** 参考 **可维护** 否 **自动通知支持机构** 否 **警报类别** 无 **SNMP Trap ID CIM 信息 Prefix:** IMM **ID:** 0047 **用户响应** 仅供参考;无需执行操作。

• **40000030-00000000:IPv6 已由用户 [arg1] 禁用。**

用户已禁用 IPv6 协议

也可能显示为 4000003000000000 或 0x4000003000000000

**CIM 信息**

**Prefix:** IMM **ID:** 0048

**用户响应**

仅供参考;无需执行操作。

• **40000031-00000000:IPv6 静态 IP 配置已由用户 [arg1] 启用。** 用户已启用 IPv6 静态地址分配方法

也可能显示为 4000003100000000 或 0x4000003100000000

**严重性** 参考 **可维护** 否 **自动通知支持机构** 否 **警报类别** 无 **SNMP Trap ID CIM 信息 Prefix:** IMM **ID:** 0049 **用户响应**

仅供参考;无需执行操作。

• **40000032-00000000:IPv6 DHCP 已由用户 [arg1] 启用。** 用户已启用 IPv6 DHCP 分配方法

也可能显示为 4000003200000000 或 0x4000003200000000

**CIM 信息 Prefix:** IMM **ID:** 0050

**用户响应**

仅供参考;无需执行操作。

• **40000033-00000000:IPv6 无状态自动配置已由用户 [arg1] 启用。** 用户已启用 IPv6 无状态自动分配方法

也可能显示为 4000003300000000 或 0x4000003300000000

**严重性** 参考 **可维护** 否 **自动通知支持机构** 否 **警报类别** 无 **SNMP Trap ID CIM 信息 Prefix:** IMM **ID:** 0051 **用户响应**

仅供参考;无需执行操作。

• **40000034-00000000:IPv6 静态 IP 配置已由用户 [arg1] 禁用。** 用户已禁用 IPv6 静态分配方法

也可能显示为 4000003400000000 或 0x4000003400000000

**CIM 信息**

**Prefix:** IMM **ID:** 0052

**用户响应**

仅供参考;无需执行操作。

• **40000035-00000000:IPv6 DHCP 已由用户 [arg1] 禁用。** 用户已禁用 IPv6 DHCP 分配方法

也可能显示为 4000003500000000 或 0x4000003500000000

**严重性** 参考 **可维护** 否 **自动通知支持机构** 否 **警报类别** 无 **SNMP Trap ID CIM 信息 Prefix:** IMM **ID:** 0053 **用户响应**

仅供参考;无需执行操作。

• **40000036-00000000:IPv6 无状态自动配置已由用户 [arg1] 禁用。** 用户已禁用 IPv6 无状态自动分配方法

也可能显示为 4000003600000000 或 0x4000003600000000

**CIM 信息 Prefix:** IMM **ID:** 0054

**用户响应**

仅供参考;无需执行操作。

• **40000037-00000000:以太网 [[arg1]] IPv6-LinkLocal:HstName=[arg2], IP@=[arg3], Pref=[arg4]。**

已激活 IPv6 链路本地地址

也可能显示为 4000003700000000 或 0x4000003700000000

**严重性** 参考 **可维护** 否 **自动通知支持机构** 否 **警报类别** 无 **SNMP Trap ID CIM 信息 Prefix:** IMM **ID:** 0055 **用户响应** 仅供参考;无需执行操作。 • **40000038-00000000:** 以太网 [[arg1]] IPv6-Static:HstName=[arg2], IP@=[arg3], **Pref=[arg4],GW@=[arg5]。** 已激活 IPv6 静态地址 也可能显示为 4000003800000000 或 0x4000003800000000 **严重性** 参考 **可维护** 否

**自动通知支持机构**

**警报类别** 无 **SNMP Trap ID CIM 信息 Prefix:** IMM **ID:** 0056 **用户响应**

仅供参考;无需执行操作。

• 40000039-00000000: 以太网 [[arg1]] DHCPv6-HSTN=[arg2], DN=[arg3], IP@=[arg4], **Pref=[arg5]。**

已激活 IPv6 DHCP 分配地址

也可能显示为 4000003900000000 或 0x4000003900000000

**严重性** 参考 **可维护** 否 **自动通知支持机构** 否

**警报类别** 无

**SNMP Trap ID**

**CIM 信息 Prefix:** IMM **ID:** 0057

**用户响应**

仅供参考;无需执行操作。

• **4000003a-00000000:网络接口的 IPv6 静态地址已由用户 [arg3] 从 [arg1] 修改为 [arg2]。** 某个用户修改了管理控制器的 IPv6 静态地址

也可能显示为 4000003a00000000 或 0x4000003a00000000

**严重性** 参考 **可维护** 否 **自动通知支持机构**

否 **警报类别** 无 **SNMP Trap ID CIM 信息**

**Prefix:** IMM **ID:** 0058

**用户响应** 仅供参考; 无需执行操作。

• **4000003b-00000000:DHCPv6 故障,未分配任何 IP 地址。** DHCP6 服务器未能向管理控制器分配 IP 地址。

也可能显示为 4000003b00000000 或 0x4000003b00000000

**严重性** 警告

**可维护**

否

**自动通知支持机构**

否

**警报类别**

无

**SNMP Trap ID**

**CIM 信息 Prefix:** IMM **ID:** 0059

**用户响应**

完成以下步骤,直至解决该问题:

1. 确保连接了 IMM 网络线缆。

2. 确保网络上有一台 DHCPv6 服务器可以向 IMM 分配 IP 地址。

• **4000003c-00000000:对于 [arg1],平台看守程序计时器已到期。** 实施已检测到"操作系统装入器看守程序计时器到期"

也可能显示为 4000003c00000000 或 0x4000003c00000000

**严重性** 错误

**可维护** 否 **自动通知支持机构** 否 **警报类别** 系统 - 装入程序超时 **SNMP Trap ID** 26 **CIM 信息 Prefix:** IMM **ID:** 0060 **用户响应**

- 1. 将看守程序计时器重新配置为更高的值。
- 2. 确保已启用 IMM Ethernet over USB 接口。
- 3. 重新安装操作系统的 RNDIS 或 cdc ether 设备驱动程序。
- 4. 禁用看守程序。
- 5. 检查所安装操作系统的完整性。
- **4000003d-00000000:Telnet 端口号已由用户 [arg3] 从 [arg1] 更改为 [arg2]。** 某个用户已修改 Telnet 端口号

也可能显示为 4000003d00000000 或 0x4000003d00000000

**严重性** 参考 **可维护** 否 **自动通知支持机构** 否 **警报类别** 无 **SNMP Trap ID CIM 信息 Prefix:** IMM **ID:** 0061

**用户响应** 仅供参考;无需执行操作。

• **4000003e-00000000:SSH 端口号已由用户 [arg3] 从 [arg1] 更改为 [arg2]。**

某个用户已修改 SSH 端口号

也可能显示为 4000003e00000000 或 0x4000003e00000000

**严重性** 参考 **可维护** 否 **自动通知支持机构** 否 **警报类别** 无 **SNMP Trap ID CIM 信息 Prefix:** IMM **ID:** 0062 **用户响应** 仅供参考;无需执行操作。

• **4000003f-00000000:Web-HTTP 端口号已由用户 [arg3] 从 [arg1] 更改为 [arg2]。** 某个用户已修改 Web HTTP 端口号

也可能显示为 4000003f00000000 或 0x4000003f00000000

**严重性** 参考 **可维护** 否 **自动通知支持机构** 否 **警报类别** 无 **SNMP Trap ID**

**CIM 信息 Prefix:** IMM **ID:** 0063

**用户响应**

仅供参考; 无需执行操作。

• **40000040-00000000:Web-HTTPS 端口号已由用户 [arg3] 从 [arg1] 更改为 [arg2]。**

某个用户已修改 Web HTTPS 端口号

也可能显示为 4000004000000000 或 0x4000004000000000

**严重性** 参考 **可维护** 否 **自动通知支持机构** 否 **警报类别** 无 **SNMP Trap ID CIM 信息 Prefix:** IMM **ID:** 0064 **用户响应**

仅供参考;无需执行操作。

• **40000041-00000000:CIM/XML HTTP 端口号已由用户 [arg3] 从 [arg1] 更改为 [arg2]。** 某个用户已修改 CIM HTTP 端口号

也可能显示为 4000004100000000 或 0x4000004100000000

**严重性** 参考 **可维护** 否 **自动通知支持机构** 否 **警报类别** 无 **SNMP Trap ID**

**CIM 信息 Prefix:** IMM **ID:** 0065

**用户响应**

仅供参考;无需执行操作。

• **40000042-00000000:CIM/XML HTTPS 端口号已由用户 [arg3] 从 [arg1] 更改为 [arg2]。**

某个用户已修改 CIM HTTPS 端口号

也可能显示为 4000004200000000 或 0x4000004200000000

**严重性** 参考 **可维护** 否 **自动通知支持机构** 否 **警报类别** 无 **SNMP Trap ID CIM 信息 Prefix:** IMM **ID:** 0066 **用户响应** 仅供参考;无需执行操作。

• **40000043-00000000:SNMP 代理端口号已由用户 [arg3] 从 [arg1] 更改为 [arg2]。** 某个用户已修改 SNMP 代理端口号

也可能显示为 4000004300000000 或 0x4000004300000000

**严重性** 参考 **可维护** 否 **自动通知支持机构** 否 **警报类别** 无 **SNMP Trap ID**

**CIM 信息**

**Prefix:** IMM **ID:** 0067

**用户响应**

仅供参考; 无需执行操作。

• **40000044-00000000:SNMP 陷阱端口号已由用户 [arg3] 从 [arg1] 更改为 [arg2]。**

某个用户已修改 SNMP 陷阱端口号

也可能显示为 4000004400000000 或 0x4000004400000000

```
严重性
  参考
可维护
  否
自动通知支持机构
  否
警报类别
  无
SNMP Trap ID
CIM 信息
  Prefix: IMM ID: 0068
用户响应
  仅供参考;无需执行操作。
```
• **40000045-00000000:Syslog 端口号已由用户 [arg3] 从 [arg1] 更改为 [arg2]。** 某个用户已修改 Syslog 接收器端口号

也可能显示为 4000004500000000 或 0x4000004500000000

**严重性** 参考 **可维护** 否 **自动通知支持机构** 否 **警报类别** 无 **SNMP Trap ID CIM 信息**

**Prefix:** IMM **ID:** 0069

**用户响应**

仅供参考; 无需执行操作。

• **40000046-00000000:远程呈现端口号已由用户 [arg3] 从 [arg1] 更改为 [arg2]。**

某个用户已修改远程呈现端口号

也可能显示为 4000004600000000 或 0x4000004600000000

**严重性** 参考 **可维护** 否 **自动通知支持机构** 否 **警报类别** 无 **SNMP Trap ID CIM 信息 Prefix:** IMM **ID:** 0070 **用户响应** 仅供参考;无需执行操作。

• **40000047-00000000:LED [arg1] 状态已由 [arg3] 更改为 [arg2]。** 某个用户已修改 LED 状态

也可能显示为 4000004700000000 或 0x4000004700000000

**严重性** 参考 **可维护** 否 **自动通知支持机构** 否 **警报类别** 无 **SNMP Trap ID CIM 信息**

**Prefix:** IMM **ID:** 0071

**用户响应**

仅供参考;无需执行操作。

• **40000048-00000000:设备 [arg1] 的清单数据已更改,新设备数据散列 = [arg2],新主控机数 据散列 = [arg3]。**

某些原因导致部件清单发生更改

也可能显示为 4000004800000000 或 0x4000004800000000

**严重性** 参考 **可维护** 否 **自动通知支持机构** 否 **警报类别** 无 **SNMP Trap ID CIM 信息 Prefix:** IMM **ID:** 0072 **用户响应** 仅供参考; 无需执行操作。

• **40000049-00000000:SNMP [arg1] 已由用户 [arg2] 启用。** 某个用户已启用 SNMPv1 或 SNMPv3 或陷阱

也可能显示为 4000004900000000 或 0x4000004900000000

**严重性** 参考 **可维护** 否 **自动通知支持机构** 否 **警报类别** 无 **SNMP Trap ID CIM 信息 Prefix:** IMM **ID:** 0073 **用户响应** 仅供参考;无需执行操作。 • **4000004a-00000000:SNMP [arg1] 已由用户 [arg2] 禁用。** 某个用户已禁用 SNMPv1 或 SNMPv3 或陷阱 也可能显示为 4000004a00000000 或 0x4000004a000000000

**严重性** 参考 **可维护** 否 **自动通知支持机构** 否 **警报类别** 无 **SNMP Trap ID CIM 信息 Prefix:** IMM **ID:** 0074 **用户响应** 仅供参考;无需执行操作。 ● 4000004b-00000000: SNMPv1 [arg1] 已由用户 [arg2] 设置: Name=[arg3], Ac**cessType=[arg4],Address=[arg5]。** 用户更改了 SNMP 团体字符串

也可能显示为 4000004b00000000 或 0x4000004b00000000

**严重性** 参考 **可维护** 否 **自动通知支持机构** 否 **警报类别** 无 **SNMP Trap ID CIM 信息 Prefix:** IMM **ID:** 0075 **用户响应**

仅供参考;无需执行操作。

● 4000004c-00000000: 用户 [arg1] 设置了 LDAP 服务器配置: SelectionMethod=[arg2], DomainName=[arg3], Server1=[arg4], Server2=[arg5], Server3=[arg6], Server4=[arg7]。 用户更改了 LDAP 服务器配置

也可能显示为 4000004c00000000 或 0x4000004c00000000

**严重性** 参考 **可维护** 否 **自动通知支持机构** 否 **警报类别** 无 **SNMP Trap ID**

**CIM 信息**

**Prefix:** IMM **ID:** 0076

**用户响应**

仅供参考;无需执行操作。

• 4000004d-00000000: 用户 [arg1] 设置了 LDAP: RootDN=[arg2], UIDSearchAt**tribute=[arg3] , BindingMethod=[arg4] , EnhancedRBS=[arg5] , TargetName=[arg6] , GroupFilter=[arg7],GroupAttribute=[arg8],LoginAttribute=[arg9]。** 用户配置了 LDAP 杂项设置

也可能显示为 4000004d00000000 或 0x4000004d00000000

**严重性** 参考 **可维护** 否 **自动通知支持机构** 否 **警报类别** 无 **SNMP Trap ID**

**CIM 信息**

**Prefix:** IMM **ID:** 0077

**用户响应**

仅供参考;无需执行操作。

• **4000004e-00000000:串行重定向已由用户 [arg1] 设置:Mode=[arg2],BaudRate=[arg3],** StopBits=[arg4], Parity=[arg5], SessionTerminateSequence=[arg6]. 用户配置了串行端口模式

也可能显示为 4000004e00000000 或 0x4000004e00000000

**严重性** 参考 **可维护** 否 **自动通知支持机构** 否 **警报类别** 无 **SNMP Trap ID CIM 信息**

**Prefix:** IMM **ID:** 0078

**用户响应**

仅供参考;无需执行操作。

• **4000004f-00000000:日期和时间已由用户 [arg1] 设置:Date=[arg2],Time=[arg3],DST Auto-adjust=[arg4],Timezone=[arg5]。** 某个用户配置了日期和时间设置

也可能显示为 4000004f00000000 或 0x4000004f00000000

**CIM 信息 Prefix:** IMM **ID:** 0079

**用户响应**

仅供参考;无需执行操作。

• **40000050-00000000:用户 [arg1] 设置了服务器常规设置:Name=[arg2],Contact=[arg3],** Location=[arg4], Room=[arg5], RackID=[arg6], Rack U-position=[arg7]. 用户配置了位置设置

也可能显示为 4000005000000000 或 0x40000050000000000

**严重性** 参考 **可维护** 否 **自动通知支持机构** 否 **警报类别** 无 **SNMP Trap ID CIM 信息 Prefix:** IMM **ID:** 0080

**用户响应**

仅供参考;无需执行操作。

• **40000051-00000000:服务器断电延迟已由用户 [arg2] 设置为 [arg1]。**

某个用户配置了服务器关闭电源延迟

也可能显示为 4000005100000000 或 0x4000005100000000

无

**SNMP Trap ID**

**CIM 信息**

**Prefix:** IMM **ID:** 0081

**用户响应**

仅供参考;无需执行操作。

• **40000052-00000000:服务器 [arg1] 已由用户 [arg4] 安排在 [arg2] 的 [arg3]。** 某个用户配置了特定时间的服务器电源操作

也可能显示为 4000005200000000 或 0x40000052000000000

**严重性** 参考 **可维护** 否 **自动通知支持机构** 否 **警报类别** 无 **SNMP Trap ID CIM 信息 Prefix:** IMM **ID:** 0082

**用户响应**

仅供参考;无需执行操作。

• **40000053-00000000:服务器 [arg1] 已由用户 [arg4] 安排在每个 [arg2] 的 [arg3]。** 某个用户配置了重现服务器电源操作

也可能显示为 4000005300000000 或 0x40000053000000000

**严重性** 参考 **可维护** 否 **自动通知支持机构** 否

**警报类别**

无

**SNMP Trap ID**

**CIM 信息 Prefix:** IMM **ID:** 0083 **用户响应**

仅供参考;无需执行操作。

• **40000054-00000000:用户 [arg3] 清除了服务器 [arg1] [arg2]。** 某个用户清除了服务器电源操作。

也可能显示为 4000005400000000 或 0x4000005400000000

**严重性** 参考 **可维护** 否 **自动通知支持机构** 否 **警报类别** 无 **SNMP Trap ID CIM 信息 Prefix:** IMM **ID:** 0084

**用户响应**

仅供参考;无需执行操作。

• **40000055-00000000 : 同 步 时 间 已 由 用 户 [arg1] 设 置 : Mode=[arg2] , NTPServer-Host1=[arg3]:[arg4] , NTPServerHost2=[arg5]:[arg6] , NTPServerHost3=[arg7]:[arg8] , NTPServerHost4=[arg9]:[arg10],NTPUpdateFrequency=[arg11]。** 用户配置了日期和时间同步设置

也可能显示为 4000005500000000 或 0x40000055000000000

**严重性** 参考 **可维护** 否

**自动通知支持机构** 否 **警报类别** 无 **SNMP Trap ID CIM 信息 Prefix:** IMM **ID:** 0085 **用户响应** 仅供参考;无需执行操作。

• **40000056-00000000:SMTP 服务器已由用户 [arg1] 设置为 [arg2]:[arg3]。** 用户配置了 SMTP 服务器

也可能显示为 4000005600000000 或 0x4000005600000000

**严重性** 参考 **可维护** 否 **自动通知支持机构** 否 **警报类别** 无 **SNMP Trap ID**

**CIM 信息 Prefix:** IMM **ID:** 0086

**用户响应**

仅供参考;无需执行操作。

• **40000057-00000000:Telnet 已由用户 [arg2] 置于 [arg1]。** 某个用户启用或禁用了 Telnet 服务

也可能显示为 4000005700000000 或 0x40000057000000000

**严重性** 参考 **可维护** 否

**自动通知支持机构** 否 **警报类别** 无 **SNMP Trap ID CIM 信息 Prefix:** IMM **ID:** 0087 **用户响应** 仅供参考;无需执行操作。

● 40000058-00000000: DNS 服务器已由用户 [arg1] 设置: UseAdditionalServers=[arg2], Pre**ferredDNStype=[arg3], IPv4Server1=[arg4], IPv4Server2=[arg5], IPv4Server3=[arg6], IPv6Server1=[arg7],IPv6Server2=[arg8],IPv6Server3=[arg9]。** 某个用户配置了 DNS 服务器

也可能显示为 4000005800000000 或 0x4000005800000000

**严重性** 参考 **可维护** 否 **自动通知支持机构** 否 **警报类别** 无 **SNMP Trap ID CIM 信息 Prefix:** IMM **ID:** 0088 **用户响应** 仅供参考; 无需执行操作。

• **40000059-00000000:LAN over USB 已由用户 [arg2] 置于 [arg1]。** 用户配置了 USB-LAN

也可能显示为 4000005900000000 或 0x40000059000000000

**严重性** 参考

**可维护** 否 **自动通知支持机构** 否 **警报类别** 无 **SNMP Trap ID CIM 信息 Prefix:** IMM **ID:** 0089 **用户响应** 仅供参考;无需执行操作。

• **4000005a-00000000:LAN over USB 端口转发已由用户 [arg1] 设置:ExternalPort=[arg2], USB-LAN port=[arg3]。**

用户配置了 USB-LAN 端口转发

也可能显示为 4000005a00000000 或 0x4000005a00000000

**严重性** 参考 **可维护** 否 **自动通知支持机构** 否 **警报类别** 无 **SNMP Trap ID CIM 信息 Prefix:** IMM **ID:** 0090 **用户响应** 仅供参考;无需执行操作。

• **4000005b-00000000:安全 Web 服务(HTTPS)已由用户 [arg2] 置于 [arg1]。** 用户启用或禁用了安全 Web 服务

也可能显示为 4000005b00000000 或 0x4000005b00000000

**严重性**

参考 **可维护** 否 **自动通知支持机构** 否 **警报类别** 无 **SNMP Trap ID CIM 信息**

**Prefix:** IMM **ID:** 0091

**用户响应**

仅供参考;无需执行操作。

• **4000005c-00000000:安全 CIM/XML(HTTPS)已由用户 [arg2] 置于 [arg1]。** 某个用户启用或禁用了安全 CIM/XML 服务 也可能显示为 4000005c00000000 或 0x4000005c00000000

**严重性** 参考 **可维护** 否 **自动通知支持机构** 否 **警报类别** 无 **SNMP Trap ID CIM 信息 Prefix:** IMM **ID:** 0092 **用户响应** 仅供参考;无需执行操作。

• **4000005d-00000000:安全 LDAP 已由用户 [arg2] 置于 [arg1]。** 用户启用或禁用了安全 LDAP 服务

也可能显示为 4000005d00000000 或 0x4000005d00000000

**严重性** 参考 **可维护** 否 **自动通知支持机构** 否 **警报类别** 无 **SNMP Trap ID**

**CIM 信息 Prefix:** IMM **ID:** 0093

**用户响应**

仅供参考;无需执行操作。

• **4000005e-00000000:SSH 已由用户 [arg2] 置于 [arg1]。** 某个用户启用或禁用了 SSH 服务

也可能显示为 4000005e00000000 或 0x4000005e00000000

**严重性** 参考 **可维护** 否 **自动通知支持机构** 否 **警报类别** 无 **SNMP Trap ID CIM 信息 Prefix:** IMM **ID:** 0094 **用户响应** 仅供参考;无需执行操作。

• **4000005f-00000000:服务器超时已由用户 [arg1] 设置:EnableOSWatchdog=[arg2],OS-**WatchdogTimout=[arg3], EnableLoaderWatchdog=[arg4], LoaderTimeout=[arg5]。 用户配置了服务器超时

也可能显示为 4000005f00000000 或 0x4000005f00000000

**严重性** 参考 **可维护** 否 **自动通知支持机构** 否 **警报类别** 无 **SNMP Trap ID**

**CIM 信息 Prefix:** IMM **ID:** 0095

**用户响应** 仅供参考;无需执行操作。

• **40000060-00000000:[arg1] 的许可证密钥已由用户 [arg2] 添加。** 某个用户安装了许可证密钥

也可能显示为 4000006000000000 或 0x40000060000000000

**严重性** 参考 **可维护** 否 **自动通知支持机构** 否 **警报类别** 无 **SNMP Trap ID CIM 信息 Prefix:** IMM **ID:** 0096 **用户响应** 仅供参考;无需执行操作。

• **40000061-00000000:[arg1] 的许可证密钥已由用户 [arg2] 移除。** 某个用户卸载了许可证密钥

也可能显示为 4000006100000000 或 0x4000006100000000

**严重性** 参考 **可维护** 否 **自动通知支持机构** 否 **警报类别** 无 **SNMP Trap ID CIM 信息**

**Prefix:** IMM **ID:** 0097

**用户响应**

仅供参考;无需执行操作。

• **40000062-00000000 : 全 局 登 录 常 规 设 置 已 由 用 户 [arg1] 设 置 : Authentication-Method=[arg2],LockoutPeriod=[arg3],SessionTimeout=[arg4]。** 用户更改了全局登录常规设置

也可能显示为 4000006200000000 或 0x4000006200000000

**严重性** 参考 **可维护** 否 **自动通知支持机构** 否 **警报类别** 无 **SNMP Trap ID CIM 信息**

**Prefix:** IMM **ID:** 0098

**用户响应**

仅供参考;无需执行操作。

• **40000063-00000000:全局登录帐户安全已由用户 [arg1] 设置:PasswordRequired=[arg2], PasswordExpirationPeriod=[arg3] , MinimumPasswordReuseCycle=[arg4] , MinimumPasswordLength=[arg5] , MinimumPasswordChangeInterval=[arg6] , Maxmum-** **LoginFailures=[arg7] , LockoutAfterMaxFailures=[arg8] , MinimumDifferentCharacters=[arg9],DefaultIDExpired=[arg10],ChangePasswordFirstAccess=[arg11]。** 某个用户将全局登录帐户安全设置更改为 Legacy

也可能显示为 4000006300000000 或 0x4000006300000000

**严重性** 参考 **可维护** 否 **自动通知支持机构** 否 **警报类别** 无 **SNMP Trap ID CIM 信息 Prefix:** IMM **ID:** 0099 **用户响应** 仅供参考;无需执行操作。

• **40000064-00000000:已创建用户 [arg1]。** 用户帐户已创建

也可能显示为 40000064000000000 或 0x4000006400000000

**严重性** 参考 **可维护** 否 **自动通知支持机构** 否 **警报类别** 无 **SNMP Trap ID CIM 信息 Prefix:** IMM **ID:** 0100 **用户响应** 仅供参考;无需执行操作。 • **40000065-00000000:已删除用户 [arg1]。**

用户帐户已删除

也可能显示为 4000006500000000 或 0x4000006500000000

**严重性** 参考 **可维护** 否 **自动通知支持机构** 否 **警报类别** 无 **SNMP Trap ID CIM 信息 Prefix:** IMM **ID:** 0101 **用户响应** 仅供参考;无需执行操作。 • **40000066-00000000:已修改用户 [arg1] 的密码。** 用户帐户已更改 也可能显示为 4000006600000000 或 0x4000006600000000

**严重性** 参考 **可维护** 否 **自动通知支持机构** 否 **警报类别** 无 **SNMP Trap ID CIM 信息 Prefix:** IMM **ID:** 0102 **用户响应** 仅供参考;无需执行操作。 • **40000067-00000000:用户 [arg1] 角色设置为 [arg2]。** 已分配用户帐户角色 也可能显示为 4000006700000000 或 0x4000006700000000

**严重性** 参考 **可维护** 否 **自动通知支持机构** 否 **警报类别** 无 **SNMP Trap ID CIM 信息 Prefix:** IMM **ID:** 0103 **用户响应** 仅供参考;无需执行操作。 • **40000068-00000000:用户 [arg1] 定制权限设置为:[arg2]。** 分配了用户帐户权限 也可能显示为 4000006800000000 或 0x4000006800000000 **严重性** 参考 **可维护** 否

**自动通知支持机构** 否 **警报类别** 无 **SNMP Trap ID**

**CIM 信息 Prefix:** IMM **ID:** 0104 **用户响应** 仅供参考;无需执行操作。 • 40000069-00000000: 为用户 [arg1] 设置了 SNMPv3: AuthenticationProtocol=[arg2], PrivacyProtocol=[arg3], AccessType=[arg4], HostforTraps=[arg5]. 更改了用户帐户 SNMPv3 设置

也可能显示为 4000006900000000 或 0x40000069000000000

**严重性** 参考 **可维护** 否 **自动通知支持机构** 否 **警报类别** 无 **SNMP Trap ID CIM 信息 Prefix:** IMM **ID:** 0105 **用户响应** 仅供参考;无需执行操作。

• **4000006a-00000000:为用户 [arg1] 添加了 SSH 客户端密钥。** 用户本地定义了 SSH 客户端密钥

也可能显示为 4000006a00000000 或 0x4000006a00000000

**严重性** 参考 **可维护** 否 **自动通知支持机构** 否 **警报类别** 无 **SNMP Trap ID CIM 信息 Prefix:** IMM **ID:** 0106 **用户响应**
仅供参考;无需执行操作。

• **4000006b-00000000:为用户 [arg1] 从 [arg2] 导入了 SSH 客户端密钥。** 用户导入了 SSH 客户端密钥

也可能显示为 4000006b00000000 或 0x4000006b000000000

**严重性** 参考 **可维护** 否 **自动通知支持机构** 否 **警报类别** 无 **SNMP Trap ID**

**CIM 信息**

**Prefix:** IMM **ID:** 0107

**用户响应** 仅供参考;无需执行操作。

• **4000006c-00000000:已移除用户 [arg1] 的 SSH 客户端密钥。** 用户除去了 SSH 客户端密钥 也可能显示为 4000006c00000000 或 0x4000006c00000000

**严重性** 参考 **可维护** 否 **自动通知支持机构** 否 **警报类别** 无 **SNMP Trap ID CIM 信息 Prefix:** IMM **ID:** 0108 **用户响应**

仅供参考;无需执行操作。

• **4000006d-00000000:管理控制器 [arg1]:配置已由用户 [arg2] 保存至文件。** 用户将管理控制器配置保存到文件。

也可能显示为 4000006d00000000 或 0x4000006d00000000

**严重性** 参考 **可维护** 否 **自动通知支持机构** 否 **警报类别** 无 **SNMP Trap ID**

**CIM 信息**

**Prefix:** IMM **ID:** 0109

**用户响应**

仅供参考;无需执行操作。

• **4000006e-00000000:警报配置全局事件通知已由用户 [arg1] 设置:RetryLimit=[arg2], RetryInterval=[arg3],EntryInterval=[arg4]。** 用户更改了全局事件通知设置。

也可能显示为 4000006e00000000 或 0x4000006e00000000

**严重性** 参考 **可维护** 否 **自动通知支持机构** 否 **警报类别** 无 **SNMP Trap ID**

**CIM 信息**

**Prefix:** IMM **ID:** 0110

**用户响应**

仅供参考;无需执行操作。

● 4000006f-000000000: 警报接收方编号 [arg1] 已更新: Name=[arg2], Deliv**eryMethod=[arg3] , Address=[arg4] , IncludeLog=[arg5] , Enabled=[arg6] , EnabledAlerts=[arg7],AllowedFilters=[arg8]。** 某个用户添加或更新了警报接收方

也可能显示为 4000006f00000000 或 0x4000006f00000000

**严重性** 参考 **可维护** 否 **自动通知支持机构** 否 **警报类别** 无 **SNMP Trap ID CIM 信息 Prefix:** IMM **ID:** 0111

## **用户响应**

仅供参考;无需执行操作。

• 40000070-00000000: 用户 [arg1] 启用了 SNMP 陷阱: EnabledAlerts=[arg2], AllowedFil**ters=[arg3]。**

某个用户启用了 SNMP 陷阱配置

也可能显示为 4000007000000000 或 0x40000070000000000

**CIM 信息 Prefix:** IMM **ID:** 0112

**用户响应**

仅供参考;无需执行操作。

• **40000071-00000000:功率上限值已由用户 [arg3] 从 [arg1] 瓦特更改为 [arg2] 瓦特。** 用户已更改功率上限值

也可能显示为 4000007100000000 或 0x4000007100000000

**严重性** 参考 **可维护** 否 **自动通知支持机构** 否 **警报类别** 无 **SNMP Trap ID CIM 信息 Prefix:** IMM **ID:** 0113 **用户响应**

仅供参考;无需执行操作。

• **40000072-00000000:最小功率上限值从 [arg1] 瓦更改为 [arg2] 瓦。** 已更改最小功率上限值

也可能显示为 4000007200000000 或 0x4000007200000000

**CIM 信息**

**Prefix:** IMM **ID:** 0114

**用户响应**

仅供参考;无需执行操作。

• **40000073-00000000:最大功率上限值已从 [arg1] 瓦特更改为 [arg2] 瓦特。** 已更改最大功率上限值

也可能显示为 4000007300000000 或 0x4000007300000000

**严重性** 参考 **可维护** 否 **自动通知支持机构** 否 **警报类别** 无 **SNMP Trap ID CIM 信息 Prefix:** IMM **ID:** 0115 **用户响应**

仅供参考;无需执行操作。

• **40000074-00000000:软最小功率上限值已从 [arg1] 瓦特更改为 [arg2] 瓦特。** 已更改软最小功率上限值

也可能显示为 4000007400000000 或 0x4000007400000000

**CIM 信息**

**Prefix:** IMM **ID:** 0116

**用户响应**

仅供参考;无需执行操作。

• **40000075-00000000:测量的功率值已超过功率上限值。** 功率超出上限

也可能显示为 4000007500000000 或 0x40000075000000000

**严重性** 警告 **可维护** 否 **自动通知支持机构** 否 **警报类别** 警告 - 功率 **SNMP Trap ID** 164 **CIM 信息 Prefix:** IMM **ID:** 0117 **用户响应** 仅供参考;无需执行操作。

• **40000076-00000000:新的最小功率上限值已超过功率上限值。** 最小功率上限超出功率上限

也可能显示为 4000007600000000 或 0x40000076000000000

**严重性** 警告 **可维护** 否 **自动通知支持机构** 否 **警报类别** 警告 - 功率

**CIM 信息**

**Prefix:** IMM **ID:** 0118

**用户响应**

仅供参考;无需执行操作。

• **40000077-00000000:功率上限已由用户 [arg1] 激活。**

用户已激活功率封顶

也可能显示为 4000007700000000 或 0x4000007700000000

**严重性** 参考 **可维护** 否 **自动通知支持机构** 否 **警报类别** 无 **SNMP Trap ID CIM 信息 Prefix:** IMM **ID:** 0119

## **用户响应**

仅供参考;无需执行操作。

• **40000078-00000000:功率上限已由用户 [arg1] 停用。**

用户已取消激活功率封顶

也可能显示为 4000007800000000 或 0x4000007800000000

**CIM 信息**

**Prefix:** IMM **ID:** 0120

**用户响应**

仅供参考;无需执行操作。

• **40000079-00000000:静态节能模式已由用户 [arg1] 开启。** 用户开启了静态节能模式

也可能显示为 4000007900000000 或 0x40000079000000000

**严重性** 参考 **可维护** 否 **自动通知支持机构** 否 **警报类别** 无 **SNMP Trap ID CIM 信息 Prefix:** IMM **ID:** 0121 **用户响应** 仅供参考;无需执行操作。

• **4000007a-00000000:静态节能模式已由用户 [arg1] 关闭。** 用户关闭了静态节能模式

也可能显示为 4000007a00000000 或 0x4000007a00000000

**CIM 信息**

**Prefix:** IMM **ID:** 0122

**用户响应**

仅供参考;无需执行操作。

• **4000007b-00000000:动态节能模式已由用户 [arg1] 开启。** 用户开启了动态节能模式

也可能显示为 4000007b00000000 或 0x4000007b000000000

**严重性** 参考 **可维护** 否 **自动通知支持机构** 否 **警报类别** 无 **SNMP Trap ID CIM 信息 Prefix:** IMM **ID:** 0123 **用户响应**

仅供参考;无需执行操作。

• **4000007c-00000000:动态节能模式已由用户 [arg1] 关闭。** 用户关闭了动态节能模式

也可能显示为 4000007c00000000 或 0x4000007c00000000

**CIM 信息**

**Prefix:** IMM **ID:** 0124

**用户响应**

仅供参考;无需执行操作。

• **4000007d-00000000:已发生功率上限和外部调速。**

已发生功率上限和外部调速

也可能显示为 4000007d00000000 或 0x4000007d00000000

**严重性** 参考 **可维护** 否 **自动通知支持机构** 否 **警报类别** 无 **SNMP Trap ID CIM 信息 Prefix:** IMM **ID:** 0125 **用户响应** 仅供参考;无需执行操作。

• **4000007e-00000000:已发生外部调速。** 已发生外部调速

也可能显示为 4000007e00000000 或 0x4000007e00000000

**CIM 信息**

**Prefix:** IMM **ID:** 0126

**用户响应**

仅供参考;无需执行操作。

• **4000007f-00000000:已发生功率上限调速。**

已发生功率上限调速

也可能显示为 4000007f00000000 或 0x4000007f00000000

**严重性** 参考 **可维护** 否 **自动通知支持机构** 否 **警报类别** 无 **SNMP Trap ID CIM 信息 Prefix:** IMM **ID:** 0127

**用户响应**

仅供参考;无需执行操作。

• **40000080-00000000:远程控制会话已由用户 [arg1] 以 [arg2] 模式启动。**

启动了远程控制会话

也可能显示为 4000008000000000 或 0x40000080000000000

**CIM 信息 Prefix:** IMM **ID:** 0128

**用户响应**

仅供参考;无需执行操作。

• **40000081-00000000:PXE 引导已由用户 [arg1] 请求。** 请求了 PXE 引导 也可能显示为 4000008100000000 或 0x4000008100000000

**严重性** 参考 **可维护** 否 **自动通知支持机构** 否 **警报类别** 无 **SNMP Trap ID CIM 信息 Prefix:** IMM **ID:** 0129 **用户响应** 仅供参考;无需执行操作。

• **40000082-00000000:测量的功率值已恢复到低于功率上限值。** 功率降至上限以下

也可能显示为 4000008200000000 或 0x4000008200000000

**严重性** 参考 **可维护** 否 **自动通知支持机构** 否 **警报类别** 警告 - 功率

**CIM 信息**

**Prefix:** IMM **ID:** 0130

**用户响应**

仅供参考;无需执行操作。

• **40000083-00000000:新的最小功率上限值已恢复到低于功率上限值。** 最小功率上限降至功率上限以下

也可能显示为 4000008300000000 或 0x4000008300000000

**严重性** 参考 **可维护** 否 **自动通知支持机构** 否 **警报类别** 警告 - 功率 **SNMP Trap ID** 164 **CIM 信息 Prefix:** IMM **ID:** 0131 **用户响应** 仅供参考;无需执行操作。

• **40000084-00000000:节点 [arg1] 与 [arg2] 之间的 IMM 固件不匹配。请尝试将 IMM 固件在 所有节点上刷写至相同级别。**

已检测到节点间的 IMM 固件不匹配

也可能显示为 4000008400000000 或 0x4000008400000000

**严重性** 错误 **可维护** 否 **自动通知支持机构** 否 **警报类别**

系统 - 其他

**SNMP Trap ID**

22

**CIM 信息**

**Prefix:** IMM **ID:** 0132

**用户响应**

尝试将所有节点上的 IMM 固件刷写到同一级别。

• **40000085-00000000:节点 [arg1] 与 [arg2] 之间的 FPGA 固件不匹配。请尝试将 FPGA 固件 在所有节点上刷写至相同级别。**

已检测到节点间的 FPGA 固件不匹配

也可能显示为 4000008500000000 或 0x40000085000000000

**严重性** 错误 **可维护** 否 **自动通知支持机构** 否 **警报类别** 系统 - 其他 **SNMP Trap ID** 22 **CIM 信息 Prefix:** IMM **ID:** 0133 **用户响应** 尝试将所有节点上的 FPGA 固件刷写到同一级别。

• **40000086-00000000:测试 Call Home 已由用户 [arg1] 生成。**

用户已生成测试 Call Home。

也可能显示为 4000008600000000 或 0x40000086000000000

**严重性** 参考 **可维护** 否 **自动通知支持机构** 是

**警报类别** 无 **SNMP Trap ID CIM 信息 Prefix:** IMM **ID:** 0134 **用户响应** 仅供参考;无需执行操作。

• **40000087-00000000:由用户 [arg1] 进行手动 Call Home:[arg2]。** 用户手动 Call Home。

也可能显示为 4000008700000000 或 0x4000008700000000

**严重性** 参考 **可维护** 否 **自动通知支持机构** 是 **警报类别** 无 **SNMP Trap ID CIM 信息**

**Prefix:** IMM **ID:** 0135

**用户响应**

Lenovo 支持人员会解决这个问题。

• **40000088-00000000:管理控制器 [arg1]:用户 [arg2] 进行的从文件中恢复配置已完成。** 此消息适用于以下用例:用户从文件复原管理控制器配置并且此操作完成。

也可能显示为 4000008800000000 或 0x40000088000000000

**严重性** 参考 **可维护** 否 **自动通知支持机构** 否

**警报类别** 无

**SNMP Trap ID**

**CIM 信息 Prefix:** IMM **ID:** 0136 **用户响应**

仅供参考;无需执行操作。

• **40000089-00000000:管理控制器 [arg1]:用户 [arg2] 进行的从文件中恢复配置未能完成。** 此消息适用于以下用例:用户从文件复原管理控制器配置但该复原未能完成。

也可能显示为 4000008900000000 或 0x40000089000000000

**严重性** 错误 **可维护** 否 **自动通知支持机构** 否 **警报类别** 系统 - 其他 **SNMP Trap ID** 22 **CIM 信息 Prefix:** IMM **ID:** 0137 **用户响应**

- 1. 关闭服务器并切断其电源。必须切断服务器的交流电源才能重置 IMM。
- 2. 45 秒后,将服务器接回到电源插座并开启服务器。
- 3. 请重试该操作。
- **4000008a-00000000:管理控制器 [arg1]:用户 [arg2] 进行的从文件中恢复配置未能开始。** 此消息适用于以下用例:用户从文件复原管理控制器配置但该复原未能开始。

也可能显示为 4000008a00000000 或 0x4000008a000000000

**严重性** 错误

**可维护** 否 **自动通知支持机构** 否 **警报类别** 系统 - 其他 **SNMP Trap ID** 22 **CIM 信息 Prefix:** IMM **ID:** 0138 **用户响应**

1. 关闭服务器并切断其电源。必须切断服务器的交流电源才能重置 IMM。

2. 45 秒后,将服务器接回到电源插座并开启服务器。

3. 请重试该操作。

• **4000008b-00000000:存储 [arg1] 已更改。** 此消息适用于以下用例:存储管理的 IP 地址已发生更改 也可能显示为 4000008b00000000 或 0x4000008b000000000

**严重性** 参考 **可维护** 否 **自动通知支持机构** 否 **警报类别** 系统 - IMM 网络事件 **SNMP Trap ID** 37 **CIM 信息 Prefix:** IMM **ID:** 0139 **用户响应** 仅供参考;无需执行操作。

● 4000008c-000000000: 安全性: 用户标识 [arg1](来自 CIM 客户端,IP 地址 [arg3])已出现 **[arg2] 次登录失败。** 此消息适用于以下用例: 用户未能从 CIM 登录到管理控制器。

也可能显示为 4000008c00000000 或 0x4000008c00000000

**严重性** 参考 **可维护** 否 **自动通知支持机构** 否 **警报类别** 系统 - 远程登录 **SNMP Trap ID** 30 **CIM 信息 Prefix:** IMM **ID:** 0140 **用户响应** 仅供参考;无需执行操作。

• **4000008d-00000000:远程访问尝试失败。接收的用户标识或密码无效。Userid 为 [arg1],在 IP 地址 [arg2] 通过 CIM 客户端。**

此消息适用于以下用例: 远程用户未能从 CIM 建立远程控制会话。

也可能显示为 4000008d00000000 或 0x4000008d00000000

**严重性** 参考 **可维护** 否 **自动通知支持机构** 否 **警报类别** 系统 - 远程登录 **SNMP Trap ID** 30 **CIM 信息 Prefix:** IMM **ID:** 0141 **用户响应** 仅供参考;无需执行操作。

• **4000008e-00000000:设备 [arg1] VPD 无效。**

设备的 VPD 无效

也可能显示为 4000008e00000000 或 0x4000008e00000000

**严重性** 警告 **可维护** 否 **自动通知支持机构** 否 **警报类别** 系统 - 其他 **SNMP Trap ID** 22 **CIM 信息 Prefix:** IMM **ID:** 0142 **用户响应** Lenovo 支持人员会解决这个问题。

• **4000008f-00000000:已启动裸机连接过程。** 已开始裸机连接过程

也可能显示为 4000008f00000000 或 0x4000008f00000000

**严重性** 参考 **可维护** 否 **自动通知支持机构** 否 **警报类别** 系统 - 其他 **SNMP Trap ID** 22 **CIM 信息 Prefix:** IMM **ID:** 0143 **用户响应** 仅供参考;无需执行操作。

• **40000090-00000000:裸机更新应用程序报告 [arg1] 状态。**

裸机更新应用程序状态

也可能显示为 4000009000000000 或 0x40000090000000000

**严重性** 参考 **可维护** 否 **自动通知支持机构** 否 **警报类别** 系统 - 其他 **SNMP Trap ID** 22 **CIM 信息 Prefix:** IMM **ID:** 0144 **用户响应** 仅供参考;无需执行操作。

• **40000091-00000000:用户 [arg1] 已终止活动的控制台会话。** 用户已终止活动的控制台会话

也可能显示为 4000009100000000 或 0x4000009100000000

**严重性** 参考 **可维护** 否 **自动通知支持机构** 否 **警报类别** 无 **SNMP Trap ID**

**CIM 信息**

**Prefix:** IMM **ID:** 0145

**用户响应**

仅供参考;无需执行操作。

• **40000092-00000000 : TKLM 服 务 器 已 由 用 户 [arg1] 设 置 : TKLMServer1=[arg2] Port=[arg3] , TKLMServer2=[arg4] Port=[arg5] , TKLMServer3=[arg6] Port=[arg7] , TKLMServer4=[arg8] Port=[arg9]。** 用户配置了 TKLM 服务器

也可能显示为 4000009200000000 或 0x4000009200000000

**严重性** 参考 **可维护** 否 **自动通知支持机构** 否 **警报类别** 无 **SNMP Trap ID CIM 信息 Prefix:** IMM **ID:** 0146 **用户响应**

仅供参考;无需执行操作。

• **40000093-00000000: TKLM 服务器设备组已由用户 [arg1] 设置: TKLMServerDevice-Group=[arg2]。** 用户配置了 TKLM 设备组

也可能显示为 4000009300000000 或 0x4000009300000000

**严重性** 参考 **可维护** 否 **自动通知支持机构** 否 **警报类别** 无 **SNMP Trap ID CIM 信息 Prefix:** IMM **ID:** 0147 **用户响应**

仅供参考;无需执行操作。

• **40000094-00000000:用户 [arg1] 已为 TKLM 客户端生成了新的加密密钥对并安装了自签名 证书。**

用户为 TKLM 客户端生成了新的加密密钥对,并安装了自签名证书

也可能显示为 4000009400000000 或 0x4000009400000000

**严重性** 参考 **可维护** 否 **自动通知支持机构** 否 **警报类别** 无 **SNMP Trap ID**

**CIM 信息 Prefix:** IMM **ID:** 0148

**用户响应**

仅供参考;无需执行操作。

• **40000095-00000000:用户 [arg1] 已为 TKLM 客户端生成了新的加密密钥和证书签名请求。** 用户为 TKLM 客户端生成了新的加密密钥和证书签名请求

也可能显示为 4000009500000000 或 0x4000009500000000

**严重性** 参考 **可维护** 否 **自动通知支持机构** 否 **警报类别** 无 **SNMP Trap ID**

**CIM 信息**

**Prefix:** IMM **ID:** 0149

**用户响应**

仅供参考;无需执行操作。

• **40000096-00000000:用户 [arg1] 已从 [arg2] 为 TKLM 客户端导入了已签名的证书。** 用户为 TKLM 客户端导入了签名证书

也可能显示为 4000009600000000 或 0x40000096000000000

**严重性** 参考 **可维护** 否 **自动通知支持机构** 否 **警报类别** 无 **SNMP Trap ID**

**CIM 信息 Prefix:** IMM **ID:** 0150 **用户响应**

仅供参考;无需执行操作。

• **40000097-00000000:用户 [arg1] 已为 TKLM 服务器导入了服务器证书。** 用户为 TKLM 服务器导入了服务器证书

也可能显示为 4000009700000000 或 0x4000009700000000

**严重性** 参考 **可维护** 否 **自动通知支持机构** 否 **警报类别** 无 **SNMP Trap ID**

**CIM 信息**

**Prefix:** IMM **ID:** 0151

**用户响应**

仅供参考;无需执行操作。

• **40000098-00000000:已更改 UEFI 定义。**

检测到 UEFI 定义更改

也可能显示为 4000009800000000 或 0x40000098000000000

**严重性** 参考 **可维护** 否 **自动通知支持机构** 否 **警报类别** 无 **SNMP Trap ID**

**CIM 信息 Prefix:** IMM **ID:** 0152 **用户响应**

仅供参考;无需执行操作。

• **40000099-00000000:安全性:用户标识 [arg1](来自 IPMI 客户端,IP 地址 [arg3])已出现 [arg2] 次登录失败。**

此消息适用于以下用例: 用户未能从 IPMI 登录到管理控制器。

也可能显示为 4000009900000000 或 0x40000099000000000

**严重性** 参考 **可维护** 否 **自动通知支持机构** 否 **警报类别** 系统 - 远程登录 **SNMP Trap ID**

30

**CIM 信息**

**Prefix:** IMM **ID:** 0153

**用户响应**

仅供参考; 无需执行操作。

• **4000009a-00000000:安全性:用户标识 [arg1](来自 SNMP 客户端,IP 地址 [arg3])已出 现 [arg2] 次登录失败。**

此消息适用于以下用例:用户未能从 SNMP 访问管理控制器。

也可能显示为 4000009a00000000 或 0x4000009a000000000

**严重性** 参考 **可维护** 否 **自动通知支持机构** 否 **警报类别** 系统 - 远程登录 **SNMP Trap ID** 30 **CIM 信息 Prefix:** IMM **ID:** 0154 **用户响应** 仅供参考;无需执行操作。

• **4000009b-00000000:安全性:用户标识 [arg1](来自 IPMI 串行客户端)已出现 [arg2] 次登 录失败。**

此消息适用于以下用例: 用户未能从 IPMI 串行客户端登录到管理控制器

也可能显示为 4000009b00000000 或 0x4000009b000000000

系统 - 远程登录 **SNMP Trap ID** 30 **CIM 信息 Prefix:** IMM **ID:** 0155 **用户响应** 仅供参考;无需执行操作。

• **4000009c-00000000:远程登录成功。登录标识 [arg1],来自 [arg2] 串行接口。** 此消息适用于以下用例:用户成功登录到管理控制器。

也可能显示为 4000009c00000000 或 0x4000009c00000000

**严重性** 参考 **可维护** 否 **自动通知支持机构** 否 **警报类别** 系统 - 远程登录 **SNMP Trap ID** 30 **CIM 信息 Prefix:** IMM **ID:** 0156 **用户响应** 仅供参考;无需执行操作。

• **4000009d-00000000:登录标识 [arg1](来自 [arg2],IP 地址 [arg3])已注销。** 此消息适用于以下用例:用户已从管理控制器注销。

也可能显示为 4000009d00000000 或 0x4000009d00000000

**严重性** 参考 **可维护** 否 **自动通知支持机构** 否

**警报类别** 系统 - 远程登录 **SNMP Trap ID** 30 **CIM 信息 Prefix:** IMM **ID:** 0157 **用户响应** 仅供参考;无需执行操作。

• **4000009e-00000000:登录标识 [arg1](来自 [arg2],IP 地址 [arg3])已被注销。** 此消息适用于以下用例:用户已从管理控制器注销。

也可能显示为 4000009e00000000 或 0x4000009e00000000

**严重性** 参考 **可维护** 否 **自动通知支持机构** 否 **警报类别** 系统 - 远程登录 **SNMP Trap ID** 30 **CIM 信息 Prefix:** IMM **ID:** 0158 **用户响应** 仅供参考; 无需执行操作。

• **4000009f-00000000:用户 [arg1] 已启动 TKLM 服务器连接测试以检查与服务器 [arg2] 的连 接。**

用户开始进行 TKLM 服务器连接测试。

也可能显示为 4000009f00000000 或 0x4000009f00000000

**严重性** 参考 **可维护** 否 **自动通知支持机构**

否 **警报类别** 无 **SNMP Trap ID**

**CIM 信息 Prefix:** IMM **ID:** 0159 **用户响应**

仅供参考;无需执行操作。

• **400000a0-00000000:用户 [arg1] 已启动 SMTP 服务器连接测试。** 用户开始进行 SMTP 服务器连接测试。

也可能显示为 400000a000000000 或 0x400000a0000000000

**严重性** 参考 **可维护** 否 **自动通知支持机构** 否 **警报类别** 无 **SNMP Trap ID CIM 信息**

**Prefix:** IMM **ID:** 0160

**用户响应**

仅供参考;无需执行操作。

• **400000a1-00000000:UEFI 报告了:[arg1]。** 已记录 UEFI 审计事件。

也可能显示为 400000a100000000 或 0x400000a100000000

**自动通知支持机构** 否 **警报类别** 无 **SNMP Trap ID CIM 信息 Prefix:** IMM **ID:** 0161 **用户响应** 仅供参考;无需执行操作。

• **400000a2-00000000:用户 [arg1] 已通过 [arg4] [arg2] 文件 [arg3]。** 用户已通过 URL 或服务器安装/卸装文件

也可能显示为 400000a200000000 或 0x400000a200000000

**严重性** 参考 **可维护** 否 **自动通知支持机构** 否 **警报类别** 系统 - 其他 **SNMP Trap ID** 22 **CIM 信息 Prefix:** IMM **ID:** 0162 **用户响应** 仅供参考;无需执行操作。

• **400000a3-00000000:用户 [arg1] 已将 SMTP 服务器反向路径设置为 [arg2]。** 用户设置了 SMTP 服务器反向路径地址

也可能显示为 400000a300000000 或 0x400000a300000000

**自动通知支持机构** 否 **警报类别** 系统 - 其他 **SNMP Trap ID** 22 **CIM 信息 Prefix:** IMM **ID:** 0163 **用户响应** 仅供参考;无需执行操作。

• **400000a4-00000000:用户 [arg1] 已删除证书。** 用户删除了证书 也可能显示为 400000a400000000 或 0x400000a400000000 **严重性** 参考 **可维护** 否 **自动通知支持机构** 否 **警报类别** 系统 - 其他 **SNMP Trap ID** 22 **CIM 信息 Prefix:** IMM **ID:** 0164 **用户响应** 仅供参考;无需执行操作。

• **400000a5-00000000:已撤销证书。** 已撤销证书

也可能显示为 400000a500000000 或 0x400000a500000000

**自动通知支持机构** 否 **警报类别** 系统 - 其他 **SNMP Trap ID** 22 **CIM 信息 Prefix:** IMM **ID:** 0165 **用户响应** 仅供参考;无需执行操作。

• **400000a6-00000000:因未知原因重新启动了服务器。** 因未知原因重新启动了服务器

也可能显示为 400000a600000000 或 0x400000a600000000

**严重性**

参考

**可维护** 否

**自动通知支持机构** 否

**警报类别**

系统 - 其他

**SNMP Trap ID** 22

**CIM 信息**

**Prefix:** IMM **ID:** 0166

**用户响应**

仅供参考;无需执行操作。

• **400000a7-00000000:机箱控制命令重新启动了服务器。**

机箱控制命令重新启动了服务器

也可能显示为 400000a700000000 或 0x400000a700000000

**自动通知支持机构** 否 **警报类别** 系统 - 其他 **SNMP Trap ID** 22 **CIM 信息 Prefix:** IMM **ID:** 0167 **用户响应** 仅供参考;无需执行操作。

• **400000a8-00000000:已通过按钮重置服务器。** 通过按钮重置了服务器 也可能显示为 400000a800000000 或 0x400000a800000000

**严重性** 参考 **可维护** 否 **自动通知支持机构** 否 **警报类别** 系统 - 其他 **SNMP Trap ID** 22 **CIM 信息 Prefix:** IMM **ID:** 0168 **用户响应** 仅供参考;无需执行操作。

• **400000a9-00000000:已通过电源按钮打开服务器电源。** 通过电源按钮将服务器开机

也可能显示为 400000a900000000 或 0x400000a9000000000

**自动通知支持机构** 否 **警报类别** 系统 - 其他 **SNMP Trap ID** 22 **CIM 信息 Prefix:** IMM **ID:** 0169 **用户响应** 仅供参考;无需执行操作。

• **400000aa-00000000:看守程序到期时服务器重新启动。** 看守程序到期时重新启动了服务器。

也可能显示为 400000aa00000000 或 0x400000aa00000000

**严重性** 参考

**可维护**

否

**自动通知支持机构** 否

**警报类别**

系统 - 其他

**SNMP Trap ID** 22

**CIM 信息**

**Prefix:** IMM **ID:** 0170

**用户响应**

仅供参考;无需执行操作。

• **400000ab-00000000:由于 OEM 原因而重新启动了服务器。** 由于 OEM 原因而重新启动了服务器

也可能显示为 400000ab00000000 或 0x400000ab00000000

**自动通知支持机构** 否 **警报类别** 系统 - 其他 **SNMP Trap ID** 22 **CIM 信息 Prefix:** IMM **ID:** 0171 **用户响应** 仅供参考;无需执行操作。

• **400000ac-00000000:已自动打开服务器电源,因为电源恢复策略设置为始终恢复。** 由于将电源恢复策略设置为始终恢复,因此自动将服务器开机。

也可能显示为 400000ac00000000 或 0x400000ac00000000

**严重性** 参考 **可维护** 否 **自动通知支持机构** 否 **警报类别** 系统 - 其他 **SNMP Trap ID** 22 **CIM 信息 Prefix:** IMM **ID:** 0172 **用户响应** 仅供参考;无需执行操作。

• **400000ad-00000000:已自动打开服务器电源,因为电源恢复策略设置为恢复到以前的电源状 态。**

由于将电源恢复策略设置为恢复以前的电源状态,因此自动将服务器开机。

也可能显示为 400000ad00000000 或 0x400000ad00000000

否 **自动通知支持机构** 否 **警报类别** 系统 - 其他 **SNMP Trap ID** 22 **CIM 信息 Prefix:** IMM **ID:** 0173 **用户响应** 仅供参考;无需执行操作。

• **400000ae-00000000:已通过平台事件筛选条件重置服务器。** 通过平台事件筛选条件重置了服务器

也可能显示为 400000ae00000000 或 0x400000ae00000000

**严重性** 参考 **可维护** 否 **自动通知支持机构** 否 **警报类别** 系统 - 其他 **SNMP Trap ID** 22 **CIM 信息 Prefix:** IMM **ID:** 0174 **用户响应** 仅供参考;无需执行操作。

• **400000af-00000000:已通过平台事件筛选条件关闭再打开服务器电源。** 通过平台事件筛选条件将服务器关机再开机

也可能显示为 400000af00000000 或 0x400000af00000000

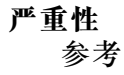

**可维护** 否 **自动通知支持机构** 否 **警报类别** 系统 - 其他 **SNMP Trap ID** 22 **CIM 信息 Prefix:** IMM **ID:** 0175 **用户响应** 仅供参考;无需执行操作。

• **400000b0-00000000:软重置了服务器。** 软重置了服务器

也可能显示为 400000b000000000 或 0x400000b0000000000

**严重性** 参考 **可维护** 否 **自动通知支持机构** 否 **警报类别** 系统 - 其他 **SNMP Trap ID** 22 **CIM 信息 Prefix:** IMM **ID:** 0176 **用户响应** 仅供参考;无需执行操作。

• **400000b1-00000000:已通过实时时钟打开服务器电源(按计划打开电源)。** 服务器已通过实时时钟(按计划打开电源)打开电源

也可能显示为 400000b100000000 或 0x400000b100000000

**严重性**

参考
**可维护** 否 **自动通知支持机构** 否 **警报类别** 系统 - 其他 **SNMP Trap ID** 22 **CIM 信息 Prefix:** IMM **ID:** 0177 **用户响应** 仅供参考;无需执行操作。

• **400000b2-00000000:未知原因导致服务器关闭电源。** 由于未知原因,服务器已关机

也可能显示为 400000b200000000 或 0x400000b200000000

**严重性** 参考 **可维护** 否 **自动通知支持机构** 否 **警报类别** 系统 - 其他 **SNMP Trap ID** 22 **CIM 信息 Prefix:** IMM **ID:** 0178 **用户响应** 仅供参考;无需执行操作。

• **400000b3-00000000:机箱控制命令关闭了服务器电源。** 机箱控制命令将服务器关机

也可能显示为 400000b300000000 或 0x400000b300000000

**严重性**

参考

**可维护** 否 **自动通知支持机构** 否 **警报类别** 系统 - 其他 **SNMP Trap ID** 22 **CIM 信息 Prefix:** IMM **ID:** 0179 **用户响应** 仅供参考;无需执行操作。

• **400000b4-00000000:已通过按钮关闭服务器电源。** 通过按钮将服务器关机

也可能显示为 400000b400000000 或 0x400000b400000000

**严重性** 参考 **可维护** 否 **自动通知支持机构** 否 **警报类别** 系统 - 其他 **SNMP Trap ID** 22 **CIM 信息 Prefix:** IMM **ID:** 0180 **用户响应** 仅供参考;无需执行操作。

• **400000b5-00000000:看守程序到期时服务器关闭电源。** 看守程序到期时将服务器关机。

也可能显示为 400000b500000000 或 0x400000b500000000

**严重性**

参考

**可维护** 否 **自动通知支持机构** 否 **警报类别** 系统 - 其他 **SNMP Trap ID** 22 **CIM 信息 Prefix:** IMM **ID:** 0181 **用户响应** 仅供参考;无需执行操作。

• **400000b6-00000000:服务器保持关闭电源状态,因为电源恢复策略设置为始终恢复。** 由于将电源恢复策略设置为始终恢复,因此服务器保持关机。

也可能显示为 400000b600000000 或 0x400000b6000000000

**严重性** 参考 **可维护** 否 **自动通知支持机构** 否 **警报类别** 系统 - 其他 **SNMP Trap ID** 22 **CIM 信息 Prefix:** IMM **ID:** 0182 **用户响应** 仅供参考;无需执行操作。

• **400000b7-00000000:服务器保持关闭电源状态,因为电源恢复策略设置为恢复到以前的电源 状态。**

由于将电源恢复策略设置为恢复以前的电源状态,因此服务器保持关机。

也可能显示为 400000b700000000 或 0x400000b700000000

**严重性**

参考 **可维护** 否 **自动通知支持机构** 否 **警报类别** 系统 - 其他 **SNMP Trap ID** 22 **CIM 信息 Prefix:** IMM **ID:** 0183 **用户响应** 仅供参考;无需执行操作。

• **400000b8-00000000:已通过平台事件筛选条件关闭服务器电源。** 通过平台事件筛选条件将服务器关机 也可能显示为 400000b800000000 或 0x400000b800000000

**严重性** 参考 **可维护** 否 **自动通知支持机构** 否 **警报类别** 系统 - 其他 **SNMP Trap ID** 22 **CIM 信息 Prefix:** IMM **ID:** 0184 **用户响应** 仅供参考;无需执行操作。

• **400000b9-00000000:已通过实时时钟关闭服务器电源(按计划关闭电源)。** 服务器已通过实时时钟(按计划关闭电源)关闭电源

也可能显示为 400000b900000000 或 0x400000b900000000

**严重性** 参考 **可维护** 否 **自动通知支持机构** 否 **警报类别** 系统 - 其他 **SNMP Trap ID** 22 **CIM 信息 Prefix:** IMM **ID:** 0185 **用户响应** 仅供参考;无需执行操作。

• **400000ba-00000000:由于开机重置,已启动管理控制器 [arg1] 重置。** 由于开机重置,因此开始重置管理控制器

也可能显示为 400000ba00000000 或 0x400000ba00000000

**严重性** 参考 **可维护** 否 **自动通知支持机构** 否 **警报类别** 系统 - 其他 **SNMP Trap ID** 22 **CIM 信息 Prefix:** IMM **ID:** 0186 **用户响应** 仅供参考;无需执行操作。

• **400000bb-00000000:管理控制器 [arg1] 重置已由 PRESET 启动。** PRESET 开始重置管理控制器

也可能显示为 400000bb00000000 或 0x400000bb00000000

**严重性** 参考 **可维护** 否 **自动通知支持机构** 否 **警报类别** 系统 - 其他 **SNMP Trap ID** 22 **CIM 信息 Prefix:** IMM **ID:** 0187 **用户响应** 仅供参考;无需执行操作。

• **400000bc-00000000:管理控制器 [arg1] 重置已由 CMM 启动。**

CMM 开始重置管理控制器

也可能显示为 400000bc00000000 或 0x400000bc00000000

**严重性** 参考 **可维护** 否 **自动通知支持机构** 否 **警报类别** 系统 - 其他 **SNMP Trap ID** 22 **CIM 信息 Prefix:** IMM **ID:** 0188 **用户响应** 仅供参考;无需执行操作。

• **400000bd-00000000:管理控制器 [arg1] 重置已由 IMM 固件启动。** IMM 固件开始重置管理控制器

也可能显示为 400000bd00000000 或 0x400000bd00000000

**严重性** 参考 **可维护** 否 **自动通知支持机构** 否 **警报类别** 系统 - 其他 **SNMP Trap ID** 22 **CIM 信息 Prefix:** IMM **ID:** 0189 **用户响应** 仅供参考;无需执行操作。

• **400000be-00000000:[arg1] 证书到期,已被删除。**

已删除到期的证书

也可能显示为 400000be00000000 或 0x400000be00000000

**严重性** 参考 **可维护** 否 **自动通知支持机构** 否 **警报类别** 系统 - 其他 **SNMP Trap ID** 22 **CIM 信息 Prefix:** IMM **ID:** 0190 **用户响应** 仅供参考;无需执行操作。

• **400000bf-00000000:操作系统状态已更改为 [arg1]。**

操作系统状态更改

也可能显示为 400000bf00000000 或 0x400000bf00000000

**严重性** 参考 **可维护** 否 **自动通知支持机构** 否 **警报类别** 系统 - 其他 **SNMP Trap ID** 22 **CIM 信息 Prefix:** IMM **ID:** 0191 **用户响应** 仅供参考;无需执行操作。

• **400000c1-00000000:系统处于设置状态。**

系统处于设置状态

也可能显示为 400000c100000000 或 0x400000c100000000

**严重性** 参考 **可维护** 否 **自动通知支持机构** 否 **警报类别** 系统 - 其他 **SNMP Trap ID** 22 **CIM 信息 Prefix:** IMM **ID:** 0193 **用户响应** 仅供参考;无需执行操作。

• **400000c2-00000000:由用户 [arg1] 以 [arg2] 模式启动的远程控制会话已关闭。** 关闭了远程控制会话

也可能显示为 400000c200000000 或 0x400000c200000000

**严重性** 参考 **可维护** 否 **自动通知支持机构** 否 **警报类别** 系统 - 其他 **SNMP Trap ID** 22 **CIM 信息 Prefix:** IMM **ID:** 0194 **用户响应** 仅供参考;无需执行操作。

• **400000c3-00000000:对 [arg1] 的 Call Home 未能完成:[arg2]。** Call Home 未能完成。

也可能显示为 400000c300000000 或 0x400000c300000000

**严重性** 参考 **可维护** 否 **自动通知支持机构** 否 **警报类别** 系统 - 其他 **SNMP Trap ID** 22 **CIM 信息 Prefix:** IMM **ID:** 0195 **用户响应** 仅供参考;无需执行操作。

• **400000c4-00000000:IMM 未能记录之前的事件 [arg1]。** IMM 未能记录之前的事件。

也可能显示为 400000c400000000 或 0x400000c400000000

**严重性** 参考 **可维护** 否 **自动通知支持机构** 否 **警报类别** 系统 - 其他 **SNMP Trap ID** 22 **CIM 信息 Prefix:** IMM **ID:** 0196 **用户响应** 仅供参考;无需执行操作。

• **400000c5-00000000:已对 NextBoot 启用 UEFI 部署引导模式。** 已对 NextBoot 启用 UEFI 部署引导模式

也可能显示为 400000c500000000 或 0x400000c500000000

**严重性** 参考 **可维护** 否 **自动通知支持机构** 否 **警报类别** 系统 - 其他 **SNMP Trap ID** 22 **CIM 信息 Prefix:** IMM **ID:** 0197 **用户响应** 仅供参考;无需执行操作。

• **400000c6-00000000:已对 NextAc 启用 UEFI 部署引导模式。** 已对 NextAC 启用 UEFI 部署引导模式 也可能显示为 400000c600000000 或 0x400000c600000000

**严重性** 参考 **可维护** 否 **自动通知支持机构** 否 **警报类别** 系统 - 其他 **SNMP Trap ID** 22 **CIM 信息 Prefix:** IMM **ID:** 0198 **用户响应** 仅供参考;无需执行操作。

• **400000c7-00000000:已禁用 UEFI 部署引导模式。**

已禁用 UEFI 部署引导模式

也可能显示为 400000c700000000 或 0x400000c700000000

**严重性** 参考 **可维护** 否 **自动通知支持机构** 否 **警报类别** 系统 - 其他 **SNMP Trap ID** 22 **CIM 信息 Prefix:** IMM **ID:** 0199 **用户响应** 仅供参考;无需执行操作。

• **400000c9-00000000:用户 [arg1] 已将系统 [arg2] 设为 Encapsulation lite 模式。** Encapsulation lite 模式状态更改

也可能显示为 400000c900000000 或 0x400000c900000000

**严重性** 参考 **可维护** 否 **自动通知支持机构** 否 **警报类别** 系统 - 其他 **SNMP Trap ID** 22 **CIM 信息 Prefix:** IMM **ID:** 0201 **用户响应** 仅供参考;无需执行操作。

• **400000ca-00000000:RAID 控制器检测到电池错误。需要更换电池装置。([arg1]、[arg2]、 [arg3]、[arg4]、[arg5])** RAID 控制器检测到电池错误

也可能显示为 400000ca00000000 或 0x400000ca00000000

**严重性** 参考 **可维护** 否 **自动通知支持机构** 否 **警报类别** 系统 - 其他 **SNMP Trap ID** 22 **CIM 信息 Prefix:** IMM **ID:** 0202 **用户响应** 按 LSI 事件标识检查存储文档。

• **400000cb-00000000:RAID 控制器的电池有问题。请联系技术支持以解决此问题。([arg1]、 [arg2]、[arg3]、[arg4]、[arg5])** RAID 控制器的电池有问题

也可能显示为 400000cb00000000 或 0x400000cb00000000

**严重性** 参考 **可维护** 否 **自动通知支持机构** 是 **警报类别** 系统 - 其他 **SNMP Trap ID** 22 **CIM 信息 Prefix:** IMM **ID:** 0203 **用户响应** 按 LSI 事件标识检查存储文档。

• **400000cc-00000000:RAID 控制器检测到不可恢复的错误。需要更换控制器。([arg1]、 [arg2]、[arg3]、[arg4]、[arg5])** RAID 控制器检测到不可恢复的错误

也可显示为 400000cc00000000 或 0x400000cc00000000

**严重性** 参考 **可维护** 否 **自动通知支持机构** 是 **警报类别** 系统 - 其他 **SNMP Trap ID** 22 **CIM 信息 Prefix:** IMM **ID:** 0204 **用户响应** 按 LSI 事件标识检查存储文档。

• **400000cd-00000000:RAID 控制器检测到一个或多个问题。请联系技术支持以寻求其他协助。 ([arg1]、[arg2]、[arg3]、[arg4]、[arg5])** RAID 控制器检测到一个或多个问题

也可能显示为 400000cd00000000 或 0x400000cd00000000

**严重性** 参考 **可维护** 否 **自动通知支持机构** 否 **警报类别** 系统 - 其他 **SNMP Trap ID** 22 **CIM 信息 Prefix:** IMM **ID:** 0205 **用户响应**

按 LSI 事件标识检查存储文档。

• **400000ce-00000000:RAID 控制器检测到子系统中可能有一项或多项配置更改。请检查驱动器 LED 状态。如有必要,请联系技术支持以寻求其他协助。([arg1]、[arg2]、[arg3]、[arg4]、 [arg5])**

RAID 控制器检测到子系统中可能有一项或多项配置更改

也可能显示为 400000ce00000000 或 0x400000ce00000000

**严重性** 参考 **可维护** 否 **自动通知支持机构** 否 **警报类别** 系统 - 其他 **SNMP Trap ID** 22 **CIM 信息 Prefix:** IMM **ID:** 0206 **用户响应** 按 LSI 事件标识检查存储文档。 • **400000cf-00000000:检测到机柜的一个或多个装置有问题。请检查机柜装置以解决该问题。 ([arg1]、[arg2]、[arg3]、[arg4]、[arg5])** 检测到一个或多个单元的机柜有问题

也可能显示为 400000cf00000000 或 0x400000cf00000000

**严重性** 参考 **可维护** 否 **自动通知支持机构** 否 **警报类别** 系统 - 其他 **SNMP Trap ID** 22 **CIM 信息 Prefix:** IMM **ID:** 0207 **用户响应** Lenovo 支持人员会解决这个问题。

• **400000d0-00000000:检测到机柜的连接有问题。请检查线缆配置以解决该问题。([arg1]、 [arg2]、[arg3]、[arg4]、[arg5])** 检测到机柜的连接有问题

也可能显示为 400000d000000000 或 0x400000d0000000000

**严重性** 参考 **可维护** 否 **自动通知支持机构** 否 **警报类别** 系统 - 其他 **SNMP Trap ID** 22 **CIM 信息 Prefix:** IMM **ID:** 0208 **用户响应**

Lenovo 支持人员会解决这个问题。

• **400000d1-00000000:检测到机柜的风扇有问题。请检查机柜装置风扇是否正常运行。([arg1]、 [arg2]、[arg3]、[arg4]、[arg5])** 检测到机柜的风扇有问题

也可能显示为 400000d100000000 或 0x400000d100000000

**严重性** 参考 **可维护** 否 **自动通知支持机构** 否 **警报类别** 系统 - 其他 **SNMP Trap ID** 22 **CIM 信息 Prefix:** IMM **ID:** 0209 **用户响应** Lenovo 支持人员会解决这个问题。

• **400000d2-00000000:机柜电源模块有问题。请检查机柜装置电源模块是否正常运行。([arg1]、 [arg2]、[arg3]、[arg4]、[arg5])** 机柜电源模块有问题

也可能显示为 400000d200000000 或 0x400000d200000000

**严重性** 参考 **可维护** 否 **自动通知支持机构** 否 **警报类别** 系统 - 其他 **SNMP Trap ID** 22 **CIM 信息**

**Prefix:** IMM **ID:** 0210

**用户响应**

Lenovo 支持机构会解决这个问题。

• **400000d3-00000000:有一个或多个虚拟驱动器处于异常状态,可能导致虚拟驱动器不可用。 请检查事件日志,如果事件指向同一磁盘,请更换该驱动器。如有必要,请联系技术支持以寻 求其他协助。([arg1]、[arg2]、[arg3]、[arg4]、[arg5])** 有一个或多个虚拟驱动器处于异常状态,可能导致虚拟驱动器不可用

也可能显示为 400000d300000000 或 0x400000d300000000

**严重性** 参考 **可维护** 否 **自动通知支持机构** 否 **警报类别** 系统 - 其他 **SNMP Trap ID** 22 **CIM 信息 Prefix:** IMM **ID:** 0211 **用户响应** 按 LSI 事件标识检查存储文档。

• **400000d4-00000000:RAID 控制器检测到子系统中可能有一项或多项配置问题。请检查事件 日志,如果事件指向同一磁盘,请更换该驱动器。如有必要,请联系技术支持以寻求其他协助。 ([arg1]、[arg2]、[arg3]、[arg4]、[arg5])** RAID 控制器检测到子系统中可能有一项或多项配置问题

也可能显示为 400000d400000000 或 0x400000d400000000

**严重性** 参考 **可维护** 否 **自动通知支持机构** 否 **警报类别**

系统 - 其他 **SNMP Trap ID** 22 **CIM 信息 Prefix:** IMM **ID:** 0212 **用户响应** 按 LSI 事件标识检查存储文档。

• **400000d5-00000000:一个或多个虚拟驱动器有问题。请联系技术支持以解决此问题。([arg1]、 [arg2]、[arg3]、[arg4]、[arg5])** 一个或多个虚拟驱动器有问题

也可能显示为 400000d500000000 或 0x400000d500000000

**严重性** 参考 **可维护** 否 **自动通知支持机构** 是 **警报类别** 系统 - 其他 **SNMP Trap ID** 22 **CIM 信息 Prefix:** IMM **ID:** 0213 **用户响应** 按 LSI 事件标识检查存储文档。

• **400000d6-00000000:RAID 控制器检测到驱动器错误。请联系技术支持以解决此问题。 ([arg1]、[arg2]、[arg3]、[arg4]、[arg5])** RAID 控制器检测到驱动器错误

也可能显示为 400000d600000000 或 0x400000d600000000

**严重性** 参考 **可维护** 否 **自动通知支持机构**

是 **警报类别** 系统 - 其他 **SNMP Trap ID** 22 **CIM 信息 Prefix:** IMM **ID:** 0214 **用户响应** 按 LSI 事件标识检查存储文档。

• **400000d7-00000000:RAID 控制器检测到驱动器错误。请检查事件日志,如果事件指向同一磁 盘,请更换该驱动器。如有必要,请联系技术支持以寻求其他协助。([arg1]、[arg2]、[arg3]、 [arg4]、[arg5])**

RAID 控制器检测到驱动器错误

也可能显示为 400000d700000000 或 0x400000d700000000

**严重性** 参考 **可维护** 否 **自动通知支持机构** 否 **警报类别** 系统 - 其他 **SNMP Trap ID** 22 **CIM 信息 Prefix:** IMM **ID:** 0215 **用户响应**

按 LSI 事件标识检查存储文档。

• **80010002-0701ffff:数字传感器 [NumericSensorElementName] 读数正在下降(非紧急下 限)。(CMOS 电池)** 此消息适用于以下用例:实施过程检测到"非紧急下限传感器的读数不断降低"。 也可能显示为 800100020701ffff 或 0x800100020701ffff

**严重性** 警告

**可维护** 是 **自动通知支持机构** 否 **警报类别** 警告 - 电压 **SNMP Trap ID** 13 **CIM 信息 Prefix:** PLAT **ID:** 0476 **用户响应** 更换系统电池。

• **80010202-0701ffff:数字传感器 [NumericSensorElementName] 读数正在下降(紧急下限)。 (CMOS 电池)**

此消息适用于以下用例:实施过程检测到"紧急下限传感器的读数不断降低"。

也可能显示为 800102020701ffff 或 0x800102020701ffff

**严重性** 错误 **可维护** 是 **自动通知支持机构** 是 **警报类别** 紧急 - 电压 **SNMP Trap ID** 1 **CIM 信息 Prefix:** PLAT **ID:** 0480 **用户响应** 如果指定的传感器是 CMOS 电池,请更换系统电池。如果指定传感器为 Planar 3.3V 或 Planar 5V, (仅限经过培训的技术人员),请更换主板。如果指定传感器为 Planar 12V, 请完成以下步骤,直至问题得到解决为止: 1. 检查电源模块 n LED。 2. 卸下发生故障的电源模块。 3. 执行"电源问题和解决电源问题"中的操作。 4. (仅限经过培训的技术人员)更换主板。(n = 电源模块编号) 主板 12V: 主板 3.3V: 主板 5V:

## • **80010204-1d01ffff:数字传感器 [NumericSensorElementName] 读数正在下降(紧急下限)。 (风扇 1 转速计)**

此消息针对实施已检测到"已断言临界下限传感器的值不断降低"的用例。

也可能显示为 800102041d01ffff 或 0x800102041d01ffff

**严重性** 错误 **可维护** 是 **自动通知支持机构** 否 **警报类别** 严重 - 风扇故障 **SNMP Trap ID** 11 **CIM 信息 Prefix:** PLAT **ID:** 0480 **用户响应**

- 1. 装回由主板上风扇接口附近点亮的 LED 所指示的故障风扇 n。
- 2. 更换发生故障的风扇。(n = 风扇编号)

• **80010204-1d02ffff:数字传感器 [NumericSensorElementName] 读数正在下降(紧急下限)。 (风扇 2 转速计)** 此消息针对实施已检测到"已断言临界下限传感器的值不断降低"的用例。

也可能显示为 800102041d02ffff 或 0x800102041d02ffff

**严重性** 错误 **可维护** 是 **自动通知支持机构** 否 **警报类别** 严重 - 风扇故障 **SNMP Trap ID** 11

**CIM 信息**

**Prefix:** PLAT **ID:** 0480

**用户响应**

1. 装回由主板上风扇接口附近点亮的 LED 所指示的故障风扇 n。

2. 更换发生故障的风扇。(n = 风扇编号)

• **80010204-1d03ffff:数字传感器 [NumericSensorElementName] 读数正在下降(紧急下限)。 (风扇 3 转速计)**

此消息针对实施已检测到"已断言临界下限传感器的值不断降低"的用例。

也可能显示为 800102041d03ffff 或 0x800102041d03ffff

**严重性** 错误 **可维护** 是 **自动通知支持机构** 否 **警报类别** 严重 - 风扇故障 **SNMP Trap ID** 11 **CIM 信息 Prefix:** PLAT **ID:** 0480 **用户响应**

1. 装回由主板上风扇接口附近点亮的 LED 所指示的故障风扇 n。

2. 更换发生故障的风扇。(n = 风扇编号)

• **80010204-1d04ffff:数字传感器 [NumericSensorElementName] 读数正在下降(紧急下限)。 (风扇 4 转速计)**

此消息针对实施已检测到"已断言临界下限传感器的值不断降低"的用例。

也可能显示为 800102041d04ffff 或 0x800102041d04ffff

**严重性** 错误 **可维护**

是 **自动通知支持机构** 否 **警报类别** 严重 - 风扇故障 **SNMP Trap ID** 11 **CIM 信息 Prefix:** PLAT **ID:** 0480 **用户响应**

1. 装回由主板上风扇接口附近点亮的 LED 所指示的故障风扇 n。

2. 更换发生故障的风扇。(n = 风扇编号)

• **80010701-0701ffff:数字传感器 [NumericSensorElementName] 读数正在上升(非紧急上 限)。(环境 1 温度)** 此消息适用于以下用例:实施过程检测到"非紧急上限传感器的读数不断升高"。 也可能显示为 800107010701ffff 或 0x800107010701ffff

**严重性** 警告 **可维护** 是 **自动通知支持机构** 否 **警报类别** 警告 - 温度 **SNMP Trap ID** 12 **CIM 信息 Prefix:** PLAT **ID:** 0490 **用户响应**

1. 降低环境温度。

2. 确保导风罩已正确安装。

3. 检查服务器气流。确保无异物阻塞进出服务器的气流。

• **80010701-0704ffff:数字传感器 [NumericSensorElementName] 读数正在上升(非紧急上 限)。(PCIE 温度)** 此消息适用于以下用例:实施过程检测到"非紧急上限传感器的读数不断升高"。 也可能显示为 800107010704ffff 或 0x800107010704ffff

**严重性** 警告 **可维护** 是 **自动通知支持机构** 否 **警报类别** 警告 - 温度 **SNMP Trap ID** 12 **CIM 信息 Prefix:** PLAT **ID:** 0490 **用户响应**

- 1. 降低环境温度。
- 2. 确保导风罩已正确安装。
- 3. 检查服务器气流。确保无异物阻塞进出服务器的气流。

• **80010701-0705ffff:数字传感器 [NumericSensorElementName] 读数正在上升(非紧急上 限)。(CPU VRM 温度)** 此消息适用于以下用例:实施过程检测到"非紧急上限传感器的读数不断升高"。 也可能显示为 800107010705ffff 或 0x800107010705ffff

**严重性** 警告 **可维护** 是 **自动通知支持机构** 否 **警报类别** 警告 - 温度 **SNMP Trap ID** 12

**CIM 信息**

**Prefix:** PLAT **ID:** 0490

**用户响应**

- 1. 降低环境温度。
- 2. 确保导风罩已正确安装。
- 3. 检查服务器气流。确保无异物阻塞进出服务器的气流。

• **80010701-2701ffff:数字传感器 [NumericSensorElementName] 读数正在上升(非紧急上 限)。(环境 2 温度)** 此消息适用于以下用例:实施过程检测到"非紧急上限传感器的读数不断升高"。 也可能显示为 800107012701ffff 或 0x800107012701ffff

**严重性**

警告

**可维护** 是

**自动通知支持机构** 否

**警报类别**

警告 - 温度

- **SNMP Trap ID** 12
- **CIM 信息**

**Prefix:** PLAT **ID:** 0490

- **用户响应**
	- 1. 降低环境温度。
	- 2. 确保导风罩已正确安装。
	- 3. 检查服务器气流。确保无异物阻塞进出服务器的气流。
- **80010701-2d01ffff:数字传感器 [NumericSensorElementName] 读数正在上升(非紧急上 限)。(PCH 温度)**

此消息适用于以下用例:实施过程检测到"非紧急上限传感器的读数不断升高"。

也可能显示为 800107012d01ffff 或 0x800107012d01ffff

**严重性**

警告 **可维护** 是 **自动通知支持机构** 否 **警报类别** 警告 - 温度 **SNMP Trap ID** 12 **CIM 信息 Prefix:** PLAT **ID:** 0490 **用户响应**

- 1. 降低环境温度。
- 2. 确保导风罩已正确安装。
- 3. 检查服务器气流。确保无异物阻塞进出服务器的气流。
- **80010901-0701ffff:数字传感器 [NumericSensorElementName] 读数正在上升(紧急上限)。 (环境 1 温度)**

此消息适用于以下用例:实施过程检测到"紧急上限传感器的读数不断升高"。

## 也可能显示为 800109010701ffff 或 0x800109010701ffff

**严重性** 错误 **可维护** 是 **自动通知支持机构** 否 **警报类别** 紧急 - 温度 **SNMP Trap ID** 0 **CIM 信息 Prefix:** PLAT **ID:** 0494 **用户响应**

- 1. 降低环境温度。
- 2. 确保导风罩已正确安装。
- 3. 检查服务器气流。确保无异物阻塞进出服务器的气流。

## • **80010901-0704ffff:数字传感器 [NumericSensorElementName] 读数正在上升(紧急上限)。 (PCIE 温度)**

此消息适用于以下用例:实施过程检测到"紧急上限传感器的读数不断升高"。

也可能显示为 800109010704ffff 或 0x800109010704ffff

**严重性** 错误 **可维护** 是 **自动通知支持机构** 否 **警报类别** 紧急 - 温度 **SNMP Trap ID** 0 **CIM 信息 Prefix:** PLAT **ID:** 0494 **用户响应**

- 1. 降低环境温度。
- 2. 确保导风罩已正确安装。
- 3. 检查服务器气流。确保无异物阻塞进出服务器的气流。
- **80010901-0705ffff:数字传感器 [NumericSensorElementName] 读数正在上升(紧急上限)。 (CPU VRM 温度)**

此消息适用于以下用例:实施过程检测到"紧急上限传感器的读数不断升高"。

也可能显示为 800109010705ffff 或 0x800109010705ffff

**严重性** 错误 **可维护** 是 **自动通知支持机构** 否 **警报类别** 紧急 - 温度 **SNMP Trap ID**

0

**CIM 信息 Prefix:** PLAT **ID:** 0494

**用户响应**

- 1. 降低环境温度。
- 2. 确保导风罩已正确安装。
- 3. 检查服务器气流。确保无异物阻塞进出服务器的气流。
- **80010901-2701ffff:数字传感器 [NumericSensorElementName] 读数正在上升(紧急上限)。 (环境 2 温度)**

此消息适用于以下用例:实施过程检测到"紧急上限传感器的读数不断升高"。

也可能显示为 800109012701ffff 或 0x800109012701ffff

**严重性** 错误 **可维护** 是 **自动通知支持机构** 否 **警报类别** 紧急 - 温度 **SNMP Trap ID** 0 **CIM 信息 Prefix:** PLAT **ID:** 0494 **用户响应**

- 1. 降低环境温度。
- 2. 确保导风罩已正确安装。
- 3. 检查服务器气流。确保无异物阻塞进出服务器的气流。
- **80010901-2d01ffff:数字传感器 [NumericSensorElementName] 读数正在上升(紧急上限)。 (PCH 温度)**

此消息适用于以下用例:实施过程检测到"紧急上限传感器的读数不断升高"。

也可能显示为 800109012d01ffff 或 0x800109012d01ffff

**严重性** 错误 **可维护** 是 **自动通知支持机构** 否 **警报类别** 紧急 - 温度 **SNMP Trap ID** 0 **CIM 信息 Prefix:** PLAT **ID:** 0494 **用户响应**

- 1. 降低环境温度。
- 2. 确保导风罩已正确安装。
- 3. 检查服务器气流。确保无异物阻塞进出服务器的气流。
- **80010902-0701ffff:数字传感器 [NumericSensorElementName] 读数正在上升(紧急上限)。 (SysBrd 12V)**

此消息适用于以下用例:实施过程检测到"紧急上限传感器的读数不断升高"。

也可能显示为 800109020701ffff 或 0x800109020701ffff

**严重性** 错误 **可维护** 是 **自动通知支持机构** 是 **警报类别** 紧急 - 电压 **SNMP Trap ID** 1 **CIM 信息 Prefix:** PLAT **ID:** 0494 **用户响应**

> 如果指定的传感器是 Planar 3.3V 或 Planar 5V, (仅限经过培训的技术人员)请更换主 板。如果指定传感器为 Planar 12V, 请完成以下步骤, 直至问题得到解决为止:

1. 检查电源模块 n LED。

2. 卸下发生故障的电源模块。

3. (仅限经过培训的技术人员)更换主板。(n = 电源模块编号) SysBrd 3.3V: SysBrd 5V:

• **80010b01-0701ffff:数字传感器 [NumericSensorElementName] 读数正在上升(不可恢复上 限)。(环境 1 温度)**

此消息适用于以下用例:实施过程检测到"不可恢复上限传感器的读数不断升高"。

也可能显示为 80010b010701ffff 或 0x80010b010701ffff

**严重性**

错误 **可维护**

是

**自动通知支持机构**

否

**警报类别**

紧急 - 温度

**SNMP Trap ID**

0

**CIM 信息**

**Prefix:** PLAT **ID:** 0498

**用户响应**

- 1. 确保风扇正常运行,无任何气流障碍物(服务器正面和背面),导风罩正确安装到位, 并已安装且完全合上服务器外盖。
- 2. 检查环境温度。您必须按照规范进行操作(请参阅"服务器功能部件和规格",以获取 更多信息)。
- 3. 确保微处理器 n 的散热器安装正确。
- 4. (仅限经过培训的技术人员)更换主板。

• **80010b01-0704ffff:数字传感器 [NumericSensorElementName] 读数正在上升(不可恢复上 限)。(PCIE 温度)** 此消息适用于以下用例:实施过程检测到"不可恢复上限传感器的读数不断升高"。

也可能显示为 80010b010704ffff 或 0x80010b010704ffff

**严重性** 错误

**可维护** 是 **自动通知支持机构** 否 **警报类别** 紧急 - 温度 **SNMP Trap ID** 0 **CIM 信息 Prefix:** PLAT **ID:** 0498 **用户响应**

- 1. 确保风扇正常运行,无任何气流障碍物(服务器正面和背面),导风罩正确安装到位, 并已安装且完全合上服务器外盖。
- 2. 检查环境温度。您必须按照规范进行操作(请参阅"服务器功能部件和规格",以获取 更多信息)。
- 3. 确保微处理器 n 的散热器安装正确。
- 4. (仅限经过培训的技术人员)更换主板。
- **80010b01-0705ffff:数字传感器 [NumericSensorElementName] 读数正在上升(不可恢复上 限)。(CPU VRM 温度)** 此消息适用于以下用例:实施过程检测到"不可恢复上限传感器的读数不断升高"。

也可能显示为 80010b010705ffff 或 0x80010b010705ffff

**严重性** 错误 **可维护** 是 **自动通知支持机构** 否 **警报类别** 紧急 - 温度 **SNMP Trap ID** 0 **CIM 信息 Prefix:** PLAT **ID:** 0498 **用户响应**

- 1. 确保风扇正常运行, 无任何气流障碍物(服务器正面和背面), 导风罩正确安装到位, 并已安装且完全合上服务器外盖。
- 2. 检查环境温度。您必须按照规范进行操作(请参阅"服务器功能部件和规格",以获取 更多信息)。
- 3. 确保微处理器 n 的散热器安装正确。
- 4. (仅限经过培训的技术人员)更换主板。

• **80010b01-2701ffff:数字传感器 [NumericSensorElementName] 读数正在上升(不可恢复上 限)。(环境 2 温度)**

此消息适用于以下用例:实施过程检测到"不可恢复上限传感器的读数不断升高"。

也可能显示为 80010b012701ffff 或 0x80010b012701ffff

**严重性**

错误

**可维护**

是

**自动通知支持机构**

否

**警报类别**

紧急 - 温度

```
SNMP Trap ID
```
0

**CIM 信息**

**Prefix:** PLAT **ID:** 0498

```
用户响应
```
- 1. 确保风扇正常运行,无任何气流障碍物(服务器正面和背面),导风罩正确安装到位, 并已安装且完全合上服务器外盖。
- 2. 检查环境温度。您必须按照规范进行操作(请参阅"服务器功能部件和规格",以获取 更多信息)。
- 3. 确保微处理器 n 的散热器安装正确。
- 4. (仅限经过培训的技术人员)更换主板。
- **80010b01-2d01ffff:数字传感器 [NumericSensorElementName] 读数正在上升(不可恢复上 限)。(PCH 温度)**

此消息适用于以下用例:实施过程检测到"不可恢复上限传感器的读数不断升高"。

也可能显示为 80010b012d01ffff 或 0x80010b012d01ffff

**严重性** 错误 **可维护** 是 **自动通知支持机构** 否 **警报类别** 紧急 - 温度 **SNMP Trap ID** 0 **CIM 信息 Prefix:** PLAT **ID:** 0498 **用户响应**

- 1. 确保风扇正常运行,无任何气流障碍物(服务器正面和背面),导风罩正确安装到位, 并已安装且完全合上服务器外盖。
- 2. 检查环境温度。您必须按照规范进行操作(请参阅"服务器功能部件和规格",以获取 更多信息)。
- 3. 确保微处理器 n 的散热器安装正确。
- 4. (仅限经过培训的技术人员)更换主板。
- **80030006-2101ffff:传感器 [SensorElementName] 已失效。(签名验证失败)** 此消息适用于以下用例:实施过程检测到传感器已失效。

也可能显示为 800300062101ffff 或 0x800300062101ffff

**严重性** 参考 **可维护** 否 **自动通知支持机构** 否 **警报类别** 系统 - 其他 **SNMP Trap ID CIM 信息 Prefix:** PLAT **ID:** 0509 **用户响应** 无需任何操作;仅供参考。 • **80030012-2301ffff:传感器 [SensorElementName] 已失效。(操作系统实时模式)** 此消息适用于以下用例:实施过程检测到传感器已失效。 也可能显示为 800300122301ffff 或 0x800300122301ffff

**严重性** 参考 **可维护** 否 **自动通知支持机构** 否 **警报类别** 系统 - 其他 **SNMP Trap ID CIM 信息 Prefix:** PLAT **ID:** 0509 **用户响应** 无需任何操作;仅供参考。

• **80030021-0782ffff:传感器 [SensorElementName] 已失效。(PCIe Dev LK Down)** 此消息适用于以下用例:实施过程检测到传感器已失效。

也可能显示为 800300210782ffff 或 0x800300210782ffff

**严重性** 参考 **可维护** 否 **自动通知支持机构** 否 **警报类别** 系统 - 其他 **SNMP Trap ID CIM 信息 Prefix:** PLAT **ID:** 0509 **用户响应** 无需任何操作;仅供参考。 • **8003010c-2581ffff:传感器 [SensorElementName] 已生效。(非原装 DIMM)** 此消息适用于以下用例:实施过程检测到"传感器已生效"。 也可能显示为 8003010c2581ffff 或 0x8003010c2581ffff

**严重性** 参考 **可维护** 否 **自动通知支持机构** 否 **警报类别** 系统 - 其他 **SNMP Trap ID CIM 信息 Prefix:** PLAT **ID:** 0508 **用户响应**

1. 将电源模块更换为额定值更高的电源模块。

2. 通过卸下新添加或不用的选件(例如,驱动器或适配器),减少总耗电量。

• **8003010f-2101ffff:传感器 [SensorElementName] 已生效。(IMM 固件已损坏)** 此消息适用于以下用例:实施过程检测到"传感器已生效"。

也可能显示为 8003010f2101ffff 或 0x8003010f2101ffff

**严重性** 参考 **可维护** 否 **自动通知支持机构** 否 **警报类别** 系统 - 其他 **SNMP Trap ID CIM 信息 Prefix:** PLAT **ID:** 0508

## **用户响应**

- 1. 将电源模块更换为额定值更高的电源模块。
- 2. 通过卸下新添加或不用的选件(例如,驱动器或适配器),减少总耗电量。
- **80030112-0601ffff:传感器 [SensorElementName] 已生效。(SMM 模式)** 此消息适用于以下用例:实施过程检测到"传感器已生效"。

也可能显示为 800301120601ffff 或 0x800301120601ffff

**严重性** 参考 **可维护** 否 **自动通知支持机构** 否 **警报类别** 系统 - 其他

**SNMP Trap ID**

**CIM 信息 Prefix:** PLAT **ID:** 0508

**用户响应**

1. 将电源模块更换为额定值更高的电源模块。

2. 通过卸下新添加或不用的选件(例如,驱动器或适配器),减少总耗电量。 SMM 监控器:

• **80030121-0782ffff:传感器 [SensorElementName] 已生效。(PCIe Dev LK Down)** 此消息适用于以下用例:实施过程检测到"传感器已生效"。

也可能显示为 800301210782ffff 或 0x800301210782ffff

**严重性** 参考 **可维护** 否 **自动通知支持机构** 否
**警报类别** 系统 - 其他

**SNMP Trap ID**

**CIM 信息**

**Prefix:** PLAT **ID:** 0508

**用户响应**

1. 将电源模块更换为额定值更高的电源模块。

2. 通过卸下新添加或不用的选件(例如,驱动器或适配器),减少总耗电量。

• **8007000d-2582ffff:传感器 [SensorElementName] 已转换至正常状态。(RAID 卷状态)** 此消息适用于以下用例:实施过程检测到"传感器变为正常状态"。

也可能显示为 8007000d2582ffff 或 0x8007000d2582ffff

**严重性** 参考 **可维护** 否 **自动通知支持机构** 否 **警报类别** 警告 - 其他 **SNMP Trap ID** 60 **CIM 信息 Prefix:** PLAT **ID:** 0518 **用户响应** 无需任何操作;仅供参考。

• **8007010d-2582ffff:传感器 [SensorElementName] 已从正常状态转换至非紧急状态。(RAID 卷状态)**

此消息适用于以下用例:实施过程检测到"传感器已从正常状态变为非紧急状态"。

也可能显示为 8007010d2582ffff 或 0x8007010d2582ffff

**严重性** 警告

**可维护** 是 **自动通知支持机构** 否 **警报类别** 警告 - 其他 **SNMP Trap ID** 60 **CIM 信息 Prefix:** PLAT **ID:** 0520 **用户响应** 无

• **8007010f-2201ffff:传感器 [SensorElementName] 已从正常状态转换至非紧急状态。(GPT 状态)**

此消息适用于以下用例:实施过程检测到"传感器已从正常状态变为非紧急状态"。

也可能显示为 8007010f2201ffff 或 0x8007010f2201ffff

**严重性** 警告 **可维护** 是 **自动通知支持机构** 否 **警报类别** 警告 - 其他 **SNMP Trap ID** 60 **CIM 信息 Prefix:** PLAT **ID:** 0520 **用户响应**

完成以下步骤, 以纠正 PCI I/O 资源错误:

- 1. 请转至 F1 Setup-> System Settings-> Device and I/O ports-> PCI 64 bit Resource, 并选择 Enable。
- **8007010f-2582ffff:传感器 [SensorElementName] 已从正常状态转换至非紧急状态。(I/O 资 源)**

此消息适用于以下用例:实施过程检测到"传感器已从正常状态变为非紧急状态"。

也可能显示为 8007010f2582ffff 或 0x8007010f2582ffff

**严重性** 警告 **可维护** 是 **自动通知支持机构** 否 **警报类别** 警告 - 其他 **SNMP Trap ID** 60 **CIM 信息 Prefix:** PLAT **ID:** 0520

#### **用户响应**

完成以下步骤,以纠正 PCI I/O 资源错误:

- 1. 请转至 F1 Setup-> System Settings-> Device and I/O ports-> PCI 64 bit Resource, 并选择 Enable。
- **80070114-2201ffff:传感器 [SensorElementName] 已从正常状态转换至非紧急状态。(TPM 物理存在设置)**

此消息适用于以下用例:实施过程检测到"传感器已从正常状态变为非紧急状态"。

也可能显示为 800701142201ffff 或 0x800701142201ffff

**严重性** 警告 **可维护** 是 **自动通知支持机构** 否 **警报类别** 警告 - 其他 **SNMP Trap ID** 60 **CIM 信息 Prefix:** PLAT **ID:** 0520 **用户响应**

1. 完成要求 TPM 物理现场授权开关处于"开"位置的管理任务。

2. 将物理现场授权开关恢复到"关"位置。

3. 重新启动系统。

- 4. (仅限经过培训的技术人员)如果错误仍存在,请更换主板。
- **80070128-2e01ffff:传感器 [SensorElementName] 已从正常状态转换至非紧急状态。(ME 恢复)** 此消息适用于以下用例:实施过程检测到"传感器已从正常状态变为非紧急状态"。

也可能显示为 800701282e01ffff 或 0x800701282e01ffff

**严重性** 警告 **可维护** 是 **自动通知支持机构** 否 **警报类别** 警告 - 其他

**SNMP Trap ID**

**CIM 信息**

**Prefix:** PLAT **ID:** 0520

**用户响应**

- 1. 重新启动 IMM。如果该错误未消失,请继续步骤 2。
- 2. 更新至 iMM/uEFI 代码的最新级别,请继续步骤 3。
- 3. 更换节点。
- **80070201-0301ffff:传感器 [SensorElementName] 已从不太严重状态转换至紧急状态。(CPU 1 温度过高)**

此消息适用于以下用例:实施过程检测到"传感器已从不太严重状态变为紧急状态"。

也可能显示为 800702010301ffff 或 0x800702010301ffff

**严重性** 错误 **可维护** 是 **自动通知支持机构** 否

**警报类别** 紧急 - 温度

**SNMP Trap ID** 0

**CIM 信息**

**Prefix:** PLAT **ID:** 0522

**用户响应**

- 1. 确保风扇正常运行,空气流通无任何障碍物(服务器正面和背面),导风罩正确安装到 位,并已安装且完全合上服务器外盖。
- 2. 检查环境温度。您必须按照规范进行操作(请参阅"功能部件和规格",以获取更多 信息)。
- 3. 确保微处理器 n 的散热器安装正确。
- 4. (仅限经过培训的技术人员)更换微处理器 n。(n = 微处理器编号)
- **80070202-0701ffff:传感器 [SensorElementName] 已从不太严重状态转换至紧急状态。(主 板电压故障)**

此消息适用于以下用例:实施过程检测到"传感器已从不太严重状态变为紧急状态"。

也可能显示为 800702020701ffff 或 0x800702020701ffff

**严重性** 错误 **可维护** 是 **自动通知支持机构** 否 **警报类别** 紧急 - 电压 **SNMP Trap ID** 1 **CIM 信息 Prefix:** PLAT **ID:** 0522 **用户响应**

1. 检查系统事件日志。

- 2. 检查主板上的错误 LED。
- 3. 更换任何发生故障的设备。
- 4. 检查服务器固件更新。重要提示:某些集群解决方案需要特定的代码级别或协调的代 码更新。如果该设备是集群解决方案的一部分,请在更新代码前先验证集群解决方案是 否支持最新级别的代码。
- 5. (仅限经过培训的技术人员)更换主板。
- **80070204-0a01ffff:传感器 [SensorElementName] 已从不太严重状态转换至紧急状态。(PS 1 风扇故障)**

此消息适用于以下用例:实施过程检测到"传感器已从不太严重状态变为紧急状态"。

也可能显示为 800702040a01ffff 或 0x800702040a01ffff

**严重性** 错误 **可维护** 是 **自动通知支持机构** 否 **警报类别** 严重 - 风扇故障 **SNMP Trap ID** 11 **CIM 信息 Prefix:** PLAT **ID:** 0522 **用户响应**

- 1. 确保没有障碍物(如成束的线缆)阻挡电源模块风扇的气流。
- 2. 更换电源模块 n。(n = 电源模块编号)
- **80070204-0a02ffff:传感器 [SensorElementName] 已从不太严重状态转换至紧急状态。(PS 2 风扇故障)**

此消息适用于以下用例:实施过程检测到"传感器已从不太严重状态变为紧急状态"。

也可能显示为 800702040a02ffff 或 0x800702040a02ffff

**严重性** 错误 **可维护** 是 **自动通知支持机构** 否

**警报类别** 严重 - 风扇故障 **SNMP Trap ID** 11 **CIM 信息 Prefix:** PLAT **ID:** 0522 **用户响应**

- 1. 确保没有障碍物(如成束的线缆)阻挡电源模块风扇的气流。
- 2. 更换电源模块 n。(n = 电源模块编号)

• **80070208-0a01ffff:传感器 [SensorElementName] 已从不太严重状态转换至紧急状态。(PS 1 散热故障)**

此消息适用于以下用例:实施过程检测到"传感器已从不太严重状态变为紧急状态"。

也可能显示为 800702080a01ffff 或 0x800702080a01ffff

**严重性** 错误 **可维护** 是 **自动通知支持机构** 否 **警报类别** 严重 - 电源 **SNMP Trap ID** 4 **CIM 信息 Prefix:** PLAT **ID:** 0522

**用户响应**

- 1. 确保没有障碍物(如成束的线缆)阻挡电源模块风扇的气流。
- 2. 使用 Lenovo Power Configurator 实用程序确保当前系统耗电量不超限。若要获取更多信 息和下载该实用程序,请访问 https://www.ibm.com/support/entry/myportal/docdisplay?lndocid=LNVO-PWRCONF。
- 3. 更换电源模块 n。(n = 电源模块编号)
- **80070208-0a02ffff:传感器 [SensorElementName] 已从不太严重状态转换至紧急状态。(PS 2 散热故障)**

此消息适用于以下用例:实施过程检测到"传感器已从不太严重状态变为紧急状态"。

**严重性** 错误 **可维护** 是 **自动通知支持机构** 否 **警报类别** 严重 - 电源 **SNMP Trap ID** 4 **CIM 信息 Prefix:** PLAT **ID:** 0522

**用户响应**

- 1. 确保没有障碍物(如成束的线缆)阻挡电源模块风扇的气流。
- 2. 使用 Lenovo Power Configurator 实用程序确保当前系统耗电量不超限。若要获取更多信 息和下载该实用程序,请访问 https://www.ibm.com/support/entry/myportal/docdisplay?lndocid=LNVO-PWRCONF。
- 3. 更换电源模块 n。(n = 电源模块编号)
- **8007020d-2582ffff:传感器 [SensorElementName] 已从不太严重状态转换至紧急状态。(RAID 卷状态)**

此消息适用于以下用例:实施过程检测到"传感器已从不太严重状态变为紧急状态"。

也可能显示为 8007020d2582ffff 或 0x8007020d2582ffff

**严重性** 错误 **可维护** 是 **自动通知支持机构** 否 **警报类别** 严重 - 其他 **SNMP Trap ID** 50 **CIM 信息**

**Prefix:** PLAT **ID:** 0522 **用户响应** 无

• **8007020f-2201ffff:传感器 [SensorElementName] 已从不太严重状态转换至紧急状态。(TXT ACM 模块)**

此消息适用于以下用例:实施过程检测到"传感器已从不太严重状态变为紧急状态"。

也可能显示为 8007020f2201ffff 或 0x8007020f2201ffff

**严重性** 错误 **可维护** 是

**自动通知支持机构** 否

**警报类别**

严重 - 其他

**SNMP Trap ID** 50

**CIM 信息 Prefix:** PLAT **ID:** 0522

**用户响应**

- 1. 如果无需启用 TXT, 请从 Setup Utility 禁用 TXT。
- 2. 如果需要启用 TXT, 验证已在 Setup Utility 中启用并激活 TPM。
- 3. 如果问题仍然存在,请与服务代表联系。

• **8007020f-2582ffff:传感器 [SensorElementName] 已从不太严重状态转换至紧急状态。(I/O 资源)**

此消息适用于以下用例:实施过程检测到"传感器已从不太严重状态变为紧急状态"。

也可能显示为 8007020f2582ffff 或 0x8007020f2582ffff

**严重性** 错误 **可维护** 是 **自动通知支持机构**

否 **警报类别** 严重 - 其他 **SNMP Trap ID** 50 **CIM 信息 Prefix:** PLAT **ID:** 0522 **用户响应**

- 1. 如果无需启用 TXT, 请从 Setup Utility 禁用 TXT。
- 2. 如果需要启用 TXT, 验证已在 Setup Utility 中启用并激活 TPM。
- 3. 如果问题仍然存在,请与服务代表联系。
- **80070214-2201ffff:传感器 [SensorElementName] 已从不太严重状态转换至紧急状态。(TPM 锁定)** 此消息适用于以下用例:实施过程检测到"传感器已从不太严重状态变为紧急状态"。 也可能显示为 800702142201ffff 或 0x800702142201ffff

**严重性** 错误 **可维护** 否 **自动通知支持机构** 否 **警报类别** 严重 - 其他 **SNMP Trap ID** 50 **CIM 信息 Prefix:** PLAT **ID:** 0522 **用户响应**

- 1. 更新服务器固件(请参阅"恢复服务器固件")。
- 2. 如果问题仍然存在,(仅限经过培训的技术人员)请更换主板(请参阅"卸下主板" 和"安装主板")。
- **80070219-0701ffff:传感器 [SensorElementName] 已从不太严重状态转换至紧急状态。(主 板故障)**

此消息适用于以下用例: 实施过程检测到"传感器已从不太严重状态变为紧急状态"。

#### 也可能显示为 800702190701ffff 或 0x800702190701ffff

**严重性** 错误 **可维护** 是 **自动通知支持机构** 否 **警报类别** 严重 - 其他 **SNMP Trap ID** 50 **CIM 信息 Prefix:** PLAT **ID:** 0522 **用户响应**

- 1. 检查主板上的错误 LED。
- 2. 检查系统事件日志。
- 3. 检查系统固件版本并更新到最新版本。重要提示:某些集群解决方案需要特定的代码级 别或协调的代码更新。如果该设备是集群解决方案的一部分,请在更新代码前先验证集 群解决方案是否支持最新级别的代码。
- 4. 拔下并复原交流电源线,然后,再次执行步骤 1 和 2。
- 5. 如果问题仍然发生,(仅限经过培训的技术人员)请更换主板。
- **80070228-2e01ffff:传感器 [SensorElementName] 已从不太严重状态转换至紧急状态。(ME 错误)**

此消息针对实施已检测到"传感器已从不太严重状态变为临界状态"的用例。

也可能显示为 800702282e01ffff 或 0x800702282e01ffff

**严重性** 错误 **可维护** 是 **自动通知支持机构** 否 **警报类别**

严重 - 其他

**SNMP Trap ID** 50

**CIM 信息**

**Prefix:** PLAT **ID:** 0522

**用户响应**

如果指定的传感器为 IPMB IO Error、Me Error 或 ME Flash Error,请完成以下步骤,直 到问题解决为止:

1. 重新启动 IMM。如果该错误仍出现,请继续步骤 2。

2. 将固件 (UEFI 和 IMM) 更新至最新级别。如果该错误仍出现, 请继续步骤 3。

3. 更换节点。

ME 闪存错误:

• **80070301-0301ffff:传感器 [SensorElementName] 已从不太严重状态转换至不可恢复状态。 (CPU 1 温度过高)**

此消息适用于以下用例:实施过程检测到"传感器已从不太严重状态变为不可恢复状态"。

也可能显示为 800703010301ffff 或 0x800703010301ffff

**严重性**

错误

**可维护**

是

**自动通知支持机构**

否

### **警报类别**

紧急 - 温度

**SNMP Trap ID**

0

**CIM 信息**

**Prefix:** PLAT **ID:** 0524

**用户响应**

- 1. 确保风扇正常运行,无任何气流障碍物(服务器正面和背面),导风罩正确安装到位, 并已安装且完全合上服务器外盖。
- 2. 检查环境温度。您必须按照规范进行操作(请参阅"服务器功能部件和规格",以获取 更多信息)。
- 3. 确保微处理器 n 的散热器安装正确。
- 4. (仅限经过培训的技术人员)更换微处理器 n。(n = 微处理器编号)

• **8007030d-2582ffff:传感器 [SensorElementName] 已从不太严重状态转换至不可恢复状态。 (RAID 卷状态)** 此消息适用于以下用例:实施过程检测到"传感器已从不太严重状态变为不可恢复状态"。 也可能显示为 8007030d2582ffff 或 0x8007030d2582ffff

**严重性** 错误 **可维护** 是 **自动通知支持机构** 否 **警报类别** 严重 - 其他 **SNMP Trap ID** 50 **CIM 信息 Prefix:** PLAT **ID:** 0524 **用户响应** 无

- **80070608-0a01ffff:传感器 [SensorElementName] 已转换至不可恢复状态。(PS1 12V OC 故障)** 此消息适用于以下用例:实施过程检测到"传感器已变为不可恢复状态"。
	- 也可能显示为 800706080a01ffff 或 0x800706080a01ffff

**严重性** 错误 **可维护** 是 **自动通知支持机构** 否 **警报类别** 严重 - 电源 **SNMP Trap ID** 4 **CIM 信息 Prefix:** PLAT **ID:** 0530 **用户响应**

如果指定的传感器为 PS n 12V OC Fault, 请完成以下步骤, 直至问题得到解决为止:

- 1. 使用 Lenovo Power Configurator 实用程序来确定当前的系统功耗。若要获取更多信 息和下载该实用程序,请访问 https://www.ibm.com/support/entry/myportal/docdisplay?lndocid=LNVO-PWRCONF。
- 2. 执行"电源问题和解决电源问题"中的操作。

如果指定传感器为 PS n 12V OV Fault,请完成以下步骤, 直至问题得到解决为止:

1. 检查电源模块 n LED。

2. 卸下发生故障的电源模块。

3. (仅限经过培训的技术人员)更换主板。(n = 电源模块编号)

如果指定传感器为 PS n 12V UV Fault, 请完成以下步骤, 直至问题得到解决为止:

- 1. 检查电源模块 n LED。
- 2. 卸下发生故障的电源模块。
- 3. 执行"电源问题和解决电源问题"中的操作。
- 4. (仅限经过培训的技术人员)更换主板。(n = 电源模块编号)

如果指定传感器为 PS n 12Vaux Fault, 请完成以下步骤, 直至问题得到解决为止:

1. 检查电源模块 n LED。

2. 更换电源模块 n。(n = 电源模块编号)

PS1 12V OV 故障: PS1 12V UV 故障: PS1 12Vaux 故障:

• **80070608-0a02ffff:传感器 [SensorElementName] 已转换至不可恢复状态。(PS2 12V OC 故障)**

此消息适用于以下用例:实施过程检测到"传感器已变为不可恢复状态"。

也可能显示为 800706080a02ffff 或 0x800706080a02ffff

**严重性** 错误 **可维护** 是 **自动通知支持机构** 否 **警报类别** 严重 - 电源 **SNMP Trap ID** 4 **CIM 信息 Prefix:** PLAT **ID:** 0530 **用户响应**

如果指定的传感器为 PS n 12V OC Fault, 请完成以下步骤, 直至问题得到解决为止:

1. 使用 Lenovo Power Configurator 实用程序来确定当前的系统功耗。若要获取更多信 息和下载该实用程序,请访问 https://www.ibm.com/support/entry/myportal/docdisplay?lndocid=LNVO-PWRCONF。

2. 执行"电源问题和解决电源问题"中的操作。

如果指定传感器为 PS n 12V OV Fault, 请完成以下步骤, 直至问题得到解决为止:

1. 检查电源模块 n LED。

2. 卸下发生故障的电源模块。

3. (仅限经过培训的技术人员)更换主板。(n = 电源模块编号)

如果指定传感器为 PS n 12V UV Fault, 请完成以下步骤, 直至问题得到解决为止:

1. 检查电源模块 n LED。

- 2. 卸下发生故障的电源模块。
- 3. 执行"电源问题和解决电源问题"中的操作。
- 4. (仅限经过培训的技术人员)更换主板。(n = 电源模块编号)

如果指定传感器为 PS n 12Vaux Fault, 请完成以下步骤, 直至问题得到解决为止:

1. 检查电源模块 n LED。

2. 更换电源模块 n。(n = 电源模块编号)

PS2 12V OV 故障:PS2 12V UV 故障:PS2 12Vaux 故障:

• **80070614-2201ffff:传感器 [SensorElementName] 已转换至不可恢复状态。(TPM 物理存 在设置)**

此消息适用于以下用例:实施过程检测到"传感器已变为不可恢复状态"。

也可能显示为 800706142201ffff 或 0x800706142201ffff

**严重性** 错误 **可维护** 是 **自动通知支持机构** 否 **警报类别** 严重 - 其他 **SNMP Trap ID** 50 **CIM 信息 Prefix:** PLAT **ID:** 0530 **用户响应**

1. 更新服务器固件(请参阅"恢复服务器固件")。

- 2. 如果问题仍然存在, (仅限经过培训的技术人员)请更换主板(请参阅"卸下主板" 和"安装主板")。
- **80080025-3701ffff:已从 [PhysicalPackageElementName] 装置上卸下 [LogicalDeviceElementName] 设备。(导热板)** 此消息适用于以下用例:实施过程检测到卸下设备。 也可能显示为 800800253701ffff 或 0x800800253701ffff

**严重性** 参考 **可维护** 否 **自动通知支持机构** 否 **警报类别** 系统 - 其他 **SNMP Trap ID**

**CIM 信息**

**Prefix:** PLAT **ID:** 0537

**用户响应**

无需任何操作;仅供参考。

• **80080125-3701ffff:已添加设备 [LogicalDeviceElementName]。(导热板)** 此消息适用于以下用例:实施过程检测到"已插入设备"。

也可能显示为 800801253701ffff 或 0x800801253701ffff

**严重性** 参考 **可维护** 否 **自动通知支持机构** 否 **警报类别** 系统 - 其他 **SNMP Trap ID**

**CIM 信息**

**Prefix:** PLAT **ID:** 0536

**用户响应**

无需任何操作;仅供参考。

• **80080128-2101ffff:设备 [LogicalDeviceElementName] 已添加。(低安全性跳线)** 此消息适用于以下用例:实施过程检测到"已插入设备"。

也可能显示为 800801282101ffff 或 0x800801282101ffff

**严重性** 参考 **可维护** 否 **自动通知支持机构** 否 **警报类别** 系统 - 其他 **SNMP Trap ID CIM 信息 Prefix:** PLAT **ID:** 0536 **用户响应**

无需任何操作;仅供参考。

• **800b0008-1301ffff:冗余 [RedundancySetElementName] 已恢复。(电源装置)** 此消息适用于以下用例:实施过程检测到"冗余已恢复"。

也可能显示为 800b00081301ffff 或 0x800b00081301ffff

**严重性** 参考 **可维护** 否 **自动通知支持机构** 否 **警报类别** 警告 - 冗余电源模块 **SNMP Trap ID** 10

**CIM 信息**

**Prefix:** PLAT **ID:** 0561

**用户响应**

无需任何操作;仅供参考。

• **800b0108-1301ffff:[RedundancySetElementName] 已处于冗余丢失状态。(电源装置)** 此消息适用于以下用例:冗余丢失已生效。

也可能显示为 800b01081301ffff 或 0x800b01081301ffff

**严重性** 错误 **可维护** 是 **自动通知支持机构** 否 **警报类别** 严重 - 冗余电源模块 **SNMP Trap ID** 9 **CIM 信息 Prefix:** PLAT **ID:** 0802 **用户响应**

- 1. 检查两个电源模块的 LED。
- 2. 执行电源模块 LED 中的操作。
- **806f0007-0301ffff:[ProcessorElementName] 发生故障并且存在 IERR。(CPU 1)** 此消息适用于以下用例:实施过程检测到"处理器发生故障 - IERR 情况"。

也可能显示为 806f00070301ffff 或 0x806f00070301ffff

**严重性** 错误 **可维护** 是 **自动通知支持机构** 否 **警报类别**

紧急 - CPU

**SNMP Trap ID**

40

**CIM 信息**

**Prefix:** PLAT **ID:** 0042

## **用户响应**

- 1. 确保所有适配器和标准设备(如以太网、SCSI 和 SAS)均装有最新级别的固件和设备 驱动程序。重要提示:某些集群解决方案需要特定的代码级别或协调的代码更新。如果 该设备是集群解决方案的一部分,请在更新代码前先验证集群解决方案是否支持最新级 别的代码。
- 2. 将固件 (UEFI 和 IMM)更新至最新级别(更新固件)。
- 3. 运行 DSA 程序。
- 4. 重新安装适配器。
- 5. 更换适配器。
- 6. (仅限经过培训的技术人员)更换微处理器 n。
- 7. (仅限经过培训的技术人员)更换主板。(n = 微处理器编号)
- **806f0008-0a01ffff:已将 [PowerSupplyElementName] 添加至容器 [PhysicalPackageElementName]。(电源模块 1)**

此消息适用于以下用例: 实施过程检测到"已添加电源模块"。

也可能显示为 806f00080a01ffff 或 0x806f00080a01ffff

**严重性**

参考

**可维护**

否

**自动通知支持机构** 否

**警报类别**

系统 - 其他

- **SNMP Trap ID**
- **CIM 信息**

**Prefix:** PLAT **ID:** 0084

**用户响应**

无需任何操作;仅供参考。

• **806f0008-0a02ffff:已将 [PowerSupplyElementName] 添加至容器 [PhysicalPackageElementName]。(电源模块 2)** 此消息适用于以下用例:实施过程检测到"已添加电源模块"。

也可能显示为 806f00080a02ffff 或 0x806f00080a02ffff

**严重性** 参考 **可维护** 否 **自动通知支持机构** 否 **警报类别** 系统 - 其他 **SNMP Trap ID CIM 信息 Prefix:** PLAT **ID:** 0084 **用户响应** 无需任何操作;仅供参考。

• **806f0009-1301ffff:[PowerSupplyElementName] 已关闭。(主机电源)** 此消息适用于以下用例:实施过程检测到"电源设备已禁用"。

也可能显示为 806f00091301ffff 或 0x806f00091301ffff

• **806f000d-0400ffff:已添加驱动器 [StorageVolumeElementName]。(驱动器 0)** 此消息适用于以下用例:实施过程检测到"已添加驱动器"。

也可能显示为 806f000d0400ffff 或 0x806f000d0400ffff

**严重性** 参考 **可维护** 否 **自动通知支持机构** 否 **警报类别** 系统 - 其他 **SNMP Trap ID** 22 **CIM 信息 Prefix:** PLAT **ID:** 0162 **用户响应** 无需任何操作;仅供参考。

• **806f000d-0401ffff:已添加驱动器 [StorageVolumeElementName]。(驱动器 1)** 此消息适用于以下用例:实施过程检测到"已添加驱动器"。

也可能显示为 806f000d0401ffff 或 0x806f000d0401ffff

• **806f000d-0402ffff:已添加驱动器 [StorageVolumeElementName]。(驱动器 2)** 此消息适用于以下用例:实施过程检测到"已添加驱动器"。 也可能显示为 806f000d0402ffff 或 0x806f000d0402ffff

**严重性** 参考 **可维护** 否 **自动通知支持机构** 否 **警报类别** 系统 - 其他 **SNMP Trap ID** 22 **CIM 信息 Prefix:** PLAT **ID:** 0162 **用户响应** 无需任何操作;仅供参考。

• **806f000d-0403ffff:已添加驱动器 [StorageVolumeElementName]。(驱动器 3)** 此消息适用于以下用例:实施过程检测到"已添加驱动器"。

也可能显示为 806f000d0403ffff 或 0x806f000d0403ffff

• **806f000d-0404ffff:已添加驱动器 [StorageVolumeElementName]。(驱动器 4)** 此消息适用于以下用例:实施过程检测到"已添加驱动器"。

也可能显示为 806f000d0404ffff 或 0x806f000d0404ffff

**严重性** 参考 **可维护** 否 **自动通知支持机构** 否 **警报类别** 系统 - 其他 **SNMP Trap ID** 22 **CIM 信息 Prefix:** PLAT **ID:** 0162 **用户响应** 无需任何操作;仅供参考。

• **806f000d-0405ffff:已添加驱动器 [StorageVolumeElementName]。(驱动器 5)** 此消息适用于以下用例:实施过程检测到"已添加驱动器"。

也可能显示为 806f000d0405ffff 或 0x806f000d0405ffff

• **806f000d-0406ffff:已添加驱动器 [StorageVolumeElementName]。(驱动器 6)** 此消息适用于以下用例:实施过程检测到"已添加驱动器"。 也可能显示为 806f000d0406ffff 或 0x806f000d0406ffff

**严重性** 参考 **可维护** 否 **自动通知支持机构** 否 **警报类别** 系统 - 其他 **SNMP Trap ID** 22 **CIM 信息 Prefix:** PLAT **ID:** 0162 **用户响应** 无需任何操作;仅供参考。

• **806f000d-0407ffff:已添加驱动器 [StorageVolumeElementName]。(驱动器 7)** 此消息适用于以下用例:实施过程检测到"已添加驱动器"。

也可能显示为 806f000d0407ffff 或 0x806f000d0407ffff

• **806f000d-0410ffff:已添加驱动器 [StorageVolumeElementName]。(Ext 驱动器)** 此消息适用于以下用例:实施过程检测到"已添加驱动器"。

也可能显示为 806f000d0410ffff 或 0x806f000d0410ffff

**严重性** 参考 **可维护** 否 **自动通知支持机构** 否 **警报类别** 系统 - 其他 **SNMP Trap ID** 22 **CIM 信息 Prefix:** PLAT **ID:** 0162 **用户响应** 无需任何操作;仅供参考。

• **806f000f-220101ff:系统 [ComputerSystemElementName] 已检测到系统中无内存。(ABR 状态)** 此消息适用于以下用例:实施过程检测到"已在系统中检测到内存"。

也可能显示为 806f000f220101ff 或 0x806f000f220101ff

**严重性** 错误 **可维护** 是 **自动通知支持机构** 否 **警报类别** 紧急 - 内存 **SNMP Trap ID** 41 **CIM 信息 Prefix:** PLAT **ID:** 0794 **用户响应**

- 1. 确保服务器满足启动所需的最低配置(请参阅"电源模块 LED")。
- 2. 从备用页面恢复服务器固件: a. 重新启动服务器。b.出现提示时, 按 F3 键恢复固件。
- 3. 在主页面上更新服务器固件。重要提示: 某些集群解决方案需要特定的代码级别或协调 的代码更新。如果该设备是集群解决方案的一部分,请在更新代码前先验证集群解决方 案是否支持最新级别的代码。
- 4. 逐个卸下组件(每次都重新启动服务器)以查看问题是否消失。

5. 如果此问题仍然存在, (仅限经过培训的技术人员)请更换主板。

固件错误:系统引导状态:

• 806f000f-220102ff: 子系统 [MemoryElementName] 的内存不足, 无法运行。 (ABR 状态) 此消息适用于以下用例:实施过程检测到可用内存不足以执行操作。

### 也可能显示为 806f000f220102ff 或 0x806f000f220102ff

**严重性** 错误 **可维护** 是 **自动通知支持机构** 否 **警报类别** 紧急 - 内存 **SNMP Trap ID** 41 **CIM 信息**

**Prefix:** PLAT **ID:** 0132

**用户响应**

- 1. 确保服务器满足启动所需的最低配置(请参阅"电源模块 LED")。
- 2. 在主页面上更新服务器固件。重要提示:某些集群解决方案需要特定的代码级别或协调 的代码更新。如果该设备是集群解决方案的一部分,请在更新代码前先验证集群解决方 案是否支持最新级别的代码。
- 3. (仅限经过培训的技术人员)更换主板。 固件错误:系统引导状态:
- **806f000f-220103ff:系统 [ComputerSystemElementName] 遇到固件错误 不可恢复的引导 设备故障。(ABR 状态)**

此消息适用于以下用例: 当实施检测到发生系统固件错误"引导设备故障不可恢复"时。

也可能显示为 806f000f220103ff 或 0x806f000f220103ff

**严重性** 错误 **可维护** 是 **自动通知支持机构** 否 **警报类别** 关键 - 硬盘 **SNMP Trap ID** 5 **CIM 信息 Prefix:** PLAT **ID:** 0770

**用户响应**

这是 UEFI 检测到的事件。可在所记录的 IMM 消息文本中找到此事件的 UEFI (POST) 错 误。有关适当的用户响应,请参阅信息中心的"UEFI(POST)错误代码"一节中的 UEFI (POST)错误代码。固件错误:系统引导状态:

• **806f000f-220104ff:系统 [ComputerSystemElementName] 遇到主板故障。(ABR 状态)** 此消息适用于以下用例:实施过程检测到系统中发生致命主板故障。

也可能显示为 806f000f220104ff 或 0x806f000f220104ff

**严重性**

错误

**可维护**

是

**自动通知支持机构**

否

**警报类别**

严重 - 其他

- **SNMP Trap ID** 50
- **CIM 信息**

**Prefix:** PLAT **ID:** 0795

### **用户响应**

这是 UEFI 检测到的事件。可在所记录的 IMM 消息文本中找到此事件的 UEFI (POST) 错 误。有关适当的用户响应,请参阅信息中心的"UEFI (POST) 错误代码"一节中的 UEFI (POST)错误代码。固件错误:系统引导状态:

• **806f000f-220107ff:系统 [ComputerSystemElementName] 遇到固件错误 - 不可恢复的键盘 故障。(ABR 状态)** 此消息适用于以下用例: 当实施检测到发生系统固件错误"键盘故障不可恢复"时。 也可能显示为 806f000f220107ff 或 0x806f000f220107ff

**严重性** 错误 **可维护** 是 **自动通知支持机构** 否 **警报类别** 严重 - 其他 **SNMP Trap ID** 50 **CIM 信息 Prefix:** PLAT **ID:** 0764 **用户响应**

这是 UEFI 检测到的事件。可在所记录的 IMM 消息文本中找到此事件的 UEFI (POST) 错 误。有关适当的用户响应,请参阅信息中心的"UEFI (POST)错误代码"一节中的 UEFI (POST)错误代码。固件错误:系统引导状态:

• **806f000f-22010aff:系统 [ComputerSystemElementName] 遇到固件错误 - 未检测到任何视 频设备。(ABR 状态)** 此消息适用于以下用例: 当实施检测到发生系统固件错误"无视频设备"时。

也可能显示为 806f000f22010aff 或 0x806f000f22010aff

**严重性** 错误 **可维护** 是 **自动通知支持机构** 否 **警报类别** 严重 - 其他 **SNMP Trap ID** 50 **CIM 信息 Prefix:** PLAT **ID:** 0766

#### **用户响应**

这是 UEFI 检测到的事件。可在所记录的 IMM 消息文本中找到此事件的 UEFI (POST)错 误。有关适当的用户响应,请参阅信息中心的"UEFI (POST) 错误代码"一节中的 UEFI (POST)错误代码。固件错误:系统引导状态:

• **806f000f-22010bff:已在 POST 期间在系统 [ComputerSystemElementName] 上检测到固件 BIOS(ROM)损坏。(ABR 状态)**

POST 期间系统上检测到固件 BIOS (ROM)损坏。

也可能显示为 806f000f22010bff 或 0x806f000f22010bff

**严重性** 错误 **可维护** 是 **自动通知支持机构** 否 **警报类别** 严重 - 其他 **SNMP Trap ID** 50 **CIM 信息 Prefix:** PLAT **ID:** 0850 **用户响应**

- 1. 确保服务器满足启动所需的最低配置(请参阅"电源模块 LED")。
- 2. 从备用页面恢复服务器固件: a. 重新启动服务器。b. 出现提示后, 按 F3 以恢复固件。
- 3. 将服务器固件更新至最新级别(请参阅"更新固件")。重要提示: 某些集群解决方案 需要特定的代码级别或协调的代码更新。如果该设备是集群解决方案的一部分,请在更 新代码前先验证集群解决方案是否支持最新级别的代码。
- 4. 逐个卸下组件(每次都重新启动服务器)以查看问题是否消失。

5. 如果此问题仍然存在,(经过培训的技术服务人员)请更换主板。

固件错误:系统引导状态:

• **806f000f-22010cff:已在 [ProcessorElementName] 上检测到 CPU 电压不匹配。(ABR 状 态)**

此消息适用于以下用例:实施过程检测到 CPU 电压与插座电压不匹配。

也可能显示为 806f000f22010cff 或 0x806f000f22010cff

**严重性** 错误 **可维护** 是 **自动通知支持机构** 否 **警报类别** 紧急 - CPU **SNMP Trap ID** 40 **CIM 信息 Prefix:** PLAT **ID:** 0050 **用户响应**

> 这是 UEFI 检测到的事件。可在所记录的 IMM 消息文本中找到此事件的 UEFI 诊断代码。 有关相应的用户响应,请参阅信息中心的"UEFI 诊断代码"部分中的 UEFI 诊断代码。固 件错误:系统引导状态:

• **806f000f-2201ffff:系统 [ComputerSystemElementName] 遇到 POST 错误。(ABR 状态)** 此消息适用于以下用例:实施过程检测到 Post 错误。

也可能显示为 806f000f2201ffff 或 0x806f000f2201ffff

**严重性** 错误 **可维护** 是 **自动通知支持机构** 否 **警报类别** 严重 - 其他 **SNMP Trap ID** 50 **CIM 信息 Prefix:** PLAT **ID:** 0184 **用户响应**

这是 UEFI 检测到的事件。您可以在记录的 IMM 消息文本中找到该事件的 UEFI (POST) 错误代码。有关适当的用户响应,请参阅信息中心的"UEFI (POST) 错误代码"一节中的 UEFI(POST)错误代码。固件错误:系统引导状态:

• **806f0013-1701ffff:系统 [ComputerSystemElementName] 上发生诊断中断。(NMI 状态)** 此消息适用于以下用例: 实施过程检测到"前面板 NMI/诊断中断"。

**严重性** 错误 **可维护** 是 **自动通知支持机构** 否 **警报类别** 严重 - 其他 **SNMP Trap ID** 50 **CIM 信息 Prefix:** PLAT **ID:** 0222 **用户响应** 如果尚未按下 NMI 按钮,请完成以下步骤: 1. 确保没有按下 NMI 按钮。 2. 更换操作员信息面板线缆。

- 3. 更换操作员信息面板。
- **806f001e-2201ffff:没有可用于系统 [ComputerSystemElementName] 的可引导介质。(无 引导设备)**

此消息适用于以下用例:实施过程检测到"系统没有可引导介质"。

也可能显示为 806f001e2201ffff 或 0x806f001e2201ffff

**严重性** 参考 **可维护** 否 **自动通知支持机构** 否 **警报类别** 系统 - 其他 **SNMP Trap ID CIM 信息 Prefix:** PLAT **ID:** 0286 **用户响应**

无需任何操作;仅供参考。

• **806f0021-2201ffff:系统 [ComputerSystemElementName] 上的插槽 [PhysicalConnectorSystemElementName] 中发生故障。(没有运行 ROM 的空间)** 此消息适用于以下用例:实施过程检测到插槽中发生故障。

也可能显示为 806f00212201ffff 或 0x806f00212201ffff

**严重性**

错误

**可维护**

是

**自动通知支持机构**

是

### **警报类别**

严重 - 其他

**SNMP Trap ID** 50

# **CIM 信息**

**Prefix:** PLAT **ID:** 0330

**用户响应**

- 1. 检查 PCI LED。
- 2. 装回受影响的适配器和转接卡。
- 3. 更新服务器固件 (UEFI 和 IMM) 和适配器固件。重要提示: 某些集群解决方案需要 特定的代码级别或协调的代码更新。如果该设备是集群解决方案的一部分,请在更新代 码前先验证集群解决方案是否支持最新级别的代码。
- 4. 更换受影响的适配器。
- 5. 更换转接卡。
- 6. (仅限经过培训的技术人员)更换主板。
- **806f0021-2582ffff:系统 [ComputerSystemElementName] 上的插槽 [PhysicalConnectorSystemElementName] 中发生故障。(所有 PCI 错误)** 此消息适用于以下用例:实施过程检测到插槽中发生故障。

也可能显示为 806f00212582ffff 或 0x806f00212582ffff

**严重性** 错误

**可维护** 是 **自动通知支持机构** 是 **警报类别** 严重 - 其他 **SNMP Trap ID** 50 **CIM 信息 Prefix:** PLAT **ID:** 0330 **用户响应** 1. 检查 PCI LED。

- 
- 2. 装回受影响的适配器和转接卡。
- 3. 更新服务器固件 (UEFI 和 IMM) 和适配器固件。重要提示: 某些集群解决方案需要 特定的代码级别或协调的代码更新。如果该设备是集群解决方案的一部分,请在更新代 码前先验证集群解决方案是否支持最新级别的代码。
- 4. 更换受影响的适配器。
- 5. 更换转接卡。
- 6. (仅限经过培训的技术人员)更换主板。

其中一个 PCI 错误:

• **806f0021-3001ffff:系统 [ComputerSystemElementName] 上的插槽 [PhysicalConnectorSystemElementName] 中发生故障。(PCI 1)**

此消息针对实施已检测到插槽中发生故障的用例。

也可能显示为 806f00213001ffff 或 0x806f00213001ffff

**严重性** 错误 **可维护** 是 **自动通知支持机构** 是 **警报类别** 严重 - 其他 **SNMP Trap ID** 50 **CIM 信息 Prefix:** PLAT **ID:** 0330 **用户响应**

- 1. 检查 PCI LED。
- 2. 装回受影响的适配器和转接卡。
- 3. 更新服务器固件 (UEFI 和 IMM) 和适配器固件。重要提示: 某些集群解决方案需要 特定的代码级别或协调的代码更新。如果该设备是集群解决方案的一部分,请在更新代 码前先验证集群解决方案是否支持最新级别的代码。
- 4. 更换受影响的适配器。
- 5. 更换转接卡。
- 6. (仅限经过培训的技术人员)更换主板。
- **806f0021-3002ffff:系统 [ComputerSystemElementName] 上的插槽 [PhysicalConnectorSystemElementName] 中发生故障。(PCI 2)**

此消息适用于以下用例:实施过程检测到插槽中发生故障。

也可能显示为 806f00213002ffff 或 0x806f00213002ffff

**严重性**

错误

**可维护**

是

**自动通知支持机构**

是

**警报类别**

严重 - 其他

**SNMP Trap ID**

50

**CIM 信息**

**Prefix:** PLAT **ID:** 0330

**用户响应**

- 1. 检查 PCI LED。
- 2. 装回受影响的适配器和转接卡。
- 3. 更新服务器固件 (UEFI 和 IMM) 和适配器固件。重要提示: 某些集群解决方案需要 特定的代码级别或协调的代码更新。如果该设备是集群解决方案的一部分,请在更新代 码前先验证集群解决方案是否支持最新级别的代码。
- 4. 更换受影响的适配器。
- 5. 更换转接卡。
- 6. (仅限经过培训的技术人员)更换主板。

• **806f0023-2101ffff:对于 [WatchdogElementName],看守程序计时器已到期。(IPMI 看守 程序)** 此消息适用于以下用例:实施过程检测到"看守程序计时器到期"。

也可能显示为 806f00232101ffff 或 0x806f00232101ffff

**严重性** 参考 **可维护** 否 **自动通知支持机构** 否 **警报类别** 系统 - 其他 **SNMP Trap ID CIM 信息 Prefix:** PLAT **ID:** 0368 **用户响应**

无需任何操作;仅供参考。

• **806f0107-0301ffff:已在 [ProcessorElementName] 上检测到温度过高情况。(CPU 1)** 此消息适用于以下用例:实施过程检测到"已检测到处理器温度过高情况"。

也可能显示为 806f01070301ffff 或 0x806f01070301ffff

**严重性** 错误 **可维护** 是 **自动通知支持机构** 否 **警报类别** 紧急 - 温度 **SNMP Trap ID** 0 **CIM 信息 Prefix:** PLAT **ID:** 0036 **用户响应**

- 1. 确保风扇正常运转。气流方向(服务器前部和后部)无任何障碍物,导风罩正确安装到 位,并且服务器外盖已安装且完全合上。
- 2. 确保微处理器 n 的散热器安装正确。
- 3. (仅限经过培训的技术人员)更换微处理器 n。(n = 微处理器编号)
- **806f0108-0a01ffff:[PowerSupplyElementName] 发生故障。(电源模块 1)** 此消息适用于以下用例:实施过程检测到"电源模块发生故障"。

也可能显示为 806f01080a01ffff 或 0x806f01080a01ffff

**严重性** 错误 **可维护** 是 **自动通知支持机构** 是 **警报类别** 严重 - 电源 **SNMP Trap ID** 4 **CIM 信息 Prefix:** PLAT **ID:** 0086 **用户响应**

- 1. 装回电源模块 n。
- 2. 如果电源 LED 未点亮,并且电源模块错误 LED 点亮,请更换电源模块 n。
- 3. 如果电源 LED 和电源模块错误 LED 均未点亮,请参阅"电源问题"以获取更多信息。 (n = 电源模块编号)

• **806f0108-0a02ffff:[PowerSupplyElementName] 发生故障。(电源模块 2)** 此消息适用于以下用例:实施过程检测到"电源模块发生故障"。

也可能显示为 806f01080a02ffff 或 0x806f01080a02ffff

**严重性** 错误 **可维护** 是
**自动通知支持机构** 是 **警报类别** 严重 - 电源 **SNMP Trap ID** 4 **CIM 信息 Prefix:** PLAT **ID:** 0086 **用户响应**

- 1. 装回电源模块 n。
- 2. 如果电源 LED 未点亮, 并且电源模块错误 LED 点亮, 请更换电源模块 n。
- 3. 如果电源 LED 和电源模块错误 LED 均未点亮,请参阅"电源问题"以获取更多信息。 (n = 电源模块编号)

• **806f0109-1301ffff:[PowerSupplyElementName] 已进行电源循环。(主机电源)** 此消息适用于以下用例:实施过程检测到"电源装置已被关闭再打开"。

也可能显示为 806f01091301ffff 或 0x806f01091301ffff

**严重性** 参考 **可维护** 否 **自动通知支持机构** 否 **警报类别** 系统 - 其他 **SNMP Trap ID CIM 信息 Prefix:** PLAT **ID:** 0108 **用户响应** 无需任何操作;仅供参考。

• **806f010c-2001ffff:在子系统 [MemoryElementName] 上的 [PhysicalMemoryElementName] 中检测到不可纠正错误。(DIMM 1)**

此消息适用于以下用例:实施过程检测到不可纠正的内存错误。

也可能显示为 806f010c2001ffff 或 0x806f010c2001ffff

**严重性** 错误 **可维护** 是 **自动通知支持机构** 是 **警报类别** 紧急 - 内存 **SNMP Trap ID**

41

**CIM 信息**

**Prefix:** PLAT **ID:** 0138

## **用户响应**

注:每次安装或卸下 DIMM 时,必须切断服务器电源;然后,等待 10 秒钟后才能重新启 动服务器。

- 1. 请参阅 TIP H212293 以获取最低代码级别。
- 2. 查看 Lenovo 支持网站上是否有适用于该内存错误的适当保留提示或固件更新。
- 3. 将受影响的 DIMM (主板上的错误 LED 或事件日志所示) 切换到其他内存通道或微处 理器。
- 4. 如果 DIMM 仍然存在此问题, 请更换发生故障的 DIMM。
- 5. (仅限经过培训的技术人员)如果同一 DIMM 接口上发生问题,请检查 DIMM 接口。 如果插槽含有任何异物或损坏,请更换主板。
- 6. (仅限经过培训的技术人员)卸下受影响的微处理器,然后检查微处理器插槽引脚,查 看是否存在任何已损坏的引脚。如果发现损坏,请更换主板。
- 7. (仅限经过培训的技术人员)更换受影响的微处理器。
- 8. 如果服务器固件版本低于 UEFI v1.10, 请手动重新启用所有受影响的 DIMM。如果服 务器固件版本为 UEFI v1.10 或更高版本, 则切断再接通服务器电源, 然后重新启动服 务器。
- 9. (仅限经过培训的技术人员)更换受影响的微处理器。
- **806f010c-2002ffff:在子系统 [MemoryElementName] 上的 [PhysicalMemoryElementName] 中检测到不可纠正错误。(DIMM 2)**

此消息适用于以下用例:实施过程检测到不可纠正的内存错误。

也可能显示为 806f010c2002ffff 或 0x806f010c2002ffff

**严重性** 错误 **可维护**

是

**自动通知支持机构**

是

**警报类别**

紧急 - 内存

**SNMP Trap ID**

41

**CIM 信息**

**Prefix:** PLAT **ID:** 0138

**用户响应**

注: 每次安装或卸下 DIMM 时, 必须切断服务器电源; 然后, 等待 10 秒钟后才能重新启 动服务器。

- 1. 请参阅 TIP H212293 以获取最低代码级别。
- 2. 查看 Lenovo 支持网站上是否有适用于该内存错误的适当保留提示或固件更新。
- 3. 将受影响的 DIMM (主板上的错误 LED 或事件日志所示)切换到其他内存通道或微处 理器。
- 4. 如果 DIMM 仍然存在此问题, 请更换发生故障的 DIMM。
- 5. (仅限经过培训的技术人员)如果同一 DIMM 接口上发生问题,请检查 DIMM 接口。 如果插槽含有任何异物或损坏,请更换主板。
- 6. (仅限经过培训的技术人员)卸下受影响的微处理器,然后检查微处理器插槽引脚,查 看是否存在任何已损坏的引脚。如果发现损坏,请更换主板。
- 7. (仅限经过培训的技术人员)更换受影响的微处理器。
- 8. 如果服务器固件版本低于 UEFI v1.10,请手动重新启用所有受影响的 DIMM。如果服 务器固件版本为 UEFI v1.10 或更高版本,则切断再接通服务器电源,然后重新启动服 务器。
- 9. (仅限经过培训的技术人员)更换受影响的微处理器。
- **806f010c-2003ffff:在子系统 [MemoryElementName] 上的 [PhysicalMemoryElementName] 中检测到不可纠正错误。(DIMM 3)**

此消息适用于以下用例:实施过程检测到不可纠正的内存错误。

也可能显示为 806f010c2003ffff 或 0x806f010c2003ffff

**严重性** 错误 **可维护** 是 **自动通知支持机构** 是 **警报类别** 紧急 - 内存

**SNMP Trap ID**

41

**CIM 信息**

**Prefix:** PLAT **ID:** 0138

**用户响应**

注: 每次安装或卸下 DIMM 时, 必须切断服务器电源; 然后, 等待 10 秒钟后才能重新启 动服务器。

- 1. 请参阅 TIP H212293 以获取最低代码级别。
- 2. 查看 Lenovo 支持网站上是否有适用于该内存错误的适当保留提示或固件更新。
- 3. 将受影响的 DIMM (主板上的错误 LED 或事件日志所示)切换到其他内存通道或微处 理器。
- 4. 如果 DIMM 仍然存在此问题, 请更换发生故障的 DIMM。
- 5. (仅限经过培训的技术人员)如果同一 DIMM 接口上发生问题,请检查 DIMM 接口。 如果插槽含有任何异物或损坏,请更换主板。
- 6. (仅限经过培训的技术人员)卸下受影响的微处理器,然后检查微处理器插槽引脚,查 看是否存在任何已损坏的引脚。如果发现损坏,请更换主板。
- 7. (仅限经过培训的技术人员)更换受影响的微处理器。
- 8. 如果服务器固件版本低于 UEFI v1.10, 请手动重新启用所有受影响的 DIMM。如果服 务器固件版本为 UEFI v1.10 或更高版本, 则切断再接通服务器电源, 然后重新启动服 务器。
- 9. (仅限经过培训的技术人员)更换受影响的微处理器。
- **806f010c-2004ffff:在子系统 [MemoryElementName] 上的 [PhysicalMemoryElementName] 中检测到不可纠正错误。(DIMM 4)**

此消息适用于以下用例:实施过程检测到不可纠正的内存错误。

也可能显示为 806f010c2004ffff 或 0x806f010c2004ffff

**严重性** 错误 **可维护** 是 **自动通知支持机构** 是 **警报类别** 紧急 - 内存 **SNMP Trap ID** 41 **CIM 信息 Prefix:** PLAT **ID:** 0138 **用户响应**

注: 每次安装或卸下 DIMM 时, 必须切断服务器电源; 然后, 等待 10 秒钟后才能重新启 动服务器。

- 1. 请参阅 TIP H212293 以获取最低代码级别。
- 2. 查看 Lenovo 支持网站上是否有适用于该内存错误的适当保留提示或固件更新。
- 3. 将受影响的 DIMM(主板上的错误 LED 或事件日志所示)切换到其他内存通道或微处 理器。
- 4. 如果 DIMM 仍然存在此问题,请更换发生故障的 DIMM。
- 5. (仅限经过培训的技术人员)如果同一 DIMM 接口上发生问题,请检查 DIMM 接口。 如果插槽含有任何异物或损坏,请更换主板。
- 6. (仅限经过培训的技术人员)卸下受影响的微处理器,然后检查微处理器插槽引脚,查 看是否存在任何已损坏的引脚。如果发现损坏,请更换主板。
- 7. (仅限经过培训的技术人员)更换受影响的微处理器。
- 8. 如果服务器固件版本低于 UEFI v1.10, 请手动重新启用所有受影响的 DIMM。如果服 务器固件版本为 UEFI v1.10 或更高版本,则切断再接通服务器电源,然后重新启动服 务器。
- 9. (仅限经过培训的技术人员)更换受影响的微处理器。

## • **806f010c-2581ffff:在子系统 [MemoryElementName] 上的 [PhysicalMemoryElementName] 中检测到不可纠正错误。(所有 DIMM)**

此消息适用于以下用例:实施过程检测到不可纠正的内存错误。

也可能显示为 806f010c2581ffff 或 0x806f010c2581ffff

### **严重性**

错误

#### **可维护**

是

### **自动通知支持机构**

是

### **警报类别**

紧急 - 内存

### **SNMP Trap ID** 41

# **CIM 信息**

**Prefix:** PLAT **ID:** 0138

#### **用户响应**

注: 每次安装或卸下 DIMM 时, 必须切断服务器电源; 然后, 等待 10 秒钟后才能重新启 动服务器。

- 1. 请参阅 TIP H212293 以获取最低代码级别。
- 2. 查看 Lenovo 支持网站上是否有适用于该内存错误的适当保留提示或固件更新。
- 3. 将受影响的 DIMM (主板上的错误 LED 或事件日志所示) 切换到其他内存通道或微处 理器。
- 4. 如果 DIMM 仍然存在此问题, 请更换发生故障的 DIMM。
- 5. (仅限经过培训的技术人员)如果同一 DIMM 接口上发生问题,请检查 DIMM 接口。 如果插槽含有任何异物或损坏,请更换主板。
- 6. (仅限经过培训的技术人员)卸下受影响的微处理器,然后检查微处理器插槽引脚,查 看是否存在任何已损坏的引脚。如果发现损坏,请更换主板。
- 7. (仅限经过培训的技术人员)更换受影响的微处理器。
- 8. 如果服务器固件版本低于 UEFI v1.10,请手动重新启用所有受影响的 DIMM。如果服 务器固件版本为 UEFI v1.10 或更高版本, 则切断再接通服务器电源, 然后重新启动服 务器。
- 9. (仅限经过培训的技术人员)更换受影响的微处理器。

```
其中一条 DIMM:
```
• **806f010d-0400ffff:由于检测到故障,驱动器 [StorageVolumeElementName] 已禁用。(驱 动器 0)**

此消息适用于以下用例:实施过程检测到"驱动器因故障已被禁用"。

也可能显示为 806f010d0400ffff 或 0x806f010d0400ffff

```
严重性
  错误
可维护
  是
自动通知支持机构
  是
警报类别
  关键 - 硬盘
SNMP Trap ID
  5
CIM 信息
  Prefix: PLAT ID: 0164
用户响应
```
- 1. 在驱动器 n 上运行硬盘诊断测试。
- 2. 重新安装以下组件: a. 硬盘 (在重新安装驱动器前等待 1 分钟或更长时间) b. 用于连 接主板和背板的线缆
- 3. 按所示顺序逐个更换以下组件(每更换一个组件都要重新启动服务器): a. 硬盘 b. 用 干连接主板和背板的线缆 c. 硬盘背板 (n = 硬盘编号)

# • **806f010d-0401ffff:由于检测到故障,驱动器 [StorageVolumeElementName] 已禁用。(驱 动器 1)** 此消息适用于以下用例:实施过程检测到"驱动器因故障已被禁用"。 也可能显示为 806f010d0401ffff 或 0x806f010d0401ffff

**严重性** 错误 **可维护** 是 **自动通知支持机构** 是 **警报类别** 关键 - 硬盘 **SNMP Trap ID** 5 **CIM 信息 Prefix:** PLAT **ID:** 0164 **用户响应**

- 1. 在驱动器 n 上运行硬盘诊断测试。
- 2. 重新安装以下组件: a. 硬盘(在重新安装驱动器前等待 1 分钟或更长时间) b. 用于连 接主板和背板的线缆
- 3. 按所示顺序逐个更换以下组件(每更换一个组件都要重新启动服务器): a. 硬盘 b. 用 于连接主板和背板的线缆 c. 硬盘背板 (n = 硬盘编号)
- **806f010d-0402ffff:由于检测到故障,驱动器 [StorageVolumeElementName] 已禁用。(驱 动器 2)**

此消息适用于以下用例:实施过程检测到"驱动器因故障已被禁用"。

也可能显示为 806f010d0402ffff 或 0x806f010d0402ffff

**严重性**

错误

**可维护**

是

**自动通知支持机构**

是

**警报类别**

关键 - 硬盘

**SNMP Trap ID**

5

**CIM 信息 Prefix:** PLAT **ID:** 0164

**用户响应**

- 1. 在驱动器 n 上运行硬盘诊断测试。
- 2. 重新安装以下组件: a. 硬盘 (在重新安装驱动器前等待 1 分钟或更长时间) b. 用于连 接主板和背板的线缆
- 3. 按所示顺序逐个更换以下组件(每更换一个组件都要重新启动服务器): a. 硬盘 b. 用 于连接主板和背板的线缆 c. 硬盘背板 (n = 硬盘编号)
- **806f010d-0403ffff:由于检测到故障,驱动器 [StorageVolumeElementName] 已禁用。(驱 动器 3)**

此消息适用于以下用例:实施过程检测到"驱动器因故障已被禁用"。

也可能显示为 806f010d0403ffff 或 0x806f010d0403ffff

**严重性**

错误

**可维护**

是

**自动通知支持机构** 是

**警报类别**

关键 - 硬盘

**SNMP Trap ID**

5

**CIM 信息**

**Prefix:** PLAT **ID:** 0164

**用户响应**

- 1. 在驱动器 n 上运行硬盘诊断测试。
- 2. 重新安装以下组件: a. 硬盘 (在重新安装驱动器前等待 1 分钟或更长时间) b. 用于连 接主板和背板的线缆
- 3. 按所示顺序逐个更换以下组件(每更换一个组件都要重新启动服务器): a. 硬盘 b. 用 于连接主板和背板的线缆 c. 硬盘背板 (n = 硬盘编号)
- **806f010d-0404ffff:由于检测到故障,驱动器 [StorageVolumeElementName] 已禁用。(驱 动器 4)**

此消息适用于以下用例:实施过程检测到"驱动器因故障已被禁用"。

也可能显示为 806f010d0404ffff 或 0x806f010d0404ffff

**严重性** 错误 **可维护** 是 **自动通知支持机构** 是 **警报类别** 关键 - 硬盘 **SNMP Trap ID** 5 **CIM 信息 Prefix:** PLAT **ID:** 0164 **用户响应**

- 1. 在驱动器 n 上运行硬盘诊断测试。
- 2. 重新安装以下组件: a. 硬盘 (在重新安装驱动器前等待 1 分钟或更长时间) b. 用于连 接主板和背板的线缆
- 3. 按所示顺序逐个更换以下组件(每更换一个组件都要重新启动服务器): a. 硬盘 b. 用 于连接主板和背板的线缆 c. 硬盘背板 (n = 硬盘编号)
- **806f010d-0405ffff:由于检测到故障,驱动器 [StorageVolumeElementName] 已禁用。(驱 动器 5)** 此消息适用于以下用例:实施过程检测到"驱动器因故障已被禁用"。 也可能显示为 806f010d0405ffff 或 0x806f010d0405ffff

**严重性** 错误 **可维护** 是 **自动通知支持机构** 是 **警报类别** 关键 - 硬盘 **SNMP Trap ID** 5

**CIM 信息**

**Prefix:** PLAT **ID:** 0164

**用户响应**

- 1. 在驱动器 n 上运行硬盘诊断测试。
- 2. 重新安装以下组件: a. 硬盘(在重新安装驱动器前等待 1 分钟或更长时间) b. 用于连 接主板和背板的线缆
- 3. 按所示顺序逐个更换以下组件(每更换一个组件都要重新启动服务器): a. 硬盘 b. 用 于连接主板和背板的线缆 c. 硬盘背板 (n = 硬盘编号)
- **806f010d-0406ffff:由于检测到故障,驱动器 [StorageVolumeElementName] 已禁用。(驱 动器 6)**

此消息适用于以下用例:实施过程检测到"驱动器因故障已被禁用"。

也可能显示为 806f010d0406ffff 或 0x806f010d0406ffff

**严重性**

错误

**可维护**

是

**自动通知支持机构**

是

**警报类别**

关键 - 硬盘

**SNMP Trap ID** 5

**CIM 信息**

**Prefix:** PLAT **ID:** 0164

**用户响应**

- 1. 在驱动器 n 上运行硬盘诊断测试。
- 2. 重新安装以下组件: a. 硬盘 (在重新安装驱动器前等待 1 分钟或更长时间) b. 用于连 接主板和背板的线缆
- 3. 按所示顺序逐个更换以下组件(每更换一个组件都要重新启动服务器): a. 硬盘 b. 用 于连接主板和背板的线缆 c. 硬盘背板 (n = 硬盘编号)
- **806f010d-0407ffff:由于检测到故障,驱动器 [StorageVolumeElementName] 已禁用。(驱 动器 7)**

此消息适用于以下用例:实施过程检测到"驱动器因故障已被禁用"。

也可能显示为 806f010d0407ffff 或 0x806f010d0407ffff

**严重性** 错误 **可维护** 是 **自动通知支持机构** 是 **警报类别** 关键 - 硬盘 **SNMP Trap ID** 5 **CIM 信息 Prefix:** PLAT **ID:** 0164

**用户响应**

- 1. 在驱动器 n 上运行硬盘诊断测试。
- 2. 重新安装以下组件: a. 硬盘 (在重新安装驱动器前等待 1 分钟或更长时间) b. 用于连 接主板和背板的线缆
- 3. 按所示顺序逐个更换以下组件(每更换一个组件都要重新启动服务器): a. 硬盘 b. 用 于连接主板和背板的线缆 c. 硬盘背板 (n = 硬盘编号)
- **806f010d-0410ffff:由于检测到故障,驱动器 [StorageVolumeElementName] 已禁用。(Ext 驱动器)**

此消息适用于以下用例:实施过程检测到"驱动器因故障已被禁用"。

也可能显示为 806f010d0410ffff 或 0x806f010d0410ffff

**严重性** 错误 **可维护** 是 **自动通知支持机构** 是 **警报类别** 关键 - 硬盘 **SNMP Trap ID** 5 **CIM 信息 Prefix:** PLAT **ID:** 0164 **用户响应**

- 1. 在驱动器 n 上运行硬盘诊断测试。
- 2. 重新安装以下组件: a. 硬盘(在重新安装驱动器前等待 1 分钟或更长时间) b. 用于连 接主板和背板的线缆
- 3. 按所示顺序逐个更换以下组件(每更换一个组件都要重新启动服务器): a. 硬盘 b. 用 于连接主板和背板的线缆 c. 硬盘背板 (n = 硬盘编号)
- **806f010f-2201ffff:系统 [ComputerSystemElementName] 遇到固件挂起。(固件错误)** 此消息适用于以下用例: 实施过程检测到"系统固件挂起"。

也可能显示为 806f010f2201ffff 或 0x806f010f2201ffff

**严重性** 错误 **可维护** 是 **自动通知支持机构** 否 **警报类别** 系统 - 引导失败 **SNMP Trap ID** 25 **CIM 信息 Prefix:** PLAT **ID:** 0186 **用户响应**

- 1. 确保服务器满足启动所需的最低配置(请参阅"电源模块 LED")。
- 2. 在主页面上更新服务器固件。重要提示:某些集群解决方案需要特定的代码级别或协调 的代码更新。如果该设备是集群解决方案的一部分,请在更新代码前先验证集群解决方 案是否支持最新级别的代码。
- 3. (仅限经过培训的技术人员)更换主板。
- 806f0123-2101ffff: [WatchdogElementName] 开始重新启动系统 [ComputerSystemElement-**Name]。(IPMI 看守程序)** 此消息适用于以下用例:实施过程检测到"看守程序执行重新启动"。

也可能显示为 806f01232101ffff 或 0x806f01232101ffff

**严重性** 参考

**可维护** 否 **自动通知支持机构** 否 **警报类别** 系统 - 其他 **SNMP Trap ID CIM 信息 Prefix:** PLAT **ID:** 0370 **用户响应** 无需任何操作;仅供参考。

• **806f0125-1001ffff:已检测到 [ManagedElementName] 不存在。(PCI 转接卡 1)** 此消息适用于以下用例:实施过程检测到"不存在受管元素"。

也可能显示为 806f01251001ffff 或 0x806f01251001ffff

**严重性**

参考

**可维护** 否

**自动通知支持机构** 否

# **警报类别**

系统 - 其他

**SNMP Trap ID**

**CIM 信息**

**Prefix:** PLAT **ID:** 0392

**用户响应**

如果在系统中未安装任何 GPU/存储托盘, 那么日志事件为正常情况。如果在系统中安装了 GPU/存储托盘, 那么请检查以下两部分:

- 1. 从转接卡到 PDB(配电板)之间的 PDB 线缆已正确连接。
- 2. 更换另一根 PDB 线缆。
- **806f0207-0301ffff:[ProcessorElementName] 发生故障并且存在 FRB1/BIST 情况。(CPU 1)**

此消息适用于以下用例:实施过程检测到"处理器发生故障 - FRB1/BIST 情况"。

**严重性** 错误 **可维护** 是 **自动通知支持机构** 是 **警报类别** 紧急 - CPU **SNMP Trap ID** 40 **CIM 信息 Prefix:** PLAT **ID:** 0044

**用户响应**

- 1. 确保所有适配器和标准设备(如以太网、SCSI 和 SAS)均装有最新级别的固件和设备 驱动程序。重要提示: 某些集群解决方案需要特定的代码级别或协调的代码更新。如果 该设备是集群解决方案的一部分,请在更新代码前先验证集群解决方案是否支持最新级 别的代码。
- 2. 将固件 (UEFI 和 IMM) 更新至最新级别(更新固件)。
- 3. 运行 DSA 程序。
- 4. 重新安装适配器。
- 5. 更换适配器。
- 6. (仅限经过培训的技术人员)更换微处理器 n。
- 7. (仅限经过培训的技术人员)更换主板。(n = 微处理器编号)
- **806f020d-0400ffff:在阵列 [ComputerSystemElementName] 的驱动器 [StorageVolumeElementName] 上预测到故障。(驱动器 0)**

此消息适用于以下用例:实施过程检测到"预计有阵列故障"。

也可能显示为 806f020d0400ffff 或 0x806f020d0400ffff

**严重性** 警告 **可维护** 是 **自动通知支持机构** 是

**警报类别** 系统 - 预测到故障

**SNMP Trap ID** 27

**CIM 信息**

**Prefix:** PLAT **ID:** 0168

# **用户响应**

- 1. 在驱动器 n 上运行硬盘诊断测试。
- 2. 重新安装以下组件: a. 硬盘 (在重新安装驱动器前等待 1 分钟或更长时间) b. 用于连 接主板和背板的线缆
- 3. 按所示顺序逐个更换以下组件(每更换一个组件都要重新启动服务器): a. 硬盘 b. 用 于连接主板和背板的线缆 c. 硬盘背板 (n = 硬盘编号)

• **806f020d-0401ffff:在阵列 [ComputerSystemElementName] 的驱动器 [StorageVolumeElementName] 上预测到故障。(驱动器 1)**

此消息适用于以下用例:实施过程检测到"预计有阵列故障"。

也可能显示为 806f020d0401ffff 或 0x806f020d0401ffff

**严重性** 警告 **可维护** 是 **自动通知支持机构** 是 **警报类别** 系统 - 预测到故障 **SNMP Trap ID** 27 **CIM 信息 Prefix:** PLAT **ID:** 0168 **用户响应**

- 1. 在驱动器 n 上运行硬盘诊断测试。
- 2. 重新安装以下组件: a. 硬盘 (在重新安装驱动器前等待 1 分钟或更长时间) b. 用于连 接主板和背板的线缆
- 3. 按所示顺序逐个更换以下组件(每更换一个组件都要重新启动服务器): a. 硬盘 b. 用 于连接主板和背板的线缆 c. 硬盘背板 (n = 硬盘编号)

• **806f020d-0402ffff:在阵列 [ComputerSystemElementName] 的驱动器 [StorageVolumeElementName] 上预测到故障。(驱动器 2)** 此消息适用于以下用例:实施过程检测到"预计有阵列故障"。 也可能显示为 806f020d0402ffff 或 0x806f020d0402ffff

**严重性** 警告 **可维护** 是 **自动通知支持机构** 是 **警报类别** 系统 - 预测到故障 **SNMP Trap ID** 27 **CIM 信息 Prefix:** PLAT **ID:** 0168 **用户响应**

- 1. 在驱动器 n 上运行硬盘诊断测试。
- 2. 重新安装以下组件: a. 硬盘(在重新安装驱动器前等待 1 分钟或更长时间) b. 用于连 接主板和背板的线缆
- 3. 按所示顺序逐个更换以下组件(每更换一个组件都要重新启动服务器): a. 硬盘 b. 用 于连接主板和背板的线缆 c. 硬盘背板 (n = 硬盘编号)

• **806f020d-0403ffff:在阵列 [ComputerSystemElementName] 的驱动器 [StorageVolumeElementName] 上预测到故障。(驱动器 3)** 此消息适用于以下用例: 实施过程检测到"预计有阵列故障"。 也可能显示为 806f020d0403ffff 或 0x806f020d0403ffff

**严重性** 警告 **可维护** 是 **自动通知支持机构** 是 **警报类别** 系统 - 预测到故障 **SNMP Trap ID** 27

**CIM 信息 Prefix:** PLAT **ID:** 0168

**用户响应**

- 1. 在驱动器 n 上运行硬盘诊断测试。
- 2. 重新安装以下组件: a. 硬盘 (在重新安装驱动器前等待 1 分钟或更长时间) b. 用于连 接主板和背板的线缆
- 3. 按所示顺序逐个更换以下组件(每更换一个组件都要重新启动服务器): a. 硬盘 b. 用 于连接主板和背板的线缆 c. 硬盘背板 (n = 硬盘编号)
- **806f020d-0404ffff:在阵列 [ComputerSystemElementName] 的驱动器 [StorageVolumeElementName] 上预测到故障。(驱动器 4)** 此消息适用于以下用例:实施过程检测到"预计有阵列故障"。

也可能显示为 806f020d0404ffff 或 0x806f020d0404ffff

**严重性**

警告

**可维护**

是

**自动通知支持机构** 是

**警报类别**

系统 - 预测到故障

**SNMP Trap ID** 27

**CIM 信息**

**Prefix:** PLAT **ID:** 0168

**用户响应**

- 1. 在驱动器 n 上运行硬盘诊断测试。
- 2. 重新安装以下组件: a. 硬盘 (在重新安装驱动器前等待 1 分钟或更长时间) b. 用于连 接主板和背板的线缆
- 3. 按所示顺序逐个更换以下组件(每更换一个组件都要重新启动服务器): a. 硬盘 b. 用 于连接主板和背板的线缆 c. 硬盘背板 (n = 硬盘编号)
- **806f020d-0405ffff:在阵列 [ComputerSystemElementName] 的驱动器 [StorageVolumeElementName] 上预测到故障。(驱动器 5)**

此消息适用于以下用例: 实施过程检测到"预计有阵列故障"。

也可能显示为 806f020d0405ffff 或 0x806f020d0405ffff

**严重性** 警告 **可维护** 是 **自动通知支持机构** 是 **警报类别** 系统 - 预测到故障 **SNMP Trap ID** 27 **CIM 信息 Prefix:** PLAT **ID:** 0168 **用户响应**

- 1. 在驱动器 n 上运行硬盘诊断测试。
- 2. 重新安装以下组件: a. 硬盘(在重新安装驱动器前等待 1 分钟或更长时间) b. 用于连 接主板和背板的线缆
- 3. 按所示顺序逐个更换以下组件(每更换一个组件都要重新启动服务器): a. 硬盘 b. 用 于连接主板和背板的线缆 c. 硬盘背板 (n = 硬盘编号)

• **806f020d-0406ffff:在阵列 [ComputerSystemElementName] 的驱动器 [StorageVolumeElementName] 上预测到故障。(驱动器 6)** 此消息适用于以下用例:实施过程检测到"预计有阵列故障"。 也可能显示为 806f020d0406ffff 或 0x806f020d0406ffff

**严重性** 警告 **可维护** 是 **自动通知支持机构** 是 **警报类别** 系统 - 预测到故障 **SNMP Trap ID** 27

**CIM 信息 Prefix:** PLAT **ID:** 0168

**用户响应**

- 1. 在驱动器 n 上运行硬盘诊断测试。
- 2. 重新安装以下组件: a. 硬盘 (在重新安装驱动器前等待 1 分钟或更长时间) b. 用于连 接主板和背板的线缆
- 3. 按所示顺序逐个更换以下组件(每更换一个组件都要重新启动服务器): a. 硬盘 b. 用 于连接主板和背板的线缆 c. 硬盘背板 (n = 硬盘编号)
- **806f020d-0407ffff:在阵列 [ComputerSystemElementName] 的驱动器 [StorageVolumeElementName] 上预测到故障。(驱动器 7)** 此消息适用于以下用例:实施过程检测到"预计有阵列故障"。

也可能显示为 806f020d0407ffff 或 0x806f020d0407ffff

**严重性**

警告

**可维护**

是

**自动通知支持机构** 是

**警报类别**

系统 - 预测到故障

**SNMP Trap ID** 27

**CIM 信息**

**Prefix:** PLAT **ID:** 0168

**用户响应**

- 1. 在驱动器 n 上运行硬盘诊断测试。
- 2. 重新安装以下组件: a. 硬盘(在重新安装驱动器前等待 1 分钟或更长时间) b. 用于连 接主板和背板的线缆
- 3. 按所示顺序逐个更换以下组件(每更换一个组件都要重新启动服务器): a. 硬盘 b. 用 于连接主板和背板的线缆 c. 硬盘背板 (n = 硬盘编号)
- **806f020d-0410ffff:在阵列 [ComputerSystemElementName] 的驱动器 [StorageVolumeElementName] 上预测到故障。(Ext 驱动器)**

此消息适用于以下用例:实施过程检测到"预计有阵列故障"。

也可能显示为 806f020d0410ffff 或 0x806f020d0410ffff

**严重性** 警告 **可维护** 是 **自动通知支持机构** 是 **警报类别** 系统 - 预测到故障 **SNMP Trap ID** 27 **CIM 信息 Prefix:** PLAT **ID:** 0168 **用户响应**

- 1. 在驱动器 n 上运行硬盘诊断测试。
- 2. 重新安装以下组件: a. 硬盘 (在重新安装驱动器前等待 1 分钟或更长时间) b. 用于连 接主板和背板的线缆
- 3. 按所示顺序逐个更换以下组件(每更换一个组件都要重新启动服务器): a. 硬盘 b. 用 于连接主板和背板的线缆 c. 硬盘背板 (n = 硬盘编号)

• **806f0223-2101ffff:系统 [ComputerSystemElementName] 的电源关闭已由 [WatchdogElementName] 启动。(IPMI 看守程序)** 此消息适用于以下用例:实施过程检测到"看守程序执行电源关闭"。

也可能显示为 806f02232101ffff 或 0x806f02232101ffff

**严重性** 参考 **可维护** 否 **自动通知支持机构** 否 **警报类别** 系统 - 其他 **SNMP Trap ID CIM 信息 Prefix:** PLAT **ID:** 0372 **用户响应**

无需任何操作;仅供参考。

• **806f0308-0a01ffff:[PowerSupplyElementName] 已丢失输入。(电源模块 1)** 此消息适用于以下用例:实施过程检测到"电源模块已失去输入"。

也可能显示为 806f03080a01ffff 或 0x806f03080a01ffff

**严重性** 参考 **可维护** 否 **自动通知支持机构** 否 **警报类别** 系统 - 其他 **SNMP Trap ID**

**CIM 信息**

**Prefix:** PLAT **ID:** 0100

**用户响应**

- 1. 接回电源线。
- 2. 检查电源模块 n LED。
- 3. 请参阅"电源模块 LED"以获取详细信息。(n = 电源模块编号)
- **806f0308-0a02ffff:[PowerSupplyElementName] 已丢失输入。(电源模块 2)** 此消息适用于以下用例:实施过程检测到"电源模块已失去输入"。

也可能显示为 806f03080a02ffff 或 0x806f03080a02ffff

**严重性** 参考 **可维护** 否 **自动通知支持机构** 否 **警报类别** 系统 - 其他 **SNMP Trap ID**

# **CIM 信息**

**Prefix:** PLAT **ID:** 0100

**用户响应**

- 1. 接回电源线。
- 2. 检查电源模块 n LED。
- 3. 请参阅"电源模块 LED"以获取详细信息。(n = 电源模块编号)
- **806f030c-2001ffff:子系统 [MemoryElementName] 上的 [PhysicalMemoryElementName] 存在清理故障。(DIMM 1)**

此消息适用于以下用例:实施过程检测到"内存清理故障"。

也可能显示为 806f030c2001ffff 或 0x806f030c2001ffff

**严重性** 错误 **可维护** 是 **自动通知支持机构**

否

# **警报类别**

紧急 - 内存

### **SNMP Trap ID**

41

### **CIM 信息**

**Prefix:** PLAT **ID:** 0136

**用户响应**

注: 每次安装或卸下 DIMM 时, 必须切断服务器电源; 然后, 等待 10 秒钟后才能重新启 动服务器。

- 1. 请参阅 TIP H212293 以获取最低代码级别。
- 2. 检查 Lenovo 支持 Web 站点上是否存在适用于此内存错误的保留提示或固件更新。
- 3. 确保 DIM 已安装到位,而且 DIMM 接口中不存在任何异物。然后,重试同一个 DIMM。
- 4. 如果问题与 DIMM 有关, 请更换错误 LED 所指示的故障 DIMM。
- 5. 如果同一 DIMM 接口仍然存在问题, 那么将受影响的 DIMM (根据主板上的错误 LED 或事件日志的指示)切换到其他内存通道或微处理器。
- 6. (仅限经过培训的技术人员)如果同一 DIMM 接口上发生问题,请检查 DIMM 接口。 如果插槽含有任何异物或损坏,请更换主板。
- 7. (仅限经过培训的技术服务人员)卸下受影响的微处理器,然后检查微处理器插座引 脚,查看是否存在任何损坏的引脚。如果发现损坏,请更换主板。
- 8. (仅限经过培训的技术服务人员)如果问题与微处理器插座引脚有关,请更换主板。
- **806f030c-2002ffff:子系统 [MemoryElementName] 上的 [PhysicalMemoryElementName] 存在清理故障。(DIMM 2)**

此消息适用于以下用例:实施过程检测到"内存清理故障"。

也可能显示为 806f030c2002ffff 或 0x806f030c2002ffff

**严重性**

错误

**可维护**

是

**自动通知支持机构**

否 **警报类别**

紧急 - 内存

**SNMP Trap ID** 41

**CIM 信息**

**Prefix:** PLAT **ID:** 0136

**用户响应**

注: 每次安装或卸下 DIMM 时, 必须切断服务器电源; 然后, 等待 10 秒钟后才能重新启 动服务器。

- 1. 请参阅 TIP H212293 以获取最低代码级别。
- 2. 检查 Lenovo 支持 Web 站点上是否存在适用于此内存错误的保留提示或固件更新。
- 3. 确保 DIM 已安装到位,而且 DIMM 接口中不存在任何异物。然后,重试同一个 DIMM。
- 4. 如果问题与 DIMM 有关,请更换错误 LED 所指示的故障 DIMM。
- 5. 如果同一 DIMM 接口仍然存在问题, 那么将受影响的 DIMM (根据主板上的错误 LED 或事件日志的指示)切换到其他内存通道或微处理器。
- 6. (仅限经过培训的技术人员)如果同一 DIMM 接口上发生问题,请检查 DIMM 接口。 如果插槽含有任何异物或损坏,请更换主板。
- 7. (仅限经过培训的技术服务人员)卸下受影响的微处理器,然后检查微处理器插座引 脚,查看是否存在任何损坏的引脚。如果发现损坏,请更换主板。
- 8. (仅限经过培训的技术服务人员)如果问题与微处理器插座引脚有关,请更换主板。
- **806f030c-2003ffff:子系统 [MemoryElementName] 上的 [PhysicalMemoryElementName] 存在清理故障。(DIMM 3)**

此消息适用于以下用例:实施过程检测到"内存清理故障"。

也可能显示为 806f030c2003ffff 或 0x806f030c2003ffff

**严重性** 错误 **可维护** 是 **自动通知支持机构** 否 **警报类别** 紧急 - 内存 **SNMP Trap ID** 41

**CIM 信息**

**Prefix:** PLAT **ID:** 0136

## **用户响应**

注:每次安装或卸下 DIMM 时,必须切断服务器电源;然后,等待 10 秒钟后才能重新启 动服务器。

- 1. 请参阅 TIP H212293 以获取最低代码级别。
- 2. 检查 Lenovo 支持 Web 站点上是否存在适用于此内存错误的保留提示或固件更新。
- 3. 确保 DIM 已安装到位,而且 DIMM 接口中不存在任何异物。然后,重试同一个 DIMM。
- 4. 如果问题与 DIMM 有关, 请更换错误 LED 所指示的故障 DIMM。
- 5. 如果同一 DIMM 接口仍然存在问题, 那么将受影响的 DIMM (根据主板上的错误 LED 或事件日志的指示)切换到其他内存通道或微处理器。
- 6. (仅限经过培训的技术人员)如果同一 DIMM 接口上发生问题,请检查 DIMM 接口。 如果插槽含有任何异物或损坏,请更换主板。
- 7. (仅限经过培训的技术服务人员)卸下受影响的微处理器,然后检查微处理器插座引 脚,查看是否存在任何损坏的引脚。如果发现损坏,请更换主板。
- 8. (仅限经过培训的技术服务人员)如果问题与微处理器插座引脚有关,请更换主板。
- **806f030c-2004ffff:子系统 [MemoryElementName] 上的 [PhysicalMemoryElementName] 存在清理故障。(DIMM 4)**

此消息适用于以下用例:实施过程检测到"内存清理故障"。

也可能显示为 806f030c2004ffff 或 0x806f030c2004ffff

**严重性** 错误 **可维护** 是 **自动通知支持机构** 否

**警报类别**

紧急 - 内存

**SNMP Trap ID**

41

**CIM 信息**

**Prefix:** PLAT **ID:** 0136

**用户响应**

注: 每次安装或卸下 DIMM 时, 必须切断服务器电源; 然后, 等待 10 秒钟后才能重新启 动服务器。

- 1. 请参阅 TIP H212293 以获取最低代码级别。
- 2. 检查 Lenovo 支持 Web 站点上是否存在适用于此内存错误的保留提示或固件更新。
- 3. 确保 DIM 已安装到位,而且 DIMM 接口中不存在任何异物。然后,重试同一个 DIMM。
- 4. 如果问题与 DIMM 有关, 请更换错误 LED 所指示的故障 DIMM。
- 5. 如果同一 DIMM 接口仍然存在问题, 那么将受影响的 DIMM (根据主板上的错误 LED 或事件日志的指示)切换到其他内存通道或微处理器。
- 6. (仅限经过培训的技术人员)如果同一 DIMM 接口上发生问题,请检查 DIMM 接口。 如果插槽含有任何异物或损坏,请更换主板。
- 7. (仅限经过培训的技术服务人员)卸下受影响的微处理器,然后检查微处理器插座引 脚,查看是否存在任何损坏的引脚。如果发现损坏,请更换主板。
- 8. (仅限经过培训的技术服务人员)如果问题与微处理器插座引脚有关,请更换主板。
- **806f030c-2581ffff:子系统 [MemoryElementName] 上的 [PhysicalMemoryElementName] 存在清理故障。(所有 DIMM)**

此消息适用于以下用例:实施过程检测到"内存清理故障"。

也可能显示为 806f030c2581ffff 或 0x806f030c2581ffff

**严重性** 错误 **可维护** 是 **自动通知支持机构** 否 **警报类别** 紧急 - 内存 **SNMP Trap ID** 41 **CIM 信息 Prefix:** PLAT **ID:** 0136 **用户响应**

注: 每次安装或卸下 DIMM 时, 必须切断服务器电源; 然后, 等待 10 秒钟后才能重新启 动服务器。

1. 请参阅 TIP H212293 以获取最低代码级别。

- 2. 检查 Lenovo 支持 Web 站点上是否存在适用于此内存错误的保留提示或固件更新。
- 3. 确保 DIM 已安装到位, 而且 DIMM 接口中不存在任何异物。然后, 重试同一个 DIMM。
- 4. 如果问题与 DIMM 有关, 请更换错误 LED 所指示的故障 DIMM。
- 5. 如果同一 DIMM 接口仍然存在问题, 那么将受影响的 DIMM (根据主板上的错误 LED 或事件日志的指示)切换到其他内存通道或微处理器。
- 6. (仅限经过培训的技术人员)如果同一 DIMM 接口上发生问题,请检查 DIMM 接口。 如果插槽含有任何异物或损坏,请更换主板。
- 7. (仅限经过培训的技术服务人员)卸下受影响的微处理器,然后检查微处理器插座引 脚,查看是否存在任何损坏的引脚。如果发现损坏,请更换主板。
- 8. (仅限经过培训的技术服务人员)如果问题与微处理器插座引脚有关,请更换主板。 其中一条 DIMM:
- **806f030d-0400ffff:已对 [ComputerSystemElementName] 启用热备用。(驱动器 0)** 此消息适用于以下用例:实施过程检测到"已启用热备用"。

也可能显示为 806f030d0400ffff 或 0x806f030d0400ffff

**严重性** 参考 **可维护** 否 **自动通知支持机构** 否 **警报类别** 系统 - 其他 **SNMP Trap ID CIM 信息 Prefix:** PLAT **ID:** 0170

**用户响应**

无需任何操作;仅供参考。

• **806f030d-0401ffff:已对 [ComputerSystemElementName] 启用热备用。(驱动器 1)** 此消息适用于以下用例:实施过程检测到"已启用热备用"。

也可能显示为 806f030d0401ffff 或 0x806f030d0401ffff

**严重性** 参考 **可维护** 否 **自动通知支持机构** 否 **警报类别** 系统 - 其他 **SNMP Trap ID CIM 信息 Prefix:** PLAT **ID:** 0170 **用户响应**

无需任何操作;仅供参考。

• **806f030d-0402ffff:已对 [ComputerSystemElementName] 启用热备用。(驱动器 2)** 此消息适用于以下用例:实施过程检测到"已启用热备用"。

也可能显示为 806f030d0402ffff 或 0x806f030d0402ffff

**严重性** 参考 **可维护** 否 **自动通知支持机构** 否 **警报类别** 系统 - 其他 **SNMP Trap ID CIM 信息 Prefix:** PLAT **ID:** 0170 **用户响应** 无需任何操作;仅供参考。

• **806f030d-0403ffff:已对 [ComputerSystemElementName] 启用热备用。(驱动器 3)** 此消息适用于以下用例:实施过程检测到"已启用热备用"。

也可能显示为 806f030d0403ffff 或 0x806f030d0403ffff

**严重性** 参考 **可维护** 否 **自动通知支持机构** 否 **警报类别** 系统 - 其他 **SNMP Trap ID CIM 信息**

**Prefix:** PLAT **ID:** 0170

**用户响应**

无需任何操作;仅供参考。

• **806f030d-0404ffff:已对 [ComputerSystemElementName] 启用热备用。(驱动器 4)** 此消息适用于以下用例:实施过程检测到"已启用热备用"。

也可能显示为 806f030d0404ffff 或 0x806f030d0404ffff

**严重性** 参考 **可维护** 否 **自动通知支持机构** 否 **警报类别** 系统 - 其他 **SNMP Trap ID CIM 信息 Prefix:** PLAT **ID:** 0170

**用户响应**

无需任何操作;仅供参考。

• **806f030d-0405ffff:已对 [ComputerSystemElementName] 启用热备用。(驱动器 5)** 此消息适用于以下用例: 实施过程检测到"已启用热备用"。

也可能显示为 806f030d0405ffff 或 0x806f030d0405ffff

**严重性** 参考 **可维护** 否 **自动通知支持机构** 否 **警报类别** 系统 - 其他 **SNMP Trap ID CIM 信息 Prefix:** PLAT **ID:** 0170 **用户响应**

无需任何操作;仅供参考。

• **806f030d-0406ffff:已对 [ComputerSystemElementName] 启用热备用。(驱动器 6)** 此消息适用于以下用例:实施过程检测到"已启用热备用"。

也可能显示为 806f030d0406ffff 或 0x806f030d0406ffff

**严重性** 参考 **可维护** 否 **自动通知支持机构** 否 **警报类别** 系统 - 其他 **SNMP Trap ID CIM 信息 Prefix:** PLAT **ID:** 0170 **用户响应** 无需任何操作;仅供参考。

• **806f030d-0407ffff:已对 [ComputerSystemElementName] 启用热备用。(驱动器 7)** 此消息适用于以下用例:实施过程检测到"已启用热备用"。

也可能显示为 806f030d0407ffff 或 0x806f030d0407ffff

**严重性** 参考 **可维护** 否 **自动通知支持机构** 否 **警报类别** 系统 - 其他 **SNMP Trap ID CIM 信息**

**Prefix:** PLAT **ID:** 0170

**用户响应**

无需任何操作;仅供参考。

• **806f030d-0410ffff:已对 [ComputerSystemElementName] 启用热备用。(Ext 驱动器)** 此消息适用于以下用例:实施过程检测到"已启用热备用"。

也可能显示为 806f030d0410ffff 或 0x806f030d0410ffff

**严重性** 参考 **可维护** 否 **自动通知支持机构** 否 **警报类别** 系统 - 其他 **SNMP Trap ID CIM 信息**

**Prefix:** PLAT **ID:** 0170

**用户响应**

无需任何操作;仅供参考。

• **806f0313-1701ffff:系统 [ComputerSystemElementName] 上发生软件 NMI。(NMI 状态)** 此消息适用于以下用例: 实施过程检测到"软件 NMI"。

也可能显示为 806f03131701ffff 或 0x806f03131701ffff

**严重性** 错误 **可维护** 是 **自动通知支持机构** 否 **警报类别** 严重 - 其他 **SNMP Trap ID** 50 **CIM 信息 Prefix:** PLAT **ID:** 0228 **用户响应**

- 1. 检查设备驱动程序。
- 2. 重新安装设备驱动程序。
- 3. 将所有设备驱动程序更新到最新级别。
- 4. 更新固件(UEFI 和 IMM)。

• **806f0323-2101ffff:系统 [ComputerSystemElementName] 的电源循环已由看守程序 [WatchdogElementName] 启动。(IPMI 看守程序)** 此消息适用于以下用例:实施过程检测到"发生了看守程序关闭再打开电源"。

也可能显示为 806f03232101ffff 或 0x806f03232101ffff

**严重性** 参考 **可维护** 否 **自动通知支持机构** 否 **警报类别** 系统 - 其他 **SNMP Trap ID CIM 信息 Prefix:** PLAT **ID:** 0374 **用户响应** 无需任何操作;仅供参考。 • **806f040c-2001ffff:已对子系统 [MemoryElementName] 禁用 [PhysicalMemoryElement-Name]。(DIMM 1)** 此消息适用于以下用例:实施过程检测到"内存已被禁用"。

也可能显示为 806f040c2001ffff 或 0x806f040c2001ffff

**严重性** 参考 **可维护** 否 **自动通知支持机构** 否 **警报类别** 系统 - 其他 **SNMP Trap ID CIM 信息 Prefix:** PLAT **ID:** 0131 **用户响应**

- 1. 确保 DIMM 安装正确。
- 2. 如果由于内存故障(不可纠正的内存错误或达到内存记录极限)而禁用 DIMM, 那么 按照对该错误事件的建议执行操作,然后重新启动服务器。
- 3. 查看 Lenovo 支持网站上是否有适用于该内存事件的适当保留提示或固件更新。如果在 日志中未记录内存故障,并且没有 DIMM 插槽错误 LED 点亮, 那么您可通过 Setup Utility 重新启用该 DIMM。
- **806f040c-2002ffff:已对子系统 [MemoryElementName] 禁用 [PhysicalMemoryElement-Name]。(DIMM 2)**

此消息适用于以下用例: 实施过程检测到"内存已被禁用"。

也可能显示为 806f040c2002ffff 或 0x806f040c2002ffff

**严重性** 参考 **可维护** 否 **自动通知支持机构** 否

**警报类别** 系统 - 其他

**SNMP Trap ID**

**CIM 信息**

**Prefix:** PLAT **ID:** 0131

# **用户响应**

- 1. 确保 DIMM 安装正确。
- 2. 如果由于内存故障(不可纠正的内存错误或达到内存记录极限)而禁用 DIMM, 那么 按照对该错误事件的建议执行操作,然后重新启动服务器。
- 3. 查看 Lenovo 支持网站上是否有适用于该内存事件的适当保留提示或固件更新。如果在 日志中未记录内存故障,并且没有 DIMM 插槽错误 LED 点亮, 那么您可通过 Setup Utility 重新启用该 DIMM。
- **806f040c-2003ffff:已对子系统 [MemoryElementName] 禁用 [PhysicalMemoryElement-Name]。(DIMM 3)** 此消息适用于以下用例:实施过程检测到"内存已被禁用"。

也可能显示为 806f040c2003ffff 或 0x806f040c2003ffff

**严重性** 参考 **可维护** 否 **自动通知支持机构** 否 **警报类别** 系统 - 其他 **SNMP Trap ID**

**CIM 信息 Prefix:** PLAT **ID:** 0131

**用户响应**

- 1. 确保 DIMM 安装正确。
- 2. 如果由于内存故障(不可纠正的内存错误或达到内存记录极限)而禁用 DIMM, 那么 按照对该错误事件的建议执行操作,然后重新启动服务器。
- 3. 查看 Lenovo 支持网站上是否有适用于该内存事件的适当保留提示或固件更新。如果在 日志中未记录内存故障, 并且没有 DIMM 插槽错误 LED 点亮, 那么您可通过 Setup Utility 重新启用该 DIMM。

• **806f040c-2004ffff:已对子系统 [MemoryElementName] 禁用 [PhysicalMemoryElement-Name]。(DIMM 4)** 此消息适用于以下用例:实施过程检测到"内存已被禁用"。

也可能显示为 806f040c2004ffff 或 0x806f040c2004ffff

**严重性** 参考 **可维护** 否 **自动通知支持机构** 否 **警报类别** 系统 - 其他 **SNMP Trap ID CIM 信息 Prefix:** PLAT **ID:** 0131 **用户响应**

- 1. 确保 DIMM 安装正确。
- 2. 如果由于内存故障(不可纠正的内存错误或达到内存记录极限)而禁用 DIMM, 那么 按照对该错误事件的建议执行操作,然后重新启动服务器。
- 3. 查看 Lenovo 支持网站上是否有适用于该内存事件的适当保留提示或固件更新。如果在 日志中未记录内存故障,并且没有 DIMM 插槽错误 LED 点亮, 那么您可通过 Setup Utility 重新启用该 DIMM。
- **806f040c-2581ffff:已对子系统 [MemoryElementName] 禁用 [PhysicalMemoryElement-Name]。(所有 DIMM)**

此消息适用于以下用例: 实施过程检测到"内存已被禁用"。

也可能显示为 806f040c2581ffff 或 0x806f040c2581ffff

**严重性** 参考 **可维护** 否 **自动通知支持机构** 否

**警报类别** 系统 - 其他

**SNMP Trap ID**

**CIM 信息**

**Prefix:** PLAT **ID:** 0131

# **用户响应**

- 1. 确保 DIMM 安装正确。
- 2. 如果由于内存故障(不可纠正的内存错误或达到内存记录极限)而禁用 DIMM, 那么 按照对该错误事件的建议执行操作,然后重新启动服务器。
- 3. 查看 Lenovo 支持网站上是否有适用于该内存事件的适当保留提示或固件更新。如果在 日志中未记录内存故障,并且没有 DIMM 插槽错误 LED 点亮,那么您可通过 Setup Utility 重新启用该 DIMM。

其中一条 DIMM:

• **806f0413-2582ffff:系统 [ComputerSystemElementName] 上发生 PCI PERR。(PCI)** 此消息适用于以下用例:实施过程检测到 PCI PERR。

也可能显示为 806f04132582ffff 或 0x806f04132582ffff

```
严重性
  错误
可维护
  是
自动通知支持机构
  否
警报类别
  严重 - 其他
SNMP Trap ID
  50
CIM 信息
  Prefix: PLAT ID: 0232
```
- 1. 检查 PCI LED。
- 2. 装回受影响的适配器和转接卡。
- 3. 更新服务器固件 (UEFI 和 IMM) 和适配器固件。重要提示: 某些集群解决方案需要 特定的代码级别或协调的代码更新。如果该设备是集群解决方案的一部分,请在更新代 码前先验证集群解决方案是否支持最新级别的代码。

4. 卸下这两个适配器。

**用户响应**

- 5. 更换 PCIe 适配器。
- 6. 更换转接卡。
- **806f0507-0301ffff:[ProcessorElementName] 具有不匹配的配置。(CPU 1)** 此消息适用于以下用例:实施过程检测到"发生处理器配置不匹配"。

也可能显示为 806f05070301ffff 或 0x806f05070301ffff

**严重性** 错误 **可维护** 是 **自动通知支持机构** 否 **警报类别** 紧急 - CPU **SNMP Trap ID** 40 **CIM 信息 Prefix:** PLAT **ID:** 0062

**用户响应**

- 1. 检查 CPU LED。请参阅 light path 诊断中有关 CPU LED 的更多信息。
- 2. 检查服务器固件更新。重要提示:某些集群解决方案需要特定的代码级别或协调的代 码更新。如果该设备是集群解决方案的一部分,请在更新代码前先验证集群解决方案是 否支持最新级别的代码。
- 3. 确保安装的微处理器相互兼容。
- 4. (仅限经过培训的技术人员)重新安装微处理器 n。
- 5. (仅限经过培训的技术人员)更换微处理器 n。(n = 微处理器编号)

• **806f050c-2001ffff:子系统 [MemoryElementName] 上的 [PhysicalMemoryElementName] 已达到内存日志记录限制。(DIMM 1)**

此消息适用于以下用例:实施过程检测到"已达到内存记录限制"。

也可能显示为 806f050c2001ffff 或 0x806f050c2001ffff

**严重性** 警告 **可维护**
是

**自动通知支持机构**

是

**警报类别**

警告 - 内存

**SNMP Trap ID**

43

**CIM 信息**

**Prefix:** PLAT **ID:** 0144

**用户响应**

注: 每次安装或卸下 DIMM 时, 必须切断服务器电源; 然后, 等待 10 秒钟后才能重新启 动服务器。

- 1. 请参阅 TIP H212293 以获取最低代码级别。
- 2. 查看 Lenovo 支持网站上是否有适用于该内存错误的适当保留提示或固件更新。
- 3. 将受影响的 DIMM (主板上的错误 LED 或事件日志所示)切换到其他内存通道或微处 理器。
- 4. 如果同一 DIMM 上仍然出现错误, 请更换受影响的 DIMM。
- 5. (仅限经过培训的技术人员)如果同一 DIMM 接口上发生问题,请检查 DIMM 接口。 如果插槽含有任何异物或损坏,请更换主板。
- 6. (仅限经过培训的技术人员)卸下受影响的微处理器,然后检查微处理器插槽引脚,查 看是否存在任何已损坏的引脚。如果发现损坏,请更换主板。
- 7. (仅限经过培训的技术人员)更换受影响的微处理器。
- **806f050c-2002ffff:子系统 [MemoryElementName] 上的 [PhysicalMemoryElementName] 已达到内存日志记录限制。(DIMM 2)**

此消息适用于以下用例:实施过程检测到"已达到内存记录限制"。

也可能显示为 806f050c2002ffff 或 0x806f050c2002ffff

**严重性** 警告 **可维护** 是 **自动通知支持机构** 是 **警报类别** 警告 - 内存 **SNMP Trap ID** 43 **CIM 信息**

**Prefix:** PLAT **ID:** 0144

#### **用户响应**

注: 每次安装或卸下 DIMM 时, 必须切断服务器电源; 然后, 等待 10 秒钟后才能重新启 动服务器。

- 1. 请参阅 TIP H212293 以获取最低代码级别。
- 2. 查看 Lenovo 支持网站上是否有适用于该内存错误的适当保留提示或固件更新。
- 3. 将受影响的 DIMM (主板上的错误 LED 或事件日志所示)切换到其他内存通道或微处 理器。
- 4. 如果同一 DIMM 上仍然出现错误,请更换受影响的 DIMM。
- 5. (仅限经过培训的技术人员)如果同一 DIMM 接口上发生问题,请检查 DIMM 接口。 如果插槽含有任何异物或损坏,请更换主板。
- 6. (仅限经过培训的技术人员)卸下受影响的微处理器,然后检查微处理器插槽引脚,查 看是否存在任何已损坏的引脚。如果发现损坏,请更换主板。
- 7. (仅限经过培训的技术人员)更换受影响的微处理器。
- **806f050c-2003ffff:子系统 [MemoryElementName] 上的 [PhysicalMemoryElementName] 已达到内存日志记录限制。(DIMM 3)**

此消息适用于以下用例:实施过程检测到"已达到内存记录限制"。

也可能显示为 806f050c2003ffff 或 0x806f050c2003ffff

**严重性** 警告 **可维护** 是 **自动通知支持机构** 是 **警报类别** 警告 - 内存

**SNMP Trap ID**

43

**CIM 信息**

**Prefix:** PLAT **ID:** 0144

**用户响应**

注: 每次安装或卸下 DIMM 时, 必须切断服务器电源; 然后, 等待 10 秒钟后才能重新启 动服务器。

- 1. 请参阅 TIP H212293 以获取最低代码级别。
- 2. 查看 Lenovo 支持网站上是否有适用于该内存错误的适当保留提示或固件更新。
- 3. 将受影响的 DIMM(主板上的错误 LED 或事件日志所示)切换到其他内存通道或微处 理器。
- 4. 如果同一 DIMM 上仍然出现错误, 请更换受影响的 DIMM。
- 5. (仅限经过培训的技术人员)如果同一 DIMM 接口上发生问题,请检查 DIMM 接口。 如果插槽含有任何异物或损坏,请更换主板。
- 6. (仅限经过培训的技术人员)卸下受影响的微处理器,然后检查微处理器插槽引脚,查 看是否存在任何已损坏的引脚。如果发现损坏,请更换主板。
- 7. (仅限经过培训的技术人员)更换受影响的微处理器。
- **806f050c-2004ffff:子系统 [MemoryElementName] 上的 [PhysicalMemoryElementName] 已达到内存日志记录限制。(DIMM 4)**

此消息适用于以下用例:实施过程检测到"已达到内存记录限制"。

也可能显示为 806f050c2004ffff 或 0x806f050c2004ffff

**严重性**

警告

**可维护**

是

**自动通知支持机构**

是

**警报类别**

警告 - 内存

**SNMP Trap ID** 43

**CIM 信息**

**Prefix:** PLAT **ID:** 0144

**用户响应**

注: 每次安装或卸下 DIMM 时, 必须切断服务器电源; 然后, 等待 10 秒钟后才能重新启 动服务器。

- 1. 请参阅 TIP H212293 以获取最低代码级别。
- 2. 查看 Lenovo 支持网站上是否有适用于该内存错误的适当保留提示或固件更新。
- 3. 将受影响的 DIMM(主板上的错误 LED 或事件日志所示)切换到其他内存通道或微处 理器。
- 4. 如果同一 DIMM 上仍然出现错误,请更换受影响的 DIMM。
- 5. (仅限经过培训的技术人员)如果同一 DIMM 接口上发生问题,请检查 DIMM 接口。 如果插槽含有任何异物或损坏,请更换主板。
- 6. (仅限经过培训的技术人员) 卸下受影响的微处理器, 然后检查微处理器插槽引脚, 查 看是否存在任何已损坏的引脚。如果发现损坏,请更换主板。
- 7. (仅限经过培训的技术人员)更换受影响的微处理器。

• **806f050c-2581ffff:子系统 [MemoryElementName] 上的 [PhysicalMemoryElementName] 已达到内存日志记录限制。(所有 DIMM)** 此消息适用于以下用例:实施过程检测到"已达到内存记录限制"。 也可能显示为 806f050c2581ffff 或 0x806f050c2581ffff

**严重性**

警告

**可维护**

是

**自动通知支持机构**

是

**警报类别**

警告 - 内存

**SNMP Trap ID**

43

## **CIM 信息**

**Prefix:** PLAT **ID:** 0144

**用户响应**

注: 每次安装或卸下 DIMM 时, 必须切断服务器电源; 然后, 等待 10 秒钟后才能重新启 动服务器。

- 1. 请参阅 TIP H212293 以获取最低代码级别。
- 2. 查看 Lenovo 支持网站上是否有适用于该内存错误的适当保留提示或固件更新。
- 3. 将受影响的 DIMM(主板上的错误 LED 或事件日志所示)切换到其他内存通道或微处 理器。
- 4. 如果同一 DIMM 上仍然出现错误, 请更换受影响的 DIMM。
- 5. (仅限经过培训的技术人员)如果同一 DIMM 接口上发生问题,请检查 DIMM 接口。 如果插槽含有任何异物或损坏,请更换主板。
- 6. (仅限经过培训的技术人员) 卸下受影响的微处理器, 然后检查微处理器插槽引脚, 查 看是否存在任何已损坏的引脚。如果发现损坏,请更换主板。
- 7. (仅限经过培训的技术人员)更换受影响的微处理器。

其中一条 DIMM:

• **806f050d-0400ffff:阵列 [ComputerSystemElementName] 处于紧急状况。(驱动器 0)** 此消息适用于以下用例:实施过程检测到"阵列处于紧急状态"。

也可能显示为 806f050d0400ffff 或 0x806f050d0400ffff

**严重性** 错误

**可维护** 是 **自动通知支持机构** 否 **警报类别** 关键 - 硬盘 **SNMP Trap ID** 5 **CIM 信息 Prefix:** PLAT **ID:** 0174 **用户响应**

- 1. 确保 RAID 适配器固件和硬盘固件为最新级别。
- 2. 确保 SAS 线缆已正确连接。
- 3. 更换 SAS 线缆。
- 4. 检查背板线缆连接。
- 5. 更换 RAID 适配器。
- 6. 更换由点亮的状态 LED 所指示的硬盘。
- **806f050d-0401ffff:阵列 [ComputerSystemElementName] 处于紧急状况。(驱动器 1)** 此消息适用于以下用例: 实施过程检测到"阵列处于紧急状态"。

也可能显示为 806f050d0401ffff 或 0x806f050d0401ffff

**严重性** 错误 **可维护** 是 **自动通知支持机构** 否 **警报类别** 关键 - 硬盘 **SNMP Trap ID** 5 **CIM 信息 Prefix:** PLAT **ID:** 0174 **用户响应**

1. 确保 RAID 适配器固件和硬盘固件为最新级别。

2. 确保 SAS 线缆已正确连接。

- 3. 更换 SAS 线缆。
- 4. 检查背板线缆连接。
- 5. 更换 RAID 适配器。
- 6. 更换由点亮的状态 LED 所指示的硬盘。

• **806f050d-0402ffff:阵列 [ComputerSystemElementName] 处于紧急状况。(驱动器 2)** 此消息适用于以下用例: 实施过程检测到"阵列处于紧急状态"。

也可能显示为 806f050d0402ffff 或 0x806f050d0402ffff

**严重性** 错误 **可维护** 是 **自动通知支持机构** 否 **警报类别** 关键 - 硬盘 **SNMP Trap ID** 5 **CIM 信息 Prefix:** PLAT **ID:** 0174 **用户响应** 1. 确保 RAID 适配器固件和硬盘固件为最新级别。

- 2. 确保 SAS 线缆已正确连接。
- 3. 更换 SAS 线缆。
- 4. 检查背板线缆连接。
- 5. 更换 RAID 适配器。
- 6. 更换由点亮的状态 LED 所指示的硬盘。
- **806f050d-0403ffff:阵列 [ComputerSystemElementName] 处于紧急状况。(驱动器 3)** 此消息适用于以下用例:实施过程检测到"阵列处于紧急状态"。

也可能显示为 806f050d0403ffff 或 0x806f050d0403ffff

**严重性** 错误

**可维护** 是 **自动通知支持机构** 否 **警报类别** 关键 - 硬盘 **SNMP Trap ID** 5 **CIM 信息 Prefix:** PLAT **ID:** 0174 **用户响应**

- 1. 确保 RAID 适配器固件和硬盘固件为最新级别。
- 2. 确保 SAS 线缆已正确连接。
- 3. 更换 SAS 线缆。
- 4. 检查背板线缆连接。
- 5. 更换 RAID 适配器。
- 6. 更换由点亮的状态 LED 所指示的硬盘。
- **806f050d-0404ffff:阵列 [ComputerSystemElementName] 处于紧急状况。(驱动器 4)** 此消息适用于以下用例: 实施过程检测到"阵列处于紧急状态"。

也可能显示为 806f050d0404ffff 或 0x806f050d0404ffff

**严重性** 错误 **可维护** 是 **自动通知支持机构** 否 **警报类别** 关键 - 硬盘 **SNMP Trap ID** 5 **CIM 信息 Prefix:** PLAT **ID:** 0174 **用户响应**

1. 确保 RAID 适配器固件和硬盘固件为最新级别。

2. 确保 SAS 线缆已正确连接。

- 3. 更换 SAS 线缆。
- 4. 检查背板线缆连接。
- 5. 更换 RAID 适配器。
- 6. 更换由点亮的状态 LED 所指示的硬盘。

• **806f050d-0405ffff:阵列 [ComputerSystemElementName] 处于紧急状况。(驱动器 5)** 此消息适用于以下用例: 实施过程检测到"阵列处于紧急状态"。

也可能显示为 806f050d0405ffff 或 0x806f050d0405ffff

**严重性** 错误 **可维护** 是 **自动通知支持机构** 否 **警报类别** 关键 - 硬盘 **SNMP Trap ID** 5 **CIM 信息 Prefix:** PLAT **ID:** 0174 **用户响应** 1. 确保 RAID 适配器固件和硬盘固件为最新级别。

- 2. 确保 SAS 线缆已正确连接。
- 3. 更换 SAS 线缆。
- 4. 检查背板线缆连接。
- 5. 更换 RAID 适配器。
- 6. 更换由点亮的状态 LED 所指示的硬盘。
- **806f050d-0406ffff:阵列 [ComputerSystemElementName] 处于紧急状况。(驱动器 6)** 此消息适用于以下用例:实施过程检测到"阵列处于紧急状态"。

也可能显示为 806f050d0406ffff 或 0x806f050d0406ffff

**严重性** 错误

**可维护** 是 **自动通知支持机构** 否 **警报类别** 关键 - 硬盘 **SNMP Trap ID** 5 **CIM 信息 Prefix:** PLAT **ID:** 0174 **用户响应**

- 1. 确保 RAID 适配器固件和硬盘固件为最新级别。
- 2. 确保 SAS 线缆已正确连接。
- 3. 更换 SAS 线缆。
- 4. 检查背板线缆连接。
- 5. 更换 RAID 适配器。
- 6. 更换由点亮的状态 LED 所指示的硬盘。
- **806f050d-0407ffff:阵列 [ComputerSystemElementName] 处于紧急状况。(驱动器 7)** 此消息适用于以下用例: 实施过程检测到"阵列处于紧急状态"。

也可能显示为 806f050d0407ffff 或 0x806f050d0407ffff

**严重性** 错误 **可维护** 是 **自动通知支持机构** 否 **警报类别** 关键 - 硬盘 **SNMP Trap ID** 5 **CIM 信息 Prefix:** PLAT **ID:** 0174 **用户响应**

1. 确保 RAID 适配器固件和硬盘固件为最新级别。

2. 确保 SAS 线缆已正确连接。

- 3. 更换 SAS 线缆。
- 4. 检查背板线缆连接。
- 5. 更换 RAID 适配器。
- 6. 更换由点亮的状态 LED 所指示的硬盘。

• **806f050d-0410ffff:阵列 [ComputerSystemElementName] 处于紧急状况。(Ext 驱动器)** 此消息适用于以下用例: 实施过程检测到"阵列处于紧急状态"。

也可能显示为 806f050d0410ffff 或 0x806f050d0410ffff

**严重性** 错误 **可维护** 是 **自动通知支持机构** 否 **警报类别** 关键 - 硬盘 **SNMP Trap ID** 5 **CIM 信息 Prefix:** PLAT **ID:** 0174 **用户响应** 1. 确保 RAID 适配器固件和硬盘固件为最新级别。 2. 确保 SAS 线缆已正确连接。

- 
- 3. 更换 SAS 线缆。
- 4. 检查背板线缆连接。
- 5. 更换 RAID 适配器。
- 6. 更换由点亮的状态 LED 所指示的硬盘。
- **806f0513-2582ffff:系统 [ComputerSystemElementName] 上发生 PCI SERR。(PCI)** 此消息适用于以下用例:实施过程检测到 PCI SERR。

也可能显示为 806f05132582ffff 或 0x806f05132582ffff

**严重性** 错误

**可维护** 是 **自动通知支持机构** 否 **警报类别** 严重 - 其他 **SNMP Trap ID** 50 **CIM 信息 Prefix:** PLAT **ID:** 0234 **用户响应**

- 1. 检查 PCI LED。
- 2. 装回受影响的适配器和转接卡。
- 3. 更新服务器固件 (UEFI 和 IMM) 和适配器固件。重要提示: 某些集群解决方案需要 特定的代码级别或协调的代码更新。如果该设备是集群解决方案的一部分,请在更新代 码前先验证集群解决方案是否支持最新级别的代码。
- 4. 确保支持适配器。有关受支持的可选设备的列表,请访问 http://www.lenovo.com/serverproven/。
- 5. 卸下这两个适配器。
- 6. 更换 PCIe 适配器。
- 7. 更换转接卡。
- **806f052b-2101ffff:在系统 [ComputerSystemElementName] 上检测到无效或不受支持的固 件或软件。(IMM2 固件故障转移)**

此消息适用于以下用例:实施过程检测到"固件/软件版本无效/不受支持"。

也可能显示为 806f052b2101ffff 或 0x806f052b2101ffff

**严重性** 错误 **可维护** 是 **自动通知支持机构** 否 **警报类别** 严重 - 其他 **SNMP Trap ID** 50 **CIM 信息**

**Prefix:** PLAT **ID:** 0446

## **用户响应**

- 1. 确保服务器满足启动所需的最低配置(请参阅"电源模块 LED")。
- 2. 从备用页面通过重新启动服务器恢复服务器固件。
- 3. 将服务器固件更新至最新级别(请参阅"更新固件")。重要提示:某些集群解决方案 需要特定的代码级别或协调的代码更新。如果该设备是集群解决方案的一部分,请在更 新代码前先验证集群解决方案是否支持最新级别的代码。
- 4. 逐个卸下组件(每次都重新启动服务器)以查看问题是否消失。
- 5. 如果此问题仍然存在, (经过培训的技术服务人员)请更换主板。
- **806f0607-0301ffff:[ProcessorElementName] 已发生 SM BIOS 不可纠正的 CPU 机群错误。 (CPU 1)**

此消息适用于以下用例:已发生 SM BIOS 不可纠正的 CPU 机群错误。

也可能显示为 806f06070301ffff 或 0x806f06070301ffff

**严重性** 错误 **可维护** 是

**自动通知支持机构** 否

**警报类别**

紧急 - CPU

**SNMP Trap ID** 40

**CIM 信息**

**Prefix:** PLAT **ID:** 0816

**用户响应**

- 1. 确保安装的微处理器相互兼容(请参阅"安装微处理器和散热器",以获取有关微处 理器要求的信息)。
- 2. 将服务器固件更新至最新级别(请参阅"更新固件")。
- 3. (仅限经过培训的技术人员)更换不兼容的微处理器。
- **806f060d-0400ffff:阵列 [ComputerSystemElementName] 发生故障。(驱动器 0)** 此消息适用于以下用例:实施过程检测到"阵列发生故障"。

也可能显示为 806f060d0400ffff 或 0x806f060d0400ffff

**严重性** 错误 **可维护** 是 **自动通知支持机构** 是 **警报类别** 关键 - 硬盘 **SNMP Trap ID** 5 **CIM 信息 Prefix:** PLAT **ID:** 0176 **用户响应**

- 1. 确保 RAID 适配器固件和硬盘固件为最新级别。
- 2. 确保 SAS 线缆已正确连接。
- 3. 更换 SAS 线缆。
- 4. 更换 RAID 适配器。
- 5. 更换由点亮的状态 LED 所指示的硬盘。
- **806f060d-0401ffff:阵列 [ComputerSystemElementName] 发生故障。(驱动器 1)** 此消息适用于以下用例:实施过程检测到"阵列发生故障"。

也可能显示为 806f060d0401ffff 或 0x806f060d0401ffff

**严重性** 错误 **可维护** 是 **自动通知支持机构** 是 **警报类别** 关键 - 硬盘 **SNMP Trap ID** 5 **CIM 信息 Prefix:** PLAT **ID:** 0176 **用户响应**

- 1. 确保 RAID 适配器固件和硬盘固件为最新级别。
- 2. 确保 SAS 线缆已正确连接。
- 3. 更换 SAS 线缆。
- 4. 更换 RAID 适配器。
- 5. 更换由点亮的状态 LED 所指示的硬盘。

• **806f060d-0402ffff:阵列 [ComputerSystemElementName] 发生故障。(驱动器 2)** 此消息适用于以下用例:实施过程检测到"阵列发生故障"。

也可能显示为 806f060d0402ffff 或 0x806f060d0402ffff

**严重性** 错误 **可维护** 是 **自动通知支持机构** 是 **警报类别** 关键 - 硬盘 **SNMP Trap ID** 5 **CIM 信息 Prefix:** PLAT **ID:** 0176 **用户响应**

- 1. 确保 RAID 适配器固件和硬盘固件为最新级别。
- 2. 确保 SAS 线缆已正确连接。
- 3. 更换 SAS 线缆。
- 4. 更换 RAID 适配器。
- 5. 更换由点亮的状态 LED 所指示的硬盘。

• **806f060d-0403ffff:阵列 [ComputerSystemElementName] 发生故障。(驱动器 3)** 此消息适用于以下用例:实施过程检测到"阵列发生故障"。

也可能显示为 806f060d0403ffff 或 0x806f060d0403ffff

#### **严重性**

错误 **可维护** 是 **自动通知支持机构** 是 **警报类别** 关键 - 硬盘 **SNMP Trap ID** 5 **CIM 信息 Prefix:** PLAT **ID:** 0176 **用户响应**

- 1. 确保 RAID 适配器固件和硬盘固件为最新级别。
- 2. 确保 SAS 线缆已正确连接。
- 3. 更换 SAS 线缆。
- 4. 更换 RAID 适配器。
- 5. 更换由点亮的状态 LED 所指示的硬盘。
- **806f060d-0404ffff:阵列 [ComputerSystemElementName] 发生故障。(驱动器 4)** 此消息适用于以下用例:实施过程检测到"阵列发生故障"。

也可能显示为 806f060d0404ffff 或 0x806f060d0404ffff

**严重性** 错误 **可维护** 是 **自动通知支持机构** 是 **警报类别** 关键 - 硬盘 **SNMP Trap ID** 5 **CIM 信息 Prefix:** PLAT **ID:** 0176 **用户响应**

1. 确保 RAID 适配器固件和硬盘固件为最新级别。

- 2. 确保 SAS 线缆已正确连接。
- 3. 更换 SAS 线缆。
- 4. 更换 RAID 适配器。
- 5. 更换由点亮的状态 LED 所指示的硬盘。

• **806f060d-0405ffff:阵列 [ComputerSystemElementName] 发生故障。(驱动器 5)** 此消息适用于以下用例:实施过程检测到"阵列发生故障"。

也可能显示为 806f060d0405ffff 或 0x806f060d0405ffff

**严重性** 错误 **可维护** 是 **自动通知支持机构** 是 **警报类别** 关键 - 硬盘 **SNMP Trap ID** 5 **CIM 信息 Prefix:** PLAT **ID:** 0176 **用户响应** 1. 确保 RAID 适配器固件和硬盘固件为最新级别。 2. 确保 SAS 线缆已正确连接。

- 3. 更换 SAS 线缆。
- 4. 更换 RAID 适配器。
- 5. 更换由点亮的状态 LED 所指示的硬盘。
- **806f060d-0406ffff:阵列 [ComputerSystemElementName] 发生故障。(驱动器 6)** 此消息适用于以下用例:实施过程检测到"阵列发生故障"。

也可能显示为 806f060d0406ffff 或 0x806f060d0406ffff

**严重性** 错误 **可维护**

是 **自动通知支持机构** 是 **警报类别** 关键 - 硬盘 **SNMP Trap ID** 5 **CIM 信息 Prefix:** PLAT **ID:** 0176 **用户响应**

- 1. 确保 RAID 适配器固件和硬盘固件为最新级别。
- 2. 确保 SAS 线缆已正确连接。
- 3. 更换 SAS 线缆。
- 4. 更换 RAID 适配器。
- 5. 更换由点亮的状态 LED 所指示的硬盘。
- **806f060d-0407ffff:阵列 [ComputerSystemElementName] 发生故障。(驱动器 7)** 此消息适用于以下用例:实施过程检测到"阵列发生故障"。

也可能显示为 806f060d0407ffff 或 0x806f060d0407ffff

**严重性** 错误 **可维护** 是 **自动通知支持机构** 是 **警报类别** 关键 - 硬盘 **SNMP Trap ID** 5 **CIM 信息 Prefix:** PLAT **ID:** 0176 **用户响应**

1. 确保 RAID 适配器固件和硬盘固件为最新级别。

2. 确保 SAS 线缆已正确连接。

3. 更换 SAS 线缆。

- 4. 更换 RAID 适配器。
- 5. 更换由点亮的状态 LED 所指示的硬盘。
- **806f060d-0410ffff:阵列 [ComputerSystemElementName] 发生故障。(Ext 驱动器)** 此消息适用于以下用例:实施过程检测到"阵列发生故障"。

也可能显示为 806f060d0410ffff 或 0x806f060d0410ffff

**严重性** 错误 **可维护** 是 **自动通知支持机构** 是 **警报类别** 关键 - 硬盘 **SNMP Trap ID** 5 **CIM 信息 Prefix:** PLAT **ID:** 0176 **用户响应**

- 1. 确保 RAID 适配器固件和硬盘固件为最新级别。
- 2. 确保 SAS 线缆已正确连接。
- 3. 更换 SAS 线缆。
- 4. 更换 RAID 适配器。
- 5. 更换由点亮的状态 LED 所指示的硬盘。

• **806f070c-2001ffff:子系统 [MemoryElementName] 上的 [PhysicalMemoryElementName] 存在配置错误。(DIMM 1)**

此消息适用于以下用例: 实施过程检测到"已纠正内存 DIMM 配置错误"。

也可能显示为 806f070c2001ffff 或 0x806f070c2001ffff

**严重性** 错误 **可维护** 是 **自动通知支持机构**

否 **警报类别** 紧急 - 内存 **SNMP Trap ID** 41 **CIM 信息 Prefix:** PLAT **ID:** 0126 **用户响应** 确保已按正确顺序安装 DIMM, 且这些 DIMM 具有相同的大小、类型、速度和技术。

• **806f070c-2002ffff:子系统 [MemoryElementName] 上的 [PhysicalMemoryElementName] 存在配置错误。(DIMM 2)**

此消息适用于以下用例:实施过程检测到"已纠正内存 DIMM 配置错误"。

也可能显示为 806f070c2002ffff 或 0x806f070c2002ffff

**严重性**

错误

**可维护**

是

**自动通知支持机构**

否

#### **警报类别**

紧急 - 内存

**SNMP Trap ID** 41

**CIM 信息**

**Prefix:** PLAT **ID:** 0126

**用户响应**

确保已按正确顺序安装 DIMM, 且这些 DIMM 具有相同的大小、类型、速度和技术。

• **806f070c-2003ffff:子系统 [MemoryElementName] 上的 [PhysicalMemoryElementName] 存在配置错误。(DIMM 3)**

此消息适用于以下用例:实施过程检测到"已纠正内存 DIMM 配置错误"。

也可能显示为 806f070c2003ffff 或 0x806f070c2003ffff

**严重性**

错误

**可维护**

是 **自动通知支持机构** 否 **警报类别** 紧急 - 内存 **SNMP Trap ID** 41 **CIM 信息 Prefix:** PLAT **ID:** 0126 **用户响应** 确保已按正确顺序安装 DIMM, 且这些 DIMM 具有相同的大小、类型、速度和技术。

• **806f070c-2004ffff:子系统 [MemoryElementName] 上的 [PhysicalMemoryElementName] 存在配置错误。(DIMM 4)**

此消息适用于以下用例:实施过程检测到"已纠正内存 DIMM 配置错误"。

也可能显示为 806f070c2004ffff 或 0x806f070c2004ffff

**严重性** 错误 **可维护** 是 **自动通知支持机构** 否 **警报类别** 紧急 - 内存 **SNMP Trap ID** 41 **CIM 信息 Prefix:** PLAT **ID:** 0126 **用户响应** 确保已按正确顺序安装 DIMM, 且这些 DIMM 具有相同的大小、类型、速度和技术。

• **806f070c-2581ffff:子系统 [MemoryElementName] 上的 [PhysicalMemoryElementName] 存在配置错误。(所有 DIMM)** 此消息适用于以下用例:实施过程检测到"已纠正内存 DIMM 配置错误"。 也可能显示为 806f070c2581ffff 或 0x806f070c2581ffff

**严重性**

错误 **可维护** 是 **自动通知支持机构** 否 **警报类别** 紧急 - 内存 **SNMP Trap ID** 41 **CIM 信息 Prefix:** PLAT **ID:** 0126 **用户响应** 确保已按正确顺序安装 DIMM, 且这些 DIMM 具有相同的大小、类型、速度和技术。其中 一条 DIMM:

• **806f070d-0400ffff:正对系统 [ComputerSystemElementName] 中的阵列进行重建。(驱动 器 0)**

此消息适用于以下用例:实施过程检测到"正在进行阵列重建"。

也可能显示为 806f070d0400ffff 或 0x806f070d0400ffff

**严重性** 参考 **可维护** 否 **自动通知支持机构** 否 **警报类别** 系统 - 其他 **SNMP Trap ID CIM 信息 Prefix:** PLAT **ID:** 0178 **用户响应** 无需任何操作;仅供参考。

• **806f070d-0401ffff:正对系统 [ComputerSystemElementName] 中的阵列进行重建。(驱动 器 1)**

此消息适用于以下用例:实施过程检测到"正在进行阵列重建"。

也可能显示为 806f070d0401ffff 或 0x806f070d0401ffff

**严重性** 参考 **可维护** 否 **自动通知支持机构** 否 **警报类别** 系统 - 其他 **SNMP Trap ID**

**CIM 信息**

**Prefix:** PLAT **ID:** 0178

**用户响应**

无需任何操作;仅供参考。

• **806f070d-0402ffff:正对系统 [ComputerSystemElementName] 中的阵列进行重建。(驱动 器 2)** 此消息适用于以下用例:实施过程检测到"正在进行阵列重建"。

也可能显示为 806f070d0402ffff 或 0x806f070d0402ffff

**严重性**

参考

**可维护**

否

**自动通知支持机构** 否

**警报类别**

系统 - 其他

**SNMP Trap ID**

**CIM 信息**

**Prefix:** PLAT **ID:** 0178

**用户响应**

无需任何操作;仅供参考。

• **806f070d-0403ffff:正对系统 [ComputerSystemElementName] 中的阵列进行重建。(驱动 器 3)**

此消息适用于以下用例:实施过程检测到"正在进行阵列重建"。

也可能显示为 806f070d0403ffff 或 0x806f070d0403ffff

**严重性** 参考 **可维护** 否 **自动通知支持机构** 否 **警报类别** 系统 - 其他 **SNMP Trap ID CIM 信息 Prefix:** PLAT **ID:** 0178 **用户响应** 无需任何操作;仅供参考。

• **806f070d-0404ffff:正对系统 [ComputerSystemElementName] 中的阵列进行重建。(驱动 器 4)**

此消息适用于以下用例:实施过程检测到"正在进行阵列重建"。

也可能显示为 806f070d0404ffff 或 0x806f070d0404ffff

**严重性** 参考 **可维护** 否 **自动通知支持机构** 否 **警报类别** 系统 - 其他 **SNMP Trap ID CIM 信息 Prefix:** PLAT **ID:** 0178 **用户响应** 无需任何操作;仅供参考。 • **806f070d-0405ffff:正对系统 [ComputerSystemElementName] 中的阵列进行重建。(驱动 器 5)** 此消息适用于以下用例:实施过程检测到"正在进行阵列重建"。 也可能显示为 806f070d0405ffff 或 0x806f070d0405ffff

**严重性** 参考 **可维护** 否 **自动通知支持机构** 否 **警报类别** 系统 - 其他 **SNMP Trap ID CIM 信息 Prefix:** PLAT **ID:** 0178 **用户响应** 无需任何操作;仅供参考。

• **806f070d-0406ffff:正对系统 [ComputerSystemElementName] 中的阵列进行重建。(驱动 器 6)** 此消息适用于以下用例:实施过程检测到"正在进行阵列重建"。 也可能显示为 806f070d0406ffff 或 0x806f070d0406ffff

**严重性** 参考 **可维护** 否 **自动通知支持机构** 否 **警报类别** 系统 - 其他 **SNMP Trap ID CIM 信息 Prefix:** PLAT **ID:** 0178 **用户响应**

无需任何操作;仅供参考。

• **806f070d-0407ffff:正对系统 [ComputerSystemElementName] 中的阵列进行重建。(驱动 器 7)** 此消息适用于以下用例:实施过程检测到"正在进行阵列重建"。

也可能显示为 806f070d0407ffff 或 0x806f070d0407ffff

**严重性**

参考

**可维护** 否

**自动通知支持机构** 否

# **警报类别**

系统 - 其他

**SNMP Trap ID**

**CIM 信息**

**Prefix:** PLAT **ID:** 0178

**用户响应**

无需任何操作;仅供参考。

• **806f070d-0410ffff:正对系统 [ComputerSystemElementName] 中的阵列进行重建。(Ext 驱 动器)**

此消息适用于以下用例:实施过程检测到"正在进行阵列重建"。

也可能显示为 806f070d0410ffff 或 0x806f070d0410ffff

**严重性** 参考 **可维护** 否 **自动通知支持机构** 否 **警报类别** 系统 - 其他 **SNMP Trap ID**

**CIM 信息**

**Prefix:** PLAT **ID:** 0178

**用户响应**

无需任何操作;仅供参考。

• **806f072b-2101ffff:在系统 [ComputerSystemElementName] 上检测到成功的软件或固件更 改。(IMM 升级)**

此消息适用于以下用例:实施过程检测到"软件或固件更改成功"。

也可能显示为 806f072b2101ffff 或 0x806f072b2101ffff

**严重性** 参考 **可维护** 否 **自动通知支持机构** 否 **警报类别** 系统 - 其他

**SNMP Trap ID**

**CIM 信息 Prefix:** PLAT **ID:** 0450

**用户响应**

无需任何操作;仅供参考。IMM 恢复:

• **806f072b-2201ffff:在系统 [ComputerSystemElementName] 上检测到成功的软件或固件更 改。(备份自动更新)**

此消息适用于以下用例:实施过程检测到"软件或固件更改成功"。

也可能显示为 806f072b2201ffff 或 0x806f072b2201ffff

**严重性** 参考 **可维护** 否 **自动通知支持机构** 否 **警报类别** 系统 - 其他 **SNMP Trap ID**

**CIM 信息**

**Prefix:** PLAT **ID:** 0450

**用户响应**

无需任何操作;仅供参考。ROM 恢复:

• **806f0807-0301ffff:[ProcessorElementName] 已禁用。(CPU 1)** 此消息适用于以下用例:实施过程检测到"处理器已被禁用"。 也可能显示为 806f08070301ffff 或 0x806f08070301ffff

**严重性** 参考 **可维护** 否 **自动通知支持机构** 否 **警报类别** 系统 - 其他 **SNMP Trap ID CIM 信息**

**Prefix:** PLAT **ID:** 0061

## **用户响应**

无需任何操作;仅供参考。

• **806f0813-2582ffff:系统 [ComputerSystemElementName] 上发生不可纠正的总线错误。 (PCI)**

此消息适用于以下用例:实施过程检测到"不可纠正的总线错误"。

也可能显示为 806f08132582ffff 或 0x806f08132582ffff

**严重性** 错误 **可维护** 是 **自动通知支持机构** 是 **警报类别** 严重 - 其他

**SNMP Trap ID** 50

**CIM 信息 Prefix:** PLAT **ID:** 0240

**用户响应**

- 1. 检查系统事件日志。
- 2. (仅限经过培训的技术人员)从主板卸下发生故障的微处理器(请参阅"卸下微处理 器和散热器")。
- 3. 检查服务器固件更新。重要提示:某些集群解决方案需要特定的代码级别或协调的代 码更新。如果该设备是集群解决方案的一部分,请在更新代码前先验证集群解决方案是 否支持最新级别的代码。
- 4. 确保两个微处理器是匹配的。
- 5. (仅限经过培训的技术人员)更换主板。
- **806f0813-2584ffff:系统 [ComputerSystemElementName] 上发生不可纠正的总线错误。 (CPU)**

此消息适用于以下用例:实施过程检测到"不可纠正的总线错误"。

也可能显示为 806f08132584ffff 或 0x806f08132584ffff

**严重性** 错误 **可维护** 是 **自动通知支持机构** 是 **警报类别** 严重 - 其他 **SNMP Trap ID** 50 **CIM 信息 Prefix:** PLAT **ID:** 0240

**用户响应**

- 1. 检查系统事件日志。
- 2. (仅限经过培训的技术人员)从主板卸下发生故障的微处理器(请参阅"卸下微处理 器和散热器")。
- 3. 检查服务器固件更新。重要提示: 某些集群解决方案需要特定的代码级别或协调的代 码更新。如果该设备是集群解决方案的一部分,请在更新代码前先验证集群解决方案是 否支持最新级别的代码。

4. 确保两个微处理器是匹配的。

- 5. (仅限经过培训的技术人员)更换主板。
- **806f0823-2101ffff:对于 [WatchdogElementName],看守程序计时器已中断。(IPMI 看守 程序)**

此消息适用于以下用例:实施过程检测到"看守程序计时器中断"。

也可能显示为 806f08232101ffff 或 0x806f08232101ffff

**严重性** 参考 **可维护** 否 **自动通知支持机构** 否 **警报类别** 系统 - 其他 **SNMP Trap ID CIM 信息**

**Prefix:** PLAT **ID:** 0376

**用户响应** 无需任何操作;仅供参考。

• **806f090c-2001ffff:已对子系统 [MemoryElementName] 上的 [PhysicalMemoryElement-Name] 进行调速。(DIMM 1)** 此消息适用于以下用例:实施过程检测到"内存已调速"。

也可能显示为 806f090c2001ffff 或 0x806f090c2001ffff

**严重性** 警告 **可维护** 是 **自动通知支持机构** 否 **警报类别** 系统 - 其他 **SNMP Trap ID** 22

**CIM 信息 Prefix:** PLAT **ID:** 0142

**用户响应**

- 1. 装回 DIMM, 然后重新启动服务器。
- 2. 更换 DIMM  $n_o$  ( $n =$  DIMM 编号)

• **806f090c-2002ffff:已对子系统 [MemoryElementName] 上的 [PhysicalMemoryElement-Name] 进行调速。(DIMM 2)** 此消息适用于以下用例:实施过程检测到"内存已调速"。 也可能显示为 806f090c2002ffff 或 0x806f090c2002ffff

**严重性** 警告 **可维护** 是 **自动通知支持机构** 否 **警报类别** 系统 - 其他 **SNMP Trap ID** 22 **CIM 信息 Prefix:** PLAT **ID:** 0142 **用户响应**

1. 装回 DIMM, 然后重新启动服务器。 2. 更换 DIMM  $n_o$  ( $n =$  DIMM 编号)

• **806f090c-2003ffff:已对子系统 [MemoryElementName] 上的 [PhysicalMemoryElement-Name] 进行调速。(DIMM 3)** 此消息适用于以下用例:实施过程检测到"内存已调速"。 也可能显示为 806f090c2003ffff 或 0x806f090c2003ffff

**严重性** 警告 **可维护**

是 **自动通知支持机构** 否 **警报类别** 系统 - 其他 **SNMP Trap ID** 22 **CIM 信息 Prefix:** PLAT **ID:** 0142 **用户响应**

> 1. 装回 DIMM, 然后重新启动服务器。 2. 更换 DIMM  $n_o$  ( $n =$  DIMM 编号)

• **806f090c-2004ffff:已对子系统 [MemoryElementName] 上的 [PhysicalMemoryElement-Name] 进行调速。(DIMM 4)** 此消息适用于以下用例:实施过程检测到"内存已调速"。 也可能显示为 806f090c2004ffff 或 0x806f090c2004ffff

**严重性** 警告 **可维护** 是 **自动通知支持机构** 否 **警报类别** 系统 - 其他 **SNMP Trap ID** 22 **CIM 信息 Prefix:** PLAT **ID:** 0142 **用户响应**

> 1. 装回 DIMM, 然后重新启动服务器。 2. 更换 DIMM  $n_o$  ( $n =$  DIMM 编号)

• **806f0a07-0301ffff:[ProcessorElementName] 正在以降级状态运行。(CPU 1)** 此消息适用于以下用例:实施过程检测到"处理器正在以降级状态运行"。

**严重性** 警告 **可维护** 是 **自动通知支持机构** 否 **警报类别** 警告 - CPU **SNMP Trap ID** 42 **CIM 信息 Prefix:** PLAT **ID:** 0038 **用户响应**

- 1. 确保风扇正常运行,空气流通无任何障碍物(服务器正面和背面),导风罩正确安装到 位,并已安装且完全合上服务器外盖。
- 2. 检查环境温度。必须按规范进行操作。
- 3. 确保微处理器 n 的散热器安装正确。
- 4. (仅限经过培训的技术人员)更换微处理器 n。(n = 微处理器编号)
- **806f0a0c-2001ffff:在子系统 [MemoryElementName] 的 [PhysicalMemoryElementName] 上检测到温度过高情况。(DIMM 1)**

此消息适用于以下用例:实施过程检测到"已检测到内存温度过高情况"。

也可能显示为 806f0a0c2001ffff 或 0x806f0a0c2001ffff

**严重性** 错误 **可维护** 是 **自动通知支持机构** 否 **警报类别** 紧急 - 温度 **SNMP Trap ID** 0 **CIM 信息**

#### **Prefix:** PLAT **ID:** 0146

#### **用户响应**

- 1. 确保风扇正常运行,空气流通无任何障碍物,导风罩正确安装到位,并已安装且完全 合上服务器外盖。
- 2. 确保环境温度符合规范。
- 3. 如果风扇发生故障,则执行以下针对风扇故障的措施。
- 4. 更换 DIMM  $n_o$  ( $n =$  DIMM 编号)
- **806f0a0c-2002ffff:在子系统 [MemoryElementName] 的 [PhysicalMemoryElementName] 上检测到温度过高情况。(DIMM 2)**

此消息适用于以下用例:实施过程检测到"已检测到内存温度过高情况"。

也可能显示为 806f0a0c2002ffff 或 0x806f0a0c2002ffff

**严重性**

错误

- **可维护**
	- 是

- 否
- **警报类别** 紧急 - 温度
- **SNMP Trap ID**
	- 0
- **CIM 信息**

**Prefix:** PLAT **ID:** 0146

**用户响应**

- 1. 确保风扇正常运行, 空气流通无任何障碍物, 导风罩正确安装到位, 并已安装且完全 合上服务器外盖。
- 2. 确保环境温度符合规范。
- 3. 如果风扇发生故障,则执行以下针对风扇故障的措施。
- 4. 更换  $DIMM n_0$   $(n = DIMM \n4. 4)$
- **806f0a0c-2003ffff:在子系统 [MemoryElementName] 的 [PhysicalMemoryElementName] 上检测到温度过高情况。(DIMM 3)**

此消息适用于以下用例:实施过程检测到"已检测到内存温度过高情况"。

也可能显示为 806f0a0c2003ffff 或 0x806f0a0c2003ffff

**自动通知支持机构**

**严重性** 错误 **可维护** 是 **自动通知支持机构** 否 **警报类别** 紧急 - 温度 **SNMP Trap ID** 0

**CIM 信息**

**Prefix:** PLAT **ID:** 0146

**用户响应**

- 1. 确保风扇正常运行,空气流通无任何障碍物,导风罩正确安装到位,并已安装且完全 合上服务器外盖。
- 2. 确保环境温度符合规范。
- 3. 如果风扇发生故障,则执行以下针对风扇故障的措施。
- 4. 更换 DIMM  $n_o$  ( $n =$  DIMM 编号)

• **806f0a0c-2004ffff:在子系统 [MemoryElementName] 的 [PhysicalMemoryElementName] 上检测到温度过高情况。(DIMM 4)**

此消息适用于以下用例:实施过程检测到"已检测到内存温度过高情况"。

也可能显示为 806f0a0c2004ffff 或 0x806f0a0c2004ffff

**严重性** 错误 **可维护** 是 **自动通知支持机构** 否 **警报类别** 紧急 - 温度 **SNMP Trap ID** 0 **CIM 信息 Prefix:** PLAT **ID:** 0146 **用户响应**

- 1. 确保风扇正常运行,空气流通无任何障碍物,导风罩正确安装到位,并已安装且完全 合上服务器外盖。
- 2. 确保环境温度符合规范。
- 3. 如果风扇发生故障,则执行以下针对风扇故障的措施。
- 4. 更换 DIMM  $n_e$  ( $n =$  DIMM 编号)

• **81010002-0701ffff:数字传感器 [NumericSensorElementName] 读数下降(非紧急下限)问 题已消除。(CMOS 电池)** 此消息适用于以下用例:实施过程检测到"非紧急下限传感器的读数下降问题已失效"。 也可能显示为 810100020701ffff 或 0x810100020701ffff

**严重性**

参考

**可维护**

否

**自动通知支持机构**

否

## **警报类别**

警告 - 电压

### **SNMP Trap ID** 13

## **CIM 信息**

**Prefix:** PLAT **ID:** 0477

**用户响应**

无需任何操作;仅供参考。

• **81010202-0701ffff:数字传感器 [NumericSensorElementName] 读数下降(紧急下限)问题 已消除。(CMOS 电池)**

此消息适用于以下用例:实施过程检测到"紧急下限传感器的读数下降问题已失效"。

也可能显示为 810102020701ffff 或 0x810102020701ffff

**严重性** 参考 **可维护** 否 **自动通知支持机构**

否 **警报类别** 紧急 - 电压 **SNMP Trap ID** 1 **CIM 信息 Prefix:** PLAT **ID:** 0481 **用户响应** 无需任何操作; 仅供参考。主板 12V: 主板 3.3V: 主板 5V:

• **81010204-1d01ffff:数字传感器 [NumericSensorElementName] 读数下降(紧急下限)问题 已消除。(风扇 1 转速计)**

此消息针对实施已检测到"已取消断言临界下限传感器的值不断降低"的用例。

也可能显示为 810102041d01ffff 或 0x810102041d01ffff

**严重性**

参考

**可维护**

否

**自动通知支持机构** 否

**警报类别**

严重 - 风扇故障

**SNMP Trap ID** 11

**CIM 信息**

**Prefix:** PLAT **ID:** 0481

**用户响应**

无需任何操作;仅供参考。

• **81010204-1d02ffff:数字传感器 [NumericSensorElementName] 读数下降(紧急下限)问题 已消除。(风扇 2 转速计)**

此消息针对实施已检测到"已取消断言临界下限传感器的值不断降低"的用例。

也可能显示为 810102041d02ffff 或 0x810102041d02ffff

**严重性** 参考

**可维护**
否 **自动通知支持机构** 否 **警报类别** 严重 - 风扇故障 **SNMP Trap ID** 11 **CIM 信息 Prefix:** PLAT **ID:** 0481 **用户响应** 无需任何操作;仅供参考。

• **81010204-1d03ffff:数字传感器 [NumericSensorElementName] 读数下降(紧急下限)问题 已消除。(风扇 3 转速计)**

此消息针对实施已检测到"已取消断言临界下限传感器的值不断降低"的用例。

也可能显示为 810102041d03ffff 或 0x810102041d03ffff

**严重性** 参考 **可维护** 否 **自动通知支持机构** 否 **警报类别** 严重 - 风扇故障 **SNMP Trap ID** 11 **CIM 信息 Prefix:** PLAT **ID:** 0481 **用户响应** 无需任何操作;仅供参考。

• **81010204-1d04ffff:数字传感器 [NumericSensorElementName] 读数下降(紧急下限)问题 已消除。(风扇 4 转速计)** 此消息针对实施已检测到"已取消断言临界下限传感器的值不断降低"的用例。 也可能显示为 810102041d04ffff 或 0x810102041d04ffff

**严重性**

参考 **可维护** 否 **自动通知支持机构** 否 **警报类别** 严重 - 风扇故障 **SNMP Trap ID** 11 **CIM 信息 Prefix:** PLAT **ID:** 0481 **用户响应** 无需任何操作;仅供参考。

• **81010701-0701ffff:数字传感器 [NumericSensorElementName] 读数上升(非紧急上限)问 题已消除。(环境 1 温度)** 此消息适用于以下用例:实施过程检测到"非紧急上限传感器的读数上升问题已失效"。 也可能显示为 810107010701ffff 或 0x810107010701ffff

**严重性** 参考 **可维护** 否 **自动通知支持机构** 否 **警报类别** 警告 - 温度 **SNMP Trap ID** 12 **CIM 信息 Prefix:** PLAT **ID:** 0491 **用户响应** 无需任何操作;仅供参考。

• **81010701-0704ffff:数字传感器 [NumericSensorElementName] 读数上升(非紧急上限)问 题已消除。(PCIE 温度)** 此消息适用于以下用例:实施过程检测到"非紧急上限传感器的读数上升问题已失效"。 也可能显示为 810107010704ffff 或 0x810107010704ffff

**严重性** 参考 **可维护** 否 **自动通知支持机构** 否 **警报类别** 警告 - 温度 **SNMP Trap ID** 12 **CIM 信息 Prefix:** PLAT **ID:** 0491 **用户响应** 无需任何操作;仅供参考。

• **81010701-0705ffff:数字传感器 [NumericSensorElementName] 读数上升(非紧急上限)问 题已消除。(CPU VRM 温度)** 此消息适用于以下用例:实施过程检测到"非紧急上限传感器的读数上升问题已失效"。 也可能显示为 810107010705ffff 或 0x810107010705ffff

**严重性** 参考 **可维护** 否 **自动通知支持机构** 否 **警报类别**

警告 - 温度

**SNMP Trap ID** 12

**CIM 信息**

**Prefix:** PLAT **ID:** 0491

**用户响应**

无需任何操作;仅供参考。

• **81010701-2701ffff:数字传感器 [NumericSensorElementName] 读数上升(非紧急上限)问 题已消除。(环境 2 温度)**

此消息适用于以下用例:实施过程检测到"非紧急上限传感器的读数上升问题已失效"。

**严重性** 参考 **可维护** 否 **自动通知支持机构** 否 **警报类别** 警告 - 温度 **SNMP Trap ID** 12 **CIM 信息 Prefix:** PLAT **ID:** 0491 **用户响应** 无需任何操作;仅供参考。

• **81010701-2d01ffff:数字传感器 [NumericSensorElementName] 读数上升(非紧急上限)问 题已消除。(PCH 温度)**

此消息适用于以下用例:实施过程检测到"非紧急上限传感器的读数上升问题已失效"。

也可能显示为 810107012d01ffff 或 0x810107012d01ffff

**严重性** 参考 **可维护** 否 **自动通知支持机构** 否 **警报类别** 警告 - 温度 **SNMP Trap ID** 12 **CIM 信息 Prefix:** PLAT **ID:** 0491 **用户响应** 无需任何操作;仅供参考。 • **81010901-0701ffff:数字传感器 [NumericSensorElementName] 读数上升(紧急上限)问题 已消除。(环境 1 温度)** 此消息适用于以下用例:实施过程检测到"紧急上限传感器的读数上升问题已失效"。 也可能显示为 810109010701ffff 或 0x810109010701ffff

**严重性** 参考 **可维护** 否 **自动通知支持机构** 否 **警报类别** 紧急 - 温度 **SNMP Trap ID** 0 **CIM 信息 Prefix:** PLAT **ID:** 0495 **用户响应** 无需任何操作;仅供参考。

• **81010901-0704ffff:数字传感器 [NumericSensorElementName] 读数上升(紧急上限)问题 已消除。(PCIE 温度)** 此消息适用于以下用例:实施过程检测到"紧急上限传感器的读数上升问题已失效"。 也可能显示为 810109010704ffff 或 0x810109010704ffff

**严重性** 参考 **可维护** 否 **自动通知支持机构** 否 **警报类别** 紧急 - 温度 **SNMP Trap ID** 0 **CIM 信息 Prefix:** PLAT **ID:** 0495 **用户响应**

无需任何操作;仅供参考。

• **81010901-0705ffff:数字传感器 [NumericSensorElementName] 读数上升(紧急上限)问题 已消除。(CPU VRM 温度)**

此消息适用于以下用例:实施过程检测到"紧急上限传感器的读数上升问题已失效"。

也可能显示为 810109010705ffff 或 0x810109010705ffff

**严重性** 参考 **可维护** 否 **自动通知支持机构** 否 **警报类别** 紧急 - 温度 **SNMP Trap ID** 0 **CIM 信息 Prefix:** PLAT **ID:** 0495

**用户响应**

无需任何操作;仅供参考。

• **81010901-2701ffff:数字传感器 [NumericSensorElementName] 读数上升(紧急上限)问题 已消除。(环境 2 温度)**

此消息适用于以下用例:实施过程检测到"紧急上限传感器的读数上升问题已失效"。

也可能显示为 810109012701ffff 或 0x810109012701ffff

**严重性** 参考 **可维护** 否 **自动通知支持机构** 否 **警报类别** 紧急 - 温度 **SNMP Trap ID** 0 **CIM 信息**

**Prefix:** PLAT **ID:** 0495

**用户响应**

无需任何操作;仅供参考。

• **81010901-2d01ffff:数字传感器 [NumericSensorElementName] 读数上升(紧急上限)问题 已消除。(PCH 温度)**

此消息适用于以下用例:实施过程检测到"紧急上限传感器的读数上升问题已失效"。

也可能显示为 810109012d01ffff 或 0x810109012d01ffff

**严重性** 参考 **可维护** 否 **自动通知支持机构** 否 **警报类别** 紧急 - 温度 **SNMP Trap ID** 0 **CIM 信息 Prefix:** PLAT **ID:** 0495 **用户响应** 无需任何操作;仅供参考。

• **81010902-0701ffff:数字传感器 [NumericSensorElementName] 读数上升(紧急上限)问题 已消除。(SysBrd 12V)**

此消息适用于以下用例:实施过程检测到"紧急上限传感器的读数上升问题已失效"。

也可能显示为 810109020701ffff 或 0x810109020701ffff

**严重性** 参考 **可维护** 否 **自动通知支持机构** 否 **警报类别** 紧急 - 电压 **SNMP Trap ID**

1

**CIM 信息 Prefix:** PLAT **ID:** 0495

**用户响应** 无需任何操作; 仅供参考。SysBrd 3.3V: SysBrd 5V:

• **81010b01-0701ffff:数字传感器 [NumericSensorElementName] 读数上升(不可恢复上限) 问题已消除。(环境 1 温度)** 此消息适用于以下用例:实施过程检测到"不可恢复上限传感器的读数上升问题已失效"。 也可能显示为 81010b010701ffff 或 0x81010b010701ffff

**严重性** 参考 **可维护** 否 **自动通知支持机构** 否 **警报类别** 紧急 - 温度 **SNMP Trap ID** 0 **CIM 信息 Prefix:** PLAT **ID:** 0499 **用户响应** 无需任何操作;仅供参考。

• **81010b01-0704ffff:数字传感器 [NumericSensorElementName] 读数上升(不可恢复上限) 问题已消除。(PCIE 温度)**

此消息适用于以下用例:实施过程检测到"不可恢复上限传感器的读数上升问题已失效"。

也可能显示为 81010b010704ffff 或 0x81010b010704ffff

**严重性** 参考 **可维护** 否 **自动通知支持机构** 否 **警报类别**

紧急 - 温度 **SNMP Trap ID**  $\bf{0}$ **CIM 信息 Prefix:** PLAT **ID:** 0499 **用户响应** 无需任何操作;仅供参考。

• **81010b01-0705ffff:数字传感器 [NumericSensorElementName] 读数上升(不可恢复上限) 问题已消除。(CPU VRM 温度)** 此消息适用于以下用例:实施过程检测到"不可恢复上限传感器的读数上升问题已失效"。 也可能显示为 81010b010705ffff 或 0x81010b010705ffff

**严重性** 参考

**可维护** 否

**自动通知支持机构** 否

**警报类别**

紧急 - 温度

**SNMP Trap ID** 0

**CIM 信息**

**Prefix:** PLAT **ID:** 0499

**用户响应**

无需任何操作;仅供参考。

• **81010b01-2701ffff:数字传感器 [NumericSensorElementName] 读数上升(不可恢复上限) 问题已消除。(环境 2 温度)**

此消息适用于以下用例:实施过程检测到"不可恢复上限传感器的读数上升问题已失效"。

也可能显示为 81010b012701ffff 或 0x81010b012701ffff

**严重性** 参考 **可维护** 否 **自动通知支持机构**

否 **警报类别** 紧急 - 温度 **SNMP Trap ID** 0 **CIM 信息 Prefix:** PLAT **ID:** 0499 **用户响应** 无需任何操作;仅供参考。

• **81010b01-2d01ffff:数字传感器 [NumericSensorElementName] 读数上升(不可恢复上限) 问题已消除。(PCH 温度)**

此消息适用于以下用例:实施过程检测到"不可恢复上限传感器的读数上升问题已失效"。

也可能显示为 81010b012d01ffff 或 0x81010b012d01ffff

**严重性** 参考 **可维护** 否 **自动通知支持机构** 否 **警报类别** 紧急 - 温度 **SNMP Trap ID** 0 **CIM 信息 Prefix:** PLAT **ID:** 0499 **用户响应** 无需任何操作;仅供参考。

• **81030006-2101ffff:传感器 [SensorElementName] 已生效。(签名验证失败)** 此消息适用于以下用例:实施过程检测到"传感器已生效"。

也可能显示为 810300062101ffff 或 0x810300062101ffff

**自动通知支持机构** 否 **警报类别** 系统 - 其他 **SNMP Trap ID CIM 信息 Prefix:** PLAT **ID:** 0508 **用户响应**

无需任何操作;仅供参考。

• **81030012-2301ffff:传感器 [SensorElementName] 已生效。(操作系统实时模式)** 此消息适用于以下用例:实施过程检测到"传感器已生效"。

也可能显示为 810300122301ffff 或 0x810300122301ffff

**严重性**

参考

**可维护** 否

**自动通知支持机构** 否

**警报类别**

系统 - 其他

**SNMP Trap ID**

**CIM 信息**

**Prefix:** PLAT **ID:** 0508

**用户响应**

无需任何操作;仅供参考。

• **81030021-0782ffff:传感器 [SensorElementName] 已生效。(PCIe Dev LK Down)** 此消息适用于以下用例:实施过程检测到"传感器已生效"。

也可能显示为 810300210782ffff 或 0x810300210782ffff

**自动通知支持机构** 否 **警报类别**

系统 - 其他

**SNMP Trap ID**

**CIM 信息 Prefix:** PLAT **ID:** 0508

**用户响应** 无需任何操作;仅供参考。

• **8103010c-2581ffff:传感器 [SensorElementName] 已失效。(非原装 DIMM)** 此消息适用于以下用例:实施过程检测到传感器已失效。

也可能显示为 8103010c2581ffff 或 0x8103010c2581ffff

**严重性**

参考

**可维护** 否

**自动通知支持机构** 否

**警报类别** 系统 - 其他

**SNMP Trap ID**

**CIM 信息**

**Prefix:** PLAT **ID:** 0509

**用户响应**

无需任何操作;仅供参考。

• **81030112-0601ffff:传感器 [SensorElementName] 已失效。(SMM 模式)** 此消息适用于以下用例:实施过程检测到传感器已失效。

也可能显示为 810301120601ffff 或 0x810301120601ffff

**自动通知支持机构** 否 **警报类别** 系统 - 其他 **SNMP Trap ID CIM 信息 Prefix:** PLAT **ID:** 0509 **用户响应**

无需任何操作;仅供参考。SMM 监控器:

• **81030121-0782ffff:传感器 [SensorElementName] 已失效。(PCIe Dev LK Down)** 此消息适用于以下用例:实施过程检测到传感器已失效。

也可能显示为 810301210782ffff 或 0x810301210782ffff

**严重性**

参考

**可维护** 否

**自动通知支持机构** 否

**警报类别**

系统 - 其他

**SNMP Trap ID**

**CIM 信息**

**Prefix:** PLAT **ID:** 0509

**用户响应**

无需任何操作;仅供参考。

• **8107010d-2582ffff:传感器 [SensorElementName] 从正常状态到非紧急状态的转变已失效。 (RAID 卷状态)**

此消息适用于以下用例:实施过程检测到"传感器从正常状态到非紧急状态的转变已失效"。

也可能显示为 8107010d2582ffff 或 0x8107010d2582ffff

**严重性** 参考

**可维护**

否 **自动通知支持机构** 否 **警报类别** 警告 - 其他 **SNMP Trap ID** 60 **CIM 信息 Prefix:** PLAT **ID:** 0521 **用户响应** 无需任何操作;仅供参考。

• **8107010f-2201ffff:传感器 [SensorElementName] 从正常状态到非紧急状态的转变已失效。 (GPT 状态)** 此消息适用于以下用例:实施过程检测到"传感器从正常状态到非紧急状态的转变已失效"。 也可能显示为 8107010f2201ffff 或 0x8107010f2201ffff

**严重性** 参考 **可维护** 否 **自动通知支持机构** 否 **警报类别** 警告 - 其他 **SNMP Trap ID** 60 **CIM 信息 Prefix:** PLAT **ID:** 0521 **用户响应** 无需任何操作;仅供参考。

• **8107010f-2582ffff:传感器 [SensorElementName] 从正常状态到非紧急状态的转变已失效。 (I/O 资源)** 此消息适用于以下用例:实施过程检测到"传感器从正常状态到非紧急状态的转变已失效"。

也可能显示为 8107010f2582ffff 或 0x8107010f2582ffff

**严重性**

参考 **可维护** 否 **自动通知支持机构** 否 **警报类别** 警告 - 其他 **SNMP Trap ID** 60 **CIM 信息 Prefix:** PLAT **ID:** 0521 **用户响应** 无需任何操作;仅供参考。

• **81070128-2e01ffff:传感器 [SensorElementName] 从正常状态到非紧急状态的转变已失效。 (ME 恢复)** 此消息适用于以下用例:实施过程检测到"传感器从正常状态到非紧急状态的转变已失效"。 也可能显示为 810701282e01ffff 或 0x810701282e01ffff

**严重性** 参考 **可维护** 否 **自动通知支持机构** 否 **警报类别** 警告 - 其他 **SNMP Trap ID** 60 **CIM 信息 Prefix:** PLAT **ID:** 0521 **用户响应** 无需任何操作;仅供参考。

• **81070201-0301ffff:传感器 [SensorElementName] 已从紧急状态转换至不太严重状态。(CPU 1 温度过高)**

此消息适用于以下用例:实施过程检测到传感器从紧急状态变为不太严重状态。

也可能显示为 810702010301ffff 或 0x810702010301ffff

**严重性** 参考 **可维护** 否 **自动通知支持机构** 否 **警报类别** 紧急 - 温度 **SNMP Trap ID** 0 **CIM 信息 Prefix:** PLAT **ID:** 0523

## **用户响应**

无需任何操作;仅供参考。

• **81070202-0701ffff:传感器 [SensorElementName] 已从紧急状态转换至不太严重状态。(主 板电压故障)**

此消息适用于以下用例:实施过程检测到传感器从紧急状态变为不太严重状态。

也可能显示为 810702020701ffff 或 0x810702020701ffff

**严重性** 参考 **可维护** 否 **自动通知支持机构** 否 **警报类别** 紧急 - 电压 **SNMP Trap ID** 1 **CIM 信息 Prefix:** PLAT **ID:** 0523 **用户响应** 无需任何操作;仅供参考。

• **81070204-0a01ffff:传感器 [SensorElementName] 已从紧急状态转换至不太严重状态。(PS 1 风扇故障)**

此消息适用于以下用例:实施过程检测到传感器从紧急状态变为不太严重状态。

**严重性** 参考 **可维护** 否 **自动通知支持机构** 否 **警报类别** 严重 - 风扇故障 **SNMP Trap ID** 11 **CIM 信息 Prefix:** PLAT **ID:** 0523 **用户响应** 无需任何操作;仅供参考。

• **81070204-0a02ffff:传感器 [SensorElementName] 已从紧急状态转换至不太严重状态。(PS 2 风扇故障)**

此消息适用于以下用例:实施过程检测到传感器从紧急状态变为不太严重状态。

也可能显示为 810702040a02ffff 或 0x810702040a02ffff

**严重性** 参考 **可维护** 否 **自动通知支持机构** 否 **警报类别** 严重 - 风扇故障 **SNMP Trap ID** 11 **CIM 信息 Prefix:** PLAT **ID:** 0523 **用户响应** 无需任何操作;仅供参考。 • **81070208-0a01ffff:传感器 [SensorElementName] 已从紧急状态转换至不太严重状态。(PS 1 散热故障)**

此消息适用于以下用例:实施过程检测到传感器从紧急状态变为不太严重状态。

也可能显示为 810702080a01ffff 或 0x810702080a01ffff

**严重性** 参考 **可维护** 否 **自动通知支持机构** 否 **警报类别** 严重 - 电源 **SNMP Trap ID** 4 **CIM 信息 Prefix:** PLAT **ID:** 0523 **用户响应** 无需任何操作;仅供参考。

• **81070208-0a02ffff:传感器 [SensorElementName] 已从紧急状态转换至不太严重状态。(PS 2 散热故障)**

此消息适用于以下用例:实施过程检测到传感器从紧急状态变为不太严重状态。

也可能显示为 810702080a02ffff 或 0x810702080a02ffff

**严重性** 参考 **可维护** 否 **自动通知支持机构** 否 **警报类别** 严重 - 电源 **SNMP Trap ID** 4 **CIM 信息 Prefix:** PLAT **ID:** 0523 **用户响应**

无需任何操作;仅供参考。

• **8107020d-2582ffff:传感器 [SensorElementName] 已从紧急状态转换至不太严重状态。(RAID 卷状态)**

此消息适用于以下用例:实施过程检测到传感器从紧急状态变为不太严重状态。

也可能显示为 8107020d2582ffff 或 0x8107020d2582ffff

**严重性** 参考 **可维护** 否 **自动通知支持机构** 否 **警报类别** 严重 - 其他 **SNMP Trap ID** 50 **CIM 信息 Prefix:** PLAT **ID:** 0523 **用户响应**

无需任何操作;仅供参考。

• **8107020f-2201ffff:传感器 [SensorElementName] 已从紧急状态转换至不太严重状态。(TXT ACM 模块)**

此消息适用于以下用例:实施过程检测到传感器从紧急状态变为不太严重状态。

也可能显示为 8107020f2201ffff 或 0x8107020f2201ffff

**严重性** 参考 **可维护** 否 **自动通知支持机构** 否 **警报类别** 严重 - 其他 **SNMP Trap ID** 50 **CIM 信息**

**Prefix:** PLAT **ID:** 0523

**用户响应**

无需任何操作;仅供参考。

• **8107020f-2582ffff:传感器 [SensorElementName] 已从紧急状态转换至不太严重状态。(I/O 资源)**

此消息适用于以下用例:实施过程检测到传感器从紧急状态变为不太严重状态。

也可能显示为 8107020f2582ffff 或 0x8107020f2582ffff

**严重性** 参考 **可维护** 否 **自动通知支持机构** 否 **警报类别** 严重 - 其他 **SNMP Trap ID** 50 **CIM 信息 Prefix:** PLAT **ID:** 0523 **用户响应** 无需任何操作;仅供参考。

• **81070214-2201ffff:传感器 [SensorElementName] 已从紧急状态转换至不太严重状态。(TPM 锁定)**

此消息适用于以下用例:实施过程检测到传感器从紧急状态变为不太严重状态。

也可能显示为 810702142201ffff 或 0x810702142201ffff

**严重性** 参考 **可维护** 否 **自动通知支持机构** 否 **警报类别** 严重 - 其他 **SNMP Trap ID**

50

**CIM 信息 Prefix:** PLAT **ID:** 0523

**用户响应**

无需任何操作;仅供参考。

• **81070219-0701ffff:传感器 [SensorElementName] 已从紧急状态转换至不太严重状态。(主 板故障)**

此消息适用于以下用例:实施过程检测到传感器从紧急状态变为不太严重状态。

也可能显示为 810702190701ffff 或 0x810702190701ffff

**严重性** 参考 **可维护** 否 **自动通知支持机构** 否 **警报类别** 严重 - 其他 **SNMP Trap ID** 50 **CIM 信息 Prefix:** PLAT **ID:** 0523 **用户响应** 无需任何操作;仅供参考。

• **81070228-2e01ffff:传感器 [SensorElementName] 已从紧急状态转换至不太严重状态。(ME 错误)**

此消息适用于以下用例:实施过程检测到传感器从紧急状态变为不太严重状态。

也可能显示为 810702282e01ffff 或 0x810702282e01ffff

**严重性** 参考 **可维护** 否 **自动通知支持机构** 否 **警报类别**

严重 - 其他 **SNMP Trap ID** 50 **CIM 信息 Prefix:** PLAT **ID:** 0523 **用户响应** 无需任何操作;仅供参考。ME 闪存错误: • **81070301-0301ffff:传感器 [SensorElementName] 从不太严重状态到不可恢复状态的转变已 失效。(CPU 1 温度过高)**

此消息适用于以下用例:实施过程检测到"传感器从不太严重状态到不可恢复状态的转变已失 效"。

也可能显示为 810703010301ffff 或 0x810703010301ffff

**严重性** 参考

**可维护**

否

**自动通知支持机构**

否

## **警报类别** 紧急 - 温度

**SNMP Trap ID**

0

**CIM 信息 Prefix:** PLAT **ID:** 0525

**用户响应**

无需任何操作;仅供参考。

• **8107030d-2582ffff:传感器 [SensorElementName] 从不太严重状态到不可恢复状态的转变已 失效。(RAID 卷状态)**

此消息适用于以下用例: 实施过程检测到"传感器从不太严重状态到不可恢复状态的转变已失 效"。

也可能显示为 8107030d2582ffff 或 0x8107030d2582ffff

否 **自动通知支持机构** 否 **警报类别** 严重 - 其他 **SNMP Trap ID** 50 **CIM 信息 Prefix:** PLAT **ID:** 0525 **用户响应** 无需任何操作;仅供参考。

• **81070608-0a01ffff:传感器 [SensorElementName] 到不可恢复状态的转变已失效。(PS1 12V OC 故障)**

此消息适用于以下用例:实施过程检测到"传感器向不可恢复状态的转变已失效"。

也可能显示为 810706080a01ffff 或 0x810706080a01ffff

**严重性** 参考 **可维护** 否 **自动通知支持机构** 否 **警报类别** 严重 - 电源 **SNMP Trap ID** 4

**CIM 信息**

**Prefix:** PLAT **ID:** 0531

**用户响应**

无需任何操作;仅供参考。PS1 12V OV 故障:PS1 12V UV 故障:PS1 12Vaux 故障:

• **81070608-0a02ffff:传感器 [SensorElementName] 到不可恢复状态的转变已失效。(PS2 12V OC 故障)**

此消息适用于以下用例:实施过程检测到"传感器向不可恢复状态的转变已失效"。

也可能显示为 810706080a02ffff 或 0x810706080a02ffff

**严重性**

参考 **可维护** 否 **自动通知支持机构** 否 **警报类别** 严重 - 电源 **SNMP Trap ID** 4 **CIM 信息 Prefix:** PLAT **ID:** 0531 **用户响应** 无需任何操作;仅供参考。PS2 12V OV 故障:PS2 12V UV 故障:PS2 12Vaux 故障:

• **81080025-3701ffff:已添加设备 [LogicalDeviceElementName]。(导热板)** 此消息适用于以下用例:实施过程检测到"已插入设备"。 也可能显示为 810800253701ffff 或 0x810800253701ffff

**严重性** 参考 **可维护** 否 **自动通知支持机构** 否 **警报类别** 系统 - 其他 **SNMP Trap ID CIM 信息 Prefix:** PLAT **ID:** 0536 **用户响应** 无需任何操作;仅供参考。

• **81080125-3701ffff:已从 [PhysicalPackageElementName] 装置上卸下 [LogicalDeviceElementName] 设备。(导热板)** 此消息适用于以下用例:实施过程检测到卸下设备。 也可能显示为 810801253701ffff 或 0x810801253701ffff

**严重性** 参考 **可维护** 否 **自动通知支持机构** 否 **警报类别** 系统 - 其他 **SNMP Trap ID CIM 信息 Prefix:** PLAT **ID:** 0537 **用户响应**

无需任何操作;仅供参考。

• **816f0007-0301ffff:[ProcessorElementName] 已从 IERR 中恢复。(CPU 1)** 此消息适用于以下用例:实施过程检测到"处理器已恢复 - IERR 情况"。

也可能显示为 816f00070301ffff 或 0x816f00070301ffff

**严重性** 参考 **可维护** 否 **自动通知支持机构** 否 **警报类别** 紧急 - CPU **SNMP Trap ID** 40 **CIM 信息 Prefix:** PLAT **ID:** 0043 **用户响应** 无需任何操作;仅供参考。

• **816f0008-0a01ffff:已将 [PowerSupplyElementName] 从容器 [PhysicalPackageElement-Name] 中移除。(电源模块 1)** 此消息适用于以下用例: 实施过程检测到"已卸下电源模块"。

也可能显示为 816f00080a01ffff 或 0x816f00080a01ffff

**严重性** 参考 **可维护** 否 **自动通知支持机构** 否 **警报类别** 系统 - 其他 **SNMP Trap ID**

**CIM 信息**

**Prefix:** PLAT **ID:** 0085

**用户响应**

无需任何操作;仅供参考。

• **816f0008-0a02ffff:已将 [PowerSupplyElementName] 从容器 [PhysicalPackageElement-Name] 中移除。(电源模块 2)** 此消息适用于以下用例: 实施过程检测到"已卸下电源模块"。

也可能显示为 816f00080a02ffff 或 0x816f00080a02ffff

**严重性** 参考

**可维护**

否

**自动通知支持机构** 否

**警报类别**

系统 - 其他

**SNMP Trap ID**

**CIM 信息**

**Prefix:** PLAT **ID:** 0085

**用户响应**

无需任何操作;仅供参考。

• **816f0009-1301ffff:[PowerSupplyElementName] 已开启。(主机电源)** 此消息适用于以下用例: 实施过程检测到"电源设备已启用"。

**严重性** 参考 **可维护** 否 **自动通知支持机构** 否 **警报类别** 系统 - 打开电源 **SNMP Trap ID** 24 **CIM 信息 Prefix:** PLAT **ID:** 0107 **用户响应** 无需任何操作;仅供参考。

• **816f000d-0400ffff:已将驱动器 [StorageVolumeElementName] 从单元 [PhysicalPackageElementName] 中移除。(驱动器 0)**

此消息适用于以下用例: 实施过程检测到"已卸下驱动器"。

也可能显示为 816f000d0400ffff 或 0x816f000d0400ffff

**严重性** 参考 **可维护** 否 **自动通知支持机构** 否 **警报类别** 系统 - 其他 **SNMP Trap ID** 22 **CIM 信息 Prefix:** PLAT **ID:** 0163 **用户响应** 1. 装回硬盘 n。(n = 硬盘编号)。在装回驱动器前, 等待 1 分钟或更长时间。

2. 更换硬盘。

3. 确保磁盘固件和 RAID 控制器固件为最新版本。

4. 检查 SAS 线缆。

• **816f000d-0401ffff:已将驱动器 [StorageVolumeElementName] 从单元 [PhysicalPackageElementName] 中移除。(驱动器 1)** 此消息适用于以下用例:实施过程检测到"已卸下驱动器"。

也可能显示为 816f000d0401ffff 或 0x816f000d0401ffff

**严重性** 参考 **可维护** 否 **自动通知支持机构** 否 **警报类别** 系统 - 其他 **SNMP Trap ID** 22 **CIM 信息**

**Prefix:** PLAT **ID:** 0163

**用户响应**

- 1. 装回硬盘 n。(n = 硬盘编号)。在装回驱动器前, 等待 1 分钟或更长时间。
- 2. 更换硬盘。
- 3. 确保磁盘固件和 RAID 控制器固件为最新版本。
- 4. 检查 SAS 线缆。

• **816f000d-0402ffff:已将驱动器 [StorageVolumeElementName] 从单元 [PhysicalPackageElementName] 中移除。(驱动器 2)** 此消息适用于以下用例:实施过程检测到"已卸下驱动器"。 也可能显示为 816f000d0402ffff 或 0x816f000d0402ffff

**严重性** 参考 **可维护** 否 **自动通知支持机构**

否 **警报类别** 系统 - 其他 **SNMP Trap ID** 22 **CIM 信息 Prefix:** PLAT **ID:** 0163 **用户响应**

- 1. 装回硬盘 n。(n = 硬盘编号)。在装回驱动器前, 等待 1 分钟或更长时间。
- 2. 更换硬盘。
- 3. 确保磁盘固件和 RAID 控制器固件为最新版本。
- 4. 检查 SAS 线缆。

• **816f000d-0403ffff:已将驱动器 [StorageVolumeElementName] 从单元 [PhysicalPackageElementName] 中移除。(驱动器 3)** 此消息适用于以下用例:实施过程检测到"已卸下驱动器"。 也可能显示为 816f000d0403ffff 或 0x816f000d0403ffff

**严重性** 参考 **可维护** 否 **自动通知支持机构** 否 **警报类别** 系统 - 其他 **SNMP Trap ID** 22 **CIM 信息 Prefix:** PLAT **ID:** 0163 **用户响应**

1. 装回硬盘 n。(n = 硬盘编号)。在装回驱动器前, 等待 1 分钟或更长时间。

2. 更换硬盘。

3. 确保磁盘固件和 RAID 控制器固件为最新版本。

4. 检查 SAS 线缆。

• **816f000d-0404ffff:已将驱动器 [StorageVolumeElementName] 从单元 [PhysicalPackageElementName] 中移除。(驱动器 4)** 此消息适用于以下用例:实施过程检测到"已卸下驱动器"。 也可能显示为 816f000d0404ffff 或 0x816f000d0404ffff

**严重性** 参考 **可维护** 否 **自动通知支持机构** 否 **警报类别** 系统 - 其他 **SNMP Trap ID** 22 **CIM 信息 Prefix:** PLAT **ID:** 0163 **用户响应**

- 1. 装回硬盘 n。(n = 硬盘编号)。在装回驱动器前, 等待 1 分钟或更长时间。
- 2. 更换硬盘。
- 3. 确保磁盘固件和 RAID 控制器固件为最新版本。
- 4. 检查 SAS 线缆。

• **816f000d-0405ffff:已将驱动器 [StorageVolumeElementName] 从单元 [PhysicalPackageElementName] 中移除。(驱动器 5)** 此消息适用于以下用例: 实施过程检测到"已卸下驱动器"。

也可能显示为 816f000d0405ffff 或 0x816f000d0405ffff

**严重性** 参考 **可维护** 否 **自动通知支持机构** 否 **警报类别** 系统 - 其他 **SNMP Trap ID**

22

**CIM 信息 Prefix:** PLAT **ID:** 0163

**用户响应**

- 1. 装回硬盘 n。(n = 硬盘编号)。在装回驱动器前, 等待 1 分钟或更长时间。
- 2. 更换硬盘。
- 3. 确保磁盘固件和 RAID 控制器固件为最新版本。
- 4. 检查 SAS 线缆。
- **816f000d-0406ffff:已将驱动器 [StorageVolumeElementName] 从单元 [PhysicalPackageElementName] 中移除。(驱动器 6)**

此消息适用于以下用例:实施过程检测到"已卸下驱动器"。

也可能显示为 816f000d0406ffff 或 0x816f000d0406ffff

**严重性** 参考 **可维护** 否 **自动通知支持机构** 否 **警报类别** 系统 - 其他 **SNMP Trap ID** 22 **CIM 信息 Prefix:** PLAT **ID:** 0163 **用户响应** 1. 装回硬盘 n。(n = 硬盘编号)。在装回驱动器前, 等待 1 分钟或更长时间。 2. 更换硬盘。

- 3. 确保磁盘固件和 RAID 控制器固件为最新版本。
- 4. 检查 SAS 线缆。
- **816f000d-0407ffff:已将驱动器 [StorageVolumeElementName] 从单元 [PhysicalPackageElementName] 中移除。(驱动器 7)**

此消息适用于以下用例:实施过程检测到"已卸下驱动器"。

也可能显示为 816f000d0407ffff 或 0x816f000d0407ffff

**严重性** 参考 **可维护** 否 **自动通知支持机构** 否 **警报类别** 系统 - 其他 **SNMP Trap ID** 22 **CIM 信息**

**Prefix:** PLAT **ID:** 0163

**用户响应**

- 1. 装回硬盘 n。(n = 硬盘编号)。在装回驱动器前, 等待 1 分钟或更长时间。
- 2. 更换硬盘。
- 3. 确保磁盘固件和 RAID 控制器固件为最新版本。
- 4. 检查 SAS 线缆。

• **816f000d-0410ffff:已将驱动器 [StorageVolumeElementName] 从单元 [PhysicalPackageElementName] 中移除。(Ext 驱动器)** 此消息适用于以下用例:实施过程检测到"已卸下驱动器"。 也可能显示为 816f000d0410ffff 或 0x816f000d0410ffff

**严重性** 参考 **可维护** 否 **自动通知支持机构** 否 **警报类别** 系统 - 其他 **SNMP Trap ID** 22 **CIM 信息 Prefix:** PLAT **ID:** 0163 **用户响应**

- 1. 装回硬盘 n。(n = 硬盘编号)。在装回驱动器前,等待 1 分钟或更长时间。
- 2. 更换硬盘。
- 3. 确保磁盘固件和 RAID 控制器固件为最新版本。
- 4. 检查 SAS 线缆。
- **816f000f-2201ffff:系统 [ComputerSystemElementName] 已检测到 POST 错误失效。(ABR 状态)**

此消息适用于以下用例: 实施过程检测到"POST 错误已失效"。

也可能显示为 816f000f2201ffff 或 0x816f000f2201ffff

**严重性** 参考 **可维护** 否 **自动通知支持机构** 否 **警报类别** 严重 - 其他 **SNMP Trap ID** 50 **CIM 信息 Prefix:** PLAT **ID:** 0185 **用户响应** 无需任何操作;仅供参考。固件错误:系统引导状态:

• **816f0013-1701ffff:系统 [ComputerSystemElementName] 已从诊断中断中恢复。(NMI 状 态)** 此消息适用于以下用例: 实施过程检测到"从前面板 NMI/诊断中断中恢复"的用例 也可能显示为 816f00131701ffff 或 0x816f00131701ffff

**严重性** 参考 **可维护** 否 **自动通知支持机构** 否

**警报类别** 严重 - 其他 **SNMP Trap ID** 50 **CIM 信息 Prefix:** PLAT **ID:** 0223 **用户响应** 无需任何操作;仅供参考。

• **816f0021-2201ffff:系统 [ComputerSystemElementName] 上的插槽 [PhysicalConnectorElementName] 中的故障情况已消除。(没有运行 ROM 的空间)** 此消息适用于以下用例:实施过程检测到"已消除插槽中的故障情况"。 也可能显示为 816f00212201ffff 或 0x816f00212201ffff

**严重性** 参考 **可维护** 否 **自动通知支持机构** 否 **警报类别** 严重 - 其他 **SNMP Trap ID** 50 **CIM 信息 Prefix:** PLAT **ID:** 0331 **用户响应** 无需任何操作;仅供参考。

• **816f0021-2582ffff:系统 [ComputerSystemElementName] 上的插槽 [PhysicalConnectorElementName] 中的故障情况已消除。(所有 PCI 错误)** 此消息适用于以下用例:实施过程检测到"已消除插槽中的故障情况"。

也可能显示为 816f00212582ffff 或 0x816f00212582ffff

**自动通知支持机构** 否 **警报类别** 严重 - 其他 **SNMP Trap ID** 50 **CIM 信息 Prefix:** PLAT **ID:** 0331 **用户响应** 无需任何操作;仅供参考。其中一个 PCI 错误:

• **816f0021-3001ffff:系统 [ComputerSystemElementName] 上的插槽 [PhysicalConnectorElementName] 中的故障情况已消除。(PCI 1)** 此消息针对实施已检测到"已消除插槽中的故障情况"的用例。 也可能显示为 816f00213001ffff 或 0x816f00213001ffff

**严重性** 参考 **可维护** 否 **自动通知支持机构** 否 **警报类别** 严重 - 其他 **SNMP Trap ID** 50 **CIM 信息 Prefix:** PLAT **ID:** 0331 **用户响应** 无需任何操作;仅供参考。

• **816f0021-3002ffff:系统 [ComputerSystemElementName] 上的插槽 [PhysicalConnectorElementName] 中的故障情况已消除。(PCI 2)** 此消息适用于以下用例:实施过程检测到"已消除插槽中的故障情况"。 也可能显示为 816f00213002ffff 或 0x816f00213002ffff

**严重性** 参考

[附录 A](#page-192-0). [Integrated Management Module 2.1 \(IMM2.1\)错误消息](#page-192-0) **453**

**可维护** 否 **自动通知支持机构** 否 **警报类别** 严重 - 其他 **SNMP Trap ID** 50 **CIM 信息 Prefix:** PLAT **ID:** 0331 **用户响应** 无需任何操作;仅供参考。

• **816f0107-0301ffff:已在 [ProcessorElementName] 上消除温度过高情况。(CPU 1)** 此消息适用于以下用例:实施过程检测到"处理器已消除温度过高情况"。

也可能显示为 816f01070301ffff 或 0x816f01070301ffff

**严重性** 参考 **可维护** 否 **自动通知支持机构** 否 **警报类别** 紧急 - 温度 **SNMP Trap ID** 0 **CIM 信息 Prefix:** PLAT **ID:** 0037 **用户响应** 无需任何操作;仅供参考。

• **816f0108-0a01ffff:[PowerSupplyElementName] 已恢复至正常状态。(电源模块 1)** 此消息适用于以下用例:实施过程检测到"电源模块恢复正常运行状态"。

也可能显示为 816f01080a01ffff 或 0x816f01080a01ffff

**严重性**

参考
**可维护** 否 **自动通知支持机构** 否 **警报类别** 严重 - 电源 **SNMP Trap ID** 4 **CIM 信息 Prefix:** PLAT **ID:** 0087 **用户响应** 无需任何操作;仅供参考。

• **816f0108-0a02ffff:[PowerSupplyElementName] 已恢复至正常状态。(电源模块 2)** 此消息适用于以下用例:实施过程检测到"电源模块恢复正常运行状态"。

也可能显示为 816f01080a02ffff 或 0x816f01080a02ffff

**严重性** 参考 **可维护** 否 **自动通知支持机构** 否 **警报类别** 严重 - 电源 **SNMP Trap ID** 4 **CIM 信息 Prefix:** PLAT **ID:** 0087 **用户响应** 无需任何操作;仅供参考。

• **816f010c-2001ffff:对于子系统 [MemoryElementName] 上的 [PhysicalMemoryElement-Name],检测到已从不可纠正错误恢复。(DIMM 1)** 此消息适用于以下用例:实施过程检测到"不可纠正的内存错误已恢复"。 也可能显示为 816f010c2001ffff 或 0x816f010c2001ffff

**严重性**

参考 **可维护** 否 **自动通知支持机构** 否 **警报类别** 紧急 - 内存 **SNMP Trap ID** 41 **CIM 信息 Prefix:** PLAT **ID:** 0139 **用户响应** 无需任何操作;仅供参考。

• **816f010c-2002ffff:对于子系统 [MemoryElementName] 上的 [PhysicalMemoryElement-Name],检测到已从不可纠正错误恢复。(DIMM 2)** 此消息适用于以下用例:实施过程检测到"不可纠正的内存错误已恢复"。

也可能显示为 816f010c2002ffff 或 0x816f010c2002ffff

**严重性** 参考 **可维护** 否 **自动通知支持机构** 否 **警报类别** 紧急 - 内存 **SNMP Trap ID** 41 **CIM 信息 Prefix:** PLAT **ID:** 0139 **用户响应** 无需任何操作;仅供参考。

• **816f010c-2003ffff:对于子系统 [MemoryElementName] 上的 [PhysicalMemoryElement-Name],检测到已从不可纠正错误恢复。(DIMM 3)** 此消息适用于以下用例:实施过程检测到"不可纠正的内存错误已恢复"。 也可能显示为 816f010c2003ffff 或 0x816f010c2003ffff

• **816f010c-2004ffff:对于子系统 [MemoryElementName] 上的 [PhysicalMemoryElement-Name],检测到已从不可纠正错误恢复。(DIMM 4)** 此消息适用于以下用例:实施过程检测到"不可纠正的内存错误已恢复"。

也可能显示为 816f010c2004ffff 或 0x816f010c2004ffff

**严重性** 参考 **可维护** 否 **自动通知支持机构** 否 **警报类别** 紧急 - 内存 **SNMP Trap ID** 41 **CIM 信息 Prefix:** PLAT **ID:** 0139 **用户响应** 无需任何操作;仅供参考。

• **816f010c-2581ffff:对于子系统 [MemoryElementName] 上的 [PhysicalMemoryElement-Name],检测到已从不可纠正错误恢复。(所有 DIMM)**

此消息适用于以下用例:实施过程检测到"不可纠正的内存错误已恢复"。

**严重性** 参考 **可维护** 否 **自动通知支持机构** 否 **警报类别** 紧急 - 内存 **SNMP Trap ID** 41 **CIM 信息 Prefix:** PLAT **ID:** 0139 **用户响应** 无需任何操作;仅供参考。其中一条 DIMM:

• **816f010d-0400ffff:驱动器 [StorageVolumeElementName] 已启用。(驱动器 0)** 此消息适用于以下用例:实施检测到已启用驱动器。

也可能显示为 816f010d0400ffff 或 0x816f010d0400ffff

**严重性** 参考 **可维护** 否 **自动通知支持机构** 否 **警报类别** 关键 - 硬盘 **SNMP Trap ID** 5 **CIM 信息 Prefix:** PLAT **ID:** 0167 **用户响应** 无需任何操作;仅供参考。

• **816f010d-0401ffff:驱动器 [StorageVolumeElementName] 已启用。(驱动器 1)** 此消息适用于以下用例:实施检测到已启用驱动器。

• **816f010d-0402ffff:驱动器 [StorageVolumeElementName] 已启用。(驱动器 2)** 此消息适用于以下用例:实施检测到已启用驱动器。

也可能显示为 816f010d0402ffff 或 0x816f010d0402ffff

**严重性** 参考 **可维护** 否 **自动通知支持机构** 否 **警报类别** 关键 - 硬盘 **SNMP Trap ID** 5 **CIM 信息 Prefix:** PLAT **ID:** 0167 **用户响应** 无需任何操作;仅供参考。

• **816f010d-0403ffff:驱动器 [StorageVolumeElementName] 已启用。(驱动器 3)** 此消息适用于以下用例:实施检测到已启用驱动器。

• **816f010d-0404ffff:驱动器 [StorageVolumeElementName] 已启用。(驱动器 4)** 此消息适用于以下用例:实施检测到已启用驱动器。

也可能显示为 816f010d0404ffff 或 0x816f010d0404ffff

**严重性** 参考 **可维护** 否 **自动通知支持机构** 否 **警报类别** 关键 - 硬盘 **SNMP Trap ID** 5 **CIM 信息 Prefix:** PLAT **ID:** 0167 **用户响应** 无需任何操作;仅供参考。

• **816f010d-0405ffff:驱动器 [StorageVolumeElementName] 已启用。(驱动器 5)** 此消息适用于以下用例:实施检测到已启用驱动器。

• **816f010d-0406ffff:驱动器 [StorageVolumeElementName] 已启用。(驱动器 6)** 此消息适用于以下用例:实施检测到已启用驱动器。

也可能显示为 816f010d0406ffff 或 0x816f010d0406ffff

**严重性** 参考 **可维护** 否 **自动通知支持机构** 否 **警报类别** 关键 - 硬盘 **SNMP Trap ID** 5 **CIM 信息 Prefix:** PLAT **ID:** 0167 **用户响应** 无需任何操作;仅供参考。

• **816f010d-0407ffff:驱动器 [StorageVolumeElementName] 已启用。(驱动器 7)** 此消息适用于以下用例:实施检测到已启用驱动器。

• **816f010d-0410ffff:驱动器 [StorageVolumeElementName] 已启用。(Ext 驱动器)** 此消息适用于以下用例:实施检测到已启用驱动器。

也可能显示为 816f010d0410ffff 或 0x816f010d0410ffff

**严重性** 参考 **可维护** 否 **自动通知支持机构** 否 **警报类别** 关键 - 硬盘 **SNMP Trap ID** 5 **CIM 信息 Prefix:** PLAT **ID:** 0167 **用户响应** 无需任何操作;仅供参考。

• **816f010f-2201ffff:系统 [ComputerSystemElementName] 已从固件挂起中恢复。(固件错 误)**

此消息适用于以下用例:实施过程已从系统固件挂起恢复正常。

## 也可能显示为 816f010f2201ffff 或 0x816f010f2201ffff

**严重性** 参考 **可维护** 否 **自动通知支持机构** 否 **警报类别** 严重 - 其他 **SNMP Trap ID** 50 **CIM 信息 Prefix:** PLAT **ID:** 0187 **用户响应** 无需任何操作;仅供参考。

• **816f0125-1001ffff:已检测到 [ManagedElementName] 存在。(PCI 转接卡 1)** 此消息适用于以下用例:实施过程检测到"现在存在受管元素"。

也可能显示为 816f01251001ffff 或 0x816f01251001ffff

**严重性** 参考 **可维护** 否 **自动通知支持机构** 否 **警报类别** 系统 - 其他 **SNMP Trap ID CIM 信息 Prefix:** PLAT **ID:** 0390 **用户响应** 无需任何操作;仅供参考。

• **816f0207-0301ffff:[ProcessorElementName] 已从 FRB1/BIST 状况恢复正常。(CPU 1)**

此消息适用于以下用例: 实施过程检测到"处理器已恢复 - FRB1/BIST 情况"。 也可能显示为 816f02070301ffff 或 0x816f02070301ffff

**严重性** 参考 **可维护** 否 **自动通知支持机构** 否 **警报类别** 紧急 - CPU **SNMP Trap ID** 40 **CIM 信息 Prefix:** PLAT **ID:** 0045 **用户响应** 无需任何操作;仅供参考。

• **816f020d-0400ffff:在阵列 [ComputerSystemElementName] 的驱动器 [StorageVolumeElementName] 上不再预测到故障。(驱动器 0)** 此消息适用于以下用例:实施过程检测到"不再预测到阵列故障"。 也可能显示为 816f020d0400ffff 或 0x816f020d0400ffff

**严重性** 参考 **可维护** 否 **自动通知支持机构** 否 **警报类别** 系统 - 预测到故障 **SNMP Trap ID** 27 **CIM 信息 Prefix:** PLAT **ID:** 0169 **用户响应** 无需任何操作;仅供参考。 • **816f020d-0401ffff:在阵列 [ComputerSystemElementName] 的驱动器 [StorageVolumeElementName] 上不再预测到故障。(驱动器 1)** 此消息适用于以下用例:实施过程检测到"不再预测到阵列故障"。 也可能显示为 816f020d0401ffff 或 0x816f020d0401ffff

**严重性** 参考 **可维护** 否 **自动通知支持机构** 否 **警报类别** 系统 - 预测到故障 **SNMP Trap ID** 27 **CIM 信息 Prefix:** PLAT **ID:** 0169 **用户响应** 无需任何操作;仅供参考。

• **816f020d-0402ffff:在阵列 [ComputerSystemElementName] 的驱动器 [StorageVolumeElementName] 上不再预测到故障。(驱动器 2)** 此消息适用于以下用例:实施过程检测到"不再预测到阵列故障"。

也可能显示为 816f020d0402ffff 或 0x816f020d0402ffff

**严重性** 参考 **可维护** 否 **自动通知支持机构** 否 **警报类别** 系统 - 预测到故障 **SNMP Trap ID** 27 **CIM 信息 Prefix:** PLAT **ID:** 0169 **用户响应**

无需任何操作;仅供参考。

• **816f020d-0403ffff:在阵列 [ComputerSystemElementName] 的驱动器 [StorageVolumeElementName] 上不再预测到故障。(驱动器 3)** 此消息适用于以下用例:实施过程检测到"不再预测到阵列故障"。

也可能显示为 816f020d0403ffff 或 0x816f020d0403ffff

**严重性** 参考 **可维护** 否 **自动通知支持机构** 否 **警报类别** 系统 - 预测到故障 **SNMP Trap ID** 27 **CIM 信息 Prefix:** PLAT **ID:** 0169 **用户响应**

无需任何操作;仅供参考。

• **816f020d-0404ffff:在阵列 [ComputerSystemElementName] 的驱动器 [StorageVolumeElementName] 上不再预测到故障。(驱动器 4)** 此消息适用于以下用例:实施过程检测到"不再预测到阵列故障"。

也可能显示为 816f020d0404ffff 或 0x816f020d0404ffff

**严重性** 参考 **可维护** 否 **自动通知支持机构** 否 **警报类别** 系统 - 预测到故障 **SNMP Trap ID** 27 **CIM 信息**

**Prefix:** PLAT **ID:** 0169

**用户响应**

无需任何操作;仅供参考。

• **816f020d-0405ffff:在阵列 [ComputerSystemElementName] 的驱动器 [StorageVolumeElementName] 上不再预测到故障。(驱动器 5)**

此消息适用于以下用例:实施过程检测到"不再预测到阵列故障"。

也可能显示为 816f020d0405ffff 或 0x816f020d0405ffff

**严重性** 参考 **可维护** 否 **自动通知支持机构** 否 **警报类别** 系统 - 预测到故障 **SNMP Trap ID** 27 **CIM 信息 Prefix:** PLAT **ID:** 0169 **用户响应** 无需任何操作;仅供参考。

• **816f020d-0406ffff:在阵列 [ComputerSystemElementName] 的驱动器 [StorageVolumeElementName] 上不再预测到故障。(驱动器 6)** 此消息适用于以下用例:实施过程检测到"不再预测到阵列故障"。

也可能显示为 816f020d0406ffff 或 0x816f020d0406ffff

**严重性** 参考 **可维护** 否 **自动通知支持机构** 否 **警报类别** 系统 - 预测到故障 **SNMP Trap ID**

27

**CIM 信息 Prefix:** PLAT **ID:** 0169

**用户响应**

无需任何操作;仅供参考。

• **816f020d-0407ffff:在阵列 [ComputerSystemElementName] 的驱动器 [StorageVolumeElementName] 上不再预测到故障。(驱动器 7)** 此消息适用于以下用例:实施过程检测到"不再预测到阵列故障"。

也可能显示为 816f020d0407ffff 或 0x816f020d0407ffff

**严重性** 参考 **可维护** 否 **自动通知支持机构** 否 **警报类别** 系统 - 预测到故障 **SNMP Trap ID** 27 **CIM 信息 Prefix:** PLAT **ID:** 0169 **用户响应** 无需任何操作;仅供参考。

• **816f020d-0410ffff:在阵列 [ComputerSystemElementName] 的驱动器 [StorageVolumeElementName] 上不再预测到故障。(Ext 驱动器)**

此消息适用于以下用例:实施过程检测到"不再预测到阵列故障"。

也可能显示为 816f020d0410ffff 或 0x816f020d0410ffff

**严重性** 参考 **可维护** 否 **自动通知支持机构** 否 **警报类别**

系统 - 预测到故障 **SNMP Trap ID** 27 **CIM 信息 Prefix:** PLAT **ID:** 0169 **用户响应** 无需任何操作;仅供参考。

• **816f0308-0a01ffff:[PowerSupplyElementName] 已恢复至正常输入状态。(电源模块 1)** 此消息适用于以下用例:实施过程检测到"电源模块输入已恢复正常"。

也可能显示为 816f03080a01ffff 或 0x816f03080a01ffff

**严重性** 参考 **可维护** 否 **自动通知支持机构** 否 **警报类别** 系统 - 其他 **SNMP Trap ID CIM 信息 Prefix:** PLAT **ID:** 0099 **用户响应**

无需任何操作;仅供参考。

• **816f0308-0a02ffff:[PowerSupplyElementName] 已恢复至正常输入状态。(电源模块 2)** 此消息适用于以下用例:实施过程检测到"电源模块输入已恢复正常"。

也可能显示为 816f03080a02ffff 或 0x816f03080a02ffff

**严重性** 参考 **可维护** 否 **自动通知支持机构** 否

**警报类别** 系统 - 其他

**SNMP Trap ID**

**CIM 信息 Prefix:** PLAT **ID:** 0099

**用户响应**

无需任何操作;仅供参考。

• **816f030c-2001ffff:子系统 [MemoryElementName] 上的 [PhysicalMemoryElementName] 清理故障已恢复。(DIMM 1)**

此消息适用于以下用例:实施过程检测到"内存清理故障已恢复"。

也可能显示为 816f030c2001ffff 或 0x816f030c2001ffff

**严重性**

参考

**可维护**

否

**自动通知支持机构**

否

**警报类别** 紧急 - 内存

**SNMP Trap ID** 41

**CIM 信息**

**Prefix:** PLAT **ID:** 0137

**用户响应**

无需任何操作;仅供参考。

• **816f030c-2002ffff:子系统 [MemoryElementName] 上的 [PhysicalMemoryElementName] 清理故障已恢复。(DIMM 2)** 此消息适用于以下用例:实施过程检测到"内存清理故障已恢复"。

也可能显示为 816f030c2002ffff 或 0x816f030c2002ffff

**严重性** 参考 **可维护** 否

**自动通知支持机构** 否 **警报类别** 紧急 - 内存 **SNMP Trap ID** 41 **CIM 信息 Prefix:** PLAT **ID:** 0137 **用户响应** 无需任何操作;仅供参考。

• **816f030c-2003ffff:子系统 [MemoryElementName] 上的 [PhysicalMemoryElementName] 清理故障已恢复。(DIMM 3)** 此消息适用于以下用例:实施过程检测到"内存清理故障已恢复"。 也可能显示为 816f030c2003ffff 或 0x816f030c2003ffff

**严重性** 参考 **可维护** 否 **自动通知支持机构** 否 **警报类别** 紧急 - 内存 **SNMP Trap ID** 41 **CIM 信息 Prefix:** PLAT **ID:** 0137 **用户响应** 无需任何操作;仅供参考。

• **816f030c-2004ffff:子系统 [MemoryElementName] 上的 [PhysicalMemoryElementName] 清理故障已恢复。(DIMM 4)** 此消息适用于以下用例:实施过程检测到"内存清理故障已恢复"。 也可能显示为 816f030c2004ffff 或 0x816f030c2004ffff

**严重性** 参考

**可维护** 否 **自动通知支持机构** 否 **警报类别** 紧急 - 内存 **SNMP Trap ID** 41 **CIM 信息 Prefix:** PLAT **ID:** 0137 **用户响应** 无需任何操作;仅供参考。

• **816f030c-2581ffff:子系统 [MemoryElementName] 上的 [PhysicalMemoryElementName] 清理故障已恢复。(所有 DIMM)**

此消息适用于以下用例:实施过程检测到"内存清理故障已恢复"。

也可能显示为 816f030c2581ffff 或 0x816f030c2581ffff

**严重性** 参考 **可维护** 否 **自动通知支持机构** 否 **警报类别** 紧急 - 内存 **SNMP Trap ID** 41 **CIM 信息 Prefix:** PLAT **ID:** 0137 **用户响应** 无需任何操作;仅供参考。其中一条 DIMM:

• **816f030d-0400ffff:已对 [ComputerSystemElementName] 禁用热备用。(驱动器 0)** 此消息适用于以下用例:实施过程检测到"已禁用热备用"。

也可能显示为 816f030d0400ffff 或 0x816f030d0400ffff

**严重性**

参考 **可维护** 否 **自动通知支持机构** 否 **警报类别** 系统 - 其他 **SNMP Trap ID CIM 信息 Prefix:** PLAT **ID:** 0171 **用户响应**

无需任何操作;仅供参考。

• **816f030d-0401ffff:已对 [ComputerSystemElementName] 禁用热备用。(驱动器 1)** 此消息适用于以下用例:实施过程检测到"已禁用热备用"。

也可能显示为 816f030d0401ffff 或 0x816f030d0401ffff

**严重性** 参考 **可维护** 否 **自动通知支持机构** 否 **警报类别** 系统 - 其他 **SNMP Trap ID CIM 信息 Prefix:** PLAT **ID:** 0171 **用户响应** 无需任何操作;仅供参考。

• **816f030d-0402ffff:已对 [ComputerSystemElementName] 禁用热备用。(驱动器 2)** 此消息适用于以下用例: 实施过程检测到"已禁用热备用"。

也可能显示为 816f030d0402ffff 或 0x816f030d0402ffff

**严重性** 参考 **可维护** 否 **自动通知支持机构** 否 **警报类别** 系统 - 其他 **SNMP Trap ID**

**CIM 信息 Prefix:** PLAT **ID:** 0171

**用户响应**

无需任何操作;仅供参考。

• **816f030d-0403ffff:已对 [ComputerSystemElementName] 禁用热备用。(驱动器 3)** 此消息适用于以下用例:实施过程检测到"已禁用热备用"。

也可能显示为 816f030d0403ffff 或 0x816f030d0403ffff

**严重性** 参考 **可维护** 否 **自动通知支持机构** 否 **警报类别** 系统 - 其他 **SNMP Trap ID CIM 信息 Prefix:** PLAT **ID:** 0171 **用户响应**

无需任何操作;仅供参考。

• **816f030d-0404ffff:已对 [ComputerSystemElementName] 禁用热备用。(驱动器 4)** 此消息适用于以下用例: 实施过程检测到"已禁用热备用"。

也可能显示为 816f030d0404ffff 或 0x816f030d0404ffff

**严重性** 参考 **可维护** 否 **自动通知支持机构** 否 **警报类别** 系统 - 其他 **SNMP Trap ID CIM 信息 Prefix:** PLAT **ID:** 0171 **用户响应**

无需任何操作;仅供参考。

• **816f030d-0405ffff:已对 [ComputerSystemElementName] 禁用热备用。(驱动器 5)** 此消息适用于以下用例:实施过程检测到"已禁用热备用"。

也可能显示为 816f030d0405ffff 或 0x816f030d0405ffff

**严重性** 参考 **可维护** 否 **自动通知支持机构** 否 **警报类别** 系统 - 其他 **SNMP Trap ID CIM 信息 Prefix:** PLAT **ID:** 0171 **用户响应** 无需任何操作;仅供参考。

• **816f030d-0406ffff:已对 [ComputerSystemElementName] 禁用热备用。(驱动器 6)** 此消息适用于以下用例: 实施过程检测到"已禁用热备用"。

也可能显示为 816f030d0406ffff 或 0x816f030d0406ffff

**严重性** 参考 **可维护** 否 **自动通知支持机构** 否 **警报类别** 系统 - 其他 **SNMP Trap ID**

**CIM 信息 Prefix:** PLAT **ID:** 0171

**用户响应**

无需任何操作;仅供参考。

• **816f030d-0407ffff:已对 [ComputerSystemElementName] 禁用热备用。(驱动器 7)** 此消息适用于以下用例:实施过程检测到"已禁用热备用"。

也可能显示为 816f030d0407ffff 或 0x816f030d0407ffff

**严重性** 参考 **可维护** 否 **自动通知支持机构** 否 **警报类别** 系统 - 其他 **SNMP Trap ID CIM 信息 Prefix:** PLAT **ID:** 0171

**用户响应**

无需任何操作;仅供参考。

• **816f030d-0410ffff:已对 [ComputerSystemElementName] 禁用热备用。(Ext 驱动器)** 此消息适用于以下用例: 实施过程检测到"已禁用热备用"。

也可能显示为 816f030d0410ffff 或 0x816f030d0410ffff

**严重性** 参考 **可维护** 否 **自动通知支持机构** 否 **警报类别** 系统 - 其他 **SNMP Trap ID CIM 信息 Prefix:** PLAT **ID:** 0171 **用户响应**

无需任何操作;仅供参考。

• **816f0313-1701ffff:系统 [ComputerSystemElementName] 已从 NMI 中恢复。(NMI 状态)** 此消息适用于以下用例: 实施过程检测到"已从软件 NMI 中恢复"。

也可能显示为 816f03131701ffff 或 0x816f03131701ffff

**严重性** 参考 **可维护** 否 **自动通知支持机构** 否 **警报类别** 严重 - 其他 **SNMP Trap ID** 50 **CIM 信息 Prefix:** PLAT **ID:** 0230 **用户响应** 无需任何操作;仅供参考。

• **816f040c-2001ffff:已对子系统 [MemoryElementName] 启用 [PhysicalMemoryElement-Name]。(DIMM 1)** 此消息适用于以下用例:实施过程检测到"已启用内存"。

也可能显示为 816f040c2001ffff 或 0x816f040c2001ffff

**严重性** 参考 **可维护** 否 **自动通知支持机构** 否 **警报类别** 系统 - 其他 **SNMP Trap ID**

**CIM 信息 Prefix:** PLAT **ID:** 0130

**用户响应**

无需任何操作;仅供参考。

• **816f040c-2002ffff:已对子系统 [MemoryElementName] 启用 [PhysicalMemoryElement-Name]。(DIMM 2)** 此消息适用于以下用例:实施过程检测到"已启用内存"。

也可能显示为 816f040c2002ffff 或 0x816f040c2002ffff

**严重性**

参考

**可维护** 否

**自动通知支持机构**

否

**警报类别**

系统 - 其他

**SNMP Trap ID**

**CIM 信息**

**Prefix:** PLAT **ID:** 0130

**用户响应**

无需任何操作;仅供参考。

• **816f040c-2003ffff:已对子系统 [MemoryElementName] 启用 [PhysicalMemoryElement-Name]。(DIMM 3)**

此消息适用于以下用例:实施过程检测到"已启用内存"。

• **816f040c-2004ffff:已对子系统 [MemoryElementName] 启用 [PhysicalMemoryElement-Name]。(DIMM 4)** 此消息适用于以下用例:实施过程检测到"已启用内存"。

也可能显示为 816f040c2004ffff 或 0x816f040c2004ffff

**严重性** 参考 **可维护** 否 **自动通知支持机构** 否 **警报类别** 系统 - 其他 **SNMP Trap ID CIM 信息 Prefix:** PLAT **ID:** 0130 **用户响应** 无需任何操作;仅供参考。 • **816f040c-2581ffff:已对子系统 [MemoryElementName] 启用 [PhysicalMemoryElement-Name]。(所有 DIMM)** 此消息适用于以下用例:实施过程检测到"已启用内存"。 也可能显示为 816f040c2581ffff 或 0x816f040c2581ffff

**严重性** 参考 **可维护** 否 **自动通知支持机构** 否 **警报类别** 系统 - 其他 **SNMP Trap ID CIM 信息 Prefix:** PLAT **ID:** 0130 **用户响应** 无需任何操作;仅供参考。其中一条 DIMM:

• **816f0413-2582ffff:系统 [ComputerSystemElementName] 上已发生 PCI PERR 恢复。 (PCI)** 此消息适用于以下用例: 实施过程检测到"PCI PERR 已恢复"。

也可能显示为 816f04132582ffff 或 0x816f04132582ffff

**严重性** 参考 **可维护** 否 **自动通知支持机构** 否 **警报类别** 严重 - 其他 **SNMP Trap ID** 50 **CIM 信息 Prefix:** PLAT **ID:** 0233 **用户响应**

无需任何操作;仅供参考。

• **816f0507-0301ffff:[ProcessorElementName] 已从配置不匹配中恢复。(CPU 1)** 此消息适用于以下用例:实施已从处理器配置不匹配中恢复。

也可能显示为 816f05070301ffff 或 0x816f05070301ffff

**严重性** 参考 **可维护** 否 **自动通知支持机构** 否 **警报类别** 紧急 - CPU **SNMP Trap ID** 40 **CIM 信息 Prefix:** PLAT **ID:** 0063 **用户响应** 无需任何操作;仅供参考。

• **816f050c-2001ffff:子系统 [MemoryElementName] 上的 [PhysicalMemoryElementName] 已解除内存日志记录限制。(DIMM 1)** 此消息适用于以下用例:实施过程检测到"已取消内存日志记录限制"。

也可能显示为 816f050c2001ffff 或 0x816f050c2001ffff

**严重性** 参考 **可维护** 否 **自动通知支持机构** 否 **警报类别** 警告 - 内存 **SNMP Trap ID** 43 **CIM 信息 Prefix:** PLAT **ID:** 0145

## **用户响应**

无需任何操作;仅供参考。

• **816f050c-2002ffff:子系统 [MemoryElementName] 上的 [PhysicalMemoryElementName] 已解除内存日志记录限制。(DIMM 2)** 此消息适用于以下用例: 实施过程检测到"已取消内存日志记录限制"。

也可能显示为 816f050c2002ffff 或 0x816f050c2002ffff

**严重性** 参考 **可维护** 否 **自动通知支持机构** 否 **警报类别** 警告 - 内存 **SNMP Trap ID** 43 **CIM 信息 Prefix:** PLAT **ID:** 0145 **用户响应**

无需任何操作;仅供参考。

• **816f050c-2003ffff:子系统 [MemoryElementName] 上的 [PhysicalMemoryElementName] 已解除内存日志记录限制。(DIMM 3)** 此消息适用于以下用例:实施过程检测到"已取消内存日志记录限制"。 也可能显示为 816f050c2003ffff 或 0x816f050c2003ffff

**严重性** 参考 **可维护** 否 **自动通知支持机构** 否 **警报类别** 警告 - 内存 **SNMP Trap ID** 43

**CIM 信息**

**Prefix:** PLAT **ID:** 0145

**用户响应**

无需任何操作;仅供参考。

• **816f050c-2004ffff:子系统 [MemoryElementName] 上的 [PhysicalMemoryElementName] 已解除内存日志记录限制。(DIMM 4)** 此消息适用于以下用例: 实施过程检测到"已取消内存日志记录限制"。

也可能显示为 816f050c2004ffff 或 0x816f050c2004ffff

**严重性** 参考 **可维护** 否 **自动通知支持机构** 否 **警报类别** 警告 - 内存 **SNMP Trap ID** 43 **CIM 信息 Prefix:** PLAT **ID:** 0145 **用户响应** 无需任何操作;仅供参考。

• **816f050c-2581ffff:子系统 [MemoryElementName] 上的 [PhysicalMemoryElementName] 已解除内存日志记录限制。(所有 DIMM)** 此消息适用于以下用例:实施过程检测到"已取消内存日志记录限制"。

也可能显示为 816f050c2581ffff 或 0x816f050c2581ffff

**严重性** 参考 **可维护** 否 **自动通知支持机构** 否 **警报类别** 警告 - 内存

**SNMP Trap ID** 43

**CIM 信息 Prefix:** PLAT **ID:** 0145

**用户响应**

无需任何操作;仅供参考。其中一条 DIMM:

• **816f050d-0400ffff:紧急阵列 [ComputerSystemElementName] 已失效。(驱动器 0)** 此消息针对实施已检测到"已取消断言临界阵列"的用例。

也可能显示为 816f050d0400ffff 或 0x816f050d0400ffff

**严重性** 参考 **可维护** 否 **自动通知支持机构** 否 **警报类别** 关键 - 硬盘 **SNMP Trap ID** 5 **CIM 信息 Prefix:** PLAT **ID:** 0175 **用户响应** 无需任何操作;仅供参考。

• **816f050d-0401ffff:紧急阵列 [ComputerSystemElementName] 已失效。(驱动器 1)** 此消息针对实施已检测到"已取消断言临界阵列"的用例。

也可能显示为 816f050d0401ffff 或 0x816f050d0401ffff

**SNMP Trap ID** 5

**CIM 信息 Prefix:** PLAT **ID:** 0175

**用户响应**

无需任何操作;仅供参考。

• **816f050d-0402ffff:紧急阵列 [ComputerSystemElementName] 已失效。(驱动器 2)** 此消息针对实施已检测到"已取消断言临界阵列"的用例。

也可能显示为 816f050d0402ffff 或 0x816f050d0402ffff

**严重性** 参考 **可维护** 否 **自动通知支持机构** 否 **警报类别** 关键 - 硬盘 **SNMP Trap ID** 5 **CIM 信息 Prefix:** PLAT **ID:** 0175 **用户响应** 无需任何操作;仅供参考。

• **816f050d-0403ffff:紧急阵列 [ComputerSystemElementName] 已失效。(驱动器 3)** 此消息针对实施已检测到"已取消断言临界阵列"的用例。

也可能显示为 816f050d0403ffff 或 0x816f050d0403ffff

**SNMP Trap ID** 5 **CIM 信息**

**Prefix:** PLAT **ID:** 0175

**用户响应**

无需任何操作;仅供参考。

• **816f050d-0404ffff:紧急阵列 [ComputerSystemElementName] 已失效。(驱动器 4)** 此消息针对实施已检测到"已取消断言临界阵列"的用例。

也可能显示为 816f050d0404ffff 或 0x816f050d0404ffff

**严重性** 参考 **可维护** 否 **自动通知支持机构** 否 **警报类别** 关键 - 硬盘 **SNMP Trap ID** 5 **CIM 信息 Prefix:** PLAT **ID:** 0175 **用户响应** 无需任何操作;仅供参考。

• **816f050d-0405ffff:紧急阵列 [ComputerSystemElementName] 已失效。(驱动器 5)** 此消息针对实施已检测到"已取消断言临界阵列"的用例。

也可能显示为 816f050d0405ffff 或 0x816f050d0405ffff

**SNMP Trap ID** 5

**CIM 信息 Prefix:** PLAT **ID:** 0175

**用户响应**

无需任何操作;仅供参考。

• **816f050d-0406ffff:紧急阵列 [ComputerSystemElementName] 已失效。(驱动器 6)** 此消息针对实施已检测到"已取消断言临界阵列"的用例。

也可能显示为 816f050d0406ffff 或 0x816f050d0406ffff

**严重性** 参考 **可维护** 否 **自动通知支持机构** 否 **警报类别** 关键 - 硬盘 **SNMP Trap ID** 5 **CIM 信息 Prefix:** PLAT **ID:** 0175 **用户响应** 无需任何操作;仅供参考。

• **816f050d-0407ffff:紧急阵列 [ComputerSystemElementName] 已失效。(驱动器 7)** 此消息针对实施已检测到"已取消断言临界阵列"的用例。

也可能显示为 816f050d0407ffff 或 0x816f050d0407ffff

**SNMP Trap ID** 5 **CIM 信息 Prefix:** PLAT **ID:** 0175 **用户响应**

无需任何操作;仅供参考。

• **816f050d-0410ffff:紧急阵列 [ComputerSystemElementName] 已失效。(Ext 驱动器)** 此消息适用于以下用例:实施过程检测到"紧急阵列已失效"。

也可能显示为 816f050d0410ffff 或 0x816f050d0410ffff

**严重性** 参考 **可维护** 否 **自动通知支持机构** 否 **警报类别** 关键 - 硬盘 **SNMP Trap ID** 5 **CIM 信息 Prefix:** PLAT **ID:** 0175 **用户响应** 无需任何操作;仅供参考。

• **816f0513-2582ffff:系统 [ComputerSystemElementName] 上的 PCI SERR 已失效。(PCI)** 此消息适用于以下用例:实施过程检测到 PCI SERR 失效。

也可能显示为 816f05132582ffff 或 0x816f05132582ffff

**严重性** 参考 **可维护** 否 **自动通知支持机构** 否 **警报类别** 严重 - 其他

**SNMP Trap ID** 50 **CIM 信息 Prefix:** PLAT **ID:** 0235 **用户响应** 无需任何操作;仅供参考。

• **816f0607-0301ffff:[ProcessorElementName] 的 SM BIOS 不可纠正 CPU 机群错误已失效。 (CPU 1)**

此消息适用于以下用例: "SM BIOS 不可纠正的 CPU 机群错误已失效"。

也可能显示为 816f06070301ffff 或 0x816f06070301ffff

**严重性** 参考 **可维护** 否 **自动通知支持机构** 否 **警报类别** 紧急 - CPU **SNMP Trap ID** 40 **CIM 信息 Prefix:** PLAT **ID:** 0817 **用户响应** 无需任何操作;仅供参考。

• **816f060d-0400ffff:系统 [ComputerSystemElementName] 中的阵列已恢复。(驱动器 0)** 此消息适用于以下用例:实施过程检测到"发生故障的阵列已恢复"。

也可能显示为 816f060d0400ffff 或 0x816f060d0400ffff

**严重性** 参考 **可维护** 否 **自动通知支持机构** 否 **警报类别**

关键 - 硬盘 **SNMP Trap ID** 5 **CIM 信息 Prefix:** PLAT **ID:** 0177 **用户响应** 无需任何操作;仅供参考。

• **816f060d-0401ffff:系统 [ComputerSystemElementName] 中的阵列已恢复。(驱动器 1)** 此消息适用于以下用例:实施过程检测到"发生故障的阵列已恢复"。

也可能显示为 816f060d0401ffff 或 0x816f060d0401ffff

**严重性** 参考 **可维护** 否 **自动通知支持机构** 否 **警报类别** 关键 - 硬盘 **SNMP Trap ID** 5 **CIM 信息 Prefix:** PLAT **ID:** 0177 **用户响应** 无需任何操作;仅供参考。

• **816f060d-0402ffff:系统 [ComputerSystemElementName] 中的阵列已恢复。(驱动器 2)** 此消息适用于以下用例:实施过程检测到"发生故障的阵列已恢复"。

也可能显示为 816f060d0402ffff 或 0x816f060d0402ffff

**严重性** 参考 **可维护** 否 **自动通知支持机构** 否
• **816f060d-0403ffff:系统 [ComputerSystemElementName] 中的阵列已恢复。(驱动器 3)** 此消息适用于以下用例:实施过程检测到"发生故障的阵列已恢复"。

也可能显示为 816f060d0403ffff 或 0x816f060d0403ffff

**严重性** 参考 **可维护** 否 **自动通知支持机构** 否 **警报类别** 关键 - 硬盘 **SNMP Trap ID** 5 **CIM 信息 Prefix:** PLAT **ID:** 0177 **用户响应** 无需任何操作;仅供参考。

• **816f060d-0404ffff:系统 [ComputerSystemElementName] 中的阵列已恢复。(驱动器 4)** 此消息适用于以下用例:实施过程检测到"发生故障的阵列已恢复"。

也可能显示为 816f060d0404ffff 或 0x816f060d0404ffff

• **816f060d-0405ffff:系统 [ComputerSystemElementName] 中的阵列已恢复。(驱动器 5)** 此消息适用于以下用例:实施过程检测到"发生故障的阵列已恢复"。

也可能显示为 816f060d0405ffff 或 0x816f060d0405ffff

**严重性** 参考 **可维护** 否 **自动通知支持机构** 否 **警报类别** 关键 - 硬盘 **SNMP Trap ID** 5 **CIM 信息 Prefix:** PLAT **ID:** 0177 **用户响应** 无需任何操作;仅供参考。

• **816f060d-0406ffff:系统 [ComputerSystemElementName] 中的阵列已恢复。(驱动器 6)** 此消息适用于以下用例:实施过程检测到"发生故障的阵列已恢复"。

也可能显示为 816f060d0406ffff 或 0x816f060d0406ffff

• **816f060d-0407ffff:系统 [ComputerSystemElementName] 中的阵列已恢复。(驱动器 7)** 此消息适用于以下用例:实施过程检测到"发生故障的阵列已恢复"。

也可能显示为 816f060d0407ffff 或 0x816f060d0407ffff

**严重性** 参考 **可维护** 否 **自动通知支持机构** 否 **警报类别** 关键 - 硬盘 **SNMP Trap ID** 5 **CIM 信息 Prefix:** PLAT **ID:** 0177 **用户响应** 无需任何操作;仅供参考。

• **816f060d-0410ffff:系统 [ComputerSystemElementName] 中的阵列已恢复。(Ext 驱动器)** 此消息适用于以下用例:实施过程检测到"发生故障的阵列已恢复"。

也可能显示为 816f060d0410ffff 或 0x816f060d0410ffff

• **816f070c-2001ffff:子系统 [MemoryElementName] 上的 [PhysicalMemoryElementName] 的配置错误已失效。(DIMM 1)** 此消息适用于以下用例: 实施过程检测到"内存 DIMM 配置错误已失效"。 也可能显示为 816f070c2001ffff 或 0x816f070c2001ffff

**严重性** 参考 **可维护** 否 **自动通知支持机构** 否 **警报类别** 紧急 - 内存 **SNMP Trap ID** 41 **CIM 信息 Prefix:** PLAT **ID:** 0127 **用户响应** 无需任何操作;仅供参考。

• **816f070c-2002ffff:子系统 [MemoryElementName] 上的 [PhysicalMemoryElementName] 的配置错误已失效。(DIMM 2)** 此消息适用于以下用例: 实施过程检测到"内存 DIMM 配置错误已失效"。 也可能显示为 816f070c2002ffff 或 0x816f070c2002ffff

**严重性** 参考 **可维护** 否

**自动通知支持机构** 否 **警报类别** 紧急 - 内存 **SNMP Trap ID** 41 **CIM 信息 Prefix:** PLAT **ID:** 0127 **用户响应** 无需任何操作;仅供参考。

• **816f070c-2003ffff:子系统 [MemoryElementName] 上的 [PhysicalMemoryElementName] 的配置错误已失效。(DIMM 3)** 此消息适用于以下用例: 实施过程检测到"内存 DIMM 配置错误已失效"。 也可能显示为 816f070c2003ffff 或 0x816f070c2003ffff

**严重性** 参考 **可维护** 否 **自动通知支持机构** 否 **警报类别** 紧急 - 内存 **SNMP Trap ID** 41 **CIM 信息 Prefix:** PLAT **ID:** 0127 **用户响应** 无需任何操作;仅供参考。

• **816f070c-2004ffff:子系统 [MemoryElementName] 上的 [PhysicalMemoryElementName] 的配置错误已失效。(DIMM 4)** 此消息适用于以下用例: 实施过程检测到"内存 DIMM 配置错误已失效"。 也可能显示为 816f070c2004ffff 或 0x816f070c2004ffff

**严重性** 参考

**可维护** 否 **自动通知支持机构** 否 **警报类别** 紧急 - 内存 **SNMP Trap ID** 41 **CIM 信息 Prefix:** PLAT **ID:** 0127 **用户响应** 无需任何操作;仅供参考。

• **816f070c-2581ffff:子系统 [MemoryElementName] 上的 [PhysicalMemoryElementName] 的配置错误已失效。(所有 DIMM)**

此消息适用于以下用例: 实施过程检测到"内存 DIMM 配置错误已失效"。

也可能显示为 816f070c2581ffff 或 0x816f070c2581ffff

**严重性** 参考 **可维护** 否 **自动通知支持机构** 否 **警报类别** 紧急 - 内存 **SNMP Trap ID** 41 **CIM 信息 Prefix:** PLAT **ID:** 0127 **用户响应** 无需任何操作;仅供参考。其中一条 DIMM:

• **816f070d-0400ffff:系统 [ComputerSystemElementName] 中的阵列的重建已完成。(驱动 器 0)**

此消息适用于以下用例:实施过程检测到"阵列重建完毕"。

也可能显示为 816f070d0400ffff 或 0x816f070d0400ffff

**严重性** 参考 **可维护** 否 **自动通知支持机构** 否 **警报类别** 系统 - 其他 **SNMP Trap ID CIM 信息 Prefix:** PLAT **ID:** 0179

**用户响应**

无需任何操作;仅供参考。

• **816f070d-0401ffff:系统 [ComputerSystemElementName] 中的阵列的重建已完成。(驱动 器 1)**

此消息适用于以下用例:实施过程检测到"阵列重建完毕"。

也可能显示为 816f070d0401ffff 或 0x816f070d0401ffff

**严重性** 参考 **可维护** 否 **自动通知支持机构** 否 **警报类别** 系统 - 其他 **SNMP Trap ID CIM 信息 Prefix:** PLAT **ID:** 0179 **用户响应** 无需任何操作;仅供参考。

• **816f070d-0402ffff:系统 [ComputerSystemElementName] 中的阵列的重建已完成。(驱动 器 2)**

此消息适用于以下用例:实施过程检测到"阵列重建完毕"。

也可能显示为 816f070d0402ffff 或 0x816f070d0402ffff

**严重性** 参考 **可维护** 否 **自动通知支持机构** 否 **警报类别** 系统 - 其他 **SNMP Trap ID**

**CIM 信息**

**Prefix:** PLAT **ID:** 0179

**用户响应**

无需任何操作;仅供参考。

• **816f070d-0403ffff:系统 [ComputerSystemElementName] 中的阵列的重建已完成。(驱动 器 3)** 此消息适用于以下用例:实施过程检测到"阵列重建完毕"。

也可能显示为 816f070d0403ffff 或 0x816f070d0403ffff

**严重性**

参考

**可维护**

否

**自动通知支持机构** 否

**警报类别**

系统 - 其他

**SNMP Trap ID**

**CIM 信息**

**Prefix:** PLAT **ID:** 0179

**用户响应**

无需任何操作;仅供参考。

• **816f070d-0404ffff:系统 [ComputerSystemElementName] 中的阵列的重建已完成。(驱动 器 4)**

此消息适用于以下用例:实施过程检测到"阵列重建完毕"。

也可能显示为 816f070d0404ffff 或 0x816f070d0404ffff

**严重性** 参考 **可维护** 否 **自动通知支持机构** 否 **警报类别** 系统 - 其他 **SNMP Trap ID CIM 信息 Prefix:** PLAT **ID:** 0179 **用户响应** 无需任何操作;仅供参考。

• **816f070d-0405ffff:系统 [ComputerSystemElementName] 中的阵列的重建已完成。(驱动 器 5)**

此消息适用于以下用例:实施过程检测到"阵列重建完毕"。

也可能显示为 816f070d0405ffff 或 0x816f070d0405ffff

**严重性** 参考 **可维护** 否 **自动通知支持机构** 否 **警报类别** 系统 - 其他 **SNMP Trap ID CIM 信息 Prefix:** PLAT **ID:** 0179 **用户响应** 无需任何操作;仅供参考。 • **816f070d-0406ffff:系统 [ComputerSystemElementName] 中的阵列的重建已完成。(驱动 器 6)** 此消息适用于以下用例:实施过程检测到"阵列重建完毕"。 也可能显示为 816f070d0406ffff 或 0x816f070d0406ffff

**严重性** 参考 **可维护** 否 **自动通知支持机构** 否 **警报类别** 系统 - 其他 **SNMP Trap ID CIM 信息 Prefix:** PLAT **ID:** 0179 **用户响应** 无需任何操作;仅供参考。

• **816f070d-0407ffff:系统 [ComputerSystemElementName] 中的阵列的重建已完成。(驱动 器 7)** 此消息适用于以下用例:实施过程检测到"阵列重建完毕"。 也可能显示为 816f070d0407ffff 或 0x816f070d0407ffff

**严重性** 参考 **可维护** 否 **自动通知支持机构** 否 **警报类别** 系统 - 其他 **SNMP Trap ID CIM 信息 Prefix:** PLAT **ID:** 0179 **用户响应**

无需任何操作;仅供参考。

• **816f070d-0410ffff:系统 [ComputerSystemElementName] 中的阵列的重建已完成。(Ext 驱 动器)**

此消息适用于以下用例:实施过程检测到"阵列重建完毕"。

也可能显示为 816f070d0410ffff 或 0x816f070d0410ffff

**严重性** 参考 **可维护** 否 **自动通知支持机构** 否 **警报类别** 系统 - 其他 **SNMP Trap ID**

**CIM 信息**

**Prefix:** PLAT **ID:** 0179

**用户响应**

无需任何操作;仅供参考。

• **816f0807-0301ffff:[ProcessorElementName] 已启用。(CPU 1)** 此消息适用于以下用例:实施过程检测到"已启用处理器"。

也可能显示为 816f08070301ffff 或 0x816f08070301ffff

**严重性** 参考 **可维护** 否 **自动通知支持机构** 否 **警报类别** 系统 - 其他 **SNMP Trap ID CIM 信息 Prefix:** PLAT **ID:** 0060 **用户响应**

无需任何操作;仅供参考。

• **816f0813-2582ffff:系统 [ComputerSystemElementName] 已从不可纠正总线错误中恢复。 (PCI)** 此消息适用于以下用例:实施过程检测到"系统已从不可纠正的总线错误中恢复"。

也可能显示为 816f08132582ffff 或 0x816f08132582ffff

**严重性** 参考 **可维护** 否 **自动通知支持机构** 否 **警报类别** 严重 - 其他 **SNMP Trap ID** 50 **CIM 信息 Prefix:** PLAT **ID:** 0241 **用户响应** 无需任何操作;仅供参考。

• **816f0813-2584ffff:系统 [ComputerSystemElementName] 已从不可纠正总线错误中恢复。 (CPU)** 此消息适用于以下用例:实施过程检测到"系统已从不可纠正的总线错误中恢复"。

也可能显示为 816f08132584ffff 或 0x816f08132584ffff

**严重性** 参考 **可维护** 否 **自动通知支持机构** 否 **警报类别** 严重 - 其他 **SNMP Trap ID** 50

**CIM 信息**

**Prefix:** PLAT **ID:** 0241

**用户响应**

无需任何操作;仅供参考。

• **816f090c-2001ffff:不再对子系统 [MemoryElementName] 上的 [PhysicalMemoryElement-Name] 进行调速。(DIMM 1)** 此消息适用于以下用例:实施过程检测到"内存不再调速"。 也可能显示为 816f090c2001ffff 或 0x816f090c2001ffff

**严重性** 参考 **可维护** 否 **自动通知支持机构** 否 **警报类别** 系统 - 其他 **SNMP Trap ID**

**CIM 信息 Prefix:** PLAT **ID:** 0143

**用户响应** 无需任何操作;仅供参考。

• **816f090c-2002ffff:不再对子系统 [MemoryElementName] 上的 [PhysicalMemoryElement-Name] 进行调速。(DIMM 2)** 此消息适用于以下用例:实施过程检测到"内存不再调速"。

也可能显示为 816f090c2002ffff 或 0x816f090c2002ffff

**严重性** 参考 **可维护** 否 **自动通知支持机构** 否 **警报类别** 系统 - 其他

**SNMP Trap ID**

**CIM 信息 Prefix:** PLAT **ID:** 0143

**用户响应**

无需任何操作;仅供参考。

• **816f090c-2003ffff:不再对子系统 [MemoryElementName] 上的 [PhysicalMemoryElement-Name] 进行调速。(DIMM 3)** 此消息适用于以下用例: 实施过程检测到"内存不再调速"。 也可能显示为 816f090c2003ffff 或 0x816f090c2003ffff

**严重性** 参考 **可维护** 否 **自动通知支持机构** 否 **警报类别** 系统 - 其他 **SNMP Trap ID**

**CIM 信息 Prefix:** PLAT **ID:** 0143

**用户响应**

无需任何操作;仅供参考。

• **816f090c-2004ffff:不再对子系统 [MemoryElementName] 上的 [PhysicalMemoryElement-Name] 进行调速。(DIMM 4)**

此消息适用于以下用例:实施过程检测到"内存不再调速"。

也可能显示为 816f090c2004ffff 或 0x816f090c2004ffff

**警报类别** 系统 - 其他

**SNMP Trap ID**

**CIM 信息 Prefix:** PLAT **ID:** 0143

**用户响应**

无需任何操作;仅供参考。

• **816f0a07-0301ffff:处理器 [ProcessorElementName] 不再以降级状态运行。(CPU 1)** 此消息适用于以下用例:实施过程检测到"处理器不再以降级状态运行"。

也可能显示为 816f0a070301ffff 或 0x816f0a070301ffff

**严重性** 参考 **可维护** 否 **自动通知支持机构** 否 **警报类别** 警告 - CPU **SNMP Trap ID** 42 **CIM 信息 Prefix:** PLAT **ID:** 0039 **用户响应** 无需任何操作;仅供参考。

• **816f0a0c-2001ffff:已在子系统 [MemoryElementName] 上的 [PhysicalMemoryElement-Name] 中消除温度过高情况。(DIMM 1)** 此消息适用于以下用例:实施过程检测到"已消除内存温度过高情况"。

也可能显示为 816f0a0c2001ffff 或 0x816f0a0c2001ffff

• **816f0a0c-2002ffff:已在子系统 [MemoryElementName] 上的 [PhysicalMemoryElement-Name] 中消除温度过高情况。(DIMM 2)** 此消息适用于以下用例:实施过程检测到"已消除内存温度过高情况"。

也可能显示为 816f0a0c2002ffff 或 0x816f0a0c2002ffff

**严重性** 参考 **可维护** 否 **自动通知支持机构** 否 **警报类别** 紧急 - 温度 **SNMP Trap ID** 0 **CIM 信息 Prefix:** PLAT **ID:** 0147 **用户响应**

无需任何操作;仅供参考。

• **816f0a0c-2003ffff:已在子系统 [MemoryElementName] 上的 [PhysicalMemoryElement-Name] 中消除温度过高情况。(DIMM 3)** 此消息适用于以下用例:实施过程检测到"已消除内存温度过高情况"。

也可能显示为 816f0a0c2003ffff 或 0x816f0a0c2003ffff

**严重性** 参考

**可维护**

否 **自动通知支持机构** 否 **警报类别** 紧急 - 温度 **SNMP Trap ID**  $\bf{0}$ **CIM 信息 Prefix:** PLAT **ID:** 0147 **用户响应** 无需任何操作;仅供参考。

• **816f0a0c-2004ffff:已在子系统 [MemoryElementName] 上的 [PhysicalMemoryElement-Name] 中消除温度过高情况。(DIMM 4)** 此消息适用于以下用例:实施过程检测到"已消除内存温度过高情况"。

也可能显示为 816f0a0c2004ffff 或 0x816f0a0c2004ffff

**严重性** 参考 **可维护** 否 **自动通知支持机构** 否 **警报类别** 紧急 - 温度 **SNMP Trap ID** 0 **CIM 信息 Prefix:** PLAT **ID:** 0147 **用户响应** 无需任何操作;仅供参考。

# <span id="page-522-0"></span>**附录 B UEFI(POST)错误代码**

本部分详述了 UEFI (POST) 错误代码。

在服务器启动时或当服务器正在运行时,可能会生成 UEFI(POST)诊断错误代码。UEFI(POST) 代码记录在服务器中的 IMM2.1 事件日志内。

对于每个事件代码,将显示以下字段:

#### **事件标识符**

一个标识符,它唯一地标识事件。

## **事件描述**

所显示的为事件记录的消息字符串。

#### **说明**

用于解释事件发生原因的其他信息。

#### **严重性**

指示对于状况的担心程度。事件日志中将严重性缩写至第一个字符。可显示以下几种严重性:

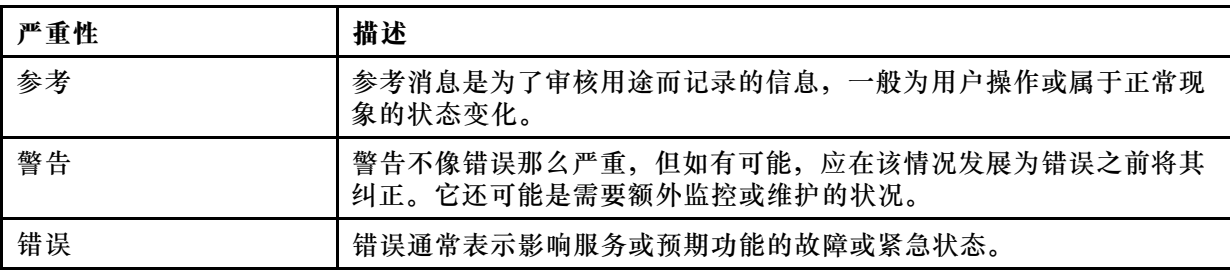

**表 30. 事件严重性级别**

#### **用户响应**

指示为解决事件而应执行的操作。

按所示顺序执行本节中列出的步骤,直至问题得以解决。执行此字段中所述的全部操作后,如 果仍无法解决问题,请联系 IBM 支持机构。

以下是 UEFI (POST) 错误代码以及用于纠正所检测到的问题的建议操作列表。

# **UEFI 事件列表**

本部分列出了可从 UEFI 发出的全部消息。

#### • **I.2018002 [I.2018002]**

**说明:**因资源约束,未能配置在总线 % 设备 % 功能 % 上发现的设备。该设备的供应商标识为 %, Device ID 为 %。OUT OF RESOURCES (PCI 选件 ROM)

**严重性**

参考

### **用户响应**

完成以下步骤:

- 1. 如果最近安装、移动、维护或升级过此 PCIe 设备和/或任何连接的线缆,请装回适配器 和所有连接的线缆。
- 2. 检查 IBM 支持站点上是否有适用于此错误的任何相应服务公告或 UEFI 或适配器固件 更新。注:可能需要通过 UEFI F1 Setup 或 Lenovo XClarity Essentials OneCLI 或 使用适配器制造商实用程序来禁用未使用的 Option ROM,以使适配器固件可更新。
- 3. 将适配器移至其他插槽。如果插槽不可用或反复出错,请更换适配器。
- 4. 如果适配器移至其他插槽后错误未重现,请确认这不是系统限制。然后,更换主板。另 外,如果这不是初始安装且更换适配器后错误仍存在,请更换主板。
- **I.2018003 [I.2018003]**

**说明:**检测到在总线 % 设备 % 功能 % 上发现的设备的选件 ROM 校验和有误。该设备的供应 商标识为%, Device ID 为%。ROM 校验和错误

#### **严重性**

错误

## **用户响应**

完成以下步骤:

- 1. 如果最近安装、移动、维护或升级过此 PCIe 设备和/或任何连接的线缆,请装回适配器 和所有连接的线缆。
- 2. 将适配器移至其他系统插槽(如果可用)。
- 3. 检查 IBM 支持站点上是否有适用于此错误的任何相应服务公告或 UEFI 或适配器固件更 新。注:可能需要将插槽配置为 Gen1 或使用特殊的实用程序软件,以使适配器固件可 升级。Gen1/Gen2 设置可通过 F1 Setup -> System Settings -> Devices and I/O Ports -> PCIe Gen1/Gen2/Gen3 Speed Selection 或 Lenovo XClarity Essentials OneCLI 实用程序来配置。
- 4. 更换适配器。
- **I.3818001 [I.3818001]**

**说明:**当前引导的闪存存储体的固件映像封装体签名无效。当前的存储体 CRTM 封装体更新 签名无效

**严重性**

参考

**用户响应**

- 1. 重新启动系统。将使用备用 UEFI 映像引导。更新主 UEFI 映像。
- 2. 如果错误不再重现,则不需要执行其他恢复操作。
- 3. 如果错误仍然存在,或者引导失败,请更换主板。

#### • **I.3818002 [I.3818002]**

**说明:**非引导的闪存存储体的固件映像封装体签名无效。相对的存储体 CRTM 封装体更新签 名无效

**严重性**

参考

**用户响应**

完成以下步骤:

- 1. 更新备用 UEFI 映像。
- 2. 如果错误不再重现,则不需要执行其他恢复操作。
- 3. 如果错误仍然存在,或者引导失败,请更换主板。

#### • **I.3818003 [I.3818003]**

**说明:**CRTM 闪存驱动程序未能锁定安全闪存区域。CRTM 未能锁定安全闪存区域

**严重性**

参考

# **用户响应**

完成以下步骤:

- 1. 如果系统未能成功引导,关闭然后重新开启系统的直流电源。
- 2. 如果系统引导至 F1 Setup, 请更新 UEFI 映像并将内存区重置为主内存区(如果需 要)。如果系统引导未出错,则恢复完毕,不需要执行其他操作。
- 3. 如果系统引导失败或尝试更新固件失败,请更换主板。
- **I.580A4 [I.580A4]**

**说明:**检测到内存插入情况发生变化。检测到 DIMM 插入情况发生变化

**严重性**

参考

**用户响应**

完成以下步骤:

- 1. 如果已向系统添加或从中卸下 DIMM,并且未检测到任何其他错误,请忽略此消息。
- 2. 检查系统事件日志中是否有未纠正的 DIMM 故障并更换这些 DIMM。
- **S.2018001 [S.2018001]**

说明: 总线 % 设备 % 功能 % 上发生未纠正的 PCIe 错误。该设备的供应商标识为 %, Device ID 为 %。检测到无法纠正的 PCIe 错误

**严重性**

错误

**用户响应**

完成以下步骤:

- 1. 如果最近安装、移动、维护或升级过此计算节点和/或任何连接的线缆,则 a. 插拔适配 器和任何连接的线缆。b.重新加载设备驱动程序。c.如果无法识别设备,则可能必须将插 槽重新配置为 Gen1 或 Gen2。Gen1/Gen2 设置可通过 F1 Setup -> System Settings -> Devices and I/O Ports -> PCIe Gen1/Gen2/Gen3 Speed Selection 或 Lenovo XClarity Essentials OneCLI 实用程序来配置。
- 2. 检查 IBM 支持站点上是否有适用于此错误的相应设备驱动程序、固件更新或其他信息。 加载新设备驱动程序并安装任何所需的固件更新。
- 3. 如果问题仍然存在,请卸下适配器。如果无适配器时系统重新启动成功,请更换该适配 器。
- 4. 更换处理器。
- **S.3020007 [S.3020007]**

**说明:**在 UEFI 映像中检测到固件故障。检测到内部 UEFI 固件故障,系统已挂起

**严重性**

错误

## **用户响应**

完成以下步骤:

- 1. 检查 IBM 支持站点上是否有适用于此错误的相应服务公告或固件更新。
- 2. 更新 UEFI 映像。
- 3. 更换主板。
- **S.3028002 [S.3028002]**

**说明:**检测到引导权限超时。引导权限协商超时

**严重性**

错误

**用户响应**

完成以下步骤:

- 1. 检查 CMM/IMM 日志中是否有通信错误,如有,则解决此类错误。
- 2. 重新安装系统。
- 3. 如果问题仍然存在,请与支持人员联系。
- **S.3030007 [S.3030007]**

**说明:**在 UEFI 映像中检测到固件故障。检测到内部 UEFI 固件故障,系统已挂起

**严重性**

错误

**用户响应**

完成以下步骤:

- 1. 检查 IBM 支持站点上是否有适用于此错误的相应服务公告或固件更新。
- 2. 更新 UEFI 映像。
- 3. 更换主板。
- **S.3040007 [S.3040007]**

**说明:**在 UEFI 映像中检测到固件故障。检测到内部 UEFI 固件故障,系统已挂起

**严重性**

错误

# **用户响应**

完成以下步骤:

- 1. 检查 IBM 支持站点上是否有适用于此错误的相应服务公告或固件更新。
- 2. 更新 UEFI 映像。
- 3. 更换主板。
- **S.3050007 [S.3050007]**

**说明:**在 UEFI 映像中检测到固件故障。检测到内部 UEFI 固件故障,系统已挂起

**严重性**

错误

# **用户响应**

完成以下步骤:

- 1. 检查 IBM 支持站点上是否有适用于此错误的相应服务公告或固件更新。
- 2. 更新 UEFI 映像。
- 3. 更换主板。
- **S.3060007 [S.3060007]**

**说明:**在 UEFI 映像中检测到固件故障。检测到内部 UEFI 固件故障,系统已挂起

## **严重性**

错误

#### **用户响应**

- 1. 检查 IBM 支持站点上是否有适用于此错误的相应服务公告或固件更新。
- 2. 更新 UEFI 映像。
- 3. 更换主板。
- **S.3070007 [S.3070007]**

**说明:**在 UEFI 映像中检测到固件故障。检测到内部 UEFI 固件故障,系统已挂起

# **严重性**

错误

# **用户响应**

完成以下步骤:

1. 检查 IBM 支持站点上是否有适用于此错误的相应服务公告或固件更新。

- 2. 更新 UEFI 映像。
- 3. 更换主板。
- **S.3108007 [S.3108007]**

**说明:**已恢复缺省系统设置。系统配置恢复为缺省设置

# **严重性**

错误

## **用户响应**

完成以下步骤:

1. 检查 IBM 支持站点上是否有适用于此错误的相应服务公告或固件更新。

• **S.3818004 [S.3818004]**

**说明:**CRTM 闪存驱动程序未能成功刷写暂存区域。发生故障。CRTM 更新失败

#### **严重性**

错误

#### **用户响应**

完成以下步骤:

- 1. 继续引导系统。如果系统无法重置,请手动重置系统。
- 2. 如果后续引导未报告错误,则无需执行任何其他恢复操作。
- 3. 如果错误仍然存在,请继续引导系统并更新 UEFI 映像。
- 4. 更换主板。

• **S.3818007 [S.3818007]**

**说明:**未能验证这两个闪存存储体的固件映像封装体。未能验证 CRTM 映像封装体

**严重性**

错误

**用户响应**

完成以下步骤:

1. 如果系统未能成功引导,请关闭系统电源,然后以直流电源启动系统。

- 2. 如果系统引导至 F1 Setup, 请更新 UEFI 映像并将内存区重置为主内存区(如果需 要)。如果系统引导未出错,则恢复完毕,不需要执行其他操作。
- 3. 如果系统引导失败或尝试更新固件失败,请更换主板。
- **S.51003 [S.51003]**

说明: 在 DIMM 插槽 % (列 % 上)中检测到不可纠正的内存错误。[S.51003] 在处理器 % 通 道 % 上检测到不可纠正的内存错误。未能确定此通道中发生故障的 DIMM。[S.51003] 已检测 到不可纠正的内存错误。发生了致命内存错误

#### **严重性**

错误

#### **用户响应**

完成以下步骤:

- 1. 如果最近安装、移动、维护或升级过计算节点,请确认 DIMM 安装正确,并查看以确 定该内存通道上的任何 DIMM 接口中都没有异物。如果发现上述任何情况,请纠正错 误, 然后用同一 DIMM 重试。(注意: 事件日志最近可能问题有 00580A4 事件, 指示 检测到 DIMM 插入情况发生变化,可能与此问题有关。)
- 2. 如果 DIMM 接口上未发现任何问题或该问题仍然存在,请更换由 light path 和/或事件 日志条目标识的相应 DIMM。
- 3. 如果问题在同一 DIMM 接口上重现,请更换同一内存通道上的其他 DIMM。
- 4. 检查 IBM 支持站点上是否有适用于此内存错误的相应服务公告或固件更新。
- 5. 如果问题在同一 DIMM 接口上重现, 请检查接口是否损坏。如果发现损坏, 请更换主 板。
- 6. 更换受影响的处理器。
- 7. 更换主板。
- **S.51006 [S.51006]**

**说明:**检测到内存不匹配。请确认内存配置有效。检测到一个或多个不匹配的 DIMM

**严重性**

错误

#### **用户响应**

- 1. 后续可能发生不可纠正的内存错误或无法通过内存测试。请首先查看日志并针对该事件 进行维护。可能是其他错误或操作所禁用的 DIMM 导致了此事件。
- 2. 确认按正确的插入顺序安装 DIMM。
- 3. 禁用内存镜像和备用。如果此操作消除不匹配,请检查 IBM 支持站点上是否有与此问 题相关的信息。
- 4. 更新 UEFI 固件。
- 5. 更换 DIMM。
- 6. 更换处理器。

• **S.51009 [S.51009] 说明:**未检测到系统内存。未检测到内存

## **严重性**

错误

# **用户响应**

完成以下步骤:

- 1. 如果记录了此项以外的任何内存错误,请首先执行针对这些代码指示的操作。
- 2. 如果日志中没有任何其他内存诊断代码,请使用 Setup Utility 或 Lenovo XClarity Essentials OneCLI 实用程序确认启用了所有 DIMM 接口。
- 3. 如果问题仍然存在,请关闭机箱并从中卸下节点,然后实际验证已安装一个或多个 DIMM,并且所有 DIMM 均以正确的插入顺序安装。
- 4. 如果 DIMM 存在且安装正确, 请检查是否有任何点亮的 DIMM 接口 LED, 如果有, 请装回这些 DIMM。
- 5. 在机箱中装回节点,打开节点电源,然后查看日志以查找内存诊断代码。
- 6. 如果问题仍然存在,请更换处理器。
- 7. 如果问题仍然存在,请更换主板。
- **S.58008 [S.58008]**

**说明:**某个 DIMM 未通过 POST 内存测试。DIMM 未通过内存测试

## **严重性**

错误

## **用户响应**

- 1. 必须关闭系统电源,然后以交流电源启动系统来重新启用受影响的 DIMM 接口, 或者 使用 Setup Utility 来手动重新启用。
- 2. 如果最近安装、维护、移动或升级过计算节点,则检查以确保 DIMM 安装牢固,并且在 DIMM 接口中看不到异物。如果发现上述任何情况,请纠正错误,然后用同一 DIMM 重试。(注意:事件日志最近可能问题有 00580A4 事件,指示检测到 DIMM 插入情 况发生变化,可能与此问题有关。)
- 3. 如果问题仍然存在,请更换由 light path 和/或事件日志条目标识的相应 DIMM。
- 4. 如果同一 DIMM 接口上再次出现问题,请将同一内存通道上的其他 DIMM 一次一个地 跨通道交换到其他内存通道或处理器。如果将 DIMM 移至其他内存通道后仍有问题, 请更换该 DIMM。
- 5. 检查 IBM 支持站点上是否有适用于此内存错误的相应服务公告或固件更新。
- 6. 如果原有 DIMM 接口仍存在问题,请重新检查该 DIMM 接口中是否存在异物, 如有 则清除异物。如果接口损坏,请更换主板。
- 7. 卸下受影响的处理器,然后检查处理器插座引脚是否损坏或未对齐。如果发现损坏, 或这是升级处理器,则更换主板。如果有多个处理器,请交换处理器,将受影响的处理 器移至另一个处理器插座,然后重试。如果问题跟随受影响的处理器(或只有一个处理 器),则更换受影响的处理器。

8. 更换主板。

• **S.68005 [S.68005]**

**说明:**总线 % 上的 IIO 核心逻辑检测到错误。全局严重错误状态寄存器包含 %。全局非致命错 误状态寄存器包含 %。请检查错误日志中是否存在其他下游设备错误数据。紧急 IOH-PCI 错误

**严重性**

错误

## **用户响应**

完成以下步骤:

- 1. 检查日志中是否有与关联的 PCIe 设备相关的单独错误,如有,则解决该错误。
- 2. 检查 IBM 支持站点上是否有系统或适配器的适用于此错误的相应服务公告或固件更新。
- 3. 更换主板。
- **W.11004 [W.11004]**

**说明:**系统内的处理器未通过 BIST。检测到处理器自检失败

**严重性**

错误

**用户响应**

完成以下步骤:

- 1. 如果刚刚更新了处理器或固件,请检查 IBM 支持站点上是否有适用于此处理器错误的 相应服务公告或固件更新。
- 2. 如果有多个处理器,请交换处理器,将受影响的处理器移至另一处理器插座,然后重 试。如果始终是受影响的处理器有问题,或这是单处理器系统,请更换该处理器。请在 每次卸下处理器时检查处理器插座,如果发现处理器插座受损或引脚未对齐,请先更换 主板。
- 3. 更换主板。
- **W.3818005 [W.3818005]**

**说明:**CRTM 闪存驱动程序未能成功刷写暂存区域。更新中止。CRTM 更新中止

**严重性**

警告

## **用户响应**

- 1. 继续引导系统。如果系统不能重置,请手动重置系统。
- 2. 如果后续引导未报告错误,则无需执行任何其他恢复操作。
- 3. 如果此事件仍然存在,请继续引导系统并更新 UEFI 映像。
- 4. 更换主板。

## • **W.381800D [W.381800D]**

**说明:**TPM 物理现场授权处于已生效状态。TPM 物理现场授权处于已生效状态

**严重性**

警告

**用户响应**

完成以下步骤:

- 1. 完成任何要求 TPM 物理现场授权开关处于"开启"位置的管理任务。
- 2. 将物理现场授权开关恢复到"OFF"位置,然后重新启动系统。
- 3. 更换主板。

• **W.50001 [W.50001]**

**说明:**因在 POST 期间检测到错误,已禁用 DIMM。DIMM 已禁用

**严重性**

参考

**用户响应**

完成以下步骤:

- 1. 如果由于内存故障而禁用了 DIMM, 请完成针对该事件的过程。
- 2. 如果日志中未记录任何内存故障,并且没有 DIMM 接口错误 LED 点亮,请通过 Setup Utility 或 Lenovo XClarity Essentials OneCLI 实用程序重新启用该 DIMM。
- 3. 如果问题仍然存在,请从管理控制台关闭再打开计算节点的电源。
- 4. 将 IMM 重置为缺省设置。
- 5. 将 UEFI 重置为缺省设置。
- 6. 更新 IMM 和 UEFI 固件。
- 7. 更换主板。

• **W.58001 [W.58001]**

**说明:**DIMM 编号 % 地址 % 上已超出 PFA 阈值(可纠正的错误日志记录限制)。MC5 Status 包含 % 而 MC5 Misc 包含 %。已超出 DIMM PFA 阈值

## **严重性**

错误

# **用户响应**

完成以下步骤:

1. 如果最近安装、移动、维护或升级过计算节点,请确认 DIMM 安装正确,并查看以确 定该内存通道上的任何 DIMM 接口中都没有异物。如果发现上述任何情况,请纠正错 误, 然后用同一 DIMM 重试。(注意: 事件日志最近可能问题有 00580A4 事件, 指示 检测到 DIMM 插入情况发生变化,可能与此问题有关。)

- 2. 检查 IBM 支持站点上是否有适用于此内存错误的相应固件更新。发行说明将列出此更 新所处理的已知问题。
- 3. 如果上述步骤未解决该问题,请在下次维护时更换受影响的 DIMM (如 light path 和/ 或故障日志条目所示)。
- 4. 如果同一 DIMM 接口上再次发生 PFA, 请将同一内存通道上的其他 DIMM 逐个交换 到其他内存通道或处理器。如果 PFA 跟随所移动的 DIMM 到其他内存通道上的任何 DIMM 接口,都请更换所移动的 DIMM。
- 5. 检查 IBM 支持站点上是否有适用于此内存错误的相应服务公告。(IBM 支持服务公告 的链接)
- 6. 如果继续在同一 DIMM 接口中重现问题, 请检查该 DIMM 接口中是否存在异物, 如 有则清除异物。如果接口损坏,请更换主板。
- 7. 卸下受影响的处理器,然后检查处理器插座引脚是否损坏或未对齐。如果发现了损伤, 或处理器是升级部件,请更换主板。
- 8. 更换受影响的处理器。
- 9. 更换主板。
- **W.68002 [W.68002]**

**说明:**已检测到 CMOS 电池错误。CMOS 电池故障

## **严重性**

错误

# **用户响应**

- 1. 如果最近安装、移动或维护过系统,请确保电池正确就位。
- 2. 检查 IBM 支持站点上是否有适用于此错误的相应服务公告或固件更新。
- 3. 更换 CMOS 电池。
- 4. 更换主板。

# <span id="page-534-0"></span>**附录 C DSA 诊断测试结果**

运行 DSA 诊断测试后,按以下信息解决任何发现的问题。

# **DSA Broadcom 网络测试结果**

运行 Broadcom 网络测试时可能生成以下消息。

# **DSA Broadcom 网络测试的测试结果**

运行 DSA Broadcom 网络测试时可能生成以下消息。

• **405-000-000:BRCM:TestControlRegisters 测试已通过** 测试通过。

**可恢复** 否 **严重性** 事件 **可维护** 否 **自动通知支持机构** 否 **相关链接**

- [Lenovo 支持网站](http://support.lenovo.com/)
- [最新级别的 DSA](https://support.lenovo.com/us/en/documents/LNVO-DSA)
- [最新级别的 BMC/IMM](http://www-947.ibm.com/support/entry/portal/docdisplay?lndocid=MIGR-4JTS2T)
- **405-001-000:BRCM:TestMIIRegisters 测试已通过** 测试通过。

# **可恢复** 否 **严重性** 事件 **可维护** 否 **自动通知支持机构** 否 **相关链接**

- [Lenovo 支持网站](http://support.lenovo.com/)
- [最新级别的 DSA](https://support.lenovo.com/us/en/documents/LNVO-DSA)
- [最新级别的 BMC/IMM](http://www-947.ibm.com/support/entry/portal/docdisplay?lndocid=MIGR-4JTS2T)
- **405-002-000:BRCM:TestEEPROM 测试已通过** 测试通过。

**可恢复** 否 **严重性** 事件 **可维护** 否 **自动通知支持机构** 否 **相关链接**

- [Lenovo 支持网站](http://support.lenovo.com/)
- [最新级别的 DSA](https://support.lenovo.com/us/en/documents/LNVO-DSA)
- [最新级别的 BMC/IMM](http://www-947.ibm.com/support/entry/portal/docdisplay?lndocid=MIGR-4JTS2T)
- **405-003-000:BRCM:TestInternalMemory 测试已通过** 测试通过。

**可恢复** 否 **严重性** 事件 **可维护** 否 **自动通知支持机构** 否 **相关链接**

- [Lenovo 支持网站](http://support.lenovo.com/)
- [最新级别的 DSA](https://support.lenovo.com/us/en/documents/LNVO-DSA)
- [最新级别的 BMC/IMM](http://www-947.ibm.com/support/entry/portal/docdisplay?lndocid=MIGR-4JTS2T)
- **405-004-000:BRCM:TestInterrupt 测试已通过** 测试通过。

**可恢复**

否 **严重性** 事件 **可维护** 否 **自动通知支持机构** 否 **相关链接**

- [Lenovo 支持网站](http://support.lenovo.com/)
- [最新级别的 DSA](https://support.lenovo.com/us/en/documents/LNVO-DSA)
- [最新级别的 BMC/IMM](http://www-947.ibm.com/support/entry/portal/docdisplay?lndocid=MIGR-4JTS2T)
- **405-005-000:BRCM:TestLoopbackMAC 测试已通过** 测试通过。

**可恢复** 否 **严重性** 事件 **可维护** 否 **自动通知支持机构** 否

**相关链接**

- [Lenovo 支持网站](http://support.lenovo.com/)
- [最新级别的 DSA](https://support.lenovo.com/us/en/documents/LNVO-DSA)
- [最新级别的 BMC/IMM](http://www-947.ibm.com/support/entry/portal/docdisplay?lndocid=MIGR-4JTS2T)
- **405-006-000:BRCM:TestLoopbackPhysical 测试已通过** 测试通过。

**可恢复** 否 **严重性** 事件 **可维护** 否 **自动通知支持机构** 否 **相关链接**

- [Lenovo 支持网站](http://support.lenovo.com/)
- [最新级别的 DSA](https://support.lenovo.com/us/en/documents/LNVO-DSA)
- [最新级别的 BMC/IMM](http://www-947.ibm.com/support/entry/portal/docdisplay?lndocid=MIGR-4JTS2T)
- **405-007-000:BRCM:TestLEDs 测试已通过** 测试通过。

**可恢复** 否 **严重性** 事件 **可维护** 否 **自动通知支持机构** 否 **相关链接**

- [Lenovo 支持网站](http://support.lenovo.com/)
- [最新级别的 DSA](https://support.lenovo.com/us/en/documents/LNVO-DSA)
- [最新级别的 BMC/IMM](http://www-947.ibm.com/support/entry/portal/docdisplay?lndocid=MIGR-4JTS2T)
- **405-800-000:BRCM:TestControlRegisters 测试已异常终止** 控制寄存器测试已取消。

```
可恢复
  否
严重性
  警告
可维护
  否
自动通知支持机构
  否
相关链接
```
- [Lenovo 支持网站](http://support.lenovo.com/)
- [最新级别的 DSA](https://support.lenovo.com/us/en/documents/LNVO-DSA)
- [最新级别的 BMC/IMM](http://www-947.ibm.com/support/entry/portal/docdisplay?lndocid=MIGR-4JTS2T)
- **405-801-000:BRCM:TestMIIRegisters 测试已异常终止** MII 寄存器测试已取消。

**可恢复** 否 **严重性** 警告 **可维护** 否 **自动通知支持机构** 否 **相关链接**

- [Lenovo 支持网站](http://support.lenovo.com/)
- [最新级别的 DSA](https://support.lenovo.com/us/en/documents/LNVO-DSA)
- [最新级别的 BMC/IMM](http://www-947.ibm.com/support/entry/portal/docdisplay?lndocid=MIGR-4JTS2T)
- **405-802-000:BRCM:TestEEPROM 测试已异常终止** EEPROM 测试已取消。

**可恢复** 否 **严重性** 警告 **可维护** 否 **自动通知支持机构** 否

# **相关链接**

- [Lenovo 支持网站](http://support.lenovo.com/)
- [最新级别的 DSA](https://support.lenovo.com/us/en/documents/LNVO-DSA)
- [最新级别的 BMC/IMM](http://www-947.ibm.com/support/entry/portal/docdisplay?lndocid=MIGR-4JTS2T)
- **405-803-000:BRCM:TestInternalMemory 测试已异常终止** 内部内存测试已取消。

**可恢复** 否 **严重性** 警告 **可维护** 否 **自动通知支持机构** 否

# **相关链接**

- [Lenovo 支持网站](http://support.lenovo.com/)
- [最新级别的 DSA](https://support.lenovo.com/us/en/documents/LNVO-DSA)
- [最新级别的 BMC/IMM](http://www-947.ibm.com/support/entry/portal/docdisplay?lndocid=MIGR-4JTS2T)
- **405-804-000:BRCM:TestInterrupt 测试已异常终止** 中断测试已取消。

**可恢复** 否 **严重性** 警告 **可维护** 否 **自动通知支持机构** 否 **相关链接**

- [Lenovo 支持网站](http://support.lenovo.com/)
- [最新级别的 DSA](https://support.lenovo.com/us/en/documents/LNVO-DSA)
- [最新级别的 BMC/IMM](http://www-947.ibm.com/support/entry/portal/docdisplay?lndocid=MIGR-4JTS2T)
- **405-805-000:BRCM:TestLoopbackMAC 测试已异常终止** MAC 层的环回测试已取消。

**可恢复** 否 **严重性** 警告 **可维护** 否 **自动通知支持机构** 否 **相关链接**

- [Lenovo 支持网站](http://support.lenovo.com/)
- [最新级别的 DSA](https://support.lenovo.com/us/en/documents/LNVO-DSA)
- [最新级别的 BMC/IMM](http://www-947.ibm.com/support/entry/portal/docdisplay?lndocid=MIGR-4JTS2T)
- **405-806-000:BRCM:TestLoopbackPhysical 测试已异常终止** 物理层的环回测试已取消。
**可恢复** 否 **严重性** 警告 **可维护** 否 **自动通知支持机构** 否 **相关链接**

- [Lenovo 支持网站](http://support.lenovo.com/)
- [最新级别的 DSA](https://support.lenovo.com/us/en/documents/LNVO-DSA)
- [最新级别的 BMC/IMM](http://www-947.ibm.com/support/entry/portal/docdisplay?lndocid=MIGR-4JTS2T)
- **405-807-000:BRCM:TestLEDs 测试已异常终止**

状态 LED 验证已取消。

**可恢复** 否 **严重性** 警告 **可维护** 否

**自动通知支持机构** 否

# **相关链接**

- [Lenovo 支持网站](http://support.lenovo.com/)
- [最新级别的 DSA](https://support.lenovo.com/us/en/documents/LNVO-DSA)
- [最新级别的 BMC/IMM](http://www-947.ibm.com/support/entry/portal/docdisplay?lndocid=MIGR-4JTS2T)
- **405-900-000:BRCM:TestControlRegisters 测试失败** 测试内部 MAC 寄存器时检测到故障

**可恢复** 否 **严重性** 错误 **可维护** 是 **自动通知支持机构** 否

#### **用户响应**

完成以下步骤:

- 1. 检查组件固件级别并根据需要升级。可在 DSA 诊断事件日志中此组件的"固件/VPD" 部分找到所安装的固件级别。
- 2. 重新运行测试。
- 3. 如果故障仍然存在,请参阅系统《安装与维护指南》中的"按症状进行故障诊断"以了 解后续的纠正措施。

**相关链接**

- [Lenovo 支持网站](http://support.lenovo.com/)
- [最新级别的 DSA](https://support.lenovo.com/us/en/documents/LNVO-DSA)
- [最新级别的 BMC/IMM](http://www-947.ibm.com/support/entry/portal/docdisplay?lndocid=MIGR-4JTS2T)

#### • **405-901-000:BRCM:TestMIIRegisters 测试失败**

测试内部 PHY 寄存器时检测到故障。

**可恢复**

否

**严重性**

错误

**可维护**

是

**自动通知支持机构**

否

**用户响应**

完成以下步骤:

- 1. 检查组件固件级别并根据需要升级。可在 DSA 诊断事件日志中此组件的"固件/VPD" 部分找到所安装的固件级别。
- 2. 重新运行测试。
- 3. 如果故障仍然存在,请参阅系统《安装与维护指南》中的"按症状进行故障诊断"以了 解后续的纠正措施。

# **相关链接**

- [Lenovo 支持网站](http://support.lenovo.com/)
- [最新级别的 DSA](https://support.lenovo.com/us/en/documents/LNVO-DSA)
- [最新级别的 BMC/IMM](http://www-947.ibm.com/support/entry/portal/docdisplay?lndocid=MIGR-4JTS2T)
- **405-902-000:BRCM:TestEEPROM 测试失败** 测试非易失性 RAM 时检测到故障。

**可恢复**

否

**严重性**

错误

#### **可维护**

是

# **自动通知支持机构**

否

# **用户响应**

完成以下步骤:

- 1. 检查组件固件级别并根据需要升级。可在 DSA 诊断事件日志中此组件的"固件/VPD" 部分找到所安装的固件级别。
- 2. 重新运行测试。
- 3. 如果故障仍然存在,请参阅系统《安装与维护指南》中的"按症状进行故障诊断"以了 解后续的纠正措施。

## **相关链接**

- [Lenovo 支持网站](http://support.lenovo.com/)
- [最新级别的 DSA](https://support.lenovo.com/us/en/documents/LNVO-DSA)
- [最新级别的 BMC/IMM](http://www-947.ibm.com/support/entry/portal/docdisplay?lndocid=MIGR-4JTS2T)
- **405-903-000:BRCM:TestInternalMemory 测试失败** 测试内部内存时检测到故障。

#### **可恢复**

否

#### **严重性**

错误

#### **可维护**

是

#### **自动通知支持机构**

否

# **用户响应**

完成以下步骤:

- 1. 检查组件固件级别并根据需要升级。可在 DSA 诊断事件日志中此组件的"固件/VPD" 部分找到所安装的固件级别。
- 2. 重新运行测试。
- 3. 如果故障仍然存在,请参阅系统《安装与维护指南》中的"按症状进行故障诊断"以了 解后续的纠正措施。

**相关链接**

- [Lenovo 支持网站](http://support.lenovo.com/)
- [最新级别的 DSA](https://support.lenovo.com/us/en/documents/LNVO-DSA)
- [最新级别的 BMC/IMM](http://www-947.ibm.com/support/entry/portal/docdisplay?lndocid=MIGR-4JTS2T)

• **405-904-000:BRCM:TestInterrupt 测试失败** 测试中断时检测到故障。

**可恢复**

否

**严重性**

错误

**可维护**

是

#### **自动通知支持机构**

否

# **用户响应**

完成以下步骤:

- 1. 检查组件固件级别并根据需要升级。可在 DSA 诊断事件日志中此组件的"固件/VPD" 部分找到所安装的固件级别。
- 2. 重新运行测试。
- 3. 如果故障仍然存在,请参阅系统《安装与维护指南》中的"按症状进行故障诊断"以了 解后续的纠正措施。

**相关链接**

- [Lenovo 支持网站](http://support.lenovo.com/)
- [最新级别的 DSA](https://support.lenovo.com/us/en/documents/LNVO-DSA)
- [最新级别的 BMC/IMM](http://www-947.ibm.com/support/entry/portal/docdisplay?lndocid=MIGR-4JTS2T)
- **405-905-000:BRCM:TestLoopbackMAC 测试失败** BRCM:TestLoopbackMAC 测试失败。

#### **可恢复**

否

**严重性**

错误

**可维护**

是

**自动通知支持机构**

否

**用户响应**

完成以下步骤:

- 1. 检查组件固件级别并根据需要升级。可在 DSA 诊断事件日志中此组件的"固件/VPD" 部分找到所安装的固件级别。
- 2. 重新运行测试。

3. 如果故障仍然存在,请参阅系统《安装与维护指南》中的"按症状进行故障诊断"以了 解后续的纠正措施。

#### **相关链接**

- [Lenovo 支持网站](http://support.lenovo.com/)
- [最新级别的 DSA](https://support.lenovo.com/us/en/documents/LNVO-DSA)
- [最新级别的 BMC/IMM](http://www-947.ibm.com/support/entry/portal/docdisplay?lndocid=MIGR-4JTS2T)

• **405-906-000:BRCM:TestLoopbackPhysical 测试失败** 在物理层的环回测试期间检测到故障。

**可恢复**

否

**严重性**

错误

**可维护**

是

**自动通知支持机构**

否

**用户响应**

完成以下步骤:

- 1. 检查组件固件级别并根据需要升级。可在 DSA 诊断事件日志中此组件的"固件/VPD" 部分找到所安装的固件级别。
- 2. 重新运行测试。
- 3. 如果故障仍然存在,请参阅系统《安装与维护指南》中的"按症状进行故障诊断"以了 解后续的纠正措施。

**相关链接**

- [Lenovo 支持网站](http://support.lenovo.com/)
- [最新级别的 DSA](https://support.lenovo.com/us/en/documents/LNVO-DSA)
- [最新级别的 BMC/IMM](http://www-947.ibm.com/support/entry/portal/docdisplay?lndocid=MIGR-4JTS2T)
- **405-907-000:BRCM:TestLEDs 测试失败**

验证状态 LED 的运行状况时检测到故障。

**可恢复** 否

**严重性**

错误

**可维护** 是

**自动通知支持机构**

否

# **用户响应**

完成以下步骤:

- 1. 检查组件固件级别并根据需要升级。可在 DSA 诊断事件日志中此组件的"固件/VPD" 部分找到所安装的固件级别。
- 2. 重新运行测试。
- 3. 如果故障仍然存在,请参阅系统《安装与维护指南》中的"按症状进行故障诊断"以了 解后续的纠正措施。

**相关链接**

- [Lenovo 支持网站](http://support.lenovo.com/)
- [最新级别的 DSA](https://support.lenovo.com/us/en/documents/LNVO-DSA)
- [最新级别的 BMC/IMM](http://www-947.ibm.com/support/entry/portal/docdisplay?lndocid=MIGR-4JTS2T)

# **DSA Brocade 测试结果**

运行 Brocade 测试时可能生成以下消息。

# **DSA Brocade 测试的测试结果**

运行 DSA Brocade 测试时可能生成以下消息。

- **218-000-000:Brocade:MemoryTest 已通过** 测试通过。 **可恢复** 否 **严重性** 事件 **可维护** 否 **自动通知支持机构** 否 **相关链接**
	- [Lenovo 支持网站](http://support.lenovo.com/)
	- [最新级别的 DSA](https://support.lenovo.com/us/en/documents/LNVO-DSA)
	- [最新级别的 BMC/IMM](http://www-947.ibm.com/support/entry/portal/docdisplay?lndocid=MIGR-4JTS2T)
- **218-001-000:Brocade:ExternalLoopbackTest 已通过**

测试通过。 **可恢复** 否 **严重性** 事件 **可维护** 否 **自动通知支持机构** 否 **相关链接** – [Lenovo 支持网站](http://support.lenovo.com/)

- 
- [最新级别的 DSA](https://support.lenovo.com/us/en/documents/LNVO-DSA)
- [最新级别的 BMC/IMM](http://www-947.ibm.com/support/entry/portal/docdisplay?lndocid=MIGR-4JTS2T)
- **218-002-000:Brocade:SerdesLoopbackTest 已通过**

测试通过。

**可恢复** 否

**严重性**

事件

**可维护** 否

**自动通知支持机构** 否

**相关链接**

- [Lenovo 支持网站](http://support.lenovo.com/)
- [最新级别的 DSA](https://support.lenovo.com/us/en/documents/LNVO-DSA)
- [最新级别的 BMC/IMM](http://www-947.ibm.com/support/entry/portal/docdisplay?lndocid=MIGR-4JTS2T)
- **218-003-000:Brocade:PCILoopbackTest 已通过** 测试通过。

**可恢复** 否 **严重性** 事件 **可维护** 否

# **自动通知支持机构**

否

# **相关链接**

- [Lenovo 支持网站](http://support.lenovo.com/)
- [最新级别的 DSA](https://support.lenovo.com/us/en/documents/LNVO-DSA)
- [最新级别的 BMC/IMM](http://www-947.ibm.com/support/entry/portal/docdisplay?lndocid=MIGR-4JTS2T)
- **218-004-000:Brocade:ExternalEthLoopbackTest 已通过** 测试通过。

**可恢复** 否 **严重性** 事件 **可维护** 否 **自动通知支持机构** 否 **相关链接**

- - [Lenovo 支持网站](http://support.lenovo.com/)
	- [最新级别的 DSA](https://support.lenovo.com/us/en/documents/LNVO-DSA)
	- [最新级别的 BMC/IMM](http://www-947.ibm.com/support/entry/portal/docdisplay?lndocid=MIGR-4JTS2T)
- **218-005-000:Brocade:SerdesEthLoopbackTest 已通过** 测试通过。

**可恢复** 否 **严重性** 事件 **可维护** 否 **自动通知支持机构** 否 **相关链接**

- [Lenovo 支持网站](http://support.lenovo.com/)
- [最新级别的 DSA](https://support.lenovo.com/us/en/documents/LNVO-DSA)
- [最新级别的 BMC/IMM](http://www-947.ibm.com/support/entry/portal/docdisplay?lndocid=MIGR-4JTS2T)

• **218-006-000:Brocade:InternalLoopbackTest 已通过** 测试通过。

**可恢复** 否 **严重性** 事件 **可维护** 否 **自动通知支持机构** 否 **相关链接**

- [Lenovo 支持网站](http://support.lenovo.com/)
- [最新级别的 DSA](https://support.lenovo.com/us/en/documents/LNVO-DSA)
- [最新级别的 BMC/IMM](http://www-947.ibm.com/support/entry/portal/docdisplay?lndocid=MIGR-4JTS2T)
- **218-800-000:Brocade:MemoryTest 已异常终止** 测试已取消。

**可恢复** 否 **严重性** 警告 **可维护** 否 **自动通知支持机构** 否 **相关链接**

- [Lenovo 支持网站](http://support.lenovo.com/)
- [最新级别的 DSA](https://support.lenovo.com/us/en/documents/LNVO-DSA)
- [最新级别的 BMC/IMM](http://www-947.ibm.com/support/entry/portal/docdisplay?lndocid=MIGR-4JTS2T)
- **218-801-000:Brocade:ExternalLoopbackTest 已异常终止** 测试已取消。

**可恢复** 否 **严重性** 警告 **可维护** 否

# **自动通知支持机构**

否

# **相关链接**

- [Lenovo 支持网站](http://support.lenovo.com/)
- [最新级别的 DSA](https://support.lenovo.com/us/en/documents/LNVO-DSA)
- [最新级别的 BMC/IMM](http://www-947.ibm.com/support/entry/portal/docdisplay?lndocid=MIGR-4JTS2T)
- **218-802-000:Brocade:SerdesLoopbackTest 已异常终止** 测试已取消。

**可恢复** 否 **严重性** 警告 **可维护** 否 **自动通知支持机构** 否 **相关链接**

- [Lenovo 支持网站](http://support.lenovo.com/)
- [最新级别的 DSA](https://support.lenovo.com/us/en/documents/LNVO-DSA)
- [最新级别的 BMC/IMM](http://www-947.ibm.com/support/entry/portal/docdisplay?lndocid=MIGR-4JTS2T)
- **218-803-000:Brocade:PCILoopbackTest 已异常终止** 测试已取消。

**可恢复** 否 **严重性** 警告 **可维护** 否 **自动通知支持机构** 否 **相关链接**

- [Lenovo 支持网站](http://support.lenovo.com/)
- [最新级别的 DSA](https://support.lenovo.com/us/en/documents/LNVO-DSA)
- [最新级别的 BMC/IMM](http://www-947.ibm.com/support/entry/portal/docdisplay?lndocid=MIGR-4JTS2T)

• **218-804-000:Brocade:ExternalEthLoopbackTest 已异常终止** 测试已取消。

**可恢复** 否 **严重性** 警告 **可维护** 否 **自动通知支持机构** 否 **相关链接**

- [Lenovo 支持网站](http://support.lenovo.com/)
- [最新级别的 DSA](https://support.lenovo.com/us/en/documents/LNVO-DSA)
- [最新级别的 BMC/IMM](http://www-947.ibm.com/support/entry/portal/docdisplay?lndocid=MIGR-4JTS2T)
- **218-805-000:Brocade:SerdesEthLoopbackTest 已异常终止** 测试已取消。

**可恢复** 否 **严重性** 警告 **可维护** 否 **自动通知支持机构** 否 **相关链接**

- [Lenovo 支持网站](http://support.lenovo.com/)
- [最新级别的 DSA](https://support.lenovo.com/us/en/documents/LNVO-DSA)
- [最新级别的 BMC/IMM](http://www-947.ibm.com/support/entry/portal/docdisplay?lndocid=MIGR-4JTS2T)
- **218-806-000:Brocade:InternalLoopbackTest 已异常终止** 测试已取消。

**可恢复** 否 **严重性** 警告 **可维护** 否

## **自动通知支持机构**

否

# **相关链接**

- [Lenovo 支持网站](http://support.lenovo.com/)
- [最新级别的 DSA](https://support.lenovo.com/us/en/documents/LNVO-DSA)
- [最新级别的 BMC/IMM](http://www-947.ibm.com/support/entry/portal/docdisplay?lndocid=MIGR-4JTS2T)
- **218-900-000:Brocade:MemoryTest 失败** 测试适配器内存时检测到故障。

**可恢复**

否

**严重性**

错误

**可维护**

是

**自动通知支持机构**

否

**用户响应**

完成以下步骤:

- 1. 重新运行测试。
- 2. 确认固件处于正确级别。
- 3. 重新运行测试。
- 4. 如果问题仍然存在,请联系您的 IBM 技术支持代表。

**相关链接**

- [Lenovo 支持网站](http://support.lenovo.com/)
- [最新级别的 DSA](https://support.lenovo.com/us/en/documents/LNVO-DSA)
- [最新级别的 BMC/IMM](http://www-947.ibm.com/support/entry/portal/docdisplay?lndocid=MIGR-4JTS2T)
- **218-901-000:Brocade:ExternalLoopbackTest 失败** 在环回测试期间检测到故障。

**可恢复** 否 **严重性** 错误 **可维护** 是 **自动通知支持机构** 否

#### **用户响应**

完成以下步骤:

- 1. 检查线缆连接。
- 2. 重新运行测试。
- 3. 确认固件处于正确级别。
- 4. 重新运行测试。
- 5. 如果问题仍然存在,请联系您的 IBM 技术支持代表。

# **相关链接**

- [Lenovo 支持网站](http://support.lenovo.com/)
- [最新级别的 DSA](https://support.lenovo.com/us/en/documents/LNVO-DSA)
- [最新级别的 BMC/IMM](http://www-947.ibm.com/support/entry/portal/docdisplay?lndocid=MIGR-4JTS2T)
- **218-902-000:Brocade:SerdesLoopbackTest 失败**

在环回测试期间检测到故障。

# **可恢复**

否

# **严重性**

错误

**可维护**

是

**自动通知支持机构**

否

### **用户响应**

完成以下步骤:

- 1. 重新运行测试。
- 2. 确认固件处于正确级别。
- 3. 重新运行测试。
- 4. 如果问题仍然存在,请联系您的 IBM 技术支持代表。

#### **相关链接**

- [Lenovo 支持网站](http://support.lenovo.com/)
- [最新级别的 DSA](https://support.lenovo.com/us/en/documents/LNVO-DSA)
- [最新级别的 BMC/IMM](http://www-947.ibm.com/support/entry/portal/docdisplay?lndocid=MIGR-4JTS2T)
- **218-903-000:Brocade:PCILoopbackTest 失败** 在环回测试期间检测到故障。

#### **可恢复**

否

**严重性**

错误

**可维护**

是

# **自动通知支持机构**

否

# **用户响应**

完成以下步骤:

- 1. 重新运行测试。
- 2. 确认固件处于正确级别。
- 3. 重新运行测试。
- 4. 如果问题仍然存在,请联系您的 IBM 技术支持代表。

# **相关链接**

- [Lenovo 支持网站](http://support.lenovo.com/)
- [最新级别的 DSA](https://support.lenovo.com/us/en/documents/LNVO-DSA)
- [最新级别的 BMC/IMM](http://www-947.ibm.com/support/entry/portal/docdisplay?lndocid=MIGR-4JTS2T)

• **218-904-000:Brocade:ExternalEthLoopbackTest 失败** 在环回测试期间检测到故障。

#### **可恢复**

否

#### **严重性**

错误

**可维护**

是

# **自动通知支持机构**

否

**用户响应**

完成以下步骤:

- 1. 检查或更换 SFP/线缆。
- 2. 重新运行测试。
- 3. 确认固件处于正确级别。
- 4. 重新运行测试。
- 5. 如果问题仍然存在,请联系您的 IBM 技术支持代表。

**相关链接**

- [Lenovo 支持网站](http://support.lenovo.com/)
- [最新级别的 DSA](https://support.lenovo.com/us/en/documents/LNVO-DSA)
- [最新级别的 BMC/IMM](http://www-947.ibm.com/support/entry/portal/docdisplay?lndocid=MIGR-4JTS2T)

• **218-905-000:Brocade:SerdesEthLoopbackTest 失败** 在环回测试期间检测到故障。

**可恢复**

否

**严重性**

错误

**可维护**

是

# **自动通知支持机构**

否

**用户响应**

完成以下步骤:

- 1. 重新运行测试。
- 2. 确认固件处于正确级别。
- 3. 重新运行测试。
- 4. 如果问题仍然存在,请联系您的 IBM 技术支持代表。

**相关链接**

- [Lenovo 支持网站](http://support.lenovo.com/)
- [最新级别的 DSA](https://support.lenovo.com/us/en/documents/LNVO-DSA)
- [最新级别的 BMC/IMM](http://www-947.ibm.com/support/entry/portal/docdisplay?lndocid=MIGR-4JTS2T)
- **218-906-000:Brocade:InternalLoopbackTest 失败** 在环回测试期间检测到故障。

**可恢复**

否

**严重性**

错误

**可维护**

是

**自动通知支持机构**

否

**用户响应**

完成以下步骤:

- 1. 重新运行测试。
- 2. 确认固件处于正确级别。
- 3. 重新运行测试。
- 4. 如果问题仍然存在,请联系您的 IBM 技术支持代表。

# **相关链接**

- [Lenovo 支持网站](http://support.lenovo.com/)
- [最新级别的 DSA](https://support.lenovo.com/us/en/documents/LNVO-DSA)
- [最新级别的 BMC/IMM](http://www-947.ibm.com/support/entry/portal/docdisplay?lndocid=MIGR-4JTS2T)

# **DSA 检查点面板测试结果**

运行检查点面板测试时可能生成以下消息。

# **DSA 检查点面板测试的测试结果**

运行 DSA 检查点面板测试时可能生成以下消息。

# • **180-000-000:检查点面板测试已通过**

检查点面板测试通过。

**可恢复** 否 **严重性** 事件 **可维护** 否 **自动通知支持机构** 否

# **相关链接**

- [Lenovo 支持网站](http://support.lenovo.com/)
- [最新级别的 DSA](https://support.lenovo.com/us/en/documents/LNVO-DSA)
- [最新级别的 BMC/IMM](http://www-947.ibm.com/support/entry/portal/docdisplay?lndocid=MIGR-4JTS2T)
- **180-801-000:检查点面板测试已异常终止**

检查点面板测试中止。BMC 无法验证操作员信息面板线缆是否已连接。

**可恢复** 否 **严重性** 警告 **可维护** 是 **自动通知支持机构** 否

#### **用户响应**

完成以下步骤:

- 1. 检查并在两端装回操作员信息面板线缆。
- 2. 确认基板管理控制器(BMC)正常工作。
- 3. 重新运行测试。
- 4. 如果故障仍然存在,请参阅系统《安装与维护指南》中的"按症状进行故障诊断"以了 解后续的纠正措施。

**相关链接**

- [Lenovo 支持网站](http://support.lenovo.com/)
- [最新级别的 DSA](https://support.lenovo.com/us/en/documents/LNVO-DSA)
- [最新级别的 BMC/IMM](http://www-947.ibm.com/support/entry/portal/docdisplay?lndocid=MIGR-4JTS2T)

#### • **180-901-000:检查点面板测试失败**

检查点面板测试失败。操作员报告显示不正确。

**可恢复**

否

**严重性**

错误

**可维护**

是

**自动通知支持机构**

否

**用户响应**

完成以下步骤:

- 1. 检查操作员信息面板线缆两端是否有松动或断开连接情况,或者线缆是否损坏。
- 2. 如果存在损坏,请更换信息面板线缆。
- 3. 重新运行测试。
- 4. 更换操作员信息面板组合件。
- 5. 重新运行测试。
- 6. 如果故障仍然存在,请参阅系统《安装与维护指南》中的"按症状进行故障诊断"以了 解后续的纠正措施。

# **相关链接**

- [Lenovo 支持网站](http://support.lenovo.com/)
- [最新级别的 DSA](https://support.lenovo.com/us/en/documents/LNVO-DSA)
- [最新级别的 BMC/IMM](http://www-947.ibm.com/support/entry/portal/docdisplay?lndocid=MIGR-4JTS2T)

# **DSA CPU 压力测试结果**

运行 CPU 压力测试时可能生成以下消息。

# **DSA CPU 压力测试的测试结果**

运行 DSA CPU 压力测试时可能生成以下消息。

• **089-000-000:CPU 压力测试已通过** CPU 压力测试已通过。

**可恢复** 否 **严重性** 事件 **可维护** 否 **自动通知支持机构** 否 **相关链接**

- [Lenovo 支持网站](http://support.lenovo.com/)
- [最新级别的 DSA](https://support.lenovo.com/us/en/documents/LNVO-DSA)
- [最新级别的 BMC/IMM](http://www-947.ibm.com/support/entry/portal/docdisplay?lndocid=MIGR-4JTS2T)
- **089-801-000:CPU 压力测试已异常终止** CPU 压力测试中止。内部程序错误。

**可恢复**

否

**严重性**

警告

# **可维护**

是

**自动通知支持机构**

否

#### **用户响应**

完成以下步骤:

- 1. 关闭并重新启动系统。
- 2. 确保 DSA 诊断代码为最新级别。
- 3. 重新运行测试。
- 4. 检查系统固件级别, 如有必要, 请进行升级。可在 DSA 诊断事件日志中此组件的"固 件/VPD"部分找到所安装的固件级别。可在 IBM 支持网站上根据此系统类型找到此组 件的最新级别固件。
- 5. 重新运行测试。
- 6. 如果系统已停止响应,请关闭并重新启动系统,然后请重新运行测试。
- 7. 如果故障仍然存在,请参阅系统《安装与维护指南》中的"按症状进行故障诊断"以了 解后续的纠正措施。

**相关链接**

- [Lenovo 支持网站](http://support.lenovo.com/)
- [最新级别的 DSA](https://support.lenovo.com/us/en/documents/LNVO-DSA)
- [最新级别的 BMC/IMM](http://www-947.ibm.com/support/entry/portal/docdisplay?lndocid=MIGR-4JTS2T)

#### • **089-802-000:CPU 压力测试已异常终止**

CPU 压力测试中止。系统资源不可用错误。

**可恢复**

否

**严重性**

警告

**可维护**

是

**自动通知支持机构**

否

#### **用户响应**

完成以下步骤:

- 1. 关闭并重新启动系统。
- 2. 确保 DSA 诊断代码为最新级别。
- 3. 重新运行测试。
- 4. 检查系统固件级别, 如有必要, 请进行升级。可在 DSA 诊断事件日志中此组件的"固 件/VPD"部分找到所安装的固件级别。
- 5. 重新运行测试。
- 6. 如果系统已停止响应,请关闭并重新启动系统,然后请重新运行测试。
- 7. 如果故障仍然存在,请参阅系统《安装与维护指南》中的"按症状进行故障诊断"以了 解后续的纠正措施。

## **相关链接**

- [Lenovo 支持网站](http://support.lenovo.com/)
- [最新级别的 DSA](https://support.lenovo.com/us/en/documents/LNVO-DSA)
- [最新级别的 BMC/IMM](http://www-947.ibm.com/support/entry/portal/docdisplay?lndocid=MIGR-4JTS2T)
- **089-803-000:CPU 压力测试已异常终止** CPU 压力测试中止。内存大小不足,无法运行该测试。至少需要 1GB。
	- **可恢复** 否 **严重性** 警告 **可维护** 是 **自动通知支持机构** 否 **相关链接**
		- [Lenovo 支持网站](http://support.lenovo.com/)
		- [最新级别的 DSA](https://support.lenovo.com/us/en/documents/LNVO-DSA)
		- [最新级别的 BMC/IMM](http://www-947.ibm.com/support/entry/portal/docdisplay?lndocid=MIGR-4JTS2T)
- **089-804-000:CPU 压力测试已异常终止** CPU 压力测试中止。用户已按下 Ctrl-C。
	- **可恢复** 否 **严重性** 警告 **可维护** 是 **自动通知支持机构** 否 **相关链接**
		- [Lenovo 支持网站](http://support.lenovo.com/)
		- [最新级别的 DSA](https://support.lenovo.com/us/en/documents/LNVO-DSA)
		- [最新级别的 BMC/IMM](http://www-947.ibm.com/support/entry/portal/docdisplay?lndocid=MIGR-4JTS2T)
- **089-901-000:CPU 压力测试失败** CPU 压力测试失败。

**可恢复** 否 **严重性** 错误 **可维护** 是

#### **自动通知支持机构**

否

### **用户响应**

完成以下步骤:

- 1. 如果系统已停止响应,请关闭并重新启动系统,然后请重新运行测试。
- 2. 确保 DSA 诊断代码为最新级别。
- 3. 重新运行测试。
- 4. 检查系统固件级别, 如有必要, 请进行升级。可在 DSA 诊断事件日志中此组件的"固 件/VPD"部分找到所安装的固件级别。
- 5. 重新运行测试。
- 6. 如果系统已停止响应,请关闭并重新启动系统,然后请重新运行测试。
- 7. 如果故障仍然存在,请参阅系统《安装与维护指南》中的"按症状进行故障诊断"以了 解后续的纠正措施。

**相关链接**

- [Lenovo 支持网站](http://support.lenovo.com/)
- [最新级别的 DSA](https://support.lenovo.com/us/en/documents/LNVO-DSA)
- [最新级别的 BMC/IMM](http://www-947.ibm.com/support/entry/portal/docdisplay?lndocid=MIGR-4JTS2T)

# **DSA Emulex 适配器测试结果**

运行 Emulex 适配器测试时可能生成以下消息。

# **DSA Emulex 适配器测试的测试结果**

运行 DSA Emulex 适配器测试时可能生成以下消息。

• **516-000-000:ELXUCNA: NIC MAC LoopBackTest 已通过** 测试通过。

**可恢复** 否 **严重性** 事件 **可维护** 否 **自动通知支持机构** 否 **相关链接**

- [Lenovo 支持网站](http://support.lenovo.com/)
- [最新级别的 DSA](https://support.lenovo.com/us/en/documents/LNVO-DSA)
- [最新级别的 BMC/IMM](http://www-947.ibm.com/support/entry/portal/docdisplay?lndocid=MIGR-4JTS2T)
- **516-001-000:ELXUCNA: NIC PHY LoopBackTest 已通过** 测试通过。

**可恢复** 否 **严重性** 事件 **可维护** 否 **自动通知支持机构** 否 **相关链接**

- [Lenovo 支持网站](http://support.lenovo.com/)
- [最新级别的 DSA](https://support.lenovo.com/us/en/documents/LNVO-DSA)
- [最新级别的 BMC/IMM](http://www-947.ibm.com/support/entry/portal/docdisplay?lndocid=MIGR-4JTS2T)
- **516-002-000:ELXUCNA: ELXUCNA: NIC LED(Beacon)Test 已通过** 测试通过。

**可恢复** 否 **严重性** 事件 **可维护** 否 **自动通知支持机构** 否 **相关链接**

- [Lenovo 支持网站](http://support.lenovo.com/)
- [最新级别的 DSA](https://support.lenovo.com/us/en/documents/LNVO-DSA)
- [最新级别的 BMC/IMM](http://www-947.ibm.com/support/entry/portal/docdisplay?lndocid=MIGR-4JTS2T)
- **516-800-000:ELXUCNA: NIC MAC LoopBackTest 已异常终止** MAC 层的环回测试已取消。

**可恢复**

否 **严重性** 警告 **可维护** 否 **自动通知支持机构** 否 **相关链接**

- [Lenovo 支持网站](http://support.lenovo.com/)
- [最新级别的 DSA](https://support.lenovo.com/us/en/documents/LNVO-DSA)
- [最新级别的 BMC/IMM](http://www-947.ibm.com/support/entry/portal/docdisplay?lndocid=MIGR-4JTS2T)
- **516-801-000:ELXUCNA: NIC PHY LoopBackTest 已异常终止** 物理层的环回测试已取消。

**可恢复** 否 **严重性** 警告 **可维护** 否 **自动通知支持机构** 否 **相关链接**

- [Lenovo 支持网站](http://support.lenovo.com/)
- [最新级别的 DSA](https://support.lenovo.com/us/en/documents/LNVO-DSA)
- [最新级别的 BMC/IMM](http://www-947.ibm.com/support/entry/portal/docdisplay?lndocid=MIGR-4JTS2T)
- **516-802-000:ELXUCNA: ELXUCNA: NIC LED(Beacon)Test 已异常终止** 状态 LED 验证已取消。

**可恢复** 否 **严重性** 警告 **可维护** 否 **自动通知支持机构** 否 **相关链接**

- [Lenovo 支持网站](http://support.lenovo.com/)
- [最新级别的 DSA](https://support.lenovo.com/us/en/documents/LNVO-DSA)
- [最新级别的 BMC/IMM](http://www-947.ibm.com/support/entry/portal/docdisplay?lndocid=MIGR-4JTS2T)
- **516-900-000:ELXUCNA: NIC MAC LoopBackTest 失败**

在 MAC 层的环回测试期间检测到故障。

**可恢复**

否

**严重性**

错误

**可维护**

是

**自动通知支持机构**

否

**用户响应**

完成以下步骤:

- 1. 检查组件固件级别并根据需要升级。可在 DSA 诊断事件日志中此组件的"固件/VPD" 部分找到所安装的固件级别。
- 2. 重新运行测试。
- 3. 如果故障仍然存在,请参阅系统《安装与维护指南》中的"按症状进行故障诊断"以了 解后续的纠正措施。

# **相关链接**

- [Lenovo 支持网站](http://support.lenovo.com/)
- [最新级别的 DSA](https://support.lenovo.com/us/en/documents/LNVO-DSA)
- [最新级别的 BMC/IMM](http://www-947.ibm.com/support/entry/portal/docdisplay?lndocid=MIGR-4JTS2T)
- **516-901-000:ELXUCNA: NIC PHY LoopBackTest 失败** 在物理层的环回测试期间检测到故障。

#### **可恢复**

否 **严重性** 错误 **可维护** 是 **自动通知支持机构** 否 **用户响应** 完成以下步骤:

- 1. 检查组件固件级别并根据需要升级。可在 DSA 诊断事件日志中此组件的"固件/VPD" 部分找到所安装的固件级别。
- 2. 重新运行测试。
- 3. 如果故障仍然存在,请参阅系统《安装与维护指南》中的"按症状进行故障诊断"以了 解后续的纠正措施。

**相关链接**

- [Lenovo 支持网站](http://support.lenovo.com/)
- [最新级别的 DSA](https://support.lenovo.com/us/en/documents/LNVO-DSA)
- [最新级别的 BMC/IMM](http://www-947.ibm.com/support/entry/portal/docdisplay?lndocid=MIGR-4JTS2T)
- **516-902-000:ELXUCNA: ELXUCNA: NIC LED(Beacon)Test 失败** 验证状态 LED 的运行状况时检测到故障。

**可恢复**

否

**严重性**

错误

**可维护**

是

**自动通知支持机构**

否

**用户响应**

完成以下步骤:

- 1. 检查组件固件级别并根据需要升级。可在 DSA 诊断事件日志中此组件的"固件/VPD" 部分找到所安装的固件级别。
- 2. 重新运行测试。
- 3. 如果故障仍然存在,请参阅系统《安装与维护指南》中的"按症状进行故障诊断"以了 解后续的纠正措施。

**相关链接**

- [Lenovo 支持网站](http://support.lenovo.com/)
- [最新级别的 DSA](https://support.lenovo.com/us/en/documents/LNVO-DSA)
- [最新级别的 BMC/IMM](http://www-947.ibm.com/support/entry/portal/docdisplay?lndocid=MIGR-4JTS2T)

**DSA EXA 端口 ping 测试结果**

运行 EXA 端口 ping 测试时可能生成以下消息。

# **DSA EXA 端口 ping 测试的测试结果**

运行 DSA EXA 端口 ping 测试时可能生成以下消息。

# • **401-000-000:EXA 端口 Ping 测试已通过** EXA 端口 Ping 测试通过。

**可恢复** 否 **严重性** 事件 **可维护** 否 **自动通知支持机构** 否 **相关链接**

- [Lenovo 支持网站](http://support.lenovo.com/)
- [最新级别的 DSA](https://support.lenovo.com/us/en/documents/LNVO-DSA)
- [最新级别的 BMC/IMM](http://www-947.ibm.com/support/entry/portal/docdisplay?lndocid=MIGR-4JTS2T)

### • **401-801-000:EXA 端口 Ping 测试已异常终止**

EXA 端口 Ping 测试中止。无法获取设备基地址。

#### **可恢复**

否

#### **严重性**

警告

#### **可维护**

是

# **自动通知支持机构**

否

**用户响应**

完成以下步骤:

1. 拔下电源线、等待 45 秒、接回电源线,然后重新运行测试。

- 2. 确保可扩展性线缆连接符合规范。
- 3. 确保 DSA 和 BIOS/uEFI 均处于最新级别。

4. 如果问题仍然存在,请联系您的技术服务代表。

# **相关链接**

– [Lenovo 支持网站](http://support.lenovo.com/)

– [最新级别的 DSA](https://support.lenovo.com/us/en/documents/LNVO-DSA)

– [最新级别的 BMC/IMM](http://www-947.ibm.com/support/entry/portal/docdisplay?lndocid=MIGR-4JTS2T)

• **401-802-000:EXA 端口 Ping 测试已异常终止** EXA 端口 Ping 测试中止。端口连接可能不正确。

**可恢复**

否

### **严重性**

警告

**可维护**

是

**自动通知支持机构**

否

**用户响应**

完成以下步骤:

- 1. 拔下电源线、等待 45 秒、接回电源线,然后重新运行测试。
- 2. 确保可扩展性线缆连接符合规范。
- 3. 确保 DSA 和 BIOS/uEFI 均处于最新级别。
- 4. 如果问题仍然存在,请联系您的技术服务代表。

# **相关链接**

- [Lenovo 支持网站](http://support.lenovo.com/)
- [最新级别的 DSA](https://support.lenovo.com/us/en/documents/LNVO-DSA)
- [最新级别的 BMC/IMM](http://www-947.ibm.com/support/entry/portal/docdisplay?lndocid=MIGR-4JTS2T)
- **401-901-001:EXA 端口 Ping 测试失败** EXA 端口 Ping 测试失败。

#### **可恢复**

否

**严重性**

错误

**可维护**

是

# **自动通知支持机构**

否

**用户响应**

完成以下步骤:

- 1. 拔下电源线、等待 45 秒、接回电源线,然后重新运行测试。
- 2. 确保可伸缩性线缆连接符合规范。
- 3. 检查可伸缩性线缆连接是否松动。
- 4. 更换指定端口的可伸缩性线缆。
- 5. 如果问题仍然存在,请联系您的技术服务代表。

### **相关链接**

- [Lenovo 支持网站](http://support.lenovo.com/)
- [最新级别的 DSA](https://support.lenovo.com/us/en/documents/LNVO-DSA)
- [最新级别的 BMC/IMM](http://www-947.ibm.com/support/entry/portal/docdisplay?lndocid=MIGR-4JTS2T)

# **DSA 硬盘测试结果**

运行硬盘测试时可能生成以下消息。

# **DSA 硬盘测试的测试结果**

运行 DSA 硬盘测试时可能生成以下消息。

• **217-000-000:硬盘测试已通过**

硬盘压力测试已通过。

**可恢复**

- 否
- **严重性**
	- 事件
- **可维护**
	- 否

**自动通知支持机构** 否

**相关链接**

- [Lenovo 支持网站](http://support.lenovo.com/)
- [最新级别的 DSA](https://support.lenovo.com/us/en/documents/LNVO-DSA)
- [最新级别的 BMC/IMM](http://www-947.ibm.com/support/entry/portal/docdisplay?lndocid=MIGR-4JTS2T)
- **217-800-000:硬盘测试已异常终止** 硬盘测试中止。测试已取消。

#### **可恢复**

否 **严重性** 警告 **可维护**

是

### **自动通知支持机构**

否

**用户响应**

完成以下步骤:

- 1. 检查线缆连接。
- 2. 重新运行测试。
- 3. 验证硬盘是否支持自测试和自测试记录。
- 4. 如果问题仍然存在,请联系您的技术支持代表。

# **相关链接**

- [Lenovo 支持网站](http://support.lenovo.com/)
- [最新级别的 DSA](https://support.lenovo.com/us/en/documents/LNVO-DSA)
- [最新级别的 BMC/IMM](http://www-947.ibm.com/support/entry/portal/docdisplay?lndocid=MIGR-4JTS2T)

#### • **217-900-000:硬盘测试失败**

硬盘测试失败。硬盘自检检测到故障。

**可恢复**

否

**严重性**

错误

**可维护** 是

# **自动通知支持机构**

否

# **用户响应**

完成以下步骤:

- 1. 检查线缆连接。
- 2. 重新运行测试。
- 3. 确认固件处于最新级别。
- 4. 重新运行测试。
- 5. 如果问题仍然存在,请联系您的技术支持代表。

# **相关链接**

- [Lenovo 支持网站](http://support.lenovo.com/)
- [最新级别的 DSA](https://support.lenovo.com/us/en/documents/LNVO-DSA)
- [最新级别的 BMC/IMM](http://www-947.ibm.com/support/entry/portal/docdisplay?lndocid=MIGR-4JTS2T)

# **DSA Intel 网络测试结果**

运行 Intel 网络测试时可能生成以下消息。

# **DSA Intel 网络测试的测试结果**

运行 DSA Intel 网络测试时可能生成以下消息。

- **406-000-000:IANet:Registers 测试已通过** 测试通过。 **可恢复** 否 **严重性** 事件 **可维护** 否 **自动通知支持机构** 否 **相关链接** – [Lenovo 支持网站](http://support.lenovo.com/)
	- [最新级别的 DSA](https://support.lenovo.com/us/en/documents/LNVO-DSA)
	- [最新级别的 BMC/IMM](http://www-947.ibm.com/support/entry/portal/docdisplay?lndocid=MIGR-4JTS2T)
- **406-001-000:IANet:EEPROM 测试已通过** 测试通过。

**可恢复** 否 **严重性** 事件 **可维护** 否 **自动通知支持机构** 否 **相关链接**

- [Lenovo 支持网站](http://support.lenovo.com/)
- [最新级别的 DSA](https://support.lenovo.com/us/en/documents/LNVO-DSA)
- [最新级别的 BMC/IMM](http://www-947.ibm.com/support/entry/portal/docdisplay?lndocid=MIGR-4JTS2T)
- **406-002-000:IANet:FIFO 测试已通过**

测试通过。 **可恢复** 否 **严重性** 事件 **可维护** 否 **自动通知支持机构** 否 **相关链接** – [Lenovo 支持网站](http://support.lenovo.com/) – [最新级别的 DSA](https://support.lenovo.com/us/en/documents/LNVO-DSA)

- [最新级别的 BMC/IMM](http://www-947.ibm.com/support/entry/portal/docdisplay?lndocid=MIGR-4JTS2T)
- **406-003-000:IANet:Interrupts 测试已通过**

测试通过。

**可恢复** 否

**严重性** 事件

**可维护** 否

**自动通知支持机构** 否

**相关链接**

- [Lenovo 支持网站](http://support.lenovo.com/)
- [最新级别的 DSA](https://support.lenovo.com/us/en/documents/LNVO-DSA)
- [最新级别的 BMC/IMM](http://www-947.ibm.com/support/entry/portal/docdisplay?lndocid=MIGR-4JTS2T)
- **406-004-000:IANet:Loopback 测试已通过** 测试通过。

**可恢复** 否 **严重性**

事件 **可维护**

否

# **自动通知支持机构**

否

# **相关链接**

- [Lenovo 支持网站](http://support.lenovo.com/)
- [最新级别的 DSA](https://support.lenovo.com/us/en/documents/LNVO-DSA)
- [最新级别的 BMC/IMM](http://www-947.ibm.com/support/entry/portal/docdisplay?lndocid=MIGR-4JTS2T)
- **406-800-000:IANet:Registers 测试已异常终止** 寄存器测试已取消。

**可恢复** 否 **严重性** 警告 **可维护** 否 **自动通知支持机构** 否

# **相关链接**

- [Lenovo 支持网站](http://support.lenovo.com/)
- [最新级别的 DSA](https://support.lenovo.com/us/en/documents/LNVO-DSA)
- [最新级别的 BMC/IMM](http://www-947.ibm.com/support/entry/portal/docdisplay?lndocid=MIGR-4JTS2T)
- **406-801-000:IANet:EEPROM 测试已异常终止** EEPROM 测试已取消。

**可恢复** 否 **严重性** 警告 **可维护** 否 **自动通知支持机构** 否 **相关链接**

- [Lenovo 支持网站](http://support.lenovo.com/)
- [最新级别的 DSA](https://support.lenovo.com/us/en/documents/LNVO-DSA)
- [最新级别的 BMC/IMM](http://www-947.ibm.com/support/entry/portal/docdisplay?lndocid=MIGR-4JTS2T)

• **406-802-000:IANet:FIFO 测试已异常终止** FIFO 测试已取消。

**可恢复** 否 **严重性** 警告 **可维护** 否 **自动通知支持机构** 否

**相关链接**

- [Lenovo 支持网站](http://support.lenovo.com/)
- [最新级别的 DSA](https://support.lenovo.com/us/en/documents/LNVO-DSA)
- [最新级别的 BMC/IMM](http://www-947.ibm.com/support/entry/portal/docdisplay?lndocid=MIGR-4JTS2T)
- **406-803-000:IANet:Interrupts 测试已异常终止** 中断测试已取消。

**可恢复** 否 **严重性** 警告 **可维护** 否 **自动通知支持机构** 否 **相关链接**

- [Lenovo 支持网站](http://support.lenovo.com/)
- [最新级别的 DSA](https://support.lenovo.com/us/en/documents/LNVO-DSA)
- [最新级别的 BMC/IMM](http://www-947.ibm.com/support/entry/portal/docdisplay?lndocid=MIGR-4JTS2T)
- **406-804-000:IANet:Loopback 测试已异常终止** 环回测试已取消。

**可恢复** 否 **严重性** 警告 **可维护** 否

#### **自动通知支持机构**

否

# **相关链接**

- [Lenovo 支持网站](http://support.lenovo.com/)
- [最新级别的 DSA](https://support.lenovo.com/us/en/documents/LNVO-DSA)
- [最新级别的 BMC/IMM](http://www-947.ibm.com/support/entry/portal/docdisplay?lndocid=MIGR-4JTS2T)
- **406-900-000:IANet:Registers 测试失败**

在寄存器测试期间检测到故障。

**可恢复**

否

**严重性**

错误

**可维护**

是

**自动通知支持机构**

否

#### **用户响应**

完成以下步骤:

- 1. 检查组件固件级别并根据需要升级。可在 DSA 诊断事件日志中此组件的"固件/VPD" 部分找到所安装的固件级别。
- 2. 重新运行测试。
- 3. 如果故障仍然存在,请参阅系统《安装与维护指南》中的"按症状进行故障诊断"以了 解后续的纠正措施。

**相关链接**

- [Lenovo 支持网站](http://support.lenovo.com/)
- [最新级别的 DSA](https://support.lenovo.com/us/en/documents/LNVO-DSA)
- [最新级别的 BMC/IMM](http://www-947.ibm.com/support/entry/portal/docdisplay?lndocid=MIGR-4JTS2T)
- **406-901-000:IANet:EEPROM 测试失败**

在 EEPROM 测试期间检测到故障。

**可恢复** 否 **严重性** 错误 **可维护** 是 **自动通知支持机构** 否

# **用户响应**

完成以下步骤:

- 1. 检查组件固件级别并根据需要升级。可在 DSA 诊断事件日志中此组件的"固件/VPD" 部分找到所安装的固件级别。
- 2. 重新运行测试。
- 3. 如果故障仍然存在,请参阅系统《安装与维护指南》中的"按症状进行故障诊断"以了 解后续的纠正措施。

**相关链接**

- [Lenovo 支持网站](http://support.lenovo.com/)
- $-$  最新级别的  $DSA$
- [最新级别的 BMC/IMM](http://www-947.ibm.com/support/entry/portal/docdisplay?lndocid=MIGR-4JTS2T)
- **406-902-000:IANet:FIFO 测试失败**

在 FIFO 测试期间检测到故障。

**可恢复**

否

**严重性**

错误

**可维护**

是

**自动通知支持机构**

否

**用户响应**

完成以下步骤:

- 1. 检查组件固件级别并根据需要升级。可在 DSA 诊断事件日志中此组件的"固件/VPD" 部分找到所安装的固件级别。
- 2. 重新运行测试。
- 3. 如果故障仍然存在,请参阅系统《安装与维护指南》中的"按症状进行故障诊断"以了 解后续的纠正措施。

**相关链接**

- [Lenovo 支持网站](http://support.lenovo.com/)
- [最新级别的 DSA](https://support.lenovo.com/us/en/documents/LNVO-DSA)
- [最新级别的 BMC/IMM](http://www-947.ibm.com/support/entry/portal/docdisplay?lndocid=MIGR-4JTS2T)
- **406-903-000:IANet:Interrupts 测试失败** 在中断测试期间检测到故障。

**可恢复**

否

# **严重性**

错误

## **可维护**

是

**自动通知支持机构**

否

**用户响应**

完成以下步骤:

- 1. 检查组件固件级别并根据需要升级。可在 DSA 诊断事件日志中此组件的"固件/VPD" 部分找到所安装的固件级别。
- 2. 重新运行测试。
- 3. 在 DSA 诊断日志的 PCI Hardware 部分中检查中断分配情况。如果以太网设备共享中 断,请使用 F1 Setup 修改中断分配以向该设备分配一个唯一中断(如果可能)。
- 4. 重新运行测试。
- 5. 如果故障仍然存在,请参阅系统《安装与维护指南》中的"按症状进行故障诊断"以了 解后续的纠正措施。

# **相关链接**

- [Lenovo 支持网站](http://support.lenovo.com/)
- [最新级别的 DSA](https://support.lenovo.com/us/en/documents/LNVO-DSA)
- [最新级别的 BMC/IMM](http://www-947.ibm.com/support/entry/portal/docdisplay?lndocid=MIGR-4JTS2T)
- **406-904-000:IANet:Loopback 测试失败** 在环回测试期间检测到故障。
	- **可恢复**

否

**严重性**

错误

**可维护**

是

**自动通知支持机构**

否

**用户响应**

完成以下步骤:

- 1. 检查以太网线缆是否损坏,并确保线缆类型和连接正确。
- 2. 检查组件固件级别并根据需要升级。可在 DSA 诊断事件日志中此组件的"固件/VPD" 部分找到所安装的固件级别。
- 3. 重新运行测试。
4. 如果故障仍然存在,请参阅系统《安装与维护指南》中的"按症状进行故障诊断"以了 解后续的纠正措施。

## **相关链接**

- [Lenovo 支持网站](http://support.lenovo.com/)
- [最新级别的 DSA](https://support.lenovo.com/us/en/documents/LNVO-DSA)
- [最新级别的 BMC/IMM](http://www-947.ibm.com/support/entry/portal/docdisplay?lndocid=MIGR-4JTS2T)

# **DSA LSI 硬盘测试结果**

运行 LSI 硬盘测试时可能生成以下消息。

# **DSA LSI 硬盘测试的测试结果**

运行 DSA LSI 硬盘测试时可能生成以下消息。

• **407-000-000:LSIESG:DiskDefaultDiagnostic 测试已通过** 测试通过。

**可恢复** 否 **严重性** 事件 **可维护** 否 **自动通知支持机构** 否

**相关链接**

- [Lenovo 支持网站](http://support.lenovo.com/)
- [最新级别的 DSA](https://support.lenovo.com/us/en/documents/LNVO-DSA)
- [最新级别的 BMC/IMM](http://www-947.ibm.com/support/entry/portal/docdisplay?lndocid=MIGR-4JTS2T)
- **407-800-000:LSIESG:DiskDefaultDiagnostic 测试已异常终止** 测试已取消。

**可恢复** 否 **严重性** 警告 **可维护**

否

## **自动通知支持机构**

否

## **相关链接**

- [Lenovo 支持网站](http://support.lenovo.com/)
- [最新级别的 DSA](https://support.lenovo.com/us/en/documents/LNVO-DSA)
- [最新级别的 BMC/IMM](http://www-947.ibm.com/support/entry/portal/docdisplay?lndocid=MIGR-4JTS2T)

• **407-900-000:LSIESG:DiskDefaultDiagnostic 测试失败** 硬盘自检检测到故障。

**可恢复**

否

**严重性**

错误

**可维护**

是

**自动通知支持机构**

否

**用户响应**

完成以下步骤:

- 1. 检查线缆连接。
- 2. 重新运行测试。
- 3. 确认固件是否处于最新级别。
- 4. 重新运行测试。
- 5. 如果问题仍然存在,请联系您的 IBM 技术支持代表。

**相关链接**

- [Lenovo 支持网站](http://support.lenovo.com/)
- [最新级别的 DSA](https://support.lenovo.com/us/en/documents/LNVO-DSA)
- [最新级别的 BMC/IMM](http://www-947.ibm.com/support/entry/portal/docdisplay?lndocid=MIGR-4JTS2T)

# **DSA Mellanox 适配器测试结果**

运行 Mellanox 适配器测试时可能生成以下消息。

# **DSA Mellanox 适配器测试的测试结果**

运行 DSA Mellanox 适配器测试时可能生成以下消息。

• **408-000-000:MLNX:MLNX\_DiagnosticTestEthernetPort 测试已通过** 端口测试通过。

**可恢复** 否 **严重性** 事件 **可维护** 否 **自动通知支持机构** 否

**相关链接**

- [Lenovo 支持网站](http://support.lenovo.com/)
- [最新级别的 DSA](https://support.lenovo.com/us/en/documents/LNVO-DSA)
- [最新级别的 BMC/IMM](http://www-947.ibm.com/support/entry/portal/docdisplay?lndocid=MIGR-4JTS2T)
- **408-001-000:MLNX:MLNX\_DiagnosticTestIBPort 测试已通过** 端口测试通过。

**可恢复** 否 **严重性** 事件 **可维护** 否 **自动通知支持机构** 否 **相关链接**

- [Lenovo 支持网站](http://support.lenovo.com/)
- [最新级别的 DSA](https://support.lenovo.com/us/en/documents/LNVO-DSA)
- [最新级别的 BMC/IMM](http://www-947.ibm.com/support/entry/portal/docdisplay?lndocid=MIGR-4JTS2T)
- **408-800-000:MLNX:MLNX\_DiagnosticTestEthernetPort 测试已异常终止** 端口测试已取消。

**可恢复** 否 **严重性** 警告 **可维护**

否

### **自动通知支持机构**

否

## **相关链接**

- [Lenovo 支持网站](http://support.lenovo.com/)
- [最新级别的 DSA](https://support.lenovo.com/us/en/documents/LNVO-DSA)
- [最新级别的 BMC/IMM](http://www-947.ibm.com/support/entry/portal/docdisplay?lndocid=MIGR-4JTS2T)
- **408-801-000:MLNX:MLNX\_DiagnosticTestIBPort 测试已异常终止** 端口测试已取消。

**可恢复** 否 **严重性** 警告 **可维护** 否 **自动通知支持机构** 否 **相关链接**

- [Lenovo 支持网站](http://support.lenovo.com/)
- [最新级别的 DSA](https://support.lenovo.com/us/en/documents/LNVO-DSA)
- [最新级别的 BMC/IMM](http://www-947.ibm.com/support/entry/portal/docdisplay?lndocid=MIGR-4JTS2T)
- **408-900-000:MLNX:MLNX\_DiagnosticTestEthernetPort 测试失败** 端口测试失败。

# **可恢复** 否 **严重性** 错误 **可维护** 是 **自动通知支持机构** 否

**用户响应** 完成以下步骤:

- 1. 确保所测试端口的物理链路处于活动状态。
- 2. 如果满足了这些条件,但测试仍失败,则端口的适配器可能有故障。
- 3. 尝试更换适配器,然后重复进行该测试。

## **相关链接**

- [Lenovo 支持网站](http://support.lenovo.com/)
- [最新级别的 DSA](https://support.lenovo.com/us/en/documents/LNVO-DSA)
- [最新级别的 BMC/IMM](http://www-947.ibm.com/support/entry/portal/docdisplay?lndocid=MIGR-4JTS2T)
- **408-901-000:MLNX:MLNX\_DiagnosticTestIBPort 测试失败**

端口测试失败。

#### **可恢复**

否

## **严重性**

错误

**可维护**

是

**自动通知支持机构**

否

#### **用户响应**

完成以下步骤:

- 1. 确保所测试端口的物理链路处于活动状态,并且该端口连接到的构造上正在运行子网 管理器。
- 2. 如果满足了这些条件,但测试仍失败,则端口的适配器可能有故障。
- 3. 尝试更换适配器, 然后重复进行该测试。

## **相关链接**

- [Lenovo 支持网站](http://support.lenovo.com/)
- $-$  最新级别的  $DSA$
- [最新级别的 BMC/IMM](http://www-947.ibm.com/support/entry/portal/docdisplay?lndocid=MIGR-4JTS2T)

# **DSA 内存隔离测试结果**

运行内存隔离测试时可能生成以下消息。

# **DSA 内存隔离测试的测试结果**

运行 DSA 内存隔离测试时可能生成以下消息。

• **201-000-000:独立内存测试已通过** 快速/完整内存测试所有 CPU 通过。

### **可恢复**

否 **严重性** 事件 **可维护** 否 **自动通知支持机构** 否 **相关链接**

- [Lenovo 支持网站](http://support.lenovo.com/)
- [最新级别的 DSA](https://support.lenovo.com/us/en/documents/LNVO-DSA)
- [最新级别的 BMC/IMM](http://www-947.ibm.com/support/entry/portal/docdisplay?lndocid=MIGR-4JTS2T)

• **201-000-001:独立内存测试已通过**

快速/完整内存测试 CPU 1 通过。

**可恢复** 否 **严重性** 事件 **可维护** 否 **自动通知支持机构** 否

**相关链接**

- [Lenovo 支持网站](http://support.lenovo.com/)
- [最新级别的 DSA](https://support.lenovo.com/us/en/documents/LNVO-DSA)
- [最新级别的 BMC/IMM](http://www-947.ibm.com/support/entry/portal/docdisplay?lndocid=MIGR-4JTS2T)
- **201-000-002:独立内存测试已通过**

快速/完整内存测试 CPU 2 通过。

**可恢复** 否 **严重性** 事件 **可维护** 否 **自动通知支持机构** 否 **相关链接**

- [Lenovo 支持网站](http://support.lenovo.com/)
- [最新级别的 DSA](https://support.lenovo.com/us/en/documents/LNVO-DSA)
- [最新级别的 BMC/IMM](http://www-947.ibm.com/support/entry/portal/docdisplay?lndocid=MIGR-4JTS2T)
- **201-000-003:独立内存测试已通过**

快速/完整内存测试 CPU 3 通过。

**可恢复**

否

**严重性** 事件

**可维护**

否

## **自动通知支持机构**

否

**相关链接**

- [Lenovo 支持网站](http://support.lenovo.com/)
- [最新级别的 DSA](https://support.lenovo.com/us/en/documents/LNVO-DSA)
- [最新级别的 BMC/IMM](http://www-947.ibm.com/support/entry/portal/docdisplay?lndocid=MIGR-4JTS2T)

## • **201-000-004:独立内存测试已通过**

快速/完整内存测试 CPU 4 通过。

**可恢复**

否

**严重性** 事件

**可维护**

否

**自动通知支持机构**

否

- [Lenovo 支持网站](http://support.lenovo.com/)
- [最新级别的 DSA](https://support.lenovo.com/us/en/documents/LNVO-DSA)
- [最新级别的 BMC/IMM](http://www-947.ibm.com/support/entry/portal/docdisplay?lndocid=MIGR-4JTS2T)
- **201-811-000:独立内存测试已异常终止** 找不到 SMBIOS 键"\_SM\_"。

**可恢复**

否

**严重性**

警告

**可维护**

否

**自动通知支持机构**

否

**用户响应**

完成以下步骤:

- 1. 逐个执行所提及的操作,每次操作之后均重试该测试。
- 2. 如果问题仍然存在,请联系您的技术服务代表。
- 3. 关闭系统并切断其电源。等待 45 秒。装回 DIMM。接回电源。
- 4. 确保 DSA 和 BIOS/UEFI 均处于最新级别。

### **相关链接**

- [Lenovo 支持网站](http://support.lenovo.com/)
- [最新级别的 DSA](https://support.lenovo.com/us/en/documents/LNVO-DSA)
- [最新级别的 BMC/IMM](http://www-947.ibm.com/support/entry/portal/docdisplay?lndocid=MIGR-4JTS2T)
- **201-811-001:独立内存测试已异常终止**

找不到 SMBIOS 键" SM "。

#### **可恢复**

否

**严重性**

警告

## **可维护**

否

**自动通知支持机构**

否

**用户响应**

完成以下步骤:

- 1. 逐个执行所提及的操作,每次操作之后均重试该测试。
- 2. 如果问题仍然存在,请联系您的技术服务代表。
- 3. 关闭系统并切断其电源。等待 45 秒。装回 DIMM。接回电源。
- 4. 确保 DSA 和 BIOS/UEFI 均处于最新级别。

- [Lenovo 支持网站](http://support.lenovo.com/)
- [最新级别的 DSA](https://support.lenovo.com/us/en/documents/LNVO-DSA)

– [最新级别的 BMC/IMM](http://www-947.ibm.com/support/entry/portal/docdisplay?lndocid=MIGR-4JTS2T)

• **201-811-002:独立内存测试已异常终止** 找不到 SMBIOS 键" SM "。

**可恢复**

否

## **严重性**

警告

**可维护**

否

**自动通知支持机构**

否

**用户响应**

完成以下步骤:

- 1. 逐个执行所提及的操作,每次操作之后均重试该测试。
- 2. 如果问题仍然存在,请联系您的技术服务代表。
- 3. 关闭系统并切断其电源。等待 45 秒。装回 DIMM。接回电源。
- 4. 确保 DSA 和 BIOS/UEFI 均处于最新级别。

## **相关链接**

- [Lenovo 支持网站](http://support.lenovo.com/)
- [最新级别的 DSA](https://support.lenovo.com/us/en/documents/LNVO-DSA)
- [最新级别的 BMC/IMM](http://www-947.ibm.com/support/entry/portal/docdisplay?lndocid=MIGR-4JTS2T)
- **201-811-003:独立内存测试已异常终止** 找不到 SMBIOS 键"\_SM\_"。

#### **可恢复**

否

**严重性**

警告

## **可维护**

否

## **自动通知支持机构**

否

### **用户响应**

完成以下步骤:

- 1. 逐个执行所提及的操作,每次操作之后均重试该测试。
- 2. 如果问题仍然存在,请联系您的技术服务代表。
- 3. 关闭系统并切断其电源。等待 45 秒。装回 DIMM。接回电源。

4. 确保 DSA 和 BIOS/UEFI 均处于最新级别。

**相关链接**

- [Lenovo 支持网站](http://support.lenovo.com/)
- [最新级别的 DSA](https://support.lenovo.com/us/en/documents/LNVO-DSA)
- [最新级别的 BMC/IMM](http://www-947.ibm.com/support/entry/portal/docdisplay?lndocid=MIGR-4JTS2T)
- **201-812-000:独立内存测试已异常终止**

此系统不支持内存测试。

**可恢复**

否

**严重性** 警告

**可维护**

否

**自动通知支持机构**

否

**用户响应**

完成以下步骤:

- 1. 逐个执行所提及的操作,每次操作之后均重试该测试。
- 2. 如果问题仍然存在,请联系您的技术服务代表。
- 3. 关闭系统并切断其电源。等待 45 秒。装回 DIMM。接回电源。
- 4. 确保 DSA 和 BIOS/UEFI 均处于最新级别。

## **相关链接**

- [Lenovo 支持网站](http://support.lenovo.com/)
- [最新级别的 DSA](https://support.lenovo.com/us/en/documents/LNVO-DSA)
- [最新级别的 BMC/IMM](http://www-947.ibm.com/support/entry/portal/docdisplay?lndocid=MIGR-4JTS2T)
- **201-812-001:独立内存测试已异常终止** 此系统不支持内存测试。

**可恢复** 否 **严重性** 警告 **可维护** 否 **自动通知支持机构** 否

#### **用户响应**

完成以下步骤:

- 1. 逐个执行所提及的操作,每次操作之后均重试该测试。
- 2. 如果问题仍然存在,请联系您的技术服务代表。
- 3. 关闭系统并切断其电源。等待 45 秒。装回 DIMM。接回电源。
- 4. 确保 DSA 和 BIOS/UEFI 均处于最新级别。

### **相关链接**

- [Lenovo 支持网站](http://support.lenovo.com/)
- [最新级别的 DSA](https://support.lenovo.com/us/en/documents/LNVO-DSA)
- [最新级别的 BMC/IMM](http://www-947.ibm.com/support/entry/portal/docdisplay?lndocid=MIGR-4JTS2T)
- **201-812-002:独立内存测试已异常终止**

此系统不支持内存测试。

## **可恢复**

否

**严重性** 警告

**可维护**

否

**自动通知支持机构**

否

**用户响应**

完成以下步骤:

- 1. 逐个执行所提及的操作,每次操作之后均重试该测试。
- 2. 如果问题仍然存在,请联系您的技术服务代表。
- 3. 关闭系统并切断其电源。等待 45 秒。装回 DIMM。接回电源。

4. 确保 DSA 和 BIOS/UEFI 均处于最新级别。

## **相关链接**

- [Lenovo 支持网站](http://support.lenovo.com/)
- [最新级别的 DSA](https://support.lenovo.com/us/en/documents/LNVO-DSA)
- [最新级别的 BMC/IMM](http://www-947.ibm.com/support/entry/portal/docdisplay?lndocid=MIGR-4JTS2T)
- **201-812-003:独立内存测试已异常终止** 此系统不支持内存测试。

**可恢复**

否

**严重性**

警告

**可维护**

否

## **自动通知支持机构**

否

## **用户响应**

完成以下步骤:

- 1. 逐个执行所提及的操作,每次操作之后均重试该测试。
- 2. 如果问题仍然存在,请联系您的技术服务代表。
- 3. 关闭系统并切断其电源。等待 45 秒。装回 DIMM。接回电源。
- 4. 确保 DSA 和 BIOS/UEFI 均处于最新级别。

## **相关链接**

- [Lenovo 支持网站](http://support.lenovo.com/)
- [最新级别的 DSA](https://support.lenovo.com/us/en/documents/LNVO-DSA)
- [最新级别的 BMC/IMM](http://www-947.ibm.com/support/entry/portal/docdisplay?lndocid=MIGR-4JTS2T)

• **201-813-000:独立内存测试已异常终止**

芯片组错误:无法关闭 CPU 中报告的 ECC 错误。

### **可恢复**

## 否

## **严重性**

## 警告

**可维护**

## 否

## **自动通知支持机构**

否

## **用户响应**

完成以下步骤:

- 1. 逐个执行所提及的操作,每次操作之后均重试该测试。
- 2. 如果问题仍然存在,请联系您的技术服务代表。
- 3. 关闭系统并切断其电源。等待 45 秒。装回 DIMM。接回电源。
- 4. 确保 DSA 和 BIOS/UEFI 均处于最新级别。

- [Lenovo 支持网站](http://support.lenovo.com/)
- [最新级别的 DSA](https://support.lenovo.com/us/en/documents/LNVO-DSA)
- [最新级别的 BMC/IMM](http://www-947.ibm.com/support/entry/portal/docdisplay?lndocid=MIGR-4JTS2T)

• **201-813-001:独立内存测试已异常终止**

芯片组错误: 无法关闭 CPU 中报告的 ECC 错误。

**可恢复** 否

**严重性**

警告

**可维护**

否

### **自动通知支持机构**

否

## **用户响应**

完成以下步骤:

- 1. 逐个执行所提及的操作,每次操作之后均重试该测试。
- 2. 如果问题仍然存在,请联系您的技术服务代表。
- 3. 关闭系统并切断其电源。等待 45 秒。装回 DIMM。接回电源。
- 4. 确保 DSA 和 BIOS/UEFI 均处于最新级别。

**相关链接**

- [Lenovo 支持网站](http://support.lenovo.com/)
- [最新级别的 DSA](https://support.lenovo.com/us/en/documents/LNVO-DSA)
- [最新级别的 BMC/IMM](http://www-947.ibm.com/support/entry/portal/docdisplay?lndocid=MIGR-4JTS2T)
- **201-813-002:独立内存测试已异常终止**

芯片组错误:无法关闭 CPU 中报告的 ECC 错误。

**可恢复**

否

**严重性**

警告

**可维护**

否

**自动通知支持机构**

否

**用户响应**

完成以下步骤:

- 1. 逐个执行所提及的操作,每次操作之后均重试该测试。
- 2. 如果问题仍然存在,请联系您的技术服务代表。
- 3. 关闭系统并切断其电源。等待 45 秒。装回 DIMM。接回电源。
- 4. 确保 DSA 和 BIOS/UEFI 均处于最新级别。
- [Lenovo 支持网站](http://support.lenovo.com/)
- [最新级别的 DSA](https://support.lenovo.com/us/en/documents/LNVO-DSA)
- [最新级别的 BMC/IMM](http://www-947.ibm.com/support/entry/portal/docdisplay?lndocid=MIGR-4JTS2T)
- **201-813-003:独立内存测试已异常终止**

芯片组错误:无法关闭 CPU 中报告的 ECC 错误。

**可恢复**

否

**严重性**

警告

**可维护**

否

**自动通知支持机构**

否

**用户响应**

完成以下步骤:

- 1. 逐个执行所提及的操作,每次操作之后均重试该测试。
- 2. 如果问题仍然存在,请联系您的技术服务代表。
- 3. 关闭系统并切断其电源。等待 45 秒。装回 DIMM。接回电源。
- 4. 确保 DSA 和 BIOS/UEFI 均处于最新级别。

## **相关链接**

- [Lenovo 支持网站](http://support.lenovo.com/)
- [最新级别的 DSA](https://support.lenovo.com/us/en/documents/LNVO-DSA)
- [最新级别的 BMC/IMM](http://www-947.ibm.com/support/entry/portal/docdisplay?lndocid=MIGR-4JTS2T)
- **201-814-000:独立内存测试已异常终止**

芯片组错误: 无法禁用 CPU 的清理功能。

# **可恢复** 否 **严重性** 警告 **可维护** 否 **自动通知支持机构** 否 **用户响应** 完成以下步骤:

1. 逐个执行所提及的操作,每次操作之后均重试该测试。

- 2. 如果问题仍然存在,请联系您的技术服务代表。
- 3. 关闭系统并切断其电源。等待 45 秒。装回 DIMM。接回电源。
- 4. 确保 DSA 和 BIOS/UEFI 均处于最新级别。

### **相关链接**

- [Lenovo 支持网站](http://support.lenovo.com/)
- [最新级别的 DSA](https://support.lenovo.com/us/en/documents/LNVO-DSA)
- [最新级别的 BMC/IMM](http://www-947.ibm.com/support/entry/portal/docdisplay?lndocid=MIGR-4JTS2T)
- **201-814-001:独立内存测试已异常终止** 芯片组错误:无法禁用 CPU 的清理功能。

#### **可恢复**

否

# **严重性**

警告

## **可维护**

否

### **自动通知支持机构**

否

### **用户响应**

完成以下步骤:

- 1. 逐个执行所提及的操作,每次操作之后均重试该测试。
- 2. 如果问题仍然存在,请联系您的技术服务代表。
- 3. 关闭系统并切断其电源。等待 45 秒。装回 DIMM。接回电源。
- 4. 确保 DSA 和 BIOS/UEFI 均处于最新级别。

## **相关链接**

- [Lenovo 支持网站](http://support.lenovo.com/)
- [最新级别的 DSA](https://support.lenovo.com/us/en/documents/LNVO-DSA)
- [最新级别的 BMC/IMM](http://www-947.ibm.com/support/entry/portal/docdisplay?lndocid=MIGR-4JTS2T)
- **201-814-002:独立内存测试已异常终止**

芯片组错误:无法禁用 CPU 的清理功能。

#### **可恢复**

否 **严重性** 警告

**可维护**

否

### **自动通知支持机构**

否

**用户响应**

完成以下步骤:

1. 逐个执行所提及的操作,每次操作之后均重试该测试。

2. 如果问题仍然存在,请联系您的技术服务代表。

3. 关闭系统并切断其电源。等待 45 秒。装回 DIMM。接回电源。

4. 确保 DSA 和 BIOS/UEFI 均处于最新级别。

**相关链接**

– [Lenovo 支持网站](http://support.lenovo.com/)

– [最新级别的 DSA](https://support.lenovo.com/us/en/documents/LNVO-DSA)

– [最新级别的 BMC/IMM](http://www-947.ibm.com/support/entry/portal/docdisplay?lndocid=MIGR-4JTS2T)

• **201-814-003:独立内存测试已异常终止**

芯片组错误: 无法禁用 CPU 的清理功能。

**可恢复**

否

**严重性**

警告

**可维护**

否

**自动通知支持机构**

否

**用户响应**

完成以下步骤:

- 1. 逐个执行所提及的操作,每次操作之后均重试该测试。
- 2. 如果问题仍然存在,请联系您的技术服务代表。
- 3. 关闭系统并切断其电源。等待 45 秒。装回 DIMM。接回电源。

4. 确保 DSA 和 BIOS/UEFI 均处于最新级别。

## **相关链接**

- [Lenovo 支持网站](http://support.lenovo.com/)
- [最新级别的 DSA](https://support.lenovo.com/us/en/documents/LNVO-DSA)
- [最新级别的 BMC/IMM](http://www-947.ibm.com/support/entry/portal/docdisplay?lndocid=MIGR-4JTS2T)
- **201-815-000:独立内存测试已异常终止**

选择 Quick Memory 菜单选项时程序出错。

**可恢复**

否

**严重性**

警告

**可维护** 否

**自动通知支持机构**

否

## **用户响应**

完成以下步骤:

1. 逐个执行所提及的操作,每次操作之后均重试该测试。

2. 如果问题仍然存在,请联系您的技术服务代表。

3. 关闭系统并切断其电源。等待 45 秒。装回 DIMM。接回电源。

4. 确保 DSA 和 BIOS/UEFI 均处于最新级别。

## **相关链接**

- [Lenovo 支持网站](http://support.lenovo.com/)
- [最新级别的 DSA](https://support.lenovo.com/us/en/documents/LNVO-DSA)
- [最新级别的 BMC/IMM](http://www-947.ibm.com/support/entry/portal/docdisplay?lndocid=MIGR-4JTS2T)
- **201-815-001:独立内存测试已异常终止**

选择 Quick Memory 菜单选项时程序出错。

## **可恢复**

否

**严重性**

警告

**可维护**

否

## **自动通知支持机构**

否

**用户响应**

完成以下步骤:

- 1. 逐个执行所提及的操作,每次操作之后均重试该测试。
- 2. 如果问题仍然存在,请联系您的技术服务代表。
- 3. 关闭系统并切断其电源。等待 45 秒。装回 DIMM。接回电源。

4. 确保 DSA 和 BIOS/UEFI 均处于最新级别。

- [Lenovo 支持网站](http://support.lenovo.com/)
- [最新级别的 DSA](https://support.lenovo.com/us/en/documents/LNVO-DSA)

– [最新级别的 BMC/IMM](http://www-947.ibm.com/support/entry/portal/docdisplay?lndocid=MIGR-4JTS2T)

• **201-815-002:独立内存测试已异常终止** 选择 Quick Memory 菜单选项时程序出错。

**可恢复**

### 否

#### **严重性**

警告

**可维护**

否

**自动通知支持机构**

否

**用户响应**

完成以下步骤:

- 1. 逐个执行所提及的操作,每次操作之后均重试该测试。
- 2. 如果问题仍然存在,请联系您的技术服务代表。
- 3. 关闭系统并切断其电源。等待 45 秒。装回 DIMM。接回电源。
- 4. 确保 DSA 和 BIOS/UEFI 均处于最新级别。

## **相关链接**

- [Lenovo 支持网站](http://support.lenovo.com/)
- [最新级别的 DSA](https://support.lenovo.com/us/en/documents/LNVO-DSA)
- [最新级别的 BMC/IMM](http://www-947.ibm.com/support/entry/portal/docdisplay?lndocid=MIGR-4JTS2T)
- **201-815-003:独立内存测试已异常终止** 选择 Quick Memory 菜单选项时程序出错。

#### **可恢复**

否 **严重性** 警告

#### **可维护**

否

## **自动通知支持机构**

否

## **用户响应**

完成以下步骤:

- 1. 逐个执行所提及的操作,每次操作之后均重试该测试。
- 2. 如果问题仍然存在,请联系您的技术服务代表。
- 3. 关闭系统并切断其电源。等待 45 秒。装回 DIMM。接回电源。

4. 确保 DSA 和 BIOS/UEFI 均处于最新级别。

## **相关链接**

- [Lenovo 支持网站](http://support.lenovo.com/)
- [最新级别的 DSA](https://support.lenovo.com/us/en/documents/LNVO-DSA)
- [最新级别的 BMC/IMM](http://www-947.ibm.com/support/entry/portal/docdisplay?lndocid=MIGR-4JTS2T)
- **201-816-000:独立内存测试已异常终止**

选择 Full Memory 菜单选项时程序出错。

**可恢复**

否

**严重性** 警告

**可维护**

否

**自动通知支持机构**

否

## **用户响应**

完成以下步骤:

- 1. 逐个执行所提及的操作,每次操作之后均重试该测试。
- 2. 如果问题仍然存在,请联系您的技术服务代表。
- 3. 关闭系统并切断其电源。等待 45 秒。装回 DIMM。接回电源。
- 4. 确保 DSA 和 BIOS/UEFI 均处于最新级别。

## **相关链接**

- [Lenovo 支持网站](http://support.lenovo.com/)
- [最新级别的 DSA](https://support.lenovo.com/us/en/documents/LNVO-DSA)
- [最新级别的 BMC/IMM](http://www-947.ibm.com/support/entry/portal/docdisplay?lndocid=MIGR-4JTS2T)
- **201-816-001:独立内存测试已异常终止**

选择 Full Memory 菜单选项时程序出错。

**可恢复** 否 **严重性** 警告 **可维护** 否 **自动通知支持机构** 否

#### **用户响应**

完成以下步骤:

- 1. 逐个执行所提及的操作,每次操作之后均重试该测试。
- 2. 如果问题仍然存在,请联系您的技术服务代表。
- 3. 关闭系统并切断其电源。等待 45 秒。装回 DIMM。接回电源。

4. 确保 DSA 和 BIOS/UEFI 均处于最新级别。

### **相关链接**

- [Lenovo 支持网站](http://support.lenovo.com/)
- [最新级别的 DSA](https://support.lenovo.com/us/en/documents/LNVO-DSA)
- [最新级别的 BMC/IMM](http://www-947.ibm.com/support/entry/portal/docdisplay?lndocid=MIGR-4JTS2T)
- **201-816-002:独立内存测试已异常终止**

选择 Full Memory 菜单选项时程序出错。

**可恢复**

否

**严重性**

警告

**可维护**

否

**自动通知支持机构**

否

**用户响应**

完成以下步骤:

- 1. 逐个执行所提及的操作,每次操作之后均重试该测试。
- 2. 如果问题仍然存在,请联系您的技术服务代表。
- 3. 关闭系统并切断其电源。等待 45 秒。装回 DIMM。接回电源。

4. 确保 DSA 和 BIOS/UEFI 均处于最新级别。

## **相关链接**

- [Lenovo 支持网站](http://support.lenovo.com/)
- [最新级别的 DSA](https://support.lenovo.com/us/en/documents/LNVO-DSA)
- [最新级别的 BMC/IMM](http://www-947.ibm.com/support/entry/portal/docdisplay?lndocid=MIGR-4JTS2T)
- **201-816-003:独立内存测试已异常终止** 选择 Full Memory 菜单选项时程序出错。

**可恢复** 否

**严重性**

警告

**可维护**

否

## **自动通知支持机构**

否

### **用户响应**

完成以下步骤:

- 1. 逐个执行所提及的操作,每次操作之后均重试该测试。
- 2. 如果问题仍然存在,请联系您的技术服务代表。
- 3. 关闭系统并切断其电源。等待 45 秒。装回 DIMM。接回电源。
- 4. 确保 DSA 和 BIOS/UEFI 均处于最新级别。

**相关链接**

- [Lenovo 支持网站](http://support.lenovo.com/)
- [最新级别的 DSA](https://support.lenovo.com/us/en/documents/LNVO-DSA)
- [最新级别的 BMC/IMM](http://www-947.ibm.com/support/entry/portal/docdisplay?lndocid=MIGR-4JTS2T)

• **201-818-000:独立内存测试已异常终止**

找不到 SMBIOS 键"\_SM\_"。

### **可恢复**

## 否

**严重性**

警告

**可维护**

否

### **自动通知支持机构**

否

**用户响应**

完成以下步骤:

- 1. 逐个执行所提及的操作,每次操作之后均重试该测试。
- 2. 如果问题仍然存在,请联系您的技术服务代表。
- 3. 关闭系统并切断其电源。等待 45 秒。装回 DIMM。接回电源。

4. 确保 DSA 和 BIOS/UEFI 均处于最新级别。

- [Lenovo 支持网站](http://support.lenovo.com/)
- [最新级别的 DSA](https://support.lenovo.com/us/en/documents/LNVO-DSA)
- [最新级别的 BMC/IMM](http://www-947.ibm.com/support/entry/portal/docdisplay?lndocid=MIGR-4JTS2T)

• **201-818-001:独立内存测试已异常终止** 找不到 SMBIOS 键" SM "。

**可恢复**

否 **严重性**

警告

**可维护**

#### 否

**自动通知支持机构**

否

**用户响应**

完成以下步骤:

- 1. 逐个执行所提及的操作,每次操作之后均重试该测试。
- 2. 如果问题仍然存在,请联系您的技术服务代表。
- 3. 关闭系统并切断其电源。等待 45 秒。装回 DIMM。接回电源。
- 4. 确保 DSA 和 BIOS/UEFI 均处于最新级别。

## **相关链接**

- [Lenovo 支持网站](http://support.lenovo.com/)
- [最新级别的 DSA](https://support.lenovo.com/us/en/documents/LNVO-DSA)
- [最新级别的 BMC/IMM](http://www-947.ibm.com/support/entry/portal/docdisplay?lndocid=MIGR-4JTS2T)
- **201-818-002:独立内存测试已异常终止** 找不到 SMBIOS 键" SM "。
	- **可恢复**

否

**严重性**

警告

**可维护**

否

**自动通知支持机构**

否

**用户响应**

完成以下步骤:

- 1. 逐个执行所提及的操作,每次操作之后均重试该测试。
- 2. 如果问题仍然存在,请联系您的技术服务代表。
- 3. 关闭系统并切断其电源。等待 45 秒。装回 DIMM。接回电源。
- 4. 确保 DSA 和 BIOS/UEFI 均处于最新级别。

- [Lenovo 支持网站](http://support.lenovo.com/)
- [最新级别的 DSA](https://support.lenovo.com/us/en/documents/LNVO-DSA)
- [最新级别的 BMC/IMM](http://www-947.ibm.com/support/entry/portal/docdisplay?lndocid=MIGR-4JTS2T)
- **201-818-003:独立内存测试已异常终止**

找不到 SMBIOS 键" SM "。

**可恢复**

否

**严重性**

警告

**可维护**

否

**自动通知支持机构**

否

**用户响应**

完成以下步骤:

- 1. 逐个执行所提及的操作,每次操作之后均重试该测试。
- 2. 如果问题仍然存在,请联系您的技术服务代表。
- 3. 关闭系统并切断其电源。等待 45 秒。装回 DIMM。接回电源。
- 4. 确保 DSA 和 BIOS/UEFI 均处于最新级别。

## **相关链接**

- [Lenovo 支持网站](http://support.lenovo.com/)
- [最新级别的 DSA](https://support.lenovo.com/us/en/documents/LNVO-DSA)
- [最新级别的 BMC/IMM](http://www-947.ibm.com/support/entry/portal/docdisplay?lndocid=MIGR-4JTS2T)
- **201-819-000:独立内存测试已异常终止**

开始和结束地址范围在禁止使用的内存区域中。

#### **可恢复**

否 **严重性** 警告 **可维护** 否 **自动通知支持机构** 否

**用户响应** 完成以下步骤: 1. 逐个执行所提及的操作,每次操作之后均重试该测试。

2. 如果问题仍然存在,请联系您的技术服务代表。

3. 关闭系统并切断其电源。等待 45 秒。装回 DIMM。接回电源。

4. 确保 DSA 和 BIOS/UEFI 均处于最新级别。

## **相关链接**

- [Lenovo 支持网站](http://support.lenovo.com/)
- [最新级别的 DSA](https://support.lenovo.com/us/en/documents/LNVO-DSA)
- [最新级别的 BMC/IMM](http://www-947.ibm.com/support/entry/portal/docdisplay?lndocid=MIGR-4JTS2T)
- **201-819-001:独立内存测试已异常终止**

开始和结束地址范围在禁止使用的内存区域中。

#### **可恢复**

否

## **严重性**

警告

### **可维护**

否

### **自动通知支持机构**

否 **用户响应**

完成以下步骤:

- 1. 逐个执行所提及的操作,每次操作之后均重试该测试。
- 2. 如果问题仍然存在,请联系您的技术服务代表。
- 3. 关闭系统并切断其电源。等待 45 秒。装回 DIMM。接回电源。
- 4. 确保 DSA 和 BIOS/UEFI 均处于最新级别。

## **相关链接**

- [Lenovo 支持网站](http://support.lenovo.com/)
- [最新级别的 DSA](https://support.lenovo.com/us/en/documents/LNVO-DSA)
- [最新级别的 BMC/IMM](http://www-947.ibm.com/support/entry/portal/docdisplay?lndocid=MIGR-4JTS2T)
- **201-819-002:独立内存测试已异常终止**

开始和结束地址范围在禁止使用的内存区域中。

#### **可恢复**

否 **严重性** 警告 **可维护**

否

## **自动通知支持机构**

否

**用户响应**

完成以下步骤:

1. 逐个执行所提及的操作,每次操作之后均重试该测试。

2. 如果问题仍然存在,请联系您的技术服务代表。

3. 关闭系统并切断其电源。等待 45 秒。装回 DIMM。接回电源。

4. 确保 DSA 和 BIOS/UEFI 均处于最新级别。

**相关链接**

- [Lenovo 支持网站](http://support.lenovo.com/)
- [最新级别的 DSA](https://support.lenovo.com/us/en/documents/LNVO-DSA)
- [最新级别的 BMC/IMM](http://www-947.ibm.com/support/entry/portal/docdisplay?lndocid=MIGR-4JTS2T)
- **201-819-003:独立内存测试已异常终止**

开始和结束地址范围在禁止使用的内存区域中。

**可恢复**

否

**严重性**

警告

**可维护** 否

**自动通知支持机构**

否

## **用户响应**

完成以下步骤:

- 1. 逐个执行所提及的操作,每次操作之后均重试该测试。
- 2. 如果问题仍然存在,请联系您的技术服务代表。
- 3. 关闭系统并切断其电源。等待 45 秒。装回 DIMM。接回电源。

4. 确保 DSA 和 BIOS/UEFI 均处于最新级别。

- [Lenovo 支持网站](http://support.lenovo.com/)
- [最新级别的 DSA](https://support.lenovo.com/us/en/documents/LNVO-DSA)
- [最新级别的 BMC/IMM](http://www-947.ibm.com/support/entry/portal/docdisplay?lndocid=MIGR-4JTS2T)
- **201-820-000:独立内存测试已异常终止** 内存上限小于 16 MB。

**可恢复**

否

**严重性**

警告

**可维护**

否

**自动通知支持机构**

否

#### **用户响应**

完成以下步骤:

- 1. 逐个执行所提及的操作,每次操作之后均重试该测试。
- 2. 如果问题仍然存在,请联系您的技术服务代表。
- 3. 关闭系统并切断其电源。等待 45 秒。装回 DIMM。接回电源。
- 4. 确保 DSA 和 BIOS/UEFI 均处于最新级别。

### **相关链接**

- [Lenovo 支持网站](http://support.lenovo.com/)
- [最新级别的 DSA](https://support.lenovo.com/us/en/documents/LNVO-DSA)
- [最新级别的 BMC/IMM](http://www-947.ibm.com/support/entry/portal/docdisplay?lndocid=MIGR-4JTS2T)
- **201-820-001:独立内存测试已异常终止** 内存上限小于 16 MB。

### **可恢复**

否

**严重性**

警告

### **可维护**

否

**自动通知支持机构**

否

**用户响应**

完成以下步骤:

- 1. 逐个执行所提及的操作,每次操作之后均重试该测试。
- 2. 如果问题仍然存在,请联系您的技术服务代表。
- 3. 关闭系统并切断其电源。等待 45 秒。装回 DIMM。接回电源。
- 4. 确保 DSA 和 BIOS/UEFI 均处于最新级别。

- [Lenovo 支持网站](http://support.lenovo.com/)
- [最新级别的 DSA](https://support.lenovo.com/us/en/documents/LNVO-DSA)

– [最新级别的 BMC/IMM](http://www-947.ibm.com/support/entry/portal/docdisplay?lndocid=MIGR-4JTS2T)

• **201-820-002:独立内存测试已异常终止** 内存上限小于 16 MB。

**可恢复**

- 否
- **严重性**

警告

**可维护**

否

**自动通知支持机构**

否

**用户响应**

完成以下步骤:

- 1. 逐个执行所提及的操作,每次操作之后均重试该测试。
- 2. 如果问题仍然存在,请联系您的技术服务代表。
- 3. 关闭系统并切断其电源。等待 45 秒。装回 DIMM。接回电源。
- 4. 确保 DSA 和 BIOS/UEFI 均处于最新级别。

**相关链接**

- [Lenovo 支持网站](http://support.lenovo.com/)
- [最新级别的 DSA](https://support.lenovo.com/us/en/documents/LNVO-DSA)
- [最新级别的 BMC/IMM](http://www-947.ibm.com/support/entry/portal/docdisplay?lndocid=MIGR-4JTS2T)
- **201-820-003:独立内存测试已异常终止** 内存上限小于 16 MB。

**可恢复**

否 **严重性**

警告

**可维护**

否

**自动通知支持机构**

否

**用户响应**

完成以下步骤:

- 1. 逐个执行所提及的操作,每次操作之后均重试该测试。
- 2. 如果问题仍然存在,请联系您的技术服务代表。
- 3. 关闭系统并切断其电源。等待 45 秒。装回 DIMM。接回电源。

4. 确保 DSA 和 BIOS/UEFI 均处于最新级别。

**相关链接**

- [Lenovo 支持网站](http://support.lenovo.com/)
- [最新级别的 DSA](https://support.lenovo.com/us/en/documents/LNVO-DSA)
- [最新级别的 BMC/IMM](http://www-947.ibm.com/support/entry/portal/docdisplay?lndocid=MIGR-4JTS2T)
- **201-821-000:独立内存测试已异常终止**

可变范围 MTRR 寄存器数大于固定范围 MTRR 寄存器数。

**可恢复**

否

**严重性** 警告

**可维护**

否

**自动通知支持机构**

否

**用户响应**

完成以下步骤:

- 1. 逐个执行所提及的操作,每次操作之后均重试该测试。
- 2. 如果问题仍然存在,请联系您的技术服务代表。
- 3. 关闭系统并切断其电源。等待 45 秒。装回 DIMM。接回电源。
- 4. 确保 DSA 和 BIOS/UEFI 均处于最新级别。

## **相关链接**

- [Lenovo 支持网站](http://support.lenovo.com/)
- [最新级别的 DSA](https://support.lenovo.com/us/en/documents/LNVO-DSA)
- [最新级别的 BMC/IMM](http://www-947.ibm.com/support/entry/portal/docdisplay?lndocid=MIGR-4JTS2T)
- **201-821-001:独立内存测试已异常终止**

可变范围 MTRR 寄存器数大于固定范围 MTRR 寄存器数。

**可恢复** 否 **严重性** 警告 **可维护** 否 **自动通知支持机构** 否

#### **用户响应**

完成以下步骤:

- 1. 逐个执行所提及的操作,每次操作之后均重试该测试。
- 2. 如果问题仍然存在,请联系您的技术服务代表。
- 3. 关闭系统并切断其电源。等待 45 秒。装回 DIMM。接回电源。
- 4. 确保 DSA 和 BIOS/UEFI 均处于最新级别。

### **相关链接**

- [Lenovo 支持网站](http://support.lenovo.com/)
- [最新级别的 DSA](https://support.lenovo.com/us/en/documents/LNVO-DSA)
- [最新级别的 BMC/IMM](http://www-947.ibm.com/support/entry/portal/docdisplay?lndocid=MIGR-4JTS2T)
- **201-821-002:独立内存测试已异常终止**

可变范围 MTRR 寄存器数大于固定范围 MTRR 寄存器数。

## **可恢复**

否

**严重性**

警告

**可维护**

否

**自动通知支持机构**

否

**用户响应**

完成以下步骤:

- 1. 逐个执行所提及的操作,每次操作之后均重试该测试。
- 2. 如果问题仍然存在,请联系您的技术服务代表。
- 3. 关闭系统并切断其电源。等待 45 秒。装回 DIMM。接回电源。
- 4. 确保 DSA 和 BIOS/UEFI 均处于最新级别。

## **相关链接**

- [Lenovo 支持网站](http://support.lenovo.com/)
- [最新级别的 DSA](https://support.lenovo.com/us/en/documents/LNVO-DSA)
- [最新级别的 BMC/IMM](http://www-947.ibm.com/support/entry/portal/docdisplay?lndocid=MIGR-4JTS2T)
- **201-821-003:独立内存测试已异常终止**

可变范围 MTRR 寄存器数大于固定范围 MTRR 寄存器数。

#### **可恢复**

否

**严重性**

警告

**可维护**

否

## **自动通知支持机构**

否

## **用户响应**

完成以下步骤:

- 1. 逐个执行所提及的操作,每次操作之后均重试该测试。
- 2. 如果问题仍然存在,请联系您的技术服务代表。
- 3. 关闭系统并切断其电源。等待 45 秒。装回 DIMM。接回电源。
- 4. 确保 DSA 和 BIOS/UEFI 均处于最新级别。

**相关链接**

- [Lenovo 支持网站](http://support.lenovo.com/)
- [最新级别的 DSA](https://support.lenovo.com/us/en/documents/LNVO-DSA)
- [最新级别的 BMC/IMM](http://www-947.ibm.com/support/entry/portal/docdisplay?lndocid=MIGR-4JTS2T)

• **201-822-000:独立内存测试已异常终止**

MTRR 服务请求无效。

**可恢复** 否 **严重性** 警告 **可维护**

否

**自动通知支持机构**

否

**用户响应**

完成以下步骤:

- 1. 逐个执行所提及的操作,每次操作之后均重试该测试。
- 2. 如果问题仍然存在,请联系您的技术服务代表。
- 3. 关闭系统并切断其电源。等待 45 秒。装回 DIMM。接回电源。
- 4. 确保 DSA 和 BIOS/UEFI 均处于最新级别。

- [Lenovo 支持网站](http://support.lenovo.com/)
- [最新级别的 DSA](https://support.lenovo.com/us/en/documents/LNVO-DSA)
- [最新级别的 BMC/IMM](http://www-947.ibm.com/support/entry/portal/docdisplay?lndocid=MIGR-4JTS2T)

• **201-822-001:独立内存测试已异常终止** MTRR 服务请求无效。

**可恢复** 否

**严重性**

警告

**可维护**

否

### **自动通知支持机构**

否

## **用户响应**

完成以下步骤:

- 1. 逐个执行所提及的操作,每次操作之后均重试该测试。
- 2. 如果问题仍然存在,请联系您的技术服务代表。
- 3. 关闭系统并切断其电源。等待 45 秒。装回 DIMM。接回电源。
- 4. 确保 DSA 和 BIOS/UEFI 均处于最新级别。

**相关链接**

- [Lenovo 支持网站](http://support.lenovo.com/)
- [最新级别的 DSA](https://support.lenovo.com/us/en/documents/LNVO-DSA)
- [最新级别的 BMC/IMM](http://www-947.ibm.com/support/entry/portal/docdisplay?lndocid=MIGR-4JTS2T)
- **201-822-002:独立内存测试已异常终止** MTRR 服务请求无效。
	- **可恢复**

否

**严重性**

警告

**可维护**

否

**自动通知支持机构**

否

**用户响应**

完成以下步骤:

- 1. 逐个执行所提及的操作,每次操作之后均重试该测试。
- 2. 如果问题仍然存在,请联系您的技术服务代表。
- 3. 关闭系统并切断其电源。等待 45 秒。装回 DIMM。接回电源。
- 4. 确保 DSA 和 BIOS/UEFI 均处于最新级别。
- [Lenovo 支持网站](http://support.lenovo.com/)
- [最新级别的 DSA](https://support.lenovo.com/us/en/documents/LNVO-DSA)
- [最新级别的 BMC/IMM](http://www-947.ibm.com/support/entry/portal/docdisplay?lndocid=MIGR-4JTS2T)

• **201-822-003:独立内存测试已异常终止**

MTRR 服务请求无效。

**可恢复**

否

**严重性**

警告

**可维护**

否

**自动通知支持机构**

否

**用户响应**

完成以下步骤:

- 1. 逐个执行所提及的操作,每次操作之后均重试该测试。
- 2. 如果问题仍然存在,请联系您的技术服务代表。
- 3. 关闭系统并切断其电源。等待 45 秒。装回 DIMM。接回电源。
- 4. 确保 DSA 和 BIOS/UEFI 均处于最新级别。

## **相关链接**

- [Lenovo 支持网站](http://support.lenovo.com/)
- [最新级别的 DSA](https://support.lenovo.com/us/en/documents/LNVO-DSA)
- [最新级别的 BMC/IMM](http://www-947.ibm.com/support/entry/portal/docdisplay?lndocid=MIGR-4JTS2T)
- **201-824-000:独立内存测试已异常终止**

必须关闭节点交错功能。转至 Setup 并禁用节点交错选项,然后再次运行测试。

## **可恢复**

## 否 **严重性**

警告

**可维护**

否

**自动通知支持机构**

否

**用户响应** 完成以下步骤: 1. 逐个执行所提及的操作,每次操作之后均重试该测试。

- 2. 如果问题仍然存在,请联系您的技术服务代表。
- 3. 关闭系统并切断其电源。等待 45 秒。装回 DIMM。接回电源。
- 4. 确保 DSA 和 BIOS/UEFI 均处于最新级别。

## **相关链接**

- [Lenovo 支持网站](http://support.lenovo.com/)
- [最新级别的 DSA](https://support.lenovo.com/us/en/documents/LNVO-DSA)
- [最新级别的 BMC/IMM](http://www-947.ibm.com/support/entry/portal/docdisplay?lndocid=MIGR-4JTS2T)
- **201-824-001:独立内存测试已异常终止**

必须关闭节点交错功能。转至 Setup 并禁用节点交错选项, 然后再次运行测试。

#### **可恢复**

否

## **严重性**

警告

## **可维护**

否

#### **自动通知支持机构**

否

**用户响应**

完成以下步骤:

- 1. 逐个执行所提及的操作,每次操作之后均重试该测试。
- 2. 如果问题仍然存在,请联系您的技术服务代表。
- 3. 关闭系统并切断其电源。等待 45 秒。装回 DIMM。接回电源。

4. 确保 DSA 和 BIOS/UEFI 均处于最新级别。

## **相关链接**

- [Lenovo 支持网站](http://support.lenovo.com/)
- [最新级别的 DSA](https://support.lenovo.com/us/en/documents/LNVO-DSA)
- [最新级别的 BMC/IMM](http://www-947.ibm.com/support/entry/portal/docdisplay?lndocid=MIGR-4JTS2T)
- **201-824-002:独立内存测试已异常终止**

必须关闭节点交错功能。转至 Setup 并禁用节点交错选项, 然后再次运行测试。

#### **可恢复**

否 **严重性** 警告

**可维护**

否

#### **自动通知支持机构**

否

**用户响应**

完成以下步骤:

1. 逐个执行所提及的操作,每次操作之后均重试该测试。

2. 如果问题仍然存在,请联系您的技术服务代表。

3. 关闭系统并切断其电源。等待 45 秒。装回 DIMM。接回电源。

4. 确保 DSA 和 BIOS/UEFI 均处于最新级别。

**相关链接**

– [Lenovo 支持网站](http://support.lenovo.com/)

– [最新级别的 DSA](https://support.lenovo.com/us/en/documents/LNVO-DSA)

– [最新级别的 BMC/IMM](http://www-947.ibm.com/support/entry/portal/docdisplay?lndocid=MIGR-4JTS2T)

• **201-824-003:独立内存测试已异常终止**

必须关闭节点交错功能。转至 Setup 并禁用节点交错选项, 然后再次运行测试。

**可恢复**

否

**严重性**

警告

**可维护**

否

**自动通知支持机构**

否

**用户响应**

完成以下步骤:

- 1. 逐个执行所提及的操作,每次操作之后均重试该测试。
- 2. 如果问题仍然存在,请联系您的技术服务代表。

3. 关闭系统并切断其电源。等待 45 秒。装回 DIMM。接回电源。

4. 确保 DSA 和 BIOS/UEFI 均处于最新级别。

**相关链接**

- [Lenovo 支持网站](http://support.lenovo.com/)
- [最新级别的 DSA](https://support.lenovo.com/us/en/documents/LNVO-DSA)
- [最新级别的 BMC/IMM](http://www-947.ibm.com/support/entry/portal/docdisplay?lndocid=MIGR-4JTS2T)
- **201-826-000:独立内存测试已异常终止**

BIOS:内存控制器已被禁用。转至 Setup 并启用内存控制器。

**可恢复**

- 否
- **严重性**

警告

## **可维护**

否

**自动通知支持机构**

否

## **用户响应**

完成以下步骤:

- 1. 逐个执行所提及的操作,每次操作之后均重试该测试。
- 2. 如果问题仍然存在,请联系您的技术服务代表。
- 3. 关闭系统并切断其电源。等待 45 秒。装回 DIMM。接回电源。
- 4. 确保 DSA 和 BIOS/UEFI 均处于最新级别。

## **相关链接**

- [Lenovo 支持网站](http://support.lenovo.com/)
- [最新级别的 DSA](https://support.lenovo.com/us/en/documents/LNVO-DSA)
- [最新级别的 BMC/IMM](http://www-947.ibm.com/support/entry/portal/docdisplay?lndocid=MIGR-4JTS2T)

## • **201-826-001:独立内存测试已异常终止**

BIOS:内存控制器已被禁用。转至 Setup 并启用内存控制器。

## **可恢复**

否

## **严重性**

警告

## **可维护**

否

## **自动通知支持机构**

否

**用户响应**

完成以下步骤:

- 1. 逐个执行所提及的操作,每次操作之后均重试该测试。
- 2. 如果问题仍然存在,请联系您的技术服务代表。
- 3. 关闭系统并切断其电源。等待 45 秒。装回 DIMM。接回电源。
- 4. 确保 DSA 和 BIOS/UEFI 均处于最新级别。

- [Lenovo 支持网站](http://support.lenovo.com/)
- [最新级别的 DSA](https://support.lenovo.com/us/en/documents/LNVO-DSA)

– [最新级别的 BMC/IMM](http://www-947.ibm.com/support/entry/portal/docdisplay?lndocid=MIGR-4JTS2T)

• **201-826-002:独立内存测试已异常终止**

BIOS:内存控制器已被禁用。转至 Setup 并启用内存控制器。

#### **可恢复**

### 否

### **严重性**

警告

#### **可维护**

否

#### **自动通知支持机构**

否

### **用户响应**

#### 完成以下步骤:

- 1. 逐个执行所提及的操作,每次操作之后均重试该测试。
- 2. 如果问题仍然存在,请联系您的技术服务代表。
- 3. 关闭系统并切断其电源。等待 45 秒。装回 DIMM。接回电源。
- 4. 确保 DSA 和 BIOS/UEFI 均处于最新级别。

## **相关链接**

- [Lenovo 支持网站](http://support.lenovo.com/)
- [最新级别的 DSA](https://support.lenovo.com/us/en/documents/LNVO-DSA)
- [最新级别的 BMC/IMM](http://www-947.ibm.com/support/entry/portal/docdisplay?lndocid=MIGR-4JTS2T)
- **201-826-003:独立内存测试已异常终止**

BIOS:内存控制器已被禁用。转至 Setup 并启用内存控制器。

#### **可恢复**

# 否

# **严重性**

# 警告

## **可维护**

否

### **自动通知支持机构**

否

## **用户响应**

完成以下步骤:

- 1. 逐个执行所提及的操作,每次操作之后均重试该测试。
- 2. 如果问题仍然存在,请联系您的技术服务代表。
- 3. 关闭系统并切断其电源。等待 45 秒。装回 DIMM。接回电源。
4. 确保 DSA 和 BIOS/UEFI 均处于最新级别。

## **相关链接**

- [Lenovo 支持网站](http://support.lenovo.com/)
- [最新级别的 DSA](https://support.lenovo.com/us/en/documents/LNVO-DSA)
- [最新级别的 BMC/IMM](http://www-947.ibm.com/support/entry/portal/docdisplay?lndocid=MIGR-4JTS2T)
- **201-827-000:独立内存测试已异常终止**

BIOS: ECC 功能已由 BIOS 禁用。转至 Setup 并启用 ECC 生成。

**可恢复**

否

**严重性** 警告

**可维护**

否

**自动通知支持机构**

否

**用户响应**

完成以下步骤:

- 1. 逐个执行所提及的操作,每次操作之后均重试该测试。
- 2. 如果问题仍然存在,请联系您的技术服务代表。
- 3. 关闭系统并切断其电源。等待 45 秒。装回 DIMM。接回电源。
- 4. 确保 DSA 和 BIOS/UEFI 均处于最新级别。

# **相关链接**

- [Lenovo 支持网站](http://support.lenovo.com/)
- [最新级别的 DSA](https://support.lenovo.com/us/en/documents/LNVO-DSA)
- [最新级别的 BMC/IMM](http://www-947.ibm.com/support/entry/portal/docdisplay?lndocid=MIGR-4JTS2T)
- **201-827-001:独立内存测试已异常终止**

BIOS: ECC 功能已由 BIOS 禁用。转至 Setup 并启用 ECC 生成。

**可恢复** 否 **严重性** 警告 **可维护** 否 **自动通知支持机构** 否

#### **用户响应**

完成以下步骤:

1. 逐个执行所提及的操作,每次操作之后均重试该测试。

2. 如果问题仍然存在,请联系您的技术服务代表。

3. 关闭系统并切断其电源。等待 45 秒。装回 DIMM。接回电源。

4. 确保 DSA 和 BIOS/UEFI 均处于最新级别。

### **相关链接**

- [Lenovo 支持网站](http://support.lenovo.com/)
- [最新级别的 DSA](https://support.lenovo.com/us/en/documents/LNVO-DSA)
- [最新级别的 BMC/IMM](http://www-947.ibm.com/support/entry/portal/docdisplay?lndocid=MIGR-4JTS2T)
- **201-827-002:独立内存测试已异常终止**

BIOS: ECC 功能已由 BIOS 禁用。转至 Setup 并启用 ECC 生成。

**可恢复**

否

**严重性**

警告

**可维护**

- 否
- **自动通知支持机构**

否

**用户响应**

完成以下步骤:

- 1. 逐个执行所提及的操作,每次操作之后均重试该测试。
- 2. 如果问题仍然存在,请联系您的技术服务代表。
- 3. 关闭系统并切断其电源。等待 45 秒。装回 DIMM。接回电源。

4. 确保 DSA 和 BIOS/UEFI 均处于最新级别。

## **相关链接**

- [Lenovo 支持网站](http://support.lenovo.com/)
- [最新级别的 DSA](https://support.lenovo.com/us/en/documents/LNVO-DSA)
- [最新级别的 BMC/IMM](http://www-947.ibm.com/support/entry/portal/docdisplay?lndocid=MIGR-4JTS2T)
- **201-827-003:独立内存测试已异常终止**

BIOS: ECC 功能已由 BIOS 禁用。转至 Setup 并启用 ECC 生成。

**可恢复** 否

**严重性**

警告

**可维护**

否

### **自动通知支持机构**

否

#### **用户响应**

完成以下步骤:

- 1. 逐个执行所提及的操作,每次操作之后均重试该测试。
- 2. 如果问题仍然存在,请联系您的技术服务代表。
- 3. 关闭系统并切断其电源。等待 45 秒。装回 DIMM。接回电源。
- 4. 确保 DSA 和 BIOS/UEFI 均处于最新级别。

### **相关链接**

- [Lenovo 支持网站](http://support.lenovo.com/)
- [最新级别的 DSA](https://support.lenovo.com/us/en/documents/LNVO-DSA)
- [最新级别的 BMC/IMM](http://www-947.ibm.com/support/entry/portal/docdisplay?lndocid=MIGR-4JTS2T)
- **201-844-000:独立内存测试已异常终止**

芯片组错误:屏蔽 MSR 机器检查控制 MASK 寄存器时出现问题。

#### **可恢复**

# 否

# **严重性**

# 警告

**可维护**

否

#### **自动通知支持机构**

否

#### **用户响应**

完成以下步骤:

- 1. 逐个执行所提及的操作,每次操作之后均重试该测试。
- 2. 如果问题仍然存在,请联系您的技术服务代表。
- 3. 关闭系统并切断其电源。等待 45 秒。装回 DIMM。接回电源。
- 4. 确保 DSA 和 BIOS/UEFI 均处于最新级别。

- [Lenovo 支持网站](http://support.lenovo.com/)
- [最新级别的 DSA](https://support.lenovo.com/us/en/documents/LNVO-DSA)
- [最新级别的 BMC/IMM](http://www-947.ibm.com/support/entry/portal/docdisplay?lndocid=MIGR-4JTS2T)

• **201-844-001:独立内存测试已异常终止**

芯片组错误:屏蔽 MSR 机器检查控制 MASK 寄存器时出现问题。

**可恢复**

否 **严重性**

警告

**可维护**

否

**自动通知支持机构**

否

**用户响应**

完成以下步骤:

- 1. 逐个执行所提及的操作,每次操作之后均重试该测试。
- 2. 如果问题仍然存在,请联系您的技术服务代表。
- 3. 关闭系统并切断其电源。等待 45 秒。装回 DIMM。接回电源。
- 4. 确保 DSA 和 BIOS/UEFI 均处于最新级别。

**相关链接**

- [Lenovo 支持网站](http://support.lenovo.com/)
- [最新级别的 DSA](https://support.lenovo.com/us/en/documents/LNVO-DSA)
- [最新级别的 BMC/IMM](http://www-947.ibm.com/support/entry/portal/docdisplay?lndocid=MIGR-4JTS2T)
- **201-844-002:独立内存测试已异常终止**

芯片组错误:屏蔽 MSR 机器检查控制 MASK 寄存器时出现问题。

**可恢复**

否

**严重性**

警告

**可维护**

否

**自动通知支持机构**

否

**用户响应**

完成以下步骤:

- 1. 逐个执行所提及的操作,每次操作之后均重试该测试。
- 2. 如果问题仍然存在,请联系您的技术服务代表。
- 3. 关闭系统并切断其电源。等待 45 秒。装回 DIMM。接回电源。
- 4. 确保 DSA 和 BIOS/UEFI 均处于最新级别。

- [Lenovo 支持网站](http://support.lenovo.com/)
- [最新级别的 DSA](https://support.lenovo.com/us/en/documents/LNVO-DSA)
- [最新级别的 BMC/IMM](http://www-947.ibm.com/support/entry/portal/docdisplay?lndocid=MIGR-4JTS2T)

### • **201-844-003:独立内存测试已异常终止**

芯片组错误:屏蔽 MSR 机器检查控制 MASK 寄存器时出现问题。

**可恢复**

否

**严重性** 警告

**可维护**

否

**自动通知支持机构**

否

#### **用户响应**

完成以下步骤:

- 1. 逐个执行所提及的操作,每次操作之后均重试该测试。
- 2. 如果问题仍然存在,请联系您的技术服务代表。
- 3. 关闭系统并切断其电源。等待 45 秒。装回 DIMM。接回电源。
- 4. 确保 DSA 和 BIOS/UEFI 均处于最新级别。

## **相关链接**

- [Lenovo 支持网站](http://support.lenovo.com/)
- [最新级别的 DSA](https://support.lenovo.com/us/en/documents/LNVO-DSA)
- [最新级别的 BMC/IMM](http://www-947.ibm.com/support/entry/portal/docdisplay?lndocid=MIGR-4JTS2T)
- **201-845-000:独立内存测试已异常终止**

芯片组错误: 清除 MSR 机器检查控制寄存器时出现问题。

#### **可恢复**

# 否 **严重性** 警告

**可维护** 否

**自动通知支持机构**

否

**用户响应**

完成以下步骤:

1. 逐个执行所提及的操作,每次操作之后均重试该测试。

2. 如果问题仍然存在,请联系您的技术服务代表。

3. 关闭系统并切断其电源。等待 45 秒。装回 DIMM。接回电源。

4. 确保 DSA 和 BIOS/UEFI 均处于最新级别。

### **相关链接**

- [Lenovo 支持网站](http://support.lenovo.com/)
- [最新级别的 DSA](https://support.lenovo.com/us/en/documents/LNVO-DSA)
- [最新级别的 BMC/IMM](http://www-947.ibm.com/support/entry/portal/docdisplay?lndocid=MIGR-4JTS2T)
- **201-845-001:独立内存测试已异常终止**

芯片组错误:清除 MSR 机器检查控制寄存器时出现问题。

#### **可恢复**

否

### **严重性**

警告

#### **可维护**

否

#### **自动通知支持机构**

否 **用户响应**

完成以下步骤:

- 1. 逐个执行所提及的操作,每次操作之后均重试该测试。
- 2. 如果问题仍然存在,请联系您的技术服务代表。
- 3. 关闭系统并切断其电源。等待 45 秒。装回 DIMM。接回电源。
- 4. 确保 DSA 和 BIOS/UEFI 均处于最新级别。

### **相关链接**

- [Lenovo 支持网站](http://support.lenovo.com/)
- [最新级别的 DSA](https://support.lenovo.com/us/en/documents/LNVO-DSA)
- [最新级别的 BMC/IMM](http://www-947.ibm.com/support/entry/portal/docdisplay?lndocid=MIGR-4JTS2T)
- **201-845-002:独立内存测试已异常终止**

芯片组错误: 清除 MSR 机器检查控制寄存器时出现问题。

#### **可恢复**

否 **严重性** 警告 **可维护**

否

### **自动通知支持机构**

否

**用户响应**

完成以下步骤:

- 1. 逐个执行所提及的操作,每次操作之后均重试该测试。
- 2. 如果问题仍然存在,请联系您的技术服务代表。
- 3. 关闭系统并切断其电源。等待 45 秒。装回 DIMM。接回电源。
- 4. 确保 DSA 和 BIOS/UEFI 均处于最新级别。

**相关链接**

- [Lenovo 支持网站](http://support.lenovo.com/)
- [最新级别的 DSA](https://support.lenovo.com/us/en/documents/LNVO-DSA)
- [最新级别的 BMC/IMM](http://www-947.ibm.com/support/entry/portal/docdisplay?lndocid=MIGR-4JTS2T)
- **201-845-003:独立内存测试已异常终止**

芯片组错误: 清除 MSR 机器检查控制寄存器时出现问题。

**可恢复**

否

# **严重性**

警告

# **可维护**

否

# **自动通知支持机构**

否

#### **用户响应**

完成以下步骤:

- 1. 逐个执行所提及的操作,每次操作之后均重试该测试。
- 2. 如果问题仍然存在,请联系您的技术服务代表。
- 3. 关闭系统并切断其电源。等待 45 秒。装回 DIMM。接回电源。
- 4. 确保 DSA 和 BIOS/UEFI 均处于最新级别。

- [Lenovo 支持网站](http://support.lenovo.com/)
- [最新级别的 DSA](https://support.lenovo.com/us/en/documents/LNVO-DSA)
- [最新级别的 BMC/IMM](http://www-947.ibm.com/support/entry/portal/docdisplay?lndocid=MIGR-4JTS2T)
- **201-859-000:独立内存测试已异常终止** XSECSRAT 类型无效。

**可恢复**

否

**严重性**

警告

**可维护**

否

**自动通知支持机构**

否

**用户响应**

完成以下步骤:

- 1. 逐个执行所提及的操作,每次操作之后均重试该测试。
- 2. 如果问题仍然存在,请联系您的技术服务代表。
- 3. 关闭系统并切断其电源。等待 45 秒。装回 DIMM。接回电源。
- 4. 确保 DSA 和 BIOS/UEFI 均处于最新级别。

#### **相关链接**

- [Lenovo 支持网站](http://support.lenovo.com/)
- [最新级别的 DSA](https://support.lenovo.com/us/en/documents/LNVO-DSA)
- [最新级别的 BMC/IMM](http://www-947.ibm.com/support/entry/portal/docdisplay?lndocid=MIGR-4JTS2T)
- **201-859-001:独立内存测试已异常终止** XSECSRAT 类型无效。

#### **可恢复**

否

**严重性**

警告

**可维护**

否

**自动通知支持机构**

否

**用户响应**

完成以下步骤:

- 1. 逐个执行所提及的操作,每次操作之后均重试该测试。
- 2. 如果问题仍然存在,请联系您的技术服务代表。
- 3. 关闭系统并切断其电源。等待 45 秒。装回 DIMM。接回电源。
- 4. 确保 DSA 和 BIOS/UEFI 均处于最新级别。

- [Lenovo 支持网站](http://support.lenovo.com/)
- [最新级别的 DSA](https://support.lenovo.com/us/en/documents/LNVO-DSA)

#### – [最新级别的 BMC/IMM](http://www-947.ibm.com/support/entry/portal/docdisplay?lndocid=MIGR-4JTS2T)

• **201-859-002:独立内存测试已异常终止** XSECSRAT 类型无效。

**可恢复**

- 否
- **严重性**

警告

**可维护**

否

**自动通知支持机构**

否

**用户响应**

完成以下步骤:

- 1. 逐个执行所提及的操作,每次操作之后均重试该测试。
- 2. 如果问题仍然存在,请联系您的技术服务代表。
- 3. 关闭系统并切断其电源。等待 45 秒。装回 DIMM。接回电源。
- 4. 确保 DSA 和 BIOS/UEFI 均处于最新级别。

### **相关链接**

- [Lenovo 支持网站](http://support.lenovo.com/)
- [最新级别的 DSA](https://support.lenovo.com/us/en/documents/LNVO-DSA)
- [最新级别的 BMC/IMM](http://www-947.ibm.com/support/entry/portal/docdisplay?lndocid=MIGR-4JTS2T)
- **201-859-003:独立内存测试已异常终止** XSECSRAT 类型无效。

**可恢复**

否

**严重性** 警告

**可维护**

否

#### **自动通知支持机构**

否

**用户响应**

完成以下步骤:

- 1. 逐个执行所提及的操作,每次操作之后均重试该测试。
- 2. 如果问题仍然存在,请联系您的技术服务代表。
- 3. 关闭系统并切断其电源。等待 45 秒。装回 DIMM。接回电源。

4. 确保 DSA 和 BIOS/UEFI 均处于最新级别。

**相关链接**

- [Lenovo 支持网站](http://support.lenovo.com/)
- [最新级别的 DSA](https://support.lenovo.com/us/en/documents/LNVO-DSA)
- [最新级别的 BMC/IMM](http://www-947.ibm.com/support/entry/portal/docdisplay?lndocid=MIGR-4JTS2T)
- **201-860-000:独立内存测试已异常终止**

未找到 OEM0 类型 1。

**可恢复**

否

**严重性** 警告

**可维护**

否

**自动通知支持机构**

否

**用户响应**

完成以下步骤:

- 1. 逐个执行所提及的操作,每次操作之后均重试该测试。
- 2. 如果问题仍然存在,请联系您的技术服务代表。
- 3. 关闭系统并切断其电源。等待 45 秒。装回 DIMM。接回电源。
- 4. 确保 DSA 和 BIOS/UEFI 均处于最新级别。

## **相关链接**

- [Lenovo 支持网站](http://support.lenovo.com/)
- [最新级别的 DSA](https://support.lenovo.com/us/en/documents/LNVO-DSA)
- [最新级别的 BMC/IMM](http://www-947.ibm.com/support/entry/portal/docdisplay?lndocid=MIGR-4JTS2T)
- **201-860-001:独立内存测试已异常终止** 未找到 OEM0 类型 1。

**可恢复** 否 **严重性** 警告 **可维护** 否 **自动通知支持机构** 否

#### **用户响应**

完成以下步骤:

- 1. 逐个执行所提及的操作,每次操作之后均重试该测试。
- 2. 如果问题仍然存在,请联系您的技术服务代表。
- 3. 关闭系统并切断其电源。等待 45 秒。装回 DIMM。接回电源。
- 4. 确保 DSA 和 BIOS/UEFI 均处于最新级别。

### **相关链接**

- [Lenovo 支持网站](http://support.lenovo.com/)
- [最新级别的 DSA](https://support.lenovo.com/us/en/documents/LNVO-DSA)
- [最新级别的 BMC/IMM](http://www-947.ibm.com/support/entry/portal/docdisplay?lndocid=MIGR-4JTS2T)
- **201-860-002:独立内存测试已异常终止**

未找到 OEM0 类型 1。

## **可恢复**

否

**严重性**

警告

**可维护**

- 否
- **自动通知支持机构**

否

**用户响应**

完成以下步骤:

- 1. 逐个执行所提及的操作,每次操作之后均重试该测试。
- 2. 如果问题仍然存在,请联系您的技术服务代表。
- 3. 关闭系统并切断其电源。等待 45 秒。装回 DIMM。接回电源。

4. 确保 DSA 和 BIOS/UEFI 均处于最新级别。

## **相关链接**

- [Lenovo 支持网站](http://support.lenovo.com/)
- [最新级别的 DSA](https://support.lenovo.com/us/en/documents/LNVO-DSA)
- [最新级别的 BMC/IMM](http://www-947.ibm.com/support/entry/portal/docdisplay?lndocid=MIGR-4JTS2T)
- **201-860-003:独立内存测试已异常终止** 未找到 OEM0 类型 1。

**可恢复**

否

**严重性**

警告

**可维护**

否

## **自动通知支持机构**

否

## **用户响应**

完成以下步骤:

- 1. 逐个执行所提及的操作,每次操作之后均重试该测试。
- 2. 如果问题仍然存在,请联系您的技术服务代表。
- 3. 关闭系统并切断其电源。等待 45 秒。装回 DIMM。接回电源。
- 4. 确保 DSA 和 BIOS/UEFI 均处于最新级别。

**相关链接**

- [Lenovo 支持网站](http://support.lenovo.com/)
- [最新级别的 DSA](https://support.lenovo.com/us/en/documents/LNVO-DSA)
- [最新级别的 BMC/IMM](http://www-947.ibm.com/support/entry/portal/docdisplay?lndocid=MIGR-4JTS2T)

• **201-861-000:独立内存测试已异常终止**

未找到 SRAT 类型 1。

**可恢复**

# 否

**严重性**

# 警告

**可维护**

# 否

**自动通知支持机构**

否

# **用户响应**

完成以下步骤:

- 1. 逐个执行所提及的操作,每次操作之后均重试该测试。
- 2. 如果问题仍然存在,请联系您的技术服务代表。
- 3. 关闭系统并切断其电源。等待 45 秒。装回 DIMM。接回电源。
- 4. 确保 DSA 和 BIOS/UEFI 均处于最新级别。

- [Lenovo 支持网站](http://support.lenovo.com/)
- [最新级别的 DSA](https://support.lenovo.com/us/en/documents/LNVO-DSA)
- [最新级别的 BMC/IMM](http://www-947.ibm.com/support/entry/portal/docdisplay?lndocid=MIGR-4JTS2T)

• **201-861-001:独立内存测试已异常终止** 未找到 SRAT 类型 1。

**可恢复** 否

**严重性**

警告

**可维护**

否

### **自动通知支持机构**

否

## **用户响应**

完成以下步骤:

- 1. 逐个执行所提及的操作,每次操作之后均重试该测试。
- 2. 如果问题仍然存在,请联系您的技术服务代表。
- 3. 关闭系统并切断其电源。等待 45 秒。装回 DIMM。接回电源。
- 4. 确保 DSA 和 BIOS/UEFI 均处于最新级别。

**相关链接**

- [Lenovo 支持网站](http://support.lenovo.com/)
- [最新级别的 DSA](https://support.lenovo.com/us/en/documents/LNVO-DSA)
- [最新级别的 BMC/IMM](http://www-947.ibm.com/support/entry/portal/docdisplay?lndocid=MIGR-4JTS2T)
- **201-861-002:独立内存测试已异常终止** 未找到 SRAT 类型 1。
	- **可恢复**

否

**严重性**

警告

**可维护**

否

**自动通知支持机构**

否

**用户响应**

完成以下步骤:

- 1. 逐个执行所提及的操作,每次操作之后均重试该测试。
- 2. 如果问题仍然存在,请联系您的技术服务代表。
- 3. 关闭系统并切断其电源。等待 45 秒。装回 DIMM。接回电源。
- 4. 确保 DSA 和 BIOS/UEFI 均处于最新级别。
- [Lenovo 支持网站](http://support.lenovo.com/)
- [最新级别的 DSA](https://support.lenovo.com/us/en/documents/LNVO-DSA)
- [最新级别的 BMC/IMM](http://www-947.ibm.com/support/entry/portal/docdisplay?lndocid=MIGR-4JTS2T)
- **201-861-003:独立内存测试已异常终止**

未找到 SRAT 类型 1。

**可恢复**

否

**严重性**

警告

**可维护**

否

**自动通知支持机构**

否

**用户响应**

完成以下步骤:

- 1. 逐个执行所提及的操作,每次操作之后均重试该测试。
- 2. 如果问题仍然存在,请联系您的技术服务代表。
- 3. 关闭系统并切断其电源。等待 45 秒。装回 DIMM。接回电源。
- 4. 确保 DSA 和 BIOS/UEFI 均处于最新级别。

## **相关链接**

- [Lenovo 支持网站](http://support.lenovo.com/)
- [最新级别的 DSA](https://support.lenovo.com/us/en/documents/LNVO-DSA)
- [最新级别的 BMC/IMM](http://www-947.ibm.com/support/entry/portal/docdisplay?lndocid=MIGR-4JTS2T)
- **201-862-000:独立内存测试已异常终止**

未找到 OEM1 结构。

#### **可恢复** 否

**严重性** 警告

**可维护**

否

**自动通知支持机构** 否

**用户响应** 完成以下步骤: 1. 逐个执行所提及的操作,每次操作之后均重试该测试。

- 2. 如果问题仍然存在,请联系您的技术服务代表。
- 3. 关闭系统并切断其电源。等待 45 秒。装回 DIMM。接回电源。
- 4. 确保 DSA 和 BIOS/UEFI 均处于最新级别。

### **相关链接**

- [Lenovo 支持网站](http://support.lenovo.com/)
- [最新级别的 DSA](https://support.lenovo.com/us/en/documents/LNVO-DSA)
- [最新级别的 BMC/IMM](http://www-947.ibm.com/support/entry/portal/docdisplay?lndocid=MIGR-4JTS2T)
- **201-862-001:独立内存测试已异常终止** 未找到 OEM1 结构。

#### **可恢复**

否

# **严重性**

警告

# **可维护**

否

#### **自动通知支持机构**

否

**用户响应**

完成以下步骤:

- 1. 逐个执行所提及的操作,每次操作之后均重试该测试。
- 2. 如果问题仍然存在,请联系您的技术服务代表。
- 3. 关闭系统并切断其电源。等待 45 秒。装回 DIMM。接回电源。
- 4. 确保 DSA 和 BIOS/UEFI 均处于最新级别。

### **相关链接**

- [Lenovo 支持网站](http://support.lenovo.com/)
- [最新级别的 DSA](https://support.lenovo.com/us/en/documents/LNVO-DSA)
- [最新级别的 BMC/IMM](http://www-947.ibm.com/support/entry/portal/docdisplay?lndocid=MIGR-4JTS2T)
- **201-862-002:独立内存测试已异常终止** 未找到 OEM1 结构。

#### **可恢复**

否 **严重性** 警告

**可维护**

否

#### **自动通知支持机构**

否

**用户响应**

完成以下步骤:

1. 逐个执行所提及的操作,每次操作之后均重试该测试。

2. 如果问题仍然存在,请联系您的技术服务代表。

3. 关闭系统并切断其电源。等待 45 秒。装回 DIMM。接回电源。

4. 确保 DSA 和 BIOS/UEFI 均处于最新级别。

**相关链接**

- [Lenovo 支持网站](http://support.lenovo.com/)
- [最新级别的 DSA](https://support.lenovo.com/us/en/documents/LNVO-DSA)
- [最新级别的 BMC/IMM](http://www-947.ibm.com/support/entry/portal/docdisplay?lndocid=MIGR-4JTS2T)
- **201-862-003:独立内存测试已异常终止**

未找到 OEM1 结构。

**可恢复**

否

**严重性**

警告

**可维护**

否

**自动通知支持机构**

否

**用户响应**

完成以下步骤:

- 1. 逐个执行所提及的操作,每次操作之后均重试该测试。
- 2. 如果问题仍然存在,请联系您的技术服务代表。
- 3. 关闭系统并切断其电源。等待 45 秒。装回 DIMM。接回电源。
- 4. 确保 DSA 和 BIOS/UEFI 均处于最新级别。

- [Lenovo 支持网站](http://support.lenovo.com/)
- [最新级别的 DSA](https://support.lenovo.com/us/en/documents/LNVO-DSA)
- [最新级别的 BMC/IMM](http://www-947.ibm.com/support/entry/portal/docdisplay?lndocid=MIGR-4JTS2T)
- **201-863-000:独立内存测试已异常终止** OEM1 结构中无 IBMERROR 键。

**可恢复**

否

**严重性**

警告

**可维护** 否

**自动通知支持机构**

否

# **用户响应**

完成以下步骤:

1. 逐个执行所提及的操作,每次操作之后均重试该测试。

2. 如果问题仍然存在,请联系您的技术服务代表。

3. 关闭系统并切断其电源。等待 45 秒。装回 DIMM。接回电源。

4. 确保 DSA 和 BIOS/UEFI 均处于最新级别。

# **相关链接**

- [Lenovo 支持网站](http://support.lenovo.com/)
- [最新级别的 DSA](https://support.lenovo.com/us/en/documents/LNVO-DSA)
- [最新级别的 BMC/IMM](http://www-947.ibm.com/support/entry/portal/docdisplay?lndocid=MIGR-4JTS2T)

• **201-863-001:独立内存测试已异常终止** OEM1 结构中无 IBMERROR 键。

## **可恢复**

否

**严重性**

警告

**可维护**

否

## **自动通知支持机构**

否

**用户响应**

完成以下步骤:

- 1. 逐个执行所提及的操作,每次操作之后均重试该测试。
- 2. 如果问题仍然存在,请联系您的技术服务代表。
- 3. 关闭系统并切断其电源。等待 45 秒。装回 DIMM。接回电源。

4. 确保 DSA 和 BIOS/UEFI 均处于最新级别。

- [Lenovo 支持网站](http://support.lenovo.com/)
- [最新级别的 DSA](https://support.lenovo.com/us/en/documents/LNVO-DSA)

– [最新级别的 BMC/IMM](http://www-947.ibm.com/support/entry/portal/docdisplay?lndocid=MIGR-4JTS2T)

• **201-863-002:独立内存测试已异常终止** OEM1 结构中无 IBMERROR 键。

**可恢复**

否

**严重性**

警告

**可维护**

否

**自动通知支持机构**

否

**用户响应**

完成以下步骤:

- 1. 逐个执行所提及的操作,每次操作之后均重试该测试。
- 2. 如果问题仍然存在,请联系您的技术服务代表。
- 3. 关闭系统并切断其电源。等待 45 秒。装回 DIMM。接回电源。
- 4. 确保 DSA 和 BIOS/UEFI 均处于最新级别。

**相关链接**

- [Lenovo 支持网站](http://support.lenovo.com/)
- [最新级别的 DSA](https://support.lenovo.com/us/en/documents/LNVO-DSA)
- [最新级别的 BMC/IMM](http://www-947.ibm.com/support/entry/portal/docdisplay?lndocid=MIGR-4JTS2T)
- **201-863-003:独立内存测试已异常终止** OEM1 结构中无 IBMERROR 键。

#### **可恢复**

否 **严重性**

警告

**可维护**

否

## **自动通知支持机构**

否

**用户响应**

完成以下步骤:

- 1. 逐个执行所提及的操作,每次操作之后均重试该测试。
- 2. 如果问题仍然存在,请联系您的技术服务代表。
- 3. 关闭系统并切断其电源。等待 45 秒。装回 DIMM。接回电源。

4. 确保 DSA 和 BIOS/UEFI 均处于最新级别。

## **相关链接**

- [Lenovo 支持网站](http://support.lenovo.com/)
- [最新级别的 DSA](https://support.lenovo.com/us/en/documents/LNVO-DSA)
- [最新级别的 BMC/IMM](http://www-947.ibm.com/support/entry/portal/docdisplay?lndocid=MIGR-4JTS2T)
- **201-864-000:独立内存测试已异常终止**

OEM1 中无 GAS。

**可恢复**

否

**严重性** 警告

**可维护**

否

**自动通知支持机构**

否

**用户响应**

完成以下步骤:

- 1. 逐个执行所提及的操作,每次操作之后均重试该测试。
- 2. 如果问题仍然存在,请联系您的技术服务代表。
- 3. 关闭系统并切断其电源。等待 45 秒。装回 DIMM。接回电源。
- 4. 确保 DSA 和 BIOS/UEFI 均处于最新级别。

## **相关链接**

- [Lenovo 支持网站](http://support.lenovo.com/)
- [最新级别的 DSA](https://support.lenovo.com/us/en/documents/LNVO-DSA)
- [最新级别的 BMC/IMM](http://www-947.ibm.com/support/entry/portal/docdisplay?lndocid=MIGR-4JTS2T)
- **201-864-001:独立内存测试已异常终止** OEM1 中无 GAS。

**可恢复** 否 **严重性** 警告 **可维护** 否 **自动通知支持机构** 否

#### **用户响应**

完成以下步骤:

- 1. 逐个执行所提及的操作,每次操作之后均重试该测试。
- 2. 如果问题仍然存在,请联系您的技术服务代表。
- 3. 关闭系统并切断其电源。等待 45 秒。装回 DIMM。接回电源。

4. 确保 DSA 和 BIOS/UEFI 均处于最新级别。

#### **相关链接**

- [Lenovo 支持网站](http://support.lenovo.com/)
- [最新级别的 DSA](https://support.lenovo.com/us/en/documents/LNVO-DSA)
- [最新级别的 BMC/IMM](http://www-947.ibm.com/support/entry/portal/docdisplay?lndocid=MIGR-4JTS2T)
- **201-864-002:独立内存测试已异常终止**

OEM1 中无 GAS。

**可恢复**

否

**严重性**

警告

**可维护**

- 否
- **自动通知支持机构**

否

**用户响应**

完成以下步骤:

- 1. 逐个执行所提及的操作,每次操作之后均重试该测试。
- 2. 如果问题仍然存在,请联系您的技术服务代表。
- 3. 关闭系统并切断其电源。等待 45 秒。装回 DIMM。接回电源。

4. 确保 DSA 和 BIOS/UEFI 均处于最新级别。

## **相关链接**

- [Lenovo 支持网站](http://support.lenovo.com/)
- [最新级别的 DSA](https://support.lenovo.com/us/en/documents/LNVO-DSA)
- [最新级别的 BMC/IMM](http://www-947.ibm.com/support/entry/portal/docdisplay?lndocid=MIGR-4JTS2T)
- **201-864-003:独立内存测试已异常终止** OEM1 中无 GAS。

**可恢复** 否

**严重性**

警告

**可维护**

否

### **自动通知支持机构**

否

#### **用户响应**

完成以下步骤:

- 1. 逐个执行所提及的操作,每次操作之后均重试该测试。
- 2. 如果问题仍然存在,请联系您的技术服务代表。
- 3. 关闭系统并切断其电源。等待 45 秒。装回 DIMM。接回电源。
- 4. 确保 DSA 和 BIOS/UEFI 均处于最新级别。

**相关链接**

- [Lenovo 支持网站](http://support.lenovo.com/)
- [最新级别的 DSA](https://support.lenovo.com/us/en/documents/LNVO-DSA)
- [最新级别的 BMC/IMM](http://www-947.ibm.com/support/entry/portal/docdisplay?lndocid=MIGR-4JTS2T)

• **201-865-000:独立内存测试已异常终止**

OEM0 结构中无 XSECSRAT 键。

# **可恢复**

# 否

**严重性**

# 警告

**可维护**

否

#### **自动通知支持机构**

否

## **用户响应**

完成以下步骤:

- 1. 逐个执行所提及的操作,每次操作之后均重试该测试。
- 2. 如果问题仍然存在,请联系您的技术服务代表。
- 3. 关闭系统并切断其电源。等待 45 秒。装回 DIMM。接回电源。
- 4. 确保 DSA 和 BIOS/UEFI 均处于最新级别。

- [Lenovo 支持网站](http://support.lenovo.com/)
- [最新级别的 DSA](https://support.lenovo.com/us/en/documents/LNVO-DSA)
- [最新级别的 BMC/IMM](http://www-947.ibm.com/support/entry/portal/docdisplay?lndocid=MIGR-4JTS2T)

• **201-865-001:独立内存测试已异常终止** OEM0 结构中无 XSECSRAT 键。

**可恢复**

否 **严重性**

警告

**可维护**

否

**自动通知支持机构**

否

**用户响应**

完成以下步骤:

- 1. 逐个执行所提及的操作,每次操作之后均重试该测试。
- 2. 如果问题仍然存在,请联系您的技术服务代表。
- 3. 关闭系统并切断其电源。等待 45 秒。装回 DIMM。接回电源。
- 4. 确保 DSA 和 BIOS/UEFI 均处于最新级别。

**相关链接**

- [Lenovo 支持网站](http://support.lenovo.com/)
- [最新级别的 DSA](https://support.lenovo.com/us/en/documents/LNVO-DSA)
- [最新级别的 BMC/IMM](http://www-947.ibm.com/support/entry/portal/docdisplay?lndocid=MIGR-4JTS2T)
- **201-865-002:独立内存测试已异常终止** OEM0 结构中无 XSECSRAT 键。

**可恢复**

否

**严重性**

警告

**可维护**

否

**自动通知支持机构**

否

**用户响应**

完成以下步骤:

- 1. 逐个执行所提及的操作,每次操作之后均重试该测试。
- 2. 如果问题仍然存在,请联系您的技术服务代表。
- 3. 关闭系统并切断其电源。等待 45 秒。装回 DIMM。接回电源。
- 4. 确保 DSA 和 BIOS/UEFI 均处于最新级别。

- [Lenovo 支持网站](http://support.lenovo.com/)
- [最新级别的 DSA](https://support.lenovo.com/us/en/documents/LNVO-DSA)
- [最新级别的 BMC/IMM](http://www-947.ibm.com/support/entry/portal/docdisplay?lndocid=MIGR-4JTS2T)

• **201-865-003:独立内存测试已异常终止**

OEM0 结构中无 XSECSRAT 键。

**可恢复**

否

**严重性** 警告

**可维护**

否

**自动通知支持机构**

否

#### **用户响应**

完成以下步骤:

- 1. 逐个执行所提及的操作,每次操作之后均重试该测试。
- 2. 如果问题仍然存在,请联系您的技术服务代表。
- 3. 关闭系统并切断其电源。等待 45 秒。装回 DIMM。接回电源。
- 4. 确保 DSA 和 BIOS/UEFI 均处于最新级别。

# **相关链接**

- [Lenovo 支持网站](http://support.lenovo.com/)
- [最新级别的 DSA](https://support.lenovo.com/us/en/documents/LNVO-DSA)
- [最新级别的 BMC/IMM](http://www-947.ibm.com/support/entry/portal/docdisplay?lndocid=MIGR-4JTS2T)
- **201-866-000:独立内存测试已异常终止**

EFI-SAL 来自 GetMemoryMap 函数的无效参数。

**可恢复** 否 **严重性** 警告 **可维护** 否 **自动通知支持机构** 否 **用户响应** 完成以下步骤: 1. 逐个执行所提及的操作,每次操作之后均重试该测试。

2. 如果问题仍然存在,请联系您的技术服务代表。

3. 关闭系统并切断其电源。等待 45 秒。装回 DIMM。接回电源。

4. 确保 DSA 和 BIOS/UEFI 均处于最新级别。

### **相关链接**

- [Lenovo 支持网站](http://support.lenovo.com/)
- [最新级别的 DSA](https://support.lenovo.com/us/en/documents/LNVO-DSA)
- [最新级别的 BMC/IMM](http://www-947.ibm.com/support/entry/portal/docdisplay?lndocid=MIGR-4JTS2T)
- **201-866-001:独立内存测试已异常终止** EFI-SAL 来自 GetMemoryMap 函数的无效参数。

#### **可恢复**

否

### **严重性**

警告

### **可维护**

否

#### **自动通知支持机构**

否 **用户响应**

完成以下步骤:

- 1. 逐个执行所提及的操作,每次操作之后均重试该测试。
- 2. 如果问题仍然存在,请联系您的技术服务代表。
- 3. 关闭系统并切断其电源。等待 45 秒。装回 DIMM。接回电源。
- 4. 确保 DSA 和 BIOS/UEFI 均处于最新级别。

**相关链接**

- [Lenovo 支持网站](http://support.lenovo.com/)
- [最新级别的 DSA](https://support.lenovo.com/us/en/documents/LNVO-DSA)
- [最新级别的 BMC/IMM](http://www-947.ibm.com/support/entry/portal/docdisplay?lndocid=MIGR-4JTS2T)
- **201-866-002:独立内存测试已异常终止**

EFI-SAL 来自 GetMemoryMap 函数的无效参数。

#### **可恢复** 否

**严重性**

警告

**可维护**

否

#### **自动通知支持机构**

否

**用户响应**

完成以下步骤:

1. 逐个执行所提及的操作,每次操作之后均重试该测试。

2. 如果问题仍然存在,请联系您的技术服务代表。

3. 关闭系统并切断其电源。等待 45 秒。装回 DIMM。接回电源。

4. 确保 DSA 和 BIOS/UEFI 均处于最新级别。

**相关链接**

- [Lenovo 支持网站](http://support.lenovo.com/)
- [最新级别的 DSA](https://support.lenovo.com/us/en/documents/LNVO-DSA)
- [最新级别的 BMC/IMM](http://www-947.ibm.com/support/entry/portal/docdisplay?lndocid=MIGR-4JTS2T)
- **201-866-003:独立内存测试已异常终止**

EFI-SAL 来自 GetMemoryMap 函数的无效参数。

**可恢复**

否

**严重性**

警告

**可维护** 否

**自动通知支持机构**

否

## **用户响应**

完成以下步骤:

- 1. 逐个执行所提及的操作,每次操作之后均重试该测试。
- 2. 如果问题仍然存在,请联系您的技术服务代表。
- 3. 关闭系统并切断其电源。等待 45 秒。装回 DIMM。接回电源。

4. 确保 DSA 和 BIOS/UEFI 均处于最新级别。

- [Lenovo 支持网站](http://support.lenovo.com/)
- [最新级别的 DSA](https://support.lenovo.com/us/en/documents/LNVO-DSA)
- [最新级别的 BMC/IMM](http://www-947.ibm.com/support/entry/portal/docdisplay?lndocid=MIGR-4JTS2T)
- **201-867-000:独立内存测试已异常终止** EFI/SAL:未分配缓冲区。

**可恢复**

否

**严重性**

警告

**可维护**

否

**自动通知支持机构**

否

**用户响应**

完成以下步骤:

- 1. 逐个执行所提及的操作,每次操作之后均重试该测试。
- 2. 如果问题仍然存在,请联系您的技术服务代表。
- 3. 关闭系统并切断其电源。等待 45 秒。装回 DIMM。接回电源。
- 4. 确保 DSA 和 BIOS/UEFI 均处于最新级别。

### **相关链接**

- [Lenovo 支持网站](http://support.lenovo.com/)
- [最新级别的 DSA](https://support.lenovo.com/us/en/documents/LNVO-DSA)
- [最新级别的 BMC/IMM](http://www-947.ibm.com/support/entry/portal/docdisplay?lndocid=MIGR-4JTS2T)
- **201-867-001:独立内存测试已异常终止**

EFI/SAL:未分配缓冲区。

#### **可恢复**

否

**严重性**

警告

**可维护**

否

**自动通知支持机构**

否

**用户响应**

完成以下步骤:

- 1. 逐个执行所提及的操作,每次操作之后均重试该测试。
- 2. 如果问题仍然存在,请联系您的技术服务代表。
- 3. 关闭系统并切断其电源。等待 45 秒。装回 DIMM。接回电源。
- 4. 确保 DSA 和 BIOS/UEFI 均处于最新级别。

- [Lenovo 支持网站](http://support.lenovo.com/)
- [最新级别的 DSA](https://support.lenovo.com/us/en/documents/LNVO-DSA)

#### – [最新级别的 BMC/IMM](http://www-947.ibm.com/support/entry/portal/docdisplay?lndocid=MIGR-4JTS2T)

• **201-867-002:独立内存测试已异常终止** EFI/SAL:未分配缓冲区。

**可恢复**

- 否
- **严重性**

警告

**可维护**

否

**自动通知支持机构**

否

**用户响应**

完成以下步骤:

- 1. 逐个执行所提及的操作,每次操作之后均重试该测试。
- 2. 如果问题仍然存在,请联系您的技术服务代表。
- 3. 关闭系统并切断其电源。等待 45 秒。装回 DIMM。接回电源。
- 4. 确保 DSA 和 BIOS/UEFI 均处于最新级别。

### **相关链接**

- [Lenovo 支持网站](http://support.lenovo.com/)
- [最新级别的 DSA](https://support.lenovo.com/us/en/documents/LNVO-DSA)
- [最新级别的 BMC/IMM](http://www-947.ibm.com/support/entry/portal/docdisplay?lndocid=MIGR-4JTS2T)
- **201-867-003:独立内存测试已异常终止** EFI/SAL:未分配缓冲区。

**可恢复**

否

**严重性**

警告

**可维护**

否

## **自动通知支持机构**

否

**用户响应**

完成以下步骤:

- 1. 逐个执行所提及的操作,每次操作之后均重试该测试。
- 2. 如果问题仍然存在,请联系您的技术服务代表。
- 3. 关闭系统并切断其电源。等待 45 秒。装回 DIMM。接回电源。

4. 确保 DSA 和 BIOS/UEFI 均处于最新级别。

**相关链接**

- [Lenovo 支持网站](http://support.lenovo.com/)
- [最新级别的 DSA](https://support.lenovo.com/us/en/documents/LNVO-DSA)
- [最新级别的 BMC/IMM](http://www-947.ibm.com/support/entry/portal/docdisplay?lndocid=MIGR-4JTS2T)
- **201-868-000:独立内存测试已异常终止**

EFI/SAL:在 GetMemoryMap 中分配的缓冲区过小。

**可恢复**

否

**严重性**

警告

**可维护**

否

**自动通知支持机构**

否

**用户响应**

完成以下步骤:

- 1. 逐个执行所提及的操作,每次操作之后均重试该测试。
- 2. 如果问题仍然存在,请联系您的技术服务代表。
- 3. 关闭系统并切断其电源。等待 45 秒。装回 DIMM。接回电源。
- 4. 确保 DSA 和 BIOS/UEFI 均处于最新级别。

# **相关链接**

- [Lenovo 支持网站](http://support.lenovo.com/)
- [最新级别的 DSA](https://support.lenovo.com/us/en/documents/LNVO-DSA)
- [最新级别的 BMC/IMM](http://www-947.ibm.com/support/entry/portal/docdisplay?lndocid=MIGR-4JTS2T)
- **201-868-001:独立内存测试已异常终止**

EFI/SAL:在 GetMemoryMap 中分配的缓冲区过小。

**可恢复** 否 **严重性** 警告 **可维护** 否 **自动通知支持机构** 否

#### **用户响应**

完成以下步骤:

- 1. 逐个执行所提及的操作,每次操作之后均重试该测试。
- 2. 如果问题仍然存在,请联系您的技术服务代表。
- 3. 关闭系统并切断其电源。等待 45 秒。装回 DIMM。接回电源。
- 4. 确保 DSA 和 BIOS/UEFI 均处于最新级别。

### **相关链接**

- [Lenovo 支持网站](http://support.lenovo.com/)
- [最新级别的 DSA](https://support.lenovo.com/us/en/documents/LNVO-DSA)
- [最新级别的 BMC/IMM](http://www-947.ibm.com/support/entry/portal/docdisplay?lndocid=MIGR-4JTS2T)
- **201-868-002:独立内存测试已异常终止**

EFI/SAL:在 GetMemoryMap 中分配的缓冲区过小。

### **可恢复**

否

**严重性**

警告

**可维护**

#### 否

**自动通知支持机构**

否

**用户响应**

完成以下步骤:

- 1. 逐个执行所提及的操作,每次操作之后均重试该测试。
- 2. 如果问题仍然存在,请联系您的技术服务代表。
- 3. 关闭系统并切断其电源。等待 45 秒。装回 DIMM。接回电源。
- 4. 确保 DSA 和 BIOS/UEFI 均处于最新级别。

## **相关链接**

- [Lenovo 支持网站](http://support.lenovo.com/)
- [最新级别的 DSA](https://support.lenovo.com/us/en/documents/LNVO-DSA)
- [最新级别的 BMC/IMM](http://www-947.ibm.com/support/entry/portal/docdisplay?lndocid=MIGR-4JTS2T)
- **201-868-003:独立内存测试已异常终止**

EFI/SAL:在 GetMemoryMap 中分配的缓冲区过小。

**可恢复**

否

**严重性**

警告

**可维护**

否

## **自动通知支持机构**

否

## **用户响应**

完成以下步骤:

- 1. 逐个执行所提及的操作,每次操作之后均重试该测试。
- 2. 如果问题仍然存在,请联系您的技术服务代表。
- 3. 关闭系统并切断其电源。等待 45 秒。装回 DIMM。接回电源。
- 4. 确保 DSA 和 BIOS/UEFI 均处于最新级别。

**相关链接**

- [Lenovo 支持网站](http://support.lenovo.com/)
- [最新级别的 DSA](https://support.lenovo.com/us/en/documents/LNVO-DSA)
- [最新级别的 BMC/IMM](http://www-947.ibm.com/support/entry/portal/docdisplay?lndocid=MIGR-4JTS2T)

• **201-869-000:独立内存测试已异常终止**

EFI/SAL 来自 GetMemoryMap 函数的无效参数。

# **可恢复**

# 否

**严重性**

# 警告

**可维护**

# 否

**自动通知支持机构**

否

# **用户响应**

完成以下步骤:

- 1. 逐个执行所提及的操作,每次操作之后均重试该测试。
- 2. 如果问题仍然存在,请联系您的技术服务代表。
- 3. 关闭系统并切断其电源。等待 45 秒。装回 DIMM。接回电源。
- 4. 确保 DSA 和 BIOS/UEFI 均处于最新级别。

- [Lenovo 支持网站](http://support.lenovo.com/)
- [最新级别的 DSA](https://support.lenovo.com/us/en/documents/LNVO-DSA)
- [最新级别的 BMC/IMM](http://www-947.ibm.com/support/entry/portal/docdisplay?lndocid=MIGR-4JTS2T)

• **201-869-001:独立内存测试已异常终止**

EFI/SAL 来自 GetMemoryMap 函数的无效参数。

**可恢复** 否

**严重性**

警告

**可维护**

否

**自动通知支持机构**

否

**用户响应**

完成以下步骤:

- 1. 逐个执行所提及的操作,每次操作之后均重试该测试。
- 2. 如果问题仍然存在,请联系您的技术服务代表。
- 3. 关闭系统并切断其电源。等待 45 秒。装回 DIMM。接回电源。
- 4. 确保 DSA 和 BIOS/UEFI 均处于最新级别。

**相关链接**

- [Lenovo 支持网站](http://support.lenovo.com/)
- [最新级别的 DSA](https://support.lenovo.com/us/en/documents/LNVO-DSA)
- [最新级别的 BMC/IMM](http://www-947.ibm.com/support/entry/portal/docdisplay?lndocid=MIGR-4JTS2T)
- **201-869-002:独立内存测试已异常终止**

EFI/SAL 来自 GetMemoryMap 函数的无效参数。

**可恢复**

否

**严重性**

警告

**可维护**

否

**自动通知支持机构**

否

**用户响应**

完成以下步骤:

- 1. 逐个执行所提及的操作,每次操作之后均重试该测试。
- 2. 如果问题仍然存在,请联系您的技术服务代表。
- 3. 关闭系统并切断其电源。等待 45 秒。装回 DIMM。接回电源。
- 4. 确保 DSA 和 BIOS/UEFI 均处于最新级别。
- [Lenovo 支持网站](http://support.lenovo.com/)
- [最新级别的 DSA](https://support.lenovo.com/us/en/documents/LNVO-DSA)
- [最新级别的 BMC/IMM](http://www-947.ibm.com/support/entry/portal/docdisplay?lndocid=MIGR-4JTS2T)
- **201-869-003:独立内存测试已异常终止**

EFI/SAL 来自 GetMemoryMap 函数的无效参数。

**可恢复**

否

**严重性**

警告

**可维护**

否

**自动通知支持机构**

否

**用户响应**

完成以下步骤:

- 1. 逐个执行所提及的操作,每次操作之后均重试该测试。
- 2. 如果问题仍然存在,请联系您的技术服务代表。
- 3. 关闭系统并切断其电源。等待 45 秒。装回 DIMM。接回电源。
- 4. 确保 DSA 和 BIOS/UEFI 均处于最新级别。

# **相关链接**

- [Lenovo 支持网站](http://support.lenovo.com/)
- [最新级别的 DSA](https://support.lenovo.com/us/en/documents/LNVO-DSA)
- [最新级别的 BMC/IMM](http://www-947.ibm.com/support/entry/portal/docdisplay?lndocid=MIGR-4JTS2T)
- **201-870-000:独立内存测试已异常终止**

ACPI 中的 CPU Domain 无效。

**可恢复** 否 **严重性** 警告 **可维护** 否 **自动通知支持机构** 否 **用户响应** 完成以下步骤: 1. 逐个执行所提及的操作,每次操作之后均重试该测试。

- 2. 如果问题仍然存在,请联系您的技术服务代表。
- 3. 关闭系统并切断其电源。等待 45 秒。装回 DIMM。接回电源。
- 4. 确保 DSA 和 BIOS/UEFI 均处于最新级别。

### **相关链接**

- [Lenovo 支持网站](http://support.lenovo.com/)
- [最新级别的 DSA](https://support.lenovo.com/us/en/documents/LNVO-DSA)
- [最新级别的 BMC/IMM](http://www-947.ibm.com/support/entry/portal/docdisplay?lndocid=MIGR-4JTS2T)
- **201-870-001:独立内存测试已异常终止** ACPI 中的 CPU Domain 无效。

#### **可恢复**

否

# **严重性**

警告

# **可维护**

否

### **自动通知支持机构**

否

### **用户响应**

完成以下步骤:

- 1. 逐个执行所提及的操作,每次操作之后均重试该测试。
- 2. 如果问题仍然存在,请联系您的技术服务代表。
- 3. 关闭系统并切断其电源。等待 45 秒。装回 DIMM。接回电源。
- 4. 确保 DSA 和 BIOS/UEFI 均处于最新级别。

### **相关链接**

- [Lenovo 支持网站](http://support.lenovo.com/)
- [最新级别的 DSA](https://support.lenovo.com/us/en/documents/LNVO-DSA)
- [最新级别的 BMC/IMM](http://www-947.ibm.com/support/entry/portal/docdisplay?lndocid=MIGR-4JTS2T)
- **201-870-002:独立内存测试已异常终止** ACPI 中的 CPU Domain 无效。

#### **可恢复**

否 **严重性** 警告

**可维护**

否

### **自动通知支持机构**

否

**用户响应**

完成以下步骤:

1. 逐个执行所提及的操作,每次操作之后均重试该测试。

2. 如果问题仍然存在,请联系您的技术服务代表。

3. 关闭系统并切断其电源。等待 45 秒。装回 DIMM。接回电源。

4. 确保 DSA 和 BIOS/UEFI 均处于最新级别。

**相关链接**

- [Lenovo 支持网站](http://support.lenovo.com/)
- [最新级别的 DSA](https://support.lenovo.com/us/en/documents/LNVO-DSA)
- [最新级别的 BMC/IMM](http://www-947.ibm.com/support/entry/portal/docdisplay?lndocid=MIGR-4JTS2T)
- **201-870-003:独立内存测试已异常终止**

ACPI 中的 CPU Domain 无效。

**可恢复**

否

**严重性**

警告

**可维护**

否

**自动通知支持机构**

否

**用户响应**

完成以下步骤:

- 1. 逐个执行所提及的操作,每次操作之后均重试该测试。
- 2. 如果问题仍然存在,请联系您的技术服务代表。
- 3. 关闭系统并切断其电源。等待 45 秒。装回 DIMM。接回电源。

4. 确保 DSA 和 BIOS/UEFI 均处于最新级别。

- [Lenovo 支持网站](http://support.lenovo.com/)
- [最新级别的 DSA](https://support.lenovo.com/us/en/documents/LNVO-DSA)
- [最新级别的 BMC/IMM](http://www-947.ibm.com/support/entry/portal/docdisplay?lndocid=MIGR-4JTS2T)
- **201-871-000:独立内存测试已异常终止** 遇到数据错误比较。

**可恢复**

- 否
- **严重性**

警告

**可维护**

否

**自动通知支持机构**

否

# **用户响应**

完成以下步骤:

- 1. 逐个执行所提及的操作,每次操作之后均重试该测试。
- 2. 如果问题仍然存在,请联系您的技术服务代表。
- 3. 关闭系统并切断其电源。等待 45 秒。装回 DIMM。接回电源。
- 4. 确保 DSA 和 BIOS/UEFI 均处于最新级别。

## **相关链接**

- [Lenovo 支持网站](http://support.lenovo.com/)
- [最新级别的 DSA](https://support.lenovo.com/us/en/documents/LNVO-DSA)
- [最新级别的 BMC/IMM](http://www-947.ibm.com/support/entry/portal/docdisplay?lndocid=MIGR-4JTS2T)

• **201-871-001:独立内存测试已异常终止** 遇到数据错误比较。

### **可恢复**

否

**严重性**

警告

**可维护**

否

**自动通知支持机构**

否

**用户响应**

完成以下步骤:

- 1. 逐个执行所提及的操作,每次操作之后均重试该测试。
- 2. 如果问题仍然存在,请联系您的技术服务代表。
- 3. 关闭系统并切断其电源。等待 45 秒。装回 DIMM。接回电源。
- 4. 确保 DSA 和 BIOS/UEFI 均处于最新级别。

- [Lenovo 支持网站](http://support.lenovo.com/)
- [最新级别的 DSA](https://support.lenovo.com/us/en/documents/LNVO-DSA)

– [最新级别的 BMC/IMM](http://www-947.ibm.com/support/entry/portal/docdisplay?lndocid=MIGR-4JTS2T)

• **201-871-002:独立内存测试已异常终止** 遇到数据错误比较。

**可恢复**

- 否
- **严重性**

警告

**可维护**

否

**自动通知支持机构**

否

**用户响应**

完成以下步骤:

- 1. 逐个执行所提及的操作,每次操作之后均重试该测试。
- 2. 如果问题仍然存在,请联系您的技术服务代表。
- 3. 关闭系统并切断其电源。等待 45 秒。装回 DIMM。接回电源。
- 4. 确保 DSA 和 BIOS/UEFI 均处于最新级别。

**相关链接**

- [Lenovo 支持网站](http://support.lenovo.com/)
- [最新级别的 DSA](https://support.lenovo.com/us/en/documents/LNVO-DSA)
- [最新级别的 BMC/IMM](http://www-947.ibm.com/support/entry/portal/docdisplay?lndocid=MIGR-4JTS2T)
- **201-871-003:独立内存测试已异常终止** 遇到数据错误比较。

#### **可恢复**

否 **严重性**

警告

**可维护**

否

### **自动通知支持机构**

否

**用户响应**

完成以下步骤:

- 1. 逐个执行所提及的操作,每次操作之后均重试该测试。
- 2. 如果问题仍然存在,请联系您的技术服务代表。
- 3. 关闭系统并切断其电源。等待 45 秒。装回 DIMM。接回电源。
4. 确保 DSA 和 BIOS/UEFI 均处于最新级别。

# **相关链接**

- [Lenovo 支持网站](http://support.lenovo.com/)
- [最新级别的 DSA](https://support.lenovo.com/us/en/documents/LNVO-DSA)
- [最新级别的 BMC/IMM](http://www-947.ibm.com/support/entry/portal/docdisplay?lndocid=MIGR-4JTS2T)
- **201-877-000:独立内存测试已异常终止**

BIOS:必须关闭扩展 PCI 寄存器中的备用功能。转至 Setup 并禁用备用功能。

**可恢复**

否

**严重性** 警告

**可维护**

否

**自动通知支持机构**

否

# **用户响应**

完成以下步骤:

- 1. 逐个执行所提及的操作,每次操作之后均重试该测试。
- 2. 如果问题仍然存在,请联系您的技术服务代表。
- 3. 关闭系统并切断其电源。等待 45 秒。装回 DIMM。接回电源。
- 4. 确保 DSA 和 BIOS/UEFI 均处于最新级别。

# **相关链接**

- [Lenovo 支持网站](http://support.lenovo.com/)
- [最新级别的 DSA](https://support.lenovo.com/us/en/documents/LNVO-DSA)
- [最新级别的 BMC/IMM](http://www-947.ibm.com/support/entry/portal/docdisplay?lndocid=MIGR-4JTS2T)
- **201-877-001:独立内存测试已异常终止**

BIOS:必须关闭扩展 PCI 寄存器中的备用功能。转至 Setup 并禁用备用功能。

**可恢复** 否 **严重性** 警告 **可维护** 否 **自动通知支持机构** 否

#### **用户响应**

完成以下步骤:

- 1. 逐个执行所提及的操作,每次操作之后均重试该测试。
- 2. 如果问题仍然存在,请联系您的技术服务代表。
- 3. 关闭系统并切断其电源。等待 45 秒。装回 DIMM。接回电源。

4. 确保 DSA 和 BIOS/UEFI 均处于最新级别。

### **相关链接**

- [Lenovo 支持网站](http://support.lenovo.com/)
- [最新级别的 DSA](https://support.lenovo.com/us/en/documents/LNVO-DSA)
- [最新级别的 BMC/IMM](http://www-947.ibm.com/support/entry/portal/docdisplay?lndocid=MIGR-4JTS2T)
- **201-877-002:独立内存测试已异常终止**

BIOS:必须关闭扩展 PCI 寄存器中的备用功能。转至 Setup 并禁用备用功能。

**可恢复**

否

**严重性**

警告

**可维护**

- 否
- **自动通知支持机构**

否

**用户响应**

完成以下步骤:

- 1. 逐个执行所提及的操作,每次操作之后均重试该测试。
- 2. 如果问题仍然存在,请联系您的技术服务代表。
- 3. 关闭系统并切断其电源。等待 45 秒。装回 DIMM。接回电源。
- 4. 确保 DSA 和 BIOS/UEFI 均处于最新级别。

# **相关链接**

- [Lenovo 支持网站](http://support.lenovo.com/)
- [最新级别的 DSA](https://support.lenovo.com/us/en/documents/LNVO-DSA)
- [最新级别的 BMC/IMM](http://www-947.ibm.com/support/entry/portal/docdisplay?lndocid=MIGR-4JTS2T)
- **201-877-003:独立内存测试已异常终止**

BIOS:必须关闭扩展 PCI 寄存器中的备用功能。转至 Setup 并禁用备用功能。

**可恢复**

否

**严重性**

警告

**可维护**

否

# **自动通知支持机构**

否

# **用户响应**

完成以下步骤:

- 1. 逐个执行所提及的操作,每次操作之后均重试该测试。
- 2. 如果问题仍然存在,请联系您的技术服务代表。
- 3. 关闭系统并切断其电源。等待 45 秒。装回 DIMM。接回电源。
- 4. 确保 DSA 和 BIOS/UEFI 均处于最新级别。

**相关链接**

- [Lenovo 支持网站](http://support.lenovo.com/)
- [最新级别的 DSA](https://support.lenovo.com/us/en/documents/LNVO-DSA)
- [最新级别的 BMC/IMM](http://www-947.ibm.com/support/entry/portal/docdisplay?lndocid=MIGR-4JTS2T)

• **201-878-000:独立内存测试已异常终止**

必须关闭备用功能。转至 Setup 并关闭备用功能。

### **可恢复**

# 否

# **严重性**

警告

**可维护**

否

### **自动通知支持机构**

否

# **用户响应**

完成以下步骤:

- 1. 逐个执行所提及的操作,每次操作之后均重试该测试。
- 2. 如果问题仍然存在,请联系您的技术服务代表。
- 3. 关闭系统并切断其电源。等待 45 秒。装回 DIMM。接回电源。
- 4. 确保 DSA 和 BIOS/UEFI 均处于最新级别。

# **相关链接**

- [Lenovo 支持网站](http://support.lenovo.com/)
- [最新级别的 DSA](https://support.lenovo.com/us/en/documents/LNVO-DSA)
- [最新级别的 BMC/IMM](http://www-947.ibm.com/support/entry/portal/docdisplay?lndocid=MIGR-4JTS2T)

• **201-878-001:独立内存测试已异常终止**

必须关闭备用功能。转至 Setup 并关闭备用功能。

**可恢复**

否 **严重性**

警告

#### **可维护**

否

**自动通知支持机构**

否

**用户响应**

完成以下步骤:

- 1. 逐个执行所提及的操作,每次操作之后均重试该测试。
- 2. 如果问题仍然存在,请联系您的技术服务代表。
- 3. 关闭系统并切断其电源。等待 45 秒。装回 DIMM。接回电源。
- 4. 确保 DSA 和 BIOS/UEFI 均处于最新级别。

# **相关链接**

- [Lenovo 支持网站](http://support.lenovo.com/)
- [最新级别的 DSA](https://support.lenovo.com/us/en/documents/LNVO-DSA)
- [最新级别的 BMC/IMM](http://www-947.ibm.com/support/entry/portal/docdisplay?lndocid=MIGR-4JTS2T)
- **201-878-002:独立内存测试已异常终止**

必须关闭备用功能。转至 Setup 并关闭备用功能。

**可恢复**

否

**严重性**

警告

**可维护**

否

**自动通知支持机构**

否

**用户响应**

完成以下步骤:

- 1. 逐个执行所提及的操作,每次操作之后均重试该测试。
- 2. 如果问题仍然存在,请联系您的技术服务代表。
- 3. 关闭系统并切断其电源。等待 45 秒。装回 DIMM。接回电源。
- 4. 确保 DSA 和 BIOS/UEFI 均处于最新级别。

**相关链接**

- [Lenovo 支持网站](http://support.lenovo.com/)
- [最新级别的 DSA](https://support.lenovo.com/us/en/documents/LNVO-DSA)
- [最新级别的 BMC/IMM](http://www-947.ibm.com/support/entry/portal/docdisplay?lndocid=MIGR-4JTS2T)

# • **201-878-003:独立内存测试已异常终止**

必须关闭备用功能。转至 Setup 并关闭备用功能。

**可恢复**

否

**严重性** 警告

**可维护**

否

**自动通知支持机构**

否

#### **用户响应**

完成以下步骤:

- 1. 逐个执行所提及的操作,每次操作之后均重试该测试。
- 2. 如果问题仍然存在,请联系您的技术服务代表。
- 3. 关闭系统并切断其电源。等待 45 秒。装回 DIMM。接回电源。
- 4. 确保 DSA 和 BIOS/UEFI 均处于最新级别。

# **相关链接**

- [Lenovo 支持网站](http://support.lenovo.com/)
- [最新级别的 DSA](https://support.lenovo.com/us/en/documents/LNVO-DSA)
- [最新级别的 BMC/IMM](http://www-947.ibm.com/support/entry/portal/docdisplay?lndocid=MIGR-4JTS2T)
- **201-885-000:独立内存测试已异常终止**

处理器不支持 MTRR 寄存器操作。无法不经高速缓存直接写入内存。

#### **可恢复**

# 否 **严重性**

警告

#### **可维护**

否 **自动通知支持机构** 否

**用户响应** 完成以下步骤: 1. 逐个执行所提及的操作,每次操作之后均重试该测试。

- 2. 如果问题仍然存在,请联系您的技术服务代表。
- 3. 关闭系统并切断其电源。等待 45 秒。装回 DIMM。接回电源。
- 4. 确保 DSA 和 BIOS/UEFI 均处于最新级别。

# **相关链接**

- [Lenovo 支持网站](http://support.lenovo.com/)
- [最新级别的 DSA](https://support.lenovo.com/us/en/documents/LNVO-DSA)
- [最新级别的 BMC/IMM](http://www-947.ibm.com/support/entry/portal/docdisplay?lndocid=MIGR-4JTS2T)
- **201-885-001:独立内存测试已异常终止**

处理器不支持 MTRR 寄存器操作。无法不经高速缓存直接写入内存。

#### **可恢复**

否

# **严重性**

警告

# **可维护**

否

### **自动通知支持机构**

否 **用户响应**

完成以下步骤:

- 1. 逐个执行所提及的操作,每次操作之后均重试该测试。
- 2. 如果问题仍然存在,请联系您的技术服务代表。
- 3. 关闭系统并切断其电源。等待 45 秒。装回 DIMM。接回电源。
- 4. 确保 DSA 和 BIOS/UEFI 均处于最新级别。

**相关链接**

- [Lenovo 支持网站](http://support.lenovo.com/)
- [最新级别的 DSA](https://support.lenovo.com/us/en/documents/LNVO-DSA)
- [最新级别的 BMC/IMM](http://www-947.ibm.com/support/entry/portal/docdisplay?lndocid=MIGR-4JTS2T)
- **201-885-002:独立内存测试已异常终止**

处理器不支持 MTRR 寄存器操作。无法不经高速缓存直接写入内存。

#### **可恢复**

否 **严重性** 警告 **可维护**

# 否

# **自动通知支持机构**

否

#### **用户响应**

完成以下步骤:

- 1. 逐个执行所提及的操作,每次操作之后均重试该测试。
- 2. 如果问题仍然存在,请联系您的技术服务代表。
- 3. 关闭系统并切断其电源。等待 45 秒。装回 DIMM。接回电源。
- 4. 确保 DSA 和 BIOS/UEFI 均处于最新级别。

### **相关链接**

- [Lenovo 支持网站](http://support.lenovo.com/)
- [最新级别的 DSA](https://support.lenovo.com/us/en/documents/LNVO-DSA)
- [最新级别的 BMC/IMM](http://www-947.ibm.com/support/entry/portal/docdisplay?lndocid=MIGR-4JTS2T)
- **201-885-003:独立内存测试已异常终止**

处理器不支持 MTRR 寄存器操作。无法不经高速缓存直接写入内存。

#### **可恢复**

否

# **严重性**

警告

# **可维护**

否

# **自动通知支持机构**

否

### **用户响应**

完成以下步骤:

- 1. 逐个执行所提及的操作,每次操作之后均重试该测试。
- 2. 如果问题仍然存在,请联系您的技术服务代表。
- 3. 关闭系统并切断其电源。等待 45 秒。装回 DIMM。接回电源。
- 4. 确保 DSA 和 BIOS/UEFI 均处于最新级别。

# **相关链接**

- [Lenovo 支持网站](http://support.lenovo.com/)
- [最新级别的 DSA](https://support.lenovo.com/us/en/documents/LNVO-DSA)
- [最新级别的 BMC/IMM](http://www-947.ibm.com/support/entry/portal/docdisplay?lndocid=MIGR-4JTS2T)
- **201-886-000:独立内存测试已异常终止** 内存上限小于 16 MB。

**可恢复**

否

**严重性**

警告

**可维护**

否

**自动通知支持机构**

否

**用户响应**

完成以下步骤:

- 1. 逐个执行所提及的操作,每次操作之后均重试该测试。
- 2. 如果问题仍然存在,请联系您的技术服务代表。
- 3. 关闭系统并切断其电源。等待 45 秒。装回 DIMM。接回电源。
- 4. 确保 DSA 和 BIOS/UEFI 均处于最新级别。

## **相关链接**

- [Lenovo 支持网站](http://support.lenovo.com/)
- [最新级别的 DSA](https://support.lenovo.com/us/en/documents/LNVO-DSA)
- [最新级别的 BMC/IMM](http://www-947.ibm.com/support/entry/portal/docdisplay?lndocid=MIGR-4JTS2T)
- **201-886-001:独立内存测试已异常终止** 内存上限小于 16 MB。

#### **可恢复**

否

**严重性**

警告

**可维护**

否

**自动通知支持机构**

否

**用户响应**

完成以下步骤:

- 1. 逐个执行所提及的操作,每次操作之后均重试该测试。
- 2. 如果问题仍然存在,请联系您的技术服务代表。
- 3. 关闭系统并切断其电源。等待 45 秒。装回 DIMM。接回电源。
- 4. 确保 DSA 和 BIOS/UEFI 均处于最新级别。

# **相关链接**

- [Lenovo 支持网站](http://support.lenovo.com/)
- [最新级别的 DSA](https://support.lenovo.com/us/en/documents/LNVO-DSA)

– [最新级别的 BMC/IMM](http://www-947.ibm.com/support/entry/portal/docdisplay?lndocid=MIGR-4JTS2T)

• **201-886-002:独立内存测试已异常终止** 内存上限小于 16 MB。

**可恢复**

- 否
- **严重性**

警告

**可维护**

否

**自动通知支持机构**

否

**用户响应**

完成以下步骤:

- 1. 逐个执行所提及的操作,每次操作之后均重试该测试。
- 2. 如果问题仍然存在,请联系您的技术服务代表。
- 3. 关闭系统并切断其电源。等待 45 秒。装回 DIMM。接回电源。
- 4. 确保 DSA 和 BIOS/UEFI 均处于最新级别。

**相关链接**

- [Lenovo 支持网站](http://support.lenovo.com/)
- [最新级别的 DSA](https://support.lenovo.com/us/en/documents/LNVO-DSA)
- [最新级别的 BMC/IMM](http://www-947.ibm.com/support/entry/portal/docdisplay?lndocid=MIGR-4JTS2T)
- **201-886-003:独立内存测试已异常终止** 内存上限小于 16 MB。

**可恢复**

否 **严重性**

警告

**可维护**

否

**自动通知支持机构**

否

**用户响应**

完成以下步骤:

- 1. 逐个执行所提及的操作,每次操作之后均重试该测试。
- 2. 如果问题仍然存在,请联系您的技术服务代表。
- 3. 关闭系统并切断其电源。等待 45 秒。装回 DIMM。接回电源。

4. 确保 DSA 和 BIOS/UEFI 均处于最新级别。

**相关链接**

- [Lenovo 支持网站](http://support.lenovo.com/)
- [最新级别的 DSA](https://support.lenovo.com/us/en/documents/LNVO-DSA)
- [最新级别的 BMC/IMM](http://www-947.ibm.com/support/entry/portal/docdisplay?lndocid=MIGR-4JTS2T)
- **201-899-000:独立内存测试已异常终止**

用户中止了内存诊断测试。

**可恢复**

否

**严重性**

警告

**可维护**

否

- **自动通知支持机构**
	- 否
- **相关链接**
	- [Lenovo 支持网站](http://support.lenovo.com/)
	- [最新级别的 DSA](https://support.lenovo.com/us/en/documents/LNVO-DSA)
	- [最新级别的 BMC/IMM](http://www-947.ibm.com/support/entry/portal/docdisplay?lndocid=MIGR-4JTS2T)
- **201-899-001:独立内存测试已异常终止**

用户中止了内存诊断测试。

**可恢复** 否 **严重性** 警告 **可维护** 否 **自动通知支持机构** 否 **相关链接**

- [Lenovo 支持网站](http://support.lenovo.com/)
- [最新级别的 DSA](https://support.lenovo.com/us/en/documents/LNVO-DSA)
- [最新级别的 BMC/IMM](http://www-947.ibm.com/support/entry/portal/docdisplay?lndocid=MIGR-4JTS2T)

• **201-899-002:独立内存测试已异常终止**

用户中止了内存诊断测试。

**可恢复** 否

**严重性** 警告

**可维护**

否

**自动通知支持机构** 否

**相关链接**

- [Lenovo 支持网站](http://support.lenovo.com/)
- [最新级别的 DSA](https://support.lenovo.com/us/en/documents/LNVO-DSA)
- [最新级别的 BMC/IMM](http://www-947.ibm.com/support/entry/portal/docdisplay?lndocid=MIGR-4JTS2T)
- **201-899-003:独立内存测试已异常终止**

用户中止了内存诊断测试。

**可恢复**

否

**严重性** 警告

**可维护**

否

**自动通知支持机构** 否

**相关链接**

- [Lenovo 支持网站](http://support.lenovo.com/)
- [最新级别的 DSA](https://support.lenovo.com/us/en/documents/LNVO-DSA)
- [最新级别的 BMC/IMM](http://www-947.ibm.com/support/entry/portal/docdisplay?lndocid=MIGR-4JTS2T)
- **201-901-000:独立内存测试失败**

内存诊断测试失败。

**可恢复** 否

**严重性** 错误

**可维护** 是

#### **自动通知支持机构**

否

#### **用户响应**

完成以下步骤:

- 1. 逐个执行所提及的操作,每次操作之后均重试该测试。
- 2. 如果问题仍然存在,请联系您的技术服务代表。
- 3. 关闭系统并切断其电源。等待 45 秒。装回 DIMM。接回电源。
- 4. 确保 DSA 和 BIOS/uEFI 均处于最新级别。
- 5. 逐一更换错误中提及的所有 DIMM。
- 6. 确保在 Configuration/Setup Utility 程序中启用了所有 DIMM。
- 7. 如果故障仍然存在,请参阅系统《安装与维护指南》中的"按症状进行故障诊断"以了 解后续的纠正措施。

**相关链接**

- [Lenovo 支持网站](http://support.lenovo.com/)
- [最新级别的 DSA](https://support.lenovo.com/us/en/documents/LNVO-DSA)
- [最新级别的 BMC/IMM](http://www-947.ibm.com/support/entry/portal/docdisplay?lndocid=MIGR-4JTS2T)
- **201-901-001:独立内存测试失败** 内存诊断测试失败。

**可恢复**

否

#### **严重性**

错误

**可维护**

是

## **自动通知支持机构**

否

#### **用户响应**

完成以下步骤:

- 1. 逐个执行所提及的操作,每次操作之后均重试该测试。
- 2. 如果问题仍然存在,请联系您的技术服务代表。
- 3. 关闭系统并切断其电源。等待 45 秒。装回 DIMM。接回电源。
- 4. 确保 DSA 和 BIOS/uEFI 均处于最新级别。
- 5. 逐一更换错误中提及的所有 DIMM。
- 6. 确保在 Configuration/Setup Utility 程序中启用了所有 DIMM。
- 7. 如果故障仍然存在,请参阅系统《安装与维护指南》中的"按症状进行故障诊断"以了 解后续的纠正措施。

**相关链接**

- [Lenovo 支持网站](http://support.lenovo.com/)
- [最新级别的 DSA](https://support.lenovo.com/us/en/documents/LNVO-DSA)
- [最新级别的 BMC/IMM](http://www-947.ibm.com/support/entry/portal/docdisplay?lndocid=MIGR-4JTS2T)
- **201-901-002:独立内存测试失败**

内存诊断测试失败。

**可恢复**

否

**严重性**

错误

**可维护**

是

**自动通知支持机构**

否

#### **用户响应**

完成以下步骤:

- 1. 逐个执行所提及的操作,每次操作之后均重试该测试。
- 2. 如果问题仍然存在,请联系您的技术服务代表。
- 3. 关闭系统并切断其电源。等待 45 秒。装回 DIMM。接回电源。
- 4. 确保 DSA 和 BIOS/uEFI 均处于最新级别。
- 5. 逐一更换错误中提及的所有 DIMM。
- 6. 确保在 Configuration/Setup Utility 程序中启用了所有 DIMM。
- 7. 如果故障仍然存在,请参阅系统《安装与维护指南》中的"按症状进行故障诊断"以了 解后续的纠正措施。

## **相关链接**

- [Lenovo 支持网站](http://support.lenovo.com/)
- [最新级别的 DSA](https://support.lenovo.com/us/en/documents/LNVO-DSA)
- [最新级别的 BMC/IMM](http://www-947.ibm.com/support/entry/portal/docdisplay?lndocid=MIGR-4JTS2T)
- **201-901-003:独立内存测试失败**

内存诊断测试失败。

# **可恢复** 否 **严重性** 错误

**可维护**

是

#### **自动通知支持机构**

否

# **用户响应**

完成以下步骤:

- 1. 逐个执行所提及的操作,每次操作之后均重试该测试。
- 2. 如果问题仍然存在,请联系您的技术服务代表。
- 3. 关闭系统并切断其电源。等待 45 秒。装回 DIMM。接回电源。
- 4. 确保 DSA 和 BIOS/uEFI 均处于最新级别。
- 5. 逐一更换错误中提及的所有 DIMM。
- 6. 确保在 Configuration/Setup Utility 程序中启用了所有 DIMM。
- 7. 如果故障仍然存在,请参阅系统《安装与维护指南》中的"按症状进行故障诊断"以了 解后续的纠正措施。

## **相关链接**

- [Lenovo 支持网站](http://support.lenovo.com/)
- [最新级别的 DSA](https://support.lenovo.com/us/en/documents/LNVO-DSA)
- [最新级别的 BMC/IMM](http://www-947.ibm.com/support/entry/portal/docdisplay?lndocid=MIGR-4JTS2T)

# **DSA 内存压力测试结果**

运行内存压力测试时可能生成以下消息。

# **DSA 内存压力测试的测试结果**

运行 DSA 内存压力测试时可能生成以下消息。

• **202-000-000:MemStr 测试已通过** 测试通过。

**可恢复** 否 **严重性** 事件 **可维护** 否 **自动通知支持机构** 否

**相关链接**

– [Lenovo 支持网站](http://support.lenovo.com/)

- [最新级别的 DSA](https://support.lenovo.com/us/en/documents/LNVO-DSA)
- [最新级别的 BMC/IMM](http://www-947.ibm.com/support/entry/portal/docdisplay?lndocid=MIGR-4JTS2T)
- **202-801-000:MemStr 测试已异常终止** 内部程序错误。

#### **可恢复**

否

# **严重性**

警告

# **可维护**

#### 是

# **自动通知支持机构**

否

# **用户响应**

- 完成以下步骤:
- 1. 关闭并重新启动系统。
- 2. 确保 DSA 诊断代码为最新级别。
- 3. 重新运行测试。
- 4. 如果系统停止响应,请关闭再重新启动系统。
- 5. 检查系统固件级别,如有必要,请进行升级。
- 6. 运行内存诊断以找出发生故障的特定 DIMM。
- 7. 如果故障仍然存在,请参阅系统《安装与维护指南》中的"按症状进行故障诊断"以了 解后续的纠正措施。

# **相关链接**

- [Lenovo 支持网站](http://support.lenovo.com/)
- [最新级别的 DSA](https://support.lenovo.com/us/en/documents/LNVO-DSA)
- [最新级别的 BMC/IMM](http://www-947.ibm.com/support/entry/portal/docdisplay?lndocid=MIGR-4JTS2T)
- **202-802-000:MemStr 测试已异常终止**

内存大小不足,无法运行该测试。至少需要 1 GB。

**可恢复** 否 **严重性** 警告 **可维护** 是 **自动通知支持机构** 否

# **相关链接**

- [Lenovo 支持网站](http://support.lenovo.com/)
- [最新级别的 DSA](https://support.lenovo.com/us/en/documents/LNVO-DSA)
- [最新级别的 BMC/IMM](http://www-947.ibm.com/support/entry/portal/docdisplay?lndocid=MIGR-4JTS2T)
- **202-803-000:MemStr 测试已异常终止**

用户已按下 Ctrl-C。

**可恢复** 否 **严重性**

警告

**可维护**

是

**自动通知支持机构**

否

**相关链接**

- [Lenovo 支持网站](http://support.lenovo.com/)
- [最新级别的 DSA](https://support.lenovo.com/us/en/documents/LNVO-DSA)
- [最新级别的 BMC/IMM](http://www-947.ibm.com/support/entry/portal/docdisplay?lndocid=MIGR-4JTS2T)

• **202-901-000:MemStr 测试失败**

测试失败。

# **可恢复**

否

**严重性**

错误

**可维护**

是

**自动通知支持机构**

否

# **用户响应**

完成以下步骤:

- 1. 执行标准 DSA 内存诊断以验证所有内存。
- 2. 确保 DSA 诊断代码为最新级别。
- 3. 关闭系统并切断其电源。
- 4. 装回内存卡和 DIMM。
- 5. 将系统接回到电源并开启系统。
- 6. 重新运行测试。
- 7. 执行标准 DSA 内存诊断以验证所有内存。
- 8. 如果故障仍然存在,请参阅系统《安装与维护指南》中的"按症状进行故障诊断"以了 解后续的纠正措施。

**相关链接**

- [Lenovo 支持网站](http://support.lenovo.com/)
- [最新级别的 DSA](https://support.lenovo.com/us/en/documents/LNVO-DSA)
- [最新级别的 BMC/IMM](http://www-947.ibm.com/support/entry/portal/docdisplay?lndocid=MIGR-4JTS2T)
- **202-902-000:MemStr 测试失败** 内存大小不足,无法运行该测试。

**可恢复**

否

**严重性**

错误

# **可维护**

是

## **自动通知支持机构**

否

**用户响应**

完成以下步骤:

- 1. 确保选中 DSA 诊断事件日志的"资源利用率"部分中的"可用系统内存",以启用所 有内存。
- 2. 如有必要,请通过在系统引导期间按 F1, 访问 Configuration/Setup Utility 程序, 然 后启用所有内存。
- 3. 确保 DSA 诊断代码为最新级别。
- 4. 重新运行测试。
- 5. 执行标准 DSA 内存诊断以验证所有内存。
- 6. 如果故障仍然存在,请参阅系统《安装与维护指南》中的"按症状进行故障诊断"以了 解后续的纠正措施。

# **相关链接**

- [Lenovo 支持网站](http://support.lenovo.com/)
- [最新级别的 DSA](https://support.lenovo.com/us/en/documents/LNVO-DSA)
- [最新级别的 BMC/IMM](http://www-947.ibm.com/support/entry/portal/docdisplay?lndocid=MIGR-4JTS2T)

**DSA Nvidia GPU 测试结果**

运行 Nvidia GPU 测试时可能生成以下消息。

# **DSA Nvidia GPU 测试的测试结果**

运行 DSA Nvidia GPU 测试时可能生成以下消息。

• **409-000-000:NVIDIA 用户诊断测试已通过** NVIDIA 用户诊断测试通过。

**可恢复** 否 **严重性** 事件 **可维护** 否 **自动通知支持机构** 否 **相关链接**

- [Lenovo 支持网站](http://support.lenovo.com/)
- [最新级别的 DSA](https://support.lenovo.com/us/en/documents/LNVO-DSA)
- [最新级别的 BMC/IMM](http://www-947.ibm.com/support/entry/portal/docdisplay?lndocid=MIGR-4JTS2T)
- **409-003-000:Nvidia::DiagnosticServiceProvider::Bandwidth 测试已通过** Nvidia GPU 带宽测试通过。

**可恢复** 否 **严重性** 事件 **可维护** 否 **自动通知支持机构** 否 **相关链接**

- [Lenovo 支持网站](http://support.lenovo.com/)
- [最新级别的 DSA](https://support.lenovo.com/us/en/documents/LNVO-DSA)
- [最新级别的 BMC/IMM](http://www-947.ibm.com/support/entry/portal/docdisplay?lndocid=MIGR-4JTS2T)
- **409-004-000:Nvidia::DiagnosticServiceProvider::Query 测试已通过** Nvidia GPU 查询测试通过。

**可恢复**

否

**严重性** 事件 **可维护** 否 **自动通知支持机构** 否 **相关链接**

- [Lenovo 支持网站](http://support.lenovo.com/)
- [最新级别的 DSA](https://support.lenovo.com/us/en/documents/LNVO-DSA)
- [最新级别的 BMC/IMM](http://www-947.ibm.com/support/entry/portal/docdisplay?lndocid=MIGR-4JTS2T)
- **409-005-000:Nvidia::DiagnosticServiceProvider::Matrix 测试已通过** Nvidia GPU 矩阵测试通过。

**可恢复** 否 **严重性** 事件 **可维护** 否 **自动通知支持机构**

否

**相关链接**

- [Lenovo 支持网站](http://support.lenovo.com/)
- [最新级别的 DSA](https://support.lenovo.com/us/en/documents/LNVO-DSA)
- [最新级别的 BMC/IMM](http://www-947.ibm.com/support/entry/portal/docdisplay?lndocid=MIGR-4JTS2T)
- **409-006-000:Nvidia::DiagnosticServiceProvider::Binomial 测试已通过** Nvidia GPU 二项式测试通过。

**可恢复** 否 **严重性** 事件 **可维护** 否 **自动通知支持机构** 否 **相关链接**

- [Lenovo 支持网站](http://support.lenovo.com/)
- [最新级别的 DSA](https://support.lenovo.com/us/en/documents/LNVO-DSA)
- [最新级别的 BMC/IMM](http://www-947.ibm.com/support/entry/portal/docdisplay?lndocid=MIGR-4JTS2T)
- **409-800-000:NVIDIA 用户诊断测试已异常终止** NVIDIA 用户诊断测试已取消。

**可恢复** 否 **严重性** 事件 **可维护** 否 **自动通知支持机构** 否 **相关链接**

- [Lenovo 支持网站](http://support.lenovo.com/)
- [最新级别的 DSA](https://support.lenovo.com/us/en/documents/LNVO-DSA)
- [最新级别的 BMC/IMM](http://www-947.ibm.com/support/entry/portal/docdisplay?lndocid=MIGR-4JTS2T)
- **409-803-000:Nvidia::DiagnosticServiceProvider::Bandwidth 测试已异常终止** Nvidia GPU 带宽测试已取消。

**可恢复** 否 **严重性** 警告 **可维护** 否 **自动通知支持机构** 否 **相关链接**

- [Lenovo 支持网站](http://support.lenovo.com/)
- [最新级别的 DSA](https://support.lenovo.com/us/en/documents/LNVO-DSA)
- [最新级别的 BMC/IMM](http://www-947.ibm.com/support/entry/portal/docdisplay?lndocid=MIGR-4JTS2T)
- **409-804-000:Nvidia::DiagnosticServiceProvider::Query 测试已异常终止** Nvidia GPU 查询测试已取消。

**可恢复**

否 **严重性** 警告 **可维护** 否 **自动通知支持机构** 否 **相关链接**

- [Lenovo 支持网站](http://support.lenovo.com/)
- [最新级别的 DSA](https://support.lenovo.com/us/en/documents/LNVO-DSA)
- [最新级别的 BMC/IMM](http://www-947.ibm.com/support/entry/portal/docdisplay?lndocid=MIGR-4JTS2T)
- **409-805-000:Nvidia::DiagnosticServiceProvider::Matrix 测试已异常终止** Nvidia GPU 矩阵测试已取消。

**可恢复** 否 **严重性** 警告 **可维护** 否 **自动通知支持机构** 否 **相关链接**

- [Lenovo 支持网站](http://support.lenovo.com/)
- [最新级别的 DSA](https://support.lenovo.com/us/en/documents/LNVO-DSA)
- [最新级别的 BMC/IMM](http://www-947.ibm.com/support/entry/portal/docdisplay?lndocid=MIGR-4JTS2T)
- **409-806-000:Nvidia::DiagnosticServiceProvider::Binomial 测试已异常终止** Nvidia GPU 二项式测试已取消。

**可恢复** 否 **严重性** 警告 **可维护** 否 **自动通知支持机构** 否 **相关链接**

- [Lenovo 支持网站](http://support.lenovo.com/)
- [最新级别的 DSA](https://support.lenovo.com/us/en/documents/LNVO-DSA)
- [最新级别的 BMC/IMM](http://www-947.ibm.com/support/entry/portal/docdisplay?lndocid=MIGR-4JTS2T)
- **409-900-000:NVIDIA 用户诊断测试失败**

NVIDIA 用户诊断测试失败。

**可恢复**

否

**严重性**

事件

**可维护**

是

**自动通知支持机构**

否

**用户响应**

完成以下步骤:

- 1. 通过装回 GPU 来验证 GPU 是否已正确安装在 PCIe 插槽中。然后关闭再打开系统电 源。
- 2. 验证到 GPU 的电源接口连接是否牢固。然后关闭再打开系统电源。
- 3. 运行 nvidia-smi -q。在某些情况下,这将报告连接不良的电源线。
- 4. 在已知正常工作的系统上使用同一 GPU 重新运行诊断。有多种系统问题可导致诊断失 败。
- 5. 如果问题仍然存在,请联系您的 IBM 技术支持代表。

# **相关链接**

- [Lenovo 支持网站](http://support.lenovo.com/)
- [最新级别的 DSA](https://support.lenovo.com/us/en/documents/LNVO-DSA)
- [最新级别的 BMC/IMM](http://www-947.ibm.com/support/entry/portal/docdisplay?lndocid=MIGR-4JTS2T)
- **409-903-000:Nvidia::DiagnosticServiceProvider::Bandwidth 测试失败** Nvidia GPU 带宽测试失败。

**可恢复** 否 **严重性** 错误 **可维护** 是 **自动通知支持机构** 否

#### **用户响应**

完成以下步骤:

- 1. 通过装回 GPU 来验证 GPU 是否已正确安装在 PCIe 插槽中。然后关闭再打开系统电 源。
- 2. 验证到 GPU 的电源接口连接是否牢固。然后关闭再打开系统电源。
- 3. 运行 nvidia-smi -q。在某些情况下,这将报告连接不良的电源线。
- 4. 在已知正常工作的系统上使用同一 GPU 重新运行诊断。有多种系统问题可导致诊断失 败。
- 5. 如果问题仍然存在,请联系您的 IBM 技术支持代表。

# **相关链接**

- [Lenovo 支持网站](http://support.lenovo.com/)
- [最新级别的 DSA](https://support.lenovo.com/us/en/documents/LNVO-DSA)
- [最新级别的 BMC/IMM](http://www-947.ibm.com/support/entry/portal/docdisplay?lndocid=MIGR-4JTS2T)
- **409-904-000:Nvidia::DiagnosticServiceProvider::Query 测试失败**

Nvidia GPU 查询测试失败。

#### **可恢复**

否

#### **严重性**

错误

### **可维护**

是

**自动通知支持机构**

否

**用户响应**

完成以下步骤:

- 1. 通过装回 GPU 来验证 GPU 是否已正确安装在 PCIe 插槽中。然后关闭再打开系统电 源。
- 2. 验证到 GPU 的电源接口连接是否牢固。然后关闭再打开系统电源。
- 3. 运行 nvidia-smi -q。在某些情况下,这将报告连接不良的电源线。
- 4. 在已知正常工作的系统上使用同一 GPU 重新运行诊断。有多种系统问题可导致诊断失 败。
- 5. 如果问题仍然存在,请联系您的 IBM 技术支持代表。

# **相关链接**

- [Lenovo 支持网站](http://support.lenovo.com/)
- [最新级别的 DSA](https://support.lenovo.com/us/en/documents/LNVO-DSA)
- [最新级别的 BMC/IMM](http://www-947.ibm.com/support/entry/portal/docdisplay?lndocid=MIGR-4JTS2T)

• **409-905-000:Nvidia::DiagnosticServiceProvider::Matrix 测试失败** Nvidia GPU 矩阵测试失败。

**可恢复**

否 **严重性**

错误

# **可维护**

是

# **自动通知支持机构**

否

# **用户响应**

完成以下步骤:

- 1. 通过装回 GPU 来验证 GPU 是否已正确安装在 PCIe 插槽中。然后关闭再打开系统电 源。
- 2. 验证到 GPU 的电源接口连接是否牢固。然后关闭再打开系统电源。
- 3. 运行 nvidia-smi -q。在某些情况下,这将报告连接不良的电源线。
- 4. 在已知正常工作的系统上使用同一 GPU 重新运行诊断。有多种系统问题可导致诊断失 败。
- 5. 如果问题仍然存在,请联系您的 IBM 技术支持代表。

# **相关链接**

- [Lenovo 支持网站](http://support.lenovo.com/)
- [最新级别的 DSA](https://support.lenovo.com/us/en/documents/LNVO-DSA)
- [最新级别的 BMC/IMM](http://www-947.ibm.com/support/entry/portal/docdisplay?lndocid=MIGR-4JTS2T)
- **409-906-000:Nvidia::DiagnosticServiceProvider::Binomial 测试失败** Nvidia GPU 二项式测试失败。

```
可恢复
  否
严重性
  错误
可维护
  是
自动通知支持机构
  否
用户响应
```
完成以下步骤:

- 1. 通过装回 GPU 来验证 GPU 是否已正确安装在 PCIe 插槽中。然后关闭再打开系统电 源。
- 2. 验证到 GPU 的电源接口连接是否牢固。然后关闭再打开系统电源。
- 3. 运行 nvidia-smi -q。在某些情况下,这将报告连接不良的电源线。
- 4. 在已知正常工作的系统上使用同一 GPU 重新运行诊断。有多种系统问题可导致诊断失 败。
- 5. 如果问题仍然存在,请联系您的 IBM 技术支持代表。

# **相关链接**

- [Lenovo 支持网站](http://support.lenovo.com/)
- [最新级别的 DSA](https://support.lenovo.com/us/en/documents/LNVO-DSA)
- [最新级别的 BMC/IMM](http://www-947.ibm.com/support/entry/portal/docdisplay?lndocid=MIGR-4JTS2T)

# **DSA 光驱测试结果**

运行光驱测试时可能生成以下消息。

# **DSA 光驱测试的测试结果**

运行 DSA 光驱测试时可能生成以下消息。

• **215-000-000:光驱测试已通过** 光驱测试通过。

**可恢复**

否

**严重性**

事件

**可维护**

否

**自动通知支持机构**

否

**相关链接**

- [Lenovo 支持网站](http://support.lenovo.com/)
- [最新级别的 DSA](https://support.lenovo.com/us/en/documents/LNVO-DSA)
- [最新级别的 BMC/IMM](http://www-947.ibm.com/support/entry/portal/docdisplay?lndocid=MIGR-4JTS2T)
- **215-801-000:光驱测试已异常终止** 光驱测试中止。无法与驱动程序进行通信。

**可恢复**

否

**严重性**

警告

**可维护**

是

# **自动通知支持机构**

否

# **用户响应**

完成以下步骤:

- 1. 确保 DSA 诊断代码为最新级别。
- 2. 重新运行测试。
- 3. 检查驱动器线缆连接是否有松动、断开或线缆损坏情况。如果线缆损坏,请更换线缆。
- 4. 重新运行测试。
- 5. 检查系统固件级别, 如有必要, 请进行升级。可在 DSA 诊断事件日志中此组件的"固 件/VPD"部分找到所安装的固件级别。
- 6. 重新运行测试。

# **相关链接**

- [Lenovo 支持网站](http://support.lenovo.com/)
- [最新级别的 DSA](https://support.lenovo.com/us/en/documents/LNVO-DSA)
- [最新级别的 BMC/IMM](http://www-947.ibm.com/support/entry/portal/docdisplay?lndocid=MIGR-4JTS2T)
- **215-802-000:光驱测试已异常终止**

光驱测试中止。遇到读错误。

# **可恢复**

否

**严重性**

警告

**可维护**

是

**自动通知支持机构**

否

**用户响应**

完成以下步骤:

- 1. 将新的 CD 或 DVD 插入光驱,并等待 15 秒以识别介质。重新运行测试。
- 2. 检查驱动器线缆连接是否有松动、断开或线缆损坏情况。如果线缆损坏,请更换线缆。
- 3. 重新运行测试。
- 4. 如果故障仍然存在,请参阅系统《安装与维护指南》中的"按症状进行故障诊断"以了 解后续的纠正措施。

# **相关链接**

– [Lenovo 支持网站](http://support.lenovo.com/)

– [最新级别的 DSA](https://support.lenovo.com/us/en/documents/LNVO-DSA)

## – [最新级别的 BMC/IMM](http://www-947.ibm.com/support/entry/portal/docdisplay?lndocid=MIGR-4JTS2T)

• **215-803-000:光驱测试失败** 光驱测试失败。操作系统可能正在使用光盘。

#### **可恢复**

否

**严重性**

错误

**可维护**

是

**自动通知支持机构**

否

#### **用户响应**

完成以下步骤:

- 1. 等待系统活动停止
- 2. 重新运行测试
- 3. 关闭并重新启动系统。
- 4. 重新运行测试。

# **相关链接**

- [Lenovo 支持网站](http://support.lenovo.com/)
- [最新级别的 DSA](https://support.lenovo.com/us/en/documents/LNVO-DSA)
- [最新级别的 BMC/IMM](http://www-947.ibm.com/support/entry/portal/docdisplay?lndocid=MIGR-4JTS2T)
- **215-804-000:光驱测试已异常终止** 光驱测试中止。介质托盘已打开。

#### **可恢复**

否

# **严重性**

警告

**可维护**

是

#### **自动通知支持机构**

否

**用户响应**

完成以下步骤:

- 1. 合上介质托盘,并等待 15 秒以识别介质。重新运行测试。
- 2. 将新的 CD 或 DVD 插入光驱,并等待 15 秒以识别介质。重新运行测试。
- 3. 检查驱动器线缆连接是否有松动、断开或线缆损坏情况。如果线缆损坏,请更换线缆。
- 4. 重新运行测试。
- 5. 如果故障仍然存在,请参阅系统《安装与维护指南》中的"按症状进行故障诊断"以了 解后续的纠正措施。

**相关链接**

- [Lenovo 支持网站](http://support.lenovo.com/)
- [最新级别的 DSA](https://support.lenovo.com/us/en/documents/LNVO-DSA)
- [最新级别的 BMC/IMM](http://www-947.ibm.com/support/entry/portal/docdisplay?lndocid=MIGR-4JTS2T)

• **215-901-000:光驱测试已异常终止** 光驱测试中止。未检测到驱动器介质。

**可恢复**

否

**严重性**

警告

**可维护**

是

### **自动通知支持机构**

否

#### **用户响应**

完成以下步骤:

- 1. 将新的 CD 或 DVD 插入光驱,并等待 15 秒以识别介质。重新运行测试。
- 2. 检查驱动器线缆连接是否有松动、断开或线缆损坏情况。如果线缆损坏,请更换线缆。
- 3. 重新运行测试。
- 4. 如果故障仍然存在,请参阅系统《安装与维护指南》中的"按症状进行故障诊断"以了 解后续的纠正措施。

**相关链接**

- [Lenovo 支持网站](http://support.lenovo.com/)
- [最新级别的 DSA](https://support.lenovo.com/us/en/documents/LNVO-DSA)
- [最新级别的 BMC/IMM](http://www-947.ibm.com/support/entry/portal/docdisplay?lndocid=MIGR-4JTS2T)
- **215-902-000:光驱测试失败** 光驱测试失败。读比较错误。

**可恢复** 否 **严重性** 错误 **可维护**

是

#### **自动通知支持机构**

否

#### **用户响应**

完成以下步骤:

- 1. 将新的 CD 或 DVD 插入光驱,并等待 15 秒以识别介质。重新运行测试。
- 2. 检查驱动器线缆连接是否有松动、断开或线缆损坏情况。如果线缆损坏,请更换线缆。
- 3. 重新运行测试。
- 4. 如果故障仍然存在,请参阅系统《安装与维护指南》中的"按症状进行故障诊断"以了 解后续的纠正措施。

**相关链接**

- [Lenovo 支持网站](http://support.lenovo.com/)
- [最新级别的 DSA](https://support.lenovo.com/us/en/documents/LNVO-DSA)
- [最新级别的 BMC/IMM](http://www-947.ibm.com/support/entry/portal/docdisplay?lndocid=MIGR-4JTS2T)

• **215-903-000:光驱测试已异常终止**

光驱测试中止。未能访问设备。

#### **可恢复**

## 否

**严重性**

警告

## **可维护**

是

#### **自动通知支持机构**

否

**用户响应**

完成以下步骤:

- 1. 将新的 CD 或 DVD 插入光驱,并等待 15 秒以识别介质。重新运行测试。
- 2. 检查驱动器线缆连接是否有松动、断开或线缆损坏情况。如果线缆损坏,请更换线缆。
- 3. 重新运行测试。
- 4. 检查系统固件级别, 如有必要, 请进行升级。可在 DSA 诊断事件日志中此组件的"固 件/VPD"部分找到所安装的固件级别。
- 5. 重新运行测试。
- 6. 如果故障仍然存在,请参阅系统《安装与维护指南》中的"按症状进行故障诊断"以了 解后续的纠正措施。

### **相关链接**

– [Lenovo 支持网站](http://support.lenovo.com/)

- [最新级别的 DSA](https://support.lenovo.com/us/en/documents/LNVO-DSA)
- [最新级别的 BMC/IMM](http://www-947.ibm.com/support/entry/portal/docdisplay?lndocid=MIGR-4JTS2T)

# **DSA 系统管理测试结果**

运行系统管理测试时可能生成以下消息。

# **DSA 系统管理测试的测试结果**

运行 DSA 系统管理测试时可能生成以下消息。

• **166-000-001:IMM I2C 测试已通过** IMM I2C 测试通过。

**可恢复** 否 **严重性** 事件 **可维护** 否 **自动通知支持机构** 否 **相关链接**

- [Lenovo 支持网站](http://support.lenovo.com/)
- [最新级别的 DSA](https://support.lenovo.com/us/en/documents/LNVO-DSA)
- [最新级别的 BMC/IMM](http://www-947.ibm.com/support/entry/portal/docdisplay?lndocid=MIGR-4JTS2T)
- **166-801-001:IMM I2C 测试已异常终止** IMM 返回的响应长度不正确。

# **可恢复** 否 **严重性** 警告 **可维护** 是 **自动通知支持机构** 否 **用户响应** 逐个执行所提及的操作,每次操作之后均重试该测试:

- 1. 关闭系统并切断其电源。等待 45 秒。接回电源。
- 2. 确保 DSA 和 BMC/IMM 均处于最新级别。

## **相关链接**

- [Lenovo 支持网站](http://support.lenovo.com/)
- [最新级别的 DSA](https://support.lenovo.com/us/en/documents/LNVO-DSA)
- [最新级别的 BMC/IMM](http://www-947.ibm.com/support/entry/portal/docdisplay?lndocid=MIGR-4JTS2T)

• **166-802-001:IMM I2C 测试已异常终止** 由于未知原因而无法完成测试。

**可恢复**

否

**严重性**

警告

**可维护** 是

**自动通知支持机构**

否

- **用户响应**
	- 逐个执行所提及的操作,每次操作之后均重试该测试:
	- 1. 关闭系统并切断其电源。等待 45 秒。接回电源。
	- 2. 确保 DSA 和 BMC/IMM 均处于最新级别。

# **相关链接**

- [Lenovo 支持网站](http://support.lenovo.com/)
- [最新级别的 DSA](https://support.lenovo.com/us/en/documents/LNVO-DSA)
- [最新级别的 BMC/IMM](http://www-947.ibm.com/support/entry/portal/docdisplay?lndocid=MIGR-4JTS2T)
- **166-803-001:IMM I2C 测试已异常终止** 节点繁忙。请稍后尝试。

**可恢复** 否 **严重性** 警告 **可维护** 是 **自动通知支持机构** 否 **用户响应**

逐个执行所提及的操作,每次操作之后均重试该测试:

- 1. 关闭系统并切断其电源。等待 45 秒。接回电源。
- 2. 确保 DSA 和 BMC/IMM 均处于最新级别。

**相关链接**

- [Lenovo 支持网站](http://support.lenovo.com/)
- [最新级别的 DSA](https://support.lenovo.com/us/en/documents/LNVO-DSA)
- [最新级别的 BMC/IMM](http://www-947.ibm.com/support/entry/portal/docdisplay?lndocid=MIGR-4JTS2T)
- **166-804-001:IMM I2C 测试已异常终止**

命令无效。

**可恢复** 否 **严重性** 警告 **可维护** 是 **自动通知支持机构** 否

**用户响应**

逐个执行所提及的操作,每次操作之后均重试该测试:

- 1. 关闭系统并切断其电源。等待 45 秒。接回电源。
- 2. 确保 DSA 和 BMC/IMM 均处于最新级别。

# **相关链接**

- [Lenovo 支持网站](http://support.lenovo.com/)
- [最新级别的 DSA](https://support.lenovo.com/us/en/documents/LNVO-DSA)
- [最新级别的 BMC/IMM](http://www-947.ibm.com/support/entry/portal/docdisplay?lndocid=MIGR-4JTS2T)
- **166-805-001:IMM I2C 测试已异常终止** 命令对给定的 LUN 无效。

**可恢复** 否 **严重性** 警告 **可维护** 是 **自动通知支持机构** 否

#### **用户响应**

逐个执行所提及的操作,每次操作之后均重试该测试:

1. 关闭系统并切断其电源。等待 45 秒。接回电源。

2. 确保 DSA 和 BMC/IMM 均处于最新级别。

# **相关链接**

- [Lenovo 支持网站](http://support.lenovo.com/)
- [最新级别的 DSA](https://support.lenovo.com/us/en/documents/LNVO-DSA)
- [最新级别的 BMC/IMM](http://www-947.ibm.com/support/entry/portal/docdisplay?lndocid=MIGR-4JTS2T)
- **166-806-001:IMM I2C 测试已异常终止** 处理命令时超时。

**可恢复**

否

**严重性**

警告

**可维护**

是

# **自动通知支持机构**

否

#### **用户响应**

逐个执行所提及的操作,每次操作之后均重试该测试:

- 1. 关闭系统并切断其电源。等待 45 秒。接回电源。
- 2. 确保 DSA 和 BMC/IMM 均处于最新级别。

## **相关链接**

- [Lenovo 支持网站](http://support.lenovo.com/)
- [最新级别的 DSA](https://support.lenovo.com/us/en/documents/LNVO-DSA)
- [最新级别的 BMC/IMM](http://www-947.ibm.com/support/entry/portal/docdisplay?lndocid=MIGR-4JTS2T)
- **166-807-001:IMM I2C 测试已异常终止**

空间不足。

**可恢复** 否 **严重性** 警告 **可维护** 是 **自动通知支持机构** 否

- **用户响应** 逐个执行所提及的操作,每次操作之后均重试该测试:
	- 1. 关闭系统并切断其电源。等待 45 秒。接回电源。
	- 2. 确保 DSA 和 BMC/IMM 均处于最新级别。

# **相关链接**

- [Lenovo 支持网站](http://support.lenovo.com/)
- [最新级别的 DSA](https://support.lenovo.com/us/en/documents/LNVO-DSA)
- [最新级别的 BMC/IMM](http://www-947.ibm.com/support/entry/portal/docdisplay?lndocid=MIGR-4JTS2T)
- **166-808-001:IMM I2C 测试已异常终止**

保留已取消或保留标识无效。

# **可恢复**

否

**严重性**

警告

**可维护**

是

# **自动通知支持机构**

- 否
- **用户响应**

逐个执行所提及的操作,每次操作之后均重试该测试:

- 1. 关闭系统并切断其电源。等待 45 秒。接回电源。
- 2. 确保 DSA 和 BMC/IMM 均处于最新级别。

# **相关链接**

- [Lenovo 支持网站](http://support.lenovo.com/)
- [最新级别的 DSA](https://support.lenovo.com/us/en/documents/LNVO-DSA)
- [最新级别的 BMC/IMM](http://www-947.ibm.com/support/entry/portal/docdisplay?lndocid=MIGR-4JTS2T)
- **166-809-001:IMM I2C 测试已异常终止** 请求数据被截断。

```
可恢复
  否
严重性
  警告
可维护
  是
```
#### **自动通知支持机构**

否

# **用户响应**

逐个执行所提及的操作,每次操作之后均重试该测试:

1. 关闭系统并切断其电源。等待 45 秒。接回电源。

2. 确保 DSA 和 BMC/IMM 均处于最新级别。

# **相关链接**

- [Lenovo 支持网站](http://support.lenovo.com/)
- [最新级别的 DSA](https://support.lenovo.com/us/en/documents/LNVO-DSA)
- [最新级别的 BMC/IMM](http://www-947.ibm.com/support/entry/portal/docdisplay?lndocid=MIGR-4JTS2T)
- **166-810-001:IMM I2C 测试已异常终止**

请求数据长度无效。

#### **可恢复**

否

**严重性**

警告

**可维护**

是

#### **自动通知支持机构**

否

**用户响应**

逐个执行所提及的操作,每次操作之后均重试该测试:

- 1. 关闭系统并切断其电源。等待 45 秒。接回电源。
- 2. 确保 DSA 和 BMC/IMM 均处于最新级别。

**相关链接**

- [Lenovo 支持网站](http://support.lenovo.com/)
- [最新级别的 DSA](https://support.lenovo.com/us/en/documents/LNVO-DSA)
- [最新级别的 BMC/IMM](http://www-947.ibm.com/support/entry/portal/docdisplay?lndocid=MIGR-4JTS2T)
- **166-811-001:IMM I2C 测试已异常终止** 超出请求数据字段的长度限制。

#### **可恢复**

否 **严重性** 警告

**可维护**

是

**自动通知支持机构**

否

# **用户响应**

逐个执行所提及的操作,每次操作之后均重试该测试:

- 1. 关闭系统并切断其电源。等待 45 秒。接回电源。
- 2. 确保 DSA 和 BMC/IMM 均处于最新级别。

# **相关链接**

- [Lenovo 支持网站](http://support.lenovo.com/)
- [最新级别的 DSA](https://support.lenovo.com/us/en/documents/LNVO-DSA)
- [最新级别的 BMC/IMM](http://www-947.ibm.com/support/entry/portal/docdisplay?lndocid=MIGR-4JTS2T)
- **166-812-001:IMM I2C 测试已异常终止**

参数超出范围。

**可恢复**

否

**严重性**

警告

**可维护**

是

- **自动通知支持机构**
	- 否
- **用户响应**

逐个执行所提及的操作,每次操作之后均重试该测试:

- 1. 关闭系统并切断其电源。等待 45 秒。接回电源。
- 2. 确保 DSA 和 BMC/IMM 均处于最新级别。

# **相关链接**

- [Lenovo 支持网站](http://support.lenovo.com/)
- [最新级别的 DSA](https://support.lenovo.com/us/en/documents/LNVO-DSA)
- [最新级别的 BMC/IMM](http://www-947.ibm.com/support/entry/portal/docdisplay?lndocid=MIGR-4JTS2T)
- **166-813-001:IMM I2C 测试已异常终止** 无法返回所请求数据的字节数。

**可恢复** 否 **严重性** 警告
**可维护**

是

#### **自动通知支持机构**

否

#### **用户响应**

逐个执行所提及的操作,每次操作之后均重试该测试:

- 1. 关闭系统并切断其电源。等待 45 秒。接回电源。
- 2. 确保 DSA 和 BMC/IMM 均处于最新级别。

**相关链接**

- [Lenovo 支持网站](http://support.lenovo.com/)
- [最新级别的 DSA](https://support.lenovo.com/us/en/documents/LNVO-DSA)
- [最新级别的 BMC/IMM](http://www-947.ibm.com/support/entry/portal/docdisplay?lndocid=MIGR-4JTS2T)

#### • **166-814-001:IMM I2C 测试已异常终止**

请求的传感器、数据或记录不存在。

**可恢复**

否

**严重性**

警告

**可维护**

是

#### **自动通知支持机构**

否

#### **用户响应**

逐个执行所提及的操作,每次操作之后均重试该测试:

1. 关闭系统并切断其电源。等待 45 秒。接回电源。

2. 确保 DSA 和 BMC/IMM 均处于最新级别。

## **相关链接**

- [Lenovo 支持网站](http://support.lenovo.com/)
- [最新级别的 DSA](https://support.lenovo.com/us/en/documents/LNVO-DSA)
- [最新级别的 BMC/IMM](http://www-947.ibm.com/support/entry/portal/docdisplay?lndocid=MIGR-4JTS2T)
- **166-815-001:IMM I2C 测试已异常终止** 请求中的数据字段无效。

**可恢复**

否

**严重性**

警告

**可维护**

是

**自动通知支持机构**

否

**用户响应**

逐个执行所提及的操作,每次操作之后均重试该测试:

- 1. 关闭系统并切断其电源。等待 45 秒。接回电源。
- 2. 确保 DSA 和 BMC/IMM 均处于最新级别。

**相关链接**

- [Lenovo 支持网站](http://support.lenovo.com/)
- [最新级别的 DSA](https://support.lenovo.com/us/en/documents/LNVO-DSA)
- [最新级别的 BMC/IMM](http://www-947.ibm.com/support/entry/portal/docdisplay?lndocid=MIGR-4JTS2T)
- **166-816-001:IMM I2C 测试已异常终止**

命令对于指定的传感器或记录类型非法。

**可恢复**

否

**严重性**

警告

**可维护**

是

**自动通知支持机构**

否

- **用户响应**
	- 逐个执行所提及的操作,每次操作之后均重试该测试:
	- 1. 关闭系统并切断其电源。等待 45 秒。接回电源。
	- 2. 确保 DSA 和 BMC/IMM 均处于最新级别。

# **相关链接**

- [Lenovo 支持网站](http://support.lenovo.com/)
- [最新级别的 DSA](https://support.lenovo.com/us/en/documents/LNVO-DSA)
- [最新级别的 BMC/IMM](http://www-947.ibm.com/support/entry/portal/docdisplay?lndocid=MIGR-4JTS2T)
- **166-817-001:IMM I2C 测试已异常终止**

未能提供命令响应。

## **可恢复**

否

**严重性**

警告

**可维护**

是

#### **自动通知支持机构**

否

**用户响应**

逐个执行所提及的操作,每次操作之后均重试该测试:

- 1. 关闭系统并切断其电源。等待 45 秒。接回电源。
- 2. 确保 DSA 和 BMC/IMM 均处于最新级别。

## **相关链接**

- [Lenovo 支持网站](http://support.lenovo.com/)
- [最新级别的 DSA](https://support.lenovo.com/us/en/documents/LNVO-DSA)
- [最新级别的 BMC/IMM](http://www-947.ibm.com/support/entry/portal/docdisplay?lndocid=MIGR-4JTS2T)
- **166-818-001:IMM I2C 测试已异常终止** 无法执行重复的请求。

**可恢复**

否

**严重性**

警告

## **可维护**

是

# **自动通知支持机构**

否

# **用户响应**

逐个执行所提及的操作,每次操作之后均重试该测试:

- 1. 关闭系统并切断其电源。等待 45 秒。接回电源。
- 2. 确保 DSA 和 BMC/IMM 均处于最新级别。

# **相关链接**

- [Lenovo 支持网站](http://support.lenovo.com/)
- [最新级别的 DSA](https://support.lenovo.com/us/en/documents/LNVO-DSA)
- [最新级别的 BMC/IMM](http://www-947.ibm.com/support/entry/portal/docdisplay?lndocid=MIGR-4JTS2T)
- **166-819-001:IMM I2C 测试已异常终止** 未能提供命令响应。SDR 存储库处于更新模式。

# **可恢复**

否

#### **严重性**

警告

# **可维护**

是

# **自动通知支持机构**

否

**用户响应**

逐个执行所提及的操作,每次操作之后均重试该测试:

1. 关闭系统并切断其电源。等待 45 秒。接回电源。

2. 确保 DSA 和 BMC/IMM 均处于最新级别。

# **相关链接**

- [Lenovo 支持网站](http://support.lenovo.com/)
- [最新级别的 DSA](https://support.lenovo.com/us/en/documents/LNVO-DSA)
- [最新级别的 BMC/IMM](http://www-947.ibm.com/support/entry/portal/docdisplay?lndocid=MIGR-4JTS2T)

• **166-820-001:IMM I2C 测试已异常终止** 未能提供命令响应。设备处于固件更新模式。

## **可恢复**

# 否

**严重性**

# 警告

## **可维护**

是

# **自动通知支持机构**

否

# **用户响应**

逐个执行所提及的操作,每次操作之后均重试该测试:

- 1. 关闭系统并切断其电源。等待 45 秒。接回电源。
- 2. 确保 DSA 和 BMC/IMM 均处于最新级别。

# **相关链接**

- [Lenovo 支持网站](http://support.lenovo.com/)
- [最新级别的 DSA](https://support.lenovo.com/us/en/documents/LNVO-DSA)
- [最新级别的 BMC/IMM](http://www-947.ibm.com/support/entry/portal/docdisplay?lndocid=MIGR-4JTS2T)
- **166-821-001:IMM I2C 测试已异常终止**

未能提供命令响应。BMC 正在初始化。

**可恢复** 否 **严重性**

警告

**可维护**

是

**自动通知支持机构**

否

**用户响应**

逐个执行所提及的操作,每次操作之后均重试该测试:

1. 关闭系统并切断其电源。等待 45 秒。接回电源。

2. 确保 DSA 和 BMC/IMM 均处于最新级别。

#### **相关链接**

- [Lenovo 支持网站](http://support.lenovo.com/)
- [最新级别的 DSA](https://support.lenovo.com/us/en/documents/LNVO-DSA)
- [最新级别的 BMC/IMM](http://www-947.ibm.com/support/entry/portal/docdisplay?lndocid=MIGR-4JTS2T)
- **166-822-001:IMM I2C 测试已异常终止** 目标不可用。

**可恢复**

否

# **严重性**

警告

## **可维护**

是

#### **自动通知支持机构**

否

**用户响应**

逐个执行所提及的操作,每次操作之后均重试该测试:

- 1. 关闭系统并切断其电源。等待 45 秒。接回电源。
- 2. 确保 DSA 和 BMC/IMM 均处于最新级别。

#### **相关链接**

- [Lenovo 支持网站](http://support.lenovo.com/)
- [最新级别的 DSA](https://support.lenovo.com/us/en/documents/LNVO-DSA)
- [最新级别的 BMC/IMM](http://www-947.ibm.com/support/entry/portal/docdisplay?lndocid=MIGR-4JTS2T)
- **166-823-001:IMM I2C 测试已异常终止** 无法执行命令。权限级别不足。

**可恢复**

否

**严重性**

警告

**可维护**

是

**自动通知支持机构**

否

**用户响应**

逐个执行所提及的操作,每次操作之后均重试该测试:

1. 关闭系统并切断其电源。等待 45 秒。接回电源。

2. 确保 DSA 和 BMC/IMM 均处于最新级别。

# **相关链接**

- [Lenovo 支持网站](http://support.lenovo.com/)
- [最新级别的 DSA](https://support.lenovo.com/us/en/documents/LNVO-DSA)
- [最新级别的 BMC/IMM](http://www-947.ibm.com/support/entry/portal/docdisplay?lndocid=MIGR-4JTS2T)
- **166-824-001:IMM I2C 测试已异常终止** 无法执行命令。

**可恢复**

否

# **严重性**

警告

# **可维护**

是

# **自动通知支持机构**

否

**用户响应**

逐个执行所提及的操作,每次操作之后均重试该测试:

- 1. 关闭系统并切断其电源。等待 45 秒。接回电源。
- 2. 确保 DSA 和 BMC/IMM 均处于最新级别。

# **相关链接**

- [Lenovo 支持网站](http://support.lenovo.com/)
- [最新级别的 DSA](https://support.lenovo.com/us/en/documents/LNVO-DSA)
- [最新级别的 BMC/IMM](http://www-947.ibm.com/support/entry/portal/docdisplay?lndocid=MIGR-4JTS2T)
- **166-901-001:IMM I2C 测试失败**

IMM 指示 RTMM 总线(总线 0)发生故障。

**可恢复**

- 否
- **严重性**

错误

**可维护**

是

**自动通知支持机构**

否

#### **用户响应**

逐个执行所提及的操作,每次操作之后均重试该测试:

- 1. 关闭系统并切断其电源。等待 45 秒。接回电源。
- 2. 确保 DSA 和 BMC/IMM 均处于最新级别。
- 3. 重新运行测试。
- 4. 如果故障仍然存在,请参阅系统《安装与维护指南》中的"按症状进行故障诊断"以了 解后续的纠正措施。

**相关链接**

- [Lenovo 支持网站](http://support.lenovo.com/)
- [最新级别的 DSA](https://support.lenovo.com/us/en/documents/LNVO-DSA)
- [最新级别的 BMC/IMM](http://www-947.ibm.com/support/entry/portal/docdisplay?lndocid=MIGR-4JTS2T)

## • **166-902-001:IMM I2C 测试失败**

IMM 指示 TPM 总线 (总线 1) 发生故障。

**可恢复**

否

**严重性** 错误

**可维护**

是

**自动通知支持机构**

否

**用户响应**

逐个执行所提及的操作,每次操作之后均重试该测试:

- 1. 关闭系统并切断其电源。等待 45 秒。接回电源。
- 2. 确保 DSA 和 BMC/IMM 均处于最新级别。
- 3. 重新运行测试。
- 4. 如果故障仍然存在,请参阅系统《安装与维护指南》中的"按症状进行故障诊断"以了 解后续的纠正措施。

**相关链接**

- [Lenovo 支持网站](http://support.lenovo.com/)
- [最新级别的 DSA](https://support.lenovo.com/us/en/documents/LNVO-DSA)
- [最新级别的 BMC/IMM](http://www-947.ibm.com/support/entry/portal/docdisplay?lndocid=MIGR-4JTS2T)
- **166-903-001:IMM I2C 测试失败**

IMM 指示时钟总线(总线 2)发生故障。

**可恢复**

否

**严重性** 错误

**可维护**

是

- 
- **自动通知支持机构**

否

- **用户响应**
	- 逐个执行所提及的操作,每次操作之后均重试该测试:
	- 1. 关闭系统并切断其电源。等待 45 秒。接回电源。
	- 2. 确保 DSA 和 BMC/IMM 均处于最新级别。
	- 3. 重新运行测试。
	- 4. 如果故障仍然存在,请参阅系统《安装与维护指南》中的"按症状进行故障诊断"以了 解后续的纠正措施。

**相关链接**

- [Lenovo 支持网站](http://support.lenovo.com/)
- [最新级别的 DSA](https://support.lenovo.com/us/en/documents/LNVO-DSA)
- [最新级别的 BMC/IMM](http://www-947.ibm.com/support/entry/portal/docdisplay?lndocid=MIGR-4JTS2T)
- **166-904-001:IMM I2C 测试失败**

IMM 指示 LED 总线 (总线 3) 发生故障。

**可恢复** 否 **严重性** 错误 **可维护** 是

#### **自动通知支持机构**

否

**用户响应**

逐个执行所提及的操作,每次操作之后均重试该测试:

- 1. 关闭系统并切断其电源。等待 45 秒。接回电源。
- 2. 确保 DSA 和 BMC/IMM 均处于最新级别。
- 3. 重新运行测试。
- 4. 如果故障仍然存在,请参阅系统《安装与维护指南》中的"按症状进行故障诊断"以了 解后续的纠正措施。

**相关链接**

- [Lenovo 支持网站](http://support.lenovo.com/)
- [最新级别的 DSA](https://support.lenovo.com/us/en/documents/LNVO-DSA)
- [最新级别的 BMC/IMM](http://www-947.ibm.com/support/entry/portal/docdisplay?lndocid=MIGR-4JTS2T)
- **166-905-001:IMM I2C 测试失败** IMM 指示电源模块总线(总线 4)发生故障。

**可恢复**

# 否 **严重性**

错误

**可维护**

是

#### **自动通知支持机构**

否

#### **用户响应**

逐个执行所提及的操作,每次操作之后均重试该测试:

- 1. 关闭系统并切断其电源。等待 45 秒。接回电源。
- 2. 确保 DSA 和 BMC/IMM 均处于最新级别。
- 3. 重新运行测试。
- 4. 如果故障仍然存在,请参阅系统《安装与维护指南》中的"按症状进行故障诊断"以了 解后续的纠正措施。

#### **相关链接**

- [Lenovo 支持网站](http://support.lenovo.com/)
- [最新级别的 DSA](https://support.lenovo.com/us/en/documents/LNVO-DSA)
- [最新级别的 BMC/IMM](http://www-947.ibm.com/support/entry/portal/docdisplay?lndocid=MIGR-4JTS2T)
- **166-906-001:IMM I2C 测试失败** IMM 指示 PCIe 总线 (总线 5) 发生故障。

**可恢复**

否

**严重性**

错误

**可维护**

是

#### **自动通知支持机构**

否

#### **用户响应**

逐个执行所提及的操作,每次操作之后均重试该测试:

- 1. 关闭系统并切断其电源。等待 45 秒。接回电源。
- 2. 确保 DSA 和 BMC/IMM 均处于最新级别。
- 3. 重新运行测试。
- 4. 如果故障仍然存在,请参阅系统《安装与维护指南》中的"按症状进行故障诊断"以了 解后续的纠正措施。

**相关链接**

- [Lenovo 支持网站](http://support.lenovo.com/)
- [最新级别的 DSA](https://support.lenovo.com/us/en/documents/LNVO-DSA)
- [最新级别的 BMC/IMM](http://www-947.ibm.com/support/entry/portal/docdisplay?lndocid=MIGR-4JTS2T)

• **166-907-001:IMM I2C 测试失败**

IMM 指示可选 Mezz 卡总线(总线 6)发生故障。

**可恢复**

#### 否

#### **严重性**

#### 错误

**可维护**

是

#### **自动通知支持机构**

否

**用户响应**

逐个执行所提及的操作,每次操作之后均重试该测试:

- 1. 关闭系统并切断其电源。等待 45 秒。接回电源。
- 2. 确保 DSA 和 BMC/IMM 均处于最新级别。
- 3. 重新运行测试。
- 4. 如果故障仍然存在,请参阅系统《安装与维护指南》中的"按症状进行故障诊断"以了 解后续的纠正措施。

**相关链接**

- [Lenovo 支持网站](http://support.lenovo.com/)
- [最新级别的 DSA](https://support.lenovo.com/us/en/documents/LNVO-DSA)
- [最新级别的 BMC/IMM](http://www-947.ibm.com/support/entry/portal/docdisplay?lndocid=MIGR-4JTS2T)

• **166-908-001:IMM I2C 测试失败**

IMM 指示 DASD 总线 (总线 7) 发生故障。

**可恢复**

否

**严重性**

错误

**可维护**

是

#### **自动通知支持机构**

否

#### **用户响应**

逐个执行所提及的操作,每次操作之后均重试该测试:

- 1. 关闭系统并切断其电源。等待 45 秒。接回电源。
- 2. 确保 DSA 和 BMC/IMM 均处于最新级别。
- 3. 重新运行测试。
- 4. 如果故障仍然存在,请参阅系统《安装与维护指南》中的"按症状进行故障诊断"以了 解后续的纠正措施。

**相关链接**

- [Lenovo 支持网站](http://support.lenovo.com/)
- [最新级别的 DSA](https://support.lenovo.com/us/en/documents/LNVO-DSA)
- [最新级别的 BMC/IMM](http://www-947.ibm.com/support/entry/portal/docdisplay?lndocid=MIGR-4JTS2T)

# **DSA 磁带机测试结果**

运行磁带机测试时可能生成以下消息。

# **DSA 磁带机测试的测试结果**

运行 DSA 磁带机测试时可能生成以下消息。

• **264-000-000:磁带测试已通过** 磁带测试通过。

#### **可恢复**

否 **严重性** 事件

**可维护**

否

#### **自动通知支持机构**

否

# **相关链接**

- [Lenovo 支持网站](http://support.lenovo.com/)
- [最新级别的 DSA](https://support.lenovo.com/us/en/documents/LNVO-DSA)
- [最新级别的 BMC/IMM](http://www-947.ibm.com/support/entry/portal/docdisplay?lndocid=MIGR-4JTS2T)

• **264-901-000:磁带测试失败**

在磁带警报日志中发现错误。

#### **可恢复**

否

**严重性**

错误

#### **可维护**

是

## **自动通知支持机构**

否

**用户响应**

完成以下步骤:

- 1. 使用相应的清洁介质清洁磁带机,然后安装新介质。
- 2. 重新运行测试。
- 3. 清除错误日志。
- 4. 重新运行测试。
- 5. 确保磁带机固件为最新级别。
- 6. 升级到最新固件级别后重新运行测试。
- 7. 如果故障仍然存在,请参阅系统《安装与维护指南》中的"按症状进行故障诊断"以了 解后续的纠正措施。

## **相关链接**

- [Lenovo 支持网站](http://support.lenovo.com/)
- [最新级别的 DSA](https://support.lenovo.com/us/en/documents/LNVO-DSA)
- [最新级别的 BMC/IMM](http://www-947.ibm.com/support/entry/portal/docdisplay?lndocid=MIGR-4JTS2T)
- **264-902-000:磁带测试失败**

磁带测试失败。未检测到介质。

## **可恢复**

否

**严重性**

错误

**可维护**

是

#### **自动通知支持机构**

否

#### **用户响应**

完成以下步骤:

- 1. 使用相应的清洁介质清洁磁带机,然后安装新介质。
- 2. 重新运行测试。
- 3. 确保磁带机固件为最新级别。
- 4. 升级到最新固件级别后重新运行测试。
- 5. 如果故障仍然存在,请参阅系统《安装与维护指南》中的"按症状进行故障诊断"以了 解后续的纠正措施。

#### **相关链接**

- [Lenovo 支持网站](http://support.lenovo.com/)
- [最新级别的 DSA](https://support.lenovo.com/us/en/documents/LNVO-DSA)
- [最新级别的 BMC/IMM](http://www-947.ibm.com/support/entry/portal/docdisplay?lndocid=MIGR-4JTS2T)

#### • **264-903-000:磁带测试失败**

磁带测试失败。未检测到介质。

#### **可恢复**

否

# **严重性**

错误

**可维护**

是

#### **自动通知支持机构**

否

**用户响应**

完成以下步骤:

- 1. 使用相应的清洁介质清洁磁带机,然后安装新介质。
- 2. 重新运行测试。
- 3. 确保磁带机固件为最新级别。
- 4. 升级到最新固件级别后重新运行测试。
- 5. 如果故障仍然存在,请参阅系统《安装与维护指南》中的"按症状进行故障诊断"以了 解后续的纠正措施。

**相关链接**

- [Lenovo 支持网站](http://support.lenovo.com/)
- [最新级别的 DSA](https://support.lenovo.com/us/en/documents/LNVO-DSA)
- [最新级别的 BMC/IMM](http://www-947.ibm.com/support/entry/portal/docdisplay?lndocid=MIGR-4JTS2T)
- **264-904-000:磁带测试失败**

磁带测试失败。驱动器硬件错误。

**可恢复**

否

**严重性**

错误

**可维护**

是

**自动通知支持机构**

否

**用户响应**

完成以下步骤:

- 1. 检查磁带机线缆是否有松动或断开连接情况,或者线缆是否损坏。如果线缆损坏,请 更换线缆。
- 2. 使用相应的清洁介质清洁磁带机,然后安装新介质。
- 3. 重新运行测试。
- 4. 确保磁带机固件为最新级别。
- 5. 升级到最新固件级别后重新运行测试。
- 6. 如果故障仍然存在,请参阅系统《安装与维护指南》中的"按症状进行故障诊断"以了 解后续的纠正措施。

#### **相关链接**

- [Lenovo 支持网站](http://support.lenovo.com/)
- [最新级别的 DSA](https://support.lenovo.com/us/en/documents/LNVO-DSA)
- [最新级别的 BMC/IMM](http://www-947.ibm.com/support/entry/portal/docdisplay?lndocid=MIGR-4JTS2T)
- **264-905-000:磁带测试失败**

磁带测试失败。软件错误:请求无效。

**可恢复** 否 **严重性** 错误 **可维护** 是 **自动通知支持机构** 否

**用户响应**

完成以下步骤:

- 1. 如果系统停止响应,请关闭再重新启动系统。
- 2. 检查系统固件级别, 如有必要, 请进行升级。可在 DSA 诊断事件日志中此组件的"固 件/VPD"部分找到所安装的固件级别。
- 3. 重新运行测试。
- 4. 如果系统停止响应,请关闭再重新启动系统。
- 5. 确保磁带机固件为最新级别。
- 6. 重新运行测试。
- 7. 如果故障仍然存在,请参阅系统《安装与维护指南》中的"按症状进行故障诊断"以了 解后续的纠正措施。

**相关链接**

- [Lenovo 支持网站](http://support.lenovo.com/)
- [最新级别的 DSA](https://support.lenovo.com/us/en/documents/LNVO-DSA)
- [最新级别的 BMC/IMM](http://www-947.ibm.com/support/entry/portal/docdisplay?lndocid=MIGR-4JTS2T)

• **264-906-000:磁带测试失败**

磁带测试失败。无法识别的错误。

#### **可恢复**

否

**严重性**

错误

#### **可维护**

是

#### **自动通知支持机构**

否

**用户响应**

完成以下步骤:

- 1. 使用相应的清洁介质清洁磁带机,然后安装新介质。
- 2. 重新运行测试。
- 3. 确保磁带机固件为最新级别。
- 4. 升级到最新固件级别后重新运行测试。
- 5. 确保 DSA 诊断代码为最新级别。
- 6. 重新运行测试。
- 7. 检查系统固件级别,如有必要,请进行升级。
- 8. 重新运行测试。
- 9. 如果故障仍然存在,请参阅系统《安装与维护指南》中的"按症状进行故障诊断"以了 解后续的纠正措施。

## **相关链接**

- [Lenovo 支持网站](http://support.lenovo.com/)
- [最新级别的 DSA](https://support.lenovo.com/us/en/documents/LNVO-DSA)
- [最新级别的 BMC/IMM](http://www-947.ibm.com/support/entry/portal/docdisplay?lndocid=MIGR-4JTS2T)

#### • **264-907-000:磁带测试失败**

在块地址中的某处发现错误。

**可恢复**

否

**严重性**

错误

**可维护**

是

#### **自动通知支持机构**

否

#### **用户响应**

完成以下步骤:

1. 使用相应的清洁介质清洁磁带机,然后安装新介质。

#### **相关链接**

- [Lenovo 支持网站](http://support.lenovo.com/)
- [最新级别的 DSA](https://support.lenovo.com/us/en/documents/LNVO-DSA)
- [最新级别的 BMC/IMM](http://www-947.ibm.com/support/entry/portal/docdisplay?lndocid=MIGR-4JTS2T)
- **264-908-000:磁带测试失败**

获取磁带容量时发现错误。

#### **可恢复**

否 **严重性** 错误

#### **可维护**

是

# **自动通知支持机构**

否

**用户响应**

完成以下步骤:

- 1. 确保介质存在。
- 2. 使用相应的清洁介质清洁磁带机,然后安装新介质。

# **相关链接**

- [Lenovo 支持网站](http://support.lenovo.com/)
- [最新级别的 DSA](https://support.lenovo.com/us/en/documents/LNVO-DSA)
- [最新级别的 BMC/IMM](http://www-947.ibm.com/support/entry/portal/docdisplay?lndocid=MIGR-4JTS2T)

# <span id="page-702-0"></span>**附录 D 获取帮助和技术协助**

如果您需要帮助、服务或技术协助, 或者只是希望获取关于 Lenovo 产品的更多信息, 那么将会发 现 Lenovo 提供了的多种资源来协助您。

按以下信息获取关于 Lenovo 和 Lenovo 产品的其他信息,并确定在遇到 Lenovo 系统或可选设备 问题时应采取的操作。

**注:**本部分包含对 IBM 网站的引用以及关于如何获取服务的信息。IBM 是 Lenovo 对于 System x、Flex System 和 NeXtScale System 产品的首选服务提供商。

# **致电之前**

在致电之前,确保已执行以下步骤以尝试自行解决问题。

如果您认为您的 Lenovo 产品需要保修服务, 那么请在致电之前做好准备, 这样技术服务人员将能 够更高效地为您提供帮助。

- 检查所有线缆以确保它们都已连接。
- 检查电源开关以确保系统和所有可选设备均已开启。
- 检查是否有经过更新的软件、固件和操作系统设备驱动程序适用于您的 Lenovo 产品。Lenovo 保修条款和条件声明 Lenovo 产品的所有者负责维护和更新产品的所有软件和固件(除非另有 维护合同涵盖此项)。如果软件升级中记载了问题的解决方案,则技术服务人员将要求您升级 软件和固件。
- 如果您在自己的环境中安装了新硬件或软件,请查看 [http://www.lenovo.com/ serverproven/](http://www.lenovo.com/serverproven/) 以 确保您的产品支持该硬件和软件。
- 访问 <http://www.lenovo.com/support> 以检查是否有可帮助您解决问题的信息。
- 收集以下信息以提供给技术服务人员。这些信息将帮助技术服务人员快速提供问题解决方案, 并确保您享受到可能已在合同中签订的服务级别。
	- 硬件和软件维护协议合同编号(如果适用)
	- 机器类型编号 (Lenovo 四位数机器标识)
	- 型号
	- 序列号
	- 当前系统 UEFI 和固件级别
	- 其他相关信息,如错误消息和日志
- 访问 [http://www.ibm.com/support/ entry/portal/Open\\_service\\_request](https://www-947.ibm.com/support/servicerequest/newUserHome.action?displayRegKey=) 以提交电子服务请求。提 交电子服务请求将开始一个过程,其中通过向技术服务人员提供相关信息,确定问题的解决方 案。填写并提交电子服务请求后,IBM 技术服务人员即可着手寻找解决方案。

通过执行 Lenovo 在联机帮助或 Lenovo 产品文档中提供的故障诊断过程, 您可以在没有外部帮助 的情况下解决许多问题。Lenovo 产品文档还介绍了多种可执行的诊断测试。大多数系统、操作系 统和程序的文档均包含故障诊断步骤以及对错误消息和错误代码的说明。如果怀疑软件有问题,请 参阅操作系统或程序的文档。

# <span id="page-703-0"></span>**使用文档**

可在产品文档中获得有关 Lenovo 系统和预装软件(如有)或可选设备的信息。此类文档可能包括 印刷文档、联机文档、自述文件和帮助文件。

有关使用诊断程序的指示信息,请参阅您的系统文档中的故障诊断信息。故障诊断信息或诊 断程序可能会告诉您需要其他或更新的设备驱动程序或其他软件。Lenovo 在万维网上维护 一些页面,可从中获取最新技术信息和下载设备驱动程序及更新。要访问这些页面,请访问 <http://www.lenovo.com/support>。

# **从万维网获取帮助和信息**

万维网上提供有关 Lenovo 产品和支持的最新信息。

万维网上的 <http://www.lenovo.com/support> 提供有关 Lenovo 系统、可选设备、服务和支持的最 新信息。以下特定于产品的信息中心内提供了最新版本的产品文档:

• **Flex System 产品:**

[http://pic.dhe.ibm.com/infocenter/ flexsys/information/index.jsp](http://pic.dhe.ibm.com/infocenter/flexsys/information/index.jsp)

- **System x 产品:** [http://publib.boulder.ibm.com/infocenter/ systemx/documentation/index.jsp](http://publib.boulder.ibm.com/infocenter/systemx/documentation/index.jsp)
- **NeXtScale System 产品:**

[http://pic.dhe.ibm.com/infocenter/ nxtscale/documentation/index.jsp](http://pic.dhe.ibm.com/infocenter/nxtscale/documentation/index.jsp)

# **如何发送 DSA 数据**

可使用 Enhanced Customer Data Repository 向 IBM 发送诊断数据。

将诊断数据发送到 IBM 之前, 请阅读 [http://www.ibm.com/de/support/ ecurep/terms.html](http://www.ibm.com/de/support/ecurep/terms.html) 上的使 用条款。

可使用以下任意一种方法发送诊断数据:

• **标准上传**:

[http://www.ibm.com/de/support/ ecurep/send\\_http.html](http://www.ibm.com/de/support/ecurep/send_http.html)

• **标准上传(含系统序列号)**:

[http://www.ecurep.ibm.com/app/ upload\\_hw](http://www.ecurep.ibm.com/app/upload_hw)

• **安全上传**:

[http://www.ibm.com/de/support/ ecurep/send\\_http.html#secure](http://www.ibm.com/de/support/ecurep/send_http.html#secure)

• **安全上传(含系统序列号)**:

[https://www.ecurep.ibm.com/ app/upload\\_hw](https://www.ecurep.ibm.com/app/upload_hw)

# **创建个性化支持网页**

可通过标出关注的 Lenovo 产品,创建个性化支持网页。

<span id="page-704-0"></span>要创建个性化支持 Web 页面,请访问 [http://www.ibm.com/support/ mynotifications](https://www-947.ibm.com/systems/support/myview/subscription/css.wss/folders?methodName=listMyFolders)。在该个性 化页面中,您可预订有关新技术文档的每周邮箱通知,搜索信息和下载以及访问各种管理服务。

## **软件服务和支持**

通过 IBM 支持热线,可以在付费情况下获得有关 Lenovo 产品的使用、配置和软件问题方面的电 话帮助。

有关支持热线和其他 IBM 服务的更多信息,请访问 [http://www.ibm.com/services](http://www-935.ibm.com/services/us/en/it-services/gts-it-service-home-page-1.html) 或 访问 <http://www.ibm.com/planetwide> 以获取支持电话号码。在美国和加拿大, 请致电 1-800-IBM-SERV (1-800-426-7378)。

# **硬件服务和支持**

IBM 是 Lenovo 对于 System x、Flex System 和 NeXtScale System 产品的首选服务提供商。

您可以通过 Lenovo 经销商或从 IBM 接受硬件服务。要查找 Lenovo 授权提供保修服务的经 销商,请访问 [http://www.ibm.com/partnerworld](http://www-304.ibm.com/partnerworld/wps/servlet/ContentHandler/pw_home_pub_index), 然后单击 Business Partner Locator (业务 **合作伙伴定位器)**。有关 IBM 支持电话号码,请访问 <http://www.ibm.com/planetwide>。在美 国和加拿大, 请致电 1-800-IBM-SERV (1-800-426-7378)。

在美国和加拿大,全年无休提供硬件服务和支持。在英国,周一到周五从上午 9 时到下午 6 时提 供这些服务。

# **台湾产品服务**

按以下信息联系台湾产品服务。

委製商/進口商名稱: 荷蘭商聯想股份有限公司台灣分公司<br>進口商地址: 台北市內湖區堤頂大道2段89號5樓 進口商電話: 0800-000-702 (代表號)

# <span id="page-706-0"></span>**附录 E 声明**

Lenovo 可能不会在全部国家/地区都提供本文档中讨论的产品、服务或功能特性。有关您当前所在 区域的产品和服务的信息,请向您当地的 Lenovo 代表咨询。

任何对 Lenovo 产品、程序或服务的引用并非意在明示或暗示只能使用该 Lenovo 产品、程序或服 务。只要不侵犯 Lenovo 的知识产权, 任何同等功能的产品、程序或服务, 都可以代替 Lenovo 产 品、程序或服务。但是,用户需自行负责评估和验证任何其他产品、程序或服务的运行。

Lenovo 公司可能已拥有或正在申请与本文档中所描述内容有关的各项专利。提供本文档并未授予 用户使用这些专利的任何许可。您可以用书面方式将许可查询寄往:

Lenovo (United States), Inc. <sup>1009</sup> Think Place - Building One Morrisville, NC <sup>27560</sup> U.S.A. Attention: Lenovo Director of Licensing

Lenovo"按现状"提供本出版物,不附有任何种类的(无论是明示的还是暗含的)保证,包括但 不限于暗含的有关非侵权、适销和适用于某种特定用途的保证。某些管辖区域在某些交易中不允许 免除明示或暗含的保修,因此本条款可能不适用于您。

本信息中可能包含技术方面不够准确的地方或印刷错误。此处的信息将定期更改;这些更改将编 入本资料的新版本中。Lenovo 可以随时对本出版物中描述的产品和/或程序进行改进和/或更改, 而不另行通知。

本文档中描述的产品不应该用于移植或其他生命支持应用(其中的故障可能导致人身伤害或死 亡)。本文档中包含的信息不影响或更改 Lenovo 产品规格或保修。根据 Lenovo 或第三方的知识 产权,本文档中的任何内容都不能充当明示或暗含的许可或保障。本文档中所含的全部信息均在特 定环境中获得,并且作为演示提供。在其他操作环境中获得的结果可能不同。

Lenovo 可以按它认为适当的任何方式使用或分发您所提供的任何信息而无须对您承担任何责任。

在本出版物中对非 Lenovo 网站的任何引用都只是为了方便起见才提供的,不以任何方式充当对那 些网站的保修。那些网站中的资料不是此 Lenovo 产品资料的一部分,使用那些网站带来的风险将 由您自行承担。

此处包含的任何性能数据都是在受控环境下测得的。因此,在其他操作环境中获得的数据可能会有 明显的不同。有些测量可能是在开发级系统上进行的,因此不保证与一般可用系统上进行的测量结 果相同。此外,有些测量可能是通过推算估计出的。实际结果可能会有差异。本文档的用户应验 证其特定环境的适用数据。

# **商标**

LENOVO、FLEX SYSTEM、SYSTEM X、NEXTSCALE SYSTEM 和 X ARCHITECTURE 是 Lenovo 的商标。

Intel 和 Intel Xeon 是 Intel Corporation 在美国和/或其他国家或地区的商标。

Internet Explorer、Microsoft 和 Windows 是 Microsoft 企业集团的商标。

Linux 是 Linus Torvalds 的注册商标。

所有其他商标均是其各自所有者的财产。© 2018 Lenovo.

# **重要注意事项**

处理器速度指示微处理器的内部时钟速度;其他因素也会影响应用程序性能。

CD 或 DVD 光驱速度是可变读取速率。实际速度各有不同,经常小于可达到的最大值。

当指代处理器存储、真实和虚拟存储或通道容量时, KB 代表 1024 字节, MB 代表 1048576 字 节,GB 代表 1073741824 字节。

当指代硬盘容量或通信容量时,MB 代表 1000000 字节,GB 代表 1000000000 字节。用户可访问 的总容量可因操作环境而异。

内置硬盘的最大容量假定更换任何标准硬盘,并在所有硬盘插槽中装入可从 Lenovo 购得的当前支 持的最大容量驱动器。

达到最大内存可能需要将标准内存更换为可选内存条。

每个固态存储单元的写入循环次数是单元必然会达到的一个固有、有限的数字。因此,固态设备具 有一个可达到的最大写入循环次数,称为 total bytes written (TBW)。超过此限制的设备可能无法 响应系统发出的命令或可能无法向其写入数据。Lenovo 不负责更换超出其最大担保编程/擦除循环 次数(如设备的正式发表的规范所记载)的设备。

Lenovo 对于非 Lenovo 产品不作任何陈述或保证。对于非 Lenovo 产品的支持(如果有)由第三 方提供,而非 Lenovo。

某些软件可能与其零售版本(如果存在)不同,并且可能不包含用户手册或所有程序功能。

# **回收信息**

Lenovo 鼓励信息技术(IT)设备的所有者负责回收他们不再需要的设备。Lenovo 提供多种 计划和服务以帮助设备所有者对他们的 IT 产品进行回收。有关回收 Lenovo 产品的信息, 请访问: <http://www.lenovo.com/recycling>。

#### **颗粒污染物**

**注意:**空气中悬浮的颗粒(包括金属屑或微粒)和活性气体单独发生反应或与其他环境因素(如湿 度或温度)一起发生反应可能会对本文档中所述的设备造成风险。

颗粒水平过高或有害气体聚集所造成的风险包括可能导致设备故障或完全无法正常运行的损坏。本 规范规定了针对颗粒和气体的限制,旨在避免此类损害。不得将这些限制视为或用作决定性的限 制,因为有大量其他因素(如空气的温度或含水量)会影响微粒或环境腐蚀和气体污染转移的作 用。如果不使用本文档中所规定的特定限制,您必须采取必要措施,使颗粒和气体级别保持在能 够保护人员健康和安全的水平。如果 Lenovo 判断您所处环境中的颗粒或气体水平已对设备造成损 <span id="page-708-0"></span>害,则 Lenovo 可在实施适当的补救措施时决定维修或更换设备或部件以减轻此类环境污染。实施 此类补救措施由客户负责。

**表 31. 颗粒和气体的限制**

| 污染物                                                                                                    | 限制                                                                           |
|----------------------------------------------------------------------------------------------------|------------------------------------------------------------------------------|
| 颗粒                                                                                                    | ● 根据 ASHRAE Standard 52.2 <sup>1</sup> ,必须持续以 40% 的大气尘比色效率(MERV<br>9)过滤室内空气。 |
|                                                                                                    | ● 必须使用符合 MIL-STD-282 标准的高效微粒空气 (HEPA) 过滤器, 将进入数据中<br>心的空气过滤到 99.97% 或更高的效率。  |
|                                                                                                    | • 颗粒污染物的潮解相对湿度必须大于 60%2。                                                     |
|                                                                                                    | • 房间内不能存在导电污染物, 如锌晶须。                                                        |
| 气态                                                                                                    | • 铜: G1 类, 按照 ANSI/ISA 71.04-1985 <sup>3</sup>                               |
|                                                                                                    | • 银: 30 天内腐蚀率小于 300 Å                                                        |
| 1 ASHRAE 52.2-2008 - <i>按颗粒大小测试常规通风空气净化设备除尘效率的方法</i> 。亚特兰大: 美国采<br>暖、制冷与空调工程师学会(American Society of Heating, Refrigerating and Air-Conditioning<br>Engineers, Inc.). |                                                                              |
| 2 颗粒污染物的潮解相对湿度是指使尘埃吸收足够的水分后变湿并成为离子导电物的相对湿度。                                                                                                    |                                                                              |
| <sup>3</sup> ANSI/ISA-71.04-1985。 流程测量和控件系统的环境情况: 空气污染物。美国北卡罗莱纳州三角研究<br>园美国仪器学会 (Instrument Society of America).                                                     |                                                                              |

# **电信监管声明**

本产品在您的国家可能尚未通过以任何方式连接到远程通信网络的认证。在进行任何此类连接之 前,可能需要获得进一步的认证。如有任何疑问,请联系 Lenovo 代表或经销商。

# **电子辐射声明**

在将显示器连接到设备时,必须使用显示器随附的专用显示器线缆和任何抑制干扰设备

# **联邦通信委员会(FCC)声明**

以下信息适用于 Lenovo ThinkServer 机器类型 70LU、70LV、70LW、70LX、70UA、70UB、 70UC 和 70UD。

This equipment has been tested and found to comply with the limits for a Class A digital device, pursuant to Part 15 of the FCC Rules.These limits are designed to provide reasonable protection against harmful interference when the equipment is operated in a commercial environment.This equipment generates, uses, and can radiate radio frequency energy and, if not installed and used in accordance with the instruction manual, may cause harmful interference to radio communications.Operation of this equipment in a residential area is likely to cause harmful interference in which case the user will be required to correct the interference at his own expense.

Properly shielded and grounded cables and connectors must be used in order to meet FCC emission limits.Lenovo is not responsible for any radio or television interference caused by using other than specified or recommended cables and connectors or by unauthorized changes <span id="page-709-0"></span>or modifications to this equipment.Unauthorized changes or modifications could void the user's authority to operate the equipment.

This device complies with Part 15 of the FCC Rules.Operation is subject to the following two conditions: (1) this device may not cause harmful interference, and (2) this device must accept any interference received, including interference that may cause undesired operation.

Responsible Party: Lenovo (United States) Incorporated <sup>7001</sup> Development Drive Morrisville, NC 27560 U.S.A. Email: FCC@lenovo.com

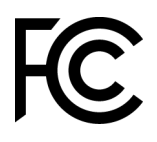

**加拿大工业部 A 级辐射规范符合声明**

This Class A digital apparatus complies with Canadian ICES-003.

# Avis de conformité à la réglementation d'Industrie Canada

Cet appareil numérique de la classe A est conforme à la norme NMB-003 du Canada.

# **澳大利亚和新西兰 A 类声明**

**Attention**: This is a Class A product. In a domestic environment this product may cause radio interference in which case the user may be required to take adequate measures.

# **欧盟 EMC 指令合规性声明**

This product is in conformity with the protection requirements of EU Council Directive 2014/30/EU on the approximation of the laws of the Member States relating to electromagnetic compatibility.Lenovo cannot accept responsibility for any failure to satisfy the protection requirements resulting from a non-recommended modification of the product, including the installation of option cards from other manufacturers.

This product has been tested and found to comply with the limits for Class A equipment according to European Standards harmonized in the Directives in compliance.The limits for Class A equipment were derived for commercial and industrial environments to provide reasonable protection against interference with licensed communication equipment.

Lenovo, Einsteinova 21, 851 01 Bratislava, Slovakia

# $\epsilon$

**Warning:** This is a Class A product.In a domestic environment this product may cause radio interference in which case the user may be required to take adequate measures.

# <span id="page-710-0"></span>**德国 A 类声明**

Deutschspr achiger EU Hinweis: Hinweis für Geräte der Klasse A EU-Richtlinie zur Elektr omagnetischen Verträglichk eit

Deutschspr achiger EU Hinweis: Hinweis für Geräte der Klasse A EU-Richtlinie zur Elektromagnetischen Verträglichk eit Dieses Produkt entspricht den Schutzanforderungen der EU-Richtlinie 2014/30/EU zur Angleichung der Rechtsvorschriften über die elektromagnetische Verträglichkeit in den EU-Mitgliedsstaaten und hält die Grenzwerte der Klasse A der Norm gemäß Richtlinie.

Um dieses sicherzustellen, sind die Geräte wie in den Handbüchern beschrieben zu installieren und zu betreiben. Des Weiteren dürfen auch nur von der Lenovo empfohlene Kabel angeschlossen werden. Lenovo übernimmt keine Verantwortung für die Einhaltung der Schutzanforderungen, wenn das Produkt ohne Zustimmung der Lenovo verändert bzw. wenn Erweiterungskomponenten von Fremdherstellern ohne Empfehlung der Lenovo gesteckt/eingebaut werden.

#### Deutschland:

Einhaltung des Gesetz es über die elektr omagnetische Verträglichk eit von Betriebsmitt ein Dieses Produkt entspricht dem "Gesetz über die elektromagnetische Verträglichkeit von Betriebsmitteln" EMVG (früher "Gesetz über die elektromagnetische Verträglichkeit von Geräten"). Dies ist die Umsetzung der EU-Richtlinie 2014/30/EU in der Bundesrepublik Deutschland.

Zulassungsbescheinigung laut dem Deutschen Gesetz über die elektr omagnetische Verträglichk eit von Betriebsmitt eln, EMVG vom 20. Juli 2007 (früher Gesetz über die elektr omagnetische Verträglichk eit von Geräten), bzw. der EMV EU Richtlinie 2014/30/EU , für Geräte der Klasse A.

Dieses Gerät ist berechtigt, in Übereinstimmung mit dem Deutschen EMVG das EG-Konformitätszeichen - CE - zu führen. Verantwortlich für die Konformitätserklärung nach Paragraf 5 des EMVG ist die Lenovo (Deutschland) GmbH, Meitnerstr. 9, D-70563 Stuttgart.

Informationen in Hinsicht EMVG Paragraf 4 Abs. (1) 4: Das Gerät erfüllt die Schutzanfor derungen nach EN 55024 und EN 55032 Klasse A.

Nach der EN 55032: "Dies ist eine Einrichtung der Klasse A. Diese Einrichtung kann im Wohnbereich Funkstörungen verursachen; in diesem Fall kann vom Betreiber verlangt werden, angemessene Maßnahmen durchzuführen und dafür aufzukommen."

Nach dem EMVG: "Geräte dürfen an Orten, für die sie nicht ausreichend entstört sind, nur mit besonderer Genehmigung des Bundesministers für Post und Telekommunikation oder des Bundesamtes für Post und Telekommunikation betrieben werden. Die Genehmigung wird erteilt, wenn keine elektromagnetischen Störungen zu erwarten sind." (Auszug aus dem EMVG, Paragraph 3, Abs. 4). Dieses Genehmigungsverfahren ist nach Paragraph 9 EMVG in Verbindung mit der entsprechenden Kostenverordnung (Amtsblatt 14/93) kostenpflichtig.

Anmerkung: Um die Einhaltung des EMVG sicherzustellen sind die Geräte, wie in den Handbüchern angegeben, zu installieren und zu betreiben.

# **日本电磁兼容性声明**

#### **日本 VCCI A 类声明**

この装置は、クラスA情報技術装置です。この装置を家庭環境で使用す ると電波障害を引き起こすことがあります。この場合には使用者が適切な 対策を講ずるよう要求されることがあります。  $VCCI - A$ 

#### **日本电气设备和材料安全法声明(适用于可拆卸交流电源线)**

本製品およびオプションに電源コード・セットが付属する場合は、 それぞれ専用のものになっていますので他の電気機器には使用しないでください。

**JEITA 谐波准则 - 日本关于交流功耗(W)的声明**

定格入力電力表示 (社) 電子情報技術參照委員会 家電・汎用品高調波抑制対策ガイドライン 実行計画書に基づく定格入力電力値: W お手持ちのユニットの定格入力電力値(W)はユニットの電源装置に貼付 されている電源仕様ラベルをご参照下さい

**JEITA 谐波准则 - 日本关于小于或等于 20 A/相位的产品的合规性声明**

JEITA 高調波電流抑制対策適合品表示(JEITA harmonics statements– Japan) 定格電流が 20A/相以下の機器 (For products where input current is less than or equal to 20A per phase)

日本の定格電流が 20A/相 以下の機器に対する高調波電流規制高調波電流規格 JIS C 61000-3-2 適合品

**JEITA 谐波准则 - 日本关于大于 20 A 的产品的合规性声明**

定格電流が 20A/相を超える機器 (For products where input current is less than 20A/Phase of one PSU, but total system power is over 20A/Phase)

本製品は、1相当たり20Aを超える機器ですが、個々のユニットが「高調波電流 規格 JIS C 61000-3-2適合品」であり、

本製品はその組み合わせであるため、「高調波電流規格 JIS C 61000-3-2適合品 」としています

# **韩国通信委员会(KCC)声明**

이 기기는 업무용(A급)으로 전자파적합기기로 서 판매자 또는 사용자는 이 점을 주의하시기 바라며, 가정외의 지역에서 사용하는 것을 목 적으로 합니다.

This is electromagnetic wave compatibility equipment for business (Type A).Sellers and users need to pay attention to it.This is for any areas other than home.

# <span id="page-712-0"></span>**俄罗斯电磁干扰(EMI)A 类声明**

ВНИМАНИЕ!

Настоящее изделие относится к оборудованию класса А. При использовании в бытовой обстановке это оборудование может нарушать функционирование других технических средств в результате создаваемых индустриальных радиопомех. В этом случае от пользователя может потребоваться принятие адекватных мер.

**中华人民共和国 A 类电子辐射声明** 声 明 此为 A 级产品。在生活环境中, 该产品可能会造成无线电干扰。<br>在这种情况下,可能需要用户对其 干扰采取切实可行的措施。

**台湾甲类规范符合声明**

警告使用者: 這是甲類的資訊產品,在 居住的環境中使用時,可 能會造成射頻干擾,在這 種情況下,使用者會被要 求採取某些適當的對策。

# <span id="page-713-0"></span>**台湾 BSMI RoHS 声明**

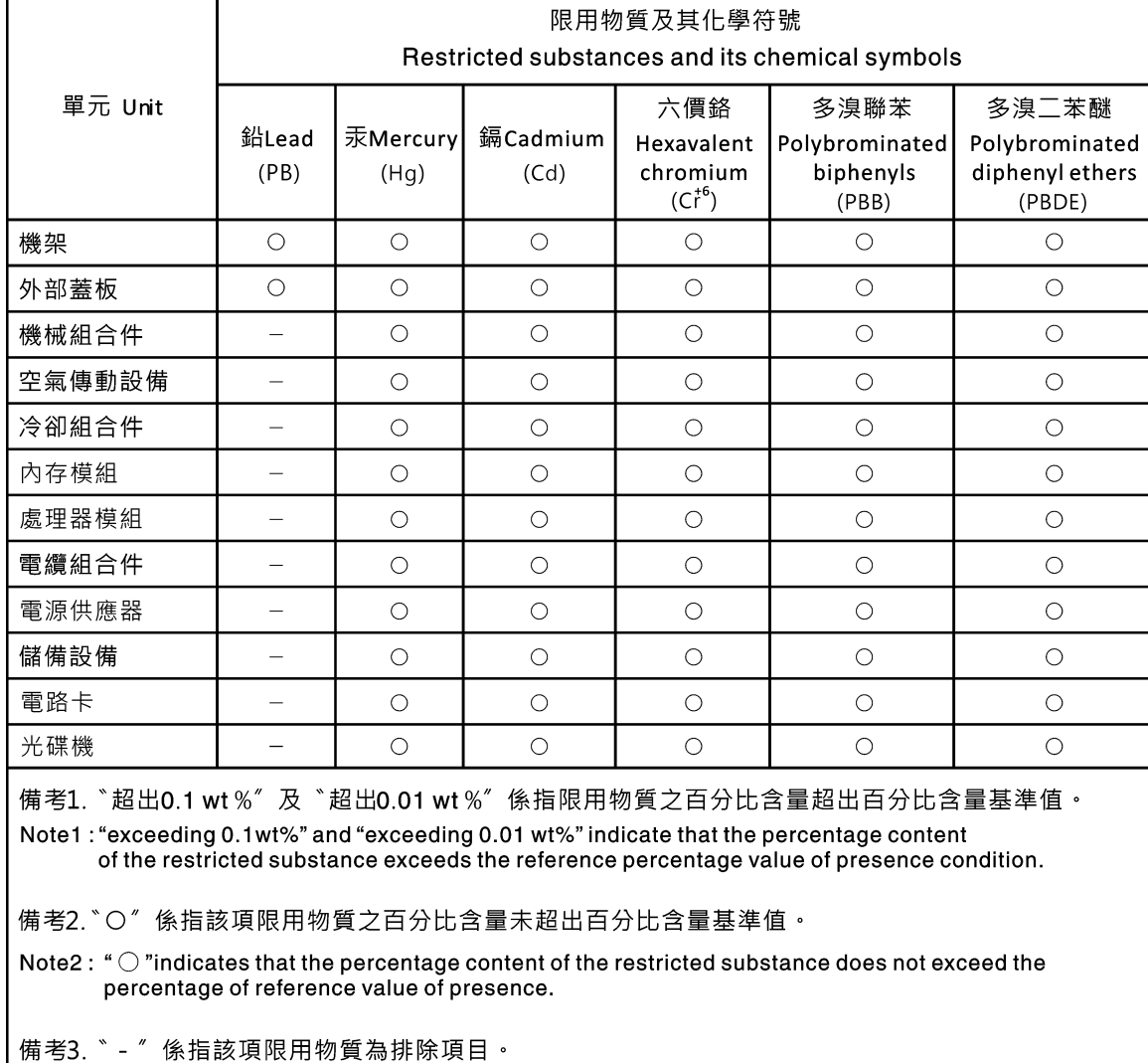

Note3: The "-" indicates that the restricted substance corresponds to the exemption.

# **索引**

[1 类 CRU, 安装 100](#page-113-0) [2 类 CRU, 更换 148](#page-161-0) 2.5 英寸易插拔硬盘背板组合件, 卸下 142 [2.5 英寸易插拔硬盘背板组合件,安装 142](#page-155-0) [2.5 英寸热插拔硬盘背板,卸下 140](#page-153-0) [2.5 英寸热插拔硬盘背板,安装 141](#page-154-0) [240 VA 配电板外盖](#page-167-0) [卸下 154](#page-167-0) 3.5 英寸易插拔硬盘背板组合件, 卸下 145 [3.5 英寸易插拔硬盘背板组合件,安装 147](#page-160-0) 3.5 英寸热插拔硬盘背板, 卸下 144 [3.5 英寸热插拔硬盘背板,安装 144](#page-157-0)

#### a

[A 类电子辐射公告 695](#page-708-0) [ABR, 自动引导恢复 74](#page-87-0) ASM 事件日志 [8](#page-21-0), [54](#page-67-0)

#### b

[Boot Manager 34](#page-47-0) [Boot Manager 程序 26](#page-39-0)

#### c

[Call Home 功能](#page-71-0) [Electronic Service Agent 58](#page-71-0) [Call Home 工具 58](#page-71-0) [CPLD 脉动信号](#page-66-0) [LED 53](#page-66-0)

#### d

[DIMM](#page-113-0) [卸下 100](#page-113-0) [安装 101](#page-114-0) [无缓冲 103](#page-116-0) [DIMM,安装 103](#page-116-0) [DSA 176](#page-189-0) [文本消息格式 58](#page-71-0) [测试日志,查看 58](#page-71-0) [版本 56](#page-69-0) [程序,概述 56](#page-69-0) DSA Preboot [49,](#page-62-0) [56](#page-69-0) [DSA Preboot 诊断程序 8](#page-21-0) [DSA 数据](#page-189-0) [如何发送给 Lenovo 176](#page-189-0) DSA 日志 [8,](#page-21-0) [54](#page-67-0) [DSA,发送数据 690](#page-703-0) [DVD](#page-28-0)

[弹出按钮 15](#page-28-0) [驱动器 DVD LED 15](#page-28-0) [驱动器活动 LED 15](#page-28-0) [Dynamic System Analysis 176](#page-189-0) Dynamic System Analysis (DSA) Preboot 诊断程序 8

#### e

[Electronic Service Agent 58](#page-71-0)

#### f

[FCC A 类公告 695](#page-708-0)

#### i

[IMM2 26](#page-39-0) [IMM2 脉动信号](#page-66-0) [LED 53](#page-66-0) [IMM2.1 Web 界面 37](#page-50-0) [IMM2.1 主机名 36](#page-49-0) [IMM2.1 事件 179](#page-192-0) [IMM2.1 的 IP 地址 36](#page-49-0) [IMM2.1 错误消息 179](#page-192-0) [Integrated Management Module](#page-21-0) [事件日志 8](#page-21-0) [概述 8](#page-21-0) [Integrated Management Module 2.1 \(IMM2.1\)](#page-47-0) [使用 34](#page-47-0) [Integrated Management Module II](#page-67-0) [事件日志 54](#page-67-0) [程序 26](#page-39-0) IPMI 事件日志 [8](#page-21-0), [54](#page-67-0) [IPMItool 54](#page-67-0)

#### l

[LED](#page-66-0) [CPLD 脉动信号 53](#page-66-0) [DVD 光驱活动 15](#page-28-0) [IMM2 脉动信号 53](#page-66-0) [light path 诊断程序 51](#page-64-0) 电源模块 [51](#page-64-0)-[52](#page-65-0) [主板上 24](#page-37-0) [交流电源 17](#page-30-0) 以太网活动 [17](#page-30-0), [19](#page-32-0) [以太网链路状态 17](#page-30-0) [开机 19](#page-32-0) 操作员信息面板 [19](#page-32-0), [51](#page-64-0) [服务器前部 15](#page-28-0) 电源模块 [51](#page-64-0)-[52](#page-65-0)

电源模块检测到的问题 [51](#page-64-0)-[52](#page-65-0) [电源模块错误 17](#page-30-0) [直流电源 17](#page-30-0) [硬盘活动 15](#page-28-0) [硬盘状态 15](#page-28-0) [系统信息 19](#page-32-0) [系统定位器 19](#page-32-0) [系统脉冲 53](#page-66-0) [系统错误 19](#page-32-0) [Lenovo XClarity Administrator](#page-52-0) [更新 39](#page-52-0) [Lenovo XClarity Essentials 39](#page-52-0) [Lenovo XClarity Essentials OneCLI 日志 54](#page-67-0) Lenovo, 下一代技术 8 [light path 诊断程序 51](#page-64-0) [面板 51](#page-64-0) [light path 诊断程序, 无电查看 51](#page-64-0) [LXCE OneCLI 49](#page-62-0)

#### n

[NMI 按钮 17](#page-30-0) [NOS 安装](#page-41-0) [不使用 ServerGuide 28](#page-41-0) [使用 ServerGuide 28](#page-41-0) [Nx 引导故障 74](#page-87-0)

## p

**[PCI](#page-30-0)** [插槽 1 17](#page-30-0) [插槽 2 17](#page-30-0) [PCI 扩展槽 4](#page-17-0) PCI 转接卡, 卸下 138 PCI 转接卡支架, 卸下 139 PCI 转接卡组合件, 卸下 97 PCI 转接卡组合件, 安装 98 [policy 选项 34](#page-47-0) [POST](#page-67-0) [事件日志 54](#page-67-0) [错误代码 509](#page-522-0) [POST 事件日志 54](#page-67-0) [POST, 简介 56](#page-69-0) Preboot, DSA 诊断程序 8

#### r

[RAID 适配器](#page-112-0) [电池夹持器](#page-112-0) [安装 99](#page-112-0) [远程电池](#page-131-0) [卸下 118](#page-131-0) [安装 119](#page-132-0) [RAID 适配器电池](#page-131-0) [卸下 118](#page-131-0) [安装 119](#page-132-0)

[RAID 适配器电池夹持器](#page-112-0) [安装 99](#page-112-0) [RAID 阵列](#page-51-0) [配置 38](#page-51-0) RAS 功能, 服务器 11

#### s

[ServeRAID SAS/SATA 控制器, 冗余电源模块型号](#page-186-0) [线缆布放 173](#page-186-0) ServeRAID SAS/SATA 控制器, 固定电源模块型号 线缆布放 [167](#page-180-0), [169](#page-182-0) [ServeRAID SAS/SATA 控制器, 热插拔电源模块型号](#page-184-0) [线缆布放 171](#page-184-0) [ServeRAID SAS/SATA 控制器内存条,卸下 116](#page-129-0) [ServeRAID SAS/SATA 控制器内存条,安装 117](#page-130-0) [ServeRAID SAS/SATA 控制器线缆布放,](#page-186-0) [冗余电源模块型号 173](#page-186-0) ServeRAID SAS/SATA 控制器线缆布放, 固定电源模块型号 [167,](#page-180-0) [169](#page-182-0) [ServeRAID SAS/SATA 控制器线缆布放,](#page-184-0) [热插拔电源模块型号 171](#page-184-0) [ServeRAID 支持 8](#page-21-0) [ServerGuide](#page-41-0) [NOS 安装 28](#page-41-0) [使用 27](#page-40-0) [功能部件 28](#page-41-0) [设置 28](#page-41-0) [设置与安装 CD 25](#page-38-0) [ServerGuide CD 8](#page-21-0) Setup Utility [25](#page-38-0) – [26](#page-39-0) [使用 29](#page-42-0) [启动 29](#page-42-0) [菜单选项 29](#page-42-0) [Systems Director 8](#page-21-0) t [TOE 4](#page-17-0) [TPM 开关组描述 22](#page-35-0) u [UDIMM](#page-116-0) [注意事项 103](#page-116-0) 要求 [101,](#page-114-0) [103](#page-116-0) [UEFI](#page-86-0) [引导恢复跳线 73](#page-86-0)

[错误代码 509](#page-522-0) [UpdateXpress 25](#page-38-0)

接口 [15,](#page-28-0) [17](#page-30-0) [USB 线缆,安装 125](#page-138-0) [USB 线缆,拔下 123](#page-136-0) Utility, Setup 26 [使用 29](#page-42-0)

USB

[启动 29](#page-42-0)

#### v

[VGA 接口](#page-30-0) [背面 17](#page-30-0) [VMware 虚拟机监控程序支持 26](#page-39-0)

#### w

[Wake on LAN 功能 12](#page-25-0)

#### x

[x3250](#page-16-0) [简介 3](#page-16-0)

#### 一

[下一代技术 8](#page-21-0) 业务合作伙伴指示信息 [91](#page-104-0), [176](#page-189-0)

# $\overline{1}$

[中华人民共和国 A 类电子辐射声明 699](#page-712-0) [中国 A 类电子辐射声明 699](#page-712-0) [串行接口 17](#page-30-0) [串行端口问题 68](#page-81-0)

# $\ddot{\phantom{1}}$

[主板](#page-37-0) [LED 24](#page-37-0) [开关和跳线 22](#page-35-0) [开机密码开关 33](#page-46-0) [接口 22](#page-35-0) [主板内部接口 22](#page-35-0) 主板, 卸下 158 [主板,安装 160](#page-173-0)

# 亅

[事件,IMM2.1 179](#page-192-0) [事件日志 54](#page-67-0) [查看 54](#page-67-0) [清除 55](#page-68-0) 事件日志, POST 54 [事件日志,查看方法 54](#page-67-0) [事件日志,系统 54](#page-67-0)

#### $\Delta$

[交流电源 LED 17](#page-30-0) [产品服务,台湾 691](#page-704-0)

# 人

以太网 [8,](#page-21-0) [17](#page-30-0) [控制器 70](#page-83-0) [链路状态 LED 17](#page-30-0) [以太网接口 17](#page-30-0) [以太网控制器, 配置 38](#page-51-0) [以太网控制器配置 26](#page-39-0) [以太网支持 8](#page-21-0) 以太网活动 LED [17](#page-30-0), [19](#page-32-0) [使用](#page-42-0) [Setup Utility 29](#page-42-0) [嵌入式虚拟机监控程序 37](#page-50-0) [远程呈现功能 36](#page-49-0) [使用 Integrated Management Module 2.1 \(IMM2.1\) 34](#page-47-0) [使用最佳实践](#page-104-0) [以应用固件和设备驱动程序更新 91](#page-104-0) [供电 LED 19](#page-32-0) [俄罗斯 A 类电子辐射声明 699](#page-712-0) [信息中心 690](#page-703-0)

#### 儿

[光驱](#page-174-0) [线缆布放 161](#page-174-0) [问题 59](#page-72-0) [光驱,卸下 110](#page-123-0) [光驱,安装 113](#page-126-0) [光驱线缆布放 161](#page-174-0)

## 八

[关闭服务器 13](#page-26-0) [集成背板管理控制器 13](#page-26-0)

## 冂

[内存 8](#page-21-0) [UDIMM 101](#page-114-0) [安装 101](#page-114-0) [无缓冲 103](#page-116-0) [规格 4](#page-17-0) [内存支持 8](#page-21-0) [内存条](#page-113-0) [卸下 100](#page-113-0) [内部线缆布放 161](#page-174-0)

# $\overline{\phantom{a}}$

[冗余 8](#page-21-0) [以太网功能 11](#page-24-0) [以太网连接 8](#page-21-0) [散热 8](#page-21-0) [热插拔电源模块 11](#page-24-0)

#### [冗余支持](#page-21-0) [电源模块 8](#page-21-0)

# 冫

[准则](#page-104-0) [系统可靠性 91](#page-104-0) [经过培训的技术服务人员 vi](#page-7-0) [维护电气设备 vii](#page-8-0)

## 刀

[创建个性化支持网页 691](#page-704-0) [前视图](#page-28-0) [LED 位置 15](#page-28-0) [接口 15](#page-28-0)

# 力

[功能,远程呈现和蓝屏 8](#page-21-0) [功能部件 4](#page-17-0) [ServerGuide 28](#page-41-0) [加拿大 A 类电子辐射声明 696](#page-709-0)

# 卩

[危险注意事项 1](#page-14-0) [卸下](#page-113-0) [1 类 CRU 100](#page-113-0) [2.5 英寸易插拔硬盘背板组合件 142](#page-155-0) [2.5 英寸热插拔硬盘背板 140](#page-153-0) [3.5 英寸易插拔硬盘背板组合件 145](#page-158-0) [3.5 英寸热插拔硬盘背板 144](#page-157-0) [PCI 转接卡 138](#page-151-0) [PCI 转接卡组合件 97](#page-110-0) [RAID 适配器电池 118](#page-131-0) [ServeRAID SAS/SATA 控制器内存条 116](#page-129-0) [USB 线缆 123](#page-136-0) [主板 158](#page-171-0) [光驱 110](#page-123-0) [内存条 100](#page-113-0) [固定电源模块 132](#page-145-0) [外盖 92](#page-105-0) [导风罩 94](#page-107-0) [快速充电模块 118](#page-131-0) [快速充电模块夹持器 98](#page-111-0) [挡板 95](#page-108-0) [操作员信息面板 123](#page-136-0) [散热器 148](#page-161-0) [易插拔硬盘 107](#page-120-0) 服务器组件 [91](#page-104-0)-[92](#page-105-0) [正面 I/O 组合件 123](#page-136-0) [热插拔电源模块 135](#page-148-0) [热插拔硬盘 104](#page-117-0) [第二个微处理器 148](#page-161-0) [虚拟机监控程序闪存设备 121](#page-134-0)

[运行温度优化套件 125](#page-138-0) [运行温度优化套件线缆 125](#page-138-0) [适配器 114](#page-127-0) [配电板 156](#page-169-0) [配电板外盖 154](#page-167-0) [钮扣电池 130](#page-143-0) [风扇 128](#page-141-0) [卸下, DIMM 100](#page-113-0) [卸下和安装](#page-113-0) [1 类 CRU 100](#page-113-0) [卸下](#page-105-0) [结构部件 92](#page-105-0) [服务器组件 92](#page-105-0) [结构部件 92](#page-105-0)

厂

[原有操作系统](#page-41-0) [要求 28](#page-41-0)

# 又

[发送 DSA 数据](#page-189-0) [向 Lenovo 176](#page-189-0) [发送诊断数据 690](#page-703-0)

## 口

[可更换的服务器组件 77](#page-90-0) [可用性,服务器 11](#page-24-0) [可维护性,服务器 11](#page-24-0) [可选设备问题 66](#page-79-0) [可靠性,服务器 11](#page-24-0) [台湾 BSMI RoHS 声明 700](#page-713-0) [台湾产品服务 691](#page-704-0) [台湾甲类电子辐射声明 699](#page-712-0) [后视图 17](#page-30-0) [服务器的 17](#page-30-0) [启动](#page-42-0) [Setup Utility 29](#page-42-0) [备用固件 34](#page-47-0) [启用](#page-51-0) [Features on Demand](#page-51-0) [以太网软件 38](#page-51-0) [商标 693](#page-706-0) [噪音辐射 4](#page-17-0)

# 囗

[固件更新 3](#page-16-0) [固件,更新 25](#page-38-0) [固件更新最佳实践 91](#page-104-0) [固件,服务器,恢复 73](#page-86-0) [固定电源模块](#page-145-0) [卸下 132](#page-145-0) [固定电源模块,安装 133](#page-146-0)

## 土

[在 BIOS 中配置 Onboard SATA RAID 43](#page-56-0) [在线文档 3](#page-16-0) [型号名称](#page-84-0) [位置 71](#page-84-0)

## 士

声明 [1](#page-14-0), [693](#page-706-0) FCC, A 类 695 [电子辐射 695](#page-708-0)

#### 夂

[备用固件](#page-47-0) [启动 34](#page-47-0)

## 夕

[外盖,卸下 92](#page-105-0) 外盖, 安装 93

# 大

[大小 4](#page-17-0) [失效事件,系统事件日志 54](#page-67-0)

# 女

[如何向 Lenovo 发送 DSA 数据 176](#page-189-0)

# 子

[存在检测按钮 19](#page-32-0)

#### 宀

[安全 v](#page-6-0) [安全信息 1](#page-14-0) 安全声明 [v](#page-6-0), [viii](#page-9-0) 安全挡板, 安装 96 [安全隐患,检查 vi](#page-7-0) [安装 3](#page-16-0) [1 类 CRU 100](#page-113-0) [2.5 英寸易插拔硬盘背板组合件 142](#page-155-0) [2.5 英寸热插拔硬盘背板 141](#page-154-0) [3.5 英寸易插拔硬盘背板组合件 147](#page-160-0) [3.5 英寸热插拔硬盘背板 144](#page-157-0) DIMM [101](#page-114-0), [103](#page-116-0) [PCI 转接卡支架 139](#page-152-0) [PCI 转接卡组合件 98](#page-111-0) [RAID 适配器电池 119](#page-132-0) [RAID 适配器电池夹持器 99](#page-112-0) [ServeRAID SAS/SATA 控制器内存条 117](#page-130-0)

[USB 线缆 125](#page-138-0) [主板 160](#page-173-0) [光驱 113](#page-126-0) [内存 101](#page-114-0) [固定电源模块 133](#page-146-0) [外盖 93](#page-106-0) [安全挡板 96](#page-109-0) [导风罩 94](#page-107-0) [快速充电模块 119](#page-132-0) [快速充电模块夹持器 99](#page-112-0) [操作员信息面板 125](#page-138-0) [散热器 151](#page-164-0) [易插拔硬盘 108](#page-121-0) [服务器组件 92](#page-105-0) [正面 I/O 组合件 125](#page-138-0) [热插拔电源模块 136](#page-149-0) [热插拔硬盘 105](#page-118-0) [第二个微处理器 151](#page-164-0) [结构部件 92](#page-105-0) [虚拟机监控程序闪存设备 122](#page-135-0) [运行温度优化套件 127](#page-140-0) [运行温度优化套件线缆 127](#page-140-0) [适配器 115](#page-128-0) [配电板 157](#page-170-0) [配电板外盖 155](#page-168-0) [钮扣电池 131](#page-144-0) [风扇 129](#page-142-0) [安装原有操作系统前 28](#page-41-0) [完成](#page-188-0) [部件更换 175](#page-188-0) [定位器 LED 15](#page-28-0) [定制支持网页 691](#page-704-0) [容易被静电损坏的设备](#page-105-0) [操作准则 92](#page-105-0) [密码 33](#page-46-0) [打开电源 33](#page-46-0) [管理员 33](#page-46-0) [密码,开机](#page-46-0) [主板上的开关 33](#page-46-0)

# 寸

[导热油脂 153](#page-166-0) [导风罩, 安装 94](#page-107-0) [导风罩,卸下 94](#page-107-0)

# 尸

[尺寸 4](#page-17-0) 局域网 (LAN) 8

# 山

[嵌入式虚拟机监控程序](#page-50-0) [使用 37](#page-50-0)

#### 工

[工具, Call Home 58](#page-71-0) [工具,诊断 49](#page-62-0)

#### 巾

[带内](#page-86-0) [手动恢复方法 73](#page-86-0) [自动引导恢复方法 74](#page-87-0) [带外 74](#page-87-0) [帮助](#page-703-0) [从万维网 690](#page-703-0) [发送诊断数据 690](#page-703-0) [来源 689](#page-702-0) [通过万维网 690](#page-703-0) [帮助,获取 689](#page-702-0) [常规](#page-72-0) [问题 59](#page-72-0)

## 广

[序列号](#page-84-0) [位置 71](#page-84-0) [应用当前固件](#page-104-0) [使用最佳实践 91](#page-104-0)

## 廾

[开关](#page-35-0) [主板 22](#page-35-0) [开关组 22](#page-35-0) [开启服务器 12](#page-25-0) [开机 LED 12](#page-25-0) [开机自检 56](#page-69-0)

# 彳

[待机模式 12](#page-25-0) [微处理器 8](#page-21-0) [规格 4](#page-17-0) [德国 A 类声明 697](#page-710-0)

# 心

[快速充电模块](#page-131-0) [卸下 118](#page-131-0) [安装 119](#page-132-0) [快速充电模块夹持器](#page-111-0) [卸下 98](#page-111-0) [安装 99](#page-112-0) [恢复服务器固件 73](#page-86-0)

# 手

[打开电源时在内部操作 91](#page-104-0)

[打开电源时在服务器内部进行操作 91](#page-104-0) [扩展插槽 4](#page-17-0) [按钮,存在检测 19](#page-32-0) [挡板,卸下 95](#page-108-0) [接口 22](#page-35-0) USB [15](#page-28-0), [17](#page-30-0) [串行 17](#page-30-0) [以太网 17](#page-30-0) [服务器前部 15](#page-28-0) [服务器背面 17](#page-30-0) [电源模块 17](#page-30-0) [背面 17](#page-30-0) [视频 17](#page-30-0) [控制装置和 LED](#page-32-0) [在操作员信息面板上 19](#page-32-0) [插槽 4](#page-17-0) [PCI 扩展 4](#page-17-0) 操作员信息面板 LED [19](#page-32-0), [51](#page-64-0) [控制装置和 LED 19](#page-32-0) [线缆布放 164](#page-177-0) [操作员信息面板,卸下 123](#page-136-0) [操作员信息面板,安装 125](#page-138-0) [操作员信息面板线缆布放 164](#page-177-0) [操作容易被静电损坏的设备 92](#page-105-0) 操作系统事件日志 [8](#page-21-0), [54](#page-67-0)

# 支

[支持网页,定制 691](#page-704-0)

## 攴

[收集数据 45](#page-58-0) [故障诊断 45](#page-58-0) [症状 59](#page-72-0) [散热 8](#page-21-0) [散热器,卸下 148](#page-161-0) [散热器,安装 151](#page-164-0) [数据收集 45](#page-58-0)

# 文

[文档](#page-703-0) [使用 690](#page-703-0) [文档,更新的](#page-14-0) [查找 1](#page-14-0)

斤 [新西兰 A 类声明 696](#page-709-0)

## 方

[方法 74](#page-87-0) [方法, 查看事件日志 54](#page-67-0)
## 无

[无缓冲](#page-116-0) [DIMM 103](#page-116-0) [内存 103](#page-116-0) 无缓冲 DIMM [101](#page-114-0), [103](#page-116-0)

## 日

[日志记录 37](#page-50-0) [日本电磁兼容性声明 698](#page-711-0) [易插拔硬盘](#page-120-0) [卸下 107](#page-120-0) [安装 108](#page-121-0) [显示问题 64](#page-77-0)

#### 曰

[更换](#page-161-0) [2 类 CRU 148](#page-161-0) [服务器组件 91](#page-104-0) [更新](#page-54-0) [DMI/SMBIOS 41](#page-54-0) [Lenovo XClarity Administrator 39](#page-52-0) [固件 25](#page-38-0) 通用唯一标识 (UUID) 39 [最佳实践](#page-104-0) [用于应用当前固件和设备驱动程序更新 91](#page-104-0)

# 月

[服务与支持](#page-704-0) [硬件 691](#page-704-0) [致电之前 689](#page-702-0) [软件 691](#page-704-0) [服务公告 47](#page-60-0) [服务器](#page-21-0) [产品 8](#page-21-0) [关闭 13](#page-26-0) [开启 12](#page-25-0) [打开电源时在内部操作 91](#page-104-0) [电源功能部件 12](#page-25-0) [服务器关闭 13](#page-26-0) 服务器, 前视图 15 [服务器后视图 17](#page-30-0) [服务器固件,恢复 73](#page-86-0) [服务器,备用固件](#page-47-0) [启动 34](#page-47-0) [服务器提供的功能和技术 8](#page-21-0) [服务器的前视图 15](#page-28-0) 服务器组件 [19](#page-32-0), [77](#page-90-0)

## 木

[未确定的问题 71](#page-84-0) [未记录的问题 47](#page-60-0) [板载 RAID](#page-178-0) [线缆连接 165](#page-178-0) [板载 RAID 信号线缆连接 165](#page-178-0) [查找](#page-14-0) [更新的文档 1](#page-14-0) [查看事件日志 54](#page-67-0) [检查安全隐患 vi](#page-7-0) [检查日志 LED 15](#page-28-0) [检验过程 48](#page-61-0) [执行 48](#page-61-0)

## 欠

[欧盟 EMC 指令合规性声明 696](#page-709-0)

### 止

正面 I/O 组合件, 卸下 123 [正面 I/O 组合件,安装 125](#page-138-0)

### 气

气态污染物 [4,](#page-17-0) [694](#page-707-0)

## 水

[污染物, 颗粒和气态 4](#page-17-0) [污染物,颗粒和气态 694](#page-707-0) [油脂,导热 153](#page-166-0) [注意事项 1](#page-14-0) [注意事项,重要 694](#page-707-0) [注释 1](#page-14-0) [测试日志,查看 58](#page-71-0) [消息,错误](#page-522-0) [POST 509](#page-522-0) [温度 4](#page-17-0) [湿度 4](#page-17-0) [澳大利亚 A 类声明 696](#page-709-0)

#### 火

[热插拔电源模块](#page-148-0) [卸下 135](#page-148-0) [热插拔电源模块,安装 136](#page-149-0) [热插拔硬盘](#page-117-0) [卸下 104](#page-117-0) [安装 105](#page-118-0)

## 玉

[环境 4](#page-17-0)

## 生

[生效事件,系统事件日志 54](#page-67-0)

© Copyright Lenovo 2016, 2018 **707**

#### 田

[电信监管声明 695](#page-708-0) [电子辐射 A 类公告 695](#page-708-0) [电气设备,维护 vii](#page-8-0) [电气输入 4](#page-17-0) [电源 34](#page-47-0) [电源 4](#page-17-0) [电源控制按钮 15](#page-28-0) [线缆布放 164](#page-177-0) [要求 4](#page-17-0) [规格 4](#page-17-0) [电源功能部件](#page-25-0) [服务器的 12](#page-25-0) [电源控制按钮 15](#page-28-0) [电源模块 4](#page-17-0) LED  $51-52$  $51-52$ LED 和检测到的问题 [51](#page-64-0)-[52](#page-65-0) [冗余支持 8](#page-21-0) 电源模块 LED [51](#page-64-0)-[52](#page-65-0) [电源线 88](#page-101-0) [电源线缆布放 164](#page-177-0) 电源问题 [67,](#page-80-0) [69](#page-82-0) [电话号码 691](#page-704-0)

### 目

[直流电源 LED 17](#page-30-0)

## 石

[硬件, 配置 26](#page-39-0) [硬件服务和支持电话号码 691](#page-704-0) [硬盘](#page-28-0) [活动 LED 15](#page-28-0) [状态 LED 15](#page-28-0) [问题 60](#page-73-0) [磁头输出 4](#page-17-0)

## 竹

[第二个微处理器,卸下 148](#page-161-0) [第二个微处理器,安装 151](#page-164-0) [简介 3](#page-16-0) [管理员](#page-46-0) [密码 33](#page-46-0) [管理,系统 8](#page-21-0)

## 糸

[系统](#page-32-0) [信息 LED 19](#page-32-0) [定位器 LED, 前部 19](#page-32-0) [错误 LED,前部 19](#page-32-0) [系统事件日志 54](#page-67-0) [系统事件日志,失效事件 54](#page-67-0) [系统事件日志,生效事件 54](#page-67-0) [系统可靠性准则 91](#page-104-0) [系统管理 8](#page-21-0) [系统脉冲 LED 53](#page-66-0) [系统错误 LED 15](#page-28-0)

#### 纟

[线缆](#page-174-0) [内部布线 161](#page-174-0) [线缆布放](#page-186-0) [ServeRAID SAS/SATA 控制器,](#page-186-0) [冗余电源模块型号 173](#page-186-0) ServeRAID SAS/SATA 控制器, 固定电源模块型号 [167,](#page-180-0) [169](#page-182-0) [ServeRAID SAS/SATA 控制器,](#page-184-0) [热插拔电源模块型号 171](#page-184-0) [光驱 161](#page-174-0) [操作员信息面板 164](#page-177-0) [电源 164](#page-177-0) [运行温度优化套件 162](#page-175-0) [线缆连接](#page-178-0) [板载 RAID 165](#page-178-0) 组件 服务器 [19](#page-32-0), [77](#page-90-0) [组件位置 15](#page-28-0) [组件位置 15](#page-28-0) 经过培训的技术服务人员, 准则 vi [结构部件 87](#page-100-0) [维护电气设备 vii](#page-8-0)

#### 羊

[美国 FCC A 类公告 695](#page-708-0)

### 耳

[联机出版物 1](#page-14-0)

### 自

[自动引导恢复\(ABR\) 74](#page-87-0)

#### 艹

[获取 36](#page-49-0) [菜单选项](#page-42-0) [Setup Utility 29](#page-42-0) [蓝屏功能 36](#page-49-0) [蓝屏捕获功能 8](#page-21-0) 概述 [8,](#page-21-0) [36](#page-49-0)

### 虍

[虚拟机监控程序闪存设备](#page-75-0)

[问题 62](#page-75-0) [虚拟机监控程序闪存设备, 卸下 121](#page-134-0) 虚拟机监控程序闪存设备, 安装 122

### 见

[规格 4](#page-17-0) [视频控制器,集成](#page-17-0) [规格 4](#page-17-0)

### 言

[警告注意事项 1](#page-14-0)

### 讠

[设备, 容易被静电损坏的](#page-105-0) [操作准则 92](#page-105-0) [诊断](#page-62-0) [工具,概述 49](#page-62-0) [板载程序,启动 57](#page-70-0) [程序概述 56](#page-69-0) [诊断程序](#page-21-0) [DSA Preboot 8](#page-21-0)

## 足

[跳线](#page-86-0) [UEFI 引导恢复 73](#page-86-0) [主板 22](#page-35-0)

### 车

[软件服务和支持电话号码 691](#page-704-0) [软件问题 69](#page-82-0)

# 辶

[过程,检验 48](#page-61-0) [运行温度优化套件](#page-175-0) [线缆布放 162](#page-175-0) [运行温度优化套件,卸下 125](#page-138-0) [运行温度优化套件,安装 127](#page-140-0) [运行温度优化套件线缆,安装 127](#page-140-0) [运行温度优化套件线缆布放 162](#page-175-0) [运行温度优化套件线缆,拔下 125](#page-138-0) [远程呈现功能](#page-49-0) [使用 36](#page-49-0) [退回](#page-190-0) [组件 177](#page-190-0) [设备 177](#page-190-0) [适配器,卸下 114](#page-127-0) [适配器,安装 115](#page-128-0) 通用串行总线 (USB) 问题 69

## 邑

[部件, 结构 87](#page-100-0) [部件列表 77](#page-90-0) [部件更换, 完成 175](#page-188-0)

#### 酉

[配电板,卸下 156](#page-169-0) [配电板外盖](#page-168-0) [安装 155](#page-168-0) [配电板,安装 157](#page-170-0) [配置](#page-87-0) [Nx 引导故障 74](#page-87-0) [RAID 阵列 38](#page-51-0) [ServerGuide 设置与安装 CD 25](#page-38-0) [Setup Utility 25](#page-38-0) [以太网控制器 38](#page-51-0) [使用 ServerGuide 28](#page-41-0) [信息 25](#page-38-0) [指示信息 25](#page-38-0) [配置服务器 25](#page-38-0) [配置硬件 26](#page-39-0) [配置程序 26](#page-39-0)

#### 里

[重置按钮 15](#page-28-0) 重要注意事项 [1,](#page-14-0) [694](#page-707-0) [重量 4](#page-17-0)

### 钅

针对业务合作伙伴的指示信息 [91,](#page-104-0) [176](#page-189-0) [钮扣电池](#page-143-0) [卸下 130](#page-143-0) [安装 131](#page-144-0) [错误](#page-71-0) [格式, DSA 代码 58](#page-71-0) [错误代码和消息](#page-192-0) [IMM2.1 179](#page-192-0) UEFI<sup>(POST)</sup> 509 [错误消息 58](#page-71-0) [错误消息,IMM2.1 179](#page-192-0) [错误症状 64](#page-77-0) [ServerGuide 68](#page-81-0) [USB 接口 69](#page-82-0) [USB 设备 63](#page-76-0) [串行端口 68](#page-81-0) [光驱 59](#page-72-0) [内存 63](#page-76-0) [可选设备 66](#page-79-0) [常规 59](#page-72-0) [操作系统引导 66](#page-79-0)

[显示器 64](#page-77-0)

[电源 67](#page-80-0) [硬盘 60](#page-73-0) [网络连接 66](#page-79-0) [虚拟机监控程序闪存设备 62](#page-75-0) [软件 69](#page-82-0) [键盘 63](#page-76-0) [间歇性 62](#page-75-0) [鼠标 63](#page-76-0)

# 门

[问题 64](#page-77-0) [ServerGuide 68](#page-81-0) [USB 接口 69](#page-82-0) [串行端口 68](#page-81-0) [以太网控制器 70](#page-83-0) [光驱 59](#page-72-0) [内存 63](#page-76-0) [可选设备 66](#page-79-0) [常规 59](#page-72-0) [操作系统引导 66](#page-79-0) [显示器 64](#page-77-0) [未确定的 71](#page-84-0) 电源 [67,](#page-80-0) [69](#page-82-0) [硬盘 60](#page-73-0) [网络连接 66](#page-79-0) [虚拟机监控程序闪存设备 62](#page-75-0) [软件 69](#page-82-0) [键盘 63](#page-76-0) [间歇性 62](#page-75-0) [鼠标 63](#page-76-0)

[间歇性](#page-75-0) [问题 62](#page-75-0) 隹 [集成功能 4](#page-17-0) [集成背板管理控制器 13](#page-26-0) 韦 [韩国 A 类电子辐射声明 698](#page-711-0) 页 颗粒污染物 [4](#page-17-0), [694](#page-707-0) 风 [风扇 8](#page-21-0) [易插拔 4](#page-17-0) [风扇,卸下 128](#page-141-0) [风扇,安装 129](#page-142-0) 马 [驱动器 4](#page-17-0) 高 高速缓存 (cache) 4

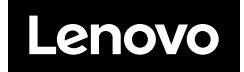